# Installing and Configuring Windows Server 2012

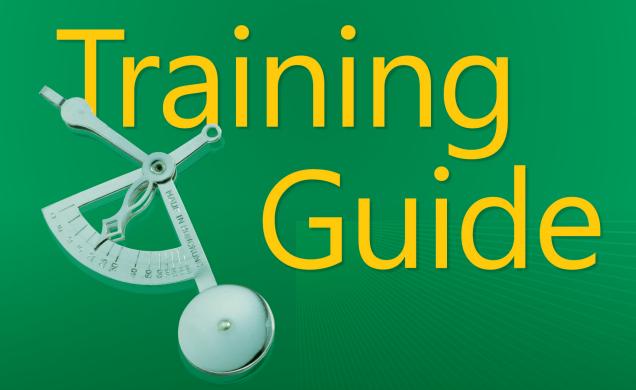

PUBLISHED BY Microsoft Press A Division of Microsoft Corporation One Microsoft Way Redmond, Washington 98052-6399

With *Microsoft prePress*, you can access just-written content from upcoming books. The chapters come straight from our respected authors, before they're fully polished and debugged—for critical insights now, when you need them.

This document contains one or more portions of a preliminary version of a Microsoft Press title and is provided "as is.". The content may be changed substantially upon final publication. In addition, this document may make reference to pre-released versions of software products that may be changed substantially prior to final commercial release. Microsoft reserves the right to not publish this title or any versions thereof (including future prePress ebooks). This document is provided for informational purposes only. MICROSOFT MAKES NO WARRANTIES, EITHER EXPRESS OR IMPLIED, IN THIS DOCUMENT. Information and views expressed in this document, including URL and other Internet website references may be subject to change without notice. You bear the risk of using it.

Complying with all applicable copyright laws is the responsibility of the user. Without limiting the rights under copyright, no part of this document may be reproduced, stored in or introduced into a retrieval system, or transmitted in any form or by any means (electronic, mechanical, photocopying, recording, or otherwise), or for any purpose, without the express written permission of Microsoft Corporation.

Some examples are for illustration only and are fictitious. No real association is intended or inferred. This document does not provide you with any legal rights to any intellectual property in any Microsoft product, service, or other offering.

© 2012 Microsoft Corporation. All rights reserved.

Microsoft and the trademarks listed at <a href="http://www.microsoft.com/about/legal/en/us/IntellectualProperty/Trademarks/EN-US.aspx">http://www.microsoft.com/about/legal/en/us/IntellectualProperty/Trademarks/EN-US.aspx</a> are trademarks of the Microsoft group of companies. All other marks are property of their respective owners.

# **Contents at a glance**

| Chapter 1  | Preparing for Windows Server 2012      |
|------------|----------------------------------------|
| Chapter 2  | Deploying servers                      |
| Chapter 3  | Server remote management               |
| Chapter 4  | Deploying domain controllers           |
| Chapter 5  | <b>Active Directory administration</b> |
| Chapter 6  | Network administration                 |
| Chapter 7  | Hyper-V virtualization                 |
| Chapter 8  | File services and storage              |
| Chapter 9  | Print and document services            |
| Chapter 10 | Implementing Group Policy              |
| Chanter 11 | Configuring Windows Firewall and IPse  |

# Preparing for Windows Server 2012

Successful execution of any task always begins with planning. If your job involves the migration of your organization's IT infrastructure to Microsoft Windows Server 2012, you need to prepare both your environment and yourself for this task.

This chapter describes common infrastructure migration scenarios and outlines the steps involved in a typical server-migration process. The chapter also examines some approaches and tools you can use for assessing the readiness of your environment for migrating to Windows Server 2012.

# Lessons in this chapter:

- Lesson 1: Planning for Windows Server 2012
- Lesson 2: Assessing the readiness of your environment

# Before you begin

To complete the practice exercises in this chapter

- You should have some familiarity with the new features and capabilities found in Windows Server 2012. If not, then before continuing take time to browse some of the following sources of information:
  - The demo videos available on the Microsoft Server And Cloud Platform page at http://www.microsoft.com/en-us/server-cloud/new.aspx
  - The topic "What's New in Windows Server 2012" and the subtopics linked from that page in the TechNet Library at http://technet.microsoft.com/enus/library/hh831769
  - The free ebook "Introducing Windows Server 2012," which can be downloaded from http://go.microsoft.com/FWLink/?Linkid=251464
- You should have downloaded an evaluation copy of Windows Server 2012 from the TechNet Evaluation Center at http://technet.microsoft.com/enus/evalcenter/bb291020.aspx.
- You should have a server system available for testing purposes that meets the

minimum hardware requirements for installing Windows Server 2012. This server should also meet the following additional requirements:

- The system hardware should meet the minimum requirements for installing version 7.0 of the Microsoft Assessment and Planning (MAP) Toolkit. For more information about these requirements, see <a href="http://www.microsoft.com/en-us/download/details.aspx?&id=7826">http://www.microsoft.com/en-us/download/details.aspx?&id=7826</a>.
- The server should have Windows Server 2008 R2 SP1 or Windows Server 2008 SP2 installed. If needed, you can download an evaluation copy of Windows Server 2008 R2 SP1 from the TechNet Evaluation Center at <a href="http://technet.microsoft.com/en-us/evalcenter/bb291020.aspx">http://technet.microsoft.com/en-us/evalcenter/bb291020.aspx</a>.
- The server should be a standalone server belonging to a workgroup.
- The network where the server resides should have Internet connectivity, and the server should be configured with a static IP address, subnet mask, default gateway, and primary and secondary DNS servers that enable the server to access the Internet.
- It is recommended that the server be a physical server (not a virtual machine) for the purposes of performing the exercises in this chapter. If you decide, however, to run the server as a virtual machine using Hyper-V on Windows Server 2008 R2 SP1, be sure to install the update described in <a href="http://support.microsoft.com/kb/2526776">http://support.microsoft.com/kb/2526776</a> so that you will be able to upgrade the virtual machine's guest operating system to Windows Server 2012 as required by one of the practice exercises in this chapter.
- You will also need a client computer that has Microsoft Office 2010 or Office 365
  installed for viewing the reports generated by the MAP Toolkit in one of the practice
  exercises in this chapter.

# **Lesson 1: Planning for Windows Server 2012**

The success of an infrastructure-migration project depends on careful planning combined with meticulous execution. You need to start by defining the scope of the project so that you know where you want to end up. Then you need to lay out a project plan that involves pilot testing to familiarize yourself with the new platform and to identify any potential issues that might arise during the migration process. A thorough assessment of your existing environment is also necessary to ensure there are no surprises coming. A methodology needs to be developed to migrate existing servers and roles. Finally, once the migration is underway, continued testing needs to be performed to ensure everything is happening as planned.

#### After this lesson, you will be able to

- Describe six possible migration scenarios for organizations that want to take advantage of the new features and capabilities found in Windows Server 2012.
- Understand some of the steps involved in an infrastructure-migration process, including pilot testing, assessment, server migration, and role and feature migration.
- Explain how to install and use the Windows Server Migration Tools to migrate server roles from earlier Windows Server versions to Windows Server 2012.

Estimated lesson time: 30 minutes

# Migration scenarios

Migration projects involving servers can be categorized in a number of ways, depending on whether you are deploying a new infrastructure, upgrading or consolidating an existing infrastructure, or implementing a new infrastructure model such as cloud computing. In addition, migrations can differ depending on whether or not you are migrating your entire infrastructure or only portion of it; whether you plan on re-using existing hardware or moving to new hardware; whether your environment is managed or unmanaged; whether your existing infrastructure is large or small, centralized or distributed, heterogeneous or homogeneous; and many other factors.

With so many different ways of envisioning and scoping infrastructure-migration projects, it's obvious that there is no single approach to how such projects should be planned and executed. However, there are some steps and considerations that are common to all migration projects, and being aware of such *best practices* and implementing them can help ensure the project's success.

I'll begin by describing the following six possible migration scenarios for organizations that want to take advantage of the new features and capabilities found in Windows Server 2012:

Greenfield

- Forest upgrade
- Mixed environment
- Server consolidation
- Private cloud
- Public cloud

Note that other migration scenarios are also possible—for example, by combining two or more of the following scenarios to create hybrid scenarios.

#### Greenfield

In terms of infrastructure, a *greenfield* deployment is one where no infrastructure currently exists. For example, let's say that Contoso, Ltd. is a new company starting up that needs an onpremises infrastructure deployed for its rapidly growing workforce. A greenfield deployment of an infrastructure based on Windows Server 2012 might include steps like these:

- Designing, acquiring and implementing the underlying network infrastructure of switches, routers, access points, and other networking hardware.
- Designing the Active Directory environment using the guidelines and best practices found in the AD DS Design Guide at <a href="http://technet.microsoft.com/en-us/library/cc754678(v=WS.10).aspx">http://technet.microsoft.com/en-us/library/cc754678(v=WS.10).aspx</a>.
- Purchasing system hardware that has been certified for Windows Server 2012.
- Performing a pilot deployment to determine whether the planned infrastructure will
  meet your business needs and to anticipate any possible problems that might arise
  during the rollout.
- Rolling out your production infrastructure using whatever deployment tools you've
  decided to use. We'll examine some of these tools later in Chapter 2, "Deploying
  servers."

The main advantage of a greenfield migration is that it gives you the opportunity to get it right from the start. On the other hand, businesses are always evolving and are rarely static, so even if you carefully plan for future growth you might still be faced with challenges in evolving your infrastructure to address events such as mergers, acquisitions, and spinoffs of business units. And as a reality check, most readers of this Training Guide who are looking to upgrade their job skills are likely to be working at companies that have one or more existing Active Directory forests in place and are contemplating migrating them to Windows Server 2012, which is what the next migration scenario is about.

#### **REAL WORLD** Migration from scratch

In one sense, it might seem strange to call a greenfield deployment a "migration." After all, how can you migrate from something that didn't previously exist? However, the underlying IT infrastructure of most new businesses generally isn't one that starts from

scratch but instead evolves, rapidly or slowly, until a decision is made to settle on a specific infrastructure model and implement it using a formally agreed-upon process.

For example, the founders of Contoso, Ltd. might have started up their business in the garage of one of their homes and used free Google Apps running on Apple MacBook laptops via a neighborhood WiFi connection to do all their initial planning, accounting, and communications. Once they leased offices and hired several dozen employees, however, they might decide that it makes business sense for them to deploy an infrastructure that centralizes the management and ensures the security of their IT resources. Depending on how they foresee their business evolving, they might decide to either deploy a new Active Directory forest on-premises, implement a private cloud solution, or use a public cloud service provider.

#### Forest upgrade

Administrators of Active Directory environments have traditionally been cautious, or even paranoid, about performing schema upgrades using the Adprep.exe command-line utility. With the release of each new version of Windows Server comes a new schema version as well, and in the past, the task of introducing domain controllers running the new version of Windows Server into your existing Active Directory environment has required that you first prepare your forest by upgrading the schema. The reluctance that administrators have toward performing such upgrades is based largely on three concerns:

- The process of upgrading a forest schema using Adprep was often a cumbersome
  one on previous versions of Windows Server and involved using a variety of different
  credentials to log on to specific domain controllers, copy Adprep files, and run
  Adprep from the command line with various parameters. The more complex the
  process, the greater the chance is of an error occurring.
- There was the possibility that something might go wrong during the schema upgrade process, resulting in a corrupt forest that requires you to perform a forest recovery, which can be a difficult and time-consuming process.
- There was the possibility that the schema upgrade might go off well but result in side effects, such as enterprise applications that break and no longer function properly.

The recommended approach to avoiding such problems is to create a test environment that mirrors your production environment in terms of its Active Directory schema, network services, and business applications. By upgrading the schema of your test forest using Adprep, you can then better anticipate any problems that might arise when you upgrade the schema of your production forest. For information on how to mirror your production schema into a test environment so that you can perform such testing, see the article "Export, Compare, and Synchronize Active Directory Schemas" from the April 2009 issue of TechNet Magazine at <a href="http://technet.microsoft.com/en-us/magazine/2009.04.schema.aspx">http://technet.microsoft.com/en-us/magazine/2009.04.schema.aspx</a>.

Clearly, these are not trivial concerns when your job as administrator is potentially at stake. So before you perform a forest upgrade, you need to be well prepared—for example:

- You need to understand the schema upgrade process and its possible impact on your environment.
- You need to have a forest recovery plan in place as a backup solution for your worstcase scenario.

With Windows Server 2012, however, Microsoft has endeavored to alleviate many of the concerns administrators often have about performing forest upgrades. For example:

- Adprep functionality is now integrated into the Active Directory Domain Services (AD DS) installation process. In most cases, this now eliminates the need to separately run Adprep prior to introducing domain controllers running the new version of Windows Server.
- The new AD DS installation process includes prerequisite validation to identify potential errors before installation begins. For example, if the installation process determines that adprep /domainprep needs to be run to prepare the domain, verification is done first to ensure that the user who initiated the process has sufficient rights to perform the operation.
- The Windows Server 2012 forest functional level does not add any new features to a
  forest and ensures only that any new domain added to the forest will automatically
  operate at the Windows Server 2012 domain functional level.
- The Windows Server 2012 domain functional level adds only one new feature to a
  domain. This new feature relates to Dynamic Access Control (DAC) and therefore is
  unlikely to affect any existing applications and services in your environment.

Despite these improvements to performing schema upgrades and raising forest and domain functional levels, careful planning and due care should be performed when completing these tasks. These issues will be addressed further in Chapter 4, "Deploying domain controllers," and in Chapter 5, "Active Directory administration."

#### **IMPORTANT** Forest upgrades and functional levels

After upgrading your schema, you might want to raise your forest and domain functional levels. As a best practice, follow these practices:

- Before changing your forest functional level, take at least one domain controller offline from each domain in your forest.
- Before changing the domain functional level of any domain, take at least one domain controller offline from the domain.

In both cases, you should make sure that the domain controllers you take offline do not hold any flexible single master operations (FSMO) roles in the forest or domains.

Keep the domain controllers offline for 48 to 72 hours after changing functional levels; if no issues are found, you can return the offline domain controllers to service. If issues are discovered, however, you can use your offline domain controllers as the source for rebuilding servers if a rollback to a previous functional level is required.

#### Mixed environment

As you saw in the previous migration scenario, existing businesses that want to take advantage of the new capabilities of Windows Server 2012 can do so without ripping out their infrastructure and replacing it with a new one. All they need to do is introduce servers running Windows Server 2012 into their environment and promote them as domain controllers. Doing this automatically upgrades the schema, and administrators can raise the forest and domain functional levels to Windows Server 2012 with minimal fear of it having a negative impact on their existing applications and services. Of course, regardless of this, you should still be sure to first test your schema upgrade and functional level changes in a test environment that mirrors your production environment just to make sure there will be no issues that might impact your business.

But some new features of Windows Server 2012 can also be implemented into existing Active Directory environments without making significant changes to the existing forest, such as upgrading the schema or raising the forest or domain functional levels. An example where this might be done is when deploying new DHCP servers to take advantage of the new DHCP failover feature of Windows Server 2012 that ensures continuous availability of DHCP services to clients. For information on how to implement this new capability, see Chapter 6, "Network administration."

The introduction of member servers running Windows Server 2012 into an Active Directory forest based on an earlier version of Windows Server results in a mixed environment of servers running different versions of Windows. By not introducing new domain controllers in Windows Server 2012, administrators can continue to manage their environment using existing tools and processes. Although this seems like a simpler and less risky approach than upgrading your forest as described previously, there are several disadvantages to following this migration approach:

- Some new features and capabilities of Windows Server 2012 can be implemented only when your Active Directory environment includes domain controllers running Windows Server 2012. These features might not work at all, or have only limited functionality, when your Active Directory schema hasn't been upgraded to Windows Server 2012. In general, information about such limitations might be buried in the TechNet Library documentation for Windows Server 2012, which means you need to do some research before you try deploying Windows Server 2012 member servers with roles and features installed in your existing Active Directory environment.
- Some of the server administration tools built into Windows Server 2012 and included

in the Remote Server Administration Tools (RSAT) for Windows 8 have limited or no functionality when managing servers running previous versions of Windows Server. Or you might have to install additional updates on servers running previous versions of Windows Server in order to manage them using the Windows Server 2012 server administration tools or RSAT for Windows 8. For more information, see KB 2693643 at <a href="http://support.microsoft.com/kb/2693643">http://support.microsoft.com/kb/2693643</a>.

So while rolling out a few Windows Server 2012 member servers with a few roles and features installed might seem like a good idea, and less risky than performing a forest upgrade, the gains you experience from following this approach might not balance against the effort involved.

#### Server consolidation

Server consolidation involves using virtualization to consolidate multiple server workloads onto a single virtualization host. Although server consolidation can help an organization improve server utilization and reduce costs, it isn't generally considered a migration scenario.

With the greatly increased scalability of the Hyper-V role in Windows Server 2012, however, some businesses might be able to migrate much or even all of their existing Active Directory infrastructure based on a previous version of Windows Server and run it on a cluster of Hyper-V hosts running Windows Server 2012. In other words, they can migrate their existing physical servers into a virtual environment. For more information, see Chapter 7, "Hyper-V virtualization."

#### Private cloud

Cloud computing provides organizations with new options to increase efficiencies while reducing costs. The traditional data-center approach, where the organization deploys and manages its own Active Directory infrastructure on-premises, has known stability and security, but the infrastructure servers involved often run at less than 15 percent utilization. Virtualizing the data center by using server consolidation can increase utilization, reduce cost, and simplify management, but this approach lacks the elasticity to rapidly meet changing demands as your business grows or experiences market changes.

Cloud computing can simplify management and reduce cost even further while providing elasticity and the perception of infinite capacity for the IT services your business uses. Cloud resources are pooled so that they can be allocated on demand as the needs of the business grows or shrinks. If additional resources are needed, they can be provisioned without the need for extensive planning and testing beforehand.

Cloud computing can be provisioned according to three possible service models:

 Software as a Service (SaaS) The cloud is used to deliver an application to multiple users, regardless of their location or the type of device they are using.
 Compare this model with the more traditional approach of deploying separate instances of applications to each user's PC. This approach is typically is used to deliver cloud-based applications that have minimal need for customization. Examples include email, Customer Relationship Management (CRM), and productivity software. The advantages of this approach are that application activities can be managed from a single central location to reduce cost and management overhead. An example of a SaaS offering from Microsoft is Office 365, which provides users with secure access from anywhere to their email, shared calendars, instant messaging (IM), video conferencing, and tools for document collaboration.

- Platform as a Service (PaaS) The cloud is used to deliver application execution services, such as application run time, storage, and integration for applications designed for a prespecified, cloud-based architectural framework. This allows you to develop custom cloud-based applications for your business, which you can then host in the cloud so that your users can access them from anywhere over the Internet. PaaS also lets you create multitenant applications that multiple users can access simultaneously. With support for application-level customization, PaaS allows integration with your older applications and interoperability with your current onpremises systems, although some applications might need to be recoded to work in the new environment. An example of a PaaS offering from Microsoft is SQL Azure, which allows businesses to provision and deploy SQL databases to the cloud without having to implement and maintain an in-house Microsoft SQL Server infrastructure.
- Infrastructure as a Service (laaS) The cloud is used to create pools of computer, storage, and network connectivity resources, which can then be delivered as cloud-based services billed on a per-usage basis. IaaS forms the foundation for the other two cloud service models by providing a standardized, flexible, virtualized environment that presents itself as virtualized server workloads. In this approach, the organization can self-provision these virtualized workloads and customize them fully with the processing, storage, and network resources needed and with the operating system and applications needed. The organization is relieved of the need to purchase and install hardware and can simply spin up new workloads to meet changing demand quickly.

In the context of Windows Server 2012 migration scenarios, the cloud service model under consideration here is the laaS model, which can be implemented by using the Hyper-V role of Windows Server 2012 together with Microsoft System Center 2012 SP1. When laaS is implemented in such a way that the customer controls the cloud, the solution is called a *private cloud*. There are several ways a private-cloud solution can be implemented by an organization:

- By having the customer build and host the private cloud in its own datacenter using Windows Server and the System Center family of products
- By having the customer purchase a dedicated private cloud appliance with Windows
   Server and System Center preinstalled and configured

By having a partner company host the customer's private cloud

Migrating an organization's existing Active Directory infrastructure into a private-cloud sourcing model can be straightforward or complex, depending on a number of different factors. Because of this, it's useful to enlist a Microsoft partner to help you design and implement a solution that meets the needs of your organization. If you want to explore the private-cloud option further, there are several places you can start:

- You can download private-cloud evaluation software from Microsoft and deploy it in a test environment. At the time of this writing, this offering uses Windows Server 2008 R2 SP1 and System Center 2012, but by the time you read this, Microsoft might have upgraded the offering to Windows Server 2012 and System Center 2012 SP1. For more information, see <a href="http://www.microsoft.com/en-us/server-cloud/private-cloud/trial.aspx">http://www.microsoft.com/en-us/server-cloud/private-cloud/trial.aspx</a>.
- You can purchase an laaS private cloud with a prevalidated configuration from server
  partners in the Microsoft Private Cloud Fast Track program. These offerings combine
  Microsoft software, consolidated guidance, validated configurations from original
  equipment manufacturer (OEM) partners, and other value-added software
  components. For more information, see <a href="http://www.microsoft.com/en-us/server-cloud/private-cloud/buy.aspx#tabs-2">http://www.microsoft.com/en-us/server-cloud/private-cloud/buy.aspx#tabs-2</a>.
- You can use the Microsoft Pinpoint site to find a partner in the Microsoft Private
  Cloud Service Provider Program who can host a dedicated private cloud for your
  organization. For more information, see <a href="http://www.microsoft.com/en-us/server-cloud/private-cloud/buy.aspx#tabs-3">http://www.microsoft.com/en-us/server-cloud/private-cloud/buy.aspx#tabs-3</a>.

#### MORE INFO Microsoft private cloud

For more information on Microsoft private-cloud solutions, see http://www.microsoft.com/en-us/server-cloud/private-cloud/default.aspx.

#### **Public cloud**

The private cloud is one of several cloud-sourcing models that organizations can consider. Another approach is using a public cloud, which is where a hosting provider maintains a shared cloud that provides a pool of services that can be used by multiple customers. It's important in such a model that each customer's environment be fully isolated from that of other customers to ensure security, and Windows Server 2012 includes new virtualization technology that enables secure multitenancy for hosting scenarios like this.

*Public-cloud* hosting providers generally focus on delivering SaaS solutions that allow them to deliver applications to customers so that the customer can focus on solving business problems instead of managing infrastructure. Because of this, any further consideration of the public-cloud sourcing model is beyond the scope of this book.

#### **Quick check**

• Is Microsoft's cloud-based Office 365 offering an example of Software as a Service (SaaS), Platform as a Service (PaaS), or Infrastructure as a Service (laaS)?

#### **Quick check answer**

 Office 365 is a SaaS offering in which the cloud is used to deliver an application to multiple users, regardless of their location or the type of device they are using.

# Migration process

As I said earlier, there is no single approach to how infrastructure migration projects should be planned and executed. However, there are some best practices that apply in various degrees to the different scenarios discussed earlier, and from these one can identify some of the key steps that should be involved in any migration process. I'll briefly focus on providing some guidance for the following four steps, which are common to most infrastructure migration projects:

- Pilot testing
- Assessment
- Server migration
- Role migration

Note that to help you use the information in the upcoming sections, some of it is presented in the form of a series of questions that can be used as the basis for creating worksheets for implementing your migration project.

# Pilot testing

Pilot testing involves more than just installing the software and playing around with it. Instead, you should start by creating a test plan that defines the scope and objectives of the testing you want to perform. You should also define a testing methodology that describes the architecture of your test environment, your testing tools and techniques, and the type of automation you plan on using for your testing. You then need to identify the resource you need to perform your testing on, and establish a schedule for performing your various tests. Finally, you should have a process for evaluating the results of your testing to see whether the objectives you set have been achieved or not.

The following are some key questions that need to be addressed during pilot testing of Windows Server 2012:

- Why are we pilot testing Windows Server 2012?
- Who will be performing the testing?
- What training will the testers need before they can perform their testing?
- What are the specific objectives of our test process?
- What scenarios will we be using as the basis for performing our testing?

- What roles and features do we plan on testing?
- How will we test each of these roles and features?
- What hardware will we require to perform our tests?
- What additional software will we require to perform our tests?
- Will we be using any scripts or automation as part of the test process?
- Where will we set up our test environment?
- How will we ensure that our test environment will not affect our production environment?
- What is the schedule for performing our testing?
- How will we record our results for later analysis and evaluation?

#### Assessment

Assessment involves determining the readiness of your organization's infrastructure, hardware, applications, and personnel for migration to Windows Server 2012. Although some of this will be examined in more detail in the next lesson, here are some of the key questions that need to be addressed as part of the assessment process:

- Have you inventoried all the various hardware in your environment?
- Do you have any tools for performing an inventory of your infrastructure?
- Is your existing server hardware capable of running Windows Server 2012?
- Is your existing server hardware capable of supporting the various roles and features of Windows Server 2012 you plan to deploy in your environment?
- Will your existing storage hardware work with Windows Server 2012?
- Is your network infrastructure ready for Windows Server 2012?
- Are your various network appliances (for example, firewalls, VPN gateways, and so on) capable of interoperating with Windows Server 2012?
- If you plan on deploying DirectAccess, do your network infrastructure and appliances fully support Internet Protocol version 6 (IPv6)? And does your Internet Service Provider (ISP) support IPv6?
- Have you inventoried all the various operating systems and applications in your environment?
- Are there any operating systems or applications present in your environment that have compatibility issues with Windows Server 2012?
- Will you be virtualizing any of your existing operating systems or applications on Hyper-V hosts running Windows Server 2012?
- Have you inventoried the server roles on each of the servers of your infrastructure?
- Are there any considerations with regard to virtualizing any of the server roles

- currently running on your servers or migrating these roles into the cloud?
- Have you assessed your budget to ensure you have sufficient funding to purchase any hardware or software needed for your migration?
- Have you assessed the potential cost savings and return on investment (ROI) your organization can achieve by migrating to Windows Server 2012?
- Are your IT staff members ready for the migration? Do they need any additional training?

# Server migration

A server migration can take several different paths, depending on the migration scenario you decide to implement. The choices you make concerning the migration process can be dictated by various factors, including cost, timeframe, the topology of your organization, the complexity of your infrastructure, and the server roles you currently have deployed in your environment. Some of the key questions to address concerning the server-migration process include the following:

- Do you have a rollback plan in place in case something goes wrong with the migration?
- Have you performed a full system backup of the servers you'll be migrating?
- Which of the following method or methods will you be using for migrating your servers?
  - In-place upgrade, which keeps the current hardware and upgrades the current server operating system to Windows Server 2012. If you follow this approach, make sure you are aware of the supported upgrade paths for your existing server operating systems.
  - Refresh, which keeps the current hardware, saves the state information (operating system and application settings) of the current installation, wipes the hardware to remove the current operating system, performs a clean install of Windows Server 2012, and restores the state.
  - Replace, which saves the state of the current installation to a network location, retires the current hardware, performs a clean install of Windows Server 2012 on new hardware, and restores the state.
  - New computer, which involves either deploying Windows Server 2012 yourself on bare-metal hardware or purchasing preconfigured server systems from your vendor and further configuring the server as desired.
- Have you acquired and learned how to use tools such as Microsoft Deployment
  Toolkit (MDT) and System Center Configuration Manager (SCCM), which can be used
  to perform server migrations? Use of these tools is discussed in Chapter 2.
- Will you be migrating any physical servers into virtual environments? If so, you might

- need System Center Virtual Machine Manager (VMM) or other tools for performing the physical-to-virtual (P2V) migrations of your server workloads.
- Will you be migrating any servers running operating systems that are out-of-lifecycle, such as Windows 2000 Server, that might require special procedures such as migrating to an intermediate operating system before migrating to Windows Server 2012? For more information, see Chapter 7.
- Will you be migrating any servers across architectures? For example, migrating a server running Windows Server 2003 x86 to Windows Server 2012?
- Have you developed plans for migrating the roles on each of your servers? Role migration should be planned concurrently with server migration. See the next section for more information on this topic.
- Have you developed plans for migrating any business data stored on any of your servers? Will you be migrating your storage hardware as well as your servers? Is your business data safely backed up to prevent data loss from occurring during the migration process?
- Have you developed specific plans for migrating server applications, such as
  Microsoft Exchange, Microsoft SQL Server, and Microsoft SharePoint? The migration
  of server applications such as these requires special planning and consideration.
  Search the TechNet Library if you require more information on planning the
  migration of Microsoft server applications.
- Have you discussed your migration plans with the vendors of any third-party server applications you have deployed in your environment? Will the new operating system require a new version of these applications?
- Have you developed plans to ensure business applications and services remain available to users during the migration process?
- Have you prepared the expectations of your user population concerning any possible service interruptions or problems that might arise during the migration?
- Have you laid out a schedule for when you'll be performing your migrations and in what order you'll be migrating your servers?
- Have you assigned responsibilities to different members of your migration team?
- Have you thoroughly tested your server-migration plans in a test environment that mirrors your current production network?

# Role and feature migration

A key aspect of server migration is the migration of server roles, features, operating system settings, and data. To migrate roles and features from previous versions of Windows Server to Windows Server 2012, you can use the Windows Server Migration Tools. These tools include best-practices documentation and are designed to ensure the role and feature migration

process goes smoothly and without errors.

Windows Server Migration Tools can be installed on the following operating systems:

- Windows Server 2003 with Service Pack 2
- Windows Server 2003 R2
- Windows Server 2008, full installation option
- Full installation option of Windows Server 2008 R2
- Server Core installation option of Windows Server 2008 R2
- Server with a GUI installation option of Windows Server 2012
- Server Core installation option of Windows Server 2012

The source server is the server you are migrating the role or feature from, while the destination server is the server you will be migrating the role or feature to. For example, the source server might be running a Full installation option of Windows Server 2008 R2 and the destination server might be running a Server Core installation option of Windows Server 2012. The Migration Tools must be installed on both the source and destination servers, and you must be a member of the Administrators group on both servers.

The following migration paths are supported:

- Migrating between x86 and x64 architectures
- Migrating between physical machines and virtual machines
- Cross-subnet migrations

The following migration paths are not supported:

- Migrating between source and destination servers that have different system UI languages.
- Roles on the Server Core installation option of Windows Server 2008 cannot be migrated because the Microsoft .NET Framework is not available on this installation option.

The sections that follow demonstrate how role and feature migration can be performed.

# Installing the Migration Tools on the destination server

The following procedure shows how to install and configure the Migration Tools on a destination server running Windows Server 2012. The goal is to be able to migrate a role such as the DHCP Server role or the Windows Server Update Services (WSUS) role from an existing server running Windows Server 2008 R2 to the new server running Windows Server 2012.

- 1. Open a Windows PowerShell session with elevated rights on a server running Windows Server 2012 in your environment.
- 2. Execute the following command to install the Windows Server Migration Tools feature on the remote server running Windows Server 2012 and named SERVER7:

If the local server running Windows Server 2012 you are logged on to is a Server Core installation, type **powershell.exe** before executing the PowerShell command just shown.

If the local server running Windows Server 2012 you are logged on to is a Full installation, you can also install the Migration Tools on the remote server by launching the Add Roles And Features Wizard from Server Manager.

- Open an elevated command prompt by typing cmd in your elevated Windows PowerShell session, and change the current directory as follows:
  - $\label{lem:cd_system32} Cd \ \% systemroot \% \setminus system 32 \setminus Server Migration Tools$
- 4. Create a deployment folder on the destination by running the SmigDeploy.exe utility. This utility creates an installation package for performing the migration and places it in a new folder named C:\downloads\<*subfolder>* where <*subfolder>* depends on the operating system version and architecture of the source server. For example, if the source computer has AMD64 architecture and is running Windows Server 2008 R2, run SmigDeploy.exe using these parameters:

SmigDeploy.exe /package /architecture amd64 /os WSO8R2 /path C:\windows

This creates a new deployment folder named C:\downloads\SMT\_ws08R2\_amd64 on the destination server and copies the Migration Tool files to the folder.

5. Copy the deployment folder to the local drive of the source computer running Windows Server 2008 R2 using any appropriate method.

For more information on installing and using the Windows Server Migration Tools on Windows Server 2012, see <a href="http://technet.microsoft.com/en-us/library/jj134202">http://technet.microsoft.com/en-us/library/jj134202</a>.

# Installing the Migration Tools on the source server

The following procedure shows how to install and run the Migration Tools on a source server running Windows Server 2008 R2 to which you have already copied the deployment folder from the destination computer. Note that additional steps might be required for migrating certain roles, such as the Hyper-V role, the Routing And Remote Access Services role, and others.

- 1. Open a Windows PowerShell session with elevated rights, and execute the following command to load the Server Manager module:
  - Import-Module ServerManager
- 2. Install the Windows Server Migration Tools feature by running this command: Add-WindowsFeature Migration
- 3. Note that if your source server is running an earlier operating system such as Windows Server 2008 or Windows Server 2003, you also need to install the Microsoft .NET

Framework and Windows PowerShell on the source computer and then run SmigDeploy.exe on it to register the Windows Server Migration Tools cmdlets into Windows PowerShell.

You can now launch the Migration Tools from either the destination or source server. For example, to launch them from a destination server running Windows Server 2012, right-click on the Windows Server Migration Tools tile on the Start screen and click Run As Administrator on the app bar, as shown here:

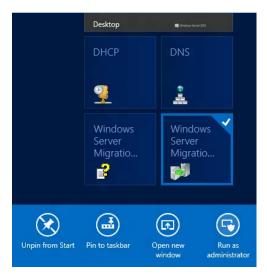

This opens a custom Windows PowerShell session from which you can run the various Windows Server Migration Tool cmdlets as shown in Figure 1-1.

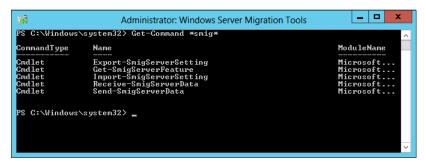

FIGURE 1-1 Displaying the list of available Windows Server Migration Tool cmdlets.

For help with the syntax of these cmdlets, use the Get-Help cmdlet. For more information on installing the Windows Server Migration Tools on Windows Server 2008 R2 and earlier, see <a href="http://technet.microsoft.com/en-us/library/dd379545(v=WS.10).aspx">http://technet.microsoft.com/en-us/library/dd379545(v=WS.10).aspx</a>.

#### **NOTE** Get your migration questions answered

A good place to get help with your server migration questions is the Migration forum in the Windows Server forums on TechNet at <a href="http://social.technet.microsoft.com/forums/en-US/winserverMigration/threads">http://social.technet.microsoft.com/forums/en-US/winserverMigration/threads</a>. Be sure to start by reading the sticky post at the top of the forum titled "How to ask a question efficiently in TechNet forum" because complying with the guidelines in this post increases the chances that you'll get an answer that will help you.

# **Lesson summary**

- Each type of infrastructure migration scenario (greenfield, forest upgrade, mixed environment, server consolidation, private cloud, public cloud) has its benefits and challenges for organizations wanting to take advantage of the new features and capabilities found in Windows Server 2012.
- Forest upgrades to Windows Server 2012 are now simpler than with previous Windows Server versions because of the integration of Adprep.exe into the AD DS role installation process.
- Four key steps for any infrastructure migration project are pilot testing, assessment, server migration, and role and feature migration.
- The Windows Server Migration Tools ease the process of migrating roles and features from previous Windows Server versions to Windows Server 2012.

# Lesson review

Answer the following questions to test your knowledge of the information in this lesson. You can find the answers to these questions and explanations of why each answer choice is correct or incorrect in the "Answers" section at the end of this chapter.

- 1. Which of the following are disadvantages of the mixed-environment migration scenario? (Choose all that apply.)
  - A. It gives you an opportunity to get it right from the start when it comes to implementing an infrastructure based on Windows Server 2012.
  - B. Some new features and capabilities of Windows Server 2012 might not work at all, or have only limited functionality, when this migration scenario is implemented.
  - C. Server management might become more complex due to having to use separate tools for managing servers running Windows Server 2012 and those running earlier Windows Server operating system versions.
  - D.It can help your organization improve server utilization and reduce costs.
- 2. Which of the following is *not* an enhancement that Microsoft has made in Windows Server 2012 to alleviate some of the concerns administrators often have about

- performing forest upgrades? (Choose all that apply.)
- A. Adprep functionality is now integrated into the AD DS installation process.
- B. The new AD DS installation process includes prerequisite validation to identify potential errors before installation begins.
- C.The Windows Server 2012 forest functional level adds several new features to a forest.
- D.The Windows Server 2012 domain functional level adds only one new feature to a domain.
- 3. Which of the following migration paths is not supported by the Windows Server Migration Tools?
  - A. Migrating between x86 and x64 architectures
  - B. Migrating between source and destination servers that have different system UI languages
  - C. Migrating between physical machines and virtual machines
  - D.Cross-subnet migrations
- 4. Which Windows PowerShell cmdlet for the Windows Server Migration Tools can be used to get the set of all Windows features that can be migrated from the local server or from a migration store?
  - A. Export-SmigServerSetting
  - B. Send-SmigServerData
  - C. Get-SmigServerFeature
  - D.Import-SmigServerSetting

# Lesson 2: Assessing the readiness of your environment

The assessment phase is an important step of any server migration project. During this phase, you will assess the readiness of your environment for the deployment of Windows Server 2012. A key aspect of this phase is determining whether your current server hardware, and hardware you plan to purchase, will support running Windows Server 2012 and the various server roles and features you need to deploy in your environment. As this lesson demonstrates, performing such an assessment can be done in various ways using different types of tools.

#### After this lesson, you will be able to

- Describe the Windows Server 2012 editions and system requirements.
- Explain how to perform a manual assessment of a server infrastructure, and describe some of the tools you would use to do this.
- Describe the capabilities of the Microsoft Assessment and Planning (MAP) Toolkit
   7.0 for performing inventory, assessment, and reporting.
- Describe the six phases involved in using the MAP Toolkit to perform an assessment of your environment.
- Describe some of the wizards that the MAP Toolkit uses to collect data about your environment.
- Describe the sample reports that MAP generates.
- Describe some other tools and methodologies you can use to assess the readiness of your environment for migration to Windows Server 2012.

#### Estimated lesson time: 30 minutes

# Manual assessment

If your current server infrastructure is very small (only a handful of servers), you can perform a manual assessment by using the documentation that came with your server hardware, viewing and recording server BIOS information, exporting system configuration information using msinfo32.exe, inventorying roles and features using the Get-WindowsFeature cmdlet of Windows PowerShell, and performing similar types of procedures. Once you have compiled such information about your servers, you can validate them against the hardware requirements for the different Windows Server 2012 editions.

#### Windows Server 2012 editions

Microsoft has simplified the licensing model with Windows Server 2012 by eliminating the Enterprise edition of previous versions of Windows Server. In addition, the Standard and Datacenter editions that are designed for midsized and large organizations now have feature

parity, and they are both licensed by processor plus client access license (CAL). The only difference between the Standard and Datacenter editions are the virtualization rights included with the license:

- Standard edition provides full Windows Server functionality with two virtual instances.
- Datacenter edition provides full Windows Server functionality with unlimited virtual instances.

In addition to the Standard and Datacenter editions, there are also two other editions of Windows Server 2012 available that are designed for more specialized use:

- Essentials edition, which is intended for small business environments and includes a simpler interface, preconfigured connectivity to cloud-based services, a 25-user account limit, and no virtualization rights
- Foundation edition, which is an economical, general-purpose server released through OEM channels only and has a 15-user account limit and no virtualization rights

#### **REAL WORLD** Windows Server licensing

In the past, the licensing of Windows Server editions has been a complex and confusing subject that often made it difficult for organizations to determine how much they should budget for licensing costs and whether or not they are in compliance. With Windows Server 2012, Microsoft has simplified the licensing model for Windows Server so that you can more easily determine how many licenses you need to purchase to run the number of physical and virtual instances of Windows Server 2012 you need in your environment. For more information and examples of different licensing scenarios, see the Windows Server 2012 Licensing & Pricing FAQ at

http://download.microsoft.com/download/4/D/B/4DB352D1-C610-466A-9AAF-EEF4F4CFFF27/WS2012\_Licensing-Pricing\_FAQ.pdf.

# System requirements

The minimum system requirements for installing the Standard and Datacenter editions of Windows Server 2012 are as follows:

- A 1.4-GHz, 64-bit processor
- 512 MB of RAM
- 32 GB of available disk space
- A network adapter card
- A graphics adapter that supports 800 by 600 or higher resolution

Bear in mind that performance depends upon hardware, and your servers will need to exceed these minimum requirements to provide acceptable performance in most scenarios. For example, if you plan on installing MAP 7.0 on your server to perform an assessment of

your environment, you will need system hardware that meets the following minimum requirements:

- A dual-core, 1.5-GHz processor
- 2.0 GB of RAM
- 1 GB of available disk space
- A network adapter card
- A graphics adapter that supports 1024 by 768 or higher resolution

In addition, the inventory, assessment, and reporting performance of MAP are based primarily on the speed of the CPU and the amount of available RAM of the computer on which MAP is installed.

#### **MORE INFO** Recommended system requirements

For more information on the recommended system requirements for Windows Server 2012, see <a href="http://technet.microsoft.com/en-us/library/jj134246.aspx">http://technet.microsoft.com/en-us/library/jj134246.aspx</a>.

## **Windows Server Catalog**

If you plan on purchasing new system hardware and deploying Windows Server 2012 on such hardware, you can assess the readiness of the new hardware before you purchase it by using the Windows Server Catalog website shown in Figure 1-2, which identifies system and peripheral hardware from different vendors that has been certified for Windows Server 2012. For more information, see <a href="http://www.windowsservercatalog.com">http://www.windowsservercatalog.com</a>.

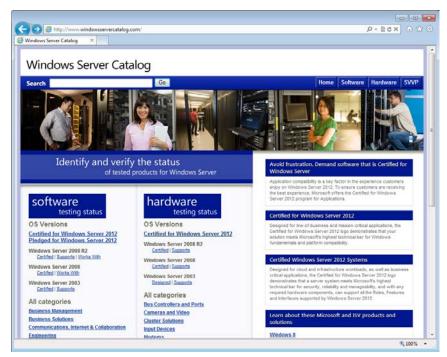

FIGURE 1-2 The Windows Server Catalog website.

# Using the MAP Toolkit

Microsoft Assessment and Planning (MAP) Toolkit 7.0 is an inventory, assessment, and reporting tool you can use to assess your current IT infrastructure and determine the right Microsoft technologies for your business needs. The MAP toolkit uses Windows Management Instrumentation (WMI), Active Directory Domain Services (AD DS), SMS Provider, and other technologies to collect data from your environment and inventory hardware, software, and operating systems. MAP does this without installing any agent software on the target devices. Map then provides you with an analysis of the collected data to help you plan for server migration, desktop refresh, server consolidation through virtualization, or cloud-capacity and migration planning.

The MAP Toolkit can simplify the planning process for migration to the following Microsoft platforms:

- Windows Server 2012
- Windows Server 2008 R2
- Hyper-V
- Hyper-V R2
- Microsoft Private Cloud Fast Track

- Windows 8
- Windows 7
- Microsoft Office 2010
- Microsoft Office 365
- Internet Explorer 9
- Windows Azure Platform
- Microsoft SOL Server 2012

## Preparing to use the toolkit

As Figure 1-3 shows, there are six phases involved in using the MAP Toolkit to perform an assessment of your environment. The first four phases outline the steps you need to perform before you run the toolkit:

- Phase 1: Choose Goals Familiarize yourself with the different inventory, assessment, capacity-planning, and software-usage tracking scenarios supported by the MAP Toolkit. Decide which wizards to use and what selections to make in these wizards.
- Phase 2: Gather Requirements The MAP Toolkit uses various collection protocols
  to communicate with devices on your network to collect data to use in performing
  the various assessments. Because the communications performed by these protocols
  are subject to the administration and security settings of your environment, you must
  gather the user accounts and passwords needed to connect and successfully
  inventory the devices in your environment prior to running the toolkit.
- Phase 3: Prepare Environment The MAP Toolkit uses several different communication protocols based upon your goals and how the environment is configured. These include WMI, Active Directory Domain Services, SQL Server commands, VMware Web services, and SSH with remote shell commands. In Phase 3, you will prepare your environment to ensure that the toolkit can successfully connect and gather information from the target machines in your environment.
- **Phase 4: Install Toolkit** Download and install the toolkit using the options that best suit your environment and goals. The MAP Toolkit is available as a free download from the Microsoft Download Center at <a href="http://www.microsoft.com/en-us/download/details.aspx?&id=7826">http://www.microsoft.com/en-us/download/details.aspx?&id=7826</a>.

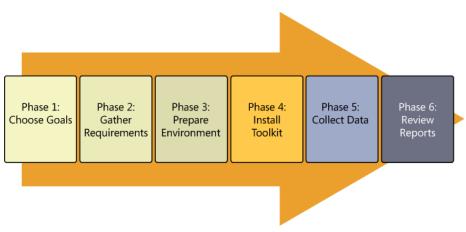

FIGURE 1-3 The six phases involved in performing an assessment using the MAP Toolkit.

# Running the toolkit

The final two phases of the assessment process describe how to run the MAP Toolkit to address the goals you identified at the beginning of the process:

- Phase 5: Collect Data Launch the MAP Toolkit console, and click on the buttons
  for the first two options shown in Figure 1-4 under Steps To Complete to begin the
  data collection process for your environment. Selecting these options launches the
  following two wizards:
  - Inventory And Assessment Wizard Use this wizard first to select your inventory scenario, select your discovery method, and provide the credentials needed to connect and inventory the devices targeted.
  - Performance Metrics Wizard Use this wizard next to collect performance data such as CPU, memory, network, and disk-utilization information. The MAP Toolkit lets you collect such data for Windows servers and clients as well as for LINUXbased servers. The toolkit then uses the collected performance data for capacity planning for server consolidation, desktop virtualization, Microsoft Private Cloud Fast Track, Azure Application migration, and Microsoft Database Consolidation Appliance planning.
- Phase 6: Review Reports The MAP Toolkit can generate custom reports and
  proposals that are specific to the assessment the toolkit performed. For example, the
  Windows Server 2012 Hardware Assessment report package summarizes the
  hardware readiness of servers for a migration to Windows Server 2012 and indicates
  whether they are capable of running Windows Server 2012.

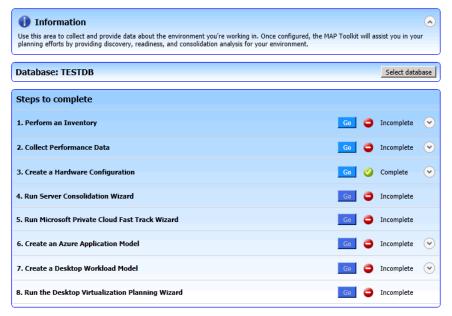

**FIGURE 1-4** MAP Toolkit console options for launching wizards and performing other configuration tasks.

# Sample reports

Figure 1-5 shows an excerpt from a sample Windows Server 2012 Readiness Assessment proposal generated by the MAP Toolkit. This proposal is in the form of a Microsoft Word document (.docx file) that contains the following:

- An Executive Overview section that summarizes where your organization is now and outlines some potential benefits of cloud-optimizing your IT infrastructure using Windows Server 2012.
- An Assessment Results section that summarizes your organization's Windows Server 2012 readiness and provides detailed analysis and recommendations about the servers, operating systems, and server roles inventoried.
- Appendices containing information about Windows Server 2012 system requirements and report worksheets.

#### **Executive Overview**

This document summarizes the results from the Windows Server 2012 Readiness Assessment generated by the Microsoft® Assessment and Planning (MAP) Toolkit. This assessment identifies servers that meet the minimum system requirements of the Windows Server 2012 operating system. The actual system requirements vary depending on specific features enabled in Windows Server 2012 and the system resources each server requires to handle server workloads.

Inventory results (data, charts, and tables) shown in this summary document report on computers in your environment that are already running a Windows Server operating system, such as Windows Server 2008 R2 or Windows Server 2008. The total numbers of computers reported with "Insufficient Data" are computers on which the assessment was not performed.

#### Where Is Your Organization Now?

The MAP Toolkit inventoried 240 servers in your environment. Within this group, 59 servers meet minimum system requirements to deploy Windows Server 2012. There are 178 computers that do not meet minimum system requirements. Detailed assessment could not be completed on 3 servers due to unavailability of inventory data or because the servers were not accessible over the network.

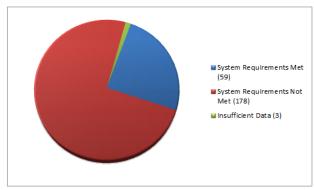

Figure 1. Server readiness for Windows Server 2012

You can upgrade the hardware in some of the computers in your organization to meet the minimum for Windows Server 2012. Examples of such upgrades include adding more system memory or upgrading a hard disk. This document does not provide specific recommendations for hardware upgrades to existing servers that cannot run Windows Server 2012. The system requirements used in the assessment are outlined in Appendix A of this document.

FIGURE 1-5 A sample Windows Server 2012 Readiness Assessment proposal generated by the MAP Toolkit.

Figure 1-6 shows an excerpt from a sample Windows Server 2012 Assessment Summary generated by the MAP Toolkit. This proposal is in the form of a Microsoft Excel workbook (.xlsx file) that has four worksheets:

- Summary Displays the number of physical servers and virtual machines inventoried, servers running earlier versions of Windows Server, servers running Hyper-V, and servers meeting the minimum system requirements for installing Windows Server 2012
- AssessmentValues Displays the Windows Server 2012 system requirements used in performing the assessment along with any other requirements you specified for the assessment

- ServerAssessment Lists the information collected from each system inventoried, including the computer name, WMI status, machine type, IP address, subnet, current operating system, service pack level, current Windows Server 2012 readiness, and any further recommendations
- ServerRolesSummary Summarizes the server roles currently deployed in your environment; the operating system or systems, number of physical servers, and number of virtual machines each role is running on; and any recommendations concerning the migration of these roles to Windows Server 2012

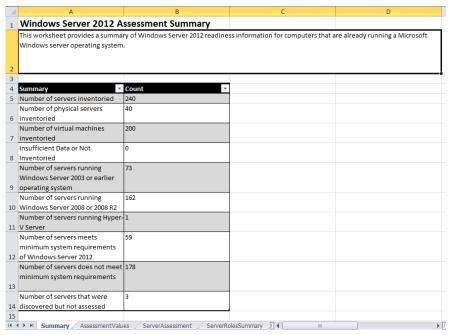

FIGURE 1-6 A sample Windows Server 2012 Assessment Summary generated by the MAP Toolkit.

#### **Quick check**

 Which wizard of the MAP Toolkit can be used to collect performance data for capacity planning for server consolidation, desktop virtualization, Microsoft Private Cloud Fast Track, Azure Application migration, and Microsoft Database Consolidation Appliance planning?

#### **Quick check answer**

• The Performance Metrics Wizard

# Other tools and methodologies

Besides using MAP and SCCM, there are other tools and methodologies you can use to assess the readiness of your environment for migration to Windows Server 2012. The tools you could use include the following:

- System Center Configuration Manager (SCCM) System Center Configuration Manager provides a comprehensive solution for change and configuration management for the Microsoft platform. SCCM lets you deploy operating systems, software applications, and software updates throughout your organization; monitor hardware and software inventory; monitor and remediate computers for compliance settings; and even remotely administer computers. With SCCM 2012 SP1, you can collect detailed information about the hardware of client devices in your organization, including servers managed by SCCM, and then use this information to determine Windows Server 2012 migration readiness. SCCM hardware inventory runs on devices managed by SCCM according to a schedule you specify in the client settings on the device. For more information on performing inventory using SCCM 2012, see <a href="http://technet.microsoft.com/en-us/library/qq682202">http://technet.microsoft.com/en-us/library/qq682202</a>.
- Application Compatibility Toolkit (ACT) This free life-cycle management tool from Microsoft helps you analyze your portfolio of applications, websites, and computers; allows you to deploy automated mitigations for known compatibility issues; and enables you to create custom shims for new compatibility issues you might identify. For more information on managing application compatibility on Windows platforms and to download the latest version of ACT, see <a href="http://technet.microsoft.com/en-us/windows/application-compatibility.aspx">http://technet.microsoft.com/en-us/windows/application-compatibility.aspx</a>.
- Third-party products If you are using a third-party, systems-management product for managing the hardware and software infrastructure of your organization, you will likely be able to use the product to assess the readiness of your environment for migration to Windows Server 2012, provided that your systems-management product is up to date. There are also third-party dedicated inventory and assessment products available from different vendors that you might use if desired.
- **Engage outside help** If you feel you need help assessing the readiness of your environment for migration to Windows Server 2012, you can engage Microsoft Consulting Services (MCS) and/or Microsoft Services Premier Support to assist you with this process, and also with the migration itself if you feel this is needed. For more information, see <a href="http://www.microsoft.com/microsoftservices/en/us/home.aspx">http://www.microsoft.com/microsoftservices/en/us/home.aspx</a>.

# Lesson summary

- If your current server infrastructure is very small, you can perform a manual assessment of your Windows Server 2012 migration readiness.
- A manual assessment can be performed by using vendor-supplied documentation,

- built-in tools, information about Windows Server 2012 editions and system requirements on Microsoft's website, and the Windows Server Catalog.
- For larger environments, the MAP Toolkit helps you perform inventory, assessment, and reporting so that you can assess the readiness of your environment for migration to Windows Server 2012.
- Assessing your environment using the MAP Toolkit involves six phases: choosing goals, gathering requirements, preparing your environment, installing the toolkit, collecting data, and generating and reviewing reports.
- You can also use System Center Configuration Manager, the Application Compatibility Toolkit, third-party products, and even outside help to assess your Windows Server 2012 migration readiness.

## Lesson review

Answer the following questions to test your knowledge of the information in this lesson. You can find the answers to these questions and explanations of why each answer choice is correct or incorrect in the "Answers" section at the end of this chapter.

- 1. Which tool can help you ensure that new hardware you purchase will work properly with Windows Server 2012?
  - A. The msinfo32.exe utility
  - B. The Get-WindowsFeature cmdlet
  - C. The Application Compatibility Toolkit
  - D.The Windows Server Catalog
- 2. During which of the six phases of performing an assessment using the MAP Toolkit would you ensure that the toolkit can successfully connect and gather information from the target machines in your environment?
  - A. Phase 2: Gather Requirements
  - B. Phase 3: Prepare Environment
  - C. Phase 4: Install Toolkit
  - D.Phase 5: Collect Data
- 3. When you generate reports and proposals after performing a Windows Server 2012 readiness assessment using the MAP Toolkit, where can you find information about the IP address and current operating system installed on each system inventoried?
  - A. In the Assessment Results section of the Readiness Assessment proposal document
  - B. In the Summary worksheet of the Assessment Summary workbook
  - C. In the ServerAssessment worksheet of the Assessment Summary workbook
  - D.In the ServerRolesSummary worksheet of the Assessment Summary workbook

# **Practice exercises**

The goal of this section is to provide you with hands-on practice with the following:

- Using the MAP Toolkit to perform a Windows Server 2012 readiness assessment of your test server
- Performing an in-place upgrade to Windows Server 2012, and familiarizing yourself with the new Start screen of Windows Server 2012

To perform the following exercises, you need a server system available for testing purposes that meets the minimum hardware requirements for installing Windows Server 2012. This server should also meet the following additional requirements:

- The system hardware should meet the minimum requirements for installing version 7.0 of the Microsoft Assessment and Planning (MAP) Toolkit. For more information about these requirements, see <a href="http://www.microsoft.com/en-us/download/details.aspx?&id=7826">http://www.microsoft.com/en-us/download/details.aspx?&id=7826</a>.
- The server should have Windows Server 2008 R2 SP1 or Windows Server 2008 SP2 installed. If needed, you can download an evaluation copy of Windows Server 2008 R2 SP1 from the TechNet Evaluation Center at <a href="http://technet.microsoft.com/en-us/evalcenter/bb291020.aspx">http://technet.microsoft.com/en-us/evalcenter/bb291020.aspx</a>.
- The server should be a standalone server belonging to a workgroup.
- The network where the server resides should have Internet connectivity, and the server should be configured with a static IP address, subnet mask, default gateway, and primary and secondary DNS servers that enable the server to access the Internet.
- It is recommended that the server be a physical server (not a virtual machine) for the purposes of performing the exercises in this chapter. If you decide, however, to run the server as a virtual machine using Hyper-V on Windows Server 2008 R2 SP1, be sure to install the update described at <a href="http://support.microsoft.com/kb/2526776">http://support.microsoft.com/kb/2526776</a> so that you will be able to upgrade the virtual machine's guest operating system to Windows Server 2012 as required by one of the practice exercises in this chapter.

You also need a client computer that has Microsoft Office 2010 or Office 365 installed for viewing the reports generated by the MAP Toolkit in one of the practice exercises in this chapter.

# **Exercise 1: Using the MAP Toolkit**

In this exercise, you will download and install MAP 7.0 on your test server. You will then inventory the hardware and software on your server and determine whether Windows Server 2012 can be installed on the server. For the purposes of this exercise, the name of the server is assumed to be SERVER9.

- Install Windows Server 2008 R2 SP1 or Windows Server 2008 SP2 on your test system
  if you haven't done so yet. Configure the server with a static IP address, subnet mask,
  default gateway, and primary and secondary DNS servers so that the server has
  Internet access. Apply all pending software updates from Windows Update to your
  server so that the server is fully updated, and log on again using the local
  Administrator account for the server. Install one or more server roles on the server,
  such as the DHCP server role or Web Server (IIS) role.
- 2. Download MAP 7.0 to your server from the Microsoft Download Center at http://www.microsoft.com/en-us/download/details.aspx?id=7826.
- 3. Open the readme.htm for MAP, and make sure your server meets all the requirements for installing MAP by adding any required features and installing any required software updates and service packs.
- 4. Double-click on the Microsoft\_Assessment\_and\_Planning\_Toolkit\_Setup.exe file you downloaded in step 2 to launch the Setup Wizard.
- 5. Follow the prompts of the wizard by accepting all the defaults.
- 6. When Setup is finished, click Finish to close the wizard and open the Microsoft Assessment And Planning Toolkit console.
- 7. In the Microsoft Assessment And Planning Toolkit dialog box, type **TESTDB** in the Name field and click OK to create an inventory database for MAP.
- 8. After the inventory database is created, you are returned to the main Data Collection page of the Inventory And Assessment section of the MAP console.
- 9. In the Steps To Complete section in the middle pane of the console, click Go beside the Perform An Inventory option. This launches the Inventory And Assessment Wizard.
- 10. On the Inventory Scenarios page of this wizard, select Windows Computers and click Next.
- 11. On the Discovery Methods page, clear the Use Active Directory Domain Services (AD DS) check box, select the Scan An IP Address Range check box, and click Next.
- 12. On the Scan An IP Address Range page, in both the Starting Address and Ending Address fields, enter the IP address you previously assigned to your test server and then click Next.
- 13. On the All Computers credentials page, click Create, type **SERVER9\Administrator** in the Account Name field, type the password for the Administrator account in the Password and Confirm Password fields, and then click Save.
- 14. Click Next twice and then click Finish.
- 15. Watch the progress of the assessment in the Status dialog as it occurs, and then click Close when the assessment has completed.
- 16. Expand the Server node in the navigation pane, and select the Windows Server 2012 Readiness node to view whether the system requirements for installing Windows

- Server 2012 have been met by your server.
- 17. Click the Generate Report/Proposal option in the Actions pane on the right side of the console. When the proposal and workbook have been generated, click Close.
- 18. Open My Documents in Windows Explorer, and navigate to the TESTDB folder inside the MAP folder.
- 19. Copy the proposal (.docx file) and assessment (.xlsx file) reports that MAP generated to a client computer that has Microsoft Office 2010 or Office 365 installed.
- 20. Open the proposal and assessment reports using Word 2010 and Excel 2010 (or Word Web App and Excel Web App), and view the contents of these reports.

# Exercise 2: Performing an in-place upgrade

In this exercise, you will perform an in-place upgrade of your test server from your current operating system (Windows Server 2008 R2 SP1 or Windows Server 2008 SP2) to Windows Server 2012. You will then use your Windows Server 2012 installation to familiarize yourself with the new Start screen of Windows Server 2012.

- 1. Start the server, and log on using the built-in Administrator account.
- 2. Insert your Windows Server 2012 product media into the DVD drive of your server, and run Setup.exe when prompted.
- 3. When the Windows Setup wizard appears, click Install Now.
- 4. On the Get Important Updates For Windows Setup page, click Go Online To Install Updates Now (Recommended). Follow the instructions if any updates for Setup are available for download.
- 5. On the Select The Operating System You Want To Install page, select the Windows Server 2012 (Server With A GUI) option.
- 6. On the Licensing Terms page, agree to the licensing terms after reading them.
- 7. On the Which Type Of Installation Do You Want? page, select the Upgrade: Install Widows And Keep Files, Settings And Applications option.
- 8. On the Compatibility Report page, read the information provided.
- 9. The Upgrading Windows page displays the progress of your in-place upgrade. The system will restart several times to complete the installation process.
- 10. When the installation is completed and the Windows Server 2012 logon screen is displayed, press Ctrl+Alt+Del and log on using the built-in Administrator account.
- 11. When the new Server Manager opens, click Local Server in the Navigation pane and view the properties of your server. You'll learn more about Server Manager in Chapter 3, "Server remote management."
- 12. Move the pointer to the bottom left corner of your screen and click Start.
- 13. Click on the tile named Desktop.

- 14. Click the Server Manager icon on the taskbar to maximize Server Manager.
- 15. Move the pointer to the top right corner of the screen until the Search, Start, and Settings charms are displayed, and then swipe the pointer downward to display the Charms Bar.
- 16. Press Esc to make the Charms Bar disappear.
- 17. Press the Windows key+C to make the Charms Bar appear again.
- 18. Click the Settings charm to open Settings, and then click Server Info. The System Control Panel opens while the Charms Bar disappears. View the information about your computer and then close it.
- 19. Press the Windows key+I to open Settings again, and then click Help. Take a moment to explore how Help works, and then close it.
- 20. Press the Windows key+Q to open the Search pane with the focus on Apps. Type **paint**, and press Enter to open Microsoft Paint. Close the program.
- 21. Move the pointer to the bottom left corner of your screen, click Start, type **paint**, and press Enter to open Microsoft Paint. Close the program.
- 22. Press the Windows key+Q, type **background**, press the Down Arrow key twice, and then press Enter to search for settings relating to the word "background." Change Desktop Background should be selected in your search results, so press Enter and change the background of your desktop to the solid color white.
- 23. Click the Windows PowerShell icon on the taskbar to open a new Windows PowerShell session.
- 24. Type **shutdown –s –t 0**, and press Enter to shut down your server.

# Suggested practice exercises

The following additional practice exercises are designed to give you more opportunities to practice what you've learned and to help you successfully master the lessons presented in this chapter:

- Practice 1 If you have a test environment with Active Directory deployed and with servers and clients running different versions of Windows, install the MAP Toolkit on a server or client in the environment and perform some of the other types of assessment and readiness tests supported by the toolkit.
- **Practice 2** Use the Windows Server Migration Tools to migrate several server roles from a server running Windows Server 2008 R2 SP1 to another server that has a clean installation of Windows Server 2012.
- **Practice 3** Read the "Windows 8 Survival Guide for IT Pros" in the TechNet Wiki at http://social.technet.microsoft.com/wiki/contents/articles/7878.windows-8-survival-

guide-for-it-pros.aspx, and try out each of the options described on your Windows Server 2012 installation

### **Answers**

This section contains the answers to the lesson review questions in this chapter.

### Lesson 1

#### 1. Correct answers: B and C

- A. **Incorrect**: The opportunity to get it right from the start when it comes to implementing an infrastructure based on Windows Server 2012 is an advantage of the greenfield migration scenario, not the mixed environment scenario.
- B. Correct: Some new features and capabilities of Windows Server 2012 can be implemented only when your Active Directory environment includes domain controllers running Windows Server 2012. These features might not work at all, or have only limited functionality, when implementing a mixed-environment migration scenario because your Active Directory schema hasn't yet been upgraded to Windows Server 2012.
- C. **Correct**: Some of the server administration tools built into Windows Server 2012 and included in the Remote Server Administration Tools (RSAT) for Windows 8 will have limited or no functionality when managing servers running previous versions of Windows Server. Or you might have to install additional updates on servers running previous versions of Windows Server to manage them using the Windows Server 2012 server administration tools or RSAT for Windows 8
- D.**Incorrect**: Improving server utilization and reducing costs is a benefit of the serverconsolidation approach to server migration and is not relevant to a mixedenvironment migration scenario.

#### 2. Correct answer: C

- A. Incorrect: In Windows Server 2012, Adprep functionality is now integrated into the AD DS installation process, which in most cases eliminates the need to separately run Adprep prior to introducing domain controllers running the new version of Windows Server.
- B. **Incorrect**: The new AD DS installation process includes prerequisite validation to identify potential errors before installation begins. For example, if the installation process determines that **adprep /domainprep** needs to be run to prepare the domain, verification is done first to ensure that the user who initiated the process has sufficient rights to perform the operation.
- C. Correct: The Windows Server 2012 forest functional level does not add any new

- features to a forest and ensures only that any new domain added to the forest will automatically operate at the Windows Server 2012 domain functional level.
- D.Incorrect: The Windows Server 2012 domain functional level adds only one new feature to a domain. This new feature relates to Dynamic Access Control (DAC) and therefore is unlikely to affect any existing applications and services in your environment.

#### 3. Correct answer: B

- A. **Incorrect**: The Windows Server Migration Tools supports migrating between x86 and x64 architectures.
- B. **Correct**: The Windows Server Migration Tools does not support migrating between source and destination servers that have different system UI languages.
- C. **Incorrect**: The Windows Server Migration Tools supports migrating between physical machines and virtual machines.
- D.Incorrect: The Windows Server Migration Tools supports cross-subnet migrations.

#### 4. Correct answer: C

- A. **Incorrect**: The Export-SmigServerSetting cmdlet exports selected Windows features and operating system settings from the local computer, and it stores them in a migration store.
- B. **Incorrect**: The Send-SmigServerData cmdlet migrates folders, files, and associated permissions and share properties from a source server to a destination server through port 7000. The destination server must be in the same subnet as the source server, and the cmdlet Receive-SmigServerData must be run on the destination server at the same time Send-SmigServerData is running on the source server.
- C. **Correct**: The Get-SmigServerFeature cmdlet gets the set of all Windows features that can be migrated from the local server or from a migration store.
- D.**Incorrect**: The Import-SmigServerSetting cmdlet imports selected Windows features, and operating system settings from a migration store, and applies them to the local computer.

### Lesson 2

#### 1. Correct answer: D

- A. **Incorrect**: The msinfo32.exe utility is useful for performing a manual assessment of existing Windows Server installations.
- B. **Incorrect**: The Get-WindowsFeature cmdlet is useful for performing a manual assessment of existing Windows Server installations.
- C. **Incorrect**: The Application Compatibility Toolkit is useful for assessing the compatibility of existing software with different Windows platforms.
- D.Correct: The Windows Server Catalog identifies system and peripheral hardware from different vendors that has been certified for Windows Server 2012.

#### 2. Correct answer: B

- A. **Incorrect**: During Phase 2: Gather Requirements, the toolkit uses various collection protocols to communicate with devices on your network to collect data to use in performing the various assessments. Because the communications performed by these protocols are subject to the administration and security settings of your environment, you must gather the user accounts and passwords needed to connect and successfully inventory the devices in your environment prior to running the toolkit.
- B. **Correct**: During Phase 3: Prepare Environment, the toolkit uses several different communication protocols based on your goals and how the environment is configured. These include WMI, Active Directory Domain Services, SQL Server commands, VMware Web services, and SSH with remote shell commands. During this phase, you will prepare your environment to ensure that the toolkit can successfully connect and gather information from the target machines in your environment
- C. **Incorrect**: During Phase 4: Install Toolkit, you download and install the toolkit using the options that best suit your environment and goals.
- D.**Incorrect**: During Phase 5: Collect Data, you launch the MAP Toolkit console and select wizards to begin the data-collection process for your environment.

#### 3. Correct answer: C

- A. Incorrect: The Assessment Results section of the Readiness Assessment proposal document summarizes your organization's Windows Server 2012 readiness, and it provides a detailed analysis and recommendations about the servers, operating systems, and server roles inventoried.
- B. **Incorrect**: The Summary worksheet of the Assessment Summary workbook displays the number of physical servers and virtual machines inventoried, servers running earlier versions of Windows Server, servers running Hyper-V, and servers meeting the minimum system requirements for installing Windows Server 2012.

- C. **Correct**: The ServerAssessment worksheet of the Assessment Summary workbook displays the Windows Server 2012 system requirements used in performing the assessment along with any other requirements you specified for the assessment.
- D.Incorrect: The ServerRolesSummary worksheet of the Assessment Summary workbook summarizes the server roles currently deployed in your environment; the operating system or systems, number of physical servers, and number of virtual machines each role is running on; and any recommendations concerning the migration of these roles to Windows Server 2012.

# **Deploying servers**

Whether you administer a small business with a server room in the back office or a data center for a large enterprise, deploying servers is a key part of your job. Although installing a handful of servers can still be done manually, provisioning hundreds or thousands of server workloads in a virtualized data center is an entirely different affair.

Previous versions of Microsoft Windows Server offered a Server Core installation option with a reduced servicing footprint that made it ideal for enterprise deployment, but smaller organizations often opted for the GUI option because it was easier to configure after installation. With Windows Server 2012 now supporting post-installation conversion between Server Core and GUI, however, Server Core has now become the default installation option for organizations of all sizes.

A key step in the process of planning for server provisioning is setting up a build lab where you can build and maintain the reference images you will be deploying in your production environment. In addition to including Windows Server 2012, such images can also include applications, software updates, and device drivers needed to ensure a successful install. Microsoft provides tools, some of them free, that organizations can use for implementing deployment strategies that can meet their needs.

This chapter provides you with the basic knowledge you will need to perform your job by deploying servers running Windows Server 2012 using the tools and best practices recommended by Microsoft.

# Lessons in this chapter:

- Lesson 1: Installation options
- Lesson 2: Preparing the build lab
- Lesson 3: Building images
- Lesson 4: Deploying images

# Before you begin

To complete the practice exercises in this chapter

You need Windows Server 2012 installation media, either in the form of an .iso file (if
you will be performing the practice exercises using virtual machines running on a
Hyper-V host) or bootable DVD media (if you will be performing the practice

- exercises using physical systems).
- You should have a server system available for testing purposes that meets the
  minimum hardware requirements for installing Windows Server 2012. The server
  system should have no operating system installed, and it can be either a physical
  system or a virtual machine running on a Hyper-V host. The network where the server
  resides should have Internet connectivity.
- You also should have at least rudimentary knowledge of using Windows PowerShell
  on earlier versions of Windows Server.

# **Lesson 1: Installation options**

Choosing which installation option to deploy is an important consideration when planning the deployment of your servers. Windows Server 2012 includes new capabilities for post-installation conversion between the Server Core and Server With A GUI installation options. The platform also includes a new Minimal Server Interface option that can provide several benefits for some scenarios. And a new capability called Features On Demand allows administrators to completely remove the installation binaries for roles and features that won't be needed for their servers. This lesson describes these various capabilities and how to perform the conversion task.

### After this lesson, you will be able to

- Understand the different installation options and their possible benefits.
- Understand the new Minimal Server Interface option.
- Use Server Manager or Windows PowerShell to convert between installation options on a running Windows Server 2012 installation.
- Use Windows PowerShell to convert between installation options on an offline virtual hard disk (VHD) of a virtual machine on which Windows Server 2012 has been installed.
- Understand the new Features On Demand capability and its possible benefits.

#### Estimated lesson time: 20 minutes

# **Understanding installation options**

Administrators of smaller Windows Server environments in the past have traditionally relied heavily on GUI-based tools for administering servers because of the ease of use of such tools. Scripting might occasionally have been used for some repetitive tasks, such as performing a bulk creation of user accounts in Active Directory, but most server management was done through the GUI in one of the following ways:

- By logging on interactively to a server's console
- By logging on remotely to a server using Remote Desktop Connection (Mstsc.exe)
- By using the Remote Server Administration Tools (RSAT) installed on a workstation

With the shift toward centralizing IT infrastructure within data centers and cloud computing, however, most midsized and large organizations now prefer to try automating as much Windows Server administration as possible using scripting. With the enhanced Windows PowerShell support in Windows Server 2012, such automation has now become much easier.

## Choosing an installation option

The default installation option when you install Windows Server 2012 is now the Server Core Installation option instead of the Server With A GUI (formerly called Full) option as in previous versions of Windows Server. The reasons for this change are as follows:

- Server Core requires less disk space than Server With A GUI, which can be important in data centers that use virtualization to consolidate multiple virtualized server workloads per physical host machine.
- Server Core has a smaller attack surface, which makes it more secure for data-center and cloud computing.
- Server Core requires fewer software updates, which means less servicing overhead.
- Administrators can now switch between different installation options after Windows Server 2012 has been deployed, which means you can now change your Server Core installations to Server With A GUI installations without having to wipe and reinstall.

What this means is that administrators should always install the Server Core option when deploying Windows Server 2012 unless you have a compelling reason for installing the Server With A GUI option instead.

# Managing servers in small environments

Administrators in small environments that have only a few servers can still take advantage of all the benefits that come from running the Server Core installation even if they don't feel confident working from the command line. They can do this by following these steps:

- Install Windows Server 2012 on the servers using the Server With A GUI installation option.
- 2. Perform all initial configuration of the server using the GUI tools available in this installation option.
- Run the Uninstall-WindowsFeature Server-Gui-Mgmt-Infra –Restart Windows
   PowerShell command to convert the servers' Server With A GUI installation to a
   Server Core installation as described later in this lesson.

4. Install the Remote Server Administration Tools (RSAT) for Microsoft Windows 8 on a client computer, and use these convenient GUI tools for managing the servers.

This procedure makes it easy for such administrators to configure their servers while still allowing them to take advantage of the smaller attack surface, servicing overhead, and disk-space requirements of the Server Core option.

### Minimal server interface

In addition to the two installation options (Server Core and Server With A GUI) you can choose from when you deploy Windows Server 2012, there is also a third installation option available in Windows Server 2012 called the Minimal Server Interface. This new installation option can be configured only after deployment by using either Server Manager or Windows PowerShell. It has all the functionality of Server With A GUI except for the following capabilities, which are not included:

- Desktop user interface (traditional Windows desktop)
- Metro user interface (Start screen)
- Windows Explorer
- Internet Explorer
- Some of the Control Panel utilities

The Minimal Server Interface installation has a smaller servicing footprint than the Server With A GUI installation, but administrators can still use it to run local GUI management tools for administering a server.

# Converting between installation options

You can use either Windows PowerShell or, in some cases, the new Server Manager console included in Windows Server 2012 to convert between different installation options. For example, to use Server Manager to convert between a Server With A GUI installation and a Minimal Server Interface installation, you would launch the Remote Roles And Features Wizard and remove the Server Graphical Shell feature that you see selected in Figure 2-1.

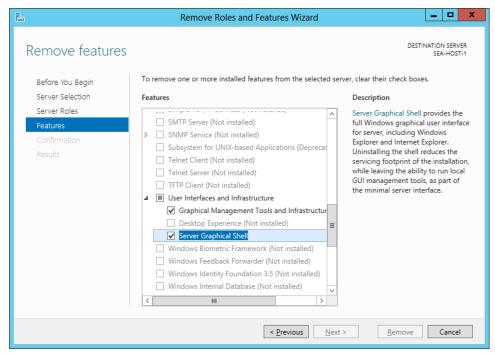

FIGURE 2-1 Converting a Server With A GUI installation to a Minimal Server Interface installation.

As Figure 2-1 shows, Server With A GUI installations of Windows Server 2012 have two additional features installed that are not installed on Server Core installations:

- **Graphical Management Tools And Infrastructure** This feature includes various infrastructure components and components that provide the Minimal Server Interface that supports GUI management tools, such as MMC consoles, but it does not include Windows Explorer, Internet Explorer, or the Metro start screen. The Windows PowerShell name for this feature is Server-Gui-Mgmt-Infra.
- **Server Graphical Shell** This feature includes components that provide the full graphical user interface, such as Windows Explorer, Internet Explorer, and the Metro start screen. The Windows PowerShell name for this feature is Server-Gui-Shell.

In addition, a feature called Desktop Experience optionally can be installed to provide Windows 8 features such as desktop themes, photo management, and Windows Media Player. The Windows PowerShell name for this feature is Desktop-Experience.

# **Using Windows PowerShell**

In most cases, administrators will want to use Windows PowerShell to convert between the different installation options, especially if they are managing remote servers in a data center or Infrastructure as a Service (laaS) cloud environment. The two Windows PowerShell cmdlets

used for converting between different installation options of Windows Server 2012 are the following:

- Install-WindowsFeature This cmdlet can be used generally to install one or more
  roles, role services, or features. The cmdlet also supersedes the older cmdlet AddWindowsFeature that was used in previous versions of Windows Server, but AddWindowsFeature still remains as an alias for the newer cmdlet.
- Uninstall-WindowsFeature This cmdlet can be used generally to remove one or more roles, role services, or features. The cmdlet also supersedes the older cmdlet Remove-WindowsFeature that was used in previous versions of Windows Server, but Remove-WindowsFeature still remains as an alias for the newer cmdlet.

Both of the preceding cmdlets can be used for installing or uninstalling features to either of the following:

- Running installations of Windows Server 2012
- Offline virtual hard disks (VHDs) on which Windows Server 2012 has been installed

Note that to install a particular feature on a Windows installation or offline VHD, the feature binaries first must be available for installation. Most feature binaries are available locally in the side-by-side store (%windir%\winsxs folder) on installations of Windows Vista and later. Note, however, that when you perform a clean install of Windows Server 2012 using the Server Core installation option, the feature binaries for the Graphical Management Tools And Infrastructure feature and Server Graphical Shell feature are not staged in the local side-by-side store of a Server Core installation. This means that if you want to install these features on a Server Core installation, you must specify an alternate location for their binaries—for example, a mounted .wim file of a Windows Server 2012 installation of the same service pack level. Alternatively, you can allow the feature binaries to be downloaded and installed from Windows Update, although this can take some time with larger feature binaries. These two methods for obtaining feature binaries that are not available in the local side-by-side store are demonstrated in one of the practice exercises in this chapter.

#### MORE INFO What does "staged" mean?

When you want to service a Windows installation by adding or removing a feature, the package containing the binaries for installing that feature can be in one of three states:

- Installed The package has been installed and is present in the WinSxS folder.
- Staged The package has not been installed but is present in the WinSxS folder.
- **Absent** The package is not installed and is not present in the WinSxS folder. This state is also sometimes referred to as "disabled with payload removed."

Packages that are not present in the WinSxS folder can still be installed in Windows Server 2012 if you use the –Source parameter for the Install-WindowsFeature cmdlet to specify a mounted .wim file—or you can omit the –Source parameter and allow the package needed

to be downloaded from Windows Update. The new Features On Demand capability in Windows Server 2012 and described later in this lesson also allows administrators to remove packages from the WinSxS folder, something that could not be done on installations of previous versions of Windows.

### Converting Server Core to Server With A GUI

To use Windows PowerShell to convert a Server Core installation of Windows Server 2012 to a Server With A GUI installation, run the following command:

```
Install-WindowsFeature Server-Gui-Mgmt-Infra,Server-Gui-Shell -Restart
-Source C:\mountdir\windows\winsxs
```

The path C:\mountdir\windows\winsxs for the -Source parameter in the preceding command specifies a mounted Server With A GUI image in the install.wim file in the \sources folder of your Windows Server 2012 installation media.

Alternatively, you could allow the necessary feature binaries to be downloaded and installed from Windows Update by omitting the —Source parameter as follows:

Install-WindowsFeature Server-Gui-Mgmt-Infra, Server-Gui-Shell -Restart

Note that if you previously converted a Server With A GUI installation to Server Core and did not remove the binaries for these features, the binaries will remain staged in the WinSxS folder and therefore do not need to be downloaded from Windows Update.

# **Converting Server Core to Minimal Server Interface**

To use Windows PowerShell to convert a Server Core installation of Windows Server 2012 to a Minimal Server Interface installation, use this command:

Install-WindowsFeature Server-Gui-Mgmt-Infra-Restart -Source C:\mountdir\windows\winsxs

The explanation of the *–Source* parameter is the same as previously noted. To download and install the feature binaries from Windows Update instead of a locally mounted .wim image, use this command:

Install-WindowsFeature Server-Gui-Mgmt-Infra -Restart

# Converting Server With A GUI to Server Core

To use Windows PowerShell to convert a Server With A GUI installation of Windows Server 2012 to a Server Core installation, run the following command:

Uninstall-WindowsFeature Server-Gui-Mgmt-Infra, Server-Gui-Shell -Restart

## Converting Server With A GUI to Minimal Server Interface

To use Windows PowerShell to convert a Server With A GUI installation of Windows Server 2012 to a Minimal Server Interface installation, use this command:

Uninstall-WindowsFeature Server-Gui-Mgmt-Infra -Restart

### **Quick check**

 What action does the Windows PowerShell command Install-WindowsFeature Server-Gui-Mgmt-Infra –Restart perform when it is run on a Server Core installation of Windows Server 2012?

### **Quick check answer**

• It converts the server to a Minimal Server Interface installation by downloading the necessary feature binaries from Windows Update.

### Converting between installation options in offline VHDs

To convert an offline VHD in which a Server Core installation of Windows Server 2012 has been installed, run Install-WindowsFeature with the *Source* parameter as shown previously but also include the *-vhd* parameter to specify the path to the .vhd file. For example, consider a virtual machine named SERVER6 whose system drive is a VHD located in the following folder on the Hyper-V host:

C:\Users\Public\Documents\Hyper-V\Virtual Hard Disks\SERVER6.vhdx

If the virtual machine is offline (stopped), you can convert the Windows Server 2012 installation on the VHD from Server Core to Server With A GUI by performing the following steps:

- Create a new folder named C:\mountdir on your Hyper-V host. You will use this folder
  to mount the install.wim file on your Windows Server 2012 installation media so that
  the Install-WindowsFeature cmdlet can obtain the necessary feature binaries from the
  WinSxS folder of a Server With A GUI image in the .wim file.
- 2. Insert your Windows Server 2012 installation media into the DVD drive (assumed to be the D: drive) on your Hyper-V host.
- 3. Open a command prompt on your Hyper-V host and type dism /get-wiminfo /wimfile:D:\sources\install.wim to display the index numbers of the Windows Server 2012 images in the .wim file. Make a note of the image of a Server With A GUI image that is from the same edition as your Server Core installation. For example, if you installed the SERVERDATACENTERCORE image on your server, note the index number of the SERVERDATACENTER image in the .wim file.
- 4. Mount the .wim file by typing dism /mount-wim /wimfile:D:\sources\install.wim /Index:<n> /mountdir:C:\mountdir /readonly at an elevated command prompt, where <n> is the previously noted image number.

- 5. Open the Windows PowerShell console, and run the following command: Install-WindowsFeature Server-Gui-Mgmt-Infra,Server-Gui-Shell -Restart -vhd " C:\Users\Public\Documents\Hyper-V\Virtual Hard Disks\SERVER6.vhdx" -Source c:\mountdir\windows\winsxs
- Start the virtual machine using Hyper-V Manager, open it using Virtual Machine Connection, and confirm that is now running a Server With A GUI installation of Windows Server 2012.

### Features on demand

Beginning with Windows Server 2012, you can completely remove the installation binaries for features from the side-by-side store (WinSxS folder) of a running Windows installation or an offline VHD on which Windows has been installed. Administrators might consider doing this on some installations for the following reasons:

- To further reduce the disk footprint of the installation
- To enhance the security of the installation by removing binaries for features that will not be needed

To completely remove the binaries of a feature, use the Uninstall-WindowsFeature cmdlet with the *Remove* parameter. For example, if you convert a Server With A GUI installation to a Server Core installation, the binaries for the Server-Gui-Mgmt-Infra and Server-Gui-Shell features remain staged in the side-by-side store. If you decide that you will not be reinstalling those features, you can remove their binaries by running the following Windows PowerShell command:

Uninstall-WindowsFeature Server-Gui-Mgmt-Infra, Server-Gui-Shell -Remove

Note that if you remove the binaries for a feature, you can still reinstall the feature later (and stage the binaries in the side-by-side store again) by using the Install-WindowsFeature cmdlet and either using Windows Update for downloading the binaries or specifying a mounted .wim file using the *Source* parameter as described previously.

# Lesson summary

- The Server Core installation is now the default installation option for Windows Server 2012.
- You can use Server Manager to convert a Server With A GUI installation to a Server Core or Minimal Server Interface installation.
- You can use the Install-WindowsFeature and Uninstall-WindowsFeature Windows
   PowerShell cmdlets to convert between different installation options on a running
   installation of Windows Server 2012.
- You can use the Install-WindowsFeature and Uninstall-WindowsFeature Windows
   PowerShell cmdlets to convert between different installation options on an offline

- VHD of a virtual machine that has Windows Server 2012 installed.
- You can use the Uninstall-WindowsFeature cmdlet to completely remove the installation binaries from the side-by-side store of a running Windows Server 2012 installation or an offline VHD of a virtual machine that has Windows Server 2012 installed.

## Lesson review

Answer the following questions to test your knowledge of the information in this lesson. You can find the answers to these questions and explanations of why each answer choice is correct or incorrect in the "Answers" section at the end of this chapter.

- 1. Which installation option of Windows Server 2012 potentially can have the smallest disk footprint?
  - A. Server With A GUI
  - B. Server Core
  - C. Minimal Server Interface
  - D.Full
- 2. What action will the following Windows PowerShell command perform?
  Uninstall-WindowsFeature Server-Gui-Mgmt-Infra -Restart
  - A. It converts a Server Core installation to a Server With A GUI installation.
  - B. It converts a Server With A GUI installation to a Server Core installation.
  - C. It converts a Server Core installation to a Minimal Server Interface installation.
  - D.lt converts a Server With A GUI installation to a Minimal Server Interface installation.
- 3. You deployed a Server Core installation of Windows Server 2012 in a virtualized environment running on a Hyper-V host. Because of limitations in available storage space for the host, you want to further reduce the disk footprint of your Server Core installation. Which of the following actions could you perform to try and do this? (Choose all that apply.)
  - A. Uninstall any roles or features that are not needed on the server.
  - B. Use the *Remove* parameter with the Uninstall-WindowsFeature cmdlet to remove the binaries for unneeded roles and features from the local side-by-side store on the server.
  - C. Use the —Source parameter with the Install-WindowsFeature cmdlet to specify a mounted Windows Image (WIM) file where binaries you removed from the local side-by-side store on the server can be found.
  - D.Use Server Manager to remove the binaries for unneeded roles and features from the local side-by-side store on the server.

# Lesson 2: Preparing the build lab

Building images of Windows operating systems involves many considerations. Understanding the life cycle of image management is foundational to success in building and deploying Windows images. Microsoft Deployment Toolkit (MDT) is the tool of choice for building Windows images, and setting up a build lab with MDT can help simplify the task of deploying Windows operating systems. This lesson explains the image life-cycle management process and explains how to set up a build lab that uses MDT to build reference images of Windows Server 2012

### After this lesson, you will be able to

- Understand the image life-cycle management process.
- Understand how to set up a build lab for creating reference images for deploying customized installations of Windows Server 2012.
- Describe the steps of the reference image build process.
- Explain how to set up a technician computer for deploying Windows Server 2012 using MDT 2012 Update 1.

Estimated lesson time: 15 minutes

# Understanding image life-cycle management

The goal of image life-cycle management is to facilitate the process of building and maintaining reference images of Windows operating systems that can be used for deploying Windows to target systems. Depending on the version of Windows being deployed and the needs of your organization, such target systems might be

- Client PCs or tablet devices
- Physical server systems
- Virtual machines on Hyper-V hosts in the data center
- Virtual machines running in an Infrastructure as a Service (laaS) private cloud

A *reference image* is a standardized Windows operating system image (.wim file) that might include some or all of the following:

- Applications
- Device drivers
- Software updates or hotfixes
- Per-user customizations
- Per-machine customizations

#### **NOTE** Per-user vs. per-machine customizations

Per-user customizations of reference images generally involve making changes to the default user profile. These changes will then be applied to each new user who logs on to the system. Per-machine customizations involve modifications that apply to all users who log on to the system. An example of a per-machine customization is configuring the image so that Remote Desktop will be enabled on systems on which the image is deployed.

Per-user customizations are commonly implemented when engineering reference images of Windows client operating systems such as Windows 8. Per-user customizations are not commonly implemented when engineering reference images of server versions of Windows.

# Build vs. production environment

The process and tools used for building reference images should be kept separate and isolated from the process and tools used for deploying images, as illustrated in Figure 2-2. The *build lab* should contain only systems, tools, and other software needed to create and test reference images you will be deploying in your *production environment*.

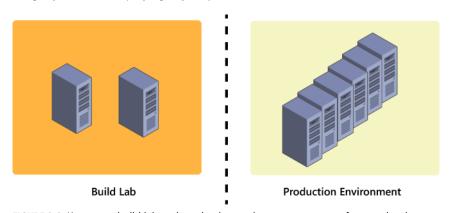

FIGURE 2-2 Keep your build lab and production environments separate from each other.

# Setting up your build lab

The build lab is used for building and testing reference images that will later be deployed in your production environment. The components of a build lab can vary, but they should generally include the following:

Hyper-V host Most of the image engineering process can be performed within a
virtual environment. For building reference images of Windows Server 2012, you
need a physical host system that supports hardware virtualization and is running
Windows Server 2008 R2 or later with the Hyper-V role installed.

- **Technical computer** The technician computer has the necessary tools installed for building reference images of Windows Server 2012. In the example of a build lab shown in Figure 2-3, the technician computer is a virtual machine running on your Hyper-V host, but it could also be a physical system if Hyper-V is not being used in the build lab.
- Reference computer The reference computer is the system from which the reference image is created by sysprepping and capturing the installation of Windows on the computer. This reference computer must be a bare-metal system—that is, it should have no operating system installed on it. In the build lab shown in the figure, the reference computer is another virtual machine running on your Hyper-V host, but it could also be a physical system if Hyper-V is not being used in the build lab.
- **Physical systems** These are samples of the different types of system hardware used in your production environment and on which you will later be deploying your reference image. After you build your reference image, you should test it by deploying it to these sample physical systems to make sure no issues will arise when you deploy the image in your production environment. These sample systems can be virtual machines in your build lab if you will be deploying your reference image only onto virtual machines in your production environment—for example, when deploying some type of private-cloud solution.
- **DHCP server** Network connectivity must be established between the technician and reference computers before the technician computer can be used to deploy Windows onto the reference computer, so a DHCP server can be used to dynamically assign an IP address to the reference computer. However, a static IP address can also be manually assigned to the reference computer at the start of the deployment process. The DHCP server is therefore optional, but it is recommended to simplify the automation of the reference-image build process.
- Windows Deployment Services This is a server running Windows Server 2008 R2 or later that has the Windows Deployment Services role installed. This server can be either physical, as shown in the figure, or virtual (running as a virtual machine on the Hyper-V host). The Windows Deployment Services server simplifies the task of deploying the reference image onto the sample physical systems by eliminating the need to burn your boot images onto DVD media to kick-start the reference-image testing process. This server is optional if you will be deploying your reference image only onto virtual machines, because you can easily manually mount your boot images in Hyper-V for deploying your reference image to virtual machines in your build environment.

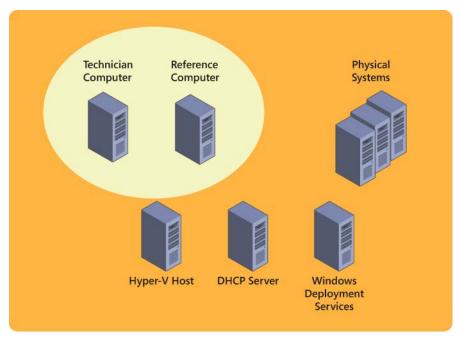

FIGURE 2-3 Example of how to set up a build lab.

### **Quick check**

 Why are per-user customizations not usually performed when building a reference image for server deployment?

#### **Quick check answer**

• Administrators generally don't bother customizing the desktop environment of servers because they usually manage them remotely using administrative tools and scripts.

# Understanding the reference-image build process

After you set up your build lab, you can begin building and testing the reference images you will be deploying on systems in your production environment. As Figure 2-4 shows, the general steps in the process of building a reference image are as follows:

- Customize the deployment process The technician computer is used to customize
  the process of deploying Windows by choosing whether to include applications,
  software updates, hotfixes, language packs, out-of-box device drivers, and various peruser or per-machine customizations when the operating system is deployed.
- Deploy the image to a reference computer Windows is then deployed onto your reference computer along with any additional software or customizations you configured.

- 3. **Sysprep the deployed image** The System Preparation Tool (Sysprep) then executes on your reference computer to prepare the installation for cloning by removing machine-specific information, such as the computer's security identifier (SID).
- 4. **Capture the deployed image** The sysprepped installation is then captured in the form of a Windows Image (.wim) file and copied to the technician computer. The captured and sysprepped image is now referred to as the reference image.
- 5. **Deploy the reference image to the test systems** The technician computer is then used to deploy the reference to sample systems in your build lab. These sample systems can be either samples of physical systems taken from your production environment or virtual machines running on the Hyper-V host in your build lab.
- 6. Verify the result You now log on to the sample systems on which you deployed your reference image. Perform any tests needed to ensure that the deployed image works properly and has all the software and customizations required by your production environment.

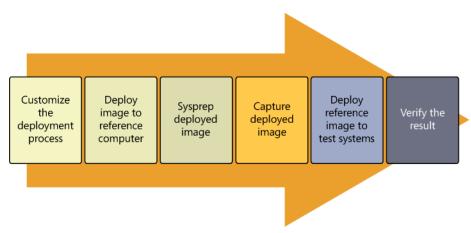

FIGURE 2-4 The steps involved in building and testing a reference image.

### **REAL WORLD** Maintaining reference images

Reference images might need to be updated as time progresses. For example, you might decide you need to add additional software to your image or make some other customizations because of changing business requirements. The best way of maintaining your reference images is to periodically rebuild them when needed. But rebuilding an image does *not* mean taking your existing captured and sysprepped reference image, deploying it to your reference computer again, adding new applications or other software to it and making any other customizations needed, and then sysprepping and capturing your image again. Running sysprep multiple times like this on a Windows installation is unsupported and can cause unpredictable results when you deploy your image into your production environment.

Instead, when you decide you need to update your reference image in some way, you should go back to the beginning and customize the process used to build your reference image and then run this process again to create your updated reference image.

# Setting up the technician computer

To set up a *technician computer* for building reference images to deploy Windows Server 2012, the following tools are needed:

- Microsoft Deployment Toolkit (MDT) 2012 Update 1 MDT is a free Solution Accelerator from Microsoft that includes comprehensive tools and guidance for automating and customizing operating-system and application deployment. MDT is available in both x64 and x86 versions, and it can be used to deploy Windows 8, Windows Server 2012, Windows 7, Windows Server 2008 R2, and Office 2010. For more information about MDT and to download the latest version, see <a href="http://technet.microsoft.com/en-us/solutionaccelerators/dd407791.aspx">http://technet.microsoft.com/en-us/solutionaccelerators/dd407791.aspx</a>.
- Windows Assessment and Deployment Kit (ADK) for Windows 8 The ADK is a collection of tools you can use to customize, assess, and deploy Windows operating systems to new computers. The ADK supersedes the Windows Automated Installation Kit (Windows AIK) used by earlier versions of MDT, and it includes additional tools that previously had to be downloaded separately. For more information about the ADK and to download the latest version, see <a href="http://www.microsoft.com/en-us/download/details.aspx?id=29929">http://www.microsoft.com/en-us/download/details.aspx?id=29929</a>.

In addition to the preceding tools, you also need the following:

- Windows Server 2012 installation media (.iso file or DVD)
- Any applications, language packs, software updates, hotfixes, or out-of-box device drivers that you want to include in your reference image

# Lesson summary

- A reference image is a standardized Windows operating system image that might also include applications, device drivers, software updates, and customizations.
- You should generally keep your build lab separate and isolated from your production environment
- A build lab that uses MDT and other components can be set up in a virtualized environment running on a Hyper-V host.
- The reference-image build process includes steps such as customization, referencesystem deployment, sysprep and capture, test-system deployment, and verification.
- To build reference images for deploying Windows Server 2012, you should use MDT 2012 Update 1 with the ADK for Windows 8.

## Lesson review

Answer the following questions to test your knowledge of the information in this lesson. You can find the answers to these questions and explanations of why each answer choice is correct or incorrect in the "Answers" section at the end of this chapter.

- 1. Which of the following is *not* recommended when setting up your build lab? (Choose all that apply.)
  - A. Using a Hyper-V host for performing image engineering within a virtual environment
  - B. Using virtual machines for testing your reference image when the servers in the production environment you will be deploying your reference image to are physical systems.
  - C. Using a DHCP server to dynamically assign an IP address to your reference computer
  - D. Installing the necessary tools for building reference images on your reference computer
- 2. Which component of a build lab helps eliminate the need to burn boot images onto DVD media to kick-start the reference-image testing process?
  - A. DHCP server
  - B. Technician computer
  - C. Reference computer
  - D. Windows Deployment Services
- 3. A Windows installation that has been sysprepped and captured is referred to as what?
  - A. A reference computer
  - B. A reference installation
  - C. A reference image
  - D. A test system

# **Lesson 3: Building images**

After you set up your build lab, you're ready to build your Windows Server 2012 reference images. This lesson describes the steps involved in installing and configuring MDT 2012 Update 1 to build your Windows Server 2012 reference images. The lesson also describes how to test your images to ensure they will work properly when deployed in production.

### After this lesson, you will be able to

- Understand the steps involved in building reference images for Windows Server 2012 deployment.
- Install MDT 2012 Update 1 and the ADK for Windows 8.
- Create and configure deployment shares by importing operating-system source files, out-of-box device drivers, applications, and packages.
- Create and customize task sequences for building and deploying images.
- Understand the function of the two MDT configuration files.
- Generate installation boot media by updating a deployment share.
- Deploy and capture a reference image using MDT.
- Test reference images to ensure they work as intended.

#### Estimated lesson time: 30 minutes

# Building reference images using MDT 2012 Update 1

The steps that need to be performed for using a technician computer to build reference images for deploying Windows Server 2012 using MDT 2012 Update 1 are as follows:

- 1. Install the ADK on the technician computer.
- 2. Install MDT on the technician computer.
- 3. Create a deployment share using the Deployment Workbench.
- 4. Import the Windows Server 2012 operating-system source files.
- 5. Import any out-of-box drivers needed by the target production systems.
- 6. Import any applications you want to include in your image.
- 7. Import any packages—such as hotfixes, software updates, or language packs—that you want to include in your image.
- 8. Create a task sequence for deploying, sysprepping, and capturing the reference image.
- 9. Customize the MDT configuration files to automate some or all of the deployment process.

- 10. Update the deployment share to create boot images for kick-starting the deployment process.
- 11. Deploy Windows Server 2012 onto the reference computer, run Sysprep, capture a reference image, and copy it to the deployment share.

## Step 1. Installing the ADK

The ADK can be installed on the following versions of Windows:

- Windows Server 2012
- Windows Server 2008 R2
- Windows Server 2008 with Service Pack 2
- Windows 8
- Windows 7
- Windows Vista

The ADK also requires the Microsoft .NET Framework 4 and installs it automatically if it is not already present on the computer.

Installing the ADK involves performing the following steps:

- 1. Ensure that the computer you will be installing the ADK on supports installation of the product and that all the necessary software requirements have been met.
- 2. Download the installation bootstrap file (adksetup.exe) for the ADK from the Microsoft Download Center at http://www.microsoft.com/en-us/download/details.aspx?id=29929.
- Double-click on the installation bootstrap file, and follow the prompts to install the ADK components you want to install on the computer. The components to choose from include the following:
  - Application Compatibility Toolkit (ACT)
  - Deployment Tools
  - Windows Preinstallation Environment (Windows PE)
  - User State Migration Tool (USMT)
  - Volume Activation Management Tool (VAMT)
  - Windows Performance Toolkit
  - Windows Assessment Services
  - Microsoft SQL Server 2012 Express

#### **NOTE** ADK components

For a basic Windows Server deployment using MDT, the only ADK components needed are the Deployment Tools and the Windows Preinstallation Environment (Windows PE). For the deployment of desktop versions of Windows, you might need other ADK components as well.

## Step 2. Installing MDT

MDT 2012 Update 1 can be installed on the following versions of Windows:

- Windows Server 2012
- Windows Server 2008 R2
- Windows Server 2008 with Service Pack 2
- Windows 8
- Windows 7
- Windows Vista

The software prerequisites for installing MDT 2012 Update 1 include the following:

- Microsoft Management Console version 3.0
- Microsoft .NET Framework 3.5 with Service Pack 1 (SP1) or later
- Windows PowerShell version 2.0 or later

In addition, the latest version of the Windows ADK for Windows 8 is required and should be installed before installing MDT. For more information on supported platforms and installation requirements, see the release notes for MDT 2012 Update 1, which you can download from <a href="http://www.microsoft.com/en-us/download/details.aspx?id=25175">http://www.microsoft.com/en-us/download/details.aspx?id=25175</a>.

Installing and configuring MDT 2012 Update 1 involves performing the following steps:

- Ensure that the computer you will be installing MDT 2012 Update 1 on supports the installation of the product and that all the necessary software requirements have been met.
- 2. Download the appropriate version (x64 or x86) of the MDT 2012 Update 1 Windows Installer (.msi) file for the platform you will be installing it on by using the download link on the Microsoft Deployment Toolkit home page at <a href="http://technet.microsoft.com/en-us/solutionaccelerators/dd407791.aspx">http://technet.microsoft.com/en-us/solutionaccelerators/dd407791.aspx</a>.
- 3. Double-click on the .msi file, and follow the prompts to install MDT on the computer.

# Step 3. Creating a deployment share

After you install the ADK and MDT on a computer, the next step is to create a deployment share. A *deployment share* is a shared folder on the technician computer that will be used to contain and manage the following items:

- Operating-system source files for building and deploying images
- Out-of-box drivers for target systems that need them
- Applications to be deployed on target systems

- Packages—for example, software updates or language packs
- Task sequences, which are used to control the deployment process
- Advanced configuration features, such as selection profiles, the MDT database, media deployment points, and linked deployment shares
- Hidden items not displayed in the Deployment Workbench, such as Windows PE images for initiating the Lite Touch Installation (LTI) deployment process on target systems

In addition, the deployment share includes a Monitoring node that can be used for monitoring the progress and status of LTI deployments while they happen.

Creating a deployment share involves performing the following steps:

- 1. Launch the Deployment Workbench, which is used for building, capturing, and deploying Windows images to target systems.
- 2. Right-click the Deployment Shares node, and select New Deployment Share.
- 3. Follow the prompts of the New Deployment Share Wizard, and do the following:
  - Specify the path, the share name, and a description for the deployment share.
  - Configure the deployment share by selecting or clearing the options shown here:

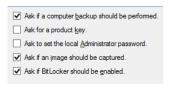

Figure 2-5 shows the Deployment Workbench after creating a deployment share called MDT Deployment Share.

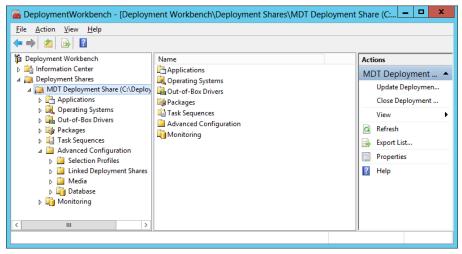

FIGURE 2-5 The Deployment Workbench with a new deployment share selected to show its structure.

### Step 4. Importing operating-system source files

After you create a deployment share, the next step is to use the Deployment Workbench to import source files for the operating systems you plan to deploy. Before you can build and capture a reference image of a master installation of a supported version of Windows, you must import a full set of source files for that version of Windows. You can also import previously captured image files into your deployment share, or images stored on a Windows Deployment Services server on your network.

Importing the source files for a Windows operating system involves performing the following steps:

- 1. Launch the Deployment Workbench if it is not already running, and expand the node for the deployment share you created earlier.
- 2. Right-click the Operating Systems node in your deployment share, and select Import Operating System as shown here:

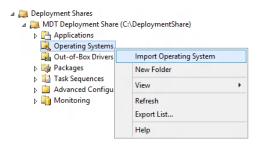

3. Follow the prompts of the Import Operating System Wizard to import a full set of source files for the Windows operating system you plan to deploy.

# Step 5. Importing out-of-box drivers

If the computer on which you will be deploying your master installation of Windows requires any special device drivers, you should import these drivers into your deployment share. This is especially important when deploying server versions of Windows onto systems that have mass storage devices such as RAID controllers that are either very old or very new, because in both cases the drivers for these controllers might not be included with Windows Server 2012. If you don't import boot-critical, mass-storage drivers into your deployment share, MDT might not be able to find a local storage device on which to install Windows.

Importing out-of-box drivers involves performing the following steps:

- Obtain the device drivers needed for the hardware on which you will be installing Windows.
- 2. Launch the Deployment Workbench if it is not already running, and expand the node for the deployment share you created earlier.

- 3. Right-click the Out-of-Box Drivers node in your deployment share, and select Import Drivers.
- 4. Follow the prompts of the Import Drivers Wizard to import the drivers into the deployment share.

### Finding and importing device drivers

Device drivers can be one of the most frustrating and problematic aspects of Windows deployment for a number of reasons:

- It can be difficult to find the drivers you need. Some vendors, such as Dell and HP,
  provide special tools for finding and downloading drivers for their hardware, and
  you will have to learn how to use their tools.
- Device drivers must be in a certain form before you can import them into the
  Deployment Workbench. Specifically, you need the driver's INF file. If the vendor
  makes its drivers available as .cab files, you can easily extract these into a folder and
  import them into the Deployment Workbench. If the vendor makes them available as
  Setup programs (.exe files), however, you might need to use a third-party tool like
  WinRAR to extract the driver files from the .exe file before you can import them.
- Driver incompatibilities can cause problems during deployment. For example, if the wrong mass-storage driver is used when deploying Windows to a system, the system might "blue-screen" and cause the installation process to fail. This problem can often arise when a deployment share is being used to deploy several different versions of Windows and you have imported all the drivers for each of the various versions into the Out-of-Box Drivers folder of your deployment share. When you do this, the result is that during the deployment process Windows will decide which drivers to use by using Plug and Play. Unfortunately, it sometimes happens with this approach that a 32-bit driver might end up getting installed on 64-bit hardware or vice versa, resulting in a failed deployment.

You can prevent such issues from arising by creating a hierarchy of subfolders beneath the Out-of-Box Drivers folder, with each subfolder representing a specific Windows version and architecture. You can then further differentiate drivers according to the make and model of system hardware they apply to by creating a deeper subfolder hierarchy such as the following:

```
Out-Of-Box Drivers
--- Operating System 1
----- Make 1
----- Model 1
----- Model 2...
---- Make 2...
--- Operating System 2...
```

You then import the specific drivers needed for each Windows version or architecture into the appropriate driver subfolder. You can then use another MDT feature called *selection profiles* to associate each driver subfolder with a different task sequence, which allows each task sequence being used to deploy a different version or architecture of Windows on each make or model of hardware in your environment. The downside of the driver subfolders approach is that it is more work to set up than simply dumping all the drivers into the Out-of-Box Drivers folder and letting Plug and Play decide which ones to use during deployment.

### Step 6. Importing applications

If you plan on deploying applications when you deploy Windows to target systems, you can import the application source files into the Applications node of your deployment share. Including applications is common when deploying client versions of Windows, but it is less frequently done when deploying server versions of Windows because of the complexity of installing and configuring server applications such as Microsoft Exchange, Microsoft SharePoint, or Microsoft SQL Server.

# Step 7. Importing packages

If you need to include software updates, language packs, or other packages when you deploy Windows, you can import these as packages into the Packages node of your deployment share. Packages must be in the form of .cab or .msu files if you want to be able to import them into your deployment share.

#### **NOTE** Software updates and deployment

Software updates can also be installed on your master installation by specifying a Windows Software Update Services (WSUS) server in the CustomSettings.ini file of your deployment share.

# Step 8. Creating a task sequence

The next step is to create a task sequence. A *task sequence* defines the series of steps that will be performed during the deployment process and determines whether any additional software or customizations will be included when Windows is installed. For your build lab, you need to create a task sequence of type Standard Client Task Sequences that can be used to deploy Windows, together with any additional software or customizations indicated, onto the reference computer. You will also be able to use this task sequence to run Sysprep on the deployed installation of Windows, capture an image of the installation, and copy it to the Captures folder of the deployment share on your technician computer.

Task sequences can be created by right-clicking on the Task Sequences subfolder of a deployment share and selecting New Task Sequence to launch the New Task Sequence Wizard shown in Figure 2-6.

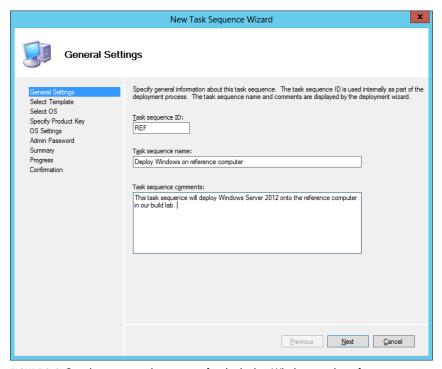

FIGURE 2-6 Creating a new task sequence for deploying Windows to the reference computer.

# Step 9. Automating the deployment process

At this point, you can choose to automate some or all of the deployment process in your build lab. Automation can be implemented in two ways. First, you can automate the general flow of the deployment process by modifying the two configuration files associated with the deployment share:

- BootStrap.ini This file contains any information needed to successfully establish a
  connection between the deployment share and the computer on which Windows will
  be installed.
- **CustomSettings.ini** This file is used to control the remainder of the deployment process by displaying or hiding various pages of the Windows Deployment Wizard, which runs on the computer on which Windows is being installed.

The other way you can automate various aspects of the deployment process is by making modifications to the task sequence used to perform your deployment. As Figure 2-7 shows, a task sequence consists of a series of task sequence groups such as the following:

- Initialization
- Validation
- State Capture
- Preinstall
- Install
- Postinstall
- State Restore

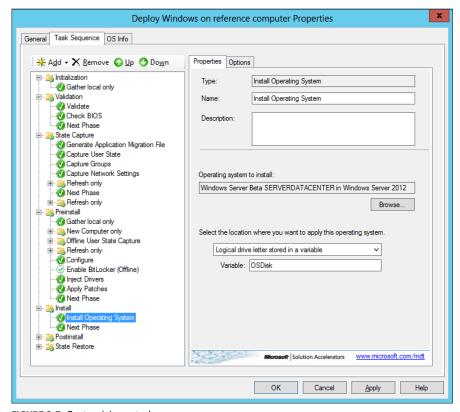

FIGURE 2-7 Customizing a task sequence.

Each task sequence group corresponds to a particular phase of the deployment process, and consists of one or more task sequence steps. For example, the Validation phase, which identifies whether the target computer is capable of running the scripts necessary to complete the deployment process, performs the following three steps in the order shown:

1. **Validate** Verifies that the target computer meets the specified deployment prerequisite conditions

- 2. **Check BIOS** Checks the basic input/output system (BIOS) of the target computer to ensure that it is compatible with the operating system you are deploying
- 3. **Next Phase** Updates the *Phase* property to the next phase in the deployment process

You can customize your task sequences in the following ways:

- By modifying the values and selections of properties on different task-sequence step pages
- By moving selected task-sequence groups or steps up and down to change when they take place during the overall deployment process
- By adding new task-sequence steps to existing task-sequence groups
- By adding new task-sequence groups and adding steps to them as desired

More information about customizing task sequences can be found in the documentation included when you download MDT from the Microsoft Download Center.

#### **REAL WORLD** Automating your build lab

Depending on how you configured your deployment share when you created it, the CustomSettings.ini file associated with the deployment share will be configured to display most (if not all) pages of the Windows Deployment Wizard. In other words, you will have to respond to a series of prompts displayed on the reference computer to install Windows on the computer.

If you edit the CustomSettings.ini file by adding property/value pairs to it, however, you can automate most or even all of the MDT deployment process. You can also modify your task sequence to further customize your automated build process—for example, so that it downloads and installs any necessary software updates from Windows Update or a Windows Server Update Server (WSUS) on your network as part of the reference-image build process.

Automation is a good thing in build labs because it simplifies the task of maintaining your reference images by regenerating them when the need arises.

# Step 10. Updating the deployment share

Before the technician computer can be used to build a reference image, the deployment share must be updated to create or regenerate the boot images that will be used to kick-start the deployment process on the reference computer. To update a deployment share, right-click on it, select Update Deployment Share, and follow the wizard prompts. Updating a deployment share might take several minutes and creates two types of boot media:

• **LiteTouchPE**\_arch.iso ISO files can be created for two architectures (x64 and x86) and can either be burned to DVD and used to boot physical computers or attached to virtual machine to boot them into the deployment process.

• **LiteTouchPE**\_arch.wim WIM files can also be created for two architectures (x64 and x86) and imported into a Windows Deployment Services server (if you have one) to enable target systems (physical or virtual) to PXE-boot into the deployment process.

#### **NOTE** Selecting boot media

Because Windows Server 2012 can be installed only on x64 system hardware, you must use either the LiteTouchPE\_x64.wim or LiteTouchPE\_x64.wim files as your boot media for kick-starting the deployment process. You cannot use ISO or WIM files for the x86 architecture for deploying Windows Server 2012.

# Step 11. Deploying and capturing the reference image

At this point, you are now ready to use your technician computer to deploy Windows Server 2012, along with any additional software or customizations you have specified, to the reference computer in your build lab. To do this, you do the following:

- 1. Boot the bare-metal reference computer using the boot media (either ISO or WIM) created in step 10.
- 2. Proceed through the steps of the Windows Deployment Wizard as it displays on the reference computer, responding to each prompt as appropriate. For example, on the Capture Image page shown in Figure 2-8 you can select the option Capture An Image Of This Reference Computer, which installs Windows, runs Sysprep, captures an image, and copies the image over the network to the Captures folder of your deployment share on your technician computer.

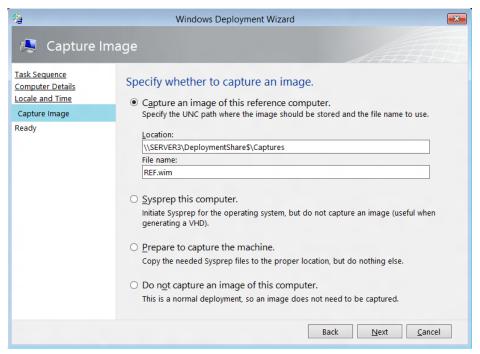

FIGURE 2-8 Specifying that an image be captured when the installation is finished.

### **Quick check**

 Which MDT configuration file could you configure to control which pages of the Windows Deployment Wizard are displayed on target systems during the deployment process?

### **Quick check answer**

CustomSettings.ini

# **Testing reference images**

After you build your reference image, you should first deploy it on a test system in your build lab to make sure everything works as intended. Depending on whether your production environment has physical servers or virtual machines, you can choose either physical servers or virtual machines as your test systems.

To test your reference images, use your build lab to do the following:

- 1. Create a new task sequence of type Standard Client Task Sequence that you will use to deploy your reference image to your test systems.
- Prepare your boot media for kick-starting the deployment process by doing one of the following:

- A. Burning the LiteTouchPE\_64.iso file to DVD media for manually booting a physical test system
- B. Attaching the LiteTouchPE\_64.iso to a virtual machine for manually booting a virtual test system
- C. Importing the LiteTouchPE\_64.wim file into a Windows Deployment Services server for automatically booting a test system (physical or virtual) using PXE boot
- 3. Boot the test system, and deploy your reference image onto it.
- 4. When the deployment process has completed, log on to your test system and verify that the software and customizations you specified to be included in the installation have been installed and applied as intended.

When you're satisfied that your reference image works properly, you are ready to deploy it onto systems in your production environment.

# **Lesson summary**

- The ADK for Windows 8 should be installed on the technician computer before installing MDT 2012 Update 1.
- A deployment share is a shared folder on the technician computer that can contain operating-system source files, out-of-box drivers, applications, packages such as software updates, task sequences, and other advanced-configuration features.
- Two MDT configuration files (BootStrap.ini and CustomSettings.ini) can be modified to automate some or all of the deployment process.
- Task sequences can be customized to modify which actions are performed during the deployment process.
- Updating a deployment share generates boot media that can be used to kick-start the deployment process.
- MDT can be used in your build lab to deploy a reference computer and to sysprep and capture its installation as a reference image.

## Lesson review

Answer the following questions to test your knowledge of the information in this lesson. You can find the answers to these questions and explanations of why each answer choice is correct or incorrect in the "Answers" section at the end of this chapter.

- 1. Which of the following is not a software prerequisite for installing MDT 2012 Update 1 to deploy Windows Server 2012?
  - A. Microsoft Management Console version 3.0
  - B. Microsoft .NET Framework 3.5 with Service Pack 1 (SP1) or later
  - C. Windows PowerShell version 2.0 or later
  - D.The latest version of the Windows Automated Installation Kit (Windows AIK)
- 2. When building reference images, what step should you always perform after importing your operating-system source files, out-of-box drivers, applications, and packages into your deployment share, creating and customizing any necessary task sequences, and modifying the configuration files for your deployment share?
  - A. Deploy and capture the reference image.
  - B. Update the deployment share.
  - C. Create selection profiles.
  - D.Create linked deployment shares.
- 3. What is the name of the task-sequence group that controls the phase of the deployment process where the BIOS of the target computer is checked to ensure that it is compatible with the operating system you are deploying?
  - A. Validate
  - B. Preinstall
  - C. Install
  - D.Postinstall

# **Lesson 4: Deploying images**

After you build your customized reference image of Windows Server 2012, you can use various tools and approaches for deploying the images in your production environment. In addition to manual installations, which are suitable only for organizations that have a handful of computers to deploy, the two main deployment strategies are *Lite Touch Installation (LTI)* and *Zero Touch Installation (ZTI)*.

#### After this lesson, you will be able to

- Make decisions concerning which deployment strategy and tools should be used to set up the deployment infrastructure of your production environment.
- Explain the LTI approach to deploying Windows images and the tools needed for this approach.
- Describe the steps involved in performing an LTI deployment using a reference image created in a build lab.
- Explain the ZTI approach to deploying Windows images and the tools needed for this approach.
- Describe what SCCM provides for deployment that MDT with Windows Deployment Services doesn't provide.
- Describe some of the benefits of integrating MDT with SCCM.

Estimated lesson time: 15 minutes

# Preparing the deployment infrastructure

Setting up the deployment infrastructure for your production environment involves making certain decisions:

- Which type of deployment strategy (LTI or ZTI) best meets the needs of your business
- What deployment tools will be needed to implement your deployment strategy

Figure 2-9 shows the general setup for a deployment infrastructure in a production environment. For the LTI approach, all components except System Center Configuration Manager (SCCM) are generally required. For the ZTI approach, all the components shown should usually be used.

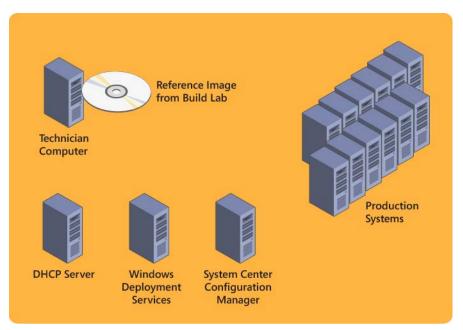

FIGURE 2-9 General setup for a production-environment deployment structure.

# Using the LTI approach

LTI is a high-volume deployment strategy for small to midsized organizations that combines the use of MDT with Windows Deployment Services, a server role of Windows Server 2008 and later that allows new computers to be deployed through network-based installation. By including Windows Deployment Services in the deployment infrastructure of your production environment, target systems such as bare-metal servers can PXE-boot using the LiteTouchPE\_x64.wim boot image created when you update the deployment share in the MDT Deployment Workbench.

In a deployment infrastructure based on MDT and Windows Deployment Services, the deployment process works like this:

- In your build lab, begin by creating a Windows Server 2012 reference image of Windows Server 2012 together with any applications, drivers, software updates, or packages needed for servers in your production environment.
- 2. The next step depends on whether or not your build lab is isolated from your production environment:
  - If your build lab is isolated from your production environment, copy the
    deployment share folder from the MDT technician computer in your build lab to
    removable media. Then paste the deployment share folder into the file system of
    the technician computer in your production environment, share the folder, open it
    in the Deployment Workbench, and update the network path references in the

- Bootstrap.ini file as needed.
- If your build lab shares network connectivity with your production environment, you can alternatively use the Linked Deployment Shares feature to replicate the deployment share in your build lab to the technician computer in your production environment. This has the advantage that when you make changes to your build lab, the changes are reflected in your production environment. The disadvantage, however, is that you might have task sequences or other customizations in your production environment that should be used only for your build lab.
- 3. Next, use the Deployment Workbench in your production environment to create a Standard Client task sequence for deploying your reference image to target systems. Modify the settings in the CustomSettings.ini file to automate the steps of the deployment process. Then update the deployment share to regenerate the boot images in the \Boot folder of your deployment share folder.
- 4. Import the LiteTouchPE\_x64.wim boot image from your deployment share into the Boot Images folder of the Windows Deployment Services server in your production environment.
- 5. Turn on each target system in your production environment, press F12, and select the option to PXE-boot the system.
- The target systems will then download the LTI boot image from the Windows Deployment Services server, connect to the deployment share, and install the reference image.

## Using the ZTI approach

ZTI is a high-volume deployment strategy for midsize to large organizations that combines the use of MDT with System Center Configuration Manager (SCCM), which is part of the System Center family of products from Microsoft. SCCM provides a complete systems management platform that organizations can use to do the following:

- Deploy operating systems, applications, and software updates
- Monitor and remediate computers for compliance purposes
- Monitor hardware, and perform software inventorying
- Remotely administer computers

Compared to the LTI approach that uses MDT with Windows Deployment Services, the ZTI approach to deployment using SCCM provides the following additional benefits:

- Support for replication. (MDT requires using Distributed File System Replication.)
- Support for performing multicast deployment. (MDT requires using Windows Deployment Services.)
- Support for the bandwidth management of image transfers.

- Support for reporting on driver availability for devices across your organization.
- Support for complex repartitioning schemes and the formatting of disks. (This can also be done using MDT, but it requires custom scripting using Diskpart.)
- Tolerance of poor or intermittent network connectivity.
- Support for client operating system-initiated deployment.
- Support for fully unattended deployment.
- Support for offline deployment from media and CD/DVD spanning.
- Support for encryption and password protection.

Although SCCM can be used by itself for deploying Windows to target systems, integrating MDT with SCCM provides certain additional advantages, such as task-sequence templates for different types of deployment scenarios, wizards to create packages and task sequences from MDT templates, wizards to create new boot images, and more.

To deploy Windows Server 2012 using the ZTI approach, you should use the following:

- MDT 2012 Update 1
- SCCM 2012 with Service Pack 1

#### MORE INFO SCCM 2012 SP1

For more information on SCCM 2012 SP1, visit the System Center Configuration Manager TechCenter on Microsoft TechNet at http://technet.microsoft.com/en-us/systemcenter/bb507744.aspx.

## Lesson summary

- Key decisions in planning a deployment infrastructure for a production environment are selecting a deployment strategy and choosing tools for implementing your strategy.
- LTI is a high-volume deployment strategy for small to midsized organizations that combines the use of MDT with Windows Deployment Services.
- Windows Deployment Services allows bare-metal target systems to PXE-boot using the LiteTouchPE\_x64.wim boot image created when your MDT deployment share is updated.
- ZTI is a high-volume deployment strategy for midsized to large organizations that combines the use of MDT with SCCM.
- The ZTI approach to deployment using SCCM provides many additional benefits over LTI, especially for larger organizations.
- Although SCCM can be used by itself for deploying Windows to target systems, combining SCCM with MDT provides some additional advantages.

## Lesson review

Answer the following questions to test your knowledge of the information in this lesson. You can find the answers to these questions and explanations of why each answer choice is correct or incorrect in the "Answers" section at the end of this chapter.

- 1. Which of the following is *not* true concerning the LTI approach? (Choose all that apply.)
  - A.LTI is a high-volume deployment strategy for midsized to large organizations that combines the use of MDT with SCCM.
  - B. LTI is used to deploy the reference images created in your build lab onto systems in your production environment.
  - C.LTI can be used to deploy Windows Server 2012 only onto physical systems, not virtual machines.
  - D.LTI can be started by pressing F12 on each target system and selecting the option to PXE-boot the system.
- 2. Which of the following are benefits of using the ZTI approach over LTI? (Choose all that apply.)
  - A. Support for bandwidth management of image transfer.
  - B. Support for reporting on driver availability for devices across your organization.
  - C. Tolerance of poor or intermittent network connectivity.
  - D.Support for fully unattended deployment.

## **Practice exercises**

The goal of this section is to provide you with hands-on practice with the following:

- Converting between installation options
- Building a reference image with MDT 2012 Update 1

To perform the following exercises, you need at least one clean installation of Windows Server 2012 using the Server With A GUI installation option. The server should be a standalone server belonging to a workgroup, have Internet connectivity, and have no additional roles or features installed. You should be logged on interactively to the server using a user account that is a member of the local Administrators group but which is not the default Administrator account. For the purposes of these exercises, the name of the server is assumed to be SERVER1

## Exercise 1: Converting between installation options

In this exercise, you install and configure a Server Core installation of Windows Server 2012. You will then use Windows PowerShell to convert your server first to a Minimal Server Interface installation, and then to a Server With A GUI installation.

- Boot your server using Windows Server 2012 installation media. If you are using a
  bare-metal physical server, insert your installation DVD media and turn on the server.
  If you are using a new virtual machine, select the Install An Operating System From A
  Boot CD/DVD-ROM option on the Installation Options page of the New Virtual
  Machine Wizard, select the .iso image file for your installation media, complete the
  wizard, and start the virtual machine.
- 2. When the Windows Setup Wizard is displayed, verify your language, time/currency, and keyboard/input settings and then click Next.
- 3. On the next wizard page, click Install Now.
- 4. On the Select The Operating System You Want To Install page, select Windows Server 2012 (Server Core Installation) and then click Next.
- 5. On the License Terms page, read and accept the license terms and then click Next.
- 6. On the Which Type Of Installation Do You Want? page, click Custom: Install Windows Only (Advanced).
- 7. On the Where Do You Want To Install Windows? page, click Next to begin installing Windows. Your server will reboot several times during the installation process.
- 8. When the installation is finished and the logon screen appears, click OK, type a password for the built-in Administrator account twice, press Enter, and click OK to log onto your server. Because you installed Windows Server 2012 using the Server Core Installation option, you will see only a command prompt window and no desktop.
- 9. Type **sconfig** and press Enter to run the Server Configuration command-line utility.
- 10. Type **2**, press Enter, and then type **SERVER8** as the new name for your server. Press Enter twice, wait for your server to restart, and then log on again as Administrator.
- Type sconfig in the command-prompt window to run the Server Configuration command-line utility again. Press Enter whenever needed to select configuration options and run commands.
- 12. Type **8** to display a list of network adapters on the server. Make a note of the index number of an active network adapter, type this index number, and then press Enter.
- 13. Type **1** to configure IP address settings for the selected adapter.
- 14. Type **S** to specify that the adapter will have a static IP address assigned to it. Note that the IP address, subnet mask, default gateway, and DNS server settings you assign to the adapter must be chosen to allow your server to have connectivity with the Internet.

- 15. Type the IP address you want to assign to the adapter.
- 16. Type the subnet mask you want to assign to the adapter.
- 17. Type the default gateway you want to assign to the adapter.
- 18. Type **2** to configure DNS server settings for the adapter.
- 19. Type the IP address of the preferred DNS server you want to assign to the adapter.
- 20. Type the IP address of the alternate DNS server you want to assign to the adapter.
- 21. Type 4 to return to the main menu of the Sconfig.exe utility.
- 22. Type **6** to verify that your server has Internet connectivity by checking Windows Update for any recommended updates for your server.
- 23. In the new command prompt window that opens, type **R** to search only for recommended updates for your server.
- 24. When a list of recommended updates is displayed, type **A** to download and install all recommended updates on your server.
- 25. If a Restart Required dialog box is displayed, click Yes, wait for your server to restart, and then log on again as Administrator.
- 26. Type **mmc.exe** in the command prompt window, and verify that the Microsoft Management Console (MMC) is not available in the Server Core Installation option.
- 27. Disconnect your server from the network so that it cannot access the Internet.
- 28. Type **mkdir C:\mountdir** to create a new folder to mount the install.wim file found in the \sources folder of your installation media.
- 29. Type dism/get-wiminfo/wimfile:<drive>:sources\install.wim, where <drive> is the drive letter for your server's DVD drive. Make a note of the index number of a Server With A GUI image in the install.wim file.
- 30. Type dism /mount-wim /wimfile:<drive>:\sources\install.wim /index:<index\_number> /mountdir:C:\mountdir /readonly to mount the image that has the index number you made a note of in the previous step.
- 31. Type **powershell** and press Enter to change the command-prompt window to a Windows PowerShell console.
- 32. Run the command Install-WindowsFeature Server-Gui-Mgmt-Infra –Restart Source C:\mountdir\windows\winsxs to convert your server from a Server Core installation to a Minimal Server Interface installation. When the feature is finished installing, wait for your server to restart and then log on again as Administrator.
- 33. Close the Server Manager console when it opens.
- 34. Type **mmc.exe** and press Enter in the command-prompt window, and verify that the Microsoft Management Console (MMC) is available in the Minimal Server Interface option.

- 35. Close the MMC, and reconnect your server to the network so that it can access the Internet again.
- Type powershell and press Enter to change the command-prompt window to a Windows PowerShell console.
- 37. Run the command Install-WindowsFeature Server-Gui-Shell –Restart to convert your server to a Server With A GUI installation. Because this time the feature you are installing must first be downloaded from Windows Update, the installation might take several minutes to complete. When the feature is finished installing, wait for your server to restart and then log on again as Administrator.
- 38. Verify that the server now has a standard Windows desktop that includes all administrative tools and utilities.

# Exercise 2: Building a reference image with MDT 2012 Update 1

In this exercise, you install and configure MDT 2012 Update 1 and its prerequisites on a standalone server running Windows Server 2012. You will then use MDT to deploy Windows Server 2012 on a reference computer, run Sysprep.exe on the installation, capture an image from it, and upload the captured reference image to the deployment share on your technician computer.

- Log on to your Server with a GUI installation of Windows Server 2012 using a user account that is a member of the built-in Administrators group on the server. When Server Manager opens, close it or minimize it to the taskbar.
- 2. Download the Windows ADK for Windows 8 installation bootstrap file (adksetup.exe) from the Microsoft Download Center at http://www.microsoft.com/en-us/download/details.aspx?id=29929.
- 3. Double-click on the bootstrap file to launch the Assessment And Deployment Kit installation wizard and accept the default options on the Specify Location, Join The Customer Experience Improvement Program, and License Agreement pages.
- 4. On the Select The Features You Want To Install page, make sure only the following options are selected:
  - Deployment Tools
  - Windows Preinstallation Environment (Windows PE)
  - User State Migration Tool (USMT)
- 5. Click Install to install the selected ADK components on the computer. Note that the installation might take some time because of the size of the download.
- 6. Download the Windows Installer (.msi) file for the v64 version of MDT 2012 Update 1 from the Microsoft Download Center by following the link on the Microsoft Deployment Toolkit home page at <a href="http://technet.microsoft.com/en-">http://technet.microsoft.com/en-</a>

- us/solutionaccelerators/dd407791.aspx.
- 7. Double-click on the .msi file to launch the Setup Wizard, and follow the prompts to accept the EULA and install the default MDT components.
- 8. Press and release the Windows key to switch to the Metro user interface.
- 9. Click on the Deployment Workbench tile to launch the Deployment Workbench.
- 10. Right-click on the Deployment Shares node in the console tree, and select New Deployment Share.
- 11. Proceed through the New Deployment Share Wizard using the default options on the Path, Share, and Descriptive Name pages.
- 12. On the Options page, clear all the check boxes except the one labeled Ask If An Image Should Be Captured.
- 13. Finish the wizard to create the deployment share.
- 14. Right-click on the Operating Systems node of your deployment share, and select Import Operating System.
- 15. Proceed through the Import Operating System Wizard using the default options on all pages except for the Source page, where you must specify the path to a directory where the Windows Server 2012 installation files can be found. For example, you could specify the DVD drive on the computer where your Windows Server 2012 installation media has been inserted.
- 16. Right-click on the Task Sequences node of your deployment share, and select New Task Sequence.
- 17. On the General Settings page of the New Task Sequence Wizard, type **REFIMG** as the task sequence ID and **Capture Reference Image** as the task sequence name.
- 18. On the Select Template page, leave Standard Client Task Sequence selected.
- 19. On the Select OS page, select a Windows image that doesn't have CORE as part of its name.
- 20. On the Specify Product Key page, leave the option Do Not Specify A Product Key selected.
- 21. On the OS Settings page, type **Contoso Ltd.** in the Organization field.
- 22. On the Admin Password page, type **Pa\$\$w0rd** in both fields.
- 23. Complete the wizard to create your new task sequence.
- 24. In the Task Sequences node of your deployment share, right-click on the new task sequence you created and select Properties.
- 25. Switch to the Task Sequence tab of the properties sheet.
- 26. Expand the State Restore task sequence group to show the task-sequence steps within it.

- 27. Click on the Windows Update (Pre-Application Installation) step to display its properties.
- 28. Switch to the Options tab for this step, and clear the following two check boxes:
  - Disable This Step
  - Continue On Error
- 29. Click Apply, and verify that the Windows Update (Pre-Application Installation) step now has a green check-mark icon beside it.
- 30. Click on the Windows Update (Post-Application Installation) step to display its properties.
- 31. Switch to the Options tab for this step, and clear the following two check boxes:
  - Disable This Step
  - Continue On Error
- 32. Click Apply, and verify that the Windows Update (Post-Application Installation) step now has a green check-mark icon beside it.
- 33. Click OK to close the properties of your task sequence.
- 34. Right-click on the node representing your deployment share, and select Update Deployment Share.
- 35. Follow the prompts of the Update Deployment Share Wizard to update your deployment share and create boot media for kick-starting the deployment process. This might take several minutes to complete.
- 36. If your build lab is using virtual machines in a Hyper-V environment, copy the LiteTouchPE\_x64.iso file in the C:\DeploymentShare\Boot folder on your technician computer to a shared folder (for example, C:\Boot) on your host machine. Make sure the shared folder has NTFS and shared folder permissions to allow everyone access to the contents of the folder. If your build lab is using physical systems instead of virtual machines, burn the preceding ISO file to recordable DVD media.
- 37. If your build lab is using virtual machines, create a new virtual machine as your reference computer, configure it to connect to the same virtual network on which your technician computer virtual machine resides, and assign the LiteTouchPE\_x64.iso file to the virtual DVD drive of your new virtual machine. Then start the new virtual machine to kick-start the deployment process and open the running virtual machine in a Virtual Machine Connection window. If your build lab is using physical systems, insert your burned media into the DVD drive of your reference system and turn the system on.
- 38. When the Welcome screen for Microsoft Deployment Toolkit opens on your reference computer, click Configure With Static IP Address.
- 39. In the Configure Network screen that opens next, clear the Enable DHCP check box and specify an IP address, subnet mask, default gateway, and DNS server address so

- that your reference computer can communicate with both your technician computer and with the Internet. Then click Finish to return to the Welcome screen, and click Run The Deployment Wizard To Install A New Operating System.
- 40. In the User Credentials dialog box, type **Administrator** for the user name, type **Pa\$\$w0rd** for the password, and type the hostname of your technician computer for the domain. (If your technician computer is domain-joined, you can specify the AD DS domain name instead of the hostname.)
- 41. Click OK to launch the Windows Deployment Wizard.
- 42. On the Task Sequence page of the wizard, select the task sequence named Capture Reference Image you created earlier and click Next.
- 43. On the Computer Details page, type **REFCOMP** as the computer name and click Next.
- 44. Verify the settings language and time settings on the Local And Time page, and then click Next.
- 45. On the Capture Image page, select Capture An Image Of This Reference Computer. Make a note of the file name that will be assigned to the captured .wim file and the folder to which the .wim file will be uploaded on the technician computer, and then click Next.
- 46. On the Ready page, click Begin to start the deployment process. Observe the following actions as they are being performed:
  - E. Information is gathered about the reference computer.
  - F. The operating system is installed on the reference computer.
  - G.Software updates are downloaded from Windows Update and installed on the reference computer.
  - H.The Windows installation on the reference computer is sysprepped to remove machine-specific information.
  - I. The Windows installation on the reference computer is captured as a .wim file, and this file is then uploaded to your technician computer.
- 47. When the deployment is finished, verify that a reference image named REFIMG.wim now exists in the Captures subfolder of the deployment share on your technician computer.

# **Suggested practice exercises**

The following additional practice exercises are designed to give you more opportunities to practice what you've learned and to help you successfully master the lessons presented in this chapter:

- Practice 1 Modify the CustomSettings.ini file in Exercise 2 of this lesson to hide all
  pages of the Windows Deployment Wizard by providing responses to the information
  these pages would prompt you for when you deploy Windows Server 2012 onto your
  reference computer.
- Practice 2 Set up an LTI deployment infrastructure with MDT, Windows
  Deployment Services, and a DHCP server, and use it to deploy the reference image
  you created in Exercise 2 of this lesson to a physical system that meets the
  requirements for installing Windows Server 2012.
- **Practice 3** Download an evaluation copy of SCCM 2012 SP1 from the TechNet Evaluation Center, and learn how to perform a ZTI deployment of the reference image you created in Exercise 2 of this lesson.

## **Answers**

This section contains the answers to the lesson review questions in this chapter.

### Lesson 1

#### 1. Correct answer: B

- A. **Incorrect**: The Server With A GUI installation option has one more installed feature than the Minimal Server Interface option and two more than the Server Core option.
- B. **Correct**: The Server Core installation option requires the least disk space.
- C. **Incorrect**: The Minimal Server Interface installation option has one more installed feature than the Server Core option.
- D.**Incorrect**: Full installation is the name used for the Server With A GUI installation option on previous versions of Windows Server.

#### 2. Correct answer: D

A. **Incorrect**: To convert a Server Core installation to a Server With A GUI installation, you can use the following command:

Install-WindowsFeature Server-Gui-Mgmt-Infra, Server-Gui-Shell -Restart

B. **Incorrect**: To convert a Server With A GUI installation to a Server Core installation, you can use the following command:

Uninstall-WindowsFeature Server-Gui-Mgmt-Infra,Server-Gui-Shell -Restart

C. **Incorrect**: To convert a Server Core installation to a Minimal Server Interface installation, you can use the following command:

Install-WindowsFeature Server-Gui-Mgmt-Infra -Restart

D. **Correct**: This command will convert a Server With A GUI installation to a Minimal Server Interface installation.

#### 3. Correct answers: A and B

- A. **Correct**: If you have any roles or features installed on your server that are not needed, you can reduce the server's disk footprint by uninstalling them. When you do this, however, the binaries for such roles and features will remain staged in the local side-by-side store on the server.
- B. **Correct**: You can use the Uninstall-WindowsFeature cmdlet with the *-Remove* parameter to completely remove the binaries of a role or feature from the local side-by-side store on the server. Doing this can further reduce the disk footprint of your server.

- C. **Incorrect**: The *-Source* parameter is used with the Install-WindowsFeature cmdlet to enable roles and features to be installed when their binaries are not present in the local side-by-side store on the server.
- D.Incorrect: To remove the binaries for unneeded roles and features from the local side-by-side store on the server, you must use Windows PowerShell. You cannot use Server Manager to do this.

## Lesson 2

#### 1. Correct answers: B and D

- A. **Incorrect**: Most of the image-engineering process can be performed within a virtual environment running on a Hyper-V host.
- B. **Correct**: If the servers in the production environment you will be deploying your reference image to are physical systems, you should use sample physical systems taken from production for testing your reference image.
- C. **Incorrect**: Automation of the image-building process can be simplified by using a DHCP server to dynamically assign an IP address to your reference computer.
- D.**Correct**: You must install the necessary tools for building reference images on your technician computer, not your reference computer.

#### 2. Correct answer: D

- A. **Incorrect**: A DHCP server can be used to dynamically assign an IP address to the reference computer.
- B. **Incorrect**: The technician computer has the necessary tools installed for building reference images.
- C. Incorrect: The reference computer is the system on which the reference image is created.
- D.Correct: The Windows Deployment Services server simplifies the task of deploying the reference image onto the sample physical systems by eliminating the need to burn your boot images onto DVD media to kick-start the reference-image testing process

#### 3. Correct answer: C

- A. **Incorrect**: The reference computer is the system from which the reference image is created by sysprepping and capturing the installation of Windows on the computer.
- B. **Incorrect**: The installation of Windows on the reference computer is known as the *reference installation*.
- C. **Correct**: The sysprepped installation of Windows on the reference computer is captured in the form of a Windows Image (.wim) file and copied to the technician

- computer. The captured, sysprepped image is now referred to as the *reference image*.
- D.**Incorrect**: Test computers are systems (virtual or physical) on which the reference image will be deployed to verify that the image works as intended.

## Lesson 3

#### 1. Correct answer: D

- A. **Incorrect**: Microsoft Management Console version 3.0 is a prerequisite for installing MDT 2012 Update 1.
- B. **Incorrect**: Microsoft .NET Framework 3.5 with Service Pack 1 (SP1) or later is a prerequisite for installing MDT 2012 Update 1.
- C. **Incorrect**: Windows PowerShell version 2.0 or later is a prerequisite for installing MDT 2012 Update 1.
- D.**Correct**: The Windows Assessment and Deployment Kit (ADK) for Windows 8 is a collection of tools you can use to customize, assess, and deploy Windows operating systems to new computers. The ADK supersedes the Windows Automated Installation Kit (Windows AIK) used by earlier versions of MDT, and it includes additional tools that previously had to be downloaded separately.

#### 2. Correct answer: B

- A. **Incorrect**: Before you deploy and capture the reference image, you should update your deployment share to create or regenerate the boot images that will be used to kick-start the deployment process on the reference computer.
- B. Correct: After performing all these steps, you should update your deployment share to create or regenerate the boot images that will be used to kick-start the deployment process on the reference computer.
- C. **Incorrect**: Selection profiles are an advanced feature of MDT that can optionally be used in a build lab where appropriate.
- D.Incorrect: Linked deployment shares are an advanced feature of MDT that is generally used in the deployment infrastructure of a production environment and not in a build lab.

#### 3. Correct answer: A

- A. **Correct**: The Validate task-sequence group controls the steps in the phase that verifies that the target computer is capable of running the scripts necessary to complete the deployment process. This includes checking that the BIOS of the target computer is compatible with the operating system being deployed.
- B. **Incorrect**: The Preinstall task-sequence group controls the steps in the phase that completes any tasks that need to be done (such as creating new partitions) before the target operating system is installed on the target computer.

- C. **Incorrect**: The Install task-sequence group controls the steps in the phase that installs the target operating system on the target computer.
- D.Incorrect: The Postinstall task-sequence group controls the steps in the phase that completes any tasks that need to be done before restoring the user-state migration data. These tasks customize the target operating system before starting the target computer the first time (such as installing updates or adding drivers).

## Lesson 4

#### 1. Correct answers: A and C

- A. Correct: ZTI is a high-volume deployment strategy for midsized to large organizations that combines the use of MDT with SCCM. LTI is a high-volume deployment strategy for small to midsized organizations that combines the use of MDT with Windows Deployment Services, a server role of Windows Server 2008 and later that allows new computers to be deployed through network-based installation.
- B. Incorrect: To use LTI to deploy Windows Server 2012, begin in your build lab by creating a Windows Server 2012 reference image of Windows Server 2012 together with any applications, drivers, software updates, or packages needed for servers in your production environment.
- C. **Correct**: LTI can be used to deploy Windows Server 2012 onto both physical systems and virtual machines.
- D.**Incorrect**: LTI can be started by pressing F12 on each target system and selecting the option to PXE-boot the system using a Windows Deployment Services server.

#### 2. Correct answers: All of them

- A. **Correct**: SCCM provides support for bandwidth management of an image transfer. MDT alone does not.
- B. **Correct**: SCCM provides support for reporting on driver availability for devices across your organization. MDT alone does not.
- C. **Correct**: SCCM tolerates poor or intermittent network connectivity. MDT alone does not.
- D.**Correct**: SCCM provides support for fully unattended deployment. MDT alone does not.

# Server remote management

Server management deals with the performance of key operational tasks on servers in your environment. These tasks include occasional or one-time tasks like adding new a new role or feature to a server, periodic tasks such as reviewing event logs, and urgent tasks like troubleshooting alert messages. In small and midsized environments, many of these tasks can be performed manually using the graphical user interface (GUI) server-management tools included in Microsoft Windows Server platforms. In large environments such as datacenters and cloud-computing infrastructures, most operational tasks are automated using scripts.

Windows Server 2012 includes two main tools for remote server management: the new Server Manager console and version 3.0 of the Windows PowerShell scripting platform. These two tools can be used to manage both the physical and virtual servers within your organization's infrastructure. This chapter introduces the new capabilities of these tools and shows how you can use them to manage Windows servers across your environment.

## Lessons in this chapter:

- Lesson 1: Server Manager
- Lesson 2: Server management tasks
- Lesson 3: Installing roles and features
- Lesson 4: Windows PowerShell automation

# Before you begin

To complete the practice exercises in this chapter

- You need to know how to perform a clean install of Windows Server 2012 and perform initial configuration tasks like configuring the server's TCP/IP settings for Internet connectivity.
- You also should have at least rudimentary knowledge of using Windows PowerShell on earlier versions of Windows Server.

# **Lesson 1: Server Manager**

The Server Manager console has been completely redesigned in Windows Server 2012 to make it easier for administrators to simultaneously manage multiple Windows servers remotely. Server Manager is capable of managing large numbers of servers, but it is intended mainly for small and midsized environments that typically have no more than a few dozen servers deployed at a site. This lesson introduces the features of Server Manager and demonstrates how to perform some common management tasks.

#### After this lesson, you will be able to

- Use Server Manager pages to configure the local server.
- Use Server Manager to manage multiple remote servers.
- Configure Windows servers for remote management.
- Deploy the Remote Server Management Tools for Windows 8.

Estimated lesson time: 30 minutes

# **Navigating Server Manager**

To use the Server Manager console effectively, you need to be able to navigate through its various controls, menus, and pages. This section summarizes the most important things you need to know in this area.

#### Menus

At the top of the Server Manager console (shown in Figure 3-1), you'll find the following controls and menus:

- Back and forward buttons for navigating through the history of the pages you previously selected
- A breadcrumb you can use to navigate quickly through any hierarchical views
- A refresh button you can use to manually refresh the console when its view becomes out of date
- The Notifications flag, which you use to view any alerts or information about tasks being performed on the servers you are managing
- The Manage menu, which you use to add roles and features to (or remove them from) the servers you are managing, add servers to the pool of managed servers, create new server groups, and configure Server Manager properties
- The Tools menu, which you can use to access other management tools, such as
   Microsoft Management Console (MMC) consoles, the System Information and System

Configuration utilities, Windows PowerShell consoles and Integrated Scripting Environments (ISEs), and so on.

- The View menu, which you can use to zoom your Server Manager view in or out and show or hide the Welcome To Server Manager information on the Dashboard.
- The Help menu, which includes a link to the Server Manager forums on TechNet.

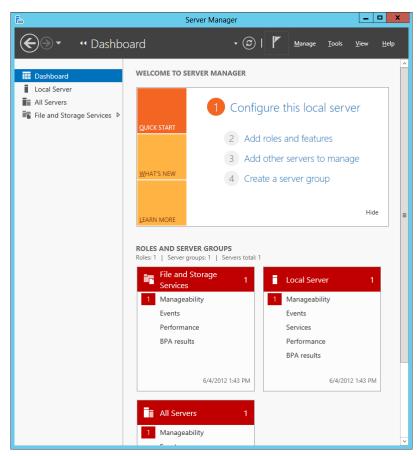

**FIGURE 3-1** The Dashboard page of Server Manager, which includes various controls and menus along the top of the console.

#### **NOTE** Keyboard shortcuts for Server Manager

You can also quickly navigate the Server Manager console by using keyboard shortcuts. For a list of Server Manager keyboard shortcuts, see <a href="http://technet.microsoft.com/en-us/library/jj134206">http://technet.microsoft.com/en-us/library/jj134206</a>.

By default, Server Manager refreshes every 10 minutes by collecting updated information for all servers being managed by the console. You can change the refresh interval by opening the Server Manager properties as follows:

- 1. Click the Manage menu on any page, and select Server Manager Properties.
- In the Server Manager Properties dialog box, specify the desired data refresh period in minutes.

You can also use this dialog box to configure Server Manager to not start automatically at logon.

#### **REAL WORLD** Monitoring your servers

Because the refresh interval for Server Manager cannot be configured to be less than one minute, Server Manager does not really provide a real-time view of the status of servers on your network. In addition, if you try to monitor too many types of events on dozens of servers with Server Manager, you might get a delayed response when you try to use Server Manager.

If you need real-time monitoring and easy monitoring of hundreds or even thousands of servers in your environment, your best solution is to deploy products from the Microsoft System Center suite for this purpose, such as System Center Operations Manager 2012 SP1 and System Center Configuration Manager SP1. For more information on System Center products, see <a href="http://www.microsoft.com/en-us/server-cloud/system-center/default.aspx">http://www.microsoft.com/en-us/server-cloud/system-center/default.aspx</a>.

#### Dashboard

To use Server Manager, you select a *page* such as the Dashboard, the Local Server page, the All Servers page, or any additional role-specific pages that might be available. Figure 3-1 shows the Dashboard page, which displays the following *tiles*:

- Welcome To Server Manager
- Local Server
- All Servers
- Any role-specific tiles like File And Storage Services
- Custom pages for servers assigned to server groups you created

#### **NOTE** Hide or show the Welcome title

If you clicked Hide to hide the Welcome To Server Manager tile, you can show this tile again by selecting Show Welcome Tile from the View menu.

Tiles consist of a title bar with multiple thumbnails beneath. A *thumbnail* reflects certain data collected about the servers being managed. When something is wrong with a server or

server role, an alert is raised on the appropriate thumbnail to allow you to take remedial action to correct the problem. The five types of thumbnails displayed in tiles are

- Manageability Indicates whether servers are online or offline, whether Server
  Manager is receiving reporting data from specified servers, and any issues with being
  able to manage the servers.
- **Events** Displays alerts whenever an event is logged that matches the severity levels, event sources, or event IDs on specified servers during specified time intervals
- **Services** Displays alerts whenever problems arise with services on managed servers, and lets you attempt to restart the affected services
- Performance Displays performance alerts for different resource types (CPU or memory) on specified servers during specified time intervals
- BPA Results Displays alerts generated from running the Best Practices Analyzer against managed servers

#### **MORE INFO** Best Practices Analyzer

The Best Practices Analyzer functionality included in Windows Server 2012 is described more fully in Chapter 4, "Deploying domain controllers."

If the title bar of any of the tiles on the Dashboard (with the exception of the Welcome To Server Manager tile) are colored red, one or more alerts have been raised. For example, in Figure 3-1 the title bar of the Local Server tile is colored red. A red box with the number 1 is also displayed next to the Manageability thumbnail in this title to indicate that the alert has to do with the manageability of the local server. To view more information concerning this alert, click the Manageability thumbnail in this tile. To go directly to the Local Server page, click the title bar of the Local Server tile.

#### **Local Server**

The Local Server page displays the following tiles:

- **Properties** Lets you view and configure various settings of the local server, including computer name, domain membership, whether Remote Management or Remote Desktop is enabled, the TCP/IP settings for the server's network cards, whether Windows Update is enabled, and more. (See Figure 3-2.)
- **Events** Displays events logged on the local server.
- Services Lets you view the services for the local server, start services that are currently stopped, restart running services, and perform other service-related tasks.
- **Best Practices Analyzer** Lets you initiate a BPA scan to determine whether any further configuration needs to be performed for the local server to function properly with all its installed roles.

- Performance Lets you configure performance alerts on the local server so that alerts will be raised when CPU usage exceeds a specified threshold or available memory falls below a specified level.
- **Roles and Features** Displays all roles and features installed on the local server, and also lets you install additional roles or remove installed roles.

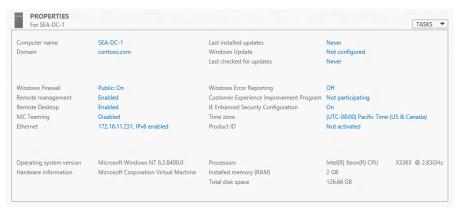

FIGURE 3-2 The Properties tile on the Local Server page.

#### **NOTE** More to come

You'll learn more about working with the tiles just described in the next lesson and also in the practice exercises at the end of this chapter.

#### **All Servers**

The All Servers page of Server Manager, shown in Figure 3-3, is where you can simultaneously manage multiple remote servers in your environment. Initially, only the local server is displayed on this page, but you can find other servers in your environment and add them to this page to manage them. How to do this is explained in the section "Common server management tasks" later in this lesson.

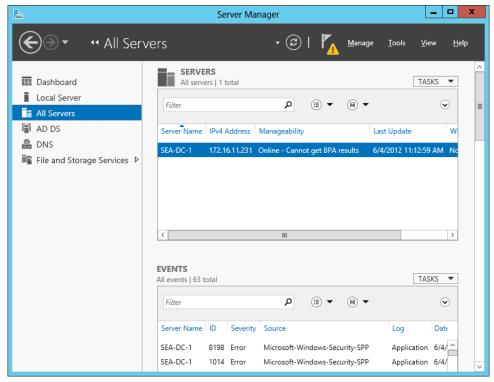

FIGURE 3-3 The All Servers page of Server Manager.

The All Servers page displays the same types of tiles displayed on the Local Server page. The difference is that on the All Servers page, the Events tile (for example) shows events logged on all servers being managed and not just events for the local server.

## Role-specific pages

Depending on what additional roles and features you have installed on your server, other pages might be available on the left side of Server Manager. For example, Figure 3-3 shows three roles installed on server SEA-DC-1—namely, the AD DS role, the DNS role, and the File And Storage Services role. If you select the File And Storage Services page (shown in Figure 3-4), Server Manager provides you with a hierarchy of additional pages for managing servers, volumes, disks, storage pools, shares, and iSCSI targets on your Windows Server 2012 file servers. By integrating file-server management tools directly into Server Manager like this, you can manage your Windows Server 2012 file servers without the need of separately opening the MMC consoles used in previous Windows Server versions for this purpose.

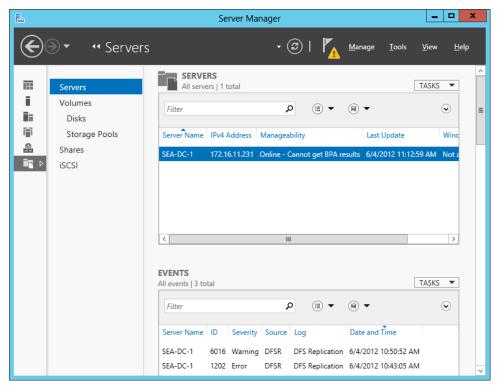

**FIGURE 3-4** The File And Storage Services page displays an additional hierarchy of pages for managing Windows Server 2012 file servers.

#### **REAL WORLD** The future of Windows server management

The new Server Manager of Windows Server 2012 clearly represents the future for GUI-based management of Windows servers for smaller organizations. In this release, Microsoft has integrated the management of two roles into Server Manager: File And Storage Services, and Remote Desktop Services (RDS). As a result, you don't need to use separate MMC consoles to manage either file servers or servers running various RDS role services. Instead, you can fully manage these roles from within the Server Manager console. It's likely that future releases of the Windows Server platform will see even more roles and features have their management functionality integrated into Server Manager, and this should provide motivation for you to make sure you become thoroughly familiar with how to use Server Manager.

## **Quick check**

 You want to configure Server Manager so that only critical events are displayed for all the servers you are managing. Which page in Server Manager should you use to do this?

- Dashboard
- Local Server
- All Servers

#### **Quick check answer**

Not the Dashboard, because you can use that page only for viewing alerts raised for
events, not for configuring the severity level for which types of events should raise
alerts. And not the Local Server page, obviously, because that lets you configure alert
settings only for events logged on the local server. So the answer is the All Servers
page.

# Configuring remote management

By default, Windows Server 2012 is configured to allow remote management by Server Manager running on another computer. This makes it easy to start using Server Manager to remotely manage servers running Windows Server 2012. When certain prerequisites have been met, servers running Windows Server 2008 and Windows Server 2008 R2 can also be remotely managed using Server Manager. The remote-management capability for servers running Windows Server 2003 is limited, however.

#### **NOTE** Server Manager and workgroup servers

Server Manager is mainly intended for remotely managing Windows servers in a domain environment where the Active Directory Domain Services (AD DS) role has been deployed. You can remotely manage workgroup servers using Server Manager, but doing so requires additional configuration to get that functionality working and it has some limitations with regard to management functionality. For more information, see the topic "Add and manage servers in workgroups" on the TechNet page at <a href="http://technet.microsoft.com/en-us/library/hh831453">http://technet.microsoft.com/en-us/library/hh831453</a>.

## Configuring remote management on Windows Server 2012

You can determine whether the local server is enabled for remote management in two ways:

 By starting Server Manager on the local server, selecting the Local Server page, and viewing the state of the Remote Management setting in the Properties tile. This setting should display as either Enabled or Disabled, and you can modify the setting by clicking it.

- By running the %windir%\system32\Configure-SMRemoting.exe command-line tool from an elevated command prompt using the appropriate parameter as follows:
  - **Configure-SMRemoting –get** Displays whether remote management is enabled or disabled
  - Configure-SMRemoting –enable Enables remote management if it is currently disabled
  - **Configure-SMRemoting –disable** Disables remote management if it is currently enabled

#### **IMPORTANT** Consequences of disabling remote management on servers

Everything you can do with Server Manager to manage servers running Windows Server 2012 you can also do using Windows PowerShell. That's because the Server Manager console is simply a GUI way of running PowerShell commands against remote servers. So if you disable remote management on a server using either method just described, any applications or commands that require Windows Management Instrumentation (WMI) or Windows PowerShell remote access for remotely managing the server will fail.

If you have confirmed that a remote server running Windows Server 2012 has remote management enabled but you are still unable to remotely manage the server using Server Manager, try the following:

- If the remote server is on a different subnet, verify that there are no network firewall settings blocking remote management between the two subnets.
- Try running Server Manager using the built-in Administrator account instead of a different administrator account to ensure sufficient credentials to perform the operation.

## Configuring remote management on Windows Server 2008

You can use Server Manager to remotely manage servers running Windows Server 2008 or Windows Server 2008 R2 if you first install the following features and updates on servers running these operating systems:

- Microsoft .NET Framework 4.0, which is available from http://www.microsoft.com/en-us/download/details.aspx?id=17718
- Windows Management Framework 3.0, which is available from http://www.microsoft.com/en-us/download/details.aspx?id=29939
- The hotfix described in Knowledge Base article KB 2682011, which is available from http://support.microsoft.com/kb/2682011

For more information, see the following TechNet Library page: http://technet.microsoft.com/en-us/library/hh921475.

#### **Quick check**

You are trying to configure a role on a remote server running Windows Server 2012
using PowerShell commands, but they don't seem to be working. What command
should you run on the remote server to verify that remote management is enabled
on it?

### **Quick check answer**

• Configure-SMRemoting -get

# **Running Server Manager on Windows 8**

Server Manager can also be run from an administrative workstation running Windows 8 by deploying the Remote Server Administrative Tools (RSAT) for Windows 8, which includes

- Server Manager
- MMC snap-ins and consoles
- Windows PowerShell cmdlets and providers
- Some additional command-line tools

## Benefits and disadvantages of using RSAT for Windows 8

The benefits of using RSAT for Windows 8 for managing servers include the following:

- Enabling you to remotely manage multiple servers in a datacenter or in the cloud from a client computer—for example, from an administrator workstation in your office
- Reducing licensing costs by eliminating the need to install Windows Server 2012 on the computer you will use for managing your servers

The disadvantages of this approach include the following:

- The client computer must be running Windows 8, not an earlier version of Windows.
- ARM) versions of Windows 8 are not supported, only the x86 and x64 versions.
- Server Manager on Windows 8 can be used only for managing remote servers, not for managing the local computer.

One scenario in which deploying RSAT for Windows 8 can be especially helpful is when all your servers running Windows Server 2012 are deployed as Server Core installations, because it can simplify the job of configuring and managing servers that don't include GUI management tools like Server Manager.

## **Deploying RSAT for Windows 8**

To download RSAT for Windows 8, go to http://www.microsoft.com/en-us/download/details.aspx?id=28972. After you install RSAT for Windows 8 on a client computer running Windows 8, Server Manager automatically opens by default on the client computer. If it doesn't, you can start Server Manager as follows:

- 1. On the Start screen, click the Administrative Tools tile.
- 2. In the Administrative Tools folder, double-click the Server Manager tile.

If you don't see the Server Manager or Administrative Tools tile on the Start screen, hover the mouse pointer over the upper right corner of the Start screen and click Settings. If Show Administrative Tools is turned off, turn it on.

#### **IMPORTANT** RSAT for Windows 8 prerequisites

If you have a version of RSAT used for managing earlier versions of Windows Server already installed on your Windows 8 administrator workstation, make sure you remove the earlier RSAT version before you install RSAT for Windows 8 on the workstation.

## Lesson summary

- Server Manager is organized into various pages, many of which have similar functionality using tiles and thumbnails.
- The Dashboard provides basic server-monitoring functionality for displaying various kinds of alerts.
- Remote management is enabled by default on Windows Server 2012 to make servers easier to manage.
- Configuring remote management on servers running Windows Server 2008 or Windows Server 2008 R2 requires additional steps.
- By installing the Remote Server Administrative Tools (RSAT) for Windows 8 on a secure workstation running Windows 8, you can remotely manage your servers from a single client computer.

## Lesson review

Answer the following questions to test your knowledge of the information in this lesson. You can find the answers to these questions and explanations of why each answer choice is correct or incorrect in the "Answers" section at the end of this chapter.

1. You want to use Server Manager to manage all the Windows servers in your environment that are being used as print servers, but there is no Print Services page available in Server Manager. Why? (Choose all that apply.)

A.All your print servers are currently offline, having been taken down for maintenance.

- B. None of your servers have the Print And Document Services role installed on them.
- C. None of the servers in your server pool have the Print And Document Services role installed on them.
- D.All print servers are running an earlier version of Windows Server and have not been configured for remote management.
- 2. How can you verify that remote management has been enabled on a server running Windows Server 2012? (Choose all that apply.)
  - A. By examining the Dashboard of Server Manager running on that server.
  - B. By examining the Local Server page of Server Manager running on that server.
  - C. By examining the All Servers page of Server Manager running on that server.
  - D.By examining the output of the Configure-SMRemoting –get command.
- 3. Your organization has a mixed environment of servers running Windows Server 2012 and Windows Server 2008 R2. You want to manage your servers from a secure workstation running Windows 8, so you install the Remote Server Administration Tools for Windows 8 on this workstation. Which of the following statements best describes the management capabilities of this arrangement?
  - A. You can manage all roles and features on servers running Windows Server 2012 and Windows Server 2008 R2.
  - B. You can manage all roles and features on servers running Windows Server 2012 and some roles and features on servers running Windows Server 2008 R2.
  - C. You can manage all roles and features on servers running Windows Server 2012 but no roles and features on servers running Windows Server 2008 R2.
  - D.You can manage all roles and features on servers running Windows Server 2012, but you need to install the Remote Server Administration Tools for Windows 8 on a workstation running Windows 7 to manage roles and features on servers running Windows Server 2008 R2.

# **Lesson 2: Server management tasks**

Server Manager can be used to perform many kinds of server management tasks. This lesson demonstrates how you can perform some key management tasks using Server Manager.

#### After this lesson, you will be able to

Perform some common server management tasks using Server Manager.

Estimated lesson time: 30 minutes

# Adding servers

To manage remote servers using Server Manager, you first need to add the servers to the *server pool*. You can add both physical and virtual servers to the server pool. As described in the previous lesson, no additional configuration is needed for adding servers running Windows Server 2012 to the server pool. Servers running Windows Server 2008 or Windows Server 2008 R2, however, must first be configured for remote server management before they can be added to the server pool.

To add servers to the server pool, do the following:

- 1. From any Server Manager page, click the Manage menu and then click Add Servers to open the Add Servers dialog box.
- 2. Click the Active Directory tab if you want to search Active Directory for servers you can manage. To search Active Directory, you can limit your search to the following:
  - Location, which you can use to find servers in the domain or only domain controllers. (See Figure 3-5.)
  - Operating System, which you can use to find servers running a specific operating system.
  - Name (CN), which lets you type the name or the first part of the name of the server or servers you are searching for.
- 3. Alternatively, click the DNS tab to query Domain Name Service (DNS) for servers you want to manage by their computer names or IP addresses.
- 4. Alternatively, click the Import tab to specify a text file containing a list of computer names of servers you want to manage.
- 5. Whichever approach you use to find the servers you want to manage, when you find them, click the control to add the servers you selected to the server pool. Note that, as shown in Figure 3-5, you can select multiple servers to add them.

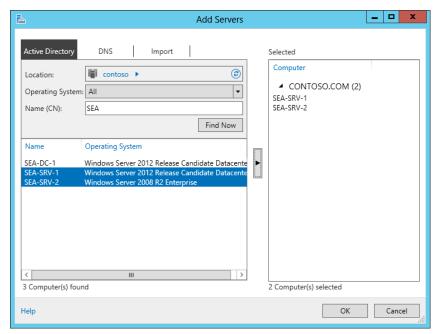

FIGURE 3-5 Adding servers to the server pool.

# Creating server groups

After you add all the servers you want to manage to the server pool, the next task you should perform is to create custom server groups for different kinds of servers. A *server group* is a logical subset of the server pool. You can use various criteria for deciding which server groups you want to create. For example, you could create server groups for grouping your organization's servers according to any of the following criteria:

- Business function (for example, Accounting servers)
- Geographical location (for example, Seattle servers)
- Role (for example, Hyper-V hosts running a particular version of Windows Server)
- Responsibility (for example, Bob's servers)

To create a new server group, do the following:

- 1. From any Server Manager page, click the Manage menu and then click Create Server Group to open the Create Server Group dialog box.
- 2. Type a descriptive name for the new server group.
- 3. Select the servers you want to add to the new server group from the list of servers in the server pool, and click the control to add them to the server group. (See Figure 3-6.)

4. Alternatively, you can select servers by searching Active Directory, querying DNS, or importing a text file with a list of computer names as described in the previous topic.

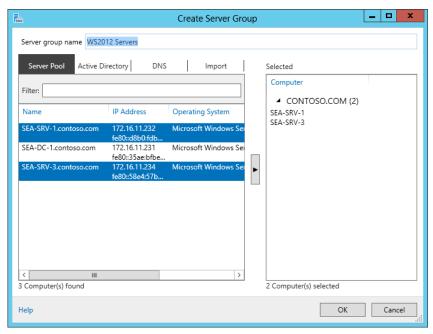

FIGURE 3-6 Adding servers in the pool to a server group.

After you create your new server group, it appears as a separate page in Server Manager. (See Figure 3-7 in the next section.) To modify the membership of an existing server group or delete the server group, click the Tasks control in the Servers tile of the page for that server group.

#### **NOTE** Server group membership

A server can belong to more than one server group.

## Restart a server

After you group your servers according to the criteria you've decided upon, you can perform various management tasks on these servers directly from within Server Manager. For example, to restart a particular server in a particular server group, do the following:

- 1. Select the Server Manager page for that server group.
- 2. Right-click on a particular server listed in the Servers tile of that page.
- 3. Select Restart Server from the context menu. (See Figure 3-7.)

Other management tasks are also available in the context menu, but note that some of these tasks require certain prerequisites before they will work. For example, Remote Desktop must be enabled on the remote server before you can open a Remote Desktop Connection to that server.

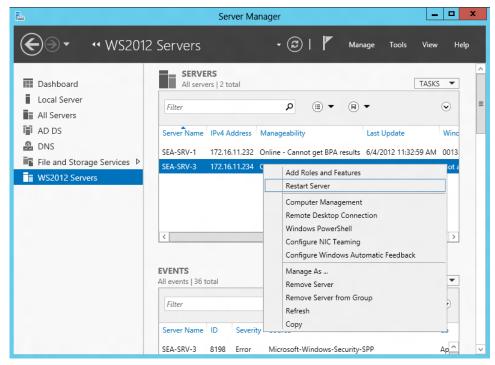

FIGURE 3-7 Restarting a server in the selected server group.

# **Collecting events**

You can use Server Manager to collect events from the event logs of remote servers and then display alerts on the Dashboard whenever certain event criteria are met.

# Configuring event collection

You can configure event collection for the servers listed on any of these pages:

- Local Server
- All Servers
- Role-specific pages
- Pages for server groups you created

For example, to configure event collection for servers listed on the All Servers page, do the following:

- 1. Select the All Servers page in Server Manager.
- 2. In the Events tile, click Tasks and select Configure Event Data to open the Configure Event Data dialog box, shown in Figure 3-8.

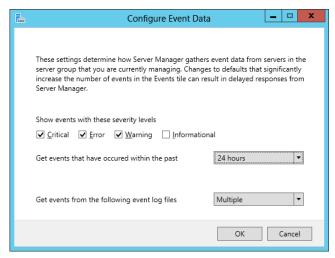

FIGURE 3-8 Configuring event collection for servers.

For example, you can do the following:

- Choose what types of events to collect according to their severity level.
- Collect events that occurred within the past 24 hours, 3 days, 7 days, or a custom time period expressed in days or hours.
- Get events from all event logs or only specific event logs on the servers.

When events have been collected from the servers, they are displayed in the Events tile of the selected Server Manager page. Selecting one server on that page displays all events collected from that server; selecting multiple servers displays events collected from all selected servers.

By selecting a particular event, you can display a pane, like the one shown in Figure 3-9, with additional information concerning the event.

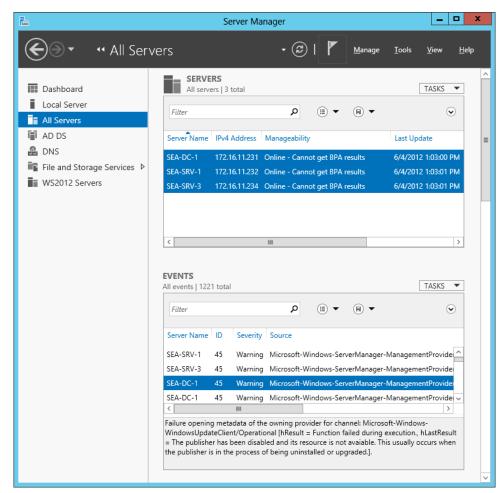

FIGURE 3-9 Viewing information about a specific event.

## Configuring alerts for events

When events are being collected for the servers listed on a particular page, you can configure the Dashboard tile for that particular page to display alerts whenever an event of a particular type has been collected. To continue the preceding example, you can configure the All Servers tile on the Dashboard to display alerts for specific types of events by doing the following:

- 1. Select the Dashboard in Server Manager.
- 2. In the All Servers tile, click Events to open the All Servers Events Detail View dialog box shown in Figure 3-10.

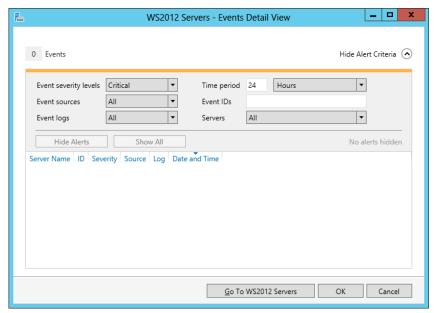

FIGURE 3-10 Configuring alerts for events.

- 3. Specify the conditions for displaying event alerts for collected events by configuring the following:
  - Whether critical, error, or warning events (or all three) should generate alerts. (By default, only critical events generate alerts.)
  - The event sources for the events. (By default, this includes all event sources.)
  - The event logs for the events. (By default, this includes all event logs.)
  - The time period during which the event occurred. (By default, this is during the last 24 hours.)
  - Specific event IDs that should generate alerts. For example, specifying 1–20, –13, 75 generates only alerts that have event IDs of 1–20 (except 13) or 75.
  - The servers on which the events occurred. (Deselect any servers you don't want to use the Dashboard to generate event alerts for.)

Event alerts are indicated by red numbers next to the Events thumbnail of tiles on the Dashboard. Click the Events thumbnail of any tile to see more information about the events that generated the alerts.

# **Monitoring services**

You can use Server Manager to monitor services on remote servers and then display alerts on the Dashboard whenever a service meets a certain criteria. You can also use Server Manager to start, stop, restart, pause, and resume services on remote servers. To configure other settings for services, open the Services MMC console from Administrative Tools.

## Configuring service alerts

You can configure any tile on the Dashboard to display service alerts the servers the tile represents by doing the following:

- 1. Select any tile on the Dashboard in Server Manager—for example, the All Servers tile.
- 2. Click the Services thumbnail in this tile to open the All Servers Services Detail View dialog box for that server group, as shown in Figure 3-11.

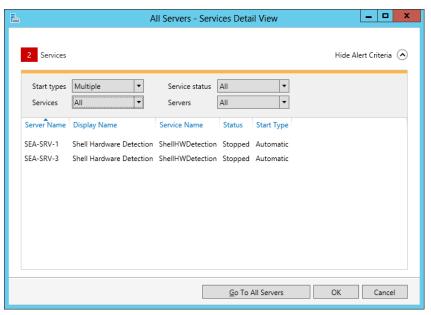

FIGURE 3-11 Configuring service alerts for collected events.

- 3. Specify the conditions for displaying service alerts for collected events by configuring the following:
  - Which types of service start types can generate alerts. (By default, only services configured to start automatically, or automatically with delayed start, are selected.)
  - Which services can generate alerts. (By default, all services can generate alerts.)
  - Which services status conditions can generate alerts. (All types can do this by default.)

• The servers on which the service issues occurred. (Deselect any servers you don't want to use the Dashboard to generate service alerts for.)

Service alerts are indicated by red numbers next to the Services thumbnail of tiles on the Dashboard. Click the Services thumbnail of any tile to see more information about the services that generated the alerts.

#### **Quick check**

 Can you modify the account logon settings or recovery options for services running on remote servers by using the tiles on the Dashboard?

#### **Quick check answer**

 No, you can only start, stop, restart, pause, and resume services on remote servers from tiles on the Dashboard. To configure other settings for services, open the Services MMC console from Administrative Tools.

# Collecting performance data

Server Manager lets you collect performance data on remote servers and then display alerts on the Dashboard whenever certain performance criteria are met.

## Configuring collection of performance data

You can configure collection performance data for the servers listed on any of these pages:

- Local Server
- All Servers
- Role-specific pages
- Pages for server groups you created

For example, to configure the collection of performance data for servers listed on the All Servers page, do the following:

- 1. Select the All Servers page in Server Manager.
- 2. In the Performance tile, right-click any servers that show Counter Status as Off and select Start Performance Counters from the context menu.
- 3. In the Performance tile, click Tasks and select Configure Performance Alerts to open the All Servers Configure Performance Alerts dialog box as shown in Figure 3-12.

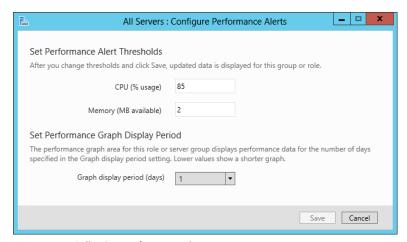

FIGURE 3-12 Collecting performance data.

4. Specify performance alert thresholds for CPU usage and available memory, and configure the graph display period in days.

## Configuring performance alerts

When performance data is being collected for the servers listed on a particular page, you can configure the Dashboard tile for that particular page to display alerts whenever performance meets the specified criteria. To continue the preceding example, you can configure the All Servers tile on the Dashboard to display performance alerts by doing the following:

- 1. Select the Dashboard in Server Manager.
- 2. In the All Servers tile, click Performance to open the All Servers Performance Detail View dialog box shown in Figure 3-13.

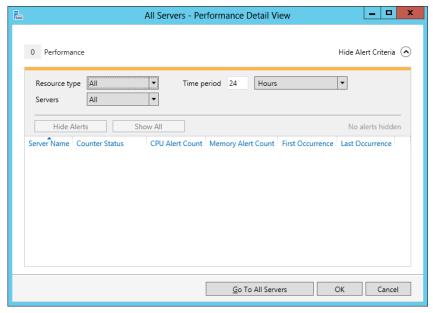

FIGURE 3-13 Configuring performance alerts.

- Specify the conditions for displaying performance alerts by configuring the following:
  - Whether CPU or Memory can generate an alert. (By default, both can generate alerts.)
  - The time period during which the performance condition occurred. (By default, this is during the last 24 hours.)
  - The servers on which the performance condition occurred. (Deselect any servers you don't want to use the Dashboard to generate event alerts for.)

Performance alerts are indicated by red numbers next to the Performance thumbnail of tiles on the Dashboard. Click the Performance thumbnail of any tile to see more information about the condition that generated the alerts.

# Viewing status notifications

Status notifications about running tasks are indicated in two places in the Server Manager console:

- By a gray number icon beneath, a yellow warning icon beneath, or a red box around the Notification icon in the menu bar at the top of each page
- By a yellow or red message bar beneath the title bar of the appropriate tile

Figure 3-14 shows an example of both of these types of notifications.

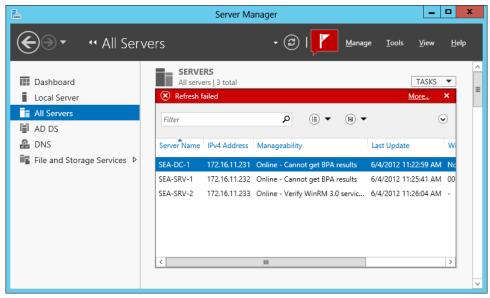

FIGURE 3-14 Examples of status notifications.

Clicking on the message bar in Figure 3-14 displays full details concerning any status notifications in a separate Task Details dialog box like the one shown in Figure 3-15. Note that the lower pane of this dialog box shows examples of both error and warning notifications.

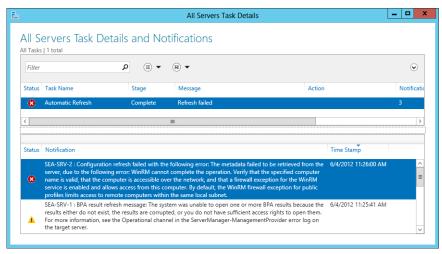

FIGURE 3-15 Full details of status notifications.

Clicking the Notifications flag displays brief summary information concerning any notifications that have been raised, as shown in Figure 3-16. Clicking Task Details at the bottom of this summary information opens the dialog box shown previously in Figure 3-15.

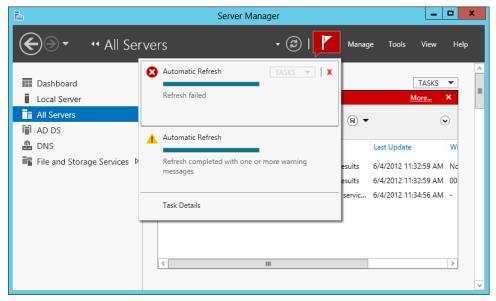

FIGURE 3-16 Brief summary information about status notifications.

### **Quick check**

• What type of indication does Server Manager display when a task has failed?

#### **Quick check answer**

• The Notification flag on the menu bar at the top of any Server Manager page will display a red box around it.

## **Lesson summary**

- Servers need to be added to the server pool before you can manage them using Server Manager.
- Organizing servers into server groups makes them easier to manage in large, distributed environments.
- Server Manager can collect events and performance data from managed servers and display alerts when certain conditions are met.
- Server Manager can be used to perform some basic service management tasks.

## Lesson review

Answer the following questions to test your knowledge of the information in this lesson. You can find the answers to these questions and explanations of why each answer choice is correct or incorrect in the "Answers" section at the end of this chapter.

- 1. Your organization has six servers running Windows Server 2012 in a domain environment. Only four of those servers are listed on the All Servers page of Server Manager. What should you do to ensure the remaining two servers are also listed on this page?
  - A. Create a server group, and add the two servers to the group.
  - B. Create a server pool, and add the two servers to the group.
  - C. Add the servers to an existing server group.
  - D.Add the servers to your server pool
- 2. Which of the following are *not* purposes for creating server groups in Server Manager? (Choose all that apply.)
  - A. You can use server groups to assign privileges to servers by adding them to server groups.
  - B. You can use server groups to facilitate managing servers at different geographical locations.
  - C. You can use server groups to facilitate the delegation of permissions for servers used by different departments in your organization.
  - D.You can nest server groups to create a hierarchical collection of servers that mirrors the administrative responsibilities of your IT staff.
- 3. You configured the Performance tile on the All Servers page to set a performance alert threshold for CPU usage of 60% because, when you opened the Performance tab of Task Manager on those servers, you noticed that several of your managed servers were experiencing heavy load. However, three hours later you notice that no alerts have been raised on the Performance tile of the All Servers page, even though the servers still appear to be under heavy load. Why? (Choose all that apply.)
  - A. You neglected to enable performance counters on those servers.
  - B. The minimum graph display period for performance alerts is 1 day, and that much time has not elapsed yet.
  - C. You configured Server Manager properties to a refresh period of more than three hours.
  - D. You have not yet added the servers to a custom server group.

- 4. Which of the following service management tasks can you *not* perform on remote servers using a Services tile on one of the Server Manager pages?
  - A. Stopping a service
  - B. Pausing a service
  - C. Starting a service
  - D.Changing the Startup Type option of the service

# **Lesson 3: Installing roles and features**

Roles and features provide additional functionality for Windows servers, such as the capability of using the server as a print server on your network. This lesson demonstrates how to install roles and features on a server running Windows Server 2012 using both the Server Manager console and Windows PowerShell commands. Later chapters examine how to configure and manage specific roles, such as Active Directory Domain Services, DHCP Server, DNS Server, File And Storage Services, Hyper-V, and Print And Document Services.

#### After this lesson, you will be able to

- Use Server Manager to install or remove roles and features on remote servers.
- Use Windows PowerShell to install or remove roles and features on remote servers.

Estimated lesson time: 30 minutes

# Prerequisites for installing roles and features

To install a role or feature on a server running Windows Server 2012, the server must have access to the binaries for installing that role or feature. As explained in Chapter 2, "Deploying servers," a new capability called Features On Demand allows administrators to completely remove the binaries for roles and features from a server running Windows Server 2012 to reduce the amount of disk space the operating system uses.

If the binaries for a particular role or feature you want to install on a server have previously been removed from the server's system drive, Windows Server 2012 can obtain these binaries in several ways:

- By downloading them directly from Windows Update.
- By copying them from the side-by-side store (SxS) folder on a running installation of the same edition and service pack level as your server. To do this, share the SxS folder or a parent folder on the other server and then specify the UNC path to the shared SxS folder when using the Add Roles And Features Wizard or the Install-WindowsFeature cmdlet.

- By copying the entire side-by-side store (SxS) folder of an installation of the same
  edition and service pack level as your server to a shared folder on a file server on your
  network. Then specify the UNC path to this shared folder when using the Add Roles
  And Features Wizard or the Install-WindowsFeature cmdlet.
- By using a mounted Windows image from a Windows Image (WIM) file such as the Install.wim file in the \Sources folder on the Windows Server 2012 product media (ISO file).
- By using a mounted virtual hard disk file that includes an installation of the same edition and service pack level as your server.

You can use Group Policy to control whether removed binaries are downloaded from Windows Update or not, and you can specify the path where the binaries can be found if their associated roles or features need to be installed. The policy setting for controlling this behavior is as follows:

Computer Configuration\Policies\Administrative Templates\System\Specify Settings For Optional Component Installation And Component Repair

Figure 3-17 shows the configuration options for this policy setting.

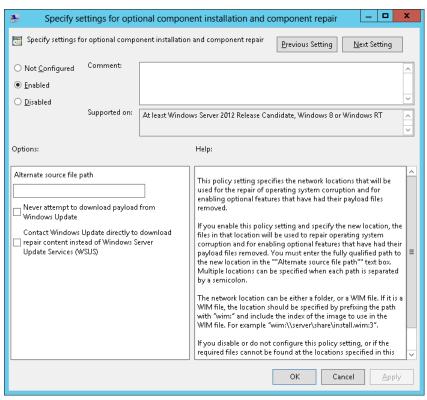

**FIGURE 3-17** Group Policy setting for controlling installation of previously removed role and feature binaries

#### **MORE INFO** Features On Demand capabilities

Refer to Chapter 2 for more information about the Features On Demand capabilities in Windows Server 2012.

# Installing roles and features using Server Manager

In previous versions of Windows Server, you could use the Add Roles Wizard and Add Features Wizard to install roles and features, respectively, on the server. Windows 2012 now includes a single redesigned Add Roles And Features Wizard that provides greater flexibility and control for installing roles and features on servers. This wizard provides an easy way for administrators of small to midsized organizations to install roles and features on servers running Windows Server 2012 in their environment.

To use Server Manager to install a role or a feature on a server running Windows Server 2012, begin by clicking the Manage menu and selecting Add Roles And Features to open the Add Roles and Features Wizard. The Select Installation Type page of this wizard shown in Figure 3-18 offers two options for installing roles and features on the server:

- Role-based or feature-based installation This option is similar to that used in previous versions of Windows Server for installing the specific roles or features you choose.
- **Remote Desktop Services installation** With this option, you can deploy a complete Remote Desktop Services infrastructure, either for session-based desktops or virtual desktops, on either a single server or multiple servers.

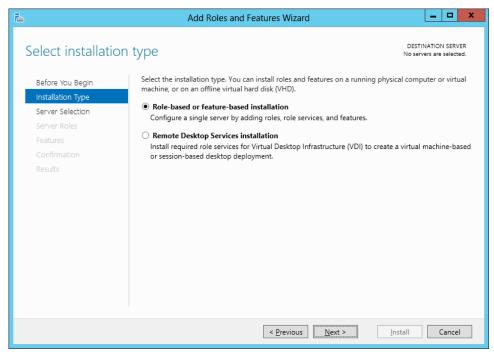

FIGURE 3-18 Windows Server 2012 offers two options for installing roles and features.

Choosing the first option on the Select Installation Type page leads to the Select Destination Server page of the wizard (shown in Figure 3-19), which you use to choose a remote server from your server pool on which to install roles and features. Note that this page includes an option for selecting an offline virtual hard disk instead of an online server. In Windows Server 2012, you now can install roles and features on offline virtual hard disks, and this capability is described further in Chapter 10, "Deploying and managing virtualized workloads."

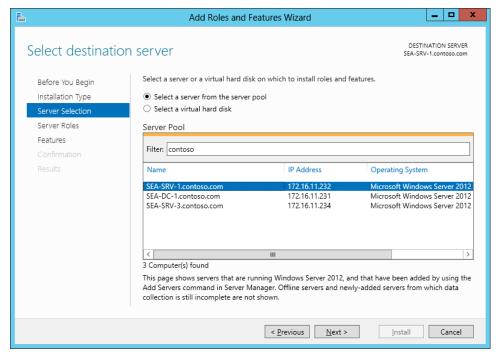

FIGURE 3-19 Select the server you want to install roles and features on.

On the Select Server Roles page, shown in Figure 3-20, you can choose one or more roles to install on the selected server. When you do this, the wizard might prompt you to install the remote Server Administration Tools for that role or feature plus any other management tools needed for managing the role or feature.

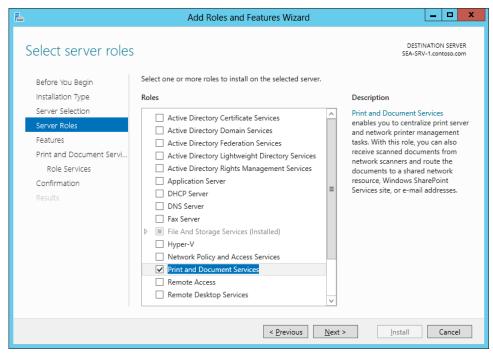

FIGURE 3-20 Selecting a role to install on the server.

The Select Features Page is next, and you use it to choose features to install on your server. Additional wizard pages might also be displayed to provide you with additional information or configuration options for the roles and features you decide to install on the server, or a list of role services to choose from for the particular roles you are installing.

When you reach the Confirm Installation Selections page, shown in Figure 3-21, you can select the check box if you want the remote server to be restarted if this is needed to complete installation of the selected roles and features.

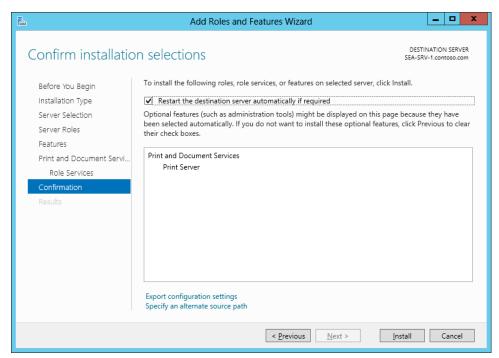

FIGURE 3-21 The confirmation page of the wizard.

At the bottom of the Confirm Installation Selections page shown in Figure 3-21 is a Specify An Alternate Source Path link. Click this link if you previously removed any of the binaries for the roles or features you are installing on the server. Clicking this link displays a Specify Alternate Source Path dialog box for specifying the UNC path to the location where you can find the binaries needed to install the roles or features.

When a new role is installed on the server, a new page for this role is added to the Server Manager console. For example, Figure 3-22 shows the Print Services page, which appears once the Print And Document Services role has been installed on one or more servers in your server pool. A new tile named Print Services also appears on the Dashboard so that you can monitor events, services, and the performance of your print servers and confirm their manageability.

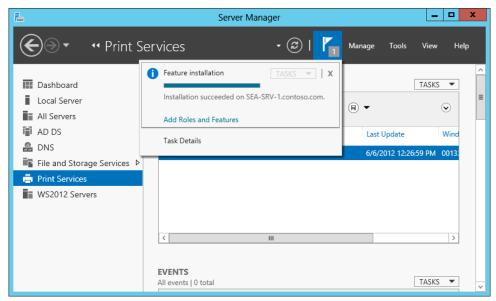

FIGURE 3-22 Each role on a managed server has its associated page in Server Manager.

The notification flag in the menu bar of Server Manager in Figure 3-22 indicates that one informational notification has been raised. Clicking this flag provides brief summary information concerning this notification, which indicates that installation of the selected feature has been successful.

#### **Quick check**

 What Group Policy setting can be used to specify an alternate source path for installing features whose binaries have been removed from a server?

#### Quick check answer

 Specify Settings For Optional Component Installation And Component Repair, which is found under Computer Configuration\Policies\Administrative Templates\System in Group Policy Editor.

# Installing roles and features using Windows PowerShell

You can also install roles and features on servers running Windows Server 2012 by using Windows PowerShell commands. This approach can be useful for administrators who work in midsized to large environments that have many servers deployed—for example, in a datacenter. You can also use PowerShell to install roles and features on offline virtual disks.

The following Server Manager cmdlets can be used for managing roles and features using PowerShell:

- Get-WindowsFeature Retrieves information about Windows Server roles, role services, and features that are available
- Install-WindowsFeature Installs one or more Windows Server roles, role services, or features
- Uninstall-WindowsFeature Uninstalls and removes specified Windows Server roles, role services, and features

#### **IMPORTANT** Running Server Manager cmdlets

Server Manager cmdlets must be run elevated.

## Retrieving a list of installed roles and features

You can use the Get-WindowsFeature cmdlet to retrieve information about roles, role services, and features available on a remote server. For example, the following command displays a list of all available roles and features and their current install state on server SEA-SRV-1:

Get-WindowsFeature -ComputerName SEA-SRV-1

To display a list of all installed roles and features on the server, pipe the output of the preceding command into the Where-Object cmdlet and use Where-Object to filter out everything except roles and features whose *InstallState* property is equal to *Installed*:

Get-WindowsFeature -ComputerName SEA-SRV-1 | Where-Object InstallState -eq Installed

You can narrow your results even further by using the —name parameter of the Get-WindowsFeature cmdlet to select only roles and features that begin with "Print" like this:

Get-WindowsFeature -Name Print\* -ComputerName SEA-SRV-1 | Where-Object InstallState -eq
Installed

The output from running this command against server SEA-SRV-1 verifies that the Print Server role service of the Print And Document Services role is installed:

| Display Name                    | Name           | Install State |
|---------------------------------|----------------|---------------|
|                                 |                |               |
| [X] Print and Document Services | Print-Services | Installed     |
| [X] Print Server                | Print-Server   | Installed     |

#### **REAL WORLD** Windows PowerShell 3.0 simplified syntax

One of the improvements in version 3.0 of Windows PowerShell is the simplification of the syntax for the Where-Object cmdlet. If you are an administrator who already has some familiarity with using PowerShell for managing Windows servers, you might have

wondered about the syntax of some of the commands in this section. In particular, you might have wondered why the second example didn't look like this:

```
Get-WindowsFeature - ComputerName SEA-SRV-1 | Where-Object {$_.InstallState -
eq Installed}
```

The reason is because Windows PowerShell 3.0 lets you eliminate the script block notation (the curly braces), the current object placeholder (\$\_), and the dot property notation. These improvements make PowerShell code easier to understand.

## Installing roles and features

You can use the Install-WindowsFeature cmdlet to install roles, role services, and features available on a remote server. You can also use the alias Add-WindowsFeature to invoke this command. For example, the following command installs the DHCP Server role on server SEA-SRV-1:

```
Install-WindowsFeature -Name DHCP -ComputerName SEA-SRV-1
```

The output from running the preceding command looks like this:

```
Success Restart Needed Exit Code Feature Result
-----
True No Success {DHCP Server}
```

To install the DHCP Server role together with the management tools for this role, add the – *IncludeManagementTools* parameter to the preceding command. If a restart is required for the installation of a role or feature to install properly, you can force this to happen by including the –*Restart* parameter in the command.

To install all of the Remote Server Administration features on this server, use this command: Install-WindowsFeature -Name RSAT -IncludeAllSubFeature -ComputerName SEA-SRV-1

**MORE INFO** For more examples of how to use the Install-WindowsFeature cmdlet, type **Get-Help Install-WindowsFeature –examples** in the PowerShell console.

## Installing roles and features on multiple servers

Although Server Manager can be used to install roles and features only on a single server at a time, you can use PowerShell to install roles and features on multiple computers at the same time. You can do this by using the Invoke-Command cmdlet to run the Install-WindowsFeature command on multiple computers. For example, this command installs the XPS Viewer feature on servers SEA-SRV-1 and SEA-SRV-3:

```
Invoke-Command -ComputerName SEA-SRV-1,SEA-SRV-3 -ScriptBlock {Install-WindowsFeature -
Name XPS-Viewer}
```

The output from running the preceding command looks like this:

| Success | Restart Needed | Exit Code | Feature Result | PSComputerName |
|---------|----------------|-----------|----------------|----------------|
|         |                |           |                |                |
| True    | No             | Success   | {XPS Viewer}   | SEA-SRV-1      |
| True    | No             | Success   | {XPS Viewer}   | SEA-SRV-3      |

**NOTE** Installing and removing roles or features from multiple computers

You can use the Invoke-Command with the Server Manager cmdlets to install or remove roles or features on only up to 32 computers at a time. If you specify more than 32 computers, the additional computers will be queued. You can use the *ThrottleLimit* parameter to override this behavior.

# Installing roles and features for which the payload has been removed

If the binaries for the role or feature you want to install have been removed from the server, you can use the *Source* parameter to specify the location of the binaries needed to install the role or feature. If you don't specify this parameter, the necessary binaries will be downloaded from Windows Update unless this behavior has been disabled using Group Policy. Note that downloading role or feature binaries from Windows Update can take some time.

#### **Quick check**

 What parameter of the Install-WindowsFeature cmdlet should you include if you want to force the targeted server to restart to complete the installation of a role or feature?

#### **Quick check answer**

• Include the -Restart parameter.

# Removing roles and features

Roles and features can be removed from a remote server by using either Server Manager or PowerShell:

- To remove roles or features using Server Manager, select Remove Roles And Features from the Manage menu and complete the steps of the Remove Roles And Features Wizard.
- To remove roles or features using PowerShell, use the Uninstall-WindowsFeature cmdlet or its alias Remove-WindowsFeature. For more help on using this cmdlet, type Get-Help Uninstall-WindowsFeature –Detailed at a PowerShell prompt.

## **Lesson summary**

- If the binaries for roles or features are removed from a server, you can still install the
  role or feature as long as either Windows Update is available or the needed binaries
  are made available on your network.
- You can install and remove roles and features using either Server Manager or PowerShell.
- If you need to install or remove roles or features from multiple servers at the same time, you can do this using PowerShell.

## Lesson review

Answer the following questions to test your knowledge of the information in this lesson. You can find the answers to these questions and explanations of why each answer choice is correct or incorrect in the "Answers" section at the end of this chapter.

- 1. Which of the following Windows PowerShell commands will *not* uninstall the Windows Server Backup feature?
  - A. Uninstall-WindowsFeature –Name Windows-Server-Backup
  - B. Remove-WindowsFeature –Name Windows-Server-Backup
  - C. Get-WindowsFeature –Name \*Backup\* | Uninstall-WindowsFeature
  - D.Invoke-Command –ScriptBlock {Delete-WindowsFeature –Name Windows-Server-Backup}
- 2. What action will the following command perform?

```
Get-WindowsFeature -Computer SERVER9 | Where-Object InstallState -eq Installed | Uninstall-WindowsFeature
```

- A. The command will install all available roles and features on the remote server.
- B. The command will uninstall all available roles and features on the remote server.
- C. The command will uninstall all installed roles and features on the remote server.
- D.The command has incorrect syntax and will generate an error.
- What action will the following command perform?
   Add-WindowsFeature -Name Web-Server -IncludeAllSubFeature -ComputerName SERVER5, SERVER6
  - A. Because Add-WindowsFeature is an alias for the Install-WindowsFeature cmdlet, this command will install the Web Server (IIS) role on the two remote servers indicated.
  - B. Because Add-WindowsFeature is an alias for the Install-WindowsFeature cmdlet, this command will install the Web Server (IIS) role and all of its subordinate role services and features on the two remote servers indicated.
  - C. Because Add-WindowsFeature is an alias for the Install-WindowsFeature cmdlet, this

- command will install the Web Server (IIS) role, all of its subordinate role services and features, and all applicable management tools for the role and its subordinate role services and features on the two remote servers indicated.
- D.The command has incorrect syntax and will generate an error.
- 4. If the binaries for a feature have been removed from a server, which of the following conditions are likely to prevent the feature from being successfully installed on the server? (Choose all that apply.)
  - A. Internet connectivity is down, which prevents the needed binaries from being downloaded from Windows Update if no local source for these binaries is present on the network and configured to be used by Server Manager or the Install-WindowsFeature cmdlet.
  - B. Group Policy has been configured to prevent the needed binaries from being downloaded from Windows Update, and there is no local source for these binaries present on the network and configured to be used by Server Manager or the Install-WindowsFeature cmdlet.
  - C. Group Policy has been configured to prevent the needed binaries from being downloaded from Windows Update, and a local source for these binaries is present on the network but has been configured incorrectly for use by Server Manager or the Install-WindowsFeature cmdlet.
  - D.The server is connected to the Internet but the Windows Update site is temporarily down, which prevents the needed binaries from being downloaded if no local source for these binaries is present on the network and configured to be used by Server Manager or the Install-WindowsFeature.

# **Lesson 4: Windows PowerShell automation**

Automation is essential for managing data-center environments because it simplifies the job of performing and scheduling tasks on multiple servers. Windows PowerShell 2.0, which was introduced with Windows Server 2008 R2, included a new feature called *background jobs* that made it easier to automate server management tasks. Version 3.0 of PowerShell, which is now included in Windows Server 2012, includes additional new features that make PowerShell an even more flexible and powerful platform for automating server management. This lesson provides an overview of some of these PowerShell features, and it also recommends some resources for administrators who are not yet familiar with PowerShell and want to learn more.

#### After this lesson, you will be able to

- Use the background jobs feature in Windows PowerShell 2.0 and later.
- Use some of the additional automation improvements in PowerShell 3.0.
- Grow your PowerShell skills with the help of additional resources.

Estimated lesson time: 30 minutes

# **Background jobs**

PowerShell 2.0 previously introduced a feature called background jobs, which are commands that can run asynchronously in the background. For example, the following command starts a background job that installs the XPS Viewer feature on server SEA-SRV-1:

Start-Job -ScriptBlock {Install-WindowsFeature -name XPS-Viewer -ComputerName SEA-DC-1}

The output from this command looks like this:

| Id     | Name      | PSJobTypeName | State   | HasMoreData | Location  | Command  |
|--------|-----------|---------------|---------|-------------|-----------|----------|
|        |           |               |         |             |           |          |
| 4      | Job4      | BackgroundJob | Running | True        | localhost | Install- |
| Windov | vsFeature | _             |         |             |           |          |

#### PS C:\Users\Administrator>

Note that once the job is started, it runs in the background and the command prompt returns immediately so that you can run another command.

After a short period of time, the Get-Job cmdlet can be used to verify that the job you started has successfully completed:

```
Get-Job -Name Job4
```

The output from this command indicates the state of the job as Completed:

| Ιd | Name | PSJobTypeName | State | HasMoreData | Location | Command |
|----|------|---------------|-------|-------------|----------|---------|
|----|------|---------------|-------|-------------|----------|---------|

4 Job4 BackgroundJob Completed True localhost Install-WindowsFeature...

A simpler way to verify that the job has completed is to select the job's State like this: Get-Job -Name Job4 | Select-Object State

State
---Completed

#### **NOTE** The select alias

You can type select as an alias for the Select-Object cmdlet.

If you want to start a background job and also display any output generated by the job's commands, you can use the Receive-Job cmdlet to accomplish this:

```
\label{eq:special} $$  \  \  = Start-Job\ -ScriptBlock\ \{Install-WindowsFeature\ -name\ XPS-Viewer\ -ComputerName\ SEA-DC-1\} $$
```

Receive-Job -Job \$job

| Success | Restart Needed | Exit Code | Feature Result |
|---------|----------------|-----------|----------------|
|         |                |           |                |
| True    | No             | Success   | {XPS Viewer}   |

# Scheduled jobs

New in PowerShell 3.0 is the capability of scheduling PowerShell background jobs and managing them either with PowerShell or the Windows Task Scheduler. Like tasks created with Task Scheduler, you can run scheduled jobs on a one-time basis, on a recurrent schedule, or in response to some action or event.

For example, to create a scheduled job that installs the XPS Viewer feature on server SEA-DC-1 at a specific time of the current day, you first use the New-JobTrigger cmdlet to create a job trigger for the scheduled job you're going to create:

```
$trigger = New-JobTrigger -Once -At 6:40PM
```

Then you use the Register-ScheduledJob cmdlet to create the new scheduled job itself:

Register-ScheduledJob -Name InstallXPS -ScriptBlock {Install-WindowsFeature

-Name XPS-Viewer -ComputerName SEA-DC-1} -Trigger \$trigger

The output from the Register-ScheduledJob cmdlet looks like this:

| ld | Name       | Joblriggers | Command                               | Enabled |
|----|------------|-------------|---------------------------------------|---------|
|    |            |             |                                       |         |
| 1  | InstallXPS | 1           | Install-WindowsFeature -Name XPS-View | True    |

Figure 3-23 shows the Microsoft\Windows\PowerShell\ScheduledJobs folder in the Task Scheduler after the configured job trigger time has elapsed. The Last Run Result column in the upper right pane confirms that the job has been successfully executed.

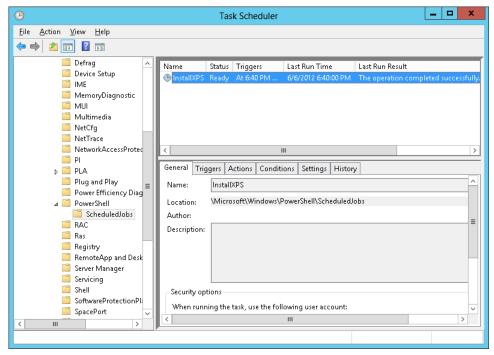

FIGURE 3-23 Using Task Scheduler to confirm the execution of a PowerShell scheduled job.

#### **MORE INFO** Scheduled job cmdlets

For more information about PowerShell scheduled job cmdlets, see http://technet.microsoft.com/en-us/library/hh849778.

## **Disconnected sessions**

In the previous version of PowerShell, you can use the New-PSSession cmdlet to create a PowerShell session on a remote computer. When you create the new session, PowerShell establishes a persistent connection to the remote computer. These persistent sessions are called PSSessions.

Windows PowerShell 3.0 introduces an enhancement to PSSessions so that any new sessions you create using the New-PSSession cmdlet are saved on the remote computer. Because of this, once you start the remote PSSession you can disconnect from it without disrupting any commands running in the session. You can later reconnect to the remote PSSession from the same computer or a different one.

To illustrate this capability, begin by defining two variables that contain script blocks that start background jobs to install and uninstall the Windows Server Backup feature:

```
$script = {Start-Job -ScriptBlock {Install-WindowsFeature -Name Windows-Server-Backup}}
$script2 = {Start-Job -ScriptBlock {Uninstall-WindowsFeature -Name Windows-Server-Backup}}
```

Note that you haven't included the *-ComputerName* parameter for the Install-WindowsFeature or Uninstall-WindowsFeature commands. That's because you are going to use the New-PSSession cmdlet to create a persistent user-managed session to the remote server you want to run these commands on—namely, SEA-SRV-1:

The variable name \$SEASRV1 was chosen to make it easy to remember that the PSSession being created will be on the remote computer named SEA-SRV-1.

Now use the Invoke-Command cmdlet to run the first script in the remote session: Invoke-Command \$SEASRV1 \$script

| Id                  | Name      | PSJobTypeName | State   | HasMoreData | Location  | Command  |  |
|---------------------|-----------|---------------|---------|-------------|-----------|----------|--|
| PSComp              | outerName |               |         |             |           |          |  |
|                     |           |               |         |             |           |          |  |
| 1                   | Job1      | BackgroundJob | Running | True        | localhost | Install- |  |
| Windows Feature SEA |           |               |         |             |           |          |  |

The output from this command shows that a background job that installs the Windows Server Backup feature is now running on the remote server, so you can use the Disconnect-PSSession cmdlet to disconnect from the remote session while leaving the background job running in it:

Disconnect-PSSession -Name \$SEASRV1

\$SEASRV1 = New-PSSession -ComputerName SEA-SRV-1

At this point, the Get-WindowsFeature cmdlet enables you to confirm that the Windows Server Backup feature has been successfully installed on SEA-SRV-1:

Get-WindowsFeature -Name Windows-Server-Backup -ComputerName SEA-SRV-1

| Display Name              | Name                  | Install State |
|---------------------------|-----------------------|---------------|
|                           |                       |               |
| [X] Windows Server Backup | Windows-Server-Backup | Installed     |

Next, uninstall the feature on the remote server. You'll begin by using the Connect-PSSession cmdlet to reconnect to the remote session, which is still running on SEA-SRV-1: Connect-PSSession -Name \$SEASRV1

You then use Invoke-Command again, this time to remove the feature from the remote server:

Invoke-Command \$SEASRV1 \$script2

By using Get-WindowsFeature again, you can confirm that the feature has been successfully removed from the remote computer.

Finally, because you're now finished managing the remote server, you pipe the output of the Get-PSSession cmdlet, which gets all PSSessions that were created during the current session, into the Remove-PSSession cmdlet, which closes the PSSessions:

Get-PSSession | Remove-PSSession

#### **MORE INFO** cmdlets

For more information about the cmdlets in this section, see http://technet.microsoft.com/en-us/library/hh849695.

#### **Quick check**

• What cmdlet should you use to get all the PowerShell sessions on the local and remote computers?

#### **Quick check answer**

Use the Get-PSSession cmdlet.

# **Resources for learning Windows PowerShell**

If you're new to Windows PowerShell, you can use its built-in help resources to learn about different cmdlets. There are also a number of helpful books you can learn from as well.

## **Using Windows PowerShell help**

You can use the Get-Help cmdlet to display the syntax for other cmdlets and examples of how to use those cmdlets. For example, to display basic help for the Connect-PSSession cmdlet, use this command:

Get-Help Connect-PSSession

To show detailed help, use this command:

Get-Help Connect-PSSession -detailed

To show some examples of how to use Connect-PSSession, use this command: Get-Help Connect-PSSession -examples

To show detailed help together with examples, use this command: Get-Help Connect-PSSession -full

## Updatable help

New in Windows PowerShell 3.0 is the capability of downloading updated help files for the cmdlets in PowerShell modules. To download the latest help files, use this command: Update-Help

You can also use this cmdlet to download updated help files to a shared folder on your network so that you can install them on your servers without needing to allow those servers to connect to the Internet. To learn how to use the Update-Help cmdlet, use this command:

Get-Help Update-Help

## **Enhanced online help**

Also new in Windows PowerShell 3.0 is the ability to display the online version of the help for a cmdlet in your default Internet browser. To do this, include the *–Online* parameter with the Get-Help cmdlet like this:

Get-Help Connect-PSSession -Online

#### Recommended books

The following are some books that have been recommended by Windows PowerShell experts at Microsoft. These are listed in order, starting with books for beginners and ending with books for advanced users:

- Learn Windows PowerShell in a Month of Lunches, by Don Jones (Manning Publications, 2011)
- Windows PowerShell Cookbook, 2nd Edition, by Lee Holmes (O'Reilly Media, 2012)
- Windows PowerShell in Action, 2nd Edition, by Bruce Payette (Manning Publications, 2011)

More recommendations for learning about Windows PowerShell can be found in the Windows PowerShell Survival Guide in the TechNet Wiki at

http://social.technet.microsoft.com/wiki/contents/articles/183.windows-powershell-survival-quide-en-us.aspx.

## **Lesson summary**

- Windows PowerShell background jobs can run asynchronously in the background to execute commands and scripts on remote servers.
- Windows PowerShell scheduled jobs can be used to schedule PowerShell execution of commands and scripts on remote servers.
- You can disconnect from a Windows PowerShell session running on a remote server and allow the commands and scripts in the session to continue to execute.

- You can reconnect to a disconnected Windows PowerShell session on a remote server.
- You can download updated help files for the cmdlets in Windows PowerShell modules.

## Lesson review

Answer the following questions to test your knowledge of the information in this lesson. You can find the answers to these questions and explanations of why each answer choice is correct or incorrect in the "Answers" section at the end of this chapter.

- 1. Which of the following statements is *not* true about background jobs?
  - A. You can view them using the Get-ScheduledJob cmdlet.
  - B. You can create them using the Start-Job cmdlet.
  - C. You can temporarily stop them using the Suspend-Job cmdlet.
  - D. You can delete them using the Remove-Job cmdlet.
- What action will typing the command New-JobTrigger –Daily –At "4:15 AM" DaysInterval 3 perform when it is run?
  - A.It creates a new scheduled job that runs daily at 4:15 AM on the third day of each week.
  - B. It creates a new scheduled job that runs daily at 4:15 AM every third day.
  - C. It creates a new job trigger that can be used to run a scheduled job daily at 4:15 AM on the third day of each week.
  - D.It creates a new job trigger that can be used to run a scheduled job daily at 4:15 AM every third day.
- 3. What two cmdlets would you use to create a scheduled job?
  - A. You would use the New-Job and New-JobTrigger cmdlets.
  - B. You would use the New-Job and New-ScheduledJob cmdlets.
  - C. You would use the New-JobTrigger and New-ScheduledJob cmdlets.
  - D. You would use the New-JobTrigger and Register-ScheduledJob cmdlets.
- 4. Which of the following is *not* true concerning PSSessions in version 3.0 of PowerShell?
  - A. Any new sessions you create using the New-PSSession cmdlet are saved on the remote computer.
  - B. Once you start the remote PSSession, you can disconnect from it using the Disconnect-PSSession cmdlet without disrupting any commands running in the session.
  - C. You can later reconnect to a disconnected remote PSSession from the same or a different computer using the Connect-PSSession cmdlet.

D.You should use PSSessions only when you need to run a single command on a remote server, not multiple commands that share data such as a function or the value of a variable.

# **Practice exercises**

The goal of this section is to provide you with hands-on practice with the following:

- Installing roles and features
- Managing alerts with the Dashboard
- Scheduling tasks using PowerShell jobs

To perform the exercises in this section, you need at least one clean installation of Windows Server 2012 using the Server With A GUI installation option. The server should be a standalone server belonging to a workgroup, have Internet connectivity, and have no additional roles or features installed. You should be logged on interactively to the server using a user account that is a member of the local Administrators group but which is not the default Administrator account. For the purposes of these exercises, the name of the server is assumed to be SERVER1.

# **Exercise 1: Installing roles and features**

In this exercise, you use both Server Manager and Windows PowerShell to install and remove roles and features from a server.

- 1. Open a PowerShell console with administrative privileges using the Run As Administrator option.
- Pipe the output of Get-WindowsFeature into Where-Object to display a list of currently installed roles and features. Note any roles and features that are installed by default on a clean installation using the Server With A GUI installation option.
- 3. Start Server Manager, switch to the All Servers page, and scroll down to the Roles And Features tile. Compare what you see in that tile with the output of the command in step 2.
- 4. Use Server Manager to launch the Add Roles And Features Wizard and install the DHCP Server role on the server, including the administration tools for this role.
- 5. Click the Notifications flag on the menu bar of the Dashboard to confirm that the feature installed successfully.
- 6. Run the command **Get-WindowsFeature –Name \*DHCP**\* to verify that both the DHCP Server role and DHCP Server Tools feature are now installed.
- 7. Pipe the output of the previous command into Uninstall-WindowsFeature to uninstall both the DHCP Server role and DHCP Server Tools feature from the server.
- 8. Notice the warning message that says you must restart the server to finish the removal

- process. Do not restart the server yet.
- Run the command Get-WindowsFeature –Name \*DHCP\* again, and examine the Install State of the DHCP Server role and DHCP Server Tools feature.
- 10. Use the **Shutdown** command to restart the server.
- 11. When you log on again, use the command **Get-WindowsFeature –Name \*DHCP\*** again and note the Install State of the DHCP Server role and DHCP Server Tools feature.
- 12. Disconnect your server from the Internet.
- 13. Launch the Add Roles And Features Wizard again, and select.NET Framework 3.5 Features on the Select Features page.
- 14. Note the yellow warning message on the Confirm Installation Selections page, and click Install.
- 15. Note the error message. The installation of this feature failed because the binaries for .NET Framework 3.5 (which includes .NET Framework 2.0 and .NET Framework 3.0) are not included in a Windows Server 2012 installation and must either be downloaded from Windows Update or made available on your network. Read <a href="http://technet.microsoft.com/en-us/library/hh831809#BKMK\_FoD">http://technet.microsoft.com/en-us/library/hh831809#BKMK\_FoD</a> for more information.
- 16. Close the Add Roles And Features Wizard, and reconnect your server to the Internet.

# Exercise 2: Managing alerts with the Dashboard

In this exercise, you will configure and raise alerts on the Dashboard of Server Manager.

- 1. Open Server Manager, and select the Dashboard page.
- 2. Click the Notifications flag on the menu bar at the top to display any error, warning, or information alerts that have been raised. Read the alerts and dismiss them by clicking Remove Task (the X button) at the top right of each alert.
- 3. Switch to the All Servers page, and review the events listed in the Events tile.
- 4. Click the Tasks control in the Events tile, and configure the tile to display only Error events that occurred in the System event log during the last six hours.
- 5. Configure the Events tile again to display only Warning events that occurred in all event logs during the last six hours.
- 6. Filter the list of events by entering the event ID of one of the listed events into the Filter text box.
- 7. Click the right-hand Query control, type a descriptive name for your query, and save your query.
- 8. Clear the filter you applied in step 6.
- 9. Click the left Query control, and select your previously saved query.

- 10. Delete your saved query, and clear the filter again.
- 11. Sort the list of services in the Service tile by Display Name.
- 12. Verify that the Print Spooler service is running, and then right-click on the service and stop it.
- 13. Switch to the Dashboard page, and note the alert raised for the Services thumbnail in the Local Server tile.
- 14. Click on this alert, restart the Print Spooler service, and note that the alert previously raised has been removed.
- 15. Click on the Services thumbnail in the Local Server tile, and configure the tile so that a stopped service will not raise an alert.
- 16. Return to the All Servers page, and use the Services tile to stop the Print Spooler service again.
- 17. Return to the Dashboard, and note that this time no alert has been raised in the Services tile
- 18. Return to the All Servers page, and restart the Print Spooler service.

# Exercise 3: Scheduling tasks using Windows PowerShell jobs

In this exercise, you create a PowerShell scheduled job to install a role on the server.

- 1. Run the **Get-ScheduledJob** command, and verify that there are currently no PowerShell scheduled jobs on the server.
- 2. Run the following command to create a new job trigger that will cause a scheduled job to run the next time the user logs on:

```
$trigger = New-JobTrigger -AtLogon -RandomDelay 00:01:00
```

- 3. Find out what the *-RandomDelay* parameter does in the preceding command by reviewing the syntax of the New-JobTrigger cmdlet at *http://technet.microsoft.com/en-us/library/hh849759*.
- 4. Run the following command to create a scheduled job that will install all role services of the Web Server (IIS) role when the trigger condition you created in step 2 occurs:

```
Register-ScheduledJob -Name MyJob -ScriptBlock {Install-WindowsFeature -Name Web-Server -IncludeAllSubFeature -IncludeManagementTools}
```

- -Trigger \$trigger
- 5. Run the **Get-JobTrigger MyJob** command to display the trigger condition for the scheduled job you created in step 4.
- 6. Use the Tools menu of Server Manager to open Task Scheduler to verify the creation of the PowerShell scheduled job you created and examine its properties. Then answer

the following question:

**Question:** What would happen if you right-clicked on MyJob in Task Scheduler and selected Run?

**Answer:** The job MyJob would run immediately to install the Web Server (IIS) role with all its role services on the server.

- 7. Close Task Scheduler, and return to the PowerShell console.
- 8. Log off of the server, and then log on again.
- 9. Open an elevated PowerShell console, and repeatedly run the command **Get-Job** | Select-Object State until the output shows *Running*, indicating that the scheduled job has begun to execute. (Hint: Repeatedly press the Up arrow key followed by Enter to keep re-running the command without having to retype it.)
- 10. Continue repeatedly running the command **Get-Job | Select-Object State** until the output shows *Completed*, indicating that the scheduled job has finished.
- 11. Run the command **Get-WindowsFeature –Name \*Web\***, and view the Install State of all role services and features associated with the Web Server (IIS) role.
- 12. Use PowerShell to uninstall the Web Server (IIS) role and all role services and features associated with it, including the applicable management tools.

# Suggested practice exercises

The following additional practice exercises are designed to give you more opportunities to practice what you've learned and to help you successfully master the lessons presented in this chapter.

- **Exercise 1** If you have a domain controller available, join your two Windows Server 2012 servers to the domain and try using the commands in the section "Disconnected sessions" in Lesson 4 to install the Windows Server Backup feature on SERVER2 by running PowerShell commands on SERVER1.
- **Exercise 2** If you don't have a domain controller available, try using the information found in the section "Add and manage servers in workgroups" at <a href="http://technet.microsoft.com/en-us/library/hh831453">http://technet.microsoft.com/en-us/library/hh831453</a> to use Server Manager on SERVER1 to add SERVER2 to the server pool.
- **Exercise 3** If you have a server running Windows Server 2008 or Windows Server 2008 R2 available, try enabling remote management on that server using the information found at <a href="http://technet.microsoft.com/en-us/library/hh921475">http://technet.microsoft.com/en-us/library/hh921475</a> and then use Server Manager on SERVER1 to add the down-level server to the server pool.

## **Answers**

This section contains the answers to the lesson review questions in this chapter.

## Lesson 1

#### 1. Correct answers: B, C, and D

- A. **Incorrect**: The Print Services page will be available in Server Manager as long as at least one of your print servers has been added to your server pool, even if all your print servers are currently offline.
- B. **Correct**: At least one server must be running the Print And Document Services role and the server must have been added to your server pool in order for the Print Services page to be available in Server Manager.
- C. Correct: At least one server running the Print And Document Services role must be present in your server pool in order for the Print Services page to be available in Server Manager.
- D.Correct: At least one server running the Print And Document Services role must be present in your server pool in order for the Print Services page to be available in Server Manager, and servers running an earlier version of Windows Server must be configured for remote management before they can be added to the server pool.

#### 2. Correct answers: B and D

- A. **Incorrect**: The Dashboard is used to display alerts and does not indicate whether remote management is enabled on the server.
- B. **Correct**: If the Remote Management setting on the Local Server page displays Enabled, remote management is enabled on the server.
- C. Incorrect: The All Servers page is used to add servers to the server pool, create server groups, configure event data, and perform other tasks, but it does not indicate whether remote management is enabled on the server.
- D.**Correct**: The output of this command indicates whether Server Manager Remoting is enabled or disabled on the server.

#### 3. Correct answer: B

- A. Incorrect: Remote Server Administration Tools for Windows 8 includes tools for managing roles and features that run on Windows Server 2012. In limited cases, the tools can also be used to manage roles and features that are running on Windows Server 2008 R2 or Windows Server 2008. So you won't be able to manage all roles and features on servers running Windows Server 2008 R2.
- B. **Correct**: Remote Server Administration Tools for Windows 8 includes tools for managing roles and features that run on Windows Server 2012. In limited cases, the

- tools can also be used to manage roles and features that are running on Windows Server 2008 R2 or Windows Server 2008. So you will be able to manage some roles and features on servers running Windows Server 2008 R2.
- C. Incorrect: Remote Server Administration Tools for Windows 8 includes tools for managing roles and features that run on Windows Server 2012. In limited cases, the tools can also be used to manage roles and features that are running on Windows Server 2008 R2 or Windows Server 2008. So you can manage at least some roles and features on servers running Windows Server 2008 R2.
- D.Incorrect: Remote Server Administration Tools for Windows 8 must be installed on Windows 8 and cannot be installed on previous Windows versions.

## Lesson 2

#### 1. Correct answer: D

- A. **Incorrect**: To add a server to a server group, the server must first be present in your server pool. Because the two servers are not present in the server pool, this action cannot be performed.
- B. **Incorrect**: There is only one server pool, and it represents all the servers that are currently being managed using Server Manager. You cannot create an additional server pool, so this action cannot be performed.
- C. **Incorrect**: To add a server to a server group, the server must first be present in your server pool. Because the two servers are not present in the server pool, this action cannot be performed.
- D.Correct: Servers must be added to your server pool before you can manage them using Server Manager. Find the servers by querying Active Directory or your DNS servers or by importing their names in a text file, and then add them to your server pool.

#### 2. Correct answers: B

- A. **Incorrect**: Server groups cannot be used to assign privileges. They are simply a means of logically grouping managed servers in your environment.
- B. **Correct**: By creating different server groups for the different geographical locations of your organization, you can facilitate server management by making it easy to determine what servers are located where.
- C. **Incorrect**: Server groups cannot be used to delegate permissions. They are simply a means of logically grouping managed servers in your environment.
- D.Incorrect: Server groups cannot be nested.

#### 3. Correct answers: A and C

A. **Correct**: Performance counters must be started on a server before performance data can be collected from that server.

- B. **Incorrect**: When performance counters have been started on a server, performance data will be collected. It might take several minutes until that data is displayed. After three hours have elapsed, however, you should certainly see some performance data displayed in graph form.
- C. Correct: The refresh period for Server Manager can be configured in minutes from 1 minute to 14,400 minutes (10 days). If you configure the refresh period to be more than 3 hours, the Dashboard display will not change until a refresh occurs and you won't see any new alerts raised until it refreshes.
- D.**Incorrect**: Server groups are simply a means of logically grouping managed servers in your environment. They have no effect on any configuration you perform on the All Servers page.

#### 4. Correct answer: D

- A. **Incorrect**: One or more running services can be stopped by right-clicking on them in a Services tile and selecting Stop Services.
- B. **Incorrect**: One or more running services can be paused by right-clicking on them in a Services tile and selecting Pause Services as long as their Startup Type is Manual.
- C. **Incorrect**: One or more stopped services can be started by right-clicking on them in a Services tile and selecting Start Services as long as their Startup Type is not Disabled.
- D.**Correct**: You cannot change the Startup Type of services from a Services tile. To do this, you can use the Services MMC console, which can be launched from the Tools menu of Server Manager.

## Lesson 3

#### 1. Correct answer: D

- A. Incorrect: You can use the Uninstall-WindowsFeature cmdlet to uninstall features.
- B. **Incorrect**: Remove-WindowsFeature is an alias for the Uninstall-WindowsFeature cmdlet added for backward compatibility, and you can use it to uninstall features.
- C. **Incorrect**: Piping the output of Get-WindowsFeature cmdlet into Uninstall-WindowsFeature like this will uninstall all features that match the wildcard \*Backup\*.
- D. **Correct**: Delete-WindowsFeature is not a PowerShell cmdlet or standard alias, but if you change **Delete** to **Uninstall**, this command will work.

#### 2. Correct answer: C

- A. **Incorrect**: The final command in the pipeline is Uninstall-WindowsFeature, which uninstalls features, not installs them.
- E. **Incorrect**: If a role or feature is available, it can be installed, not uninstalled.

- F. Correct: Typing the command Get-WindowsFeature –Computer SERVER9 | Where-Object InstallState –eq Installed will get all roles and features that are currently installed on the remote server. Piping the output of this command into the Uninstall-WindowsFeature cmdlet will then uninstall all installed roles and features on the server
- G. **Incorrect**: The syntax is valid, see answer C for the explanation.

#### 3. Correct answer: B

- A. **Incorrect**: The presence of the *-IncludeAllSubFeature* parameter in this command indicates that the command will install not just the Web Server (IIS) feature but also all of its subordinate role services and features as well.
- B. **Correct**: The presence of the *–IncludeAllSubFeature* parameter in this command indicates that the command will install the Web Server (IIS) feature and all of its subordinate role services and features.
- C. **Incorrect**: The absence of the *–IncludeManagementTools* parameter in this command indicates that the command will install the Web Server (IIS) feature and all of its subordinate role services and features but none of the applicable management tools for the role and its subordinate role services and features.
- D. **Incorrect**: The syntax is valid, see answer B for the explanation.

#### 4. Correct answer: A, B, and C

- A. **Correct**: If no local source for these binaries is present on the network and configured to be used by Server Manager or the Install-WindowsFeature cmdlet, and if Group Policy has not been configured to prevent the needed binaries from being downloaded from Windows Update, Windows will attempt to download the needed binaries from Windows Update unless Internet connectivity is down, in which case the install will fail.
- B. Correct: If Group Policy has been configured to prevent the needed binaries from being downloaded from Windows Update, and there is no local source for these binaries present on the network and configured to be used by Server Manager or the Install-WindowsFeature cmdlet, the binaries for installing the role are not available and the install will fail.
- C. Correct: If Group Policy has been configured to prevent the needed binaries from being downloaded from Windows Update, and a local source for these binaries is present on the network but has been configured incorrectly for use by Server Manager or the Install-WindowsFeature cmdlet, the binaries for installing the role cannot be used to install the feature.
- D.**Incorrect**: This scenario is possible but very unlikely because Microsoft tries to ensure that Windows Update is always available.

## Lesson 4

#### 1. Correct answer: A

- A. **Correct**: The Get-ScheduledJob cmdlet can be used to manage only scheduled jobs, not manually started background jobs.
- B. **Incorrect**: The Start-Job cmdlet can be used to start background jobs.
- C. **Incorrect**: The Suspend-Job cmdlet can be used to pause background jobs.
- D.Incorrect: The Remove-Job cmdlet can be used to delete background jobs.

#### 2. Correct answer: D

- A. **Incorrect**: The New-JobTrigger cmdlet is used to create job triggers, not scheduled jobs.
- B. **Incorrect**: The New-JobTrigger cmdlet is used to create job triggers, not scheduled jobs.
- C. **Incorrect**: The *–DaysInterval* parameter specifies the number of days between occurrences on a daily schedule, not on a weekly schedule.
- D.**Correct**: The *–DaysInterval* parameter specifies the number of days between occurrences on a daily schedule. See <a href="http://technet.microsoft.com/en-us/library/hh849759">http://technet.microsoft.com/en-us/library/hh849759</a>.

#### 3. Correct answer: D

- A. **Incorrect**: The New-JobTrigger cmdlet is needed to create a job trigger for your scheduled job, but the New-Job cmdlet can be used to create only background jobs, not scheduled jobs.
- B. **Incorrect**: The New-Job cmdlet can be used to create only background jobs, not scheduled jobs; However, New-ScheduledJob is not a valid PowerShell cmdlet. See <a href="http://technet.microsoft.com/en-us/library/hh849778">http://technet.microsoft.com/en-us/library/hh849778</a>.
- C. **Incorrect**: The New-JobTrigger cmdlet is needed to create a job trigger for your scheduled job, but New-ScheduledJob is not a valid PowerShell cmdlet. See <a href="http://technet.microsoft.com/en-us/library/hh849778">http://technet.microsoft.com/en-us/library/hh849778</a>.
- D.**Correct**: The New-JobTrigger cmdlet is needed to create a job trigger for your scheduled job, and the Register-ScheduledJob cmdlet is then used to create the scheduled job and associate it with the job trigger.

## 4. Correct answer: D

- A. **Incorrect**: In version 3.0 of PowerShell, any new sessions you create using the New-PSSession cmdlet are saved on the remote computer.
- B. **Incorrect**: You use the Disconnect-PSSession cmdlet to disconnect from a remote PSSession without disrupting any commands running in the session.
- C. **Incorrect**: You use the Connect-PSSession cmdlet to reconnect to a disconnected remote PSSession from the same computer or a different one.
- D.**Correct**: PSSessions can be used to run multiple commands that share data, such as a function or the value of a variable.

# **Deploying domain controllers**

Active Directory Domain Services (AD DS) provides a distributed database and directory service that stores and manages information about the users, computers, groups, shares, printers, and other types of objects that comprise an organization's IT infrastructure. With AD DS, you can create the following:

- A forest that acts as the security boundary for your organization
- One or more domains that define the scope of authority of administrators in your organization
- A hierarchical collection of organizational units (OUs) to simplify delegation of authority for managing directory objects
- Sites that map to the structure of your organization's network

Domain controllers are servers that host AD DS within your infrastructure, and the process for deploying domain controllers has been enhanced in several ways in Microsoft Windows Server 2012. The Active Directory Domain Services Configuration Wizard (dcpromo.exe) used in previous Windows Server versions has been replaced with a new Active Directory Domain Services Configuration Wizard that simplifies the task of deploying new domain controllers to help reduce the possibility of error. Windows PowerShell now provides a way of scripting all aspects of domain controller deployment, making it possible to automate the mass deployment of domain controllers in data-center environments. Safeguards have also been introduced so that you can safely virtualize domain controllers, which simplifies deployment of private and public cloud solutions. This chapter describes how to prepare for the deployment of Windows Server 2012 domain controllers, how to deploy domain controllers using both Server Manager and Windows PowerShell, and how to take advantage of domain-controller virtualization.

# Lessons in this chapter:

- Lesson 1: Preparing for deploying domain controllers
- Lesson 2: Deploying domain controllers using Server Manager
- Lesson 3: Deploying domain controllers using Windows PowerShell

# Before you begin

To complete the practice exercises in this chapter

- You need at least two servers that have a clean install of Windows Server 2012 and are configured as standalone servers in a workgroup. They can be either physical servers or virtual machines, and their TCP/IP settings should be configured to provide connectivity with the Internet.
- You might need additional servers to perform some of the optional exercises in the "Suggested practice exercises" section. You might also need access to installation media for earlier Windows Server versions for some of these exercises.
- You should be familiar with basic AD DS concepts such as forests, domains, organizational units (OUs), sites, domain controllers, schema, replication, and so on.
- It will be helpful if you also have at least rudimentary knowledge of using Windows PowerShell on earlier versions of Windows Server.

# **Lesson 1: Preparing for deploying domain controllers**

Careful planning is of key importance when you roll out or make changes to an AD DS environment by adding, replacing, or upgrading domain controllers. A number of different scenarios are possible, and you should identify best practices for each scenario you need to implement for your organization. This lesson describes some common AD DS deployment scenarios and the different ways that domain controllers can be deployed for these scenarios.

## After this lesson, you will be able to

- Describe some common AD DS deployment scenarios.
- Describe different ways Windows Server 2012 domain controllers can be deployed in a new forest.
- Describe different ways Windows Server 2012 domain controllers can be deployed in an existing forest running earlier versions of Windows Server.

Estimated lesson time: 30 minutes

# **AD DS deployment scenarios**

Here are the two basic scenarios for AD DS deployment:

- Deploying a new forest based on AD DS in Windows Server 2012
- Deploying domain controllers in an existing forest based on AD DS in an earlier version of Windows Server

The sections that follow describe the high-level differences between these scenarios.

## New forest deployments

If your organization has not yet deployed AD DS, you're in luck: this is your opportunity to get it right. Although deploying a new forest based on Windows Server 2012 AD DS is as simple as deploying your first domain controller (the forest root domain controller), there are numerous planning considerations you need to be aware of before you perform this task.

At a basic level, the technical requirements for deploying your forest root domain controller are straightforward:

- You must have local Administrator credentials on the server.
- You must have one or more local fixed NTFS volumes to store the directory database, log files, and SYSVOL share.
- You need to appropriately configure TCP/IP settings, including Domain Name Server (DNS) server addresses.
- You either need to use an existing DNS server infrastructure or deploy the DNS Server role together with the Active Directory Domain Services role when you make your server a domain controller.

The preceding technical requirements, however, are only a small part of the overall AD DS planning process. The key at this stage is to plan the entire directory structure of your organization so that you won't need to make drastic changes later on, like renaming domains or modifying your hierarchy of OUs. The details of such planning are well beyond the scope of this book, but for readers who are interested, the "More Info" topic in this section highlights some resources that can help you design an effective AD DS infrastructure and plan for its implementation.

After you create your forest by deploying the forest root domain controller, you can then deploy additional controllers for the following purposes:

- Deploy additional domain controllers in your forest root domain for redundancy and load-balancing purposes.
- Deploy domain controllers that create additional domains within your forest based on your organization's administrative or geographical structure.
- Deploy read-only domain controllers (RODCs) at less secure, branch-office sites within your organization.

• Deploy virtualized domain controllers to provide greater support for private and public cloud-computing environments.

## **MORE INFO** Resources for AD DS planning and design

The following resources can be helpful if you are planning an implementation of AD DS for the first time:

- Designing and Deploying Directory and Security Services This section of the
  Windows Server 2003 Deployment Guide on Microsoft TechNet—found at
  http://technet.microsoft.com/en-us/library/cc787010(v=WS.10).aspx—is a bit dated, but
  it's still a good starting point to learn how to design and plan an AD DS environment.
  Be sure to supplement this resource, however, with the more recent resources that
  follow.
- AD DS Design Guide This section of the TechNet Library—found at http://technet.microsoft.com/en-us/library/cc754678(v=ws.10)—provides updated guidance on how to design an AD DS environment based on Windows Server 2008, Windows Server 2008 R2, or Windows Server 2012.
- Windows Server 2008 Active Directory Resource Kit from Microsoft Press This
  book provides an excellent introduction to basic AD DS concepts, design, and
  administration. The book is available from O'Reilly Media at
  http://shop.oreilly.com/product/9780735625150.do in various formats, including APK,
  DAISY, ePub, Mobi, PDF, and print-on-demand.

Finally, a good place to find answers to your AD DS questions is the Directory Services forum on TechNet at http://social.technet.microsoft.com/Forums/en-us/winserverDS/threads.

## Best practices for new forest deployments

The actual number of domain controllers and the types needed for your environment depends on a number of factors, but here are some key best practices to keep in mind:

- Each domain should have at least two functioning writeable domain controllers to provide fault tolerance. If a domain has only one domain controller and this domain controller fails, users will not be able to log on to the domain or access any resources in the domain. And if you have only one writable domain controller in your domain and this domain controller fails, you won't be able to perform any AD DS management tasks.
- Each domain in each location should also have a sufficient number of domain controllers to service the needs of users for logging on and accessing network resources. The TechNet sections described in the earlier "More Info" topic include some recommendations on how to determine the number of domain controllers based on their hardware configuration and the number of users at the location.

- Domain controllers should be dedicated servers that are used only for hosting the AD
  DS and DNS Server roles and nothing else. Their full attention should be directed to
  performing their main job, which is authenticating users and computers for client
  logons and for accessing network resources.
- The simplest forest design is to have only one domain. The more domains you have, the more administrative overhead you will experience in the form of managing multiple service administrator groups, maintaining consistency among Group Policy settings that are common to different domains, maintaining consistency among access control and auditing settings that are common to different domains, and so on.
- If your organization has multiple sites, such as a head office and one or more remote
  branch offices, you should generally deploy at least one domain controller at each
  remote office to provide users with faster logon times and more efficient access to
  network resources. For best security, domain controllers at remote offices should be
  RODCs.

## **Existing forest deployments**

Most readers of this book will likely deploy new Windows Server 2012 domain controllers in an existing Active Directory infrastructure based on Windows Server 2008 R2, Windows Server 2008, or Windows Server 2003. There are several ways you can introduce such changes:

- Deploying new Windows Server 2012 domain controllers in an existing forest whose domain controllers are running an earlier version of Windows Server
- Upgrading domain controllers running earlier versions of Windows Server to Windows Server 2012

These scenarios will be discussed later in this lesson.

## **IMPORTANT** End of support date for Windows Server 2003

Windows Server 2003 exited mainstream support in July 2010 and will exit extended support in July 2015, so if you are planning to upgrade your AD DS environment to Windows Server 2012, you should do it soon.

# New forest domain controller deployment

Depending on the administrative and geographical structure of your organization and the number of users to be supported, deploying a new forest based on Windows Server 2012 AD DS might involve several of the following domain-controller deployment scenarios:

- Deploying the first domain controller in a new forest (required)
- Deploying the first domain controller for a new domain (required if additional domains need to be created in the forest)

- Deploying additional domain controllers in each domain for fault tolerance and to support the number of users at each location (recommended)
- Deploying read-only domain controllers (RODCs) at remote branch office locations (recommended)
- Deploying virtualized domain controllers (not recommended for most production environments)

The sections that follow provide some additional information on each of these deployment scenarios.

## First domain controller in a new forest

Installing the first domain controller in a new forest requires that you be logged on as the local Administrator of the server. This can be done using either Server Manager or Windows PowerShell, as demonstrated in Lessons 2 and 3 of this chapter.

Regardless of which method you use for deploying the first domain controller in your forest root domain, you need to provide the following information:

- **Domain name** Enter the fully qualified domain name (FQDN) for the root domain of your new forest—for example, corp.contoso.com.
- **Domain NetBIOS name** Enter the NetBIOS name for your new forest (required if the FQDN prefix name is longer than 15 characters).
- Forest functional level Select one of the following:
  - Windows Server 2003
  - Windows Server 2008
  - Windows Server 2008 R2
  - Windows Server 2012 (the default)
- Domain functional level Select one of the following:
  - Windows Server 2003
  - Windows Server 2008
  - Windows Server 2008 R2
  - Windows Server 2012 (set to the selected forest functional level)
- **Directory Services Restore Mode (DSRM) password** You must specify this at the time the server is promoted to a domain controller.
- **DNS Server** Indicate whether the new domain controller should also be a DNS server (recommended).
- **Database folder** Specify where the AD DS database is stored. (The default location is %windir%\NTDS.)

- Log files folder Specify where the AD DS log files are stored. (The default location is %windir%\NTDS.)
- SYSVOL folder Specify where the AD DS SYSVOL share is located. (The default is %windir%\SYSVOL.)

A new feature of deploying Windows Server 2012 domain controllers is a validation phase that is performed just prior to the promotion process. As Figure 4-1 illustrates, this validation phase invokes a series of tests that check whether all necessary prerequisites have been met to ensure that the domain controller deployment operation will succeed. This prerequisite check can be bypassed when deploying domain controllers using Windows PowerShell, but doing this is not recommended.

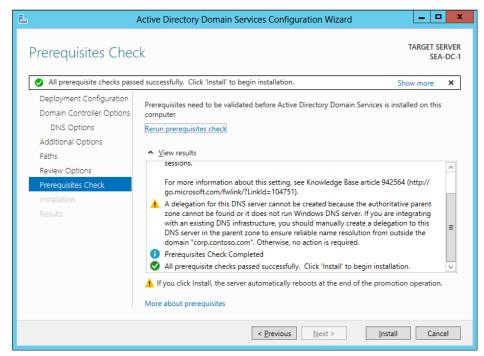

**FIGURE 4-1** Example of the new validation phase that occurs during domain controller promotion using Server Manager.

#### **REAL WORLD** Domain controllers and DNS servers

Unless your organization uses a third-party DNS server such as BIND on your internal network, you should always have all your domain controllers also function as DNS servers to ensure high availability in distributed environments. By default, when you install the AD DS role on a server and then promote the server to a domain controller, the DNS Server role is automatically installed and configured as well.

## First domain controller in a new domain

After the first domain of the forest (that is, the forest root domain) has been created, new child domains or tree domains can be created if your AD DS design warrants doing so. Installing the first domain controller for a new child domain or tree domain requires supplying the credentials of a member of the Enterprise Admins security group, which is one of two new security groups (the other is the Schema Admins group) that is created by AD DS when the forest root domain controller is deployed.

Deployment of domain controllers for new child domains or tree domains can be performed remotely using Server Manager or Windows PowerShell. The required information is similar to that listed in the previous section, with the addition of the following:

- Domain type Specify whether to create a new child domain or a new tree domain.
- **Parent domain name** Enter the name of the parent domain of which the new child or tree domain will be a subdomain.
- **DNS delegation** Specify whether to create a DNS delegation that references the new DNS server you are installing along with the domain controller. (The default is determined automatically based on your environment.)

#### Additional domain controllers in a domain

After you create a domain created by deploying its first domain controller, additional domain controllers can be deployed for fault tolerance and to support the number of users at the location. Installing additional domain controllers in a domain requires supplying the credentials of a member of the Domain Admins security group for that domain.

Deployment of additional domain controllers for a domain can be performed remotely using Server Manager or Windows PowerShell. The information you will be required to provide is similar to that listed in the previous section, with the addition of the following:

- **Site name** Specify the name of the AD DS site to which the domain controller should be added.
- Global catalog Specify whether the new domain controller should host the global catalog.
- **Replication source** Specify an existing domain controller to be used as the initial replication partner for replicating a copy of the directory database to the new domain controller. (The default is any available domain controller.)
- **Application partitions to replicate** Specify application partitions on existing domain controllers that should be replicated to the new domain controller.
- **Install from media path** You can choose to install the new domain controller using backed-up media by means of the Install From Media (IFM) deployment option.

## **REAL WORLD** Domain controllers and the global catalog

The global catalog contains a searchable, partial representation of every object in every domain in the forest. You can use the global catalog to quickly locate objects from any domain in the forest without having to know the name of the domain. All your domain controllers should also function as global catalog servers to ensure high availability in distributed environments. By default, when you promote a server to a domain controller, the new domain controller is automatically configured as a global catalog server.

## Read-only domain controllers

Read-only domain controllers (RODCs) are additional domain controllers for a domain and are intended mainly for deployment in branch office environments that have relatively few users, few or no IT staff, and a slow wide area network (WAN) connectivity with the head office, and in environments that lack the level of physical security controls available at a typical head office

RODCs host read-only partitions of the AD DS database. Clients can authenticate against an RODC but cannot write directory changes to it. RODCs include additional safeguards that help ensure any information on the RODC remains confidential if it is stolen or has its security compromised.

Deployment of an RODC can be performed remotely using Server Manager or Windows PowerShell. Deploying an RODC requires the following:

- Availability of credentials of a member of the Domain Admins for the domain
- A forest functional level of Windows Server 2003 or higher
- At least one writable domain controller running Windows Server 2008 or later installed in the domain

## **MORE INFO** Deploying RODCs

More information on how to plan the deployment of RODCs can be found in the TechNet Library at http://technet.microsoft.com/en-us/library/cc771744(v=ws.10).

#### **REAL WORLD** RODC on Server Core installations

Beginning with Windows Server 2008 R2, RODCs can be deployed on Windows Server Core installations. Doing this helps to further reduce the attack surface of your RODCs and lower their maintenance requirements. Refer back to Chapter 2, "Deploying servers," for information on how to convert a Server With A GUI installation of Windows Server 2012 to a Server Core installation.

#### Virtualized domain controllers

Virtualized domain controllers are domain controllers running in virtual machines on Hyper-V hosts. Windows Server 2012 includes new capabilities that help make domain controller virtualization much safer and less prone to problems than previous Windows Server versions. For more information, see the following "Real World" topic.

## **REAL WORLD** Virtualizing domain controllers

Windows Server 2012 helps enable cloud computing by making virtualized domain controllers both easier to deploy and less prone to problems. For example, you can now deploy replica virtual domain controllers by cloning existing virtual domain controllers and then deploying them using Server Manager or Windows PowerShell. Virtualizing domain controllers is also much safer than it was with previous versions of Windows Server. That's because each virtual domain controller has a unique identifier called a *GenerationID* that is exposed to the hypervisor on the host machine. This helps protect the AD DS directory hosted by a virtual domain controller from unexpected rollback events caused by the accidental application of snapshots or other occurrences that caused duplicate directory objects and other issues in previous Windows Server versions.

For more information about these different improvements, see the section "Virtualization that just works" in the topic "What's New in Active Directory Domain Services (AD DS)" in the TechNet Library at <a href="http://technet.microsoft.com/en-us/library/hh831477#BKMK">http://technet.microsoft.com/en-us/library/hh831477#BKMK</a> VirtualizationJustWorks.

## **Quick check**

 What are the minimum credentials you need to deploy an additional domain controller in an existing domain of a forest?

## **Quick check answer**

 The minimum credentials needed are those for a member of the Domain Admins security group in the target domain. You could also use the credentials of a member of the Enterprise Admins or Schema Admins group, but these credentials should generally be used only for managing the forest root domain and schema.

# Existing forest domain controller deployment

There are two basic ways of deploying Windows Server 2012 domain controllers in a forest whose domain controllers are running earlier versions of Windows Server:

- Installing additional domain controllers running Windows Server 2012
- Upgrading existing domain controllers running earlier versions of Windows Server

The sections that follow provide more details about these approaches.

## **REAL WORLD** Upgrading domain controllers

Although performing in-place upgrades can help reduce hardware costs, the margin for error is greater. If possible, avoid performing in-place upgrades of your existing domain controllers; instead, introduce new domain controllers and then, if desired, retire your existing domain controllers.

## Installing additional domain controllers

Installing additional domain controllers that are running Windows Server 2012 in a forest whose domain controllers are running an earlier version of Windows Server involves the following steps:

- Install Windows Server 2012 on the servers that will become the new domain controllers
- 2. Join the new servers to the domain.
- 3. Use Server Manager or Windows PowerShell to install the AD DS role on the new servers, and promote them to domain controllers.

Once deployed, the new Windows Server 2012 domain controllers can coexist with the domain controllers running earlier versions of Windows Server if you want them to. Alternatively, you can move the flexible single master operations (FSMO) roles from the earlier domain controllers that are running earlier versions of Windows Server to the new domain controllers that are running Windows Server 2012, and finally demote and retire the earlier domain controllers.

## **NOTE** Preparing the schema

Introducing Windows Server 2012 domain controllers into a forest whose domain controllers are running earlier versions of Windows Server automatically causes the AD DS schema to be extended to the latest version. See Lesson 2 for more information on extending the schema.

## Upgrading existing domain controllers

Upgrading all of a forest's existing domain controllers that are running an earlier version of Windows Server involves the following steps:

- 1. Prepare your forest and domains for an upgrade by using the Adprep.exe command-line tool to extend the schema. (See Lesson 2 for more information about Adprep.)
- 2. Verify that the operating system of your existing domain controllers has a supported in-place upgrade path to Windows Server 2012.
- 3. Verify all prerequisites for upgrading your existing domain controllers to Windows Server 2012. For example, the drive that hosts the AD DS database (NTDS.DIT) must

- have at least 20 percent free disk space before you begin the operating system upgrade.
- 4. Perform an in-place upgrade of all existing domain controllers to Windows Server 2012

## **MORE INFO** Prerequisites for upgrading domain controllers

For more information about supported upgrade paths and other prerequisites for performing in-place upgrades of domain controllers running earlier versions of Windows Server to Windows Server 2012, see the topic "Upgrade Domain Controllers to Windows Server 2012" in the TechNet Library at <a href="http://technet.microsoft.com/en-us/library/hh994618">http://technet.microsoft.com/en-us/library/hh994618</a>. See also "Determine Domain Controller Upgrade Order" at <a href="http://technet.microsoft.com/en-us/library/cc732085(WS.10).aspx">http://technet.microsoft.com/en-us/library/cc732085(WS.10).aspx</a>.

# **Lesson summary**

- The two main AD DS deployment scenarios are deploying new forests using Windows Server 2012 and deploying domain controllers into existing forests running earlier versions of Windows Server.
- Be sure to gather the necessary information and credentials before deploying AD DS, and make sure you complete any other steps needed to prepare your environment before deploying domain controllers.
- The process of promoting Windows Server 2012 servers as domain controllers now includes a prerequisites check to ensure the promotion process can succeed.
- The process of promoting Windows Server 2012 servers as domain controllers now automatically run Adprep when needed to prepare a forest and domains running earlier versions of Windows Server.
- You still need to run Adprep manually if you are performing in-place upgrades of domain controllers running earlier versions of Windows Server.

# Lesson review

Answer the following questions to test your knowledge of the information in this lesson. You can find the answers to these questions and explanations of why each answer choice is correct or incorrect in the "Answers" section at the end of this chapter.

- 1. Which of the following is *not* a best practice for performing new forest deployments?
  - A. Ensure that each domain has at least two domain controllers for fault tolerance and to ensure availability. Only one of these domain controllers needs to be writeable; the other can be an RODC.

- B. Make sure that each site in your domain has a sufficient number of domain controllers to service the needs of users for logging on and accessing network resources.
- C. Whenever possible, keep the design of your forest simple by having only one domain.
- D.Install only the AD DS and DNS Server roles on your domain controllers and no other server roles.
- 2. Which of the following information should you obtain or decide upon during the planning stage of deploying the first Windows Server 2012 domain controller in a new forest? (Choose all that apply.)
  - A. The fully qualified domain name (FQDN) for the root domain of your new forest.
  - B. The forest and domain functional levels.
  - C. The location for the AD DS database, log files, and SYSVOL folder.
  - D.The credentials of a member of the Domain Admins security group.
- 3. Which of the following is *not* true? (Choose all that apply.)
  - A. Creating a DNS delegation is a required step for all AD DS deployments.
  - B. All domain controllers in a domain should have the DNS Server role installed and configured to ensure high availability in distributed environments.
  - C. All domain controllers in a domain should be configured as global catalog servers to ensure high availability in distributed environments.
  - D.Read-only domain controllers require that there be at least one writeable domain controller running Windows Server 2003 or later installed in the domain.

# Lesson 2: Deploying domain controllers using Server Manager

Server Manager provides an easy way to deploy Windows Server 2012 domain controllers. Server Manager is mainly intended for managing small and midsized environments where the automation of domain controller deployment is not required. This lesson demonstrates how to use Server Manager to deploy domain controllers in both new and existing forests.

#### After this lesson, you will be able to

- Use Server Manager to prepare your Windows Server 2012 environment for domain controller deployment.
- Install the Active Directory Domain Services role using the Add Roles And Features Wizard of Server Manager.

- Promote servers to domain controllers using the Active Directory Domain Services Configuration Wizard of Server Manager.
- Verify the promotion of servers to domain controllers.
- Demote domain controllers, and remove the Active Directory Domain Services role.

Estimated lesson time: 30 minutes

# Preparing for domain-controller deployment

The steps for preparing to deploy Windows Server 2012 domain controllers using Server Manager differ depending on whether you are deploying the first domain controller in a new forest, deploying additional domain controllers in the new forest, or deploying domain controllers in an existing forest whose domain controllers are running an earlier version of Windows Server.

## Preparing for deploying the first domain controller in a new forest

To deploy the first Windows Server 2012 domain controller in a new forest using Server Manager, you should either log on locally to the server or connect to it using Remote Desktop. No other preparation is needed for this scenario.

# Preparing for deploying additional domain controllers in the new forest

After you create a new forest by deploying your first Windows Server 2012 domain controller, you can use Server Manager to deploy additional domain controllers in an existing domain, create new child domains, or create new tree domains. These tasks can be performed remotely by using Server Manager on any Windows Server 2012 domain controller or member server, or on a Windows 8 client computer that has the Remote Server Administration Tools (RSAT) installed.

The recommended steps for preparing to use Server Manager to deploy additional domain controllers are as follows:

- Make sure you have the appropriate credentials for the task you are going to perform.
   For example, if you are going to add additional domain controllers to an existing
   domain, make sure you have Domain Admin credentials for that domain. If you are
   going to create a new child domain, make sure you have Enterprise Admin credentials.
- 2. Add the remote servers you'll be promoting to domain controllers to the server pool so that you can manage them remotely using Server Manager.
- 3. Create a new server group for the remote servers you'll be promoting to domain controllers, and add the servers to the server group. Doing this makes it easier to promote multiple remote servers to domain controllers simultaneously.

## Preparing for deploying domain controllers in an existing forest

Adding Windows Server 2012 domain controllers to an existing forest or domain running an earlier version of Windows Server first requires that the existing Active Directory schema be extended. In previous versions of Windows Server, Adprep.exe was used for extending the schema. Adprep is a command-line tool that was available in the \support\adprep folder of Windows Server 2008 R2 installation media or in the \sources\adprep folder of Windows Server 2008 installation media. The Adprep command uses parameters such as /forestprep and /domainprep to prepare an existing forest for the introduction of a domain controller running a newer version of Windows Server.

Beginning with Windows Server 2012, however, Adprep is now run automatically as needed when you deploy a new Windows Server 2012 domain controller in an existing forest or domain running an earlier version of Windows Server. This change simplifies the task of adding Windows Server 2012 domain controllers to an existing forest or domain running an earlier version of Windows Server because you no longer need to manually run Adprep before introducing the new domain controllers into your forest.

Adprep is also available as a standalone command-line tool in the \support\adprep folder of Windows Server 2012 installation media. The standalone version of Adprep is required for certain scenarios, such as performing an in-place upgrade of your first Windows Server 2012 domain controller, where you must run Adprep manually to prepare your forest and its domains before you begin upgrading your existing domain controllers to Windows Server 2012.

## **NOTE** Adprep syntax

To display the syntax and usage examples for Adprep, type <drive>\support\adprep\adprep at a command prompt where drive is the letter for the drive where your Windows Server 2012 installation media can be found.

The Windows Server 2012 version of Adprep can be used to extend the schema of an existing forest whose domain controllers are running any of the following versions of Windows Server:

- Windows Server 2008 R2
- Windows Server 2008
- Windows Server 2003 R2
- Windows Server 2003

However, the following considerations apply when running the Windows Server 2012 version of Adprep:

 You must have the credentials of a member of the Enterprise Admins group to run the Adprep /forestprep command.

- Adprep can be run only on any server (domain controller, member server or standalone server) that is running a 64-bit version of Windows Server 2008 or later.
   You cannot run Adprep on a server running Windows Server 2003 or a 32-bit version of Windows Server 2008.
- The server you run Adprep on must have network connectivity to the schema master of the existing forest.
- The server you run Adprep on must have network connectivity to the infrastructure master of the existing domain where you want to add a new Windows Server 2012 domain controller.

## **REAL WORLD** Verifying Adprep

The Dsquery.exe command-line tool can be used to verify whether Adprep has extended your forest's schema. For example, let's say your existing forest has domain controllers running Windows Server 2008 R2. To determine the current schema level of your forest, open a command prompt on one of your domain controllers and run the following command:

```
dsquery * cn=schema,cn=configuration,dc=fabrikam,dc=com -scope base
  -attr objectVersion
```

The output from this command looks like this:

```
objectVersion
47
```

Now take a server running Windows Server 2012, join it to a domain in your forest, and use Server Manager to promote the server to a domain controller. After you finish introducing the new domain controller into your forest, re-run the preceding *dsquery* command on the domain controller you previously ran it on. The output from the command looks like this:

```
objectVersion
56
```

The version number 56 indicates that the schema of your forest has been extended to include domain controllers running Windows Server 2012.

## **Quick check**

 When deploying additional domain controllers in a forest using Server Manager, why should you create a server group using Server Manager for the remote servers you'll be promoting to domain controllers?

## **Quick check answer**

 So that you can more easily promote them remotely as domain controllers and manage them.

# Installing the AD DS role

Before you can promote a server to domain controller, you must first install the Active Directory Domain Services role on the server. To do this using Server Manager, select Add Roles And Features from the Manage menu to launch the Add Roles And Features Wizard. On the Select Server Roles page of the wizard, select the Active Directory Domain Services role and confirm the installation of the tools for managing AD DS as shown in Figure 4-2.

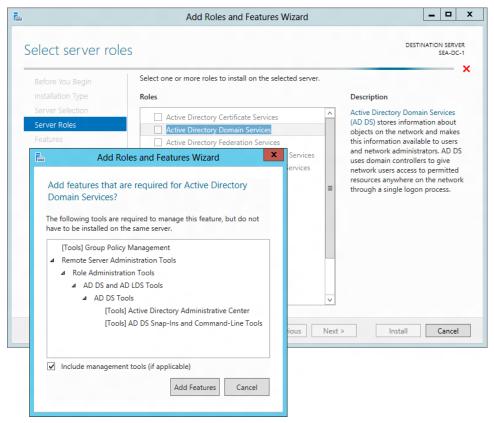

FIGURE 4-2 Installing the AD DS role together with the role-management tools.

# Running the AD DS Configuration Wizard

When you complete the installation of the role, the final page of the Configuration Wizard prompts you to promote the server to a domain controller. If you close the wizard at this point, you can still access the link to promote the server from the Notifications menu of Server

#### Manager as shown in Figure 4-3.

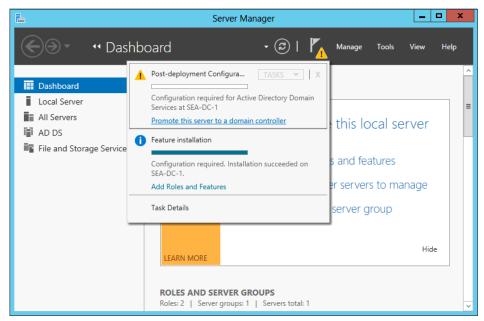

FIGURE 4-3 You can use the Notifications menu to promote the server to a domain controller.

Clicking the link to promote the server to a domain controller launches the AD DS Configuration Wizard. The steps of this wizard depend on which type of domain-controller deployment scenario you are performing. The upcoming sections cover the following scenario types:

- First domain controller in new forest
- Additional domain controller in new domain
- First Windows Server 2012 domain controller in an existing forest

## First domain controller in new forest

After the AD DS role has been added to the server, using the AD DS Configuration Wizard to promote the server to the first domain controller for a new forest involves the following steps:

1. On the Deployment Configuration page of the wizard, shown in Figure 4-4, select the Add A New Forest option and specify the root domain for your new forest. Then proceed through the wizard and perform the steps that follow.

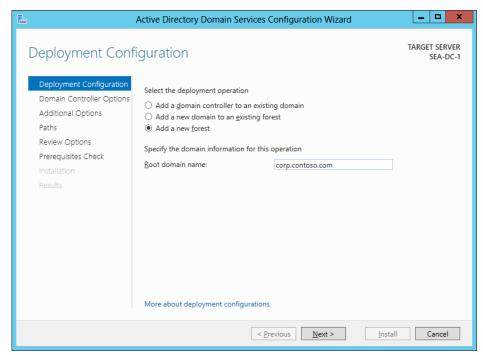

**FIGURE 4-4** Deploying the first domain controller for a new forest using the AD DS Configuration Wizard.

- On the Domain Controller Options page, specify a functional level for your new forest and root domain. The default forest and functional levels are Windows Server 2012. If you have no domain controllers running earlier versions of Windows Server in your environment, you should leave the defaults unchanged.
- On the same page, specify whether your domain controller should also be a DNS server. Microsoft recommends that all domain controllers also be DNS servers to ensure AD DS availability.
- 4. On the same page, note that the first domain controller must be a global catalog server and that it cannot be an RODC.
- On the same page, enter a password for the Directory Services Restore Mode (DSRM) administrator account.
- 6. On the DNS Options page, specify DNS delegation options if you are integrating AD DS with an existing DNS infrastructure. To do this, you can manually create a delegation for your new DNS server in its authoritative parent zone to ensure reliable name resolution from outside your AD DS environment. For example, if the root domain name of your new forest is corp.contoso.com as shown in Figure 4-4, you create a delegation for your DNS server in the authoritative parent zone on the DNS server that manages the public contoso.com domain for your organization.

- 7. On the Additional Options page, the wizard suggests a NetBIOS name for your forest root domain. You can either accept what the wizard suggests or specify a different name of up to 15 Internet-standard characters (A–Z, a–z, 0–9, and "-" but not entirely numeric).
- 8. On the Paths page, specify the location of the AD DS database, log files, and SYSVOL or accept the defaults.
- 9. The Review Options page displays the results of your selections.
- 10. The Prerequisites Check page verifies that all prerequisites have been met for successfully deploying the domain controller. See Figure 4-1 earlier in this chapter for an example of what this wizard page looks like.
- 11. Clicking Install promotes the server to a domain controller and automatically reboots the server at the end of the promotion operation.

#### **REAL WORLD** Windows PowerShell behind the wizard

The AD DS Configuration Wizard is built entirely on Windows PowerShell. In other words, you can think of the wizard as a UI that simply runs a Windows PowerShell command whose parameters are determined by the selections you made on the different wizard pages. On the Review Options page of the wizard, you can click View Script to display the Windows PowerShell script in Notepad. For example, if you are deploying the first domain controller for a new forest whose forest root domain is corp.contoso.com, the script that performs this action looks like this:

```
#
# Windows PowerShell script for AD DS Deployment
#

Import-Module ADDSDeployment
Install-ADDSForest

-CreateDnsDelegation:\false

-DatabasePath "C:\Windows\NTDS"

-DomainMode "Win2012"

-DomainName "corp.contoso.com"

-DomainNetbiosName "CORP"

-ForestMode "Win2012"

-InstallDns:\false

-LogPath "C:\Windows\NTDS"

-NoRebootOnCompletion:\false

-SysvolPath "C:\Windows\SYSVOL"

-Force:\false
```

Being able to view the script behind the wizard provides several benefits. First, it enables you to quickly learn the syntax of Windows PowerShell cmdlets for AD DS deployment.

And second, you can copy these scripts, customize them, and use them to automate the deployment of other domain controllers in your environment.

## **MORE INFO** Naming your new forest

For some recommendations on how to name the forest root domain of a new forest, see the topic "Selecting the Forest Root Domain" in the TechNet Library at http://technet.microsoft.com/en-us/library/cc726016(v=WS.10).aspx.

## Additional domain controller in new domain

After you deploy the first domain controller for a new domain or forest, you should deploy at least one additional domain controller in the domain for fault tolerance. After adding the AD DS role to the server that will become the additional domain controller, you can use the AD DS Configuration Wizard to promote the server to be an additional domain controller for the domain using following steps:

 On the Deployment Configuration page of the wizard, shown in Figure 4-5, select the Add A Domain Controller To An Existing Domain option. Specify the domain you want to add the new domain controller to, and if your current logon credentials have insufficient privileges to perform the option, click Change and specify suitable credentials.

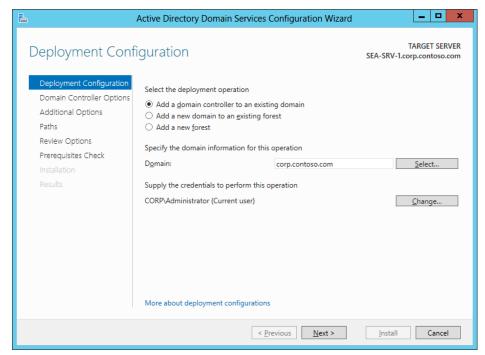

FIGURE 4-5 Deploying an additional domain controller to an existing domain.

- 2. On the Domain Controller Options page, specify whether your domain controller should also be a DNS server. (This option is selected by default.)
- 3. Also on this page, specify whether your domain controller should also be a global catalog server. (This option is selected by default.)
- 4. Also on this page, specify whether your domain controller should also be an RODC. You should have at least two writeable domain controllers in every domain in your forest, so do not select this option if this is the second domain controller for your domain.
- 5. Also on this page, specify the name of the existing AD DS site the new domain controller should belong to. (The default is Default-First-Site-Name.)
- 6. Also on this page, enter a password for the DSRM administrator account.
- 7. On the DNS Options page, specify DNS delegation options if you are integrating AD DS with an existing DNS infrastructure.
- 8. On the Additional Options page, select the Install From Media (IFM) option if you used the Ntdsutil.exe tool to create installation media for additional domain controllers that you are deploying in the domain. You can use the Install From Media (IFM) option to minimize the replication of directory data over your network, which helps make deploying additional domain controllers at remote sites more efficient. If you are

- deploying additional domain controllers at your organization's hub site (its headquarters or central office), however, you would generally not use the IFM option.
- 9. Also on this page, if you are not using the IFM option for deploying additional domain controllers, you can select which domain controller in your domain the new additional domain controller should use as an initial replication partner for pulling down a copy of the AD DS database. By default, your new domain controller replicates from any available domain controller in the domain, but you also have the option of specifying a particular domain controller as its initial replication partner.
- Complete the remaining steps of the wizard to deploy the additional domain controller to the domain.

#### MORE INFO Install From Media

For more information about deploying domain controllers using the Install From Media (IFM) option, see the topic "Installing AD DS from Media" in the TechNet Library at <a href="http://technet.microsoft.com/en-us/library/cc770654">http://technet.microsoft.com/en-us/library/cc770654</a>(v=WS.10).aspx.

## First Windows Server 2012 domain controller in an existing forest

You can also use the AD DS Configuration Wizard to deploy Windows Server 2012 domain controllers in a forest or domain whose existing domain controllers are running Windows Server 2008 R2, Windows Server 2008, or Windows Server 2003. As explained earlier in this lesson, when you use the wizard to deploy the first Windows Server 2012 domain controller in a domain of a forest whose domain controllers are running earlier Windows Server versions, the Adprep tool automatically runs to prepare the forest and domain by extending the schema to its latest version.

The procedure that follows demonstrates this scenario by deploying a Windows Server 2012 domain controller named *VAN-SRV-3* in a forest root domain named *fabrikam.com* whose existing domain controllers are all running Windows Server 2008 R2. After the AD DS role has been added to server VAN-SRV-3, using the AD DS Configuration Wizard to add the server as the first Windows Server 2012 domain controller in the fabrikam.com forest involves the following steps:

1. On the Deployment Configuration page of the wizard, shown in Figure 4-6, select the Add A Domain Controller To An Existing Domain option, specify fabrikam.com as the forest root domain, and specify suitable credentials for performing the operation.

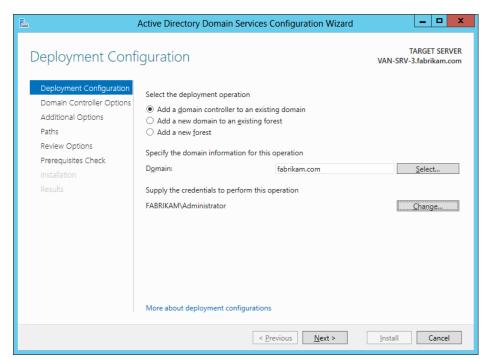

**FIGURE 4-6** Promoting the server named VAN-SRV-3 to be the first Windows Server 2012 domain controller in the existing fabrikam.com forest root domain.

2. Proceed through the wizard as described in the previous section until you reach the Preparation Options page shown in Figure 4-7. This page informs you that performing this operation will prepare your forest and domain for Windows Server 2012 domain controllers by extending the schema. If you do not want to extend the schema, cancel the operation and do not deploy the new domain controller.

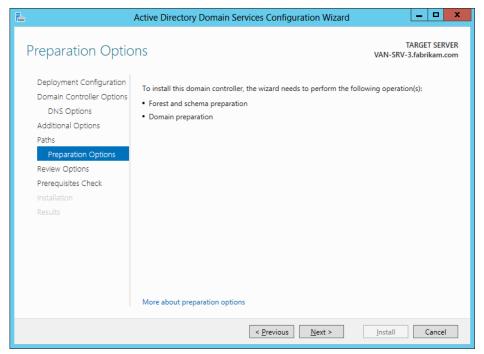

**FIGURE 4-7** The wizard informs you that the forest schema will be extended if you perform this operation.

 Complete the remaining steps of the wizard to deploy the domain controller and extend the schema. Note that you did not have to manually run Adprep to prepare your forest or domain for the domain controller running the new version of Windows Server.

# Verifying the installation

After deploying a new domain controller running Windows Server 2012 using Server Manager, you should verify the installation by performing the following steps:

- 1. Add the new domain controller to the server pool and to any server group you created for grouping together your Windows Server 2012 domain controllers.
- 2. Select the new domain controller from any applicable page of Server Manager.
- Check for any alerts raised concerning the new controller on the Notifications menu.
- 4. Scroll down the page to the Events tile, and review any events raised for the new domain controller. Pay special attention to any critical, error, or warning events raised, and perform any additional configuration or remedial action needed to address these events.
- 5. Scroll down the page to the Services tile, and review the condition of the services on

- the new domain controller. Make sure that all services have their startup values configured appropriately and that automatic services are running.
- 6. Scroll down the page, and start a Best Practices Analyzer (BPA) scan on the new domain controller by selecting Start BPA Scan from the Tasks menu of the Best Practices Analyzer tile. (See Figure 4-8.) BPAs are server management tools built into Windows Server 2012 that help you adhere to best practices by scanning installed server roles and reporting any violations discovered.

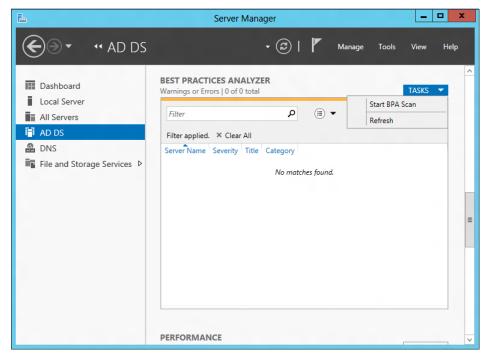

FIGURE 4-8 Starting a BPA scan on a domain controller.

As an example, Figure 4-9 shows the results of running a BPA scan on two Windows Server 2012 domain controllers deployed in a new forest. These domain controllers have been grouped together in Server Manager by creating a custom server group named Domain Controllers. The Error displayed in the Best Practices Analyzer tile indicates that domain controller SEA-DC-1 is the PDC Emulator operations master for the forest and needs to be able to synchronize its clock with a reliable time source on the Internet. After you run a BPA scan on your domain controllers, be sure to carefully review the results displayed in the tile.

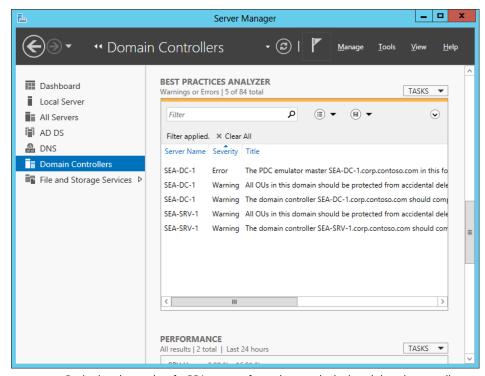

FIGURE 4-9 Reviewing the results of a BPA scan performed on newly deployed domain controllers.

## **Quick check**

 You used Server Manager to install the AD DS role on a remote server, but you closed the Add Roles And Features Wizard without first promoting the server to a domain controller. How can you finish the job and promote the server?

## **Quick check answer**

Access the link to promote the server from the Notifications menu of Server Manager.

# **Uninstalling AD DS**

If you need to retire a Windows Server 2012 domain controller from your environment—for example, to repurpose its server hardware for some other role—you can do this using Server Manager by performing the following steps:

1. Launch the Remove Roles And Features Wizard from the Manage menu, and select your server from the server pool.

 On the Remove Server Roles page, deselect the Active Directory Domain Services check box. The Validation Results page is displayed at this point to indicate that you must first demote the domain controller before you can remove the AD DS role. (See Figure 4-10.)

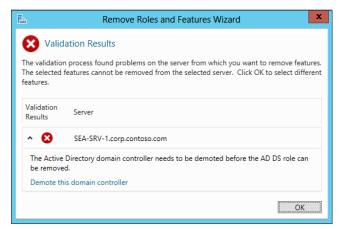

FIGURE 4-10 You must demote a domain controller before you can remove the AD DS role from it.

- 3. On the Validation Results page, click Demote This Domain Controller to launch the AD DS Configuration Wizard.
- 4. On the Credentials page of this wizard, supply the necessary credentials to perform this operation if your current logon credentials have insufficient privileges. If previous attempts to remove AD DS from this domain controller failed, select the Force The Removal Of This Domain Controller check box on this page.
- 5. If you are demoting the last domain controller in the domain, make sure the Last Domain Controller In The Domain check box is selected to confirm that you want to remove the domain from your forest. Note that this check box is displayed only if the server is the last domain controller in the domain.
- On the Warnings page, make sure the Proceed With Removal check box is selected to confirm your decision to perform the demotion. Note that this page is not displayed if you chose to force the removal of AD DS in the previous step.
- 7. On the Removal Options page, you have the option to remove any DNS delegations created in the authoritative parent zone. Note that you need to supply appropriate credentials to perform this action.
- 8. If you are demoting the last domain controller in the domain, you also have the options of removing the DNS zone for the domain and also any application partitions. (See Figure 4-11.) By clicking View Partitions, you can display a list of any application partitions in AD DS.

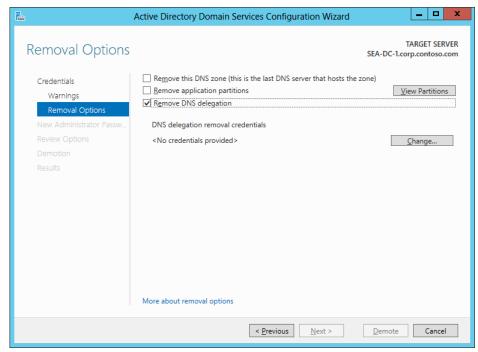

**FIGURE 4-11** Options for removing the DNS zone and application partitions when demoting the last domain controller in a domain.

- 9. On the New Administrator Password page, enter a password for the local Administrator account for the server.
- 10. Complete the wizard to demote the domain controller. The server restarts, and you can log on using the local Administrator account and the new password you specified in the previous step.
- 11. Launch the Add Roles And Features Wizard again from the Manage menu, and select your server from the server pool.
- 12. On the Remove Server Roles page, deselect the Active Directory Domain Services and DNS Server check boxes. Finish running the wizard. When the server restarts, both the AD DS and DNS Server roles will have been removed.

## **IMPORTANT** Removing application partitions

When you demote the last domain controller in a domain using Server Manager, you have the option of removing any application partitions. At a minimum, when you do this you should see the default DNS application partitions—for example:

- DC=DomainDNSZones,DC=corp,DC=contoso,DC=com
- DC=ForestDNSZones,DC=corp,DC=contoso,DC=com

If you have other server applications deployed in your environment, you might see additional application partitions. Before removing these partitions, make sure that your deployed server applications will still be able to work properly, unless you are also retiring those server applications from your environment.

## **REAL WORLD** Forcing the removal of AD DS

The demotion of domain controllers can fail when the domain controller you are performing this action on has no connectivity with other domain controllers in the domain. If this happens, try selecting the Force The Removal Of This Domain Controller check box on the Credentials page of the AD DS Configuration Wizard when you are attempting to demote the domain controller.

# **Lesson summary**

- Server Manager can be used to deploy Windows Server 2012 domain controllers. This
  procedure is mainly intended for small and midsized environments, where
  automating this process is not needed.
- After you use the Add Roles And Feature Wizard to install the AD DS role on a remote server, you can use the AD DS Configuration Wizard to promote the server to a domain controller.
- After you deploy a domain controller, you can use Server Manager to verify the
  installation by reviewing the Event logs, reviewing the state of services, and running a
  Best Practices Analyzer scan on the new domain controller.
- You can use the Remove Roles And Features Wizard to uninstall the AD DS role on a remote server, but you first need to demote the server from being a domain controller.
- Adprep is still available as a standalone command-line tool in the \support\adprep
  folder of Windows Server 2012 installation media when you need to perform an inplace upgrade of your first Windows Server 2012 domain controller.

## Lesson review

Answer the following questions to test your knowledge of the information in this lesson. You can find the answers to these questions and explanations of why each answer choice is correct or incorrect in the "Answers" section at the end of this chapter.

- 1. Which of the following procedures for deploying the first Windows Server 2012 domain controller in a new forest is correct? (Choose all that apply.)
  - A. Install Windows Server 2012 on your server, and log on using the local Administrator account. Open Server Manager, and run the AD DS Configuration Wizard to promote the server as a domain controller.
  - B. Install Windows Server 2012 on your server, and log on using the local Administrator account. Open Server Manager, and run the Add Roles And Features Wizard to promote the server as a domain controller.
  - C. Install Windows Server 2012 on your server, and log on using the local Administrator account. Open Server Manager, and run the Add Roles And Features Wizard to install the AD DS role on the server. Then run the AD DS Configuration Wizard to promote the server as a domain controller.
  - D.Install Windows Server 2012 on your server, and log on using the local Administrator account. Open Server Manager, and run the AD DS Configuration Wizard to install the AD DS role on the server. Then run the Add Roles And Features Wizard to promote the server as a domain controller.
- 2. Which of the following statements is *not* correct concerning the deployment of the first Windows Server 2012 domain controller in an existing forest running an earlier version of Windows Server?
  - A. You must prepare the forest and domain and extend the schema by manually running Adprep before you use Server Manager to deploy the first Windows Server 2012 domain controller in an existing forest running an earlier version of Windows Server.
  - B. You must select the Add A Domain Controller To An Existing Domain option on the Deployment Configuration page of the AD DS Configuration Wizard to deploy the first Windows Server 2012 domain controller in an existing forest running an earlier version of Windows Server.
  - C. You can use the Install From Media (IFM) deployment method to deploy the first Windows Server 2012 domain controller in an existing forest running an earlier version of Windows Server.
  - D.If your current logon credentials have insufficient privileges to deploy the first Windows Server 2012 domain controller in an existing forest running an earlier version of Windows Server, you can specify different credentials on the Deployment Configuration page of the AD DS Configuration Wizard.

- 3. Which of the following is the best syntax when using the Dsquery.exe command-line tool to verify whether Adprep has successfully extended your forest's schema?
  - A. Dsquery \* cn=schema,cn=configuration,dc=fabrikam,dc=com -attr objectVersion
  - B. Dsquery \* cn=schema,cn=configuration,dc=fabrikam,dc=com -scope base -attr sAMAccountName
  - C. Dsquery \* cn=schema,cn=configuration,dc=fabrikam,dc=com -scope base -attr \*
  - D.Dsquery \* cn=schema,cn=configuration,dc=fabrikam,dc=com –scope base –attr objectVersion

# Lesson 3: Deploying domain controllers using Windows PowerShell

Windows PowerShell provides a way to automate the deployment of Windows Server 2012 domain controllers. This approach to domain controller deployment can be particularly useful in large enterprise environments, data centers, and cloud-computing scenarios. This lesson demonstrates how to use Windows PowerShell to deploy domain controllers in both new and existing forests.

## After this lesson, you will be able to

- Prepare your environment for domain controller deployment using Windows PowerShell.
- Use Windows PowerShell to verify the prerequisites for installing new forests, domains, and domain controllers.
- Use Windows PowerShell to install AD DS on servers and promote them as domain controllers in both new and existing forests.
- Use Windows PowerShell to demote domain controllers.

Estimated lesson time: 30 minutes

# Preparing for domain-controller deployment

Similar to how domain controllers can be deployed using Server Manager as described in the previous lesson, the steps for preparing to deploy Windows Server 2012 domain controllers using Windows PowerShell differ depending on the scenario being considered.

## **REAL WORLD** Windows PowerShell and Server Core installations

The Server Core installation option for Windows Server 2012 is ideal for data-center environments because of its smaller servicing footprint, disk space requirements, and

attack surface. The Server Core installation option also supports installing the AD DS role, so using Windows PowerShell to deploy Server Core domain controllers is an ideal combination for a data center.

## Preparing for deploying the first domain controller in a new forest

To deploy the first Windows Server 2012 domain controller in a new forest using Server Manager, you can run Windows PowerShell commands directly on the server by either logging on locally to the server or connecting to it using Remote Desktop. Another option, however, is to use Windows PowerShell remoting, which lets you run Windows PowerShell commands on one or more remote computers simultaneously by using the WS-Management protocol.

As explained previously in Chapter 3, "Server remote management," the remote-management capability is enabled by default on Windows Server 2012 to make it easy to remotely manage servers using both Server Manager and Windows PowerShell. For more information, see the section "Configuring remote management" in Lesson 4 of Chapter 3.

The difficulty, however, is that Windows PowerShell remoting is primarily intended for remotely managing domain-joined computers, and if you are preparing to deploy the first domain controller in a new forest, there is no domain yet to join! In other words, the remote server that will be promoted to a domain controller is initially in a workgroup, not a domain. And the local computer you will be performing the deployment from might also be in a workgroup.

The solution is to prepare your environment by enabling the two standalone computers to talk to each other using the WS-Management protocol. If the computer you are performing the deployment from is also running Windows Server 2012, you simply need to add the name of the remote server to the *TrustedHosts list* in the local computer's WinRM configuration. Doing this enables the local computer to connect to the remote server using NTLM as the authentication mechanism instead of Kerberos, which is used in domain-based environments.

**IMPORTANT** Adding remote servers to the TrustedHosts list on your computer When you add a remote server to the TrustedHosts list on your computer, you are allowing your credentials to be sent to the remote server without verifying the server's identity. So add remote servers to this list only if you are certain the network path from your computer to the remote server machine is completely secure.

To illustrate how to do this, consider a scenario where you have two standalone servers running Windows Server 2012: a local server named SEA-HOST-2 and a remote server named SEA-SRV-1. You want to use the Get-WindowsFeature cmdlet on the local server to display a list of installed and available roles and features on the remote server, but when you try and do this on the local server, you get the error highlighted in the following code:

PS C:\> Get-WindowsFeature -ComputerName SEA-SRV-1 -Credential SEA-SRV-1\Administrator

Get-WindowsFeature: The WinRM client cannot process the request. If the authentication scheme is different from Kerberos, or if the client computer is not joined to a domain, then HTTPS transport must be used or the destination machine must be added to the TrustedHosts configuration setting. Use winrm.cmd to configure TrustedHosts. Note that computers in the TrustedHosts list might not be authenticated. You can get more information

about that by running the following command: winrm help config.

#### At line:1 char:1

- + Get-WindowsFeature -ComputerName SEA-SRV-1 -Credential SEA-SRV-1\Administrator
- + CategoryInfo : DeviceError: (Microsoft.Manag...rDetailsHandle):CimException)
  [Get-WindowsFeature], Exception + FullyQualifiedErrorId : UnSupportedTargetDevice,
  Microsoft.Windows.ServerManager.Commands.GetWindowsFeatureCommand

The error occurs because the remote server SEA-SRV-1 is not domain-joined and therefore must first be added to the TrustedHosts list on the local server before you can manage the remote server from the local server. You can use the Set-Item cmdlet to do this:

PS C:\> Set-Item wsman:\localhost\Client\TrustedHosts -Value SEA-SRV-1

WinRM Security Configuration.

This command modifies the TrustedHosts list for the WinRM client. The computers in the TrustedHosts list might not be authenticated. The client might send credential information to these computers. Are you sure that you want to modify this list?

[Y] Yes [N] No [S] Suspend [?] Help (default is "Y"): y

You can then use the Get-Item cmdlet to verify the result:

PS C:\> Get-Item wsman:\\localhost\Client\TrustedHosts

WSManConfig: Microsoft.WSMan.Management\WSMan::localhost\Client

Running the Get-WindowsFeature cmdlet now no longer throws an error:

PS C:\> Get-WindowsFeature -ComputerName SEA-SRV-1 -Credential SEA-SRV-1\Administrator

| Display Name                                  | Name               | Install State |
|-----------------------------------------------|--------------------|---------------|
|                                               |                    |               |
| [ ] Active Directory Certificate Services     | AD-Certificate     | Available     |
| [ ] Certification Authority                   | ADCS-Cert-Authorit | y Available   |
| [ ] Certificate Enrollment Policy Web Service | ADCS-Enroll-Web-Po | ol Available  |
|                                               |                    |               |

## **NOTE** Tips for running Set-Item wsman:\localhost\Client\TrustedHosts

If you need to add another remote server to the TrustedHosts list on your local computer, include the *-Concatenate* parameter when you use Set-Item the second time so that you don't end up overwriting the current contents of the list. You can also suppress the Yes/No prompt with the Set-Item cmdlet by adding the *-Force* parameter to it.

## Preparing for deploying additional domain controllers in the new forest

Deploying additional domain controllers in a new forest is easier because you already have a domain environment, which means Windows PowerShell remoting will work without any further configuration. By running your Windows PowerShell commands from an existing Windows Server 2012 domain controller in your forest, or from a Windows 8 client computer on which the Remote Server Administration Tools for Windows 8 have been installed, you are able to deploy additional domain controllers to existing domains, install new child domains, and install new tree domains, as long as you have the appropriate credentials for the task you are going to perform.

## Preparing for deploying domain controllers in an existing forest

Deploying Windows Server 2012 domain controllers in a forest whose domain controllers are running an earlier version of Windows Server can also be done using Windows PowerShell as follows:

- 1. Install a Windows Server 2012 server, and join the server to an existing domain.
- Use the Install-WindowsFeature cmdlet to install the AD DS role together with its rolemanagement tools as follows:
  - Install-WindowsFeature -name AD-Domain-Services -IncludeManagementTools
- 3. Run commands from the ADDSDeployment module on the server to remotely install AD DS on other domain-joined Windows Server 2012 servers.

## Using Windows PowerShell to deploy domain controllers

The Windows PowerShell cmdlets for installing a forest, installing domains, deploying domain controllers, and performing similar deployment tasks are found in the ADDSDeployment module. This Windows PowerShell module is installed by default when you add the AD DS role together with its role-management tools on a server, regardless of whether the server has been promoted to a domain controller or not. To see a list of the available cmdlets in this module, use the Get-Command cmdlet as follows:

PS C:\> Get-Command -Module ADDSDeployment

| CommandType | Name                                                   | ModuleName     |
|-------------|--------------------------------------------------------|----------------|
|             |                                                        |                |
| Cmdlet      | Add-ADDSReadOnlyDomainControllerAccount                | ADDSDeployment |
| Cmdlet      | Install-ADDSDomain                                     | ADDSDeployment |
| Cmdlet      | Install-ADDSDomainController                           | ADDSDeployment |
| Cmdlet      | Install-ADDSForest                                     | ADDSDeployment |
| Cmdlet      | Test-ADDSDomainControllerInstallation                  | ADDSDeployment |
| Cmdlet      | Test-ADDSDomainControllerUninstallation                | ADDSDeployment |
| Cmdlet      | Test-ADDSDomainInstallation                            | ADDSDeployment |
| Cmdlet      | Test-ADDSForestInstallation                            | ADDSDeployment |
| Cmdlet      | Test-ADDS Read Only Domain Controller Account Creation | ADDSDeployment |
| Cmdlet      | Uninstall-ADDSDomainController                         | ADDSDeployment |

## Verifying prerequisites

You can use the Test-ADDS\* cmdlets to run a prerequisites check before attempting to install a new forest, install a new domain, deploy a writeable domain controller, or deploy an RODC in your environment. The output of this command will help you determine whether your environment is ready for the operation you intend to perform or whether additional configuration might be required. The example here shows some output from running the Test-ADDSForestInstallation cmdlet on a standalone Windows Server 2012 server to determine whether the server satisfies the prerequisites for becoming the first domain controller of the forest root domain of a new forest:

PS C:\> Test-ADDSForestInstallation -DomainName corp.adatum.com SafeModeAdministratorPassword: \*\*\*\*\*\*\*\*

Confirm SafeModeAdministratorPassword: \*\*\*\*\*\*

WARNING: Windows Server 2012 Release Candidate domain controllers have a default for the security setting named "Allow cryptography algorithms compatible with Windows NT 4.0" that prevents weaker cryptography algorithms when establishing security channel sessions.

For more information about this setting, see Knowledge Base article 942564 (http://go.microsoft.com/fwlink/?LinkId=104751).

WARNING: This computer has at least one physical network adapter that does not have static IP address(es) assigned to its IP Properties. If both IPv4 and IPv6 are enabled for a network adapter, both IPv4 and IPv6 static IP addresses should be assigned to both IPv4 and IPv6 Properties of the physical network adapter. Such static IP address(es) assignment should be done to all the physical network adapters for reliable Domain Name System (DNS) operation.

WARNING: A delegation for this DNS server cannot be created because the authoritative parent zone cannot be found or it does not run Windows DNS server. If you are integrating

with an existing DNS infrastructure, you should manually create a delegation to this DNS server in the parent zone to ensure reliable name resolution from outside the domain "adatum.com". Otherwise, no action is required.

| Message                    | Context            | RebootRequired | Status  |
|----------------------------|--------------------|----------------|---------|
|                            |                    |                |         |
| Operation completed succes | Test.VerifvDcPromo | False          | Success |

To determine whether a remote Windows Server 2012 server satisfies these requirements, use the Invoke-Command cmdlet to execute the Test-ADDSForestInstallation cmdlet on the remote server as follows:

Invoke-Command {Test-ADDSForestInstallation -DomainName corp.adatum.com}

#### First domain controller in new forest

Deploying the first Windows Server 2012 domain controller for a new forest is equivalent to installing a new forest and involves two steps:

- 1. Adding the AD DS role to the server.
- 2. Promoting the server as a domain controller.

Using Windows PowerShell, these actions can be combined into a single script you can execute on remote servers. The following scenario uses two standalone Windows Server 2012 servers: a local server named SEA-HOST-2 and a remote server named SEA-SRV-1. The goal is to run a script on SEA-HOST-2 that will install a new forest, with SEA-SRV-1 being the first domain controller in the forest root domain. To accomplish this, you could proceed as follows:

- Begin by logging on to a local server running Windows Server 2012 using your administrator credentials, and open an elevated Windows PowerShell prompt. (If you are logged on with the built-in Administrator account, any Windows PowerShell prompt you open will be elevated.)
- 2. Change the script execution policy on the local server to Unrestricted by running the following command:

Set-Execution Policy Unrestricted

- 3. This will allow you to run Windows PowerShell scripts (.ps1 files) on the local server. By using Windows PowerShell remoting, you will also be able to run scripts on the remote server.
- 4. Open Notepad, and type the following two commands:

Install-WindowsFeature -Name AD-Domain-Services -IncludeManagementTools
Install-ADDSForest -DomainName corp.adatum.com -InstallDNS

The first command installs AD DS together with the role-management tools on the targeted server. The second command promotes the targeted server as the first domain controller in the forest root domain corp.adatum.com. Note that the name of the targeted server has not been specified in this script. Use Notepad to save the script with the file name script1.ps1 in the folder C:\scripts or some other suitable location on the local server.

5. Run the following command on the local server to execute your script on the remote server SEA-SRV-1:

Invoke-Command -ComputerName SEA-SRV-1 -FilePath C:\scripts\script1.ps1

6. When the AD DS role has finished installing on SEA-SRV-1, you will be prompted to specify a Safe Mode Administrator Password. This password is needed so that you can log on to the new domain controller in Directory Services Recovery Mode when needed. After entering a password and confirming it, press Y and then ENTER to confirm that you want to promote the server as a domain controller. The promotion process begins, as shown in Figure 4-12. Note that you can eliminate the need to press Y followed by ENTER by including the –Force parameter in the second line of your script.

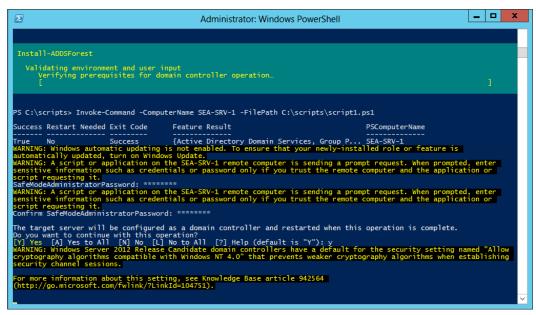

**FIGURE 4-12** Remote server SEA-SRV-1 is now being promoted to be the first domain controller in a new forest.

Command output like the following will be displayed if the promotion process is successful:

PSComputerName : SEA-SRV-1

RunspaceId : dd268942-f430-43c9-9830-7c547d1a4b73

Message : Operation completed successfully

Context : DCPromo.General.3

RebootRequired : False Status : Success

The server will then be restarted to complete the promotion process. If the remote server is a Server With A GUI installation, logging on to the server and launching Server Manager will confirm that the AD DS and DNS Server roles have been installed and the server is now the first domain controller in the corp.adatum.com forest.

## Additional domain controller in domain

You can use the Install-ADDSDomainController cmdlet to install an additional domain controller in an existing domain. For example, the following command installs and promotes a new domain controller and DNS server in the corp.adatum.com domain using domain administrator credentials:

Install-ADDSDomainController -InstallDns -Credential `
(Get-Credential CORP\Administrator) -DomainName corp.adatum.com

You will be prompted to provide and confirm the Directory Services Restore Mode (DSRM) password during the installation process.

If you want to use local administrator credentials instead of domain administrator credentials for this process, omit the *-Credential* parameter as follows:

```
Install-ADDSDomainController -InstallDns -DomainName corp.adatum.com
```

If you want to be prompted to supply the credentials needed to install and promote the domain controller, use the following command instead:

```
Install-ADDSDomainController -InstallDns -Credential `
(Get-Credential) -DomainName corp.adatum.com
```

You can use the Invoke-Command cmdlet to install several additional domain controllers at once like this:

```
Invoke-Command -ComputerName SEA-SRV-2, SEA-SRV-3 -ScriptBlock `
{Install-ADDSDomainController -InstallDns -DomainName corp.adatum.com
```

#### **NOTE** Multiple line commands

The backtick character is an escape character in Windows PowerShell that is appended to a line to indicate that the command continues on the next line.

## First domain controller in a child or tree domain

You can use the Install-ADDSDomain cmdlet to install a new child or tree domain in an existing forest by deploying the first domain controller for the new domain. For example, to install and promote a server to become the first domain controller of a child domain *hq* in the parent domain *corp.adatum.com*, use this command:

```
Install-ADDSDomain -Credential (Get-Credential CORP\Administrator) `
-NewDomainName hq -ParentDomainName corp.adatum.com -DomainType ChildDomain `
-InstallDNS -CreateDNSDelegation
```

For more information on the syntax for this command, use the Get-Help cmdlet.

## Read-only domain controllers

You can use the Add-ADDSReadOnlyDomainControllerAccount cmdlet to create an RODC account that can be used to install an RODC in your forest. After the RODC account has been created, you can use the Install-ADDSDomainController cmdlet with the *ReadOnlyReplica* parameter to deploy a new RODC in an existing domain. For more information on these cmdlets, use the Get-Help cmdlet.

#### MORE INFO Installing and promoting domain controllers

For additional examples and guidance concerning the deployment of domain controllers in different scenarios, see the following topics in the TechNet Library:

- "Install Active Directory Domain Services" at http://technet.microsoft.com/enus/library/hh472162
- "AD DS Deployment Cmdlets in Windows PowerShell" at http://technet.microsoft.com/en-us/library/hh974719

See also Lesson 4 of Chapter 3.

## **Quick check**

 What do you need to do before you can use one standalone Windows Server 2012 server to remotely execute Windows PowerShell commands on another standalone Windows Server 2012 server?

### **Quick check answer**

Add the second server to the TrustedHosts list on the first server.

## Verifying domain-controller deployment

You can also use Windows PowerShell to verify the results of installing AD DS on remote servers and promoting them as domain controllers. For example, you can use the cmdlets of the BestPractices module to perform BPA scans on remote servers. To illustrate this and continue with the preceding scenario, begin by using Invoke-Command on local server SEA-HOST-2 to execute the Invoke-BPAModule cmdlet on remote server SEA-SRV-1:

PS C:\> Invoke-Command -ComputerName SEA-SRV-1 -ScriptBlock ` {Invoke-BpaModel -ModelId Microsoft/Windows/DirectoryServices}

ModelId : Microsoft/Windows/DirectoryServices

SubModelId : Success : True

ScanTime : 6/20/2012 9:30:05 PM

ScanTimeUtcOffset: -07:00:00

Detail : {SEA-SRV-1, SEA-SRV-1}

You can then execute the Get-BPAResult cmdlet on the remote server to display the results of the scan you performed using this command:

```
PS C:\> Invoke-Command -ComputerName SEA-SRV-1 -ScriptBlock `
{Get-BpaResult Microsoft/Windows/DirectoryServices}
```

The output from this command will be quite extensive, so you might try piping it into the Where-Object cmdlet to display only results whose severity level is Error:

PS C:\Users\Administrator> Invoke-Command -ComputerName SEA-SRV-1 -ScriptBlock `{Get-BpaResult Microsoft/Windows/DirectoyServices} | Where-Object Severity -eq Error

ResultNumber : 28

ResultId : 513979436

ModelId : Microsoft/Windows/DirectoryServices

SubModelId :

RuleId : 36

ComputerName : SEA-SRV-1

Context

Source : SEA-SRV-1 Severity : Error

Category : Configuration

Title : The PDC emulator master SEA-SRV-1.corp.adatum.com in this forest should

be configured to correctly synchronize time from a valid time source

Problem : The primary domain controller (PDC) emulator operations master in this

forest is not configured to correctly synchronize time from a valid

time source.

Impact : If the PDC emulator master in this forest is not configured to

correctly synchronize time from a valid time source, it might use its internal clock for time synchronization. If the PDC emulator master in this forest fails or otherwise becomes unavailable (and if you have not configured a reliable time server (GTIMESERV) in the forest root domain), other member computers and domain controllers in the forest

will not be able to synchronize their time.

Resolution : Set the PDC emulator master in this forest to synchronize time with a

reliable external time source. If you have not configured a reliable time server (GTIMESERV) in the forest root domain, set the PDC emulator master in this forest to synchronize time with a hardware clock that is installed on the network (the recommended approach). You can also set the PDC emulator master in this forest to synchronize time with an external time server by running the w32tm /config /computer:SEA-SRV-

1.corp.adatum.com /manualpeerlist:time.windows.com

/syncfromflags:manual /update command. If you have configured a reliable time server (GTIMESERV) in the forest root domain, set the PDC emulator master in this forest to synchronize time from the forest root

domain hierarchy by running w32tm /config

/computer:SEA-SRV-1.corp.adatum.com /syncfromflags:domhier /update.

Compliance

Help : http://go.microsoft.com/fwlink/?LinkId=142195

Excluded : False
PSComputerName : SEA-SRV-1

#### MORE INFO Using the BestPractices module

For more information on how to use Windows PowerShell to perform BPA scans, see the topic "Run Best Practices Analyzer Scans and Manage Scan Results" in the TechNet Library at <a href="http://technet.microsoft.com/en-us/library/hh831400.aspx">http://technet.microsoft.com/en-us/library/hh831400.aspx</a>.

## **Uninstalling AD DS**

Finally, you can use the Uninstall-ADDSDomainController cmdlet to remove the AD DS role and demote a domain controller to a member server in the domain. You will be prompted to set and confirm the local Administrator password before the completion of the removal process. For more information on using this cmdlet, use the Get-Help cmdlet.

## **Lesson summary**

- Windows PowerShell can be used to deploy Windows Server 2012 domain controllers.
   This procedure is mainly intended for large enterprises, data centers, and cloud-computing environments where automation of this process is a requirement.
- You can use Windows PowerShell to install and promote a remote standalone server running Windows Server 2012 to a domain controller after taking some preparatory steps to enable Windows PowerShell remoting to work properly in a workgroup environment.
- To use Windows PowerShell to install the AD DS role on a remote server, use the Invoke-Command cmdlet to remotely execute the Install-WindowsFeature cmdlet.
- To use Windows PowerShell to promote a remote server that already has the AD DS role installed, use the Invoke-Command cmdlet to remotely execute the appropriate cmdlet from the ADDSDeployment module.
- To use Windows PowerShell to run a prerequisites check before attempting to install
  a new forest, install a new domain, deploy a writeable domain controller, and use the
  Test-ADDS\* cmdlets from the ADDSDeployment module.
- To use Windows PowerShell to run a Best Practices Analyzer scan on remote servers
  after installing AD DS and promoting them to domain controllers, use the InvokeCommand cmdlet to remotely execute the appropriate cmdlet from the BestPractices
  module.

## Lesson review

Answer the following questions to test your knowledge of the information in this lesson. You can find the answers to these questions and explanations of why each answer choice is correct or incorrect in the "Answers" section at the end of this chapter.

1. Which of the following Windows PowerShell commands adds the remote server SRV-A

- to the TrustedHosts list on the local server?
- A. Get-Item wsman:\localhost\Client\TrustedHosts -Value SRV-A
- B. Set-Item wsman:\localhost\Client\TrustedHosts -Value SRV-A
- C. Get-Item wsman:\localhost\Server\TrustedHosts -Value SRV-A
- D.Set-Item wsman:\localhost\Server\TrustedHosts -Value SRV-A
- 5. Which of the following is not a cmdlet from the ADDSDeployment module?
  - A. Install-ADDSDomain
  - B. Install-ADDSDomainController
  - C. Uninstall-ADDSDomainController
  - D.Get-ADForest
- 6. Which Windows PowerShell command should you use to run a prerequisites check before attempting to deploy an additional domain controller in an existing forest?
  - A.Install-ADDSDomainController Prerequisites
  - B. Invoke-BpaModel Modelld Microsoft/Windows/DirectoryServices
  - C. Test-ADDSDomainControllerInstallation
  - D.Install-ADDSDomainController -Whatif

## **Practice exercises**

The goal of this section is to provide you with hands-on practice with the following:

- Deploying domain controllers using Server Manager
- Deploying domain controllers using Windows PowerShell

To perform the following exercises, you need two clean installations of Windows Server 2012: one installed using the Server With A GUI installation option, and the other installed using the Server Core installation option. The servers should be standalone servers belonging to a workgroup, have Internet connectivity, and have no additional roles or features installed. For the purposes of these exercises, the name of the first server (the Server With A GUI installation) is assumed to be SERVER1, and the name of the second server (the Server Core installation) is assumed to be SERVER2. You should be logged on interactively to SERVER1 using the built-in local Administrator account.

#### **NOTE** Switching to Server Core

If your SERVER2 is a Server With A GUI installation, you can switch it to a Server Core installation by running the following Windows PowerShell command on it:

Uninstall-WindowsFeature Server-Gui-Mgmt-Infra -Restart

## Exercise 1: Installing a new forest using Server Manager

In this exercise, you will install a new forest named corp.contoso.com by using Server Manager to install AD DS on SERVER1 and promote the server as a domain controller.

- Log on to SERVER1 using the built-in Administrator account, and open Server Manager if it doesn't open automatically.
- 2. Use the Dashboard to verify that SERVER1 is in a healthy state before proceeding further.
- Use Server Manager to launch the Add Roles And Features Wizard, and install the
  Active Directory Domain Services role on the server, including the administration tools
  for this role. Close the Add Roles And Features Wizard upon completion of the role
  installation.
- 4. Use the Notification flag on the Server Manager menu to perform the postdeployment configuration task of promoting the server to a domain controller using the Active Directory Domain Services Configuration Wizard.
- 5. Select the Add A New Forest option on the first page of the AD DS Configuration Wizard, and create a new forest root domain named corp.contoso.com. Make appropriate selections for the remaining items in the wizard's pages.
- 6. On the Review Options page, click View Script and examine the Windows PowerShell script that the wizard will be executing. Make sure you understand the syntax of the command by looking up the help page for the command in the TechNet Library.
- 7. After reviewing the results on the Prerequisites Check page, click Install to promote SERVER1 to be the first domain controller in the new forest.
- 8. After the server reboots, log on using the default domain administrator account and open Server Manager if it doesn't open automatically.
- Use the Dashboard to examine any alerts that are raised for your new domain controller.
- 10. Select the AD DS page of Server Manager, and review the Roles And Features tile at the bottom of the page to verify that the AD DS role has been installed on SERVER1.
- 11. Also on the AD DS page, review any critical, error, or warning events raised in the Events tile.
- 12. Also on the AD DS page, review the status of the services on SERVER1.
- 13. Also on the AD DS page, initiate a BPA scan of SERVER1 and review the results of this scan once it finishes.
- 14. Close Server Manager when you are finished.

# Exercise 2: Remotely adding an additional domain controller using Windows PowerShell

In this exercise, you will join SERVER2 to the corp.contoso.com domain and then use Windows PowerShell from SERVER1 to remotely deploy SERVER2 as an additional domain controller in your domain.

- 1. Log on locally to SERVER2 using the built-in local Administrator account. A command prompt window should be visible.
- 2. Type **Sconfig** in the command prompt window, and press Enter to run the Server Configuration Tool (Sconfig.cmd).
- 3. Type **8** and press Enter to access the Network Adapter Settings page of the Configuration Tool. You are presented with a list of available network adapters that are attached to the server.
- 4. Type the index number of the adapter that you want to configure, and then press Enter. You are presented with the current configuration for the network adapter that you selected.
- 5. Type **2** and press Enter to configure DNS Server settings for the selected network adapter.
- 6. Type the IP address for SERVER1 as the new preferred DNS server, and press Enter. Then click OK in the dialog box that appears.
- 7. Press Enter to indicate that you will not be specifying an alternate DNS server.
- 8. The Configuration Tool returns you to the Network Adapter Settings page. Review the information on this page, and make sure it is correct before proceeding. Then type **4** and press Enter to return to the Main Menu page.
- 9. Type **1** and press Enter, and then type **D** and press Enter to indicate that you want to join SERVER2 to a domain.
- 10. Type **corp.contoso.com** as the name of the domain you want SERVER2 to join, and then press Enter.
- 11. Type **CORP\Administrator** as the name of an authorized user for performing the domain join operation and then press Enter. (If you specified a different NetBIOS name for your domain in Exercise 1, use that name instead of CORP.)
- 12. In the new command prompt that opens, type the password associated with the user account you specified in the previous step and press Enter.
- 13. In the Change Computer Name dialog box that opens, click No.
- 14. In the Restart dialog box that opens, click Yes.
- 15. After SERVER2 has restarted, log on again using the local Administrator account and run the Server Configuration Tool again to verify that the server has successfully joined the domain. Then exit the Configuration Tool and switch to using SERVER1 for the

- remainder of this exercise.
- Log on to SERVER1 with the default domain administrator account, and close Server Manager if it opens automatically,
- 17. Open a Windows PowerShell prompt on SERVER1.
- Use the Invoke-Command cmdlet together with the Get-WindowsFeature cmdlet to remotely review the installed roles and features on SERVER2. Verify that the AD DS role is not yet installed on SERVER2.
- Use Invoke-Command together with Install-WindowsFeature to remotely install the AD DS role on SERVER2. Once this is done, use Get-WindowsFeature to confirm the installation.
- 20. Use the following command to remotely run a prerequisites check on SERVER2 to make sure the server is ready for being promoted to a domain controller:

```
Invoke-Command -ComputerName SERVER2 -ScriptBlock `
{Test-ADDSDomainControllerInstallation -DomainName corp.contoso.com `
-Credential (Get-Credential CORP\Administrator)}
```

Review the results returned from the prerequisites check before proceeding.

21. Use the following command to remotely promote SERVER2 as an additional domain controller in the corp.contoso.com domain:

```
Invoke-Command -ComputerName SERVER2 `
{Install-ADDSDomainController -InstallDNS `
-Credential (Get-Credential CORP\Administrator) `
-DomainName corp.contoso.com}
```

- 22. When the promotion operation finishes, wait for SERVER2 to reboot. Then open Server Manager on SERVER1 and add SERVER2 to the server pool.
- 23. Use the Tools menu of Server Manager to launch the Active Directory Users And Computers console, select the Domain Controllers container under corp.contoso.com, and verify that SERVER2 is now a domain controller for this domain.

## Suggested practice exercises

The following additional practice exercises are designed to give you more opportunities to practice what you've learned and to help you successfully master the lessons presented in this chapter.

- Practice 1 Continue with the preceding exercises by first using Windows PowerShell
  to demote SERVER2 and remove AD DS, followed by using Server Manager to
  demote SERVER1 and remove AD DS to retire the forest.
- Practice 2 Perform a clean install of Windows Server 2008 R2, Windows Server

2008, or Windows Server 2003, add the AD DS role, and promote the server as the first domain controller in the new forest root domain adatum.com. Use the Adprep.exe tool on your Windows Server 2012 installation media to update the schema, and prepare the forest for deploying Windows Server 2012 domain controllers. Then perform an in-place upgrade of the first domain controller to Windows Server 2012.

## **Answers**

This section contains the answers to the lesson review questions in this chapter.

## Lesson 1

#### 1. Correct answer: A

- A. **Correct**: Having only one writeable domain controller in a domain is not a best practice. You should have at least two writeable domain controllers in each domain so that if one of them fails, users will still be able to log on and you will still be able to perform AD DS management tasks.
- B. **Incorrect**: Making sure that each site in your domain has a sufficient number of domain controllers to service the needs of users for logging on and accessing network resources is a best practice.
- C. **Incorrect**: Keeping the design of your forest simple by having only one domain is a best practice.
- D.**Incorrect**: Installing only the AD DS and DNS Server roles on your domain controllers and no other server roles is a best practice.

#### 2. Correct answers: A, B, and C

- A. **Correct**: The fully-qualified domain name (FQDN) for the root domain of your new forest is required information when planning the deployment of the first domain controller in a new forest.
- B. **Correct**: The forest and domain functional levels is required information when planning the deployment of the first domain controller in a new forest.
- C. **Correct**: The location for the AD DS database, log files, and SYSVOL folder is required information when planning the deployment of the first domain controller in a new forest.
- D.Incorrect: There is no Domain Admins security group if you haven't yet deployed the first domain controller in a new forest. Instead, you need the credentials of a member of the local Administrators security group on the server being promoted to a domain controller.

#### 3. Correct answers: A and D

- A. Correct: Creating a DNS delegation is not a required step for AD DS deployments if no external DNS servers will be used to reference the FQDN of your organization's internal forest.
- B. **Incorrect**: A best practice is for all domain controllers in a domain to have the DNS Server role installed and configured to ensure high availability in distributed environments
- C. **Incorrect**: A best practice is for all domain controllers in a domain to be configured as global catalog servers to ensure high availability in distributed environments
- D.Correct: Read-only domain controllers require that there be at least one writeable domain controller running Windows Server 2008 or later installed in the domain. Having only writeable domain controllers running Windows Server 2003 is insufficient.

## Lesson 2

#### 1. Correct answer: C

- A. **Incorrect**: You need to run the Add Roles And Features Wizard to install the AD DS role on the server before you can run the AD DS Configuration Wizard to promote the server to a domain controller.
- B. **Incorrect**: The Add Roles And Features Wizard is used to install the AD DS role on a server, not to promote the server to a domain controller.
- C. **Correct**: This is the correct procedure.
- D.Incorrect: The Add Roles And Features Wizard is used to install the AD DS role on a server, not to promote the server as a domain controller. And the AD DS Configuration Wizard is used to promote a server to a domain controller, not to install the AD DS role on the server.

#### 2. Correct answer: A

- A. **Correct**: When you use the AD DS Configuration Wizard to deploy the first Windows Server 2012 domain controllers in a domain of a forest whose domain controllers are running earlier Windows Server versions, the Adprep tool automatically runs to prepare the forest and domain by extending the schema to its latest version.
- B. **Incorrect**: Add A Domain Controller To An Existing Domain is the correct option to select on the Deployment Configuration page of the AD DS Configuration Wizard to deploy the first Windows Server 2012 domain controller in an existing forest running an earlier version of Windows Server.
- C. Incorrect: Install From Media (IFM) is a supported deployment method to deploy the first Windows Server 2012 domain controller in an existing forest running an earlier version of Windows Server.

D.Incorrect: You can specify different credentials on the Deployment Configuration page of the AD DS Configuration Wizard if your current logon credentials have insufficient privileges to deploy the first Windows Server 2012 domain controller in an existing forest running an earlier version of Windows Server.

#### 3. Correct answer: D

- A. **Incorrect**: This command is missing the *–scope* base parameter and therefore will not return the correct result.
- B. **Incorrect**: This command will return the value of the *sAMAccountName* attribute, which has nothing to do with the schema level.
- C. **Incorrect**: This command will work because it will return the values of all attributes for the specified LDAP path, including the desired attribute *objectVersion*, but it is not the best syntax because it returns too much unnecessary information.
- D.**Correct**: This is the correct command syntax to verify whether Adprep has successfully extended your forest's schema.

## Lesson 3

#### 1. Correct answer: B

- A. **Incorrect**: This command will display the contents of the TrustedHosts list on the local server.
- B. **Correct**: This is the correct command syntax.
- C. **Incorrect**: You need to use Set-Item, not Get-Item, to configure the TrustedHosts list on the local server. In addition, the wsman:\ path is incorrect in this command—it should be wsman:\localhost\Client\TrustedHosts.
- D.Incorrect: The wsman:\ path is incorrect in this command—it should be wsman:\localhost\Client\TrustedHosts.

#### 2. Correct answer: D

- A. **Incorrect**: Install-ADDSDomain is a cmdlet from the ADDSDeployment module.
- B. **Incorrect**: Install-ADDSDomainController is a cmdlet from the ADDSDeployment module.
- C. **Incorrect**: Uninstall-ADDSDomainController is a cmdlet from the ADDSDeployment module.
- D.**Correct**: Get-ADForest is not a cmdlet from the ADDSDeployment module; it is a cmdlet from the ActiveDirectory module.

#### 3. Correct answer: C

- A. **Incorrect**: The Install-ADDSDomainController cmdlet doesn't have a *-Prerequisites* parameter.
- B. **Incorrect**: This command will perform a BPA scan on the server and is intended for use after the server has been promoted as a domain controller, not before.
- C. **Correct**: This is the correct command because it runs only the prerequisites check for deploying a domain controller.
- D.Incorrect: This command only summarizes the changes that would occur during the deployment process; it doesn't actually test whether those changes are possible given the current environment as the Test-ADDSDomainControllerInstallation command does.

# Active Directory administration

The day-to-day job of Active Directory administration involves such tasks as creating, configuring, maintaining, monitoring, and deleting user accounts, groups, computer accounts, and other directory objects. In addition, there are some tasks that need to be performed only infrequently or perhaps only once, such as creating a forest and its various domains; raising forest and domain functional levels; creating hierarchies of organizational units (OUs); delegating administrative control over OUs and the objects they contain, creating and configuring sites, site links and subjects; and so on.

This chapter demonstrates the capabilities of the two primary tools in Microsoft Windows Server 2012 that are used for administering Active Directory environments. One of these tools is the Active Directory Administrative Center (ADAC), a GUI-based tool intended for tasks that need to be performed only occasionally, for the administration of smaller environments, and for use by administrators who are unfamiliar with command-line scripting. The other tool is the Active Directory module for Windows PowerShell, which allows administrators of large environments, such as datacenters, to script Active Directory administration tasks for automation purposes.

## Lessons in this chapter:

- Lesson 1: Administering Active Directory objects using ADAC
- Lesson 2: Enabling advanced features using ADAC
- Lesson 3: Administering Active Directory using Windows PowerShell

## Before you begin

To complete the practice exercises in this chapter

- You need at least one server that has a clean install of Windows Server 2012 and is configured as a domain controller. The server can be either a physical server or a virtual machine, and its TCP/IP settings should be configured to provide connectivity with the Internet
- You should know how to use tools like the Active Directory Users And Computers

MMC snap-in to perform common Active Directory administration tasks such as creating users, groups, and organizational units in Active Directory environments based on previous versions of Windows Server.

 You also should have at least rudimentary knowledge of using Windows PowerShell on earlier versions of Windows Server.

## Lesson 1: Administering Active Directory objects using ADAC

Active Directory Administrative Center (ADAC) is the primary tool for performing day-to-day tasks in the administration of an Active Directory environment. This lesson provides an overview of the ADAC user-interface features and demonstrates how to locate and manage directory objects using ADAC.

### After this lesson, you will be able to

- Describe the user interface features of ADAC.
- Use ADAC to locate Active Directory objects so that you can administer them.
- Create and configure users, groups, computers, organizational units, and other directory objects.
- Perform additional Active Directory management tasks using ADAC.
- Identify some Active Directory management tasks that cannot be performed using ADAC.

Estimated lesson time: 30 minutes

## Overview of ADAC

ADAC was first introduced in Windows Server 2008 R2 as a tool for managing directory objects, such as users, groups, computers, organizational units, and domains. ADAC was designed to supersede the Active Directory Users And Computers snap-in for the Microsoft Management Console (MMC) by providing an enhanced management experience that uses a rich graphical user interface (GUI).

Built upon a foundation of Windows PowerShell, ADAC has been enhanced in Windows Server 2012 with new functionality, including the Windows PowerShell History Viewer, which makes it easier to transition from GUI-based administration of Active Directory to automated management using Windows PowerShell scripting.

**MORE INFO** Windows PowerShell History Viewer

The Windows PowerShell History Viewer is demonstrated in the section "Create users" later in this chapter.

#### User-interface features

The different user-interface features of ADAC, shown in Figure 5-1, include the following:

- **Breadcrumb bar** Displays the location of the currently selected object within Active Directory. You can use this bar to quickly navigate to any container within Active Directory by specifying the container's path in one of the following forms:
  - A Lightweight Directory Access Protocol (LDAP) path, such as LDAP://ou=Seattle
     Users OU,ou=Seattle OU OU,dc=corp,dc=contoso,dc=com
  - A distinguished name (DN), such as ou=Seattle Users OU,ou=Seattle OU OU,dc=corp,dc=contoso,dc=com
  - A hierarchical path, such as Active Directory Domain Services\corp (local)\Seattle
     OU\Seattle Users OU
- **Navigation pane** Allows you to browse Active Directory using either the list or tree view, as described in the next sections.
- **Management list** Displays the contents of the container that is currently selected in the navigation pane.
- **Preview pane** Displays various information about the object or container that is currently selected in the management list.
- **Tasks pane** Allows you to perform different tasks on the object or container that is currently selected in the management list.

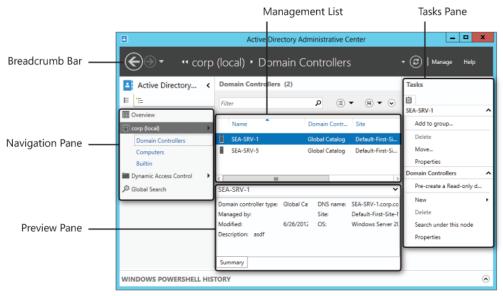

FIGURE 5-1 Active Directory Administrative Center showing various user-interface features.

## List view

List view is one of two views available in the ADAC navigation pane. You can use it to browse Active Directory for the objects or containers you want to administer. In list view, you can use Column Explorer, shown in Figure 5-2, to quickly explore the contents of containers within the hierarchical structure of Active Directory.

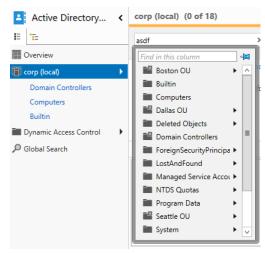

FIGURE 5-2 List view in ADAC showing Column Explorer.

List view also maintains a Most Recently Used (MRU) list of the last three containers you accessed. Figure 5-1 indicates that the most recently accessed container was the Domain Controllers container in the corp.contoso.com domain, followed by the Computers and Builtin containers in the same domain. You can use the MRU list to quickly return to a container you were working in, simply by selecting the appropriate MRU list item in the navigation pane.

List view can also be customized by adding nodes you might need to frequently access, similar to how favorites can be used in Internet Explorer or in the File Open/Save dialog box of Windows Explorer. Customizing ADAC list view will be demonstrated later in this lesson.

## Tree view

Tree view, shown in Figure 5-3, is the other view available in the ADAC navigation pane. Tree view presents a hierarchical representation of directory containers similar to that used in the Active Directory Users And Computers MMC snap-in.

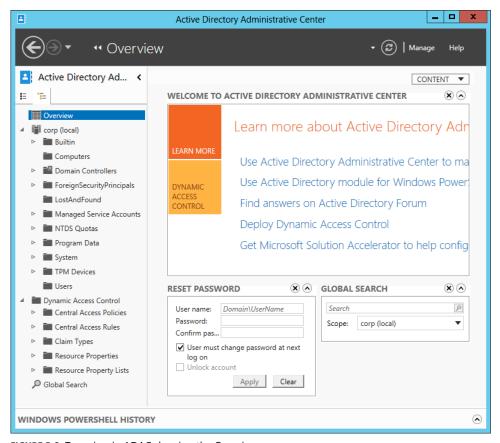

FIGURE 5-3 Tree view in ADAC showing the Overview page.

Also shown in Figure 5-3 is the Overview page of ADAC, which includes the following tiles:

- **Welcome tile** Provides links you can click to learn more about using ADAC, administering an Active Directory environment built on Windows Server 2012, and ask your questions in an online forum on TechNet, as well as other useful resources
- Reset Password tile Allows you to quickly reset the password for a user account.
- **Global Search tile** Allows you to quickly search the selected container or the global catalog for objects and containers you need to administer

## **Searching Active Directory**

Although using ADAC to browse the hierarchy of containers within Active Directory is one way of locating the objects you need to administer, a more efficient method is to use the query-building search and filtering capabilities that are built into ADAC. For example, let's say you are the Active Directory administrator for Contoso Ltd. and the Human Resources department has informed you that the user account for Marie Dubois needs to be disabled until further notice. To do this, you might proceed as follows:

- 1. Launch ADAC, and select the Overview page in either list or tree view.
- 7. Type **marie** in the search box in the Global Search tile:

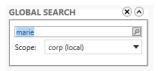

2. Select corp (local) as the scope for your search, and press Enter.

The results of this query are shown in Figure 5-4. By right-clicking the user object Marie Dubois and selecting Disable, you can disable Marie's account.

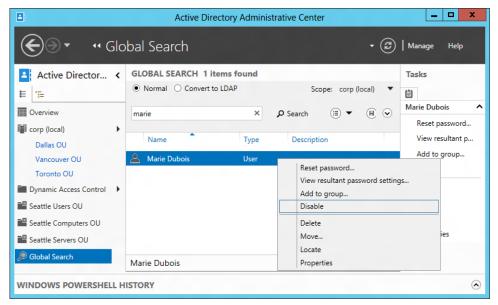

FIGURE 5-4 Disabling the user account for a user you located using the Global Search tile.

You can broaden or narrow your search by selecting one or more navigation nodes. To do this, perform the following steps:

1. Click the small triangle at the right of the Scope item on the global search tile to display the Navigation Nodes explorer:

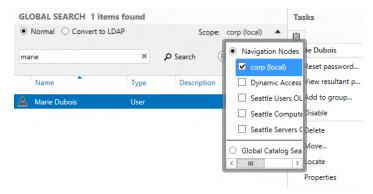

2. Select or deselect the nodes you want to include in your query.

You can make your query more specific by including additional search criteria. To do this, perform the following steps:

- Click the small caret icon (^) beneath the small triangle referenced earlier. Doing this
  displays the Add Criteria control.
- 2. Click the Add Criteria control to display a list of criteria you can add to your search:

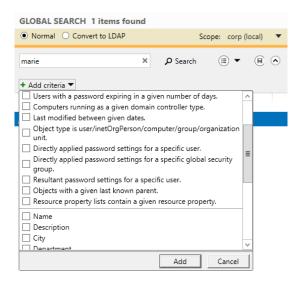

3. Select the criteria you want to add to your search, and click Add.

#### **MORE INFO** Additional search options

For more information on performing advanced queries using ADAC and for instructions on how to filter through the Active Directory data for a selected container, see the topic "Locate Active Directory Objects in Active Directory Administrative Center" in the TechNet Library at <a href="https://technet.microsoft.com/en-us/library/dd560661(v=ws.10).aspx">https://technet.microsoft.com/en-us/library/dd560661(v=ws.10).aspx</a>.

## Common administration tasks

Common types of administrative tasks you can perform using ADAC include creating, configuring, and managing the following types of objects:

- Organizational units (OUs)
- User accounts
- Computer accounts
- Groups

#### **NOTE** Bulk management

Although you can use ADAC to perform a few kinds of management actions simultaneously by multiselecting the objects or containers you want to administer, Windows PowerShell is the best way to perform bulk management of Active Directory objects and containers. See Lesson 3 in this chapter for more information on using Windows PowerShell to manage Active Directory.

## Creating organizational units

Creating a new organizational unit (OU) using ADAC involves the following steps:

1. Right-click on the desired parent domain or OU, select New, and then select Organizational Unit:

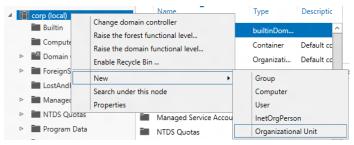

2. Enter the necessary data, and make the required selections on the different sections of the Create Organizational Unit properties page, which is shown in Figure 5-5.

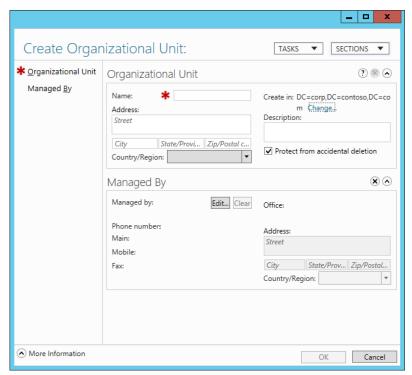

FIGURE 5-5 The Create Organizational Unit properties page.

ADAC properties pages like this include several features that make them easy to use:

Required information is indicated with a large red asterisk.

- Different sections in the page can be hidden or restored to view by selecting the Sections control at the top right of the page. By hiding sections you never use, you can make the page easier to navigate.
- The Tasks control at the top right of the page lets you quickly perform certain tasks associated with the object or container type represented by the page. For example, you can move or delete the selected OU by using the Tasks control on the properties page for the OU.
- The same properties pages are used for both creating new objects or containers and for modifying the properties of existing objects or containers.

One of the benefits of using ADAC list view is that you can customize this view by adding nodes representing Active Directory containers you frequently need to access to perform administration tasks on the objects in those containers. For example, consider the following scenario:

Contoso Ltd. has offices in several North America cities, including Seattle, Dallas, Vancouver, and others. The Active Directory structure for this organization consists of a single domain named corp.contoso.com, with top-level OUs for each city and second-level OUs for users, computers, and servers at each location.

If you are the administrator for the Seattle office, you might want to customize ADAC list view by adding navigation nodes for the following OUs to make them easier to access:

- Seattle Users OU
- Seattle Computers OU
- Seattle Servers OU

To do this, you can perform the following steps:

- Select tree view, and expand the corp domain to show the hierarchy of OUs and other containers beneath it. This will include the Seattle OU.
- Expand the Seattle OU to show the child OUs beneath it. This will include the Seattle Users OU.
- 3. Right-click on the Seattle Users OU, and select Add As Navigation Node:

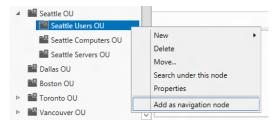

4. Repeat step 3 for the Seattle Computers OU and Seattle Servers OU.

Figure 5-6 shows what list view might look like after you add these three new navigation nodes. Note that you can rearrange your custom nodes by right-clicking on them and selecting Move Up or Move Down. Any actions you perform on these navigation nodes have the same effect as acting directly upon the Active Directory containers they represent.

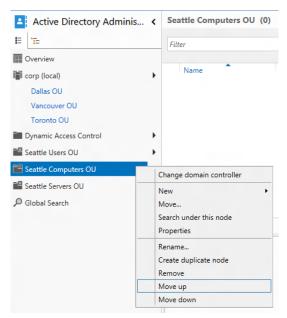

FIGURE 5-6 You can rearrange any custom navigation nodes you add to ADAC list view.

You can also add navigation nodes directly by right-clicking on any blank area of the navigation pane in list view and selecting Add Navigation Nodes. Doing this opens the Add Navigation Nodes explorer shown in Figure 5-7.

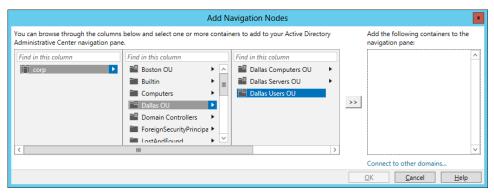

FIGURE 5-7 The Add Navigation Nodes explorer.

### **Quick check**

 Which view in the navigation pane of ADAC can you use to add custom nodes for quickly accessing containers in Active Directory?

#### **Quick check answer**

 You can use list view to do this, and you can use it to rename and rearrange such nodes to help simplify the administration of your Active Directory environment.

## Creating users

A second example of common Active Directory management tasks you can perform using ADAC is creating new user accounts and managing existing user accounts. To create a new user account, simply right-click on the appropriate organizational unit, select New, and then select User. Then fill in the necessary information on the Create User properties page, as shown in Figure 5-8.

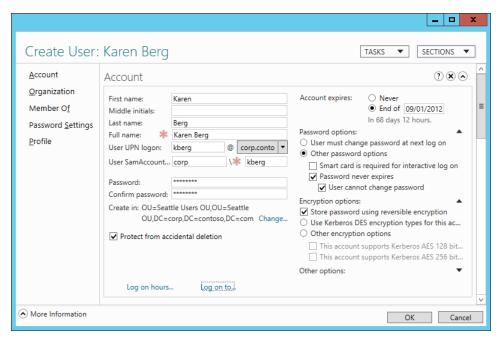

FIGURE 5-8 Creating a new user account using ADAC.

After you click OK to create the new user account and return the focus to ADAC, you can click the small caret at the bottom right of ADAC to display the Windows PowerShell History Viewer, which allows you to view the actual Windows PowerShell commands that are executed whenever you perform administrative tasks with ADAC. Figure 5-9 shows the commands involved during the creation of the new user account for Karen Berg that was shown

previously in Figure 5-8. Note that a simple task like creating a single new user might require executing several different Windows PowerShell commands.

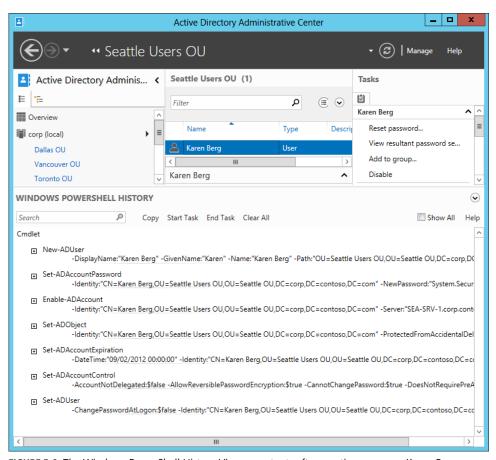

FIGURE 5-9 The Windows PowerShell History Viewer contents after creating new user Karen Berg.

The actual Windows PowerShell commands needed to create the new user Karen Berg in the preceding example were as follows:

```
New-ADUser -DisplayName: "Karen Berg" -GivenName: "Karen" -Name: "Karen Berg"
-Path: "OU=Seattle Users OU,OU=Seattle OU,DC=corp,DC=contoso,DC=com"
-SamAccountName: "kberg" -Server: "SEA-SRV-1.corp.contoso.com"
-Surname: "Berg" -Type: "user" -UserPrincipalName: kberg@corp.contoso.com

Set-ADAccountPassword -Identity: "CN=Karen Berg,OU=Seattle Users OU,

OU=Seattle OU,DC=corp,DC=contoso,DC=com" -NewPassword: "System.Security.SecureString"
-Reset: $null -Server: "SEA-SRV-1.corp.contoso.com"

Enable-ADAccount -Identity: "CN=Karen Berg,OU=Seattle Users OU,

OU=Seattle OU,DC=corp,DC=contoso,DC=com" -Server: "SEA-SRV-1.corp.contoso.com"

Set-ADObject -Identity: "CN=Karen Berg,OU=Seattle Users OU,
```

To copy the commands shown in the History Viewer to your clipboard, first click to select them and then click Copy at the top of the Windows PowerShell History pane. You can then paste the commands into an editor like Notepad, customize them as needed, and use them as a basis for performing a bulk creation of new users with the addition of some Windows PowerShell scripting. See Lesson 3 of this chapter for more information on this topic.

## Other tasks you can perform using ADAC

Creating new groups, computer accounts, and *InetOrgPerson* objects is a similar process to the one just shown and should require no further explanation. Here are some other tasks you can perform using ADAC:

- Selecting a domain or domain controller to perform your administrative tasks on
- Raising the forest or domain functional level
- Enabling the Active Directory Recycle Bin
- Configuring fine-grained password policies
- Configuring Dynamic Access Control

#### **MORE INFO** Dynamic Access Control

Dynamic Access Control (DAC) is another new feature of Active Directory in Windows Server 2012. You use DAC to implement a claims-based authorization solution. In this type of solution, you use central access policies, rules, and claim types to enable the use of file-classification information in authorization decisions. With DAC, you can define access and audit policies in a simple and flexible way that can significantly reduce the number of groups you need to manage in your Active Directory environment. For more information on DAC, see the post "Introduction to Windows Server 2012 Dynamic Access Control" on the Windows Server Blog at

http://blogs.technet.com/b/windowsserver/archive/2012/05/22/introduction-to-windowsserver-2012-dynamic-access-control.aspx.

## Tasks you cannot perform using ADAC

There are a number of Active Directory management tasks you cannot perform using ADAC, such as the following:

- Delegate administrative control over Active Directory OUs and the objects they contain.
- Create and manage sites, site links, subnets and similar objects.
- Create trusts between domains or forests.
- Directly edit the configuration, schema, or application directory partitions.

To perform such tasks, you need to use the following familiar tools:

- Active Directory Users And Computers
- Active Directory Sites And Services
- Active Directory Domains And Trusts
- ADSI Edit

## **Lesson summary**

- Active Directory Administrative Center (ADAC) is the primary GUI-based tool for managing user accounts, groups, computer accounts, and organizational units.
- Some of the features that make ADAC a very useful tool for managing Active
  Directory environments include its list and tree views, its search and filtering
  capabilities, and the Windows PowerShell History Viewer.
- Because ADAC is built upon a foundation of Windows PowerShell, you can view and customize the Windows PowerShell commands executed when you perform a task with ADAC, and by customizing these commands you can automate many Active Directory management tasks.
- The Windows Server 2012 version of ADAC also allows you to enable and use the Active Directory Recycle Bin, configure fine-grained password policies, and configure Dynamic Access Control (DAC).

## Lesson review

Answer the following questions to test your knowledge of the information in this lesson. You can find the answers to these questions and explanations of why each answer choice is correct or incorrect in the "Answers" section at the end of this chapter.

- 1. What feature of ADAC lets you quickly access the last three containers you accessed? (Choose all that apply.)
  - A.Column Explorer
  - B. Navigation pane
  - C. Navigation nodes
  - D.MRU list
- 2. Which of the following types of directory objects can you *not* create using ADAC (Choose all that apply.)
  - A. Sites
  - B. Domains
  - C. Trusts
  - D.Groups
- 3. Which of the following Active Directory administration tasks can you *not* perform using ADAC? (Choose all that apply.)
  - A. Raising the forest functional level
  - B. Deleting administrative control over an OU and the objects it contains
  - C. Enabling the Active Directory Recycle Bin
  - D.Configuring fine-grained password policies

## **Lesson 2: Enabling advanced features using ADAC**

Two advanced features for Active Directory administration that can now be configured using ADAC are the Active Directory Recycle Bin and fine-grained password policies. This lesson demonstrates how to enable and use these two features using ADAC.

### After this lesson, you will be able to

- Understand the life cycle for objects in Active Directory forests set to the Windows Server 2012 functional level.
- Use ADAC to enable the Active Directory Recycle Bin and restore deleted objects.
- Describe some best practices for implementing fine-grained password policies in Active Directory domains.
- Use ADAC to configure fine-grained password policies and view the resultant set of policy.

Estimated lesson time: 30 minutes

## **Enabling and using the Active Directory Recycle Bin**

Administrators of Active Directory environments sometimes make mistakes—for example, deleting the user account for a user who still needs access to the corporate network. The effects of such mistakes can range from lost end-user productivity to broken network functionality.

Windows Server 2008 R2 previously introduced a feature called the *Active Directory Recycle Bin* to provide administrators with a way of recovering directory objects that were accidentally deleted. However, using the AD Recycle Bin in Windows Server 2008 R2 environments proved difficult for some administrators because enabling and using this feature could be performed only from the command-line, either by using the Ldp.exe utility or with Windows PowerShell cmdlets. Windows Server 2012 simplifies this task—now you can use the GUI-based ADAC for both enabling the AD Recycle Bin and recovering deleted objects.

## **Understanding the AD Recycle Bin**

To understand the limitations of the AD Recycle Bin, you need to know how it works. When the AD Recycle Bin feature is enabled in an Active Directory environment, directory objects can be in one of the following four states (which are illustrated Figure 5-10):

- Live The object is functioning in Active Directory and is located in its proper
  container within the directory. As an example, a user account object that is live is one
  that a user can utilize for logging on to the network.
- Deleted The object has been moved to the Deleted Objects container within Active

Directory. The object is no longer functioning in Active Directory, but the object's link-valued and non-link-valued attributes are preserved, allowing the object to be recovered by restoring it from the AD Recycle Bin if the lifetime of the deleted object has not yet expired. (By default, when the AD Recycle Bin is enabled, the deleted object lifetime is configured as 180 days.) For example, a user account in the deleted state cannot be used for logging on to the network, but if the user account is restored to its live state, it can again be used for logon purposes.

- Recycled The deleted object lifetime has expired for the object. The object remains
  in the Deleted Objects container, but most of its attributes are now stripped away.
   The object can no longer be recovered by restoring it from the AD Recycle Bin or by
  taking other steps, such as reanimating Active Directory tombstone objects.
- Removed The recycled object lifetime has expired for the object. The Active
  Directory garbage collection process has physically removed the object from the
  directory database.

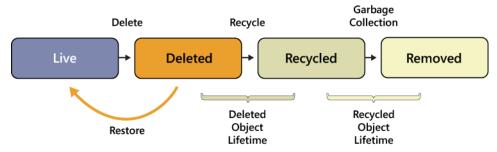

FIGURE 5-10 The four states of Active Directory objects when the AD Recycle Bin is enabled.

## **Enabling the AD Recycle Bin**

By default, the AD Recycle Bin feature is disabled until you choose to enable it. Enabling the AD Recycle Bin in your environment requires that the forest functional level be Windows Server 2008 R2 or higher. This means that all domain controllers in your forest must be running Windows Server 2008 R2 or higher.

To enable the AD Recycle Bin using ADAC, perform the following steps:

- 1. Log on using credentials of an account that belongs to the Enterprise Admins or Schema Admins group.
- 2. Right-click on the forest root domain in the navigation pane, and select Raise The Forest Functional Level:

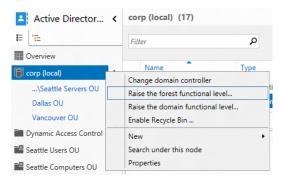

- Ensure that the forest functional level for your environment is Windows Server 2008
   R2 or higher.
- 4. Right-click again on the forest root domain, and select Enable Recycle Bin.
- 5. Review the warning, and click OK to proceed with enabling the AD Recycle Bin.
- Refresh ADAC, and wait until all domain controllers in the forest have replicated the configuration change before attempting to use the AD Recycle Bin to restore deleted objects.

#### NOTE Using Windows PowerShell to enable the AD Recycle Bin

You can also use Windows PowerShell to perform all of the actions required to enable the AD Recycle Bin for your environment. For example, you can use the Set-ADForestMode cmdlet to raise the forest functional level to Windows Server 2008 R2 or higher. And you can use the Enable-ADOptionalFeature cmdlet to enable the AD Recycle Bin feature. Use the Get-Help cmdlet to display the syntax and examples for each of these cmdlets.

#### **IMPORTANT** Enabling the AD Recycle Bin is an irreversible decision

Although enabling the AD Recycle Bin is a recommended best practice for Active Directory administration, after you enable this feature you cannot disable it. So plan carefully before taking this step because you will be unable to roll back the forest functional level once this step has been taken. For more information on rolling back the forest functional level, see the topic titled "Understanding Active Directory Domain Services (AD DS) Functional Levels" in the TechNet Library at

http://technet.microsoft.com/en-us/library/understanding-active-directory-functional-levels(WS.10).aspx.

## Using the AD Recycle Bin

After the AD Recycle Bin is enabled, using it to restore deleted directory objects is straightforward as long as the deleted object lifetime of the objects has not expired. For example, Figure 5-11 shows how to restore the user account for Marie Dubois after it was

accidentally deleted. The following menu options are available:

- **Restore** Restore the deleted object to its original location within Active Directory.
- **Restore To** Restore the deleted object to a container you specify using Column Explorer.
- Locate Parent Display the container where the deleted object originally resided.
- **Properties** Display or modify the properties of the deleted object.

#### **NOTE** Restoring multiple deleted objects

You can restore multiple deleted objects in one action by multiselecting them in the Deleted Objects container and choosing the appropriate menu option.

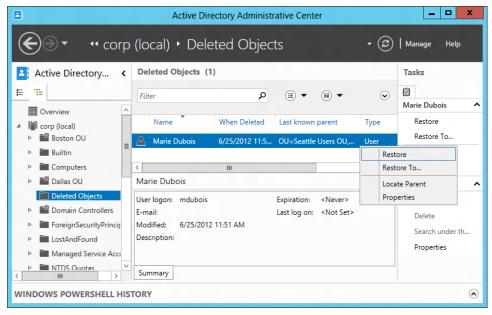

FIGURE 5-11 Restoring a deleted object using the AD Recycle Bin.

## **NOTE** Using Windows PowerShell to restore deleted objects

After the AD Recycle Bin is enabled for your environment, you can also use Windows PowerShell to restore directory objects you accidentally deleted. You can do this using the Restore-ADObject cmdlet. Use the Get-Help cmdlet to display the syntax and examples for this cmdlet.

#### **Quick check**

 If a directory object is in the Recycled state, can you still restore it using the AD Recycle Bin?

### **Quick check answer**

No. If an object is in the Recycled state, its deleted object lifetime has expired. The
object is still in the Deleted Objects container, but because most of its attributes
have been stripped away you can no longer recover it by restoring it from the AD
Recycle Bin.

# Configuring fine-grained password policies

In Windows Server 2003 and earlier, you could have only a single password policy and account lockout policy governing all user accounts in a domain. This password policy could be configured by editing the Default Domain Policy Group Policy Object (GPO)—specifically, the six policy settings found under

Computer Configuration\Policies\Windows Settings\Security Settings\Account Policies\Password Policy

Each domain also had three account lockout policy settings found under

Computer Configuration\Policies\Windows Settings\Security Settings\Account Policies\Account Lockout Policy

Windows Server 2008 introduced a new feature called *fine-grained password policies* that you could use to configure multiple password policies and account lockout policies for each domain. This provided Active Directory administrators with greater flexibility because they could create different policies for different groups of users. The problem, however, was that you needed to use ADSI Edit and LDIFDE to create fine-grained password policies on the earlier platform. This task is simplified in Windows Server 2012 because now you can use the GUI-based ADAC for creating fine-grained password policies. In addition, you can use ADAC to view the resultant password settings for particular users in your environment to ensure fine-grained password policies have been configured as intended.

## Understanding fine-grained password policies

Fine-grained password policies can be assigned to users or groups. If a user belongs to more than one group that has a fine-grained password policy assigned to it, the precedence value of each policy is used to determine which policy applies to members of the group. The precedence value of a policy must be an integer value of 1 or greater. If multiple policies apply to the same user, the policy having the lowest precedence value wins.

#### **REAL WORLD** Understanding policy preference

Consider a scenario where a user named Karen Berg in the corp.contoso.com domain is a member of two groups: the Marketing group and the Sales group. Fine-grained password policies have been configured as follows:

- A fine-grained password policy having a precedence value of 1 has been created and assigned to the Marketing group.
- A fine-grained password policy having a precedence value of 2 has been created and assigned to the Sales group.

Because Karen belongs to both groups, both policies apply to her, but the one with the lowest precedence value (the policy assigned to the Marketing group) is the one that takes effect.

Note that if two fine-grained password policies have the same preference value and both policies apply to the same user, the policy with the smallest globally unique identifier (GUID) wins.

## Best practices for implementing fine-grained password policies

When planning to implement fine-grained password policies within your Active Directory environment, you should follow these best practices:

- Assign policies to groups instead of individual users for easier management.
- Assign a unique preference value to each fine-grained password policy you create within a domain.
- Create a fallback policy for the domain so that users who don't belong to any groups
  that specifically have fine-grained password policies assigned to them will still have
  password and account lockout restrictions apply when they try to log on to the
  network. This fallback policy can be either of the following:
  - The password and account lockout policies defined in the Default Domain Policy GPO
  - A fine-grained password policy that has a higher precedence value than any other policy

### **REAL WORLD** Implementing a fallback policy for your domain

Consider a scenario where the corp.contoso.com has three groups: Marketing, Sales, and Human Resources. Fine-grained password policies have been configured as follows:

- A fine-grained password policy having a precedence value of 1 has been created and assigned to the Marketing group.
- A fine-grained password policy having a precedence value of 2 has been created and assigned to the Sales group.

• No fine-grained password policy has been assigned to the Human Resources group.

To ensure that password and account lockout restrictions apply when members of the Human Resources group try to log on to the network, you can do either of the following:

- Configure password and account lockout policy settings in the Default Domain Policy GPO for the domain.
- Create a fine-grained password policy that has a precedence value of 100, and assign this policy to the Domain Users group.

Note that the recommended approach is to use the second option mentioned because Default Domain Policy is a legacy feature dating back to the Windows NT era while fine-grained password policies are the future.

## Creating fine-grained password policies

Before you can create fine-grained password policies for a domain, you must ensure that the domain functional level is Windows Server 2008 or newer. This can be done using either ADAC or Windows PowerShell as described in the previous topic in this lesson.

#### **NOTE** Domain functional level

Domain Admin credentials or greater are required to raise the domain functional level for a domain.

Fine-grained password policies for a domain are stored in the Password Settings Container, which is found under System, as shown in Figure 5-12.

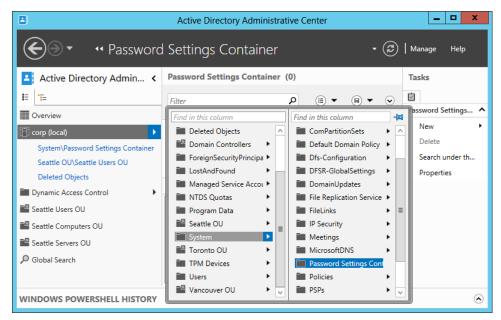

FIGURE 5-12 Fine-grained password policies are stored in the Password Settings Container.

To create a new fine-grained password policy using ADC, follow these steps:

- 1. Display the Password Settings Container either in the navigation pane or management list pane.
- 2. Right-click on the Password Settings Container, and select New. Then select Password Settings.
- 3. Fill in the appropriate information on the Create Password Settings properties page, shown in Figure 5-13.
- 4. Click Add, and locate the group or groups you want the policy to apply to. Then click OK to create the new policy.
- 5. Repeat the preceding steps to create additional fine-grained password policies as needed for your environment.

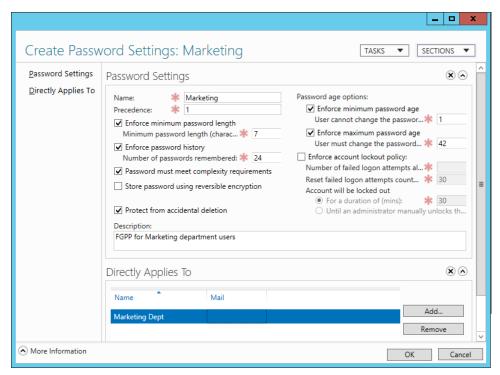

FIGURE 5-13 Creating a new fine-grained password policy.

#### **NOTE** Using Windows PowerShell to manage fine-grained password policies

You can also use Windows PowerShell to create, modify, or delete fine-grained password policies for your domain. For example, you can use the New-

ADFineGrainedPasswordPolicy cmdlet to create a new fine-grained password policy. You can also use the Set-ADFineGrainedPasswordPolicy cmdlet to modify an existing fine-grained password policy. And you can use the Remove-ADFineGrainedPasswordPolicy cmdlet to delete a fine-grained password policy that is no longer needed in your environment. Use the Get-Help cmdlet to display the syntax and examples for each of these cmdlets.

# Viewing the resultant password settings for a user

You can also use ADAC to view the resultant password settings for users in a domain. This is useful both for ensuring that you have created and assigned fine-grained password policies as you intended for your environment and also for troubleshooting problems with policies not being applied as expected.

To view the resultant password settings for a particular user, first locate the user in Active Directory either by browsing using the navigation pane or by using the Global Search tile.

Then right-click on the user account and select View Resultant Password Settings as shown in Figure 5-14. The fine-grained password policy that displays is the one that applies to the user who has the lowest precedence value.

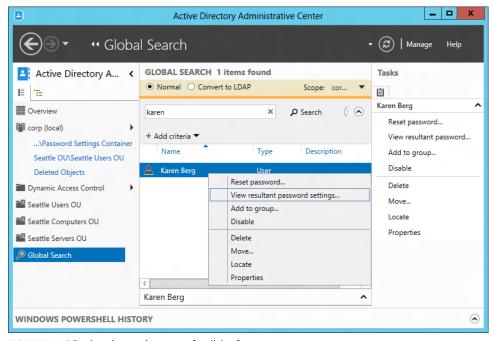

FIGURE 5-14 Viewing the resultant set of policies for a user.

NOTE Using Windows PowerShell to view the resultant set of policies

You can also use Windows PowerShell to view the resultant password settings for a user. You can do this using the Get-ADUserResultantPasswordPolicy cmdlet. Use the Get-Help cmdlet to display the syntax and examples for this cmdlet.

# Lesson summary

- You can use ADAC to enable the Active Directory Recycle Bin and recover deleted objects by restoring them to the same location or a different location in the directory.
- Directory objects in an Active Directory forest that has been set to the Windows
   Server 2012 forest functional level can be in one of four states: Live, Deleted,
   Recycled, or Removed. Only objects that are still in the Deleted state can be restored from the AD Recycle Bin.
- You can use ADAC to configure fine-grained password policies for a domain and also view the resultant set of policy.
- Fine-grained password policies are intended as the replacement for the password and

- account policy settings found in the Default Domain Policy GPO.
- When configuring fine-grained password policies for a domain, you should create a
  fallback policy to ensure that all user accounts in the domain have a password and
  account lockout policy applied.

## Lesson review

Answer the following questions to test your knowledge of the information in this lesson. You can find the answers to these questions and explanations of why each answer choice is correct or incorrect in the "Answers" section at the end of this chapter.

- 1. If the recycled object lifetime for a directory object has expired, what state is the object in?
  - A. Live
  - B. Deleted
  - C. Recycled
  - D.Removed
- 2. Which Windows PowerShell cmdlet can be used to enable the Active Directory Recycle Bin?
  - A. Set-ADForestMode
  - B. Enable-ADRecycleBin
  - C. Enable-ADOptionalFeature
  - D.New-ADFineGrainedPasswordPolicy
- 3. Which of the following are best practices for implementing fine-grained password policies in a domain? (Choose all that apply.)
  - A. Assign fine-grained password policies to users instead of groups.
  - B. Ensure that each fine-grained password policy has its own unique preference value.
  - C. Ensure that each group has at least one fine-grained password policy assigned to it.
  - D.Make sure you have configured a fallback policy for the domain. This can be either a fine-grained password policy that has a higher precedence value than any other policy, or the password and account lockout settings defined in the Default Domain Policy GPO.

# Lesson 3: Administering Active Directory using Windows PowerShell

Although ADAC can be useful for performing some Active Directory management tasks, especially in smaller environments, using Windows PowerShell to automate Active Directory administration is the preferred approach when such tasks need to be frequently repeated—for example, when user accounts need to be created in bulk. This chapter demonstrates some of the different ways that Windows PowerShell commands can be used to perform common Active Directory management tasks. The chapter also demonstrates some of the more advanced administration tasks you can perform on your Active Directory environment using Windows PowerShell.

### After this lesson, you will be able to

- Demonstrate different ways of using Windows PowerShell to perform common Active Directory management tasks, such as creating and managing user accounts singly and in bulk.
- Find Windows PowerShell cmdlets that can be used for managing different aspects of Active Directory.
- Perform an advanced Active Directory administration task involving the creation of a new site and site link, followed by moving a domain controller to the new site.

Estimated lesson time: 30 minutes

# Managing user accounts with Windows PowerShell

Creating and managing user accounts is a common Active Directory administration task. Windows PowerShell provides considerable flexibility in how this can be done on the Windows Server 2012 platform. Typing **Get-Command \*ADUser** at a Windows PowerShell prompt shows there are four cmdlets for managing users accounts:

- New-ADUser Creates a new Active Directory user
- **Get-ADUser** Gets one or more Active Directory users so that you can perform some action with them
- **Set-ADUser** Modifies the properties of an existing Active Directory user
- Remove-ADUser Removes the specified user from Active Directory

Any administration of user accounts using Windows PowerShell involves using one or more of these cmdlets. The following sections demonstrate some of the ways this can be done with regard to new user account creation using the New-ADUser cmdlet. The actual approach you might choose depends on the particular needs of your situation.

## Example 1: Create a single new user account

To create a new user account for Phil Gibbins using *pgibbins* for the user's SAM account name and *pgibbins@corp.contoso.com* for the user's UPN logon, you can use the New-ADUser cmdlet as follows:

PS C:\> New-ADUser -Name "Phil Gibbins" -GivenName Phil -Surname Gibbins `-SamAccountName pgibbins -UserPrincipalName pgibbins@corp.contoso.com

Note that there is no output if the command runs successfully. The resulting properties of the new user account when it is opened in ADAC are shown in Figure 5-15. Note that there are numerous other properties you could have specified when creating the account. Each of these additional properties has a parameter associated with it when using the New-ADUser cmdlet.

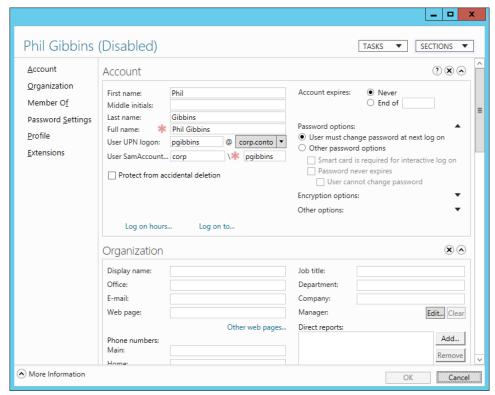

FIGURE 5-15 A new user account created using the New-ADUser cmdlet.

#### NOTE Where new users are created

If you try the preceding example, you'll discover that the user account for Phil Gibbins is created in the Users container of the domain. To create a user account in a different location, you must specify the *-Path* parameter with this command. For example, to create this account in the location ou=Seattle Users OU,ou=Seattle OU

OU,dc=corp,dc=contoso,dc=com in Active Directory, you could append -Path "ou=Seattle Users OU,ou=Seattle OU OU,dc=corp,dc=contoso,dc=com" to the command used in the preceding example.

## Example 2: Create a new user account, and specify a password

To specify a password when you create the user account for Phil Gibbins, you can use the Read-Host cmdlet. With this cmdlet, you enter a password when you run the command, as shown by the highlighted code in the following example:

```
PS C:\> New-ADUser -Name "Phil Gibbins" -GivenName Phil -Surname Gibbins `-SamAccountName pgibbins -UserPrincipalName pgibbins@corp.contoso.com `-AccountPassword (Read-Host -AsSecureString "AccountPassword")
```

## Example 3: Create and enable a new user account

When you use the New-ADUser cmdlet to create a user account, the new account is disabled and cannot be enabled unless either of the following has occurred:

- A valid password has been set for the account.
- The -PasswordNotRequired parameter has been set to true.

To create a user account for Phil Gibbins, specify a password, and enable the new account, you can use the following command:

```
PS C:\> New-ADUser -Name "Phil Gibbins" -GivenName Phil -Surname Gibbins `-SamAccountName pgibbins -UserPrincipalName pgibbins@corp.contoso.com `-AccountPassword (Read-Host -AsSecureString "AccountPassword") `
```

The *-PassThru* parameter, which has been added to the New-ADUser command just shown, returns the newly created user account object so that it can be piped into the Enable-ADAccount cmdlet to enable the new account.

# Example 4: Bulk-create new user accounts

-PassThru | Enable-ADAccount

A good example of how Windows PowerShell can be used to automate a common Active Directory management task is the bulk creation of users. For example, you can combine the previous examples with the Import-Csv cmdlet which allows you to read in data from a comma-separated values file (CSV), to create multiple user accounts in a single operation.

To illustrate this, the file new-users.csv contains a line of header information followed by attributes for three user accounts as follows:

```
Name, GivenName, Surname, SamAccountName, UserPrincipalName
Arno Bost, Arno, Bost, abost, abost@corp.contoso.com
Peter Fischer, Peter, Fischer, pfischer, pfischer@corp.contoso.com
Manish Chopra, Manish, Chopra, mchopra, mchopra@corp.contoso.com
```

The following command reads the CSV file and pipes its contents into the New-ADUser cmdlet, sets the password for each user account as Pa\$\$w0rd, and ends by enabling the accounts:

```
PS C:\> Import-Csv C:\data\new-users.csv | New-ADUser -PassThru | `
Set-ADAccountPassword -Reset `
-NewPassword (ConvertTo-SecureString -AsPlainText "Pa$$w0rd" -Force) `
-PassThru | Enable-ADAccount
```

The highlighted portion of this command takes the string "Pa\$\$w0rd" and converts it from plain text to a secure string so that it can be used by the –NewPassword parameter of the Set-ADAccountPassword cmdlet. The –Force parameter is needed to suppress the confirmation prompt generated by use of the –AsPlainText parameter.

#### **REAL WORLD** Bulk account creation

Bulk creation of user accounts, computer accounts, groups, or other types of directory objects involves two steps:

- Creating the source file with the information for the accounts that need to be created
- Creating the command or script that takes the source file and uses it to bulk-create the new accounts

The CSV format used in the example in this section is a universal format supported by numerous applications, including Microsoft Excel, Microsoft Access, and even Microsoft SQL Server. By using a program like Excel to create the source information and save it in CSV format, you can quickly and easily bulk-create accounts in Active Directory.

# Example 5: Create new user accounts from a template account

A template account is an account you use as a basis for creating other accounts. By configuring template account properties that are common to the other accounts you need to create, you can reduce the amount of information you need to provide for creating the additional accounts.

For example, you could configure properties like the account expiration date and password options in a template account if these will be the same for the other user accounts you need to create. You might also configure properties like Company, Address, City, and Country in the template account. That way, you won't need to specify these properties when you create the other user accounts.

One of the practice exercises at the end of this chapter demonstrates how you can create a template account and then use it as a basis for creating additional user accounts.

## **Quick check**

What is the -UserPrincipalName parameter in the New-ADUser cmdlet used for?

## **Quick check answer**

• This parameter is used to specify the user's logon name in the form <username>@<domainname>.

# Finding Active Directory administration cmdlets

The Get-Command cmdlet, which is new in Windows PowerShell 3.0, can be helpful when you need to find cmdlets to perform some administration task on Active Directory. For example, typing **Get-Command New-AD\*** lists all cmdlets used for creating new Active Directory objects. The output from running this command looks like this:

| CommandType | Name                            | ModuleName      |
|-------------|---------------------------------|-----------------|
|             |                                 |                 |
| Cmdlet      | New-ADCentralAccessPolicy       | ActiveDirectory |
| Cmdlet      | New-ADCentralAccessRule         | ActiveDirectory |
| Cmdlet      | New-ADClaimTransformPolicy      | ActiveDirectory |
| Cmdlet      | New-ADClaimType                 | ActiveDirectory |
| Cmdlet      | New-ADComputer                  | ActiveDirectory |
| Cmdlet      | New-ADDCCloneConfigFile         | ActiveDirectory |
| Cmdlet      | New-ADFineGrainedPasswordPolicy | ActiveDirectory |
| Cmdlet      | New-ADGroup                     | ActiveDirectory |
| Cmdlet      | New-ADObject                    | ActiveDirectory |
| Cmdlet      | New-ADOrganizationalUnit        | ActiveDirectory |
| Cmdlet      | New-ADReplicationSite           | ActiveDirectory |
| Cmdlet      | New-ADReplicationSiteLink       | ActiveDirectory |
| Cmdlet      | New-ADReplicationSiteLinkBridge | ActiveDirectory |
| Cmdlet      | New-ADReplicationSubnet         | ActiveDirectory |
| Cmdlet      | New-ADResourceProperty          | ActiveDirectory |
| Cmdlet      | New-ADResourcePropertyList      | ActiveDirectory |
| Cmdlet      | New-ADServiceAccount            | ActiveDirectory |
| Cmdlet      | New-ADUser                      | ActiveDirectory |
|             |                                 |                 |

The function of each command is self-explanatory given the names of these commands. To see the syntax and usage examples for each command, use the Get-Help cmdlet.

As a second example of finding Active Directory administration cmdlets, typing **Get-Command \*ADAccount\*** displays all cmdlets used for managing Active Directory accounts. The output of this command is as follows:

| CommandType | Name                      | ModuleName      |
|-------------|---------------------------|-----------------|
|             |                           |                 |
| Cmdlet      | Clear-ADAccountExpiration | ActiveDirectory |
| Cmdlet      | Disable-ADAccount         | ActiveDirectory |
| Cmdlet      | Enable-ADAccount          | ActiveDirectory |

| Cmdlet | Get-ADAccountAuthorizationGroup                 | ActiveDirectory |
|--------|-------------------------------------------------|-----------------|
| Cmdlet | Get-ADAccountResultantPasswordReplicationPolicy | ActiveDirectory |
| Cmdlet | Search-ADAccount                                | ActiveDirectory |
| Cmdlet | Set-ADAccountControl                            | ActiveDirectory |
| Cmdlet | Set-ADAccountExpiration                         | ActiveDirectory |
| Cmdlet | Set-ADAccountPassword                           | ActiveDirectory |
| Cmdlet | Unlock-ADAccount                                | ActiveDirectory |

Again, the names of these cmdlets provide clear insight into the actions they can perform, such as enabling, disabling, and unlocking accounts; setting passwords for accounts; setting and clearing the expiration date for an account; and so on.

Finally, the Get-Help cmdlet can be useful both for finding cmdlets and learning what you can do with them. For example, typing **Get-Help \*ADUser\*** displays some of the cmdlets used for managing Active Directory user accounts and describes what they do. The output of this command is as follows:

| Name                             | Category | Module          | Synopsis                |
|----------------------------------|----------|-----------------|-------------------------|
|                                  |          |                 |                         |
| Get-ADUser                       | Cmdlet   | ActiveDirectory | Gets one or more Active |
|                                  |          |                 | Directory users.        |
| Get-ADUserResultantPasswordPolic | y Cmdlet | ActiveDirectory | Gets the resultant      |
|                                  |          |                 | password policy for a   |
|                                  |          |                 | user.                   |
| New-ADUser                       | Cmdlet   | ActiveDirectory | Creates a new Active    |
|                                  |          |                 | Directory user.         |
| Remove-ADUser                    | Cmdlet   | ActiveDirectory | Removes an Active       |
|                                  |          |                 | Directory user.         |
| Set-ADUser                       | Cmdlet   | ActiveDirectory | Modifies an Active      |
|                                  |          |                 | Directory user.         |

From the previous examples, you can see that typing **Get-Help \*ADAccount\*** will provide information about more cmdlets used for managing Active Directory user accounts.

**REAL WORLD** Learning how to use Windows PowerShell to manage Active Directory In total, there are 135 different cmdlets in the Active Directory module for Windows PowerShell in Windows Server 2012. The only way you can learn how to become effective in using these cmdlets is by using them to perform different kinds of administration tasks in a safe test environment.

# Performing an advanced Active Directory administration task

I'll conclude this lesson with an example of how to perform an advanced Active Directory administration task using Windows PowerShell. Here is the scenario:

Contoso Ltd. is in the process of rolling out its Active Directory environment at its headquarters in Seattle. So far, two domain controllers have been deployed at this location. A new branch office is going to be set up in Bellevue, and the Contoso administrator has decided to move one of the existing domain controllers to this new location.

Here are the steps that the administrator will perform:

- 1. Create a new site named Branch-Office-One for the Bellevue location.
- Create a new site link named Hub-to-Branch-Office-One to enable replication to occur between the two sites.
- Move one of the two domain controllers from Default-First-Site-Name to Branch-Office-One.

This is how it might be done using Windows PowerShell:

1. List all the sites that currently exist in the domain:

```
Name
----
Default-First-Site-Name
```

PS C:\> Get-ADReplicationSite -Filter \* | ft Name

2. List all the domain controllers in the domain:

```
PS C:\> Get-ADDomainController -Filter * \mid ft Hostname
```

```
Hostname
-----
SEA-SRV-1.corp.contoso.com
SEA-SRV-5.corp.contoso.com
```

3. Create a new site named Branch-Office-One:

```
PS C:\> New-ADReplicationSite Branch-Office-One
```

4. Verify the creation of the new site:

Branch-Office-One

```
Name
----
Default-First-Site-Name
```

PS C:\> Get-ADReplicationSite -Filter \* | ft Name

5. Create a new site link between the two sites, and enable the change-notification process for replication:

```
PS C:\> New-ADReplicationSiteLink 'Hub-to-Branch-Office-One' `
-SitesIncluded Default-First-Site-Name,Branch-Office-One `
-OtherAttributes @{'options'=1}
```

6. Specify the cost and replication frequency for the new site link:

```
PS C:\> Set-ADReplicationSiteLink Hub-to-Branch-Office-One `-Cost 100 -ReplicationFrequencyInMinutes 15
```

7. Verify the results by viewing the properties of the new site link:

```
PS C:\> Get-ADReplicationSiteLink -Filter {Name -eq "Hub-to-Branch-Office-One"}
```

Cost : 100

DistinguishedName : CN=Hub-to-Branch-Office-One,CN=IP,CN=Inter-Site

 ${\it Transports}, {\it CN-Sites}, {\it CN-Configuration},$ 

DC=corp,DC=contoso,DC=com

Name : Hub-to-Branch-Office-One

ObjectClass : siteLink

ObjectGUID : f9df8b3c-f8bc-4ca9-b082-09655e14c80b

ReplicationFrequencyInMinutes: 15

SitesIncluded : {CN=Branch-Office-One,CN=Sites,CN=Configuration,

DC=corp,DC=contoso,DC=com,CN=Default-First-Site-Name,CN=Sites,CN=Configuration,DC=corp,

DC=contoso, DC=com}

8. Move domain controller SEA-SRV-5 from the hub site to the branch office site:

```
PS C:\> Get-ADDomainController SEA-SRV-5.corp.contoso.com | `Move-ADDirectoryServer -Site Branch-Office-One
```

9. Verify that the domain controller has been moved to the branch office site:

```
PS C:\> Get-ADDomainController -Filter * | ft Hostname, Site
```

| Hostname                   | Site     |
|----------------------------|----------|
|                            |          |
| SEA-SRV-1 corn contoso com | Default: |

SEA-SRV-1.corp.contoso.com Default-First-Site-Name SEA-SRV-5.corp.contoso.com Branch-Office-One

Finally, opening the Active Directory Sites And Services MMC console shows the expected configuration of sites, site links, and domain controllers. (See Figure 5-16.)

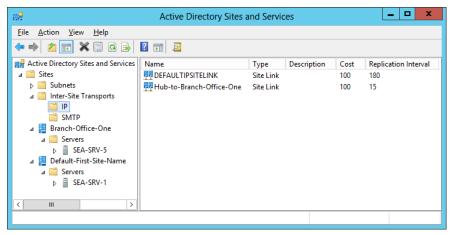

FIGURE 5-16 This MMC console confirms what the Windows PowerShell cmdlets accomplished.

## Lesson summary

- The Active Directory module in Windows Server 2012 includes 135 Windows
   PowerShell cmdlets you can use for performing Active Directory administration tasks
   from the command line or by using scripts.
- You should become familiar with the syntax of cmdlets such as New-ADUser, New-ADOrganizationalUnit, and others in the Active Directory Windows PowerShell module so that you can use them to automate the creation of user accounts, organizational units, and other types of directory objects in your Active Directory environment.
- Cmdlets such as New-ADUser can be used in different ways to create user accounts in
  ways appropriate to the needs of each Active Directory administration scenario. The
  same is true when using Windows PowerShell to create other types of directory
  objects, like groups, computer accounts, and organizational units.
- Cmdlets such as New-ADUser can be combined with other Windows PowerShell
  cmdlets to create user accounts in different ways, such as from a template account or
  in bulk. The same is true when using Windows PowerShell to create other types of
  directory objects like groups, computer accounts, and organizational units.
- The new Get-Command cmdlet can be used to quickly identify the Active Directory administration cmdlets you need to perform a specific task.
- Windows PowerShell can be used to perform advanced Active Directory administration tasks that previously required using MMC snap-ins like Active Directory Sites And Services.

## Lesson review

Answer the following questions to test your knowledge of the information in this lesson. You can find the answers to these questions and explanations of why each answer choice is correct or incorrect in the "Answers" section at the end of this chapter.

- 1. Which Windows PowerShell cmdlet can New-ADUser be combined with to bulk-create new user accounts?
  - A. Get-ADUser
  - B. Import-Csv
  - C. Set-ADAccountPassword
  - D.Where-Object
- What does the -Force parameter do in the following Windows PowerShell command? Set-ADAccountPassword -Reset -NewPassword (ConvertTo-SecureString -AsPlainText "Pa\$\$w0rd" -Force)
  - A.It forces the specified password to be converted from plain text to a secure string.
  - B. It forces the specified password to be encrypted.
  - C. It suppresses the confirmation prompt that the user normally would have to respond to when performing this action.
  - D.It forces the user to respond to a confirmation prompt when performing this action.
- 3. What commands can you use to find Windows PowerShell cmdlets for managing Active Directory groups? (Choose all that apply.)
  - A. Get-Command Module Active Directory
  - B. Get-Command \*ADGroup\*
  - C. Get-Help \*ADGroup\*
  - D.Get-Help ActiveDirectory

# **Practice exercises**

The goal of this section is to provide you with hands-on practice with the following:

- Creating organizational units using Windows PowerShell
- Creating user accounts using Windows PowerShell

To perform the following exercises, you need at least one clean installation of Windows Server 2012 using the Server With A GUI installation option. The server should be a domain controller in the corp.contoso.com domain and have Internet connectivity. You should be logged on interactively to the server using a user account that is a member of the Domain Administrators group. For the purposes of these exercises, the name of the server is assumed

to be DC-1. You can modify the exercises as needed if the name of your server and domain are different from the ones given here.

# Exercise 1: Creating organizational units using Windows PowerShell

In this exercise, you create and run a Windows PowerShell script that will create a hierarchy of organizational units in the corp.contoso.com domain.

- 1. Log on to DC-1 using an account that is a member of the Domain Admins account for the corp.contoso.com domain.
- 2. Create a folder named Data in the root of your C: drive.
- Open Notepad, and type the following lines:

```
New-ADOrganizationalUnit -Name "Montreal"

-Path "dc=corp,dc=contoso,dc=com"

New-ADOrganizationalUnit -Name "Montreal Users"

-Path "ou=Montreal,dc=corp,dc=contoso,dc=com"

New-ADOrganizationalUnit -Name "Montreal Computers"

-Path "ou=Montreal,dc=corp,dc=contoso,dc=com"

New-ADOrganizationalUnit -Name "Montreal File Servers"

-Path "ou=Montreal,dc=corp,dc=contoso,dc=com"

New-ADOrganizationalUnit -Name "Montreal Terminal Servers"

-Path "ou=Montreal,dc=corp,dc=contoso,dc=com"

New-ADOrganizationalUnit -Name "Montreal Administrators"

-Path "ou=Montreal,dc=corp,dc=contoso,dc=com"
```

- 4. Select File, select Save As, and type **new-OUs.ps1** as the file name. Click the Save As type control, select All Files, and save the script in your C:\Data folder.
- 5. Open the Windows PowerShell console using elevated privileges by right-clicking on the Windows PowerShell taskbar icon and selecting Run As Administrator.
- Type Get-ExecutionPolicy to view the current script-execution policy on the server.
   This will likely be Restricted, which means that no scripts can be run and Windows PowerShell can be used only in interactive mode.
- Type Set-ExecutionPolicy Unrestricted to change the execution policy on the server to Unrestricted, which means that all Windows PowerShell scripts can be run with no restrictions (that is, both signed and unsigned scripts can be run).
- 8. Type **C:\Data\new-OUs.ps1** to run the script you created earlier.
- 9. Type the following command to verify that the new organizational units were created as expected:

```
Get-ADOrganizationalUnit -Filter 'Name -like 'Montreal*"' | `
Format-Table Name,DistinguishedName
```

- 10. Open ADAC, navigate to the corp.contoso.com domain, and verify that the hierarchy of organizational units was successfully created. You might need to refresh ADAC if it was already open in order to see the OUs.
- 11. Add the new OUs as navigation modes in ADAC list view, and rearrange them as desired.

# Exercise 2: Creating user accounts using Windows PowerShell

In this exercise, you create a template user account that will be used as a starting point for creating other user accounts. You then create a new user account based upon your template account.

- 1. Log on to DC-1 using an account that is a member of the Domain Admins account for the corp.contoso.com domain.
- 2. Open the Windows PowerShell console using elevated privileges by right-clicking on the Windows PowerShell taskbar icon and selecting Run As Administrator.
- 3. Use the New-ADOrganizationalUnit cmdlet to create a new OU named "Denver" in the corp.contoso.com domain.
- 4. Use the New-ADOrganizationalUnit cmdlet again to create a new OU named "Denver Users" in the "Denver" OU you created in the previous step.
- 5. Run the following command to create a template user named DenverTemplateUser that expires at 2 a.m. on December 30, 2012 and that has its City property set to Denver:

```
New-ADUser -Name DenverTemplateUser `
-AccountExpirationDate "12/30/2012 2:00:00 AM" -City "Denver"
```

- 6. Open ADAC, navigate to the default Users container in the corp.contoso.com domain, and verify that the template user was successfully created. You might need to refresh ADAC if it was already open in order to see the new user.
- 7. Open the properties of the template user in ADAC, and verify that the Account Expiration Date and City properties were configured properly.
- 8. Switch back to the Windows PowerShell console, and use the Get-ADUser cmdlet to retrieve the default properties of the template user you just created, together with the two custom properties you configured. Then assign the result to a variable named \$templateDenverUser by running this command:

```
$templateDenverUser = Get-ADUser `
-Identity "cn=DenverTemplateUser,cn=Users,dc=corp,dc=contoso,dc=com" `
-Properties AccountExpirationDate,City
```

- Type \$templateDenverUser, and verify that the properties of the template account are correct.
- 10. Execute the following command to create a new user account for Tony Madigan that is based upon the template user you created earlier. Note that the backtick character is used here to allow you to enter this long command in several lines to make it easier to understand:

```
New-ADUser -Name "Tony Madigan" `
-GivenName Tony -Surname Madigan `
-SamAccountName tmadigan `
-UserPrincipalName tmadigan@corp.contoso.com `
-Path "ou=Denver Users,ou=Denver,dc=corp,dc=contoso,dc=com" `
-Instance $templateDenverUser `
-AccountPassword (ConvertTo-SecureString -AsPlainText "Pa$$w0rd" -Force)
```

- 11. Note the —Instance parameter in the preceding command. This is used to specify an instance of an existing object that is to be used as a template for a new object. Refer to <a href="http://technet.microsoft.com/en-us/library/hh852238">http://technet.microsoft.com/en-us/library/hh852238</a> if you want to learn more about how to use the —Instance parameter with the New-ADUser cmdlet.
- 12. Run the following command to get the configured properties of the new user account together with the two custom properties that were retrieved from the template account:

```
Get-ADUser -Identity tmadigan -Properties `Name,GivenName,Surname,SamAccountName,UserPrincipalName,AccountExpirationDate,City
```

- 13. Verify from the output of the preceding command that the new user account has the correct properties.
- 14. Switch back to ACAC, navigate to the Denver Users OU beneath the Denver OU, open the properties of Tony Madigan's user account, and verify that the properties were configured as expected.

# Suggested practice exercises

The following additional practice exercises are designed to give you more opportunities to practice what you read about and to help you successfully master the lessons presented in this chapter:

Practice 1 Create a Windows PowerShell script that takes an existing template
account and uses it as a basis for bulk-creating new user accounts whose unique
properties have been specified in a CSV file you created using Microsoft Excel.

 Practice 2 Create a series of Windows PowerShell commands that create three new groups, add some users to each group from the bulk users created in the previous practice, and configure and assign a unique fine-grained password policy to each group.

## **Answers**

This section contains the answers to the lesson review questions in this chapter.

## Lesson 1

#### 1. Correct answer: D

- A. **Incorrect**: Column Explorer simplifies browsing through the levels of your Active Directory hierarchy by displaying all the child containers of the parent container (the container for which you opened Column Explorer) in a single column. It does not, however, let you quickly access the last three containers you accessed.
- B. **Incorrect**: The navigation pane is the left pane of ADAC and lets you browse through Active Directory by using the tree view, which is similar to the Active Directory Users And Computers console tree, or by using the new list view, which you can customize by adding navigation nodes. It does not, however, let you quickly access the last three containers you accessed.
- C. **Incorrect**: Navigation nodes are custom nodes you can add to the new list view of ADAC to provide a quick way of accessing specific containers within the directory. It does not, however, let you access the last three containers you accessed.
- D.**Correct**: The Most Recently Used (MRU) list automatically appears under a navigation node when you visit at least one container in this navigation node. The MRU list always contains the last three containers you visited in a particular navigation node. Every time you select a particular container, this container is added to the top of the MRU list and the last container in the MRU list is removed from it.

#### 2. Correct answers: A. B. and C

- A. **Correct**: To create sites, you can use either Windows PowerShell or the Active Directory Sites And Services MMC snap-in.
- B. **Correct**: To create domains in your forest, you can use either Windows PowerShell or Server Manager to install the Active Directory Domain Services role on a server and promote the server as the first domain controller in a new child domain or tree domain.
- C. **Correct**: To create explicit trusts with domains in your forest or in another forest, you can use either Windows PowerShell or the Active Directory Domains And Trusts MMC snap-in.

D.**Incorrect**: You can use either ADAC or Windows PowerShell to create new groups in Active Directory.

#### 3. Correct answer: C

- A. **Incorrect**: You can use ADAC to raise the forest functional level by right-clicking on the forest root domain.
- B. **Incorrect**: You cannot use ADAC to delegate administrative control over an OU and the objects it contains. You must use the Active Directory Users And Computers MMC snap-in to perform this task.
- C. **Correct**: You can use ADAC to enable and use the Active Directory Recycle Bin.
- D.**Incorrect**: You can use ADAC to configure fine-grained password policies and view the results of a policy application on user accounts.

## Lesson 2

#### 1. Correct answer: D

- A. **Incorrect**: An object in the Live state is functioning in Active Directory. Its recycled object lifetime has not expired.
- B. **Incorrect**: An object in the Deleted state has been moved to the Deleted Objects container in Active Directory and will remain in this container for the deleted object lifetime, which is configure by default as 180 days. As long as it remains in the Deleted state, its recycled object lifetime has not expired.
- C. **Incorrect**: An object in the Recycled state has had its deleted object lifetime expire. It then remains in the Recycled state until its recycled object lifetime has expired.
- D.Correct: An object in the Removed state has had its recycled object lifetime expire. The Active Directory garbage-collection process will physically remove such an object from the directory database.

#### 2. Correct answer: C

- A. **Incorrect**: You can use the Set-ADForestMode cmdlet to raise the forest functional level to Windows Server 2008 R2 or higher, which is a necessary requirement before enabling the AD Recycle Bin in your environment. However, this cmdlet does not enable the AD Recycle Bin feature.
- B. Incorrect: There is no such Windows PowerShell cmdlet as this.
- C. **Correct**: You can use the Enable-ADOptionalFeature cmdlet to enable the AD Recycle Bin feature as well as other optional features of Active Directory.
- D.**Incorrect**: The New-ADFineGrainedPasswordPolicy cmdlet can be used to create a new fine-grained password policy. It has nothing to do with the AD Recycle Bin feature.

#### 3. Correct answers: B and D

- A. **Incorrect**: Assigning fine-grained password policies to individual users is not a best practice. Assigning fine-grained password policies makes such policies much easier to manage.
- B. **Correct**: You should ensure that each fine-grained password policy has its own unique preference value to prevent policy conflicts that can lead to unexpected results.
- C. **Incorrect**: Although you can choose to ensure that each group has at least one finegrained password policy assigned to it, this is not necessary if you have a fallback policy configured for the domain.
- D.**Correct**: You should make sure you have configured a fallback policy for the domain. This can be either a fine-grained password policy that has a higher precedence value than any other policy, or the password and account lockout settings defined in the Default Domain Policy GPO.

## Lesson 3

#### 1. Correct answer: B

- A. **Incorrect**: Get-ADUser can be used to retrieve one or more user accounts and is useful, for example, when you need to retrieve an existing user account to use as a template account for creating additional user accounts. You also need to use other cmdlets, however, if you want to bulk-create user accounts.
- B. **Correct**: The Import-Csv cmdlet allows you to read in data from a comma-separated values file (CSV) to create multiple user accounts in a single operation.
- C. **Incorrect**: The –*Set-ADAccountPassword* cmdlet lets you set the password for a user account. You also need to use other cmdlets if you want to bulk-create user accounts.
- D.Incorrect: The Where-Object cmdlet provides a way for you to filter data returned by other cmdlets. You also need to use other cmdlets if you want to bulk-create user accounts.

#### 2. Correct answer: C

- A. **Incorrect**: The ConvertTo-SecureString cmdlet converts encrypted standard strings to secure strings. It can also convert plain text to secure strings.
- B. **Incorrect**: The ConvertFrom-SecureString cmdlet converts a secure string to an encrypted standard string.
- C. **Correct**: The *–Force* parameter confirms that you understand the implications of using the *AsPlainText* parameter of the ConvertTo-SecureString cmdlet and still want to use it. When the *–Force* parameter is specified, no confirmation prompt is displayed when you use the ConvertTo-SecureString cmdlet.

D.**Incorrect**: When the *–Force* parameter is specified, no confirmation prompt is displayed when you use the ConvertTo-SecureString cmdlet. In other words, the *– Force* parameter suppresses the prompt instead of displaying it.

#### 3. Correct answers: B and C

- A. **Incorrect**: Get-Command –Module ActiveDirectory lists all of the cmdlets in the Active Directory Windows PowerShell module.
- B. **Correct**: Get-Command \*ADGroup\* lists cmdlets you can use for managing Active Directory groups.
- C. **Correct**: Get-Help \*ADGroup\* lists cmdlets you can use for managing Active Directory groups, together with a brief summary of what each cmdlet does.
- D.**Incorrect**: Get-Help ActiveDirectory lists all of the cmdlets in the Active Directory Windows PowerShell module, together with a brief summary of what each cmdlet does.

# **Network administration**

The network is the foundation of an organization's information system and allows computers and other devices to communicate with each other and with the Internet. Network services such as Dynamic Host Configuration Protocol (DHCP) servers and Domain Name System (DNS) servers simplify the configuration and management of IP address information and network names. To adequately fulfill these roles, such services must be available for clients that need them and secure from attack.

Microsoft Windows Server 2012 includes enhancements to the DHCP Server and DNS Server roles that can help increase DHCP availability and safeguard DNS name resolution from being compromised or misused. Windows Server 2012 also includes added support for managing different aspects of Windows Server–based networks using Windows PowerShell. This chapter demonstrates how to implement these new capabilities to ensure the availability and security of these critical network services and to manage Windows Server–based networks more efficiently. In addition, this lesson also describes how to configure Internet Protocol version 6 (IPv6) networking and interoperability between IPv6 and IPv4.

# Lessons in this chapter:

- Lesson 1: Ensuring DHCP availability
- Lesson 2: Implementing DNSSEC
- Lesson 3: Managing networking using Windows PowerShell
- Lesson 4: Configuring IPv6/IPv4 interoperability

# Before you begin

To complete the practice exercises in this chapter

- You should be familiar with basic networking concepts and administration tasks, including TCP/IP addressing concepts, how DHCP and DNS work, and how to configure DHCP and DNS servers using the Microsoft Management Console (MMC) snap-ins for these services.
- You need to know how to deploy Windows Server 2012, create an Active Directory forest, and add roles and features using Windows PowerShell.
- It will be helpful if you also have at least rudimentary knowledge of using Windows PowerShell on earlier versions of Windows Server.

# **Lesson 1: Ensuring DHCP availability**

DHCP provides a way to dynamically assign IP addresses and other parameters to hosts on a TCP/IP network. DHCP is designed to work automatically and relieves much of the management overhead associated with manually assigning static addresses to network hosts. DHCP servers play a critical role in ensuring hosts such as servers, clients, and printers on a TCP/IP network can communicate with each other.

Because DHCP leases addresses only for a specified amount of time, these leases need to be periodically renewed if the hosts are to continue communicating on the network. Although the DHCP lease renewal process has some degree of tolerance for DHCP server downtime built into it, ensuring the availability of DHCP servers on your network is nevertheless essential so that they can respond in a timely manner to lease renewal requests from network hosts. Otherwise, the possibility exists that some hosts might not be able to renew their addresses and therefore won't be able to participate on the network.

## After this lesson, you will be able to

- Compare and contrast the different methods of ensuring DHCP availability on Windows Server–based networks.
- Explain the two failover modes of DHCP servers running Windows Server 2012.
- Implement DHCP failover using the DHCP console.
- Describe the tasks involved in managing a DHCP failover solution.

Estimated lesson time: 30 minutes

# Previous approaches to implementing DHCP availability

Traditionally, DHCP server availability has been implemented on Windows Server–based networks using one or more of the following methods:

- **Split scopes** This approach involves splitting the IP address pool of a scope between two DHCP servers, typically by assigning the primary server 80 percent of the addresses in the scope and the secondary server the remaining 20 percent of the addresses. That way, if the primary server goes offline for any reason, DHCP clients on the subnet can still respond to lease renewal requests from the secondary server.
- Server cluster This approach involves using the Failover Clustering feature of Windows Server 2008 or Windows Server 2008 R2 to cluster DHCP servers so that if the primary DHCP server in a cluster fails, the secondary server can take up the slack and continue leasing addresses to clients.
- **Standby server** This approach uses a hot standby DHCP server with scopes and options configured identically to your production DHCP server.

Each of the preceding approaches has the following disadvantages, which make them of limited usefulness in ensuring DHCP server availability:

- The split-scope approach provides limited IP availability during outages. As a result, some clients might not receive addresses during a long-term DHCP server outage. In addition, if your DHCP server scope is currently running at high utilization—which is common for Internet Protocol version 4 (IPv4) networks—splitting the scope might not be feasible.
- The DHCP server-cluster approach has only one DHCP database located on the cluster shared storage. That means there is a single point of failure for DHCP services on your network. In addition, implementing Failover Clustering requires relatively complex setup processes and maintenance tasks.
- The hot-standby approach requires both careful configuration of the standby DHCP server and manual intervention on the part of the administrator to ensure the failover transition when your production DHCP server fails or goes offline. There is also additional complexity in this approach when DHCP is configured to automatically update DNS records, as is recommended in an Active Directory environment.

#### **NOTE** Spanning multiple subnets

Routers usually block DHCP packets from being forwarded from one subnet to another because DHCP packets are broadcast traffic. If an organization's network consists of multiple subnets, using DHCP for dynamic address assignment requires either of the following:

- · Deploying a DHCP server on each subnet of your network
- Enabling forwarding of DHCP traffic on your routers by configuring them as DHCP relay agents

In general, the first approach is recommended because it provides a greater degree of fault tolerance. For more information, see http://support.microsoft.com/kb/120932.

# **Understanding DHCP failover**

DHCP failover is a new approach to ensuring DHCP availability that is included in Windows Server 2012. With this approach, two DHCP servers can be configured to provide leases from the same pool of addresses. The two servers then replicate lease information between them, which enables one server to assume responsibility for providing leases to all clients on the subnet when the other server is unavailable. The result of implementing this approach is to ensure DHCP service availability at all times, which is a key requirement for enterprise networks.

The current implementation of DHCP failover in Windows Server 2012 has the following limitations:

- It only supports using a maximum of two DHCP servers.
- The failover relationship is limited to IPv4 scopes and subnets.

DHCP server failover can be implemented in two different configurations:

- **Load-sharing mode** Leases are issued from both servers equally, which ensures availability and provides load balancing for your DHCP services. (This is the default DHCP server failover configuration.)
- **Hot-standby mode** Leases are issued from the primary server until it fails, whereupon the lease data is automatically replicated to the secondary server, which assumes the load.

## Load-sharing mode

A typical scenario for implementing the load-sharing approach is when you want to have two DHCP servers at the same physical site. If the site has only a single subnet, all you need to do is enable DHCP failover in its default configuration. If there are multiple subnets, deploy both DHCP servers in the same subnet, configure your routers as DHCP relay agents (or deploy additional DHCP relay agents in subnets), and enable DHCP server failover in its default configuration.

## Hot-standby mode

When implementing the hot-standby mode approach, you can configure a DHCP server so that it acts as the primary server for one subnet and as the secondary server for other subnets. One scenario where this approach might be implemented is in organizations that have a central hub site (typically, the data center at the head office) connected via wide area network (WAN) links to multiple remote branch-office sites. Figure 6-1 shows an example of an organization that has DHCP servers deployed at each branch office and at the head office. Branch-office servers are configured to lease addresses to clients at their branch offices, while the central server leases addresses to clients at the head office. Each branch-office server has a failover relationship with the central server, with the branch office assuming the role as primary and the central server as secondary. That way, if a DHCP server fails at a branch office, the central server can take up the slack for the remote site. For example, the DHCP server at Branch Office A is the primary server for the scope 10.10.0.0/16, while the DHCP server at the Head Office is the secondary for that scope.

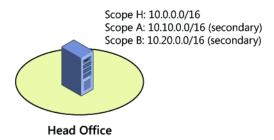

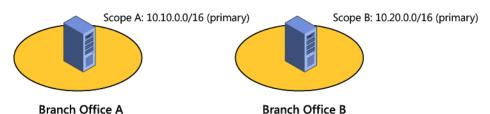

FIGURE 6-1 Implementing DHCP failover in hot-standby mode in a hub-and-spoke site scenario.

## **Quick check**

• Which DHCP failover mode would you implement for an organization whose sites form a hub-and-spoke topology?

#### Quick check answer

· Load-sharing mode.

# Implementing DHCP failover

To enable DHCP failover, begin by installing two DHCP servers running Windows Server 2012, designating one of them as the primary server and the other as the secondary server. If the DHCP servers are domain members, they must be authorized in Active Directory. However, you can also implement DHCP failover on standalone DHCP servers in a workgroup.

After deploying your two DHCP servers, create and configure scopes on the primary DHCP server for the DHCP clients in your environment. Then perform the following steps:

1. Open the DHCP console and add the primary server. Then right-click on a scope and select Configure Failover:

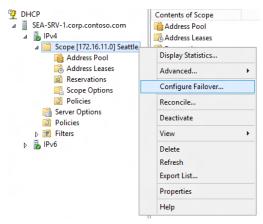

- 2. In the Configure Failover Wizard, select an available scope.
- 3. Add the partner server that will be used as the secondary server for the host server (the primary server).
- 4. Configure the new failover relationship for either load-balance mode (shown in Figure 6-2) or standby mode (shown in Figure 6-3). Adjust the mode settings to meet the needs of your environment.
- 5. Complete the wizard and make sure the progress dialog indicates success for all operations.

The preceding steps should perform these actions:

- 1. Add scopes on the partner server.
- 2. Disable scopes on the partner server.
- 3. Create a failover configuration on the partner server.
- 4. Create a failover configuration on the host server.
- 5. Activate the scopes on the partner server.

| Configure Failover                                    |                                      |  |
|-------------------------------------------------------|--------------------------------------|--|
| Create a new failover relationship                    |                                      |  |
| Create a new failover relationship with part          | ner sea-srv-5                        |  |
| Relationship Name:                                    | sea-srv-1.corp.contoso.com-sea-srv-5 |  |
| Maximum Client Lead Time:                             | 1 hours 0 minutes                    |  |
| Mode:                                                 | Load balance                         |  |
| Load Balance Percentage Local Server: Partner Server: | 50 <u></u> %                         |  |
| State Switchover Interval:                            | 60 <u>—</u> min <u>u</u> tes         |  |
| <u>S</u> hared Secret:                                |                                      |  |
|                                                       | < <u>B</u> ack <u>N</u> ext > Cancel |  |

**FIGURE 6-2** Creating a new DHCP server failover relationship using the load-balance mode.

| Configure Failover                                            |                                      |  |
|---------------------------------------------------------------|--------------------------------------|--|
| Create a new failover relationship                            |                                      |  |
| Create a new failover relationship with partner sea-srv-5     |                                      |  |
| <u>R</u> elationship Name:                                    | sea-srv-1.corp.contoso.com-sea-srv-5 |  |
| Maximum Client Lead Time:                                     | 1 hours 0 minutes                    |  |
| Mode:                                                         | Hot standby                          |  |
| Hot Standby Configuration<br>Role of Partner Ser <u>v</u> er: | Standby                              |  |
| Addresses reserved for standby server:                        | 5 %                                  |  |
| State Switchover Interval:                                    | 60 min <u>u</u> tes                  |  |
| ▼ Enable Message Authentication                               |                                      |  |
| Shared Secret:                                                |                                      |  |
|                                                               |                                      |  |
|                                                               | < <u>B</u> ack <u>N</u> ext > Cancel |  |

FIGURE 6-3 Creating a new DHCP server failover relationship using the standby mode.

#### **NOTE** DHCP failover and Windows PowerShell

You can also use Windows PowerShell to implement DHCP failover. The practice exercises in this chapter will give you an opportunity to do this.

# Managing DHCP failover

After DHCP failover is enabled and configured, you can manage your DHCP failover solution using the DHCP console. Examples of management tasks you can perform for DHCP server failover include the following:

- Configuring a new failover relationship by right-clicking on either another scope or on the IPv4 node for the server and selecting Configure Failover
- Removing a failover relationship for a scope that has previously been configured for failover by right-clicking on the scope and selecting Deconfigure Failover
- Viewing the failover configuration for a scope by right-clicking on the scope, selecting Properties, and selecting the Failover tab
- Viewing the failover status, failover mode, and partner server by right-clicking the IPv4 node for a server, selecting Properties, and selecting the Failover tab
- Editing the failover relationship for the server by right-clicking the IPv4 node for a server, selecting Properties, selecting the Failover tab, and clicking Edit to open the View/Edit Failover Relationship properties (as shown in Figure 6-4)
- Forcing the replication of a scope in a failover relationship to the partner server for that relationship by right-clicking on the scope and selecting Replicate Scope
- Forcing the replication of all scopes in a failover relationship to the partner server for that relationship by right-clicking on the scope and selecting Replicate Relationship
- Forcing the replication of all scopes in all failover relationship to the partner servers for those relationships by right-clicking on the IPv4 node for the server and selecting Replicate Failover Scopes

#### **NOTE** Forcing replication

Replication of DHCP database information should occur automatically when DHCP servers have been configured for failover. Manually forcing replication generally needs to be performed only when you are troubleshooting replication issues.

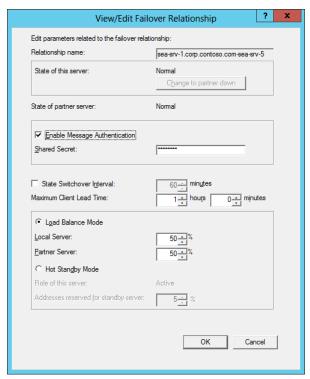

FIGURE 6-4 Modifying the properties of a DHCP server failover relationship.

# Lesson summary

- DHCP availability solutions for previous Windows Server versions each have their advantages and disadvantages.
- DHCP failover is a new approach to ensuring DHCP server availability that is included in Windows Server 2012.
- DHCP failover is supported only for IPv4 scopes.
- DHCP failover can be implemented in two different configurations: load-sharing mode or hot-standby mode.
- A typical scenario where you might implement load sharing mode is when you want to have two DHCP servers at the same physical site.
- A typical scenario where you might implement hot-standby mode is in organizations that have a central hub site connected via WAN links to multiple remote branchoffice sites.
- DHCP failover can be implemented by using the DHCP console or Windows PowerShell.

• Each DHCP failover relationship can include only two DHCP servers, but it can apply to multiple scopes on the servers.

## Lesson review

Answer the following questions to test your knowledge of the information in this lesson. You can find the answers to these questions and explanations of why each answer choice is correct or incorrect in the "Answers" section at the end of this chapter.

- 1. Which approach to ensuring DHCP availability involves dividing up the IP address pool of a scope between two DHCP servers, typically using the ratio 80/20?
  - A. Server cluster
  - B. Split scope
  - C. Standby server
  - D.DHCP failover
- 2. Which of the following is *not* true concerning DHCP failover in Windows Server 2012? (Choose all that apply.)
  - A.DHCP failover only supports using a maximum of two DHCP servers.
  - B. DHCP failover is supported for both IPv4 and IPv6 scopes and subnets.
  - C. DHCP failover can be implemented in two ways: load-sharing mode or hot-standby mode.
  - D.DHCP failover requires that the DHCP servers be domain members and authorized in Active Directory.
- 3. Which of the following scenarios might be appropriate for implementing DHCP failover in hot-standby mode? (Choose all that apply.)
  - A. Your organization has a hub-and-spoke site topology.
  - B. You want to use the DHCP server in your data center as a standby in case a DHCP server at one of your remote branch offices goes offline.
  - C. Your organization has a hub-and-spoke site topology, but you have a limited budget for deploying additional servers as standbys for existing servers in your environment.
  - D. Your organization has only one physical site.

# **Lesson 2: Implementing DNSSEC**

DNS provides a user-friendly way of naming hosts and services on a TCP/IP network. DNS servers perform name resolution to convert DNS names into IP addresses so that DNS clients can access network services. DNS servers thus play a critical role in enabling users and applications to locate hosts and services on the network or on the Internet. However, no authentication or integrity checking is done when name resolution is being performed using traditional DNS. As a result, communications between DNS clients and servers is inherently insecure, and by spoofing DNS traffic or otherwise poisoning the DNS cache on clients, an attacker could hijack network communications and redirect users and applications to malicious sites and services.

To help organizations address this problem, Windows Server 2012 includes enhanced support for DNS Security Extensions (DNSSEC), a suite of extensions that add security to the DNS protocol by enabling DNS servers to validate DNS responses. In a practical sense, this enables users to be confident that the site they are accessing on their corporate intranet is in fact the site they believe it to be, and not some malicious site masquerading as a legitimate site. This lesson helps you understand the benefits of DNSSEC, how it works, and how to implement it in an Active Directory environment based on Windows Server 2012.

#### After this lesson, you will be able to

- Explain what types of security DNSSEC provides, and describe its benefits for organizations.
- Compare and contrast DNSSEC functionality in Windows Server 2012 with that in previous Windows Server versions.
- Describe how DNSSEC works as part of the name-resolution process.
- Explain DNSSEC concepts such as zone signing, key master, and trust anchors.
- List the different kinds of DNSSEC resource records, and describe what they are used for.
- Deploy DNSSEC in a Windows Server 2012 Active Directory environment using the DNS Manager MMC console.

Estimated lesson time: 30 minutes

## **Benefits of DNSSEC**

DNS is used for locating resources on a TCP/IP network and the Internet. For example, when a user types **www.bing.com** into the address bar of Internet Explorer, the DNS client on the user's computer sends a name query request to a DNS server. The DNS server then either responds with the IP address for the site being accessed (Bing) or forwards the query to

another DNS server for consideration. When the client has the site's IP address, it can access the site to download content.

But the question arises, how can the user or application be confident that the site being accessed is genuine and not some fake site masquerading as the real one? To a certain extent, the Secure Sockets Layer (SSL) protocol already does this. SSL is used whenever the user or application accesses a resource using Secure HTTP (HTTPS). SSL does this by authenticating the site being accessed and encrypting the data returned over the network. However, SSL is of no use if the DNS server being queried returns a spoofed IP address instead of the real one. This could be accomplished, for example, if a malicious DNS server intercepted name-resolution traffic and inserted a spoofed response to a query from a DNS client or a recursive DNS server. And not only could such an attack hijack a particular DNS session, it would also poison the local DNS cache on the client server, recursive server, or both, which could lead to further erroneous responses to name-resolution requests until the cache data expired.

To address these issues, the Internet Engineering Task Force (IETF) developed DNSSEC to add a layer of security to the inherently insecure DNS protocol. Specifically, DNSSEC helps prove two things:

- The information the client is accessing is coming from the correct source. In other
  words, it confirms the *authority* of the originator of the data being returned by a DNS
  server.
- The information you have received is the same as the information that was sent. In other words, it confirms the *integrity* of the data being returned by a DNS server.

DNSSEC also provides *authenticated denial of existence* when the information the client is trying to access does not exist. In other words, it provides proof that the site being requested really doesn't exist.

What DNSSEC does *not* provide is *confidentiality* of the data being returned by a DNS server. In other words, it does not guarantee that the data hasn't been intercepted and examined while en route to the client. DNSSEC also does not provide any protection against a distributed denial of service (DDoS) attack against an organization's DNS infrastructure. So while DNSSEC provides two of the requirements of the information security CIA triad (Confidentiality, Integrity, and Availability), it is not in itself a complete solution to the problem of protecting an organization's DNS infrastructure and traffic.

#### **MORE INFO** How DNS works

For a detailed look at how the DNS name-resolution process works, see http://technet.microsoft.com/en-us/library/dd197446(v=WS.10).aspx.

#### **REAL WORLD** Why you should deploy DNSSEC

There are several reasons why organizations today need to consider deploying DNSSEC in their Windows Server-based environments:

- DNSSEC provides protection from DNS cache poisoning and other types of attacks that can compromise an organization's security.
- DNSSEC provides an additional layer of security for enterprises that have private clouds deployed or use extranets for business communications.
- Revision 3 of National Institute of Standards and Technology (NIST) Special Publication (SP) 800-53 mandates the requirement of DNSSEC for internal DNS zone signing on U.S. federal government information systems.

In addition, DNSSEC is likely to become a regulatory requirement for some industries, such as finance and banking.

# **DNSSEC** in previous Windows Server versions

Basic support for DNSSEC was introduced in Windows Server 2003 to allow DNS servers to act as secondary DNS servers for existing DNSSEC-compliant secure zones. Windows Server 2003 DNS servers, however, were not capable of signing zones and resource records or validating the Signature (SIG) resource records. In addition, all DNSSEC configuration had to be performed by editing the registry on DNS servers.

Support for DNSSEC was enhanced in Windows Server 2008 R2 but was limited by being intended as a solution only for file-backed, static zones and not for dynamic Active Directory integrated zones. The DNS server command-line management tool (Dnscmd.exe) could be used to perform offline key generation and zone-signing capability through a signing tool. Windows PowerShell scripts were later released through the TechNet Script Center for performing DNSSEC administration tasks such as signing zones and for adding, rolling over, and verifying trust anchors. However, the DNS client in Windows 7 and Windows Server 2008 R2 is DNSSEC-aware but nonvalidating. In other words, the DNS client can examine a response received from a DNS server to determine whether the response has been validated by the DNS server, but the client cannot itself validate the response it receives from the DNS server. This means that some other method, such as Internet Protocol security (IPsec), must still be used to secure the last mile between the client and its local DNS server, even when DNSSEC has been configured on DNS servers running Windows Server 2008 R2.

Windows Server 2012 now includes full DNSSEC support for Active Directory–integrated DNS scenarios, including DNS dynamic updates in DNSSEC signed zones, automated trust-anchor distribution through Active Directory, automated trust-anchor rollover support per RFC 5011, and validation of records signed with updated DNSSEC standards (NSEC3, RSA/SHA-2). An updated user interface with deployment and management wizards is also included, as well as full Windows PowerShell support for configuring and managing DNSSEC. However, the DNS

client in Windows 8 and Windows Server 2012 is still DNSSEC-aware but nonvalidating, which means IPsec should still be used to secure the network connecting the client to its local DNS server.

### **How DNSSEC works**

DNSSEC works by combining public key infrastructure (PKI) cryptography with DNS to use digital signatures and cryptographic keys to sign DNS zones and validate that DNS responses are authentic. Figure 6-5 shows the steps involved in the name-resolution process when DNSSEC has been implemented in a Windows Server–based network. The basic steps involved are as follows:

- 1. A client such as a Windows 8 computer issues a DNS query to its local DNS server.
- 2. The client's local DNS server has DNSSEC enabled but is not authoritative for the zone being queried, so it issues a recursive query to the authoritative server for the zone to request an authoritative response.
- 3. The authoritative server has DNSSEC enabled and is the authoritative server for the zone being queried. This means that the zone has been digitally signed on this server. When the authoritative server receives the recursive query, it returns an authoritative response to the client's local server. This response includes one or more DNSSEC resource records, which can include the following types:
  - Resource Record Signature (RRSIG) These resource records contain digital signatures for all records in a zone.
  - **DNS Public Key (DNSKEY)** These resource records contain the public keys for a particular zone.
  - Delegation Signer (DS) These resource records indicate the public key for a child zone.
  - Next Secure (NSEC or NSEC3) These resource records allow the validation of a negative response.
- 4. The local server uses the public key of the signed zone on the authoritative server to validate the response it received from the authoritative server.
- The local server returns the requested response to the client that issued the query. The client can now access the network resource represented by the name it was querying for.

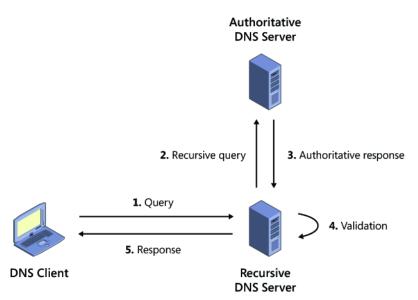

FIGURE 6-5 How DNSSEC works.

#### **Quick check**

 When DNSSEC is implemented on a Windows Server–based network, where is validation performed for the response to a client's DNS query?

#### **Quick check answer**

• On the client's local DNS server, not on the client itself.

# **Deploying DNSSEC**

Deploying DNSSEC using Windows Server 2012 into an existing Active Directory environment involves performing the following steps:

- Begin by introducing Windows Server 2012 domain controllers into your environment.
   These domain controllers should also have the DNS Server role and be configured to use Active Directory-integrated zones.
- DNSSEC is implemented by signing zones on your DNS servers. After deciding which DNS zone to implement DNSSEC on, sign the zone by opening the DNS Manager console, selecting the DNS server, right-clicking on the zone, and selecting DNSSEC, followed by Sign The Zone:

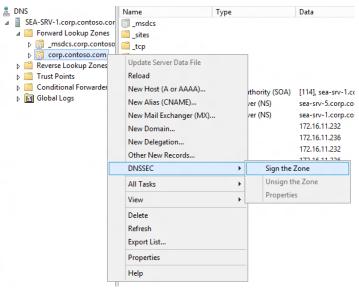

3. Follow the prompts of the Zone Signing Wizard to complete the process of signing the zone. The simplest approach is to use the default settings to sign the zone:

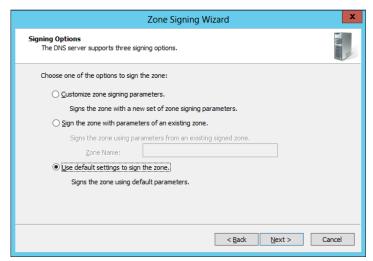

For example, selecting this option when signing the corp.contoso.com zone on your first Windows Server 2012 domain controller DC-1.corp.contoso.com would have the following results:

- The domain controller becomes the key master for the corp.contoso.com zone. The key master is the DNS server that generates and manages signing keys for a zone that is protected with DNSSEC.
- A key signing key (KSK) with a length of 2048 bits is generated using the RSA/SHA-

- 256 cryptographic algorithm. The KSK is an authentication key that signs all of the DNSKEY records at the root of the zone, and it is part of the chain of trust. By default, the KSK has a rollover frequency of 755 days, and any DNSKEY records signed using the key have a signature validity of 168 hours. Key rollover and signature refresh are enabled by default on Windows Server 2012 DNS servers.
- A zone signing key (ZSK) with a length of 1024 bits is generated using the RSA/SHA-256 algorithm. The ZSK is used to sign zone data, such as the SOA, NS, and A resource records found in a typical zone. By default, the ZSK has a rollover frequency of 90 days, and any zone resource records signed using the key have a signature validity of 240 hours. Key rollover and signature refresh are enabled by default on Windows Server 2012 DNS servers.
- NSEC3 is used by default for providing authenticated denial of existence. The NSEC3 hash algorithm used is RSA/SHA-1 with 50 iterations and a salt length of 8.
- Trust anchors are not distributed. A trust anchor is a preconfigured public key
  associated with a specific zone. The trust anchor enables DNS servers to validate
  DNSKEY resource records for the corresponding zone and establish a chain of trust
  to child zones, if any exist. Validating DNS servers must be configured with one or
  more trust anchors in order to perform DNSSEC validation. If the DNS server is
  running on a domain controller, trust anchors are stored in the forest directory
  partition in Active Directory.
- 4. If the zone you signed is an Active Directory–integrated zone, private zone-signing keys now replicate automatically to all domain controllers hosting the zone through Active Directory replication. Each zone owner signs its own copy of the zone when it receives the key, as long as the zone owner is a domain controller running Windows Server 2012.
  - Most of the key-management process is automated for DNSSEC in Windows Server 2012. After the key rollover frequency has been configured for a zone using the Zone Signing Wizard, the key master automatically generates new keys and replicates via Active Directory. The zone owner rolls over keys and re-signs the zone, and secure delegations from the parent are also automatically updated within the same forest.
- 5. At this point, the zone has been signed and contains the necessary RRSIG, DNSKEY, DS, and NSEC3 resource records to support DNSSEC validation:

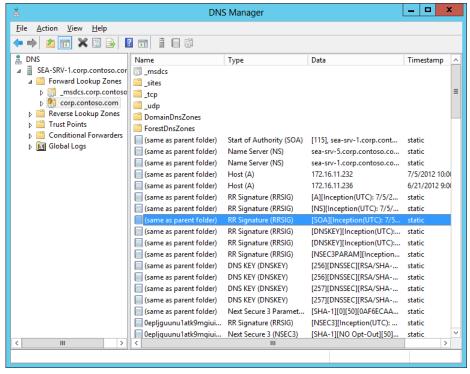

- 6. When zone data is updated by a client sending a DNS dynamic update to an authoritative DNS server, that DNS server updates its own copy of the zone and generates the required signatures. The unsigned update is then securely replicated to all other authoritative servers, and each DNS server adds the update to its copy of the zone and generates the required signatures.
- 7. Trust anchors must then be distributed to the DNS servers in your environment to enable the DNSSEC validation process to be performed by nonauthoritative (recursive or caching) DNS servers. If the DNS servers are running on domain controllers, trust anchors are stored in the forest directory partition in Active Directory and are replicated to all domain controllers in the forest. On standalone DNS servers, trust anchors are stored in a file named TrustAnchors.dns and can be manually imported to these servers using the DNS Manager console or Windows PowerShell.

For example, the standalone DNS server running Windows Server 2012 shown next displays its configured trust anchors in the DNS Manager console tree in the Trust Points container. Note that two DNSKEY trust points are displayed: one for the active key and one for the standby key.

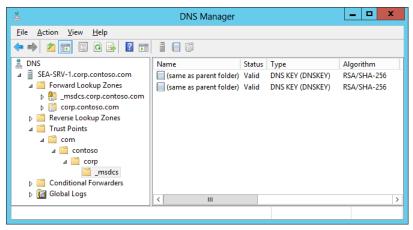

- 8. Trust Anchor updates are then automatically replicated via Active Directory to all servers in the forest, and automated Trust Anchor rollover is used to keep trust anchors up to date.
- 9. The final step in deploying DNSSEC is to ensure security between the nonvalidating DNS client (which can be computers running Windows 7, Windows 8, Windows Server 2008 R2, or Windows Server 2012) and their local DNS servers. The recommended way to do this is to use IPsec to protect the last mile between the client and its local DNS server. The DNS clients must also be configured to check that responses have been validated by their local DNS server, and this is done by configuring the Name Resolution Policy Table (NRPT) on the clients. The NRPT is a table that contains rules you can configure to specify DNS settings or special behavior for names or namespaces. The NRPT can be configured by using either Group Policy or Windows PowerShell.

### Lesson summary

- DNSSEC is a suite of extensions that add security to the DNS protocol by enabling DNS servers to validate DNS responses.
- DNSSEC confirms the authority of the originator and the integrity of the data being returned.
- DNSSEC provides authenticated denial of existence when the information the client is trying to access does not exist. In other words, it provides proof that the site being requested really doesn't exist.
- DNSSEC does not provide confidentiality for the data being returned by a DNS server.
- DNSSEC works by combining public key infrastructure (PKI) cryptography with DNS to use digital signatures and cryptographic keys to sign DNZ zones and validate that DNS responses are authentic.

- DNSSEC is implemented by signing zones on your DNS servers. Signing a zone adds new resource records of types RRSIG, DNSKEY, DS, and NSEC (or NSEC3) into the zone.
- Most of the key-management process is automated for DNSSEC in Windows Server 2012. However, trust anchors must be manually distributed to standalone DNS servers.
- The DNS client in Windows 7, Windows 8, Windows Server 2008, Windows Server 2008 R2, and Windows Server 2012 is DNSSEC-aware but nonvalidating. This means that IPsec should be used to secure the network connecting the client to its local DNS server.

### Lesson review

Answer the following questions to test your knowledge of the information in this lesson. You can find the answers to these questions and explanations of why each answer choice is correct or incorrect in the "Answers" section at the end of this chapter.

- 1. Which of the following is *not* a correct explanation of a DNSSEC term or concept?
  - A.DNSKEY resource records contain the public keys for a particular zone.
  - B. Only zones that are authoritative can be signed.
  - C. The key signing key (KSK) is used to sign all of the DNSKEY records at the root of the zone.
  - D.When zone data is updated by a client sending a DNS dynamic update to an authoritative DNS server, the entire zone must be re-signed.
- 2. In a Windows Server–based DNS infrastructure where DNSSEC has been implemented, where is the validation of the response to a query performed?
  - A.On an authoritative DNS server in the forest root domain
  - B. On an authoritative DNS server in a child or tree domain
  - C.On a recursive DNS server that is not authoritative for the zone being queried
  - D.On the client computer issuing the name query

- 3. When you want to implement DNSSEC in an Active Directory environment where all DNS servers are domain controllers and use only Active Directory–integrated zones, which of the following steps in the DNSSEC deployment process is *not* correct?
  - A. Begin by introducing Windows Server 2012 domain controllers into your environment.
  - B. After deciding which DNS zone to implement DNSSEC on, sign the zone.
  - C. Use Robocopy.exe to replicate the private zone-signing keys to all domain controllers hosting the zone.
  - D.Use IPsec to protect the last mile between the nonvalidating DNS client and its local DNS server.

# Lesson 3: Managing networking using Windows PowerShell

Managing network settings and services is a core task for administrators of Windows Serverbased networks. Examples of network configuration tasks include configuring interfaces, IP addresses, default gateways, routes and metrics; configuring ISATAP and Teredo for IPv4/v6 interoperability; and similar tasks. Examples of network service tasks include configuring DHCP scopes, options, and reservations; creating different types of DNS zones; configuring DNS root hints and forwarders; creating resource records; and similar tasks.

In previous versions of Windows Server, such tasks usually had to be performed using a combination of GUI tools and various command-line utilities. But with the significantly increased Windows PowerShell capabilities built into Windows Server 2012, you can now perform most network administration tasks from the Windows PowerShell command line or by running Windows PowerShell scripts. This lesson demonstrates how to identify network components that have Windows PowerShell support and how to perform some common network-administration tasks using Windows PowerShell.

#### After this lesson, you will be able to

- Identify possible Windows PowerShell cmdlets that can be used for performing specific network-management tasks.
- Use the Show-Command cmdlet to learn the syntax of other cmdlets.
- Configure TCP/IP address settings using Windows PowerShell.
- Manage different aspects of network adapters using Windows PowerShell.
- Manage DHCP servers using Windows PowerShell.
- Manage DNS servers using Windows PowerShell.

Estimated lesson time: 30 minutes

# Identifying networking cmdlets

In Windows Server 2012, there are now hundreds of Windows PowerShell cmdlets that can be used to view, configure, and monitor different networking components and services in the platform. The tasks you can perform using these cmdlets range from the common (such as configuring static IP addresses or DHCP reservations for servers) to more specialized (such as configuring quality-of-service parameters) to settings related to virtual environments (such as configuring the Hyper-V extensible switch). There is obviously too much to learn here in a single lesson or even a single book, and some tasks might be performed only occasionally or even not at all by many administrators. So let's begin with a more practical approach to the problem of administering a Windows Server 2012 networking environment using Windows PowerShell by asking a simple question: How can you find the right cmdlet (if there is a cmdlet) to perform a particular networking task?

### **Using Get-Command**

You could start by using the Get-Command cmdlet to search for all Windows PowerShell cmdlets and functions that have the string "net" in their names. This generates a lot of output, however, as shown here:

PS C:\> Get-Command \*net\*

| CommandType | Name                           | ModuleName        |
|-------------|--------------------------------|-------------------|
|             |                                |                   |
| Function    | Add-NetIPHttpsCertBinding      | NetworkTransition |
| Function    | Add-NetLbfoTeamMember          | NetLbfo           |
| Function    | Add-NetLbfoTeamNic             | NetLbfo           |
| Function    | Add-NetSwitchTeamMember        | NetSwitchTeam     |
| Function    | Copy-NetFirewallRule           | NetSecurity       |
| Function    | Copy-NetIPsecMainModeCryptoSet | NetSecurity       |
| Function    | Copy-NetIPsecMainModeRule      | NetSecurity       |
| Function    | Copy-NetIPsecPhase1AuthSet     | NetSecurity       |

| Function | Copy-NetIPsecPhase2AuthSet                      | NetSecurity |
|----------|-------------------------------------------------|-------------|
| Function | Copy-NetIPsecQuickModeCryptoSet                 | NetSecurity |
| Function | Copy-NetIPsecRule                               | NetSecurity |
| Function | Disable-NetAdapter                              | NetAdapter  |
| Function | Disable-NetAdapterBinding                       | NetAdapter  |
| Function | Disable-NetAdapterChecksumOffload               | NetAdapter  |
| Function | Disable-NetAdapterEncapsulatedPacketTaskOffload | NetAdapter  |
| Function | Disable-NetAdapterIPsecOffload                  | NetAdapter  |
|          |                                                 |             |

. . .

From the preceding output, you can see there are several Windows PowerShell modules that perform network-related actions. To see this more clearly, the following commands take the preceding output, sort it by module name, and remove duplicates:

```
PS C:\> Get-Command *net* | Sort-Object ModuleName | Format-Table ModuleName `
-HideTableHeaders | Out-String | Out-File c:\data\test.txt
PS C:\> Get-Content C:\data\test.txt | Get-Unique
```

ActiveDirectory BranchCache DnsServer MsDtc NetAdapter

 ${\tt NetConnection}$ 

NetLbfo

NetQos

NetSecurity

NetSwitchTeam

 ${\tt NetTCPIP}$ 

NetworkTransition

NFS

SmbShare

To investigate the NetTCPIP module further, you can use the *–Module* parameter of Get-Command to list all cmdlets and functions contained in this module:

```
PS C:\> Get-Command -Module NetTCPIP | Sort-Object Name | Format-Table Name
```

#### Name

----

Get-NetIPAddress
Get-NetIPConfiguration
Get-NetIPInterface

Get-NetIPv4Protocol

Get-NetIPv6Protocol

Get-NetNeighbor

Get-NetOffloadGlobalSetting

Get-NetPrefixPolicy

Get-NetRoute

Get-NetTCPConnection

Get-NetTCPSetting

Get-NetTransportFilter

Get-NetUDPEndpoint

Get-NetUDPSetting

New-NetIPAddress

New-NetNeighbor

New-NetRoute

New-NetTransportFilter

Remove-NetIPAddress

Remove-NetNeighbor

Remove-NetRoute

Remove-NetTransportFilter

Set-NetIPAddress

Set-NetIPInterface

Set-NetIPv4Protocol

Set-NetIPv6Protocol

Set-NetNeighbor

Set-NetOffloadGlobalSetting

Set-NetRoute

Set-NetTCPSetting

Set-NetUDPSetting

### **Using Show-Command**

At this point, you can begin using Get-Help to learn about the syntax of NetTCPIP cmdlets you're interested in and to see some examples of their usage. Unfortunately for administrators who are not that familiar with Windows PowerShell, the syntax displayed when you use Get-Help with a cmdlet can appear daunting. For example, consider a scenario where you have a web server running Windows Server 2012 and you want to add a second IP address to a network adapter on the server.

You might guess from the output of *Show-Command –Module NetTCPIP* shown previously that New-NetIPAddress is the cmdlet you use to perform this task, and you would be correct. But to the Windows PowerShell beginner, the syntax from *Get-Help New-NetIPAddress* might look guite confusing:

```
Parameter Set: ByInterfaceAlias

New-NetIPAddress -InterfaceAlias <String> [-AddressFamily <AddressFamily> ] [-AsJob]

[-CimSession <CimSession[]> ] [-DefaultGateway <String> ] [-IPv4Address <String> ]

[-IPv6Address <String> ] [-PassThru] [-PreferredLifetime <TimeSpan> ]

[-PrefixLength <Byte> ] [-PrefixOrigin <PrefixOrigin> ] [-SkipAsSource <Boolean> ]

[-Store <Store> ] [-SuffixOrigin <SuffixOrigin> ] [-ThrottleLimit <Int32> ]
```

```
[-Type <Type> ] [-ValidLifetime <TimeSpan> ] [-Confirm] [-WhatIf] [ <CommonParameters>]

Parameter Set: ByIfIndexOrIfAlias

New-NetIPAddress [-AddressFamily <AddressFamily> ] [-AsJob]

[-CimSession <CimSession[]> ] [-DefaultGateway <String> ] [-InterfaceAlias <String> ]

[-InterfaceIndex <UInt32> ] [-IPv4Address <String> ] [-IPv6Address <String> ]

[-PassThru] [-PreferredLifetime <TimeSpan> ] [-PrefixLength <Byte> ]

[-PrefixOrigin <PrefixOrigin> ] [-SkipAsSource <Boolean> ] [-Store <Store> ]

[-SuffixOrigin <SuffixOrigin> ] [-ThrottleLimit <Int32> ] [-Type <Type> ]

[-ValidLifetime <TimeSpan> ] [-Confirm] [-WhatIf] [ <CommonParameters>]
```

Fortunately, the new Show-Command cmdlet in Windows Server 2012 can help make the syntax of Windows PowerShell cmdlets easier to understand and use. Start typing the following command:

PS C:\> Show-Command New-NetIPAddress

When you run the preceding command, the properties page shown in Figure 6-6 opens to show you the different parameters you can use with the New-NetIPAddress cmdlet. Parameters such as *InterfaceAlias* and *IPAddress* that are marked with an asterisk are mandatory; those not marked this way are optional.

| Σ                  | New-NetIPAddress | _ 0  | x      |
|--------------------|------------------|------|--------|
| Parameters for "Ne | w-NetIPAddress": |      | ?      |
| ByInterfaceAlias   | ByInterfaceIndex |      |        |
| InterfaceAlias: *  |                  |      |        |
| IPAddress: *       |                  |      |        |
| AddressFamily:     |                  |      | •      |
| ☐ AsJob            |                  |      |        |
| CimSession:        |                  |      |        |
| ☐ Confirm          |                  |      |        |
| DefaultGateway:    |                  |      |        |
| PolicyStore:       |                  |      |        |
| PreferredLifetime  | :                |      |        |
| PrefixLength:      |                  |      |        |
| SkipAsSource:      |                  |      | •      |
| ThrottleLimit:     |                  |      |        |
| Туре:              |                  |      | •      |
| ValidLifetime:     |                  |      |        |
| ☐ WhatIf           |                  |      |        |
|                    |                  |      |        |
| ✓ Common Para      | meters           |      |        |
|                    | <u>R</u> un      | Сору | Cancel |

FIGURE 6-6 The Show-Command properties page for the New-NetlPAddress cmdlet.

Clearly, to add a new IP address you first need to know the alias or index of the network interface to which you want to add the address. To find the interfaces on the system, you could use **Get-Command \*interface\*** to find all cmdlets that include "interface" in their name. Of the eight cmdlets displayed when you run this command, the cmdlet Get-NetIPAddress is the one you are looking for, and running this cmdlet displays a list of all interfaces on the server:

PS C:\> Get-NetIPInterface

| ifIndex | InterfaceAlias           | AddressFamily | NlMtu(Bytes) | ${\tt Interface Metric}$ | Dhcp     |
|---------|--------------------------|---------------|--------------|--------------------------|----------|
|         |                          |               |              |                          |          |
| 12      | Ethernet                 | IPv6          | 1500         | 5                        | Disabled |
| 14      | Teredo Tunneling Pseudo  | IPv6          | 1280         | 50                       | Disabled |
| 13      | isatap.{4B8DC8AE-DE20-4  | IPv6          | 1280         | 50                       | Disabled |
| 1       | Loopback Pseudo-Interfa. | IPv6          | 4294967295   | 50                       | Disabled |
| 12      | Ethernet                 | IPv4          | 1500         | 5                        | Disabled |
| 1       | Loopback Pseudo-Interfa. | IPv4          | 4294967295   | 50                       | Disabled |

From the preceding command output, you can see that the interface you are looking for is identified by the alias "Ethernet." To view the existing TCP/IP configuration of this interface, you can use the *-InterfaceAlias* with the Get-NetIPAddress cmdlet as follows:

PS C:\> Get-NetIPAddress -InterfaceAlias Ethernet

IPAddress : fe80::cf8:11a1:2e3:d9bc%12

InterfaceIndex : 12
InterfaceAlias : Ethernet
AddressFamily : IPv6
Type : Unicast
PrefixLength : 64

PrefixOrigin : WellKnown
SuffixOrigin : Link
AddressState : Preferred

ValidLifetime : Infinite ([TimeSpan]::MaxValue)
PreferredLifetime : Infinite ([TimeSpan]::MaxValue)

SkipAsSource : False
PolicyStore : ActiveStore

IPAddress : 172.16.11.236

InterfaceIndex : 12
InterfaceAlias : Ethernet
AddressFamily : IPv4
Type : Unicast
PrefixLength : 24
PrefixOrigin : Manual

SuffixOrigin : Manual AddressState : Preferred

ValidLifetime : Infinite ([TimeSpan]::MaxValue)
PreferredLifetime : Infinite ([TimeSpan]::MaxValue)

SkipAsSource : False
PolicyStore : ActiveStore

The preceding command output shows that the Ethernet interface currently has 172.16.11.236/24 as its IPv4 address and Classless Inter-Domain Routing (CIDR) prefix.

Returning to the open properties page displayed by **Show-Command New-NetIPAddress**, you can add a second IP address to the interface by specifying the parameter values shown in Figure 6-7.

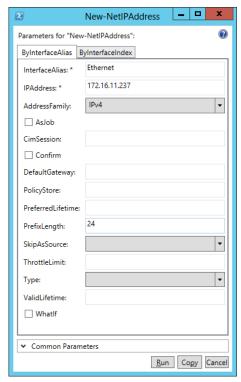

FIGURE 6-7 Adding the address 172.16.11.237/24 to the interface named Ethernet.

If you click Copy in the properties page shown in Figure 6-7, the command is copied to the clipboard. The resulting command looks like this:

New-NetIPAddress -InterfaceAlias Ethernet -IPAddress 172.16.11.237 `
-AddressFamily IPv4 -PrefixLength 24

If you click Run, the command executes. By using *-InterfaceAlias* with the Get-NetlPAddress cmdlet again, you can verify that the command accomplished the desired result:

PS C:\> Get-NetIPAddress -InterfaceAlias Ethernet

IPAddress : fe80::cf8:11a1:2e3:d9bc%12

InterfaceIndex : 12
InterfaceAlias : Ethernet
AddressFamily : IPv6
Type : Unicast
PrefixLength : 64

PrefixOrigin : WellKnown SuffixOrigin : Link AddressState : Preferred

ValidLifetime : Infinite ([TimeSpan]::MaxValue)
PreferredLifetime : Infinite ([TimeSpan]::MaxValue)

SkipAsSource : False
PolicyStore : ActiveStore

IPAddress : 172.16.11.237

InterfaceIndex : 12
InterfaceAlias : Ethernet
AddressFamily : IPv4
Type : Unicast
PrefixLength : 24
PrefixOrigin : Manual
SuffixOrigin : Manual
AddressState : Preferred

ValidLifetime : Infinite ([TimeSpan]::MaxValue)
PreferredLifetime : Infinite ([TimeSpan]::MaxValue)

SkipAsSource : False
PolicyStore : ActiveStore

IPAddress : 172.16.11.236

InterfaceIndex : 12
InterfaceAlias : Ethernet
AddressFamily : IPv4
Type : Unicast
PrefixLength : 24
PrefixOrigin : Manual
SuffixOrigin : Manual
AddressState : Preferred

ValidLifetime : Infinite ([TimeSpan]::MaxValue)
PreferredLifetime : Infinite ([TimeSpan]::MaxValue)

SkipAsSource : False
PolicyStore : ActiveStore

Opening the Advanced TCP/IP Settings for the interface from the Network Connections folder confirms the result. (See Figure 6-8.)

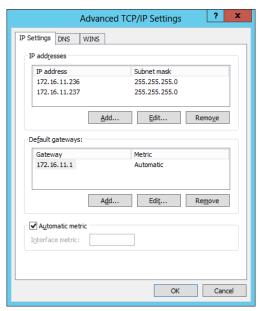

**FIGURE 6-8** The Advanced TCP/IP Settings dialog box confirms that the second IP address was successfully added to the interface.

#### **Quick check**

 What cmdlet would you use to remove an existing IP address from a network interface? (Hint: Examine the list of the cmdlets and functions in the NetTCPIP module.)

#### **Quick check answer**

• A good guess would be the Remove-NetIPAddress cmdlet!

# **Examples of network-administration tasks**

The best way to learn how to use Windows PowerShell to administer network settings and services on Windows Server 2012 is to experiment with performing different tasks in a test environment. The following sections provide some examples of what you can do in this area, and the practice and suggested-practice exercises included in this chapter present you with further challenges for learning these skills.

#### **REAL WORLD** Importance of learning Windows PowerShell

Windows Server 2012 provides businesses with a foundation they can use for building private and public clouds. If doing this is part of your job as an administrator, you really need to become efficient at using Windows PowerShell. That's because the cloud requires automation in order to function as intended, and Windows PowerShell is Microsoft's platform for automating server-administration tasks. To increase your job skills in this area, commit yourself to doing more than just reading the lessons and performing the exercises in this book. Make sure you also spend time just experimenting with using different Windows PowerShell cmdlets to learn about their various capabilities and, occasionally, their foibles.

### Display network adapters with 100-Mbps link speed

You can use the Get-NetAdapter cmdlet to display all network adapters on the server that have a link speed of 100 megabits per second (Mbps) like this:

PS C:\> Get-NetAdapter | Where-Object -FilterScript {\\$\_.LinkSpeed -eq "100 Mbps"}

| Name       | InterfaceDescription   | ifIndex Status | MacAddress        | LinkSpeed |
|------------|------------------------|----------------|-------------------|-----------|
|            |                        |                |                   |           |
| Ethernet 2 | Broadcom NetXtreme Gig | 13 Up          | A4-BA-DB-0A-96-0C | 100 Mbps  |
| Ethernet   | Broadcom NetXtreme Gig | 12 Up          | A4-BA-DB-0A-96-0B | 100 Mbps  |

The output of this command consists of objects that can be passed through the pipeline to other cmdlets. For example, you could pipe the output into the Set-NetlPInterface cmdlet to assign a metric value of 5 to all interfaces having a link speed of 100 Mbps as follows:

PS C:\> Get-NetAdapter | Where-Object -FilterScript {\$\_.LinkSpeed -eq "100 Mbps"} | `
Set-NetIPInterface -InterfaceMetric 5

### Disable a binding on a network adapter

You can enable and disable bindings on a network adapter using Windows PowerShell. For example, start by using the Get-NetAdapterBinding cmdlet to display the bindings for the specified interface:

PS C:\> Get-NetAdapterBinding -InterfaceAlias "Ethernet 2"

| Name       | DisplayName                                     | ComponentID | Enabled |
|------------|-------------------------------------------------|-------------|---------|
|            |                                                 |             |         |
| Ethernet 2 | Hyper-V Extensible Virtual Switch               | vms_pp      | False   |
| Ethernet 2 | Link-Layer Topology Discovery Responder         | ms_rspndr   | True    |
| Ethernet 2 | Link-Layer Topology Discovery Mapper I/O Driver | ms_lltdio   | True    |
| Ethernet 2 | Microsoft Network Adapter Multiplexor Protocol  | ms_implat   | False   |
| Ethernet 2 | Client for Microsoft Networks                   | ms_msclient | True    |
| Ethernet 2 | Windows Network Virtualization Filter driver    | ms netwnv   | False   |

```
Ethernet 2 QoS Packet Scheduler ms_pacer True
Ethernet 2 File and Printer Sharing for Microsoft Networks ms_server True
Ethernet 2 Internet Protocol Version 6 (TCP/IPv6) ms_tcpip6 True
Ethernet 2 Internet Protocol Version 4 (TCP/IPv4) ms_tcpip True
```

To disable a specific binding such as QoS Packet Scheduler, you can use the DisableNetAdapterBinding cmdlet like this:

```
PS C:\> Disable-NetAdapterBinding -Name "Ethernet 2" -ComponentID ms_pacer
```

You can use the Enable-NetAdapterBinding cmdlet to re-enable the binding.

### Disable a network adapter

You can disable a specific network adapter or even all network adapters using Windows PowerShell. For example, the following command disables the adapter named "Ethernet 2" with no confirmation prompt displayed:

```
PS C:\> Disable-NetAdapter -Name "Ethernet 2" -Confirm:$false
```

To disable all network adapters on the server, you can use this command:

```
PS C:\> Disable-NetAdapter -Name *
```

Note that all remote connectivity with the server will be lost if you do this.

To enable any network adapters that are disabled, you can use the Enable-NetAdapter cmdlet

### Creating a DHCP server scope

You can manage Windows Server 2012 DHCP servers using Windows PowerShell. Common DHCP server-management tasks include creating scopes, creating exclusion ranges, creating reservations, configuring scope and server options, and so on.

For example, let's begin by viewing all the scopes currently configured on the DHCP server: PS C:\> Get-DhcpServerv4Scope

| ScopeId     | SubnetMask    | Name | State  | StartRange   | EndRange     | LeaseDuration |
|-------------|---------------|------|--------|--------------|--------------|---------------|
|             |               |      |        |              |              |               |
| 172.16.11.0 | 255.255.255.0 | test | Active | 172.16.11.35 | 172.16.11.39 | 8.00:00:00    |

Note that there is currently only one active scope on the DHCP server. Now add a second scope for the IP address range 172.16.12.50 through 172.16.11.100. Leave the scope inactive until you finish configuring exclusions and reservations for it:

```
PS C:\> Add-DhcpServerv4Scope -EndRange 172.16.12.100 -Name test2 `-StartRange 172.16.12.50 -SubnetMask 255.255.255.0 -State InActive
```

Note that in this cmdlet it doesn't matter what order you specify the parameters in because you specified the end of the address range before specifying its beginning.

Running Get-DdhpServerv4Scope again indicates that adding the new scope was successful: PS C:\> Get-DhcpServerv4Scope

| ScopeId     | SubnetMask    | Name  | State    | StartRange   | EndRange      | LeaseDuration |
|-------------|---------------|-------|----------|--------------|---------------|---------------|
|             |               |       |          |              |               |               |
| 172.16.11.0 | 255.255.255.0 | test  | Active   | 172.16.11.35 | 172.16.11.39  | 8.00:00:00    |
| 172.16.12.0 | 255.255.255.0 | test2 | Inactive | 172.16.12.50 | 172.16.12.100 | 8.00:00:00    |

Now exclude the range 172.16.12.70 through 172.16.12.75 from the new scope:

PS C:\> Add-DhcpServerv4ExclusionRange -EndRange 172.16.12.75 -ScopeId 172.16.12.0 `-StartRange 172.16.12.70

Let's also add a reservation for a file server:

PS C:\> Add-DhcpServerv4Reservation -ClientId EE-05-B0-DA-04-00 -IPAddress 172.16.12.88 .

-ScopeId 172.16.12.0 -Description "Reservation for file server"

Here EE-05-B0-DA-04-00 represents the MAC address of the file server's network adapter.

Let's also configure a default gateway address for the new scope by creating a scope option as follows:

PS C:\> Set-DhcpServerv4OptionValue -Router 172.16.12.1 -ScopeId 172.16.12.0

If you want to create a server option instead of a scope option, you could do this by omitting the *–ScopelD* parameter from the preceding command.

Now you're done creating and configuring the new scope, so let's finish by activating it: PS C:\> Set-DhcpServerv4Scope -State Active

#### **NOTE** Why doesn't Get-Command display the expected results?

If you run the command **Get-Command \*dhcp\*** on a clean install of Windows Server 2012, you won't get any results. That's because Get-Command can display commands only for Windows PowerShell modules that are installed on the server, and the module for DHCP isn't installed until you add the DHCP Server role to your server.

### **Creating DNS resource records**

You can manage Windows Server 2012 DNS servers using Windows PowerShell. Common DNS server-management tasks include adding resource records to zones, configuring forwarders, configuring root hints, and so on.

For example, let's view a list of zones on a DNS server that is also a domain controller for the corp.contoso.com domain:

PS C:\> Get-DnsServerZone

| ZoneName                | ZoneType | IsAutoCreated | IsDsIntegrated | IsRever | IsSigned |
|-------------------------|----------|---------------|----------------|---------|----------|
|                         |          |               |                |         |          |
| _msdcs.corp.contoso.com | Primary  | False         | True           | False   | True     |
| 0.in-addr.arpa          | Primary  | True          | False          | True    | False    |
| 127.in-addr.arpa        | Primary  | True          | False          | True    | False    |
| 255.in-addr.arpa        | Primary  | True          | False          | True    | False    |
| corp.contoso.com        | Primary  | False         | True           | False   | False    |
| TrustAnchors            | Primary  | False         | True           | False   | False    |

To view a list of resource records of type A (address) in the corp.contoso.com zone, you can pipe the output of the Get-DnsServerResourceRecord cmdlet into the Where-Object cmdlet like this:

PS C:\> Get-DnsServerResourceRecord -ZoneName corp.contoso.com | Where-Object  ${s.RecordType -eq "A"}$ 

| HostName       | RecordType | Timestamp            | TimeToLive | RecordData    |
|----------------|------------|----------------------|------------|---------------|
|                |            |                      |            |               |
| @              | Α          | 7/8/2012 12:00:00 PM | 00:10:00   | 172.16.11.36  |
| @              | Α          | 7/8/2012 1:00:00 PM  | 00:10:00   | 172.16.11.232 |
| DomainDnsZones | Α          | 7/8/2012 12:00:00 PM | 00:10:00   | 172.16.11.36  |
| DomainDnsZones | Α          | 7/8/2012 12:00:00 PM | 00:10:00   | 172.16.11.232 |
| ForestDnsZones | Α          | 7/8/2012 12:00:00 PM | 00:10:00   | 172.16.11.36  |
| ForestDnsZones | Α          | 7/8/2012 12:00:00 PM | 00:10:00   | 172.16.11.232 |
| sea-srv-1      | Α          | 0                    | 01:00:00   | 172.16.11.232 |
| SEA-SRV-5      | Α          | 0                    | 01:00:00   | 172.16.11.36  |

To add a new A resource record for a test server, you can use the Add-DnsServerResourceRecordA cmdlet like this:

PS C:\> Add-DnsServerResourceRecordA -IPv4Address 172.16.11.239 -Name SEA-TEST `-ZoneName corp.contoso.com

You can also add other types of resource records—such as PTR, CN, or MX records—using the preceding cmdlet. And you can use the Remove-DnsServerResourceRecord cmdlet to remove resource records from a zone.

There are over 100 different cmdlets in the DnsServer module for Windows PowerShell in Windows Server 2012. Table 6-1 shows the cmdlets you can use to perform some common DNS administration tasks. You'll get some hands-on experience with using some of these cmdlets in the practice exercises for this chapter.

Table 6-1 Common DNS server-administration tasks and Windows PowerShell cmdlets you can use to perform them.

| TASK                 | CMDLET                 |
|----------------------|------------------------|
| Configure forwarders | Add-DnsServerForwarder |

Create a stub zone Add-DnsServerStubZone
Display the contents of the DNS server cache
Clear the DNS server cache
Clear-DnsServerCache

Display full configuration details of the DNS server Get-DnsServer

Display statistics for the DNS server

Get-DnsServerStatistics

Import root hints

Import-DnsServerRootHint

Configure the DNS server cache settings

Set-DnsServerCache

Configure DNS server scavenging

Initiate scavenging

Start-DnsServerScavenging

### Lesson summary

- The Get-Command cmdlet can be of help in identifying possible cmdlets for performing a specific administration task.
- The Show-Command cmdlet is useful for learning the syntax of other cmdlets.
- The TCP/IP configuration of a network interface, including its IP address settings, can be viewed and configured using Windows PowerShell.
- Network adapters can be identified, configured, managed, enabled, and disabled using Windows PowerShell.
- DHCP server properties, scopes, exclusion ranges, reservations, and options can be displayed, configured, and managed using Windows PowerShell.
- DNS server properties, zones, resource records, forwarders, cache settings, and replication can be displayed, configured, and managed using Windows PowerShell.

### Lesson review

Answer the following questions to test your knowledge of the information in this lesson. You can find the answers to these questions and explanations of why each answer choice is correct or incorrect in the "Answers" section at the end of this chapter.

- 1. When you use Show-Command to open a properties page for a cmdlet, what does an asterisk (\*) mean when you find one beside a parameter?
  - A. The parameter is optional.
  - B. The parameter is mandatory.
  - C. The parameter does not apply to that cmdlet.
  - D.The parameter can be specified only from the command line.
- 2. Which cmdlet can you use to disable a binding on a network adapter?
  - A. Get-NetAdapterBinding

- B. Remove-NetAdapterBinding
- C. Disable-NetAdapterBinding
- D.Disable-NetAdapter
- What action does the following command perform?
   Set-DhcpServerv40ptionValue -Router 10.10.0.1 -ScopeId 10.10.20.0
  - A. Configures a DHCP server option that assigns the address 10.10.0.1 as the default gateway on any DHCP client whose IPv4 address is on the 10.10.20.0 subnet
  - B. Configures a DHCP scope option that assigns the address 10.10.0.1 as the default gateway on any DHCP client whose IPv4 address is on the 10.10.20.0 subnet
  - C. Configures a DHCP server option that assigns the address 10.10.0.1 to a router on the 10.10.20.0 subnet
  - D.Configures a DHCP scope option that assigns the address 10.10.0.1 to a router on the 10.10.20.0 subnet

# Lesson 4: Configuring IPv6/IPv4 interoperability

An increasingly important part of the administrator's job role is to prepare the organization's network for migration to Internet Protocol version 6 (IPv6). The reasons for this include the exponential growth of the Internet, the proliferation of mobile devices that need to be able to connect to the corporate network, and the impending exhaustion of the IPv4 address space. Unfortunately, many administrators still lack an understanding of basic IPv6 concepts and the necessary skills. This lesson provides an overview of IPv6 concepts and technologies as they relate to Windows-based networks and describes how to implement several IPv6 transition technologies as part of an overall IPv6 migration plan.

#### After this lesson, you will be able to

- Understand basic IPv6 concepts and terminology.
- Understand the dual IP layer architecture of the TCP/IP networking stack and how to disable IPv6 functionality.
- Understand how IPv6 addressing works and the different types of IPv6 addresses.
- Understand the different ways IPv6 addresses can be assigned, including manual addressing, stateless address autoconfiguration, and stateful address autoconfiguration.
- Configure a DHCPv6 server for stateless and stateful address autoconfiguration.
- Describe the different IPv6 transition technologies.
- Configure Intra-Site Automatic Tunnel Addressing Protocol (ISATAP)

## IPv6 concepts and terminology

While some IPv6 concepts and terminology are similar to those for IPv4, others are quite different. The following list is a brief summary of some of the important IPv6 terminology you should be familiar with to begin developing an IPv6 migration plan for your organization. Figure 6-9 illustrates how many of these concepts are interrelated. Additional IPv6 terminology is introduced later in this lesson when appropriate.

- Node A device that can be configured with an IPv6 address. Examples of nodes include hosts and routers.
- **Host** A node that can be either the source of or a destination for IPv6 traffic. Hosts are not able to forward IPv6 packets that are explicitly addressed to them. Instead, they silently discard such packets.
- Router A node that is able to forward IPv6 packets not explicitly addressed to itself.
   Routers advertise their presence on a network. They also advertise host configuration information.
- **Link** A collection of network interfaces that use the same 64-bit IPv6 unicast address prefix and which includes hosts but not routers. Links are bounded by routers and are also referred to as *network segments* or *subnets*.
- **Interface** A representation for how a node is attached to a link. An interface can be either of the following:
  - **Physical** For example, a network adapter in a server.
  - **Logical** For example, a tunnel interface that encapsulates IPv6 packets inside an IPv4 header to send IPv6 traffic over an IPv4-only network.
- Address An identifier that designates either the source or destination of an IPv6 packet. IPv6 addresses are assigned at the IPv6 layer of an interface. The different types of IPv6 addresses are described later in this lesson.
- Neighbors Nodes connected to the same link. In IPv6, neighbors are able to detect
  and monitor reachability with one another by using a process called Neighbor
  Discovery.
- **Network** Two or more links connected together by routers.
- Site An autonomously operated IPv6 network that is connected to the IPv6 Internet.

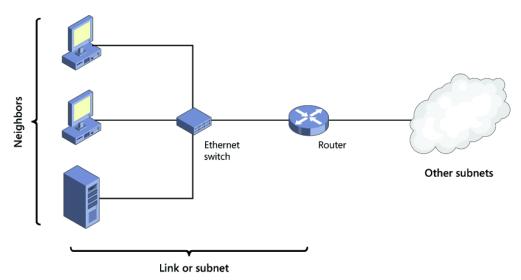

FIGURE 6-9 Basic IPv6 networking concepts.

### IPv6 and the TCP/IP protocol architecture

As Figure 6-10 illustrates, the TCP/IP protocol networking stack on the Microsoft Windows platform is implemented using a dual IP layer approach. This means for example that

- Only a single implementation of transport layer protocols such as Transmission Control Protocol (TCP) or User Datagram Protocol (UDP) is needed for both IPv4 and IPv6 communications.
- Only a single implementation of framing layer protocols—such as Ethernet (802.3), Point-to-Point Protocol (PPP), and mobile broadband (802.11)—is needed for both IPv4 and IPv6 communications.

This dual IP layer TCP/IP stack is implemented on the following Windows platforms:

- Windows 8
- Windows 7
- Windows Vista
- Windows Server 2012
- Windows Server 2008 R2
- Windows Server 2008

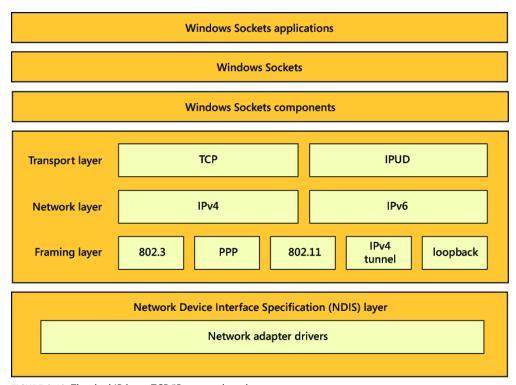

FIGURE 6-10 The dual IP layer TCP/IP protocol stack.

#### **NOTE** IPv6 on Windows platforms

Because IPv6 functionality is essentially the same on Windows 8, Windows 7, Windows Vista, Windows Server 2012, Windows Server 2008 R2, and Windows Server 2008, all information presented in the remainder of this lesson applies to these specific Windows platforms unless explicitly stated otherwise. IPv6 functionality in earlier Windows platforms, such as Windows XP and Windows 2003, is more limited and therefore is not covered in this lesson.

# **Default IPv6 functionality**

On Windows platforms, IPv6 is installed by default and cannot be uninstalled because it is a fundamental component of Tcpip.sys, the TCP/IP driver file on these platforms. IPv6 is also enabled by default for all connections in the Network Connections folder on a Windows computer. To verify this, open the properties of a network connection, select the Networking tab, and check that Internet Protocol Version 6 (TCP/IPv6) is selected as shown in Figure 6-11.

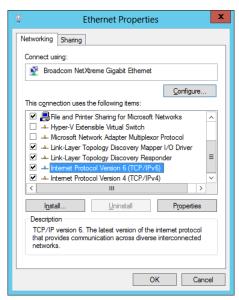

FIGURE 6-11 IPv6 is enabled by default on Windows Server 2012.

IPv6 is also preferred over IPv4 for network communications by Windows computers. For example, if a DNS server returns both IPv4 and IPv6 addresses in response to a name query, Windows will first try to communicate with the remote host using IPv6. If this fails, Windows will then attempt to use IPv4.

### **Disabling IPv6**

Although you cannot uninstall IPv6 on Windows platforms, you can disable it if desired. However, Microsoft does not recommend disabling IPv6 for the following reasons:

- During the development of Windows platforms by Microsoft, services and applications were tested only with IPv6 enabled. As a result, Microsoft cannot predict what might be the consequences of disabling IPv6 on Windows.
- Some Windows features will not function if IPv6 is disabled. Examples of such features include DirectAccess and Remote Assistance.

By leaving IPv6 enabled, you can ensure that your Windows computers are fully supported and that all network-enabled features can work as intended. However, if you decide you need to disable IPv6 on a Windows computer for some reason, there are several ways you can do this. For example, if you want to disable IPv6 for a specific local area network (LAN) interface on a Windows computer, you can do so by deselecting Internet Protocol Version 6 (TCP/IPv6) on the Networking tab of the connection's properties shown previously in Figure 6-11. Note, however, that performing this action does not disable IPv6 for either the loopback interface or any tunnel interfaces on the computer.

To disable specific types of IPv6 functionality for all interfaces on a Windows computer, perform the following steps:

- Create a new DWORD registry value named **DisabledComponents** under the following registry key:
  - HKLM\SYSTEM\CurrentControlSet\Services\tcpip6\Parameters\
- 2. Create an eight-bit binary that defines the types of IPv6 functionality you want to disable by using the following information:
  - Bit 0 Set this bit to 1 to disable all IPv6 tunnel interfaces—including ISATAP, Teredo, 6to4, and IP-HTTPS—or set it to 0 to leave all IPv6 tunnel interfaces enabled.
  - Bit 1 Set this bit to 1 to disable all 6to4 tunnel interfaces, or set it to 0 to leave all 6to4 tunnel interfaces enabled.
  - Bit 2 Set this bit to 1 to disable all ISATAP-based interfaces, or set it to 0 to leave all ISATAP-based interfaces enabled.
  - Bit 3 Set this bit to 1 to disable all Teredo-based interfaces, or set it to 0 to leave all Teredo-based interfaces enabled.
  - Bit 4 Set this bit to 1 to disable IPv6 for all nontunnel interfaces, including LAN and PPP interfaces, or set it to 0 to leave all nontunnel interfaces enabled.
  - Bit 5 Set this bit to 1 to configure the default prefix table so that IPv4 is preferred
    over IPv6 when attempting to establish a network connection, or set it to 0 to leave
    IPv6 as the preferred network layer protocol.
  - Bit 6 Leave this bit set to 0 because it is reserved for future use.
  - Bit 7 Set this bit to 1 to disable all IP-HTTPS-based interfaces, or set it to 0 to leave all IP-HTTPS-based interfaces enabled.
- 3. Convert the binary number you created into hexadecimal form, and assign it as the value for the DisabledComponents registry value. Remember that bit 7 is the leftmost bit and bit 0 is the rightmost bit of the binary number.
- 4. Restart the computer to have the changes take effect.

For example, let's say you want to disable both Teredo and 6to4 on a Windows computer but leave ISATAP and all other IPv6 functionality enabled. To do this, you need to assign values to bits 0 through 7 as follows:

- Bit 0 0
- Bit 1 1
- Bit 2 0
- Bit 3 1
- Bit 4 0

- Bit 5 0
- Bit 6 0
- Bit 7 0

The binary number 00001010 converted to hexadecimal form is 0xA, and this is the value you would assign to the DisabledComponents registry value.

#### **Quick check**

What effect will the value 0x21 have when it is assigned to a newly created
 DisabledComponents registry value on a Windows computer?

#### Quick check answer

The hexadecimal number 0x21 converted to binary form is 00100001, which means
that bits 0 and 5 have the value 1. Assigning this value to the DisabledComponents
registry value will do two things. First, it will cause IPv4 to be preferred over IPv6
when the computer attempts to establish network communications. And second, it
will disable all IPv6 tunnel interfaces on the computer.

# **IPv6** addressing

In contrast to the 32-bit (4-byte) addresses used by the IPv4 protocol, IPv6 uses 128-bit (16-byte) addresses. Using addresses like this that are four times longer increases the theoretically usable address space from  $2^{32}$  addresses (approximately 4 billion addresses) to  $2^{128}$  addresses (approximately 3.4 x  $10^{38}$  addresses). The actual address space for IPv6 is smaller, however, because of the hierarchical way that IPv6 addresses are constructed. Specifically, each 128-bit IPv6 consists of two parts:

- A 64-bit IPv6 prefix that indicates the address type, how packets containing the address should be routed, the subnet on which the interface having the address resides, or some combination of these types of information
- A 64-bit IPv6 interface identifier that identifies the interface on the subnet

### IPv6 address representation

IPv4 addresses are usually represented in the familiar dotted-decimal form, such as 65.55.58.201, where each number represents 8 bits of the 32-bit address. By contrast, the much longer IPv6 addresses are typically represented by dividing the 128-bit address into 16-bit (4-byte) segments. Each segment is then converted from binary format to a 4-bit hexadecimal number, and these numbers are finally separated by using colons.

For example, when expressed in binary form, the following IPv6 address spans two lines of text on this page:

 When converted into colon hexadecimal notation, however, the address is much shorter: 2001:0DB8:3FA9:0000:0000:0000:00D3:9C5A

The preceding address can be further compressed by suppressing leading zeros as follows: 2001:DB8:3FA9:0:0:0:D3:9C5A

Even further compression can be achieved by representing contiguous blocks of hexadecimal zeros as double colons as follows:

2001:DB8:3FA9::D3:9C5A

#### **NOTE** Double-colon notation

To ensure unambiguous representation, only one double colon can be used when representing an IPv6 address.

### **IPv6** prefixes

The first 64 bits of a 128-bit IPv6 address represent the IPv6 prefix for the address. An IPv6 prefix can be used to

- Specify the type of the IPv6 address.
- Define a summarized route.
- Indicate a subnet.

For example, the IPv6 prefix portion of the IPv6 address 2001:DB8:3FA9::D3:9C5A used in the previous section is 2001:DB8:3FA9:0.

IPv6 prefixes are expressed using an <address>/prefix\_length> format that is similar to the Classless Inter-Domain Routing (CIDR) notation used on IPv4 networks. The value of <prefix\_length> can vary as follows:

- Subnets always have a prefix length of 64.
- Summarized routes always have a prefix length less than 64.

For example, an IPv6 prefix of 2001:DB8:3FA9::/48 represents a summarized route.

### IPv6 address types

IPv4 addresses can be either unicast, multicast, or broadcast addresses. IPv6 addresses by comparison can be either of the following:

- **Unicast** This type of IPv6 address identifies a single interface within a region of an IPv6 network over which the address is unique.
- Multicast This type of IPv6 address identifies zero or more interfaces on the same host or different hosts and is used for one-to-many communications with delivery to multiple interfaces.
- Anycast This type of IPv6 address identifies multiple interfaces and is used for one-

to-one-of-many communications with delivery to a single interface.

Unicast IPv6 addresses can be further categorized as either of the following:

- Global unicast addresses
- Link-local addresses
- Unique local addresses
- Special addresses
- Transition addresses

The sections that follow go into greater detail about unicast address types. Note that there are no broadcast addresses in IPv6. Instead, multicast addresses are used when broadcast functionality is required over a portion of an IPv6 network.

#### Global unicast addresses

Global unicast addresses are IPv6 addresses that are globally routable and therefore are reachable on the IPv6 Internet. Global unicast addresses for IPv6 are the equivalent of public addresses for IPv4

A global unicast address is always structured as follows:

- The first three bits of the address are always 001 in binary format.
- The next 45 bits represent the global routing prefix for the organization's site. Taken together with the three predefined high-order bits, they define the 48-bit site prefix, which is used by routers on the IPv6 Internet to identify IPv6 packets that should be forwarded to the routers of the organization's site.
- The next 16 bits are used to identify the subnet within the site. Because 16 bits are available for defining subnets, each site can have up to 2<sup>16</sup> or 65,536 subnets.
- The final 64 bits specify the interface on the indicated subnet within the site.

#### **NOTE** Interfaces vs. nodes

IPv6 unicast addresses always indicate interfaces (not nodes) on an IPv6 network.

#### Link-local addresses

Link-local addresses are IPv6 addresses that are used whenever a node needs to communicate with a neighbor (another node on the same link). For example, if a site has no routers, and therefore only one subnet, all network communications between hosts can take place using link-local addresses.

On Windows platforms, IPv6 link-local addresses are always configured automatically on all interfaces even if no other unicast IPv6 addresses are configured. The IPv4 equivalent to these addresses are IPv4 link-local addresses, which are addresses in the range 169.254.0.0/16 that are dynamically configured on interfaces when no Dynamic Host Configuration Protocol

(DHCP) server is available. On Windows platforms, IPv4 link-local addresses are assigned using Automatic Private IP Addressing (APIPA).

A link-local address is always structured as follows:

- The first 64 bits are always 11111110 10000000 00000000 000000000 in binary format. This means that a link-local address always begins with FE80 and has a prefix identifier of FE80::/64.
- The final 64 bits specify the interface on the local link.

#### **NOTE** Link-local addresses and routers

IPv6 routers will never forward packets addressed to link-local addresses beyond the local link.

### **Unique local addresses**

Unique local addresses are IPv6 addresses that are private to an organization in the same way that private addresses—such as 10.x.x.x, 192.168.x.x, or 172.16.0.0 - 172.31.255.255—can be used on an IPv4 network. Unique local addresses, therefore, are not routable on the IPv6 Internet in the same way that an address like 10.20.100.55 is not routable on the IPv4 Internet.

A unique local address is always structured as follows:

- The first 8 bits are always 11111101 in binary format. This means that a unique local address always begins with FD and has a prefix identifier of FD00::/8.
- The next 40 bits represent the global identifier, which represents a specific site within the organization. This global identifier is randomly generated.
- The next 16 bits are used to identify the subnet within the site. Because 16 bits are available for defining subnets, each site can have up to 2<sup>16</sup> or 65,536 subnets.
- The final 64 bits specify the interface on the indicated subnet within the site.

### **Special addresses**

The following two addresses have special significance in IPv6:

- The address 0:0:0:0:0:0:0:0, which is commonly represented as a double colon (::), indicates the absence of an IPv6 address. The IPv4 equivalent to this address is 0.0.0.0.
- The loopback address 0:0:0:0:0:0:0:0:1, which is commonly represented as ::1, is assigned to the loopback interface on a node. The loopback address is used whenever a node needs to send a packet to itself. The IPv4 equivalent to this address is 127.0.0.1.

#### **Transition addresses**

Transition addresses are IPv6 addresses used by IPv6 transition technologies such as ISATAP,

Teredo, or 6to4. Transition addresses enable the coexistence of IPv4 and IPv6 hosts on the same network. IPv6 transition technologies are described in more detail later in this lesson.

#### Multicast addresses

Multicasting on IPv6 networks works essentially the same way that it does on IPv4 networks. An IPv6 multicast address always begins with 11111111 or FF and includes additional structure that identifies the scope of the address and the multicast group to which the interface belongs. IPv6 multicast addresses, therefore, are always of the form FF00::/8. For comparison, IPv4 multicast addresses are always of the form 224.0.0.0/4.

As indicated earlier in this lesson, IPv6 does not have broadcast addresses and instead uses certain multicast addresses whenever some form of broadcast functionality is required. Examples of this usage include the following multicast addresses:

- **FF01::1** This address is an all-nodes multicast address that has interface-local scope.
- **FF02::1** This address is an all-nodes multicast address that has link-local scope.
- **FF01::2** This address is an all-routers multicast address that has interface-local scope.
- **FF02::2** This address is an all-routers multicast address that has link-local scope.
- **FF05::2** This address is an all-routers multicast address that has site-local scope.

For example, the equivalent of IPv6 address FF02::1 on an IPv4 network is 255.255.255.255.

# IPv6 address assignment

On IPv4 networks, addresses can be assigned to interfaces in three ways: manually using static addresses, dynamically using DHCP, or automatically using APIPA. Administrators of small networks often configure IPv4 addresses manually, while midsize to large organizations usually use DHCP. Automatic address configuration using APIPA, however, is usually used only on very small networks such as a home or office LAN that connects to the Internet using a DSL router.

Address assignment on IPv6 networks is somewhat different. IPv6 addresses can be assigned to an interface by doing the following:

- Manually configuring one or more IPv6 addresses on the interface
- Stateful address autoconfiguration using a DHCPv6 server
- Stateless address autoconfiguration based on the receipt of Router Advertisement messages
- Both stateful and stateless address autoconfiguration

In addition, a link-local address is always automatically configured on an interface regardless of whether stateful or stateless address autoconfiguration is being used.

The main difference, however, between address assignment in IPv6 and in IPv4 is that the IPv6 protocol was designed to be autoconfiguring. This means that, in most cases, you will

neither need to assign addresses manually nor deploy a DHCPv6 server; instead, you can use stateless address autoconfiguration for most of your network hosts. This means that, in contrast with physical interfaces (network adapters) on IPv4 hosts which are usually single-homed (have only a single address assigned), most physical interfaces on IPv6 hosts are multihomed (have multiple addresses assigned). Specifically, a physical IPv6 interface usually has at least two addresses:

- An automatically generated link-local address, which is used for traffic on the local link
- An additional unicast address (either a global address or a unique local address),
   which is used for traffic that needs to be routed beyond the local link

### Manual address assignment

Manual assignment of IPv6 addresses is generally done only in two scenarios:

- For certain servers on your network
- On most router interfaces

On a computer running Windows Server 2012, you can manually configure an IPv6 address using any of the following methods:

- By opening the Internet Protocol Version 6 (TCP/IPv6) Properties dialog box from the
  properties of an interface in the Network Connection folder and configuring the IPv6
  address, subnet prefix length, default gateway, and DNS server addresses as shown in
  Figure 6-12
- By using the New-NetIPAddress and Set-DnsClientServerAddress cmdlets of Windows PowerShell
- By using commands from the netsh interface ipv6 context of the Netsh.exe command-line utility

| Internet Pr                   | rotocol Version 6 (TCP/IPv6) Properties ? X                                                                           |
|-------------------------------|----------------------------------------------------------------------------------------------------|
| General                       |                                                                                                    |
|                               | ed automatically if your network supports this capability. r network administrator for the appropriate IPv6 settings. |
| Obtain an IPv6 address aut    |                                                                                                    |
| Use the following IPv6 addr   | ess:                                                                                                    |
| IPv6 address:                 |                                                                                                    |
| Subnet prefix length:         |                                                                                                    |
| <u>D</u> efault gateway:      |                                                                                                    |
| Obtain DNS server address     | automatically                                                                                                    |
| Ouse the following DNS serve  | er addresses:                                                                                                    |
| Preferred DNS server:         |                                                                                                    |
| <u>A</u> lternate DNS server: |                                                                                                    |
| Validate settings upon exit   | Ad <u>v</u> anced                                                                                                    |
|                               | OK Cancel                                                                                                    |

FIGURE 6-12 Manually configuring an IPv6 address in Windows Server 2012.

The following is an example of using Windows PowerShell to manually configure an IPv6 address on a physical interface of a computer running Windows Server 2012. First, here is the output from running the Ipconfig command on the server:

```
PS C:\> ipconfig
```

Windows IP Configuration

Ethernet adapter Ethernet:

```
Connection-specific DNS Suffix .:
Link-local IPv6 Address . . . : fe80::2025:61fb:b68:c266%12
IPv4 Address . . . . : 172.16.11.75
Subnet Mask . . . . . . : 255.255.255.0
Default Gateway . . . . : 172.16.11.1

Tunnel adapter isatap.{DD59BFFD-706A-4685-9073-647788046335}:

Media State . . . . . . : Media disconnected
Connection-specific DNS Suffix . :

Tunnel adapter Teredo Tunneling Pseudo-Interface:

Media State . . . . . . . : Media disconnected
Connection-specific DNS Suffix . :
```

From the preceding command, you can see that the physical interface named Ethernet has two addresses assigned:

- The IPv4 address 172.16.11.75
- The link-local IPv6 address fe80::2025:61fb:b68:c266%12

The %12 appended to the link-local address is called a zone identifier and is used to specify the link on which the address is located. On Windows platforms, the zone identifier is equal to the index of the interface, and you can use the Get-NetAdapter cmdlet to display a list of names and indexes of physical interfaces on computers running Windows Server 2012 as follows:

PS C:\> Get-NetAdapter | fl Name, ifIndex

Name : Ethernet ifIndex : 12

Instead of using the Ipconfig command, you can also use the Get-NetIPAddress cmdlet like this to display the address information for the interface named Ethernet:

PS C:\> Get-NetIPAddress | where {\\$\_.InterfaceAlias -eq "Ethernet"}

IPAddress : fe80::2025:61fb:b68:c266%12

InterfaceIndex : 12
InterfaceAlias : Ethernet
AddressFamily : IPv6
Type : Unicast
PrefixLength : 64
PrefixOrigin : WellKnown

SuffixOrigin : Link
AddressState : Preferred

ValidLifetime : Infinite ([TimeSpan]::MaxValue)
PreferredLifetime : Infinite ([TimeSpan]::MaxValue)

SkipAsSource : False
PolicyStore : ActiveStore

IPAddress : 172.16.11.75

InterfaceIndex : 12 : Ethernet InterfaceAlias : IPv4 AddressFamily Type : Unicast PrefixLength : 24 PrefixOrigin : Manual SuffixOrigin : Manual AddressState : Preferred

ValidLifetime : Infinite ([TimeSpan]::MaxValue)
PreferredLifetime : Infinite ([TimeSpan]::MaxValue)

SkipAsSource : False
PolicyStore : ActiveStore

Note how the preceding cmdlet output is more informative than the Ipconfig command.

I'll now show you how to use the NewNetIPAddress cmdlet to assign a new global unicast IPv6 address with prefix length 64 and also a default gateway address to the Ethernet interface:

PS C:\> New-NetIPAddress -InterfaceAlias "Ethernet" -IPAddress 2001:DB8:3FA9::D3:9C5A `-PrefixLength 64 -DefaultGateway 2001:DB8:3FA9::OC01

IPAddress : 2001:db8:3fa9::d3:9c5a

InterfaceIndex : 12

InterfaceAlias : Ethernet
AddressFamily : IPv6
Type : Unicast
PrefixLength : 64
PrefixOrigin : Manual
SuffixOrigin : Manual
AddressState : Tentative

ValidLifetime : Infinite ([TimeSpan]::MaxValue)
PreferredLifetime : Infinite ([TimeSpan]::MaxValue)

SkipAsSource : False
PolicyStore : ActiveStore

IPAddress : 2001:db8:3fa9::d3:9c5a

InterfaceIndex : 12

InterfaceAlias : Ethernet
AddressFamily : IPv6
Type : Unicast
PrefixLength : 64
PrefixOrigin : Manual
SuffixOrigin : Manual
AddressState : Invalid

ValidLifetime : Infinite ([TimeSpan]::MaxValue)
PreferredLifetime : Infinite ([TimeSpan]::MaxValue)

SkipAsSource : False

PolicyStore : PersistentStore

To verify the result, you can use the Get-NetIPAddress cmdlet with the –*AddressFamily* parameter to display only IPv6 addressing information as follows:

PS C:\> Get-NetIPAddress -AddressFamily IPv6 | where {\\$\_.InterfaceAlias -eq "Ethernet"}

IPAddress : fe80::2025:61fb:b68:c266%12

InterfaceIndex : 12

InterfaceAlias : Ethernet
AddressFamily : IPv6
Type : Unicast
PrefixLength : 64

PrefixOrigin : WellKnown
SuffixOrigin : Link
AddressState : Preferred

ValidLifetime : Infinite ([TimeSpan]::MaxValue)
PreferredLifetime : Infinite ([TimeSpan]::MaxValue)

SkipAsSource : False
PolicyStore : ActiveStore

IPAddress : 2001:db8:3fa9::d3:9c5a

InterfaceIndex : 12

InterfaceAlias : Ethernet
AddressFamily : IPv6
Type : Unicast
PrefixLength : 64
PrefixOrigin : Manual
SuffixOrigin : Manual
AddressState : Preferred

ValidLifetime : Infinite ([TimeSpan]::MaxValue)
PreferredLifetime : Infinite ([TimeSpan]::MaxValue)

SkipAsSource : False
PolicyStore : ActiveStore

The interface is now multihomed because it has one link-local IPv6 address and one global IPv6 address. Opening the Internet Protocol Version 6 (TCP/IPv6) Properties dialog box displays the expected manually configured address information, as shown in Figure 6-13.

| Internet Protocol Version 6 (TCP/IPv6) Properties ?                                                                                                    |                        |  |  |  |  |  |  |
|----------------------------------------------------------------------------------------------------|------------------------|--|--|--|--|--|--|
| General                                                                                                    |                        |  |  |  |  |  |  |
| You can get IPv6 settings assigned automatically if your network supports this capability.  Otherwise, you need to ask your network administrator for the appropriate IPv6 settings. |                        |  |  |  |  |  |  |
| Obtain an IPv6 address automatically                                                                                                    |                        |  |  |  |  |  |  |
| Use the following IPv6 address:                                                                                                    |                        |  |  |  |  |  |  |
| <u>I</u> Pv6 address:                                                                                                    | 2001:db8:3fa9::d3:9c5a |  |  |  |  |  |  |
| Subnet prefix length:                                                                                                    | 64                     |  |  |  |  |  |  |
| <u>D</u> efault gateway:                                                                                                    | 2001:db8:3fa9::c01     |  |  |  |  |  |  |
| Obtain DNS server address automatically                                                                                                    |                        |  |  |  |  |  |  |
| Use the following DNS server addresses:                                                                                                    |                        |  |  |  |  |  |  |
| Preferred DNS server:                                                                                                    |                        |  |  |  |  |  |  |
| Alternate DNS server:                                                                                                    |                        |  |  |  |  |  |  |
| ☐ Validate settings upon exit                                                                                                    | Ad <u>v</u> anced      |  |  |  |  |  |  |
|                                                                                                    | OK Cancel              |  |  |  |  |  |  |

FIGURE 6-13 Verifying IPv6 address settings configured using Windows PowerShell.

To configure preferred and alternate DNS servers for this interface, use the Set-DnsClientServerAddress cmdlet. For more information on Net TCP/IP and DNS client cmdlets, see the following TechNet Library pages:

- http://technet.microsoft.com/en-us/library/hh826123.aspx
- http://technet.microsoft.com/en-us/library/jj590772.aspx

## Stateless address autoconfiguration

Stateless address autoconfiguration is one of the most valuable aspects of IPv6 because it allows IPv6 nodes to communicate on a network without the need of manually assigning addresses to them or deploying a DHCP server. The automatic assignment of link-local addresses to interfaces on an IPv6 host is one example of stateless address autoconfiguration at work, and it allows hosts on the same link to communicate with one another. This type of address autoconfiguration is called *stateless* because it does not make use of an address configuration protocol such as DHCP.

Another example of stateless address configuration at work is when an IPv6 host uses router discovery to automatically configure additional addresses, such as global or unicast local addresses, a default gateway address, and other IPv6 configuration parameters. What typically happens is this:

- The host (which here is a computer running Windows Server 2012) sends out a Router Solicitation message to request a router advertisement from any router listening on the host's link.
- 2. A router (either an IPv6 router or an ISATAP router) on the host's link responds to the

- host's message by sending a Router Advertisement message to the host.
- 3. The host uses the information in the Router Advertisement message to assign a tentative address to the host, along with any additional settings specified. IPv6 addresses that have been autoconfigured can be in any of the following states:
  - **Tentative** The address still needs to be verified as unique by performing duplicate address detection. Tentative addresses cannot receive unicast traffic until they have been verified as valid.
  - Valid The address is unique. A valid address is also either preferred or deprecated.
  - Preferred The address is valid and therefore can be used for sending or receiving unicast traffic.
  - **Deprecated** The address is valid and can be used for sending or receiving unicast traffic but should not be used to initiate any new communication.
  - Invalid The address can no longer be used for sending or receiving unicast traffic.
- 4. The time during which an address is in a particular state is determined by information provided by the router.

#### **NOTE** Address autoconfiguration is not for routers

Apart from configuring link-local addresses, address autoconfiguration is used only to assign addresses to hosts. Addresses for routers must be configured using a different method, such as manual address assignment.

## Stateful address autoconfiguration

Stateful address autoconfiguration is based on the use of an address-resolution protocol. On IPv4 networks, DHCP is such a protocol, and it can be used for dynamically assigning IP addresses and other configuration settings to interfaces on hosts. The infrastructure for DHCP consists of DHCP servers, DHCP clients, and DHCP relay agents that can relay DHCP messages between clients and servers on different subnets.

The IPv6 version of this protocol is called *DHCPv6*, and it uses a similar infrastructure of DHCPv6 servers, DHCPv6 clients, and DHCPv6 relay agents. However, DHCPv6 can provide IPv6 hosts with both stateful address configuration and stateless configuration settings. This can be a problem because it can result in additional addresses being assigned to hosts, but you can prevent this from happening by configuring your IPv6 routers appropriately so that hosts are assigned only stateful addresses by DHCPv6 servers.

One reason for deploying a DHCPv6 server on an IPv6 network is because Windows does not support stateless address autoconfiguration of DNS server settings using Router

Advertisement messages. This means that a DHCPv6 server is required if your Windows computers need to be able to perform DNS name resolution using IPv6.

DHCPv6 client software is built into the following versions of Windows:

- Windows 8
- Windows 7
- Windows Vista
- Windows Server 2012
- Windows Server 2008 R2
- Windows Server 2008

## Configuring a DHCPv6 server

The DHCP Server service in the following versions of Windows Server supports both stateful and stateless address autoconfiguration via DHCPv6:

- Windows Server 2012
- Windows Server 2008 R2
- Windows Server 2008

You can configure a computer running Windows Server 2012 as either a DHCPv6 stateless server or a DHCPv6 stateful server by performing the following steps:

- 1. Begin by installing the DHCP server role on your server.
- 2. Assign static IPv6 addresses to the DHCPv6 server interfaces that will be listening for incoming DHCPv6 request messages.
- 3. Open the DHCP snap-in, and expand the IPv6 node beneath the server node.
- 4. To configure DHCPv6 options for stateless address autoconfiguration, right-click on the Server Options node beneath the IPv6 node and select Configure Options as shown here:

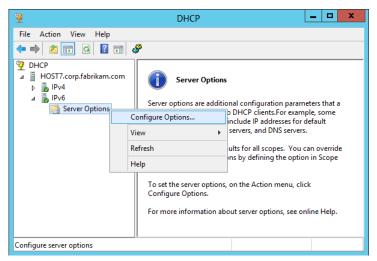

Then configure the DHCPv6 server options as desired. For example, you could configure option 23 DNS Recursive Name Server IPv6 Address List as shown here:

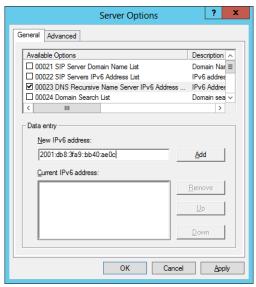

5. To configure DHCPv6 options for stateful address autoconfiguration, right-click on the IPv6 node and select New Scope as shown here:

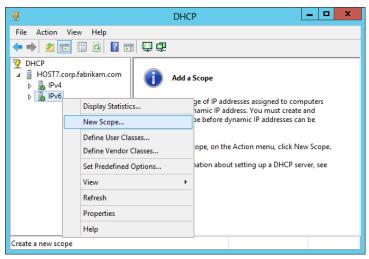

Then use the New Scope Wizard to specify a name and description for the scope, an IPv6 subnet prefix, and other information required.

# **IPv6 transition technologies**

The ultimate goal of IPv6 is for IPv4 to eventually be retired and all nodes on all TCP/IP networks to use only IPv6. However, such a goal might take years, or even decades, to achieve. In the meantime, IPv4 and IPv6 nodes must be able to interoperate on the same network so that communications will not be disrupted, and IPv6 transition technologies make this possible. Windows platforms can be used to implement the following IPv6 transition technologies:

- **ISATAP** This transition technology allows IPv6/IPv4 nodes on an IPv4-only intranet to use IPv6 to communicate with each other and across the IPv6 Internet.
- 6to4 This transition technology provides automatic tunneling that allows IPv6/IPv4
  hosts to establish IPv6 connectivity with each other across the IPv4 Internet. However,
  implementing 6to4 requires that the edge device (router) use a public IPv4 address.
- Teredo This transition technology provides automatic tunneling that allows
  IPv6/IPv4 hosts to establish IPv6 connectivity with each other across the IPv4 Internet
  even when IPv4 network address translation (NAT) devices need to be traversed.
  Because of this capability, Teredo is more suitable than 6to4 for small office/home
  office (SOHO) environments that use NATs to hide their private IPv4 addresses from
  the Internet.

In addition, Windows platforms support the following IPv6-to-IPv4 traffic translation technologies:

NAT64 This technology is used to allow IPv6-only nodes to access IPv4-only hosts.
 The DirectAccess feature of Windows Server 2012 uses NAT64 to enable DirectAccess

clients (which act as IPv6-only nodes) to access hosts on an IPv4 corporate network.

- **DNS64** This technology is used to map IPv6-only address record (AAAA) name queries to IPv4 address record (A) name queries. Using DNS64 together with NAT64 enables IPv6 nodes to initiate communication with IPv4-only nodes with no changes to either node.
- PortProxy This technology allows IPv4/IPv6 TCP traffic to be proxied to IPv4/IPv6 TCP traffic at a different address. The technology is useful when nodes cannot communicate using either IPv4 or IPv6.

The following section describes one of these transition technologies (ISATAP) in more detail.

## **ISATAP**

ISATAP enables unicast communication between IPv6/IPv4 hosts across the IPv4-only Internet. ISATAP works by encapsulating IPv6 packets with an IPv4 header so that the IPv6 packet can be sent over an IPv4-only network. This approach is called *IPv6-over-IPv4 tunneling*, and ISATAP uses automatic tunneling that does not require any manual configuration.

#### ISATAP addresses

ISATAP addresses are assigned by ISATAP hosts to their ISATAP tunnel interfaces. An ISATAP address consists of a valid 64-bit unicast address prefix and a 64-bit interface identifier. The interface identify can be either ::0:5efe:w.x.y.z or ::200:5efe:w.x.y.z, where w.x.y.z is either a private or public IPv4 address, respectively.

On Windows platforms, IPv6 automatically creates a separate ISATAP tunneling interface for each LAN interface that has a unique DNS suffix. A link-local ISATAP address is then automatically configured on these ISATAP interfaces to enable IPv6 communication over an IPv4-only network without the need of assigning global or unique local ISATAP addresses to the interfaces.

In Windows Server 2012, you can use the Get-NetlPInterface cmdlet to list the interfaces on the computer (the command output has been truncated for display reasons):

PS C:\> Get-NetIPInterface -AddressFamily IPv6

| i | ifIndex | InterfaceAlias               | NlMtu(Bytes) | InterfaceMetric | ConnectionState |
|---|---------|------------------------------|--------------|-----------------|-----------------|
| - |         |                              |              |                 |                 |
| 1 | 12      | Ethernet                     | 1500         | 5               | Connected       |
| 1 | L4      | Teredo Tunneling Pseudo-Inte | 1280         | 50              | Disconnected    |
| 1 | L3      | isatap.{DD59BFFD-706A-4685-9 | 1280         | 50              | Disconnected    |
| 1 | L       | Loopback Pseudo-Interface 1  | 4294967295   | 50              | Connected       |

From the preceding output, you can see that the index number of the ISATAP interface is 13, which allows you to display more detailed information about the interface as follows:

InterfaceIndex : 13

InterfaceAlias : isatap.{DD59BFFD-706A-4685-9073-647788046335}

AddressFamily : TPv6 Forwarding : Disabled : Disabled Advertising : 1280 N1Mtu(Bvtes) AutomaticMetric : Enabled InterfaceMetric : 50 : Yes NeighborDiscoverySupported NeighborUnreachabilityDetection: Disabled : 30000 BaseReachableTime(ms) ReachableTime(ms) : 23000 RetransmitTime(ms) : 1000 DadTransmits : 0 : Enabled RouterDiscoverv ManagedAddressConfiguration : Disabled OtherStatefulConfiguration : Disabled : Disabled WeakHostSend WeakHostReceive : Disabled IgnoreDefaultRoutes : Disabled AdvertisedRouterLifetime : 00:30:00 AdvertiseDefaultRoute : Disabled CurrentHopLimit : 0 ForceArpNdWolPattern : Disabled : Disabled

DirectedMacWolPattern : Disabled
EcnMarking : AppDecide
Dhcp : Disabled
ConnectionState : Disconnected
PolicyStore : ActiveStore

## **ISATAP** components

As shown in Figure 6-14, an ISATAP infrastructure includes the following components:

- **ISATAP subnets** An ISATAP subnet is a portion of an IPv4-only network on which ISATAP will be used for IPv6-over-IPv4 tunneling.
- **ISATAP hosts** An ISATAP host has an ISATAP tunneling interface, which it can use communicate with other ISATAP hosts on the same ISATAP subnet. Windows computers can function as ISATAP hosts using either link-local, unique-local, or global ISATAP addresses.
- **ISATAP routers** An ISATAP router is used to enable communication between ISATAP hosts on an ISATAP subnet and IPv6 hosts on an IPv6-capable network.

Computers running Windows Server 2012 can function as ISATAP routers by configuring their LAN interfaces with appropriate IPv6 addresses, routes, and other settings.

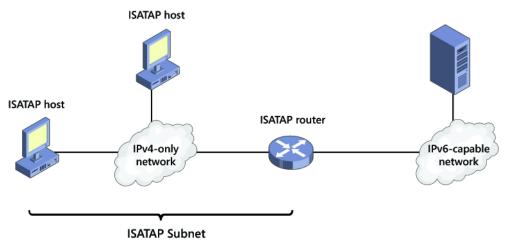

FIGURE 6-14 The components of an ISATAP deployment.

You can configure a Windows computer to use an ISATAP router in the following ways:

- By using Group Policy as shown in Figure 6-15
- By using the Set-NetIsatapConfiguration cmdlet
- By using the Netsh interface isatap set router command

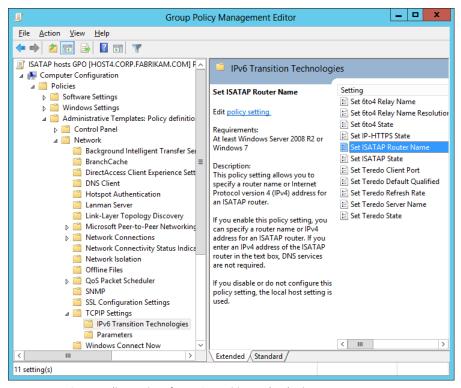

FIGURE 6-15 Group Policy settings for IPv6 transition technologies.

#### **IMPORTANT** Scope of ISATAP deployment

Do not deploy ISATAP across your entire IPv4 network infrastructure. Instead, enable it only on select computers within your organization that need it.

## Lesson summary

- Windows uses a dual IP layer TCP/IP stack that supports both IPv4 and IPv6 communications.
- IPv6 is enabled by default and cannot be uninstalled, but you can selectively disable different types of IPv6 interfaces and capabilities by editing the registry.
- IPv6 addresses can be unicast, multicast, or anycast. Unicast addresses include global, link-local, unique-local, special, and transition addresses.
- The type of an IPv6 address can often be determined by its prefix.
- IPv6 addresses can be assigned manually or by using stateless or stateful address autoconfiguration.
- Windows Server 2012 can be configured as a stateless or stateful DHCPv6 server.

- Windows includes several IPv6 transition technologies, including ISATAP, 6to4, and Teredo. Windows also includes several traffic-translation technologies, including NAT64, DNS64, and PortProxy.
- The components of an ISATAP deployment include ISATAP subnets, ISATAP hosts, and ISATAP routers. Windows computers can be ISATAP hosts, and Windows Server 2012 can be configured as an ISATAP router.

## Lesson review

Answer the following questions to test your knowledge of the information in this lesson. You can find the answers to these questions and explanations of why each answer choice is correct or incorrect in the "Answers" section at the end of this chapter.

- 1. Which of the following is not true about IPv6 on Windows Server 2012?
  - A. Windows Server 2012 has a dual IP layer TCP/IP stack that supports both IPv4 and IPv6.
  - B. IPv6 can be disabled on all interfaces by editing the registry on a Windows Server 2012 computer.
  - C. Windows Server 2012 can be used as a DHCPv6 server for stateless address autoconfiguration.
  - D. Windows Server 2012 can be used as an ISATAP router.
- The IPv6 address assigned to an interface has a prefix identifier of FE80::/64. What type of address is it?
  - A. Global address
  - B. Unique-local address
  - C. Link-local address
  - D.Multicast address
- 3. Which Windows PowerShell cmdlet can be used to display the address information for an interface?
  - A. Ipconfig
  - B. Get-NetAdapter
  - C. Get-NetIPAddress
  - D.Get-NetlPInterface
- 4. What do you need to do or use for Windows computers on an IPv4-only network to be able to communicate with Windows computers on a different network that is IPv6-capable?
  - A. You need to do nothing because Windows computers automatically assign IPv6 addresses to their LAN interfaces using stateless address autoconfiguration.

- B. You need to deploy Windows Server 2012 as an ISATAP router and use it to forward traffic between the IPv4-only and IPv6-capable networks.
- C. You need to deploy Windows Server 2012 as a Teredo server and use it to forward traffic between the IPv4-only and IPv6-capable networks.
- D.You need to deploy Windows Server 2012 as a DHCPv6 server and use it to assign global IPv6 addresses to the computers on the IPv4-only network.

## **Practice exercises**

The goal of this section is to provide you with hands-on practice with the following:

- Implementing DHCP failover using Windows PowerShell
- Configuring a caching-only DNS server using Windows PowerShell

To perform the following exercises, you need at least two installations of Windows Server 2012 that were deployed using the Server With A GUI installation option. The first server should be the first domain controller in the forest root domain corp.contoso.com and should have the DNS Server role installed and configured in the default manner using Active Directory–integrated zones. The second server should be a member server in the contoso.com domain and have no server roles installed. Both servers should have static IP addresses assigned and have Internet connectivity. You should be logged on interactively to each server using a user account that is a member of the Domain Admins group.

You also need one workstation running Windows Vista, Windows 7, or Windows 8. The workstation should be a standalone computer that belongs to a workgroup. The workstation should have its IP address assigned dynamically using DHCP or Automatic Private IP Addressing (APIPA). You should be logged on interactively to the workstation using a user account that is a member of local Administrators group on the computer. The workstation should initially be turned off until you are instructed to turn it on.

For the purposes of these exercises, the name of the first server is assumed to be SERVER1, the second server is SERVER2, and the workstation is CLIENT1. In addition, the IP addresses of SERVER1 and SERVER 2 are assumed to be 10.10.0.1 and 10.10.0.2, respectively. If your computers or domains are named differently, or if you have different IP addresses assigned to your servers, you should modify the steps in these exercises accordingly.

# Exercise 1: Implementing DHCP failover using Windows PowerShell

In this exercise, you ensure DHCP availability for clients in the corp.contoso.com domain by using Windows PowerShell to install the DHCP Server role on both servers, create a scope on SERVER1, and configure and verify DHCP failover.

- 1. Log on to SERVER1, open Server Manager, select the All Servers page, and make sure that both servers are displayed in the Servers tile. If SERVER2 is not displayed, add it to the server pool.
- Open a Windows PowerShell prompt, and run the following command to install the DHCP Server role on both servers:

Note that although you specified the *Restart* parameter, the servers did not restart after role installation because a restart was determined as being unnecessary.

Authorize both DHCP servers in Active Directory by executing the following commands:

```
Add-DhcpServerInDC -DnsName SERVER1
Add-DhcpServerInDC -DnsName SERVER2
```

- 4. Use the Get-DhcpServerInDC cmdlet to verify that the servers have been authorized in Active Directory.
- 5. Create a new scope on SERVER1, and activate the scope by running the following command:

```
Add-DhcpServerv4Scope -ComputerName SERVER1 -StartRange 10.10.0.50 `
-EndRange 10.10.0.100 -Name "corp clients" -SubnetMask 255.255.0.0 -State Active
```

- 6. Use the Get-DhcpServerv4Scope cmdlet to verify that the new scope has been created on SERVER1 and is active.
- 7. Use **Get-DhcpServerv4Scope –ComputerName SERVER2** to verify that SERVER 2 currently has no scopes on it.
- 8. Run the following command to create a DHCP failover relationship in load-balance mode between the two servers with SERVER 2 as the partner server and failover implemented for the newly created scope:

```
Add-DhcpServerv4Failover -Name "SERVER1 to SERVER2" -ScopeId 10.10.0.0 `
-PartnerServer SERVER2 -ComputerName SERVER1 -LoadBalancePercent 50 `
-AutoStateTransition $true
```

- 9. Use the Get-DhcpServerv4Failover cmdlet to view the properties of the new failover relationship.
- 10. Use **Get-DhcpServerv4Scope –ComputerName SERVER2** to verify that the scope has been replicated from SERVER1 to SERVER2.
- 11. Turn on CLIENT1, and log on to the client computer.
- 12. Open a command prompt and use the **ipconfig** command to view the current IP address of the computer. If the client computer is currently using an address in the

- APIPA range (169.254.x.y), use **ipconfig /renew** to acquire an address from a DHCP server on your network. Verify that the address acquired comes from the scope you created earlier.
- 13. Verify that the client computer's address is recorded as leased in the DHCP database of SERVER1 by executing the following command:
  - Get-DhcpServerv4Lease -ComputerName SERVER1 -ScopeId 10.10.0.0
- 14. Verify that the client computer's address is recorded as leased in the DHCP database of SERVER1 by executing the following command:
  - Get-DhcpServerv4Lease -ComputerName SERVER1 -ScopeId 10.10.0.0

# Exercise 2: Configuring a caching-only DNS server using Windows PowerShell

In this exercise, you configure a caching-only DNS server using Windows PowerShell. You then configure a forwarder on your caching-only DNS server to improve its name-resolution performance.

- 1. Log on to SERVER1, open Server Manager, select the All Servers page, and make sure that both servers are displayed in the Servers tile. If SERVER2 is not displayed, add it to the server pool.
- 2. Open a Windows PowerShell prompt, and run the following command to install the DNS Server role on SERVER2:

  - Note that although you specified the *Restart* parameter, the servers did not restart after role installation because a restart was determined as being unnecessary.
- 3. SERVER2 is now configured as a caching-only DNS server, and it is not authoritative for any domains and can only perform queries, cache the answers, and return the results. Caching-only DNS servers can be useful at locations such as branch-office sites and use root hints to identify the authoritative DNS servers for the root zone of your organization's DNS namespace.
- 4. SERVER2 is currently using root hints for recursively performing name resolution. To view the root hints configured on SERVER2, run the following command: Get-DnsServerRootHint -ComputerName SERVER2
- 5. Display the contents of the DNS server cache on SERVER2 by running the following command:
  - Show-DnsServerCache -ComputerName SERVER2
- 6. Use the nslookup command-line utility to attempt to use SERVER2 for resolving the IP address for the fully-qualified domain name (FQDN) www.bing.com as follows:

- 7. Note that one or more DNS server timeouts might occur when you perform this name query. This is because name resolution is being performed recursively, beginning with the root name servers on the Internet, which can take several seconds to complete. If no response is received to your query, repeat running the preceding command until a nonauthoritative response is received.
- Use the command Show-DnsServerCache –ComputerName SERVER2, and note that the DNS server cache now contains numerous entries relating to the name query you performed using nslookup.
- Clear the DNS server cache on SERVER2 by running the following command:
   Clear-DnsServerCache -ComputerName SERVER2
- 10. Display the contents of the DNS server cache on SERVER2 again by running this command:
  - Show-DnsServerCache -ComputerName SERVER2
- 11. Note that the cache entries relating to the name query you performed using nslookup have now been deleted. The only entries that remain in the cache are those for the root hints configured on the server.
- 12. To speed up name resolution on your caching-only name server, configure SERVER1 as a forwarder on SERVER2. After you do this, any name query sent to SERVER2 will be forwarded to SERVER1, which will then use its external forwarders at your Internet Service Provider (ISP) for resolving the query.
- 13. Configure SERVER1 as a forwarder on SERVER2 by running the following command:

  Add-DnsServerForwarder -IPAddress 10.10.0.1 -ComputerName SERVER2
- 14. Verify the result by displaying the forwarders configured on SERVER2 as follows:

  Get-DnsServerForwarder -ComputerName SERVER2
- 15. Use nslookup to perform another name query against SERVER2 for the FQDN www.bing.com. The response should be received almost immediately, with no DNS server timeouts occurring. This is because the query was forwarded to SERVER1, which then forwarded it to your ISP's DNS servers for resolution. This approach is generally much faster than using the Internet root name servers to recursively resolve the requested FODN.
- 16. Display the contents of the DNS server cache on SERVER2 again. Note the cache entries relating to your name query, and note also that there are considerably fewer cache entries than when root hints alone were used for performing recursive name resolution.

# Suggested practice exercises

The following additional practice exercises are designed to give you more opportunities to practice what you learned and to help you successfully master the lessons presented in this chapter.

- **Practice 1** Modify the steps in the Exercise 2 so that when a client computer at the branch office issues a name query to the caching-only DNS server located at that branch office, the following happens:
  - If the queried FQDN is for something on the corporate intranet, the query is forwarded to the DNS server located at the central office.
  - If the queried FQDN is for something on the Internet, the query is forwarded to the DNS servers at the organization's ISP.

Hint: You'll need to use conditional forwarding. See <a href="http://technet.microsoft.com/en-us/library/cc794735">http://technet.microsoft.com/en-us/library/cc794735</a>(v=WS.10).aspx for more information.

- Practice 2 Create a Windows PowerShell script that runs a series of commands that
  removes the static IP address, subnet mask, default gateway, and DNS server settings
  from the network adapter of a server and then assigns a different static IP address,
  subnet mask, default gateway, and DNS server settings to the adapter.
- Practice 3 Create a Windows PowerShell script that runs a series of commands that
  assigns static IP addresses to two network adapters on a server and then adds static
  routes to the router table to enable the server to be used as a router to join two
  subnets together.

## **Answers**

This section contains the answers to the lesson review questions in this chapter.

## Lesson 1

#### 1. Correct answer: B

- A. **Incorrect**: The server-cluster approach involves using the Failover Clustering feature of Windows Server 2008 or Windows Server 2008 R2 to cluster DHCP servers so that if the primary DHCP server in a cluster fails, the secondary server can take up the slack and continue leasing addresses to clients.
- B. **Correct**: The split-scope approach involves splitting the IP address pool of a scope between two DHCP servers, typically by assigning the primary server 80 percent of the addresses in the scope and the secondary server the remaining 20 percent of the addresses. That way, if the primary server goes offline for any reason, DHCP

- clients on the subnet can still respond to lease renewal requests from the secondary server.
- C. **Incorrect**: The standby-server approach uses a hot-standby DHCP server with scopes and options configured identically to your production DHCP server.
- D.Incorrect: The DHCP-failover approach involves configuring two DHCP servers to provide leases from the same pool of addresses. The two servers then replicate lease information between them, which enables one server to assume responsibility for providing leases to all clients on the subnet when the other server is unavailable.

#### 2. Correct answers: A and C

- A. Correct: DHCP failover only supports using a maximum of two DHCP servers.
- B. Incorrect: DHCP failover relationships are limited to IPv4 scopes and subnets.
- C. Correct: DHCP failover can be implemented in two ways: using load-sharing mode or hot-standby mode. In load-sharing mode, leases are issued from both servers equally, which ensures availability and provides load balancing for your DHCP services. In hot-standby mode, leases are issued from the primary server until it fails, whereupon the lease data is automatically replicated to the secondary server, which assumes the load.
- D.Incorrect: If the DHCP servers you want to implement DHCP failover for are domain members, they must be authorized in Active Directory. However, you can also implement DHCP failover on standalone DHCP servers in a workgroup.

#### 3. Correct answers: A, B, and C

- A. **Correct**: One scenario where hot-standby mode might be implemented is for organizations that have a central hub site (typically, the data center at the head office) connected via WAN links to multiple remote branch-office sites.
- B. **Correct**: A common implementation of hot-standby mode is when each branch-office DHCP server has a failover relationship with the central-office DHCP server, with the branch office assuming the role as primary and the central server as secondary. That way, if a DHCP server fails at a branch office, the central server can take up the slack for the remote site.
- C. Correct: Budget should not be a consideration when implementing hot-standby mode because you can use the existing DHCP server in your data center as the standby for DHCP servers in your branch offices. In other words, no new servers need to be deployed if you want to implement DHCP failover in hot-standby mode.
- D.**Incorrect**: DHCP failover in load-sharing mode is a more appropriate solution for organizations that have only one physical site.

### Lesson 2

#### 1. Correct answer: D

- A. **Incorrect**: DNSKEY resource records contain the public keys for a particular zone. Other types of DNSSEC resource records include RRSIG, DS, and NSEC (or NSEC3).
- B. **Incorrect**: Only zones that are authoritative can be signed. Zones that are not authoritative cannot be signed.
- C. **Incorrect**: The KSK is an authentication key with a length of 2048 bits that is generated using the RSA/SHA-256 cryptographic algorithm. The KSK is used to sign all of the DNSKEY records at the root of the zone, and it is part of the chain of trust. By default, the KSK has a rollover frequency of 755 days, and any DNSKEY records signed using the key have a signature validity of 168 hours.
- D.**Correct**: When zone data is updated by a client sending a DNS dynamic update to an authoritative DNS server, that DNS server updates its own copy of the zone and generates the required signatures. The unsigned update is then securely replicated to all other authoritative servers, and each DNS server adds the update to its copy of the zone and generates the required signatures.

### 2. Correct answer: C

- A. **Incorrect**: When an authoritative server receives the recursive query, it returns an authoritative response to the client's local server.
- B. **Incorrect**: When an authoritative server receives the recursive query, it returns an authoritative response to the client's local server.
- C. **Correct**: The local server uses the public key of the signed zone on the authoritative server to validate the response it received from the authoritative server.
- D.**Incorrect**: The DNS client on all supported versions of Microsoft Windows is DNSSEC-aware but nonvalidating.

#### 3. Correct answer: C

- A. **Incorrect**: You should begin by introducing Windows Server 2012 domain controllers into your environment. These domain controllers should also have the DNS Server role and be configured to use Active Directory–integrated zones.
- B. **Incorrect**: After deciding which DNS zone to implement DNSSEC on, sign the zone by opening the DNS Manager console, selecting the DNS server, right-clicking on the zone, and selecting DNSSEC, followed by Sign The Zone.
- C. Correct: If the zone you signed is an Active Directory–integrated zone, private zone-signing keys now replicate automatically to all domain controllers hosting the zone through Active Directory replication. Each zone owner signs its own copy of the zone when it receives the key, as long as the zone owner is a domain controller running Windows Server 2012.

D.Incorrect: The final step in deploying DNSSEC is to ensure security between the nonvalidating DNS client and its local DNS servers. The recommended way to do this is to use IPsec to protect the last mile between the client and its local DNS server. The DNS clients must also be configured to check that responses have been validated by their local DNS server, and this is done by configuring the Name Resolution Policy Table (NRPT) on the clients. The NRPT can be configured by using either Group Policy or Windows PowerShell

### Lesson 3

#### 1. Correct answer: B

- A. **Incorrect**: Parameters that are marked with an asterisk (\*) are mandatory; those not marked this way are optional.
- B. **Correct**: Parameters that are marked with an asterisk (\*) are mandatory; those not marked this way are optional.
- C. **Incorrect**: All parameters that Show-Command displays in the properties page for a cmdlet apply to that cmdlet.
- D.**Incorrect**: All parameters that Show-Command displays in the properties page for a cmdlet can have values specified for them on that properties page.

#### 2. Correct answer: C

- A. **Incorrect**: The Get-NetAdapterBinding cmdlet is used to display the bindings for the specified interface.
- B. **Incorrect**: There is no cmdlet called Remove-NetAdapterBinding.
- C. **Correct**: The Disable-NetAdapterBinding cmdlet can be used to disable the specified binding.
- D.**Incorrect**: The Disable-NetAdapter cmdlet can be used to disable the specified network adapter.

#### 3. Correct answer: B

- A. **Incorrect**: If the *–Scopeld* parameter is used with this cmdlet, the result is to configure a scope option, not a server option.
- B. **Correct**: This command configures a DHCP-scope option that assigns the address 10.10.0.1 as the default gateway on any DHCP client whose IPv4 address is on the 10.10.20.0 subnet.
- C. **Incorrect**: DHCP is not used to assign TCP/IP settings to routers.
- D.Incorrect: DHCP is not used to assign TCP/IP settings to routers.

## Lesson 4

#### 1. Correct answer: B

- A. **Incorrect**: A dual-layer TCP/IP stack has been a standard feature on Windows platforms since Windows Vista and Windows Server 2008.
- B. **Correct**: You can disable IPv6 on most interfaces by editing the registry, but you cannot disable the loopback interface (::1) on a Windows computer.
- C. **Incorrect**: The DHCP role can be configured for both stateless and stateful DHCPv6 address autoconfiguration.
- D.Incorrect: Windows Server 2012 computers can function as ISATAP routers by configuring their LAN interfaces with appropriate IPv6 addresses, routes, and other settings

#### 2. Correct answer: C

- A. **Incorrect**: The first three bits of a global address are always 001 in binary format. This means that the first byte of the address can be 0x2 (binary 0010) or 0x3 (binary 0011) in hexadecimal format.
- B. **Incorrect**: The first 8 bits of a unique local address are always 11111101 in binary format. This means that a unique local address always begins with FD and has a prefix identifier of FD00::/8.
- C. **Correct**: The first 64 bits of a link-local address are always 11111110 10000000 00000000 00000000 in binary format. This means that a link-local address always begins with FE80 and has a prefix identifier of FE80::/64.
- D.Incorrect: A multicast address always begins with 11111111 or FF.

#### 3. Correct answer: C

- A. **Incorrect**: Ipconfig can be used to display the address information for an interface, but it is not a Windows PowerShell cmdlet.
- B. **Incorrect**: Get-NetAdapter can be used to get the basic network adapter properties.
- C. **Correct**: Get-NetIPAddress can be used to get information about IP address configuration.
- D.**Incorrect**: Get-NetIPInterface can be used to get information about the IP interface properties.

#### 4. Correct answer: B

- A. **Incorrect**: Windows computers automatically assign IPv6 addresses to their LAN interfaces using stateless address autoconfiguration, but these addresses are linklocal addresses that can be used only for communications between computers on the same link.
- B. **Correct**: An ISATAP router is used to enable communication between ISATAP hosts on an ISATAP subnet and IPv6 hosts on an IPv6-capable network. Computers running Windows Server 2012 can function as ISATAP routers by configuring their LAN interfaces with appropriate IPv6 addresses, routes, and other settings
- C. Incorrect: Teredo is an IPv6 transition technology that provides automatic tunneling that allows IPv6/IPv4 hosts to establish IPv6 connectivity with each other across the IPv4 Internet even when IPv4 network address translation (NAT) devices need to be traversed.
- D.**Incorrect**: Using a DHCPv6 server to assign IPv6 addresses to computers on an IPv4-only network will not help them communicate with computers on a different network that is IPv6-capable.

# **Hyper-V virtualization**

Virtualization is rapidly becoming the essential foundation for today's datacenter environments. Both private and public cloud computing are based on virtualization technologies, as is the emerging virtual desktop infrastructure (VDI) paradigm that can provide benefits beyond those provided by traditional desktop computing for certain scenarios. Being able to implement and manage a virtualization infrastructure, therefore, is becoming a key job role for datacenter administrators.

The Hyper-V server role of Microsoft Windows Server provides an out-of-the-box platform for virtualizing both server workloads and virtual desktops. The numerous enhancements and improvements made to Hyper-V in Windows Server 2012 now make it easier than ever to deploy, configure, manage, and maintain an organization's virtualized computing infrastructure. This chapter demonstrates how to deploy and manage virtualization hosts and virtual machines using both the GUI administration tools and Windows PowerShell cmdlets included in Windows Server 2012.

## Lessons in this chapter:

- Lesson 1: Deploying and configuring Hyper-V hosts
- Lesson 2: Deploying and configuring virtual machines
- Lesson 3: Managing virtual machines

# Before you begin

To complete the practice exercises in this chapter

- You need to know how to perform a clean install of Windows Server 2012 and perform initial configuration tasks like configuring the server's TCP/IP settings for Internet connectivity.
- You should have some familiarity using Hyper-V Manager to manage hosts running Windows Server 2008 R2 or Windows Server 2008.
- You also should have at least rudimentary knowledge of using Windows PowerShell on earlier versions of Windows Server.

# **Lesson 1: Deploying and configuring Hyper-V hosts**

The first step in implementing a virtualization infrastructure is deploying and configuring the servers that will host your virtualized workloads. For the Windows Server platform, this means being able to plan, install, and configure Hyper-V hosts. This lesson helps you understand the issues and considerations involved in planning host deployment. The lesson also demonstrates how to configure storage and networking for Hyper-V hosts.

#### After this lesson, you will be able to

- Describe the various considerations involved in planning the deployment of Windows Server 2012 Hyper-V hosts.
- Describe some of the scalability, availability, mobility, security, management, and disaster-recovery improvements in the new version of Hyper-V.
- Describe the different types of virtual switches you can create on Hyper-V hosts.
- Describe the different types of storage devices that can be used by hosts.
- Install the Hyper-V role using either Server Manager or Windows PowerShell on any installation option of Windows Server 2012.
- Configure virtual machine storage for hosts.
- Create and configure virtual switches on hosts.
- Perform additional host-configuration tasks.

Estimated lesson time: 30 minutes

# Planning Hyper-V deployment

Successful deployment requires careful planning ahead of time to ensure problems don't arise during or after the deployment process. The following issues should be considered when planning the deployment of Hyper-V hosts within your datacenter:

- Hardware
- Editions
- Networking
- Storage
- Management
- Security
- Scalability
- Availability
- Mobility

#### Disaster recovery

In addition, each of these issues should be considered from both the host and virtual machine perspective before you begin to deploy Hyper-V hosts within your datacenter. While the sections that follow focus mainly on considerations relating to planning host machines, some mention of planning for virtual machines is also included where appropriate, especially when it directly relates to host-planning issues.

#### Hardware

A key hardware requirement for a Hyper-V host is that the underlying host system support hardware-assisted virtualization such as Intel Virtualization Technology (Intel VT) or AMD Virtualization (AMD-V) technologies. In addition, hardware-enforced Data Execution Prevention (DEP) must be available and enabled on the host system. Specifically, this means that the Intel XD bit (the execute disable bit) or AMD NX bit (the no execute bit) must be enabled.

Although you can install the Hyper-V role on a Windows Server 2012 server that meets the minimum system requirements of a single-core, 1.4-GHz CPU and 512 MBs of RAM, you probably won't be able to run any virtual machines on that host machine. This is mainly because each virtual machine you run on a host requires a minimum amount of RAM that depends on the guest operating system installed in the virtual machine. In other words, the number of virtual machines and types of virtualized workloads you can run on Hyper-V hosts directly relate to the available hardware resources of the host.

To plan your host hardware, you therefore should start with the maximum supported processor and memory capabilities of Windows Server 2012, which are as follows:

- Up to 64 physical processors (sockets) per host
- Up to 320 logical processors (cores) per host
- Up to 4 TBs of physical memory per host

Next, you should consider the maximum supported processor and memory capabilities for virtual machines running on Windows Server 2012 Hyper-V hosts. These are as follows:

- Up to 64 virtual processors per virtual machine (up to a total of 2048 virtual processors per host)
- Up to 1 TB of physical memory per virtual machine
- Up to 1024 active virtual machines running on the host

Finally, you must decide how many virtual machines you want to run on each host. In deciding this, you must consider the following:

- How many cores you can afford when you purchase your host systems
- How much physical memory you can afford for your host systems

 How much processing power and physical memory your virtualized workloads will need for them to meet the performance requirements of your service level agreement (SLA).

#### **REAL WORLD** Planning the host processor and memory

As an example, let's say you wanted to run two file servers and a Microsoft SQL Server database server on a single Hyper-V host in your datacenter. You've determined that the file servers will each require 2 virtual processors and 4 GBs of RAM to perform as intended, while the database server will require 4 virtual processors and 12 GBs of RAM for optimal performance. The total processor and memory requirements of your virtual machines will therefore be

 $(2 \times 2) + 4 = 8$  virtual processors

 $(2 \times 4) + 12 = 20 \text{ GBs RAM}$ 

By including the minimum processor and memory requirements of the underlying host operating system plus room for growth, you might decide that a rack-mounted system with dual Intel Xeon E5-2430 processors and 24 GBs of RAM can meet your needs. The Xeon E5-2430 is a 6-core processor, so two of them gives you 12 cores, which easily meets the requirements of 8 dedicated virtual processors needed by the virtual machines. And the 24 GBs of RAM provides several GBs of RAM overhead on the host in case extra memory needs to be assigned to the database server workload.

#### **Editions**

Your decision concerning how many virtualized workloads to run on a host might also influence your decision about which edition of Windows Server 2012 to purchase. There are no technical differences between the capabilities of the Standard and Datacenter editions of Windows Server 2012. Both editions support up to 64 physical processors and 4 TBs of physical memory. Both editions also support installing the same set of roles and features. The only differences between these editions are the virtualization rights included in their licensing and the price of the editions.

The virtualization rights included with each edition are as follows:

- The Standard edition includes two instances of Windows Server.
- The Datacenter edition includes unlimited instances of Windows Server.

As a result, you should choose the Standard edition if you need to deploy Windows Server 2012 as a workload on bare metal in a nonvirtualized environment, and choose the Datacenter edition if you need to deploy Windows Server 2012 Hyper-V hosts for a virtualized datacenter or private-cloud scenario.

The licensing model for Windows Server 2012 has also been simplified to make it easier for you to plan the budget for your IT department. Specifically, the Windows Server 2012 Datacenter edition is now licensed in increments of two physical processors. This means, for example, that if you want to deploy the Datacenter edition onto a system that has eight processors, you need to purchase only four licenses of the product.

#### **MORE INFO** Comparing editions

For more information on how Windows Server 2012 editions compare and for current pricing information, see <a href="http://www.microsoft.com/en-us/server-cloud/windows-server/2012-editions.aspx">http://www.microsoft.com/en-us/server-cloud/windows-server/2012-editions.aspx</a>.

## Networking

Hyper-V networking requires careful planning to ensure reliable and secure network connectivity and management of both hosts and virtual machines. At a minimum, your host machines should have at least two physical network adapters configured as follows:

- One network adapter to allow virtualized workloads to communicate with other systems on your production network
- One network adapter dedicated for the management of your Hyper-V hosts and connected to a dedicated network used by your systems management platform.

More physical network adapters might be needed if you have additional services or special requirements. For example, you might need additional network adapters for the following:

- Providing connectivity between hosts and Internet SCSI (iSCSI) storage
- Deploying a failover cluster
- Using cluster shared volume (CSV) shared storage
- Performing live migrations of running virtual machines
- Increasing available bandwidth using Windows NIC Teaming

#### **REAL WORLD** Planning host networking

As an example, let's say you want to deploy Hyper-V to run a number of mission-critical server workloads for your organization. You decide that your hosts should be clustered and use CSV for performing live migration. You also decide that a single 1-gigabit Ethernet (GbE) network adapter will have insufficient bandwidth to allow clients to access the workloads. So you decide to use Windows NIC Teaming, a new feature of Windows Server 2012, to allow two network adapters to provide 2 gigabits per second (Gbps) of network connectivity between your host cluster and the 10-GbE backbone of your production network. Finally, you plan on using your Fibre Channel storage area network (SAN) to provide storage for your host machines. How many physical network adapters will each host machine need?

- One NIC to provide dedicated connectivity to your management network
- Two NICs teamed together to provide connectivity between the virtualized workloads and your production network
- One NIC dedicated to the private network needed for failover clustering
- One NIC dedicated for use by CSV shared storage
- One NIC dedicated to live migration traffic

That's six network adapters in total that are needed for each host. Note that no network adapter will be required for SAN connectivity because you're using Fibre Channel not iSCSI.

In addition to deciding how many network adapters your hosts will need, you must also consider what types of virtual switches will be needed for your environment. A Hyper-V virtual switch is a layer 2 network switch that works like a physical Ethernet switch but is implemented in software on the host. Hyper-V allows you to create three different kinds of virtual switches:

- Private This type of virtual switch allows virtual machines running on the host to
  communicate only with each other and not with the operating system of the host. A
  private virtual switch is not bound to any physical network adapter on the host, which
  means that the virtual machines on the host cannot communicate with any other
  system on any physical network connected to the host.
- **Internal** This type of virtual switch allows virtual machines running on the host to communicate with each other and with the operating system of the host. An internal virtual switch is not bound to any physical network adapter on the host, which means that the virtual machines on the host cannot communicate with any other system on any physical network connected to the host.
- **External** Unlike the other two types of virtual switches listed, this type is bound to a physical network adapter on the host. The result is that an external virtual switch allows virtual machines running on the host to communicate with each other, with the operating system of the host, and with other systems on the physical network connected to the host through that adapter. In addition, the external virtual switch can be bound to the physical network adapter by means of miniports in one of three ways:
  - By using a single miniport representing a single physical network adapter
  - By using a single miniport representing multiple physical network adapters
  - By using multiple miniports representing a single physical network adapter

#### **REAL WORLD** Virtual switches

In most cases, you'll want to create one or more external virtual switches to enable clients on your production subnet or subnets to access server workloads running in virtual

machines on your hosts. If you're doing test or development work, however, a private or internal virtual switch might be a good choice.

The Hyper-V virtual switch has been enhanced in Windows Server 2012 with extensibility features that allow independent software vendors (ISVs) to add functionality for filtering, forwarding, and monitoring network traffic through virtual switches. These virtual-switch extensions can be implemented using two kinds of drivers:

- NDIS filter drivers These extensions can be used to perform network packet inspection, network packet filtering, and network forwarding. They are based on the Network Driver Interface Specification (NDIS) 6.0 specification, which is new in Windows Server 2012.
- WFP callout drivers These extensions are based the Windows Filtering Platform (WFP) and can be used to provide virtual firewall functionality, connection monitoring, and filtering traffic that is protected using Internet Protocol security (IPsec).

If your virtualized infrastructure requires any of the preceding functionalities to be implemented at the virtual-switch level on Windows Server 2012 Hyper-V hosts, you can search for an ISV that provides a software solution that meets your needs.

## Storage

Different organizations have different requirements and different budgets for their IT operations, and Windows Server 2012 provides a wide range of physical storage options for Hyper-V hosts. Choosing the storage solution that meets your needs and cost parameters is an important part of the host-deployment planning process.

The following types of physical storage can be used by Hyper-V hosts for storing virtual machine configuration files and disks:

- Direct Attached Storage (DAS) With DAS solutions, the storage is directly attached to the management operating system. Hyper-V supports the following DAS technologies:
  - Serial Advanced Technology Attachment (SATA)
  - external SATA (eSATA)
  - Small Computer System Interface (SCSI)
  - Serial Attached SCSI (SAS)
  - Parallel Advanced Technology Attachment (PATA)
  - Universal Serial Bus (USB)
  - FireWire

- **Storage area network (SAN)** With SAN solutions, the storage is provided by a set of interconnected devices that are connected to a common communication and data-transfer infrastructure, commonly known as the *storage fabric*. Hyper-V supports the following types of storage fabrics:
  - Fibre Channel
  - Internet SCSI (iSCSI)
  - Serial Attached SCSI (SAS)
- Scale-Out File Servers New features of the Server Message Block (SMB) 3.0
  protocol now allow file servers running Windows Server 2012 to provide continuously
  available and scalable storage for CSVs. This allows you to use a file share on a
  Windows Server 2012 file server to provide storage for Hyper-V host clusters.

#### **NOTE** NAS and Hyper-V

Network-attached storage (NAS) is not supported for Hyper-V hosts.

Deciding whether to use SAN or DAS as your host storage solution depends on a number of different factors. For example, some of the advantages of the SAN approach include

- SAN allows multiple servers access to a pool of storage. This means SAN provides flexibility by allowing any server to access any storage unit in the SAN array.
- Because SAN is a centralized storage solution, it is easier to manage than DAS. This
  might be an important consideration if you will be deploying many Hyper-V hosts.
- SAN has a more scalable architecture than the DAS approach.

The disadvantages of the SAN approach, however, include the following:

- SANs are usually more costly than DAS solutions, and depending on your business priorities this factor might weigh heavily in your decision.
- DAS solutions typically have lower latency than SANs. So if application I/O or service latency is a priority, DAS might be the route to take.

## Management

Once you deploy your Hyper-V hosts, you need to be able to manage them efficiently. Choosing the right management solution, therefore, is a key aspect of the host-deployment process.

Hyper-V includes two in-box tools for configuring and managing host machines:

Hyper-V Manager This Microsoft Management Console (MMC) snap-in has been
enhanced with new functionality in Windows Server 2012, but it basically provides the
same level of host-management capability as in previous versions of Windows Server.
You can use this tool to manage any number of host machines, but as the number of

- managed hosts increases the amount of work to manage them scales accordingly.
- Windows PowerShell Hyper-V module Windows Server 2012 includes over a
  hundred new Windows PowerShell cmdlets that can be used to manage both Hyper-V
  hosts and virtual machines running on these hosts. Because of its flexibility and
  support for automation, Windows PowerShell is the preferred in-box tool for
  managing Hyper-V hosts and virtual machines in large environments such as
  datacenters and cloud-computing environments.

#### **NOTE** Managing Hyper-V on different Windows Server versions

You can use the Hyper-V Manager snap-in to manage Windows Server 2012 Hyper-V hosts from either a Server With A GUI or Server Minimal Server Interface installation of Windows Server 2012 that has the Hyper-V management tools installed, or from a Windows 8 administrator workstation that has the Remote Server Administration Tools (RSAT) for Windows 8 installed. However, you cannot manage Hyper-V hosts running earlier versions of Windows Server using these tools. Such hosts must be managed using an earlier version of Hyper-V Manager. This means that you might need multiple sets of management tools to manage a mixed environment that has Hyper-V hosts running different Windows Server versions. The alternative is to use System Center 2012 Virtual Machine Manager SP1, which allows you to manage all versions of Hyper-V hosts.

You can use Windows PowerShell to manage hosts and virtual machines using one-off commands issued from the Windows PowerShell console, by using Windows PowerShell scripts, and by using the following two new capabilities included in Windows PowerShell 3.0:

- Windows PowerShell workflows These allow you to create sequences of
  multicomputer management activities that are long-running, repeatable, frequent,
  parallelizable, interruptible, stoppable, and restartable. Windows PowerShell
  workflows can be suspended and resumed after a network outage, machine restart,
  or power loss. Windows PowerShell workflows are also portable and can be
  exported and imported as XAML files.
- Windows PowerShell scheduled jobs Windows PowerShell 3.0 now allows you to schedule Windows PowerShell background jobs and manage them in Windows PowerShell and in Task Scheduler. Windows PowerShell scheduled jobs run asynchronously in the background. You can create, edit, manage, disable, and reenable them; create scheduled job triggers; and set scheduled job options by using Windows PowerShell cmdlets.

In addition to using the preceding in-box tools for managing Hyper-V hosts and virtual machines that are included in Windows Server 2012, organizations that need to deploy and

manage large numbers of hosts or virtual machines can benefit from the following products from Microsoft's System Center platform:

- System Center Virtual Machine Manager Allows you to configure and deploy virtual machines and centrally manage your physical and virtual infrastructure from one console
- System Center Configuration Manager Allows you to assess, deploy, and update servers, client computers, and devices across physical, virtual, distributed, and mobile environments

NOTE System Center and Windows Server 2012 Hyper-V

System Center 2012 Service Pack 1 is required for managing Hyper-V hosts running Windows Server 2012. For more information, see <a href="http://www.microsoft.com/en-us/server-cloud/system-center/default.aspx">http://www.microsoft.com/en-us/server-cloud/system-center/default.aspx</a>.

## Security

It's important to consider the security of your Hyper-V hosts as you prepare your host deployment plan. To begin with, you should apply the same principles, processes, and practices for securing Hyper-V hosts that you would apply to any other Windows Server components within your environment. In addition to adhering to such best practices, you should also do the following:

- Deploy the Server Core installation option on your Hyper-V hosts instead of the Server With A GUI installation option. Server Core is now the default installation option when installing Windows Server 2012 because of its smaller attack surface and reduced servicing footprint. If needed, you can still use the Hyper-V Manager snap-in to manage Server Core hosts as long as you do so from either a server that has the Server With A GUI installation option installed or from a client machine that has the Remote Server Administration Tools (RSAT) for Windows 8 installed.
- Do not install any additional server roles on your hosts other than the Hyper-V role. Your Hyper-V hosts should be dedicated servers whose only function is to host the virtualized workloads that run on them. Installing additional roles on hosts not only uses additional server resources (processor, memory, disk, and network), but it can also increase the server's attack surface and maintenance (updating) requirements. The exception to this is the File And Storage Services role because the role services for this role can be used for configuration storage pools for virtual machine storage. For more information on the File And Storage Services role, see the next chapter.

For more information on securing Hyper-V hosts and the virtual machines that run on them, see <a href="http://technet.microsoft.com/en-us/library/dd283088(v=ws.10">http://technet.microsoft.com/en-us/library/cc974516.aspx</a>.

## Scalability, availability, and mobility

The section titled "Hardware" earlier in this lesson already described some of the scalability enhancements for processor and memory resources on Hyper-V hosts and virtual machines in Windows Server 2012. *Scalability* is the ability of a system or technology to expand to meet business needs, and it is therefore an important consideration when planning the deployment of Hyper-V hosts.

Availability is another important consideration for deployment planning and is related to scalability. *Availability* is the degree to which a system or technology is perceived by clients to be available so that they can access it. Systems that are available are considered resilient for two reasons. First, they minimize the occurrence of service-affecting incidents that can interrupt access by clients. Second, they allow effective actions to be performed when a service-affecting incident does happen.

The Failover Clustering feature of Windows Server 2012 can provide both high availability and increased scalability for Hyper-V hosts and also the virtualized workloads that run on such hosts. A failover cluster is a group of servers that work together to increase the availability of applications and services running on those servers. The clustered servers, also called *nodes*, are connected by both physical cables and software such that if one of the cluster nodes fails, another node can begin providing service by using a process known as *failover*.

Failover Clustering has been enhanced in a number of ways in Windows Server 2012:

- It has improved scalability. Hyper-V host clusters can now scale up to 64 nodes with up to 4000 virtual machines per cluster and up to 1024 virtual machines per node.
- A priority setting can be now assigned to each virtual machine in a Hyper-V host cluster to control the order in which virtual machines are started when a failover event occurs.
- CSV storage can now be located on a SMB 3.0 file share on a Scale-Out File Server, which can potentially help reduce the cost of storage for Hyper-V host cluster solutions.
- CSV storage can also now be encrypted with BitLocker Drive Encryption to provide greater security for host deployments outside secure datacenters.
- Cluster-Aware Updating (CAU) is a new feature that allows software updates to be applied automatically to each node in a host cluster while maintaining availability during the update process.

Besides improving availability, implementing Failover Clustering with Hyper-V hosts also provides mobility by allowing the migration of running virtual machines from one node to another in a host cluster. Live migration can help organizations create a dynamic and flexible IT environment that responds to changing business needs, so understanding and planning for virtual machine mobility is also an important aspect of host-deployment planning.

Live migration improvements in Windows Server 2012 include the following:

- Live migrations of multiple running virtual machines can now be performed concurrently, which helps minimize service interruption when a cluster node needs to be taken down for maintenance.
- Live migrations can be implemented using SMB 3.0 shared storage on a Scale-Out File Server even if the Hyper-V hosts involved are not members of a host cluster. In this scenario, the virtual hard disks of the virtual machines on the hosts reside and remain on the same file server and only the running state of the virtual machine is migrated from one host to another.
- Live migrations can even be performed without shared storage if the hosts involved belong to the same domain. In this scenario, the storage of a running virtual machine is first mirrored on the destination host, and once everything is synchronized the mirror is broken and the storage on the source host is deleted.
- A new feature called Storage Migration allows you to move the storage of a running virtual machine without any downtime. This enables new types of scenarios—for example, the ability to add more physical disk storage to a clustered or nonclustered Hyper-V host and then move the virtual machines to the new storage while the virtual machines continue to run.

For more information on these and other availability and mobility enhancements in Windows Server 2012, see <a href="http://technet.microsoft.com/en-US/library/hh831414.aspx">http://technet.microsoft.com/en-us/library/hh831435.aspx</a>.

## Disaster recovery

Preparing for the eventuality of a disaster to ensure business continuity is a critical component of any deployment plan. Essential to any disaster-recovery planning is the ability to create and restore from reliable backups. With Hyper-V, you have to consider backing up the following:

- The management operating system on the Hyper-V host itself
- The configuration, virtual hard disks, snapshots, and other files associated with each virtual machine running on the host

Performing backups of disk volumes on Windows servers makes use of the Volume Shadow Copy Service (VSS), which is a set of COM interfaces that implements a framework to enable volume backups to be performed while applications and services running on the server continue to write to the volumes being backed up. VSS provides an underlying framework that is used by the following Windows features and applications:

- Windows Server Backup An optional feature that uses VSS and block-level backup technology to provide basic backup and recovery functionality. Windows Server Backup can be managed using an MMC snap-in, command-line tools, or Windows PowerShell.
- Shadow Copies of Shared Folders A feature that provides point-in-time copies of files stored on file shares on file servers. Shadow Copies of Shared Folders allows users

to view and access shadow copies, which are shared files and folders as they existed at different points of time in the past. By accessing previous versions of files and folders, users can compare versions of a file while working and recover files that were accidentally deleted or overwritten.

• **System Restore** A client-only feature that is available in Windows 8 but not in Windows Server 2012, System Restore creates restore points you can use to return a computer to its previous state for troubleshooting purposes.

In addition, VSS is used by System Center Data Protection Manager (DPM), which enables disk-based and tape-based data protection and recovery for Windows servers, including Hyper-V hosts and the virtualized workloads running on such hosts. In addition, you also can use DPM to centrally manage system state and Bare Metal Recovery (BMR).

NOTE System Center DPM and Windows Server 2012 Hyper-V

System Center 2012 Data Protection Manager Service Pack 1 is required for managing Hyper-V hosts running Windows Server 2012. For more information, see <a href="http://www.microsoft.com/en-us/server-cloud/system-center/default.aspx">http://www.microsoft.com/en-us/server-cloud/system-center/default.aspx</a>.

A new feature of VSS in Windows Server 2012 is VSS for SMB File Shares, which allows VSS-aware backup applications such as System Center DPM to create shadow copies of VSS-aware server applications that store their data on SMB 3.0 file shares, such as file shares on a Scale-Out File Server. On previous versions of Windows Server, VSS only supported creating shadow copies of data stored on local volumes. Because Windows Server 2012 Hyper-V hosts can now use SMB 3.0 shared storage for storing virtual machine files, VSS for SMB File Shares is needed to ensure that virtual machines running on hosts using SMB 3.0 shared storage can reliably back up such virtual machine files.

Windows Server Backup does not support VSS for SMB File Shares functionality, but the Diskshadow.exe command-line utility included in Windows Server 2012 that exposes the functionality offered by VSS does support it. For more info on VSS for SMB File Shares and how to configure it for use with Diskshadow.exe or System Center DPM, see the post "VSS for SMB File Shares" by Claus Joergensen, Principal Program Manager on the Windows File Server Team, on his TechNet blog at <a href="http://blogs.technet.com/b/clausjor/archive/2012/06/14/vss-for-smb-file-shares.aspx">http://blogs.technet.com/b/clausjor/archive/2012/06/14/vss-for-smb-file-shares.aspx</a>. For information on the syntax of the Diskshadow.exe command, see the Command-Line Reference for Windows Server 2012 at <a href="http://technet.microsoft.com/en-us/library/hh831799(WS.11).aspx">http://technet.microsoft.com/en-us/library/hh831799(WS.11).aspx</a>.

Whether you are using Windows Server Backup, System Center DPM, or a third-party backup product, the recommended approach for backing up Hyper-V hosts is to perform full backups from the host operating system itself. Such backups will include all virtual machine files, including virtual hard disks, snapshot files, and virtual machine configuration files. Virtual switches are not included in such backups, however, and after a host has been restored, you

need to re-create the host's virtual switches and reconnect the virtual network adapters in each virtual machine to the appropriate virtual switch. Because of this, you should make sure that you carefully document the configuration of all virtual switches on your Hyper-V hosts as part of your disaster-recovery plan.

The preceding approach to backing up Hyper-V hosts will not work, however, in scenarios where the host storage does not support the Hyper-V VSS writer. An example of this is when virtual machine files are being stored on a SMB 3.0 file share on a Scale-Out File Server. In such scenarios, you should augment the preceding approach by also running the backup program from within the guest operating system of each virtual machine.

A new feature of Hyper-V in Windows Server 2012 that can provide additional options for disaster-continuity scenarios is Hyper-V Replica, which can be used to replicate all changes on a virtual machine to a counterpart virtual machine running on a different host. For example, for an organization whose IT infrastructure has been implemented in a hub-and-spoke topology, where there is a single head office and multiple branch offices, Hyper-V Replica can be used to replicate virtual machines running on hosts deployed at headquarters to standby hosts deployed at each branch office. This way, if wide area network (WAN) connectivity is lost between a branch office and headquarters, the standby host at that branch office can take over the workload from the host at the head office. For more information on Hyper-V Replica, see <a href="http://technet.microsoft.com/en-us/library/jj134172">http://technet.microsoft.com/en-us/library/jj134172</a>.

#### **IMPORTANT** Using snapshots in place of backups

Microsoft recommends that you do not use virtual machine snapshots in place of backups because of the risk of unintended data loss associated with using them for such purposes. Snapshots are intended primarily for development and test purposes, and you should avoid using them in production environments.

#### **Quick check**

- Which of the following cannot be used as virtual machine storage for Hyper-V hosts?
  - SAN
  - NAS
  - DAS
  - Scale-Out File Server

#### **Quick check answer**

NAS, or Network Attached Storage, is not supported for this purpose.

# Installing the Hyper-V role

Once you have planned the deployment of your Hyper-V hosts, you are ready to install the Hyper-V role on the servers you plan to use for this purpose. As with other server roles in

Windows Server 2012, the Hyper-V role can be installed on a server by using either of the following:

- Server Manager
- Windows PowerShell

### **Using Server Manager**

You can use Server Manager to install the Hyper-V role on a server as follows:

- 1. On either the All Servers page or a custom server group page in Server Manager, right-click the remote server you want to install the Hyper-V role on and select Add Roles And Features to launch the Add Roles And Features Wizard.
- 2. On the Installation Type Wizard page, select Role-Based Or Feature-Based Installation.
- 3. On the Server Roles page, select the Hyper-V role. At this point, you will be prompted to install the GUI and Windows PowerShell management tools for the Hyper-V role. If the server you are installing the Hyper-V role on is a Server Core installation, clear the Include Management Tools check box.
- 4. Proceed through the remaining wizard pages to install the role, and restart the remote server when prompted.

#### **NOTE** Installing management tools on Server Core

If you are using Server Manager to install the Hyper-V role on a remote server, you might want to select the Hyper-V Module For Windows PowerShell on the Features page of the Add Roles And Features Wizard to install this module locally on the server. That way, if at some future time you are unable to manage the Hyper-V role on the remote server using either the Hyper-V Manager snap-in or Windows PowerShell, you might still be able to establish a Remote Desktop session with the remote server so that you can run Windows PowerShell commands locally on the server.

Alternatively, you might decide to install the Hyper-V role on a Windows Server 2012 instance that has been configured with the Minimal Server Interface installation option, which will allow you to install both the Hyper-V Management snap-in and Hyper-V Module For Windows PowerShell while retaining some of the security and servicing advantages of the Server Core installation option. When the Hyper-V role is installed on a server that has the Minimal Server Interface installation, you can launch the Hyper-V Management snap-in locally on the server by typing virtmgmt.msc at the command prompt. Note that Minimal Server Interface is not available on the standalone Windows Server 2012 Hyper-V product, which has only the Server Core installation option.

## **Using Windows PowerShell**

You can also use Windows PowerShell to install the Hyper-V role on a server. The command

you use depends on the installation option used when the remote server was deployed. For example, if the remote server is a Server With A GUI installation, you can install the Hyper-V role together with the management tools for the role by using the following command:

Install-WindowsFeature -Name Hyper-V -ComputerName <name> -IncludeManagementTools - Restart

Here <name> is the NetBIOS name, an IP address, or fully qualified domain name (FQDN) of the remote server. For example, to see what will happen if this command is run against a server named HOST4, you can include the -WhatIf parameter as follows:

PS C:\> Install-WindowsFeature -Name Hyper-V -ComputerName HOST4 -IncludeManagementTools -Restart -WhatIf

What if: Continue with installation?

What if: Performing installation for "[Hyper-V] Hyper-V".

What if: Performing installation for "[Remote Server Administration Tools] Hyper-V Module for Windows PowerShell".

What if: Performing installation for "[Remote Server Administration Tools] Hyper-V Management Tools".

What if: Performing installation for "[Remote Server Administration Tools] Role Administration Tools".

What if: Performing installation for "[Remote Server Administration Tools] Remote Server Administration Tools".

What if: Performing installation for "[Remote Server Administration Tools] Hyper-V GUI Management Tools".

What if: The target server may need to be restarted after the installation completes.

Success Restart Needed Exit Code Feature Result
----True Maybe Success {Hyper-V, Hyper-V Module for Windows Power...

Run the command again without the *–Whatlf* parameter to install the Hyper-V role on the remote server. After the remote server has restarted, you can use the Get-WindowsFeature cmdlet to verify installation of the Hyper-V role and associated management features:

PS C:\> Get-WindowsFeature -Name \*Hyper-V\* -ComputerName HOST4 | `ft DisplayName,InstallState

| DisplayName                           | InstallState |
|---------------------------------------|--------------|
|                                       |              |
| Hyper-V                               | Installed    |
| Hyper-V Management Tools              | Installed    |
| Hyper-V GUI Management Tools          | Installed    |
| Hyper-V Module for Windows PowerShell | Installed    |

#### **NOTE** Advantages of the GUI approach

Although using the Install-WindowsFeature cmdlet of Windows PowerShell is the preferred method for installing most roles and features on remote servers running Windows Server 2012, there might be some advantage to using the Add Roles And Features Wizard when you want to install the Hyper-V role on a server. This is because the wizard presents you with four Hyper-V configuration options that you would have to configure separately using different cmdlets after role installation if you are using Windows PowerShell to install the role. These four configuration options are

- Configuring the default location for virtual disk files
- · Configuring the default location for virtual machine configuration files
- Creating a new virtual switch
- Enabling live migration

If you configure these settings during the installation of the role using the wizard, you won't need to configure them later as part of the post-installation configuration of the host.

# **Configuring Hyper-V hosts**

After you have installed the Hyper-V role on a server, you still need to configure the role to meet the needs of your environment. Configuring a Hyper-V host involves steps such as the following:

- Configuring virtual machine storage
- Creating virtual switches
- Performing other configuration tasks

Hyper-V hosts can also be configured using either the Hyper-V Manager snap-in or Windows PowerShell cmdlets. To view the configuration of a host using the Hyper-V Manager snap-in, right-click on the host in the console tree and select Hyper-V Settings to display the Hyper-V Settings dialog box shown in the screen shots in this section. To view the configuration of a host using Windows PowerShell, use the Get-VMHost cmdlet as shown here: PS C:\> Get-VMHost -ComputerName HOST4

| Name  | LogicalProcessorCount | ${\tt MemoryCapacity(M)}$ | VirtualMachineMigrationEnabled |
|-------|-----------------------|---------------------------|--------------------------------|
|       |                       |                           |                                |
| HOST4 | 4                     | 24570.2421875             | False                          |

To view all configuration settings associated with the specified host, pipe the output of the preceding command into the Format-List cmdlet and specify a wildcard:

```
PS C:\> Get-VMHost -ComputerName HOST4 | Format-List *
```

ComputerName : HOST4

VirtualHardDiskPath : C:\Users\Public\Documents\Hyper-V\Virtual

Hard Disks

VirtualMachinePath : C:\ProgramData\Microsoft\Windows\Hyper-V

FullyQualifiedDomainName : WORKGROUP Name : HOST4

MacAddressMinimum : 00155D0BE600
MacAddressMaximum : 00155D0BE6FF

MaximumStorageMigrations : 2

MaximumVirtualMachineMigrations : 2

VirtualMachineMigrationEnabled : False

VirtualMachineMigrationAuthenticationType : CredSSP

UseAnyNetworkForMigration : False

FibreChannelWwnn : C003FF0000FFFF00
FibreChannelWwpnMaximum : C003FF68F816FFFF
FibreChannelWwpnMinimum : C003FF68F8160000

LogicalProcessorCount : 4

MemoryCapacity : 25763766272
ResourceMeteringSaveInterval : 01:00:00
NumaSpanningEnabled : True
HostNumaStatus : {HOST4}

NumaStatus

InternalNetworkAdapters : {CONTOSO Virtual Switch}

ExternalNetworkAdapters : {CONTOSO Virtual Switch\_External}

IovSupport : False

IovSupportReasons : {Ensure that the system has chipset...

Note that the configuration of virtual switches on a host is not included in the output of the Get-VMHost cmdlet. To view a list of virtual switches that have been created on the host, use the Get-VMSwitch cmdlet as shown here:

PS C:\> Get-VMSwitch

Name SwitchType NetAdapterInterfaceDescription

CONTOSO Virtual Switch External Broadcom NetXtreme Gigabit Ethernet #2

To view all of the properties of all virtual switches on the host, use the following command:

PS C:\> Get-VMSwitch  $\mid$  Format-List \*

ComputerName : HOST4

Name : CONTOSO Virtual Switch

Id : cffd5106-2735-4c54-b9e1-1cad8944e8c0

Notes

SwitchType : External AllowManagementOS : True

NetAdapterInterfaceDescription : Broadcom NetXtreme Gigabit Ethernet #2

AvailableVMQueues : 0 NumberVmqAllocated : 0 IovEnabled : False IovVirtualFunctionCount : 0 IovVirtualFunctionsInUse : 0 IovQueuePairCount : 0 IovQueuePairsInUse : 0 AvailableIPSecSA : 0 NumberIPSecSAAllocated : 0 : 10 BandwidthPercentage BandwidthReservationMode : Absolute DefaultFlowMinimumBandwidthAbsolute: 10000000

DefaultFlowMinimumBandwidthWeight : 0

Extensions : {Microsoft NDIS Capture, Microsoft Windows

Filtering Platform}

IovSupport : False

IovSupportReasons : {Ensure that the system has chipset support...

IsDeleted : False

### Configuring virtual machine storage

Figure 7-1 shows the default location where a Hyper-V host stores the virtual hard disk files for its virtual machines. Such files might include the following:

- VHD or VHDX, which can be the system drive or data drives for each virtual machine
- AVHD files, which are the differencing disk files used for virtual machine snapshots

As part of the post-installation configuration of your Hyper-V hosts, you should change this location to the volume where you want the virtual hard disk files stored. This volume will depend on the type of storage solution that you have decided to use for your Hyper-V hosts, as described earlier in this lesson in the section titled "Storage."

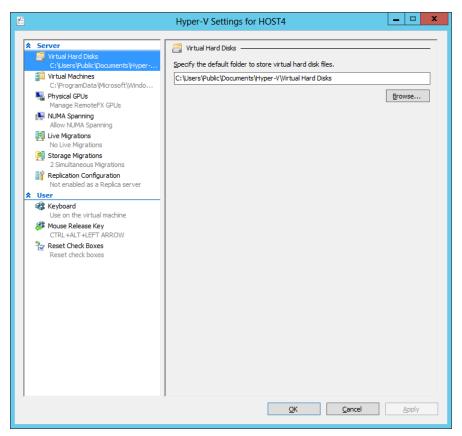

FIGURE 7-1 Configuring the location where virtual hard disk files will be stored.

You can also use the Set-VMHost cmdlet to configure the virtual hard disk location using Windows PowerShell. For example, you can use the following command to change the virtual hard disk location on HOST4 to the E:\VM Storage folder:

Set-VMHost -ComputerName HOST4 -VirtualHardDiskPath "E:\VM Storage"

Figure 7-2 shows the default location where a Hyper-V host stores its virtual machine configuration files. Such files can include the following:

- XML files named with the globally unique identifier (GUID) used to internally identify a virtual machine or snapshot
- BIN files containing the memory of a virtual machine or snapshot
- VSV files containing the saved state from the devices associated with a virtual machine

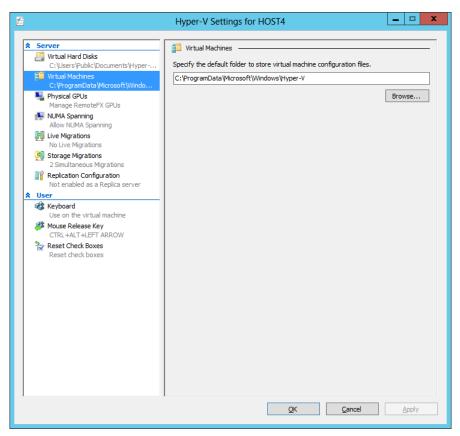

FIGURE 7-2 Configuring the location where virtual machine configuration files will be stored.

You can also use the Set-VMHost cmdlet to configure the virtual machine configuration files location using Windows PowerShell. For example, you can use the following command to change the virtual machine configuration files location on HOST4 to the E:\VM Configurations folder:

Set-VMHost -ComputerName HOST4 -VirtualMachinePath "E:\VM Configurations"

#### **REAL WORLD** Preventing problems before they occur

Everyone knows that it's better to prevent problems from happening than to try and deal with things after they go wrong. That's why it's important to make sure you configure your default Hyper-V storage locations appropriately before you start creating new virtual machines on a Hyper-V host or importing existing virtual machines onto the host. Ben Armstrong, a Program Manager on the Hyper-V team at Microsoft, indicates in his "Virtual PC Guy Blog" that one of the top support-call generators for Hyper-V is when customers run out of space on their host. This is because the default locations for storing virtual hard disks and virtual machine configuration files is the system drive on the host, and if this

drive becomes filled up, the host can fail to function. Because of the problems that can arise if these default location remains unchanged, some changes were made to the Add Roles And Features Wizard to ensure that customers think about the potential impact of this issue when they are installing the Hyper-V role. For more information, see Ben's post at <a href="http://blogs.msdn.com/b/virtual\_pc\_guy/archive/2012/06/19/default-hyper-v-storage-paths-in-windows-server-2012.aspx">http://blogs.msdn.com/b/virtual\_pc\_guy/archive/2012/06/19/default-hyper-v-storage-paths-in-windows-server-2012.aspx</a>.

## Creating virtual switches

Figure 7-3 shows the New Virtual Network Switch page of the Virtual Switch Manager dialog box for a Hyper-V host. You can use this page to create virtual switches of the external, internal, and private types described earlier in this lesson in the section titled "Networking."

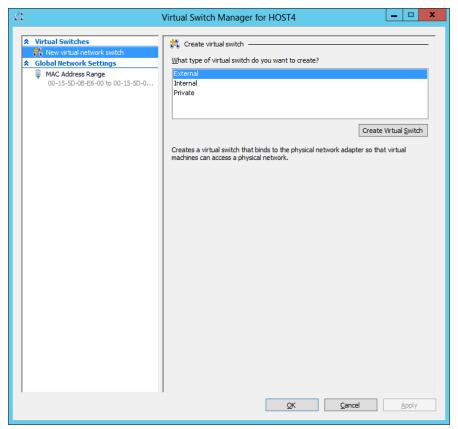

FIGURE 7-3 Creating a new virtual switch in Hyper-V Manager.

Clicking Create Virtual Switch, shown in Figure 7-3, creates a new virtual switch of the type selected (here, External), and the properties of the new virtual switch can now be configured as shown in Figure 7-4. The key properties to configure are these:

- Specifying a descriptive name for the new switch
- Selecting the connection type (External, Internal, or Private) if you decide to change your initial choice

If you select External as the connection type, you must assign a physical network adapter on the host to the new switch. In that case, you also have the option of allowing the management operating system on the host to share the selected network adapter. If you are using a separate physical network for host management, and the host has another physical network adapter connected to the management network, you can clear the check box shown as selected in Figure 7-3. Additionally, you also have the option of enabling single-root I/O virtualization (SR-IOV) if the selected network adapter supports this feature. SR-IOV is described later in this chapter. Finally, if you are using virtual local area networks (VLANs) to segment traffic on your production network, you can enable this feature and specify a VLAN identifier here.

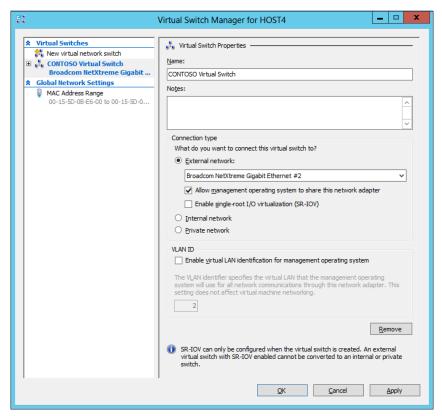

FIGURE 7-4 Configuring the new virtual switch.

#### **NOTE** Network connections and virtual switches

Creating a new virtual switch of type External also creates a new network connection in the Network Connections folder on the server, which can be displayed using the Network And Internet utility in Control Panel. The new network connection is typically named "vEthernet (<name of virtual switch>), and the TCP/IP settings assigned to the physical network adapter associated with the switch become the TCP/IP settings of the new connection.

You can also use the New-VMSwitch cmdlet to create new virtual switches using Windows PowerShell. For example, the following command could be used to create the CONTOSO Virtual Switch shown in Figure 7-4:

New-VMSwitch -Name "CONTOSO Virtual Switch" `

-NetAdapterName "Broadcom NetXtreme Gigabit Ethernet #2" -ComputerName HOST4

For help with the syntax of this cmdlet, use the Get-Help New-VMSwitch command.

#### **IMPORTANT** Network connectivity with the host

Creating or reconfiguring a virtual switch results in changes that might disrupt network connectivity with the host. If you are managing the host remotely using Remote Desktop Connection, you might need to close and re-open the connection after making such changes. In addition, loss of network connectivity by the host when the changes are applied might affect any network operations in progress.

In addition to creating and configuring virtual switches on your hosts, you can also configure the range of media access control (MAC) addresses that the host can use to dynamically assign MAC addresses to the virtual network adapters of virtual machines on the host. Figure 7-5 shows the default range of MAC addresses used for this purpose. Although this default range might suffice when only a few hosts are being deployed, it's generally a good idea to assign a different MAC address range to each host to ensure that duplicate MAC addresses cannot be assigned to virtual machines on different hosts, which could cause network problems for the guest operating systems of such virtual machines.

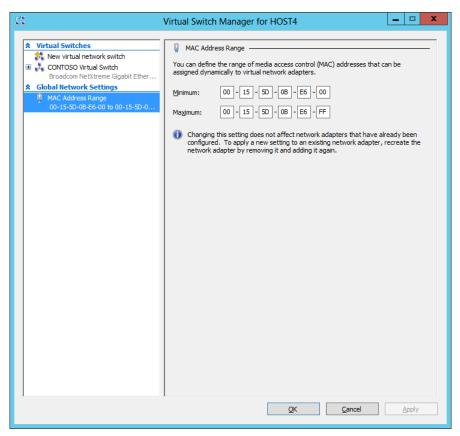

FIGURE 7-5 Configuring the range of MAC addresses that the host can assign to virtual network adapters.

You can also use the Set-VMHost cmdlet to configure the range of MAC addresses that the host can assign to virtual network adapters of virtual machines on the host. For example, you can use the following command to change the MAC address range on HOST4 to span from 00-00-04-00-00-00 to 00-00-04-FF-FF-FF:

Set-VMHost -ComputerName HOST4 -MacAddressMinimum 000004000000 `
-MacAddressMaximum 000004FFFFFF

### Other configuration steps

Additional steps needed for configuring your Hyper-V hosts depend on what types of functionality you want to enable on them. For example, by using the Hyper-V Settings dialog box, you can:

 Enable live migrations on the host, and configure the authentication protocol used for live migration, how many live migrations can be performed simultaneously, and which network or IP address can be used for incoming live migrations.

- Configure how many simultaneous storage migrations can be performed on the host.
- Enable Hyper-V Replica functionality on the host and the authentication protocol and ports used for replication, and whether replication will be allowed from any authenticated server or from a list of specified servers.
- Enable NUMA spanning, a new feature of Hyper-V in Windows Server 2012 that
  allows virtual machines to span non-uniform memory architecture (NUMA) nodes on
  NUMA-capable hosts. NUMA spanning works by projecting a virtual NUMA topology
  to the guest operating system in a way that is optimized to match the NUMA
  topology of the underlying physical host machine. The effect is to provide virtual
  machines with additional computing resources for high-performance server
  applications such as Microsoft SQL Server and modern server operating systems such
  as Windows Server 2012 that include built-in NUMA optimizations.

You can also use Windows PowerShell to perform these additional configuration steps on your hosts. For example, you can use the Set-VMHost cmdlet to enable live migration, configure it to use CredSSP for authentication, and configure it to allow incoming live migrations using any available network as follows:

Set-VMHost -VirtualMachineMigrationEnabled \$true `

-VirtualMachineMigrationAuthenticationType CredSSp -UseAnyNetworkForMigration \$true

#### **MORE INFO** Hyper-V cmdlets

For information about the syntax of the Hyper-V cmdlets and for usage examples, see Hyper-V Cmdlets in Windows PowerShell at http://technet.microsoft.com/en-us/library/hh848559.

# **Lesson summary**

- Key considerations for planning the deployment of Hyper-V hosts include hardware, editions, networking, storage, management, security, scalability, availability, mobility, and disaster recovery.
- The Hyper-V role can be installed and configured using either the Hyper-V Manager snap-in or Windows PowerShell.
- Whenever possible, you should deploy Hyper-V on Server Core installations and manage your hosts using Windows PowerShell.
- Configuring virtual machine storage for a host involves specifying the location where virtual machine configuration files and virtual hard disk files will be stored.
- Configuring virtual networking for a host involves creating and configuring virtual switches of the type and number needed by your environment.

### Lesson review

Answer the following questions to test your knowledge of the information in this lesson. You can find the answers to these questions and explanations of why each answer choice is correct or incorrect in the "Answers" section at the end of this chapter.

- 1. Which edition and installation option of Windows Server 2012 are the best choices for deploying Hyper-V hosts in a datacenter environment?
  - A. Standard edition on Server Core
  - B. Standard edition on Server With A GUI
  - C. Datacenter edition on Server Core
  - D. Datacenter edition on Server With A GUI
- You want to use a Server Core installation of Windows Server 2012 as a Hyper-V host. The server has been joined to an Active Directory domain and resides in your datacenter. Because you do not yet feel confident managing servers from the command line, you want to manage the host using the Hyper-V Manager snap-in. Given that security is a concern and you also want to keep the servicing overhead low for your servers while managing them conveniently, which of the following would be the best approach for you to pursue?
  - A.Log on to the local console of the server, type **powershell** in the command prompt, and type **Install-WindowsFeature –Server-Gui-Mgmt-Infra –Restart** to convert your Server Core installation to a Minimal Server Interface installation. Now log on again to the local console of the server, and launch the Hyper-V Manager snap-in to manage the Hyper-V host and its virtual machines.
  - B. Enable Remote Desktop on the server, and configure it to allow only remote clients that use Network Level Authentication to connect to the server. Now log on to an administrator workstation running Windows 8, use Remote Desktop Connection to connect to the remote host, and manage the host from your workstation.
  - C. Log on to the local console of the server, type **powershell** in the command prompt, and type **Install-WindowsFeature –Server-Gui-Mgmt-Infra –Restart** to convert your Server Core installation to a Minimal Server Interface installation. Enable Remote Desktop on the server, and configure it to allow only remote clients that use Network Level Authentication to connect to the server. Now log on to an administrator workstation running Windows 8, use Remote Desktop Connection to connect to the remote host, and manage the host from your workstation.
  - D.Install the RSAT for Windows 8 on an administrator workstation running Windows 8, launch Hyper-V Manager, connect to the remote host, and manage the host from your workstation.

- 3. Which Windows PowerShell cmdlet can you use to configure the default storage location for virtual machine files on a Hyper-V host?
  - A. Get-VMHost
  - B. Set-VMHost
  - C. Add-VMStoragePath
  - D.Set-VM

# **Lesson 2: Deploying and configuring virtual machines**

After deploying and configuring your Hyper-V hosts, the next step in implementing your virtualization infrastructure is deploying and configuring the virtual machines that will be used to virtualize your server workloads. This lesson helps you understand the issues and considerations involved in planning virtual machine deployment and how to create and configure virtual machines.

#### After this lesson, you will be able to

- Describe the different ways that virtual machines can be deployed on Hyper-V hosts.
- Describe the various considerations involved in planning the deployment of virtual machines on Hyper-V hosts.
- Describe the different types of virtual hard disks and their purposes and limitations.
- Explain why performing snapshots is not recommended in production environments.
- Describe the different choices involved when importing virtual machines onto a host.
- Create new virtual machines using the Hyper-V Manager snap-in and Windows PowerShell
- Create new virtual disks, and add them to virtual machines using the Hyper-V Manager snap-in and Windows PowerShell.
- Add new virtual network adapters to virtual machines, and configure the adapters.
- Configure virtual hardware and management settings for virtual machines.

### Estimated lesson time: 30 minutes

# Planning virtual machine deployment

Depending on the scenario being envisioned, deploying a virtual machine can mean different things, for example:

- Creating a new virtual machine, and installing a guest operating system and applications on it.
- Importing an existing virtual machine that already has a guest operating system and applications installed on it.
- Performing a physical-to-virtual (P2V) conversion of a physical server to migrate the server's operating system and applications into a virtual machine.
- Performing a virtual-to-virtual (V2V) conversion by converting a VMware virtual machine to a Hyper-V virtual machine.

The first two types of virtual-machine deployments can be performed using the in-box management tools of the Hyper-V role of Windows Server 2012—specifically, the Hyper-V Manager and the Hyper-V module for Windows PowerShell. Deploying new virtual machines by performing P2V or V2V conversions requires additional tools, such as System Center Virtual Machine Manager or third-party utilities.

#### MORE INFO VMM and P2V

Performing P2V conversions using Virtual Machine Manager is beyond the scope of this book. For more information on how to use VMM for performing P2V conversion, see the topic "How to Convert Physical Computers to Virtual Machines" in the TechNet Library documentation for System Center 2012 Virtual Machine Manager at

The following issues should be considered when creating new virtual machines on a Hyper-V host:

Location of configuration files

http://technet.microsoft.com/en-us/library/hh427286.aspx.

- Startup memory
- Dynamic Memory
- Virtual processors
- Virtual networking
- Virtual hard disks
- Guest operating system deployment
- Performing snapshots

Note that these issues apply mainly to the creation of new virtual machines. Importing existing virtual machines entails a different set of conditions that are described separately later in this section.

### Location of configuration files

Although the default location where virtual machine configuration files is configured at the

host level, you also have the option of overriding this default when you create a new virtual machine. You might do this, for example, if you are creating a virtual machine for high availability—that is, a clustered virtual machine on a failover cluster of Hyper-V hosts that uses CSV shared storage. In such a scenario, you need to specify the CSV under the ClusterStorage folder in Failover Cluster Manager as the location where the virtual machine will be stored. Another scenario where you might override the default configuration file storage location is when you are creating a virtual machine that will be stored on a SMB 3.0 file share on a Scale-Out File Server. In this case, you would specify the client access point that is configured in the failover cluster for the Scale-Out File Server as the location where the virtual machine will be stored. For an example of this second scenario, see <a href="http://technet.microsoft.com/en-us/library/hh831463.aspx">http://technet.microsoft.com/en-us/library/hh831463.aspx</a>.

### Startup memory

The memory that each new virtual machine will need is an important consideration when planning the creation of new virtual machines. Physical host systems have a fixed amount of physical memory, and this memory must be shared in an appropriate way between the different virtual machines that run on the host. (The host itself also requires some physical memory in order to function with optimum performance.) Planning the amount of physical memory to be allocated to a new virtual machine you will create involves two considerations:

- Deciding upon the amount of startup memory to be assigned to the virtual machine.
   The guest operating installed in a virtual machine must have access to sufficient memory; otherwise, the virtual machine might not be able to start. The recommended startup memory varies with the guest operating system involved and also on whether Dynamic Memory is enabled on the host. Some recommended values for startup memory include
  - 512 MBs for Windows Server 2008 R2 and Windows 7
  - 128 MBs for Windows Server 2003
- Deciding whether to enable Dynamic Memory on the virtual machine. Dynamic
  Memory manages physical memory on the host as a shared resource that can be
  automatically reallocated among running virtual machines based on changes in
  memory demand and values you can specify. Dynamic Memory is discussed in more
  detail in Lesson 3 of this chapter.

## Virtual processors

Some workloads can require additional processor resources in order to perform optimally. Hyper-V allows you to assign one or more virtual processors to each virtual machine running on the host, up to the maximum number of logical processors supported by the guest operating system installed in the virtual machine. You can also use Hyper-V to keep a reserve of the processor resources available to a virtual machine, specify a limit to the amount of

processor resources the virtual machine can use, and configure how Hyper-V allocates processor resources when multiple running virtual machines on a host compete for the host's processor resources. For more information on resource control settings for virtual processors, see <a href="http://technet.microsoft.com/en-us/library/cc742470.aspx">http://technet.microsoft.com/en-us/library/cc742470.aspx</a>.

### Virtual networking

Virtual networking involves creating virtual network adapters in virtual machines and assigning these adapters to virtual switches on the host. The following considerations apply when planning virtual networking for virtual machines:

- Each virtual machine can have up to 12 virtual network adapters installed in it. Of
  these 12 virtual network adapters, up to 8 can be the network adapter type and up to
  the 4 can be the legacy network adapter type. These two types of virtual network
  adapters are discussed in more detail later in this lesson.
- Each virtual network adapter can be configured with either a static MAC address or a dynamic MAC address that is automatically assigned from the configured MAC address range on the host.
- Each virtual network can be assigned a unique VLAN channel to segment or isolate network traffic.
- Up to 512 virtual machines can be assigned to each virtual switch on the host.

#### **NOTE** Hyper-V and wireless networking

Virtual switches on a Hyper-V host cannot be connected to a wireless network adapter on the host system.

#### Virtual hard disks

When you create a new virtual machine, you have three options concerning the virtual hard disks associated with the new virtual machines:

- You can create a new virtual hard disk when you create the new virtual machine.
- You can assign an existing virtual hard disk to the new virtual machine you are creating.
- You can create a new virtual machine with no virtual hard disk and then assign a virtual hard disk to it afterwards.

Another planning consideration concerning virtual hard disks is the type of storage controller used for the disk. Virtual machines include both IDE and SCSI controllers, and you can add virtual hard disks to either type of controller. And while the startup (boot) disk of a virtual machine must be connected to the IDE controller, the underlying physical storage used for the virtual IDE device can be any of the storage types described in the section titled "Storage" in Lesson 1 earlier in this chapter.

Another planning consideration is the type of virtual disk to use—namely, one of the following types:

- Fixed-size This type of virtual hard disk has its image file pre-allocated on the
  physical storage device for the maximum size requested when the disk is created. For
  example, a 250-GB, fixed-size virtual hard disk will occupy 250 GBs of space on the
  host's storage device.
- **Dynamically expanding** This type of virtual hard disk uses only as much physical storage space as it needs to store the actual data that the disk currently contains. The size of the virtual disk's image file then grows as additional data is written to it. For example, the image file for a dynamic virtual hard disk of a newly created virtual machine that has no operating system installed on it has a size of only 4 MBs even though its maximum size is configured with the default value of 127 GBs. Once Windows Server 2012 has been installed as the guest operating system, however, the size of the virtual disk's image file will grow to more than 8 GBs. See Lesson 3 in this chapter for information on how to expand, compact, or shrink dynamically expanding disks.
- **Differencing** This type of virtual hard disk allows you to make changes to a parent virtual hard disk without modifying the parent disk. For example, the parent disk could have a clean install of Windows Server 2012 as its guest operating system while the differencing disk contains changes to the parent. The changes can then be reverted if needed by merging the differencing disk with the parent. Hyper-V snapshots use such differencing disk technology.

#### **REAL WORLD** Pass-through disks

Another type of disk that a Hyper-V virtual machine can use is the pass-through disk, which is not really a virtual disk at all. Instead, with pass-through disks the virtual machine is directly attached to a physical disk on the host's storage system, and the physical disk on the host is dedicated to for use by the virtual machine alone. With the performance improvements that have been made to both fixed-size and dynamically expanding virtual hard disks in recent versions of Hyper-V, and given the added flexibility that virtual hard disks can provide, pass-through disks no longer offer any performance benefits beyond those provided by virtual hard disks and should not be used anymore.

Some additional planning considerations relating to virtual hard disks include

Whether to use virtual hard disks that use the VHD disk format used by previous
versions of Hyper-V or the newer VHDX format introduced in Windows Server 2012.
Although the older VHD format supported virtual hard disks up to 2040 GBs in size,
the newer VHDX format now supports virtual hard disks up to 64 TBs in size. VHDX
also includes other enhancements, such as improved alignment to make the format

work well on large-format disks, larger block sizes for dynamic and differencing disks, support for trim, support for 4-KB logical sector virtual disks, improved safeguards against data corruption when power interruptions occur, and other features. For more information on VHDX improvements, see <a href="http://technet.microsoft.com/en-us/library/hh831446.aspx">http://technet.microsoft.com/en-us/library/hh831446.aspx</a>.

- If the storage capacity provided by a single virtual hard disk is not sufficient for the
  needs of the virtual machine's workload, additional virtual disks can be created and
  attached to the virtual machine using the IDE controller, SCSI controller, or both
  controllers.
- The maximum supported storage for a single virtual machine is 512 TBs for all types.
- If your Hyper-V hosts are using a SAN for their storage, you can improve storage performance by taking advantage of the new Offloaded Data Transfer (ODX) functionality included in Windows Server 2012. ODX can help minimize latency, maximize array throughput, and reduce processing and network resource usage on Hyper-V hosts by transparently offloading file-transfer operations from the host to the SAN. For more information, see <a href="http://technet.microsoft.com/en-us/library/hh831628.aspx">http://technet.microsoft.com/en-us/library/hh831628.aspx</a>.
- If your virtual machines need to be able to access storage on a Fibre Channel SAN, they can take advantage of the new virtual Fibre Channel feature of Windows Server 2012 Hyper-V. This feature provides Fibre Channel ports within the guest operating system so that you can directly connect virtual machines to SAN storage. The benefits of virtual Fibre Channel include being able to virtualize workloads that require direct SAN connectivity and being able to cluster guest operating systems over Fibre Channel. Implementing virtual Fibre Channel requires that the host bus adapter (HBA) on the host have an updated driver that supports virtual Fibre Channel and that the HBA ports be configured with a Fibre Channel topology that supports N\_Port ID Virtualization (NPIV). For more information, see <a href="http://technet.microsoft.com/en-us/library/hh831413.aspx">http://technet.microsoft.com/en-us/library/hh831413.aspx</a>.

## Guest operating system deployment

Guest operating systems can be installed in virtual machines the same way they are installed on physical systems. For example, you could do the following:

- Manually install the guest operating system by attaching an ISO image of the product media to the virtual machine's virtual DVD drive, and then walk through the steps of the installation process.
- Perform a Lite Touch Installation (LTI) deployment of the guest operating system by booting the virtual machine from a server that has the Windows Deployment Services role installed and then stepping through (or automating) the Windows Deployment Wizard of Microsoft Deployment Toolkit (MDT) 2012 Update 1. For more information,

- see Chapter 2 "Deploying servers".
- Perform a Zero Touch Installation (ZTI) deployment of the guest operating system by using System Center 2012 Configuration Manager SP1 to deploy a reference image created using MDT 2012 Update 1. For more information, see <a href="http://technet.microsoft.com/en-us/library/gg682018">http://technet.microsoft.com/en-us/library/gg682018</a>.

### Performing snapshots

Although snapshots are not recommended for use in production environments, they might have value in certain limited scenarios. For example, you might consider performing a snapshot of a production virtual machine just before you apply a critical software update to the guest operating system of the virtual machine. That way, if something goes wrong after applying the update, you can quickly revert to the virtual machine to its previous state (that is, before the update was applied). However, there are certain scenarios where you should never perform snapshots, specifically:

- Don't perform snapshots on virtualized domain controllers.
- Don't perform snapshots on virtualized workloads that run time-sensitive services.
- Don't perform snapshots on virtualized workloads that use data distributed across multiple databases.

Also, don't try to restore snapshots older than 30 days because the computer password for the guest operating system might have expired, which will cause the guest to *dis-join* itself from the domain.

Finally, if you do plan on performing snapshots, make sure the host has sufficient storage for all the snapshot files you might create. Snapshots can consume a lot of disk space, and you could end up running out of storage space if you perform too many of them.

## Considerations for importing virtual machines

Although the process of importing an existing virtual machine onto a Hyper-V host has been simplified in Windows Server 2012, there are still a number of issues that should be considered before you perform the import. The following improvements have been made to the virtual machine import process in Windows Server 2012:

- The import process has been updated so that configuration problems that might prevent the import from being successful are detected and resolved. For example, if you are importing the virtual machine onto a target host that has a different set of virtual switches than those on the source host, the Import Virtual Machine Wizard, which can be launched from Hyper-V Manager, now prompts you to choose a virtual switch to connect to the virtual network adapter on the virtual machine.
- Virtual machines can now be directly imported from the virtual machine's configuration file without first exporting the virtual machine. This can be done by manually copying the virtual machine files instead of exporting them. In fact, when

- you export a virtual machine in Windows Server 2012, now all that happens is that a copy of the virtual machine's files is created.
- Hyper-V now includes Windows PowerShell cmdlets that can be used to export and import virtual machines.

The following issues might be important to consider when planning the import of virtual machines onto your hosts:

- When you import a virtual machine, you have the choice of either of the following approaches:
  - Registering the virtual machine in-place, and assigning the GUID of the existing
    virtual machine to the new virtual machine (the default). You can choose this
    option if the virtual machine's files are already in the location where they need to
    be in order to run on the target host, and you just want to begin running the
    virtual machine from where it is located
  - Restoring the virtual machine, and assigning the GUID of the existing virtual
    machine to the new virtual machine. You can use this option if the virtual
    machine's files are stored on a file share or removable storage device and you want
    to move them to the default storage location on the target host.
  - Copying the virtual machine, and generating a new GUID for the new virtual
    machine. You can use this option if you want to use the existing virtual machine as
    a template that you will be importing multiple times to create new virtual
    machines—for example, for test or development work.
- If you are migrating the virtual machines from a host running an earlier version of Windows Server 2012, you can use the Compare-VM cmdlet to generate a compatibility report that lists any incompatibilities that the virtual machine might have with the target host. You can then use this report to take steps to resolve such issues so that when you use the Import-VM cmdlet later, the import process will go smoothly.
- If you are importing virtual machines from a nonclustered host to a clustered host, there might be additional considerations, such as whether you need to import the virtual machines to the shared storage used by the failover cluster.

# **Creating virtual machines**

You can create new virtual machines on a Hyper-V host by using either Hyper-V Manager or Windows PowerShell.

### **Using Hyper-V Manager**

Creating a new virtual machine using Hyper-V Manager is performed in the same way as in previous versions of Windows Server. The steps in this process are as follows:

- Launch the New Virtual Machine Wizard by right-clicking on the host in Hyper-V Manager and selecting New and then Virtual Machine.
- Specify a descriptive name for the new virtual machine, and optionally specify a
  different location for storing the virtual machine's files (configuration files, virtual hard
  disks, and snapshots) if the default storage locations for the host are not the ones you
  want to use.
- 3. Specify the amount of startup memory to be used by the virtual machine's guest operating system, and specify whether Dynamic Memory is to be used for the virtual machine.
- 4. Select an existing virtual switch on the host that should be connected to the virtual network adapter on the virtual machine, or leave the virtual machine unconnected from any virtual switches on the host.
- 5. Create a new virtual disk as the system volume on the virtual machine, attach an existing virtual disk for this purpose, or create the virtual machine without any virtual hard disks attached so that you can attach one later. If you choose the first option, you can specify whether to install the guest operating system later, install it from the virtual CD/DVD drive or ISO image file or virtual floppy disk, or install it from a network-based installation server (if you have connected the virtual network adapter to a virtual switch).

## **Using Windows PowerShell**

You can also use the New-VM cmdlet to create a new virtual machine using Windows PowerShell. For example, to create a new virtual machine named SRV-A on HOST4, assign the virtual machine 1 GB of startup memory, attach it to the virtual switch named CONTOSO Virtual Switch, create a new virtual hard disk (VHDX file) of size 500 GBs in the default location, and make the virtual CD drive the default boot device, use the following command:

```
PS C:\> New-VM -ComputerName HOST4 -Name SRV-A -MemoryStartupBytes 1GB `-BootDevice CD -SwitchName "CONTOSO Virtual Switch" -NewVHDSizeBytes 500GB `-NewVHDPath SRV-A.vhdx
```

```
        Name
        State
        CPUUsage(%)
        MemoryAssigned(M)
        Uptime
        Status

        ----
        -----
        -----
        -----
        -----

        SRV-A
        Off
        0
        00:00:00
        Operating normally
```

### Importing virtual machines

Importing existing virtual machines onto a Hyper-V host can also be performed using either

Hyper-V Manager or Windows PowerShell. For example, to import a virtual machine using Hyper-V Manager, select the target host and click Import Virtual Machine in the Actions pane. This launches the Virtual Machine Import Wizard. As Figure 7-6 shows, you can use this wizard to perform the various import scenarios described earlier in this lesson.

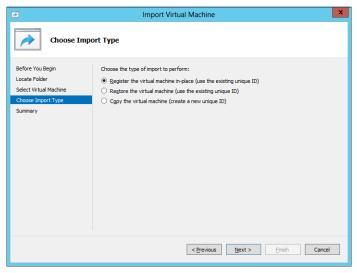

FIGURE 7-6 Using the Import Virtual Machine Wizard.

To import virtual machines using Windows PowerShell, use the Import-VM cmdlet. For help on using this cmdlet, see the examples at the end of the "Import-VM" topic at http://technet.microsoft.com/en-us/library/hh848495.

#### **Quick check**

 You want to use an existing virtual machine as a template for creating new virtual machines on a Hyper-V host in your test environment. Should you register, restore, or copy the virtual machine when you import it onto a host?

#### **Quick check answer**

 Copy it. This generates a new GUID for each new virtual machine you create with the import process.

# Configuring virtual machines

Once you have created a virtual machine, you might need to further configure its virtual hardware and management settings. You can do this either by opening the virtual machine's settings in Hyper-V Manager or by using Windows PowerShell. For example, to view or modify the settings for a virtual machine using Hyper-V Manager, right-click on the virtual machine and select Settings. Doing this displays a Settings dialog such as the one shown in Figure 7-7.

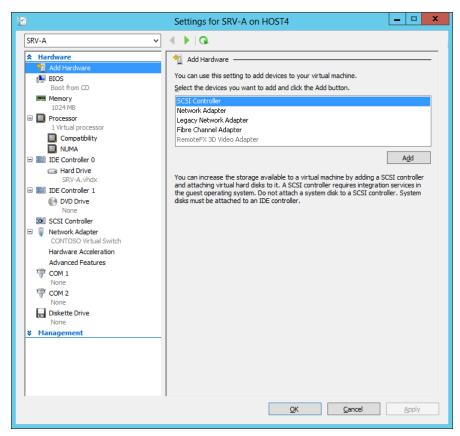

FIGURE 7-7 Configuring virtual hardware for a virtual machine.

To view the settings of the same virtual machine using Windows PowerShell, you can use the Get-VM cmdlet as shown here:

PS C:\> Get-VM -Name SRV-A | Format-List \*

VMName : SRV-A

VMId : cabb9f25-1d4a-4ce0-884a-a04520ed0880
Id : cabb9f25-1d4a-4ce0-884a-a04520ed0880

Name : SRV-A
State : Off
OperationalStatus : {Ok}
PrimaryOperationalStatus : Ok
SecondaryOperationalStatus :

StatusDescriptions : {Operating normally}
PrimaryStatusDescription : Operating normally

SecondaryStatusDescription :

Status : Operating normally

Heartbeat

ReplicationState : Disabled
ReplicationHealth : NotApplicable

ReplicationMode : None
CPUUsage : 0
MemoryAssigned : 0
MemoryDemand : 0
MemoryStatus :

SmartPagingFileInUse : False
Uptime : 00:00:00

IntegrationServicesVersion :

ResourceMeteringEnabled : False

ConfigurationLocation : C:\ProgramData\Microsoft\Windows\Hyper-V
SnapshotFileLocation : C:\ProgramData\Microsoft\Windows\Hyper-V

AutomaticStartAction : StartIfRunning

AutomaticStopAction : Save AutomaticStartDelay : 0

NumaAligned :
NumaNodesCount : 1
NumaSocketCount : 1
IsDeleted : False
ComputerName : HOST4

Notes :

Path : C:\ProgramData\Microsoft\Windows\Hyper-V

CreationTime : 8/13/2012 8:16:47 AM

IsClustered : False SizeOfSystemFiles : 28464

ParentSnapshotId : ParentSnapshotName :

MemoryStartup : 1073741824

DynamicMemoryEnabled : False

MemoryMinimum : 536870912

MemoryMaximum : 1099511627776

ProcessorCount : 1
RemoteFxAdapter :

NetworkAdapters : {Network Adapter}

FibreChannelHostBusAdapters : {}

ComPort1 : Microsoft.HyperV.PowerShell.VMComPort ComPort2 : Microsoft.HyperV.PowerShell.VMComPort

FloppyDrive : Microsoft.HyperV.PowerShell.VMFloppyDiskDrive

DVDDrives : {DVD Drive on IDE controller number 1 at location 0}

HardDrives : {Hard Drive on IDE controller number 0 at location 0}

VMIntegrationService : {Time Synchronization, Heartbeat, Key-Value Pair Exchange,

#### Shutdown...}

To modify these virtual machine settings, you can use the Set-VM cmdlet and other Hyper-V cmdlets. In the sections that follow, we will examine only a few of these different virtual machine settings and how to configure them. For additional information on configuring virtual machine settings, search the TechNet Library for the appropriate topic.

### Adding virtual disks

You can use the IDE Controller 0, IDE Controller 1, and SCSI Controller pages of the virtual machine settings dialog box in Hyper-V Manager to add new virtual disks to a virtual machine. You can also use subpages of these pages to inspect, browse, or edit an existing virtual hard disk; remove a virtual disk that is attached to the virtual machine; or attach a physical disk on the host's storage system to the virtual machine.

When you add a virtual disk using the New Virtual Hard Disk Wizard, you have a choice of using either the VHDX or VHD format for the new disk. (The default is VHDX.) The new Virtual Hard Disk Wizard also lets you configure a name for the new disk, the disk type (with the default being dynamically expanding), the maximum size for the disk (with the default being 127 GBs), and whether the new disk should be blank or contain the data on a physical disk on the host or on an existing virtual disk, as shown in Figure 7-8.

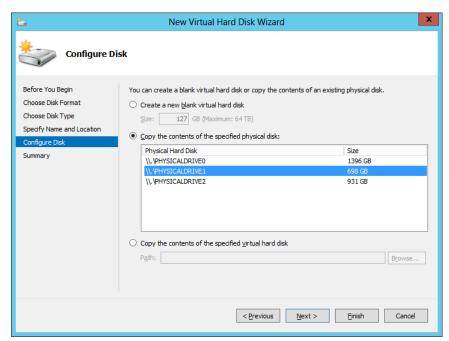

FIGURE 7-8 Configuring a new virtual disk to copy its data from a physical disk on the host.

You can also use the Add Hardware page of the virtual machine settings dialog box to add additional SCSI controllers to your virtual machine so that you can connect more virtual disks to the virtual machine.

You can also use Windows PowerShell to create new virtual disks and add them to your virtual machines. For example, let's say you want to create and attach a 500-GB dynamically expanding data disk to virtual machine SRV-A on HOST4. You can begin by using the Get-VHD command to display a list of disks attached to SRV-A as follows:

```
PS C:\> Get-VM -VMName SRV-A | Select-Object VMId | Get-VHD | `Format-List Path,VhdFormat,VhdType,Size
```

Path : C:\Users\Public\Documents\Hyper-V\Virtual Hard Disks\SRV-A.vhdx

VhdFormat : VHDX VhdType : Dynamic Size : 536870912000

The preceding command takes advantage of the pipeline capabilities of Windows PowerShell and works like this:

- 1. The command Get-VM –VMName SRV-A returns an object representing virtual machine SRV-A.
- 2. The output of the preceding command is then piped into the command Select-Object VMId, which returns an object representing the GUID for SRV-A.
- 3. The GUID for SRV-A is then piped into the Get-VHD command to indicate which virtual machine is to be queried for its virtual disks.
- 4. The output of the Get-VHD command is then formatted as a list to display only those properties of interest—namely, the path and file name of the virtual disk file, the format it uses, the type of the disk, and the disk's size.

Next you can use the New-VHD cmdlet to create the new data disk as follows:

```
PS C:\> New-VHD -SizeBytes 500GB `
-Path "C:\Users\Public\Documents\Hyper-V\Virtual Hard Disks\SRV-A-data.vhdx"
```

ComputerName : HOST4

 $Path \hspace{1cm} : \hspace{1cm} C: \begin{tabular}{ll} \textbf{Path} & : & C: \begin{tabular}{ll} \textbf{C:} \begin{tabular}{ll} \textbf{Path} & : & C: \begin{tabular}{ll} \textbf{C:} \begin{tabular}{ll} \textbf{C:} \begin{tabular}{ll} \textbf{$ 

VhdFormat : VHDX VhdType : Dynamic FileSize : 4194304 Size : 536870912000

• • •

Next you can use the Add-VMHardDiskDrive cmdlet to attach the new data disk to location 1 on IDE controller 0 as follows:

```
PS C:\> Add-VMHardDiskDrive -VMName SRV-A `
```

```
-Path "C:\Users\Public\Documents\Hyper-V\Virtual Hard Disks\SRV-A-data.vhdx" `-ControllerType IDE -ControllerNumber 0 -ControllerLocation 1
```

You can then use the Get-VHD cmdlet as before to verify the result:

```
PS C:\> Get-VM -VMName SRV-A | Select-Object VMId | Get-VHD | `Format-List Path,VhdFormat,VhdType,Size
```

Path : C:\Users\Public\Documents\Hyper-V\Virtual Hard Disks\SRV-A.vhdx

VhdFormat : VHDX
VhdType : Dynamic
Size : 536870912000

Path : C:\Users\Public\Documents\Hyper-V\Virtual Hard Disks\SRV-A-data.vhdx

VhdFormat : VHDX
VhdType : Dynamic
Size : 536870912000

Alternatively, you can use the Get-VMHardDiskDrive cmdlet to display all disks connected to the IDE controllers on the virtual machine:

```
PS C:\> Get-VMHardDiskDrive -VMName SRV-A | `
Format-List ControllerNumber,ControllerLocation,Path
```

ControllerNumber : 0
ControllerLocation : 0

Path : C:\Users\Public\Documents\Hyper-V\Virtual Hard Disks\SRV-A.vhdx

ControllerNumber : 0
ControllerLocation : 1

Path : C:\Users\Public\Documents\Hyper-V\Virtual Hard Disks\SRV-A-

data.vhdx

Viewing the IDE 0 Controller page and its subpages in the Settings dialog box for the virtual machine also confirms that the procedure was successful.

## Adding and configuring virtual network adapters

You can use the Add Hardware page of the virtual machine settings dialog box in Hyper-V Manager to add new virtual network adapters to your virtual machine. You can choose from two types of virtual network adapters to add:

Network adapter Originally called a synthetic network adapter in the first version
of Hyper-V, this type of virtual network adapter relies on Integration Components
being installed in the virtual machine to ensure optimal performance. Operating
systems such as Windows Server 2008 R2 and later have Integration Components
built into them. When you use older operating systems for the guest, you might need
to install Integration Components in the virtual machine.

- **Legacy network adapter** This type of virtual network adapter emulates a multiport DEC 21140 10/100TX 100-MB Ethernet adapter and is provided mainly for three reasons:
  - To support legacy guest operating systems that do not support the installation of Integration Components.
  - To support non-Windows guest operating systems for which Hyper-V does not provide Integration Components.
  - To support network-based installations. (Legacy network adapters have the ability to boot to the Pre-Boot Execution Environment [PXE] to start the network-based installation process.)

#### **NOTE** Support for legacy network adapters

Legacy network adapters are not supported in the 64-bit edition of Windows Server 2003 or the Windows XP Professional x64 edition.

Once a virtual network adapter has been added to your virtual machine, you can configure the adapter by selecting the appropriate page in the virtual machine settings dialog box as shown in Figures 7-9, 7-10, and 7-11. The configuration settings available for the network adapter type of virtual network adapter are as follows:

- **Virtual switch** You can connect the virtual network adapter to a different virtual switch on the host or even remove all connectivity if needed.
- **Enable virtual LAN identification** You can enable VLAN identification and specify a VLAN ID to segment or isolate network traffic for the virtual network adapter.
- Bandwidth Management This feature allows you to specify how much network bandwidth the virtual network adapter should use for communications over the connected virtual switch.

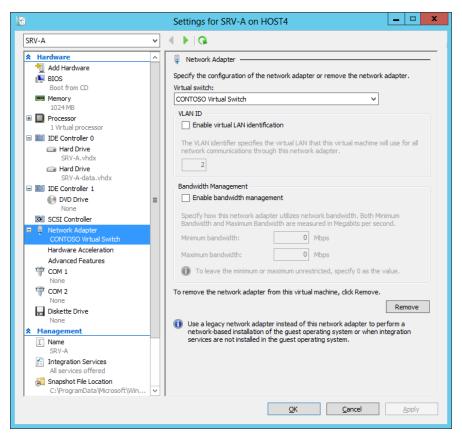

**FIGURE 7-9** Configuration settings available for virtual network adapters.

- Virtual machine queue (VMQ) This technology allows supported network adapters to use hardware packet filtering to deliver packet data from an external virtual machine network directly to the virtual machine. The effect is to reduce the overhead of routing and copying packets from the management operating system to the virtual machine. VMQ is enabled by default on new virtual network adapters.
- IPsec task offloading This technology allows supported network adapters to perform IPsec processing to reduce the processing load on the host. IPsec task offloading is enabled by default on new virtual network adapters.
- Single-root I/O virtualization SR-IOV-capable network adapters can be assigned directly to a virtual machine to maximize network throughput while minimizing network latency and the CPU overhead required for processing network traffic. Implementing SR-IOV requires host firmware, such as Intel VT-d, that supports SR-IOV and an SR-IOV-capable network adapter and driver installed in both the management operating system and the virtual machine.

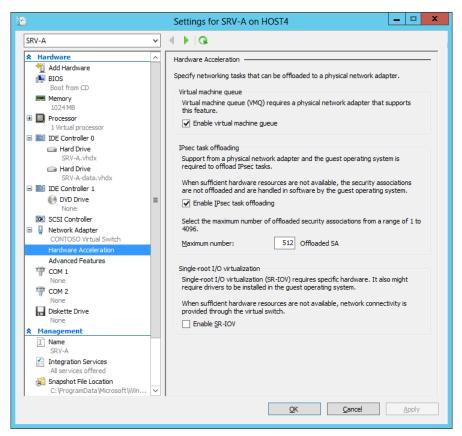

**FIGURE 7-10** Hardware acceleration settings available for virtual network adapters.

- MAC address You can configure a virtual network adapter to obtain its MAC address dynamically from the pool of available MAC addresses configured on the host, or you can assign a static MAC address to the adapter.
- MAC address spoofing This feature helps protect the virtual machine against
  attempts to use ARP spoofing to steal IP addresses from the virtual machine by
  allowing the virtual machine to change the source MAC address in outgoing packets
  to an address that is not assigned to it.
- **DHCP guard** This feature helps protect the virtual machine against Dynamic Host Configuration Protocol (DHCP) man-in-the-middle attacks by dropping DHCP server messages from unauthorized virtual machines pretending to be DHCP servers.
- **Router guard** This feature helps protect the virtual machine against attempts to use ARP spoofing to steal IP addresses from the virtual machine by allowing the virtual machine to change the source MAC address in outgoing packets to an address that is not assigned to them.

- **Port mirroring** This feature helps safeguard the virtual machine against unauthorized routers by dropping router advertisement and redirection messages from unauthorized virtual machines pretending to be routers.
- NIC Teaming Also known as load balancing and failover (LBFO), this feature allows
  multiple virtual network adapters to be configured as a team for the purpose of
  bandwidth aggregation or to ensure traffic failover in order to prevent connectivity
  loss in the event of the failure of a network component. NIC teaming is supported at
  both the host and guest levels in Windows Server 2012, and it can be configured in
  the guest if the physical network adapters of the host do not support it.

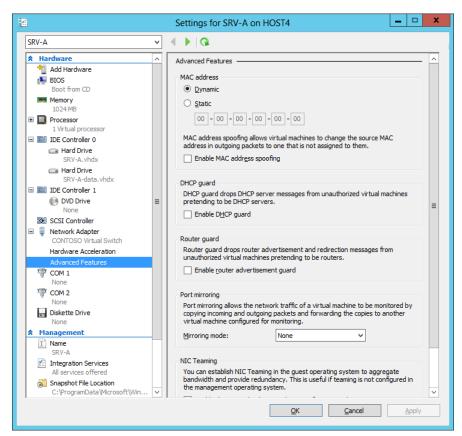

FIGURE 7-11 Additional configuration settings available for virtual network adapters.

You can also use Windows PowerShell to view, add, remove, and configure virtual network adapters of both the network adapter type and legacy network adapter type. For example, let's say you want to add a second virtual network adapter to a virtual machine, connect it to a virtual switch on the host, and enable both DHCP Guard and Router Guard on the adapter. To

do this, you could begin by using the Get-VMNetworkAdapter cmdlet to display a list of virtual network adapters installed on the virtual machine:

PS C:\> Get-VMNetworkAdapter -VMName SRV-B

| Name            | IsManagement0s | VMName | SwitchName     | MacAddress   | Status | IPAddresses |
|-----------------|----------------|--------|----------------|--------------|--------|-------------|
|                 |                |        |                |              |        |             |
| Network Adapter | False          | SRV-B  | CONTOSO Virtua | 00155D0BE600 |        | {}          |

Next you can use the Add-VMNetworkAdapter to create the new adapter and connect it to the desired virtual switch:

```
PS C:\> Add-VMNetworkAdapter -VMName SRV-B -VMNetworkAdapterName "Network Adapter 2" `-SwitchName "MANAGEMENT Virtual Switch"
```

You can then use the Get-VMNetworkAdapter again to verify the result:

PS C:\> Get-VMNetworkAdapter -VMName SRV-B

| Name              | IsManagement0s | VMName | SwitchName   | MacAddress   | Status | IPAddresses |
|-------------------|----------------|--------|--------------|--------------|--------|-------------|
|                   |                |        |              |              |        |             |
| Network Adapter   | False          | SRV-B  | CONTOSO Virt | 00155D0BE600 |        | {}          |
| Network Adapter 2 | False          | SRV-B  | MANAGEMENT V | 00000000000  |        | {}          |

You can pipe the output of the preceding command into the Format-List cmdlet to determine whether DHCP Guard and Router Guard are already enabled on the adapter:

```
PS C:\> Get-VMNetworkAdapter -VMName SRV-B -VMNetworkAdapterName "Network Adapter 2" ` | Format-List DhcpGuard,RouterGuard
```

DhcpGuard : Off RouterGuard : Off

Now use the Set-VMNetworkAdapter to enable both of these features on the adapter:

```
\label{eq:psc}  PS C: \ \ Set-VMNetworkAdapter -VMName SRV-B -VMNetworkAdapterName "Network Adapter 2" `-DhcpGuard On -RouterGuard On -RouterGuard On -Route
```

Running Get-VMNetworkAdapter again verifies the result:

```
PS C:\> Get-VMNetworkAdapter -VMName SRV-B -VMNetworkAdapterName "Network Adapter 2" ` | Format-List DhcpGuard,RouterGuard
```

DhcpGuard : On RouterGuard : On

## Configuring other hardware settings

Some of the other virtual hardware settings you might want to configure include the following:

BIOS settings—for example, to modify the boot device order or turn on Num Lock

- Memory settings—for example, if you wanted to change the amount of startup RAM or enable Dynamic Memory on the virtual machine
- Processor settings—for example, to configure the number of virtual processors that
  the virtual machine uses, enable processor compatibility to allow live migrations to
  hosts having a different processor architecture, or configure the NUMA topology on a
  NUMA-capable host

These settings and others can be configured using either Hyper-V Manager or Windows PowerShell, and you can search the TechNet Library for more information about what they do and how to configure them.

### Configuring virtual machine management

In addition to configuring the virtual hardware for a new virtual machine, you might also need to configure some of its management settings. As with virtual hardware, you can do this either by opening the virtual machine's settings in Hyper-V Manager as shown in Figure 7-12 or by using Windows PowerShell.

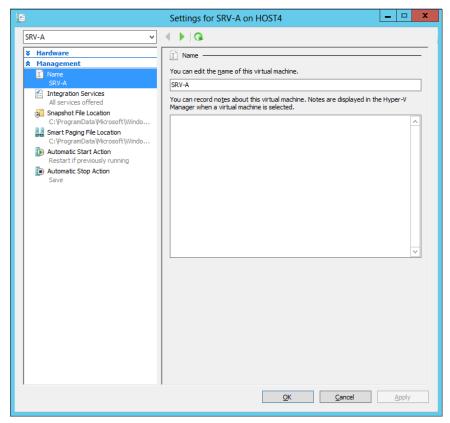

FIGURE 7-12 Configuring management settings for a virtual machine.

The management settings you can configure for a virtual machine are as follows:

- Name If you want to, you can change the name of the virtual machine as displayed in Hyper-V Manager and used with Windows PowerShell cmdlets. Changing the name of the virtual machine does not change the names of the virtual machine's configuration files and virtual hard disk files, however.
- **Integration Services** By default, all Integration Services are offered to the virtual machine. However, if you need to, you can disable some or all of these services—for example if the guest operating system doesn't support some of them.
- **Snapshot files location** By default, snapshot files are stored in subfolders of the default location where virtual machine configuration files are stored. If you frequently perform snapshots and are running out of storage space on the host storage device, you might want to change the snapshot files location to a different storage device.
- Smart Paging This new feature of Windows Server 2012 Hyper-V allows a virtual machine that is being restarted to temporarily use disk resources on the host as a source for any additional memory needed to successfully restart the virtual machine. Then, once the virtual machine has been restarted and its memory requirements have lessened, Smart Paging releases the previously used disk resources because of the performance hit that such use can create. Smart Paging is used only when a virtual machine is restarted and there is no free physical memory on the host and no memory can be reclaimed from other running virtual machines. Smart Paging is not used if you simply try and start a virtual machine that's in a stopped state, or if a virtual machine is failing over in a cluster.
- **Automatic start action** This setting allows you to specify what the virtual machine should do when the host machine boots up. The options you can choose from are to automatically start the virtual machine if it was running when the VMM service on the host stopped (the default), to always start the virtual machine automatically, or to do nothing. You can also specify a startup delay in seconds to reduce resource content between different virtual machines starting up on the host.
- Automatic stop action This setting allows you to specify what the virtual machine should do when the host machine shuts down. The options you can choose from are to save the virtual machine state (the default), turn off the virtual machine, or shut down the guest operating system.

You can also use Set-VM cmdlet of Windows PowerShell to configure the preceding virtual machine management settings. For example, to change the name of virtual machine SRV-A on HOST4 to SQL Workload, you would use this command:

Set-VM -Name SRV-A -NewVMName "SQL Workload" -ComputerName HOST4

## **Lesson summary**

- Key considerations when planning the deployment of virtual machines include the location of configuration files, startup memory, Dynamic Memory, virtual networking, virtual hard disks, guest operating system deployment, and performing snapshots.
- Different types of virtual disks have advantages or disadvantages that make them suitable for different scenarios.
- Snapshots should generally not be used in production environments.
- New virtual machines can be created and configured using the Hyper-V Manager snap-in or Windows PowerShell.
- New virtual disks can be created and attached to virtual machines using the Hyper-V Manager snap-in or Windows PowerShell.
- New virtual network adapters can be created and configured on virtual machines using the Hyper-V Manager snap-in or Windows PowerShell.
- Hyper-V virtual network adapters in Windows Server 2012 have many advanced features that can provide security, control bandwidth, reduce processor overhead, and provide other benefits.

### Lesson review

Answer the following questions to test your knowledge of the information in this lesson. You can find the answers to these questions and explanations of why each answer choice is correct or incorrect in the "Answers" section at the end of this chapter.

- 1. Which of the following is *not* true concerning virtual network adapters?
  - A. Each virtual machine can have up to 12 virtual network adapters installed in it.
  - B. Each virtual network adapter can be configured with either a static MAC address or a dynamic MAC address.
  - C. Each virtual network can be assigned a unique VLAN channel.
  - D.Virtual switches on a Hyper-V host can be connected to a wireless network adapter on the host system.
- 2. Why are pass-through disks no longer recommended for Hyper-V virtual machines? (Choose all that apply.)
  - A. Pass-through disks are no longer being manufactured and, therefore, are difficult to obtain nowadays.
  - B. Tests have demonstrated that fixed-size virtual hard disks perform almost as well as pass-through disks while also providing the flexibility benefits of virtual hard disks.
  - C. Tests have demonstrated that dynamically expanding virtual hard disks perform almost as well as pass-through disks while also providing the flexibility benefits of virtual hard disks.

- D.Configuring a virtual machine to use a pass-through disk is a complex task that might introduce errors.
- 3. Although performing snapshots is not recommended in production environments, they are sometimes used. Which of the following snapshot actions should you never do? (Choose all that apply.)
  - A. Performing snapshots on virtualized domain controllers
  - B. Performing snapshots on a virtual machine just before applying a critical software update to the guest operating system
  - C. Performing snapshots on virtualized workloads that use data distributed across multiple databases
  - D.Restoring snapshots older than 30 days on domain-joined virtual machines
- 4. You want to enable DHCP Guard on a virtual network adapter on virtual machine SRV-B running on host HOST4. To do this, you run the following command:

```
Set-VMNetworkAdapter -ComputerName HOST4 -VMName SRV-B -DhcpGuard:$true
```

Unfortunately, running this command returns the following error:

```
Set-VMNetworkAdapter: Cannot bind parameter 'DhcpGuard'. Cannot convert value "True" to type "Microsoft.HyperV.PowerShell.OnOffState". Error: "Invalid cast from 'System.Boolean' to 'Microsoft.HyperV.PowerShell.OnOffState'."
```

At line:1 char:67

- + Set-VMNetworkAdapter -ComputerName HOST4 -VMName SRV-B -DhcpGuard:\$true
  - + CategoryInfo : InvalidArgument: (:) [Set-VMNetworkAdapter],

ParameterBindingException

+ FullyQualifiedErrorId:

 ${\tt Cannot Convert Argument No Message, Microsoft. Hyper V. Power Shell. Commands.}$ 

SetVMNetworkAdapterCommand

What is the reason for this error?

- A. The virtual network adapter does not support DHCP Guard.
- B. You forgot to include the *-VMNetworkAdapter* parameter in your command to specify which virtual network adapter you want to configure on the virtual machine.
- C. You should have specified *–DhcpGuard ok* instead of *–DhcpGuard:\$true* in your command.
- D.You should have specified *–DhcpGuard 1* instead of *–DhcpGuard:\$true* in your command

# **Lesson 3: Managing virtual machines**

Once you have deployed virtual machines onto the Hyper-V hosts in your environment, you need to manage and maintain those virtual machines. This lesson focuses on a few key management tasks you can perform using built-in tools in Windows Server 2012, such as optimizing workload consolidation, optimizing network performance, optimizing virtual disks, managing snapshots, and monitoring virtual machines.

#### After this lesson, you will be able to

- Optimize workload consolidation on Hyper-V hosts by configuring Dynamic Memory on virtual machines.
- Optimize network performance of virtual machines by configuring bandwidth management.
- Optimize virtual hard disks by compacting, converting, expanding, or shrinking them as needed.
- Manage snapshots using the Hyper-V Manager snap-in or Windows PowerShell.
- Monitor virtual machines using the Hyper-V Manager snap-in or Windows PowerShell.

Estimated lesson time: 30 minutes

# Optimizing workload consolidation

One of the key benefits of server virtualization is that it allows businesses to better utilize their hardware resources. For example, in a traditional (nonvirtualized) environment, you might have a dozen servers at your head office location with each server performing some specialized role, such as file server, print server, database server, DHCP server, and so on. Many of these server roles can incur low average processing overhead, and this means that much of the system hardware in your server room might be significantly underutilized. For example, a dedicated DHCP server might have an average CPU usage of less than 10 percent.

By virtualizing your server workloads, however, you might be able to consolidate most—or even all—of your existing physical servers as virtual machines running on a single two-mode failover cluster of Hyper-V hosts. This reduces the number of physical servers in your environment from a dozen to only two, which not only simplifies your physical infrastructure but might also lead to significant cost savings because of the reduced power requirements. By using P2V conversion using the tools available in System Center Virtual Machine Manager or a third-party product, you now have a dozen virtualized server workloads to manage instead of a dozen physical systems. And by carefully analyzing the processor and memory requirements of your original servers, you can choose appropriate system hardware for your two Hyper-V

hosts to ensure that they have enough processing and memory resources to run all these virtual machines with optimal performance.

This leads to the question of how many virtual machines one can actually run on a Hyper-V host. This question was previously discussed in Lesson 1 in a Real World readeraid titled "Planning the host processor and memory" to demonstrate a simple way of determining how many virtual machines a host can run if each virtual machine is assigned a fixed amount of physical memory from the host. But in the real world, the memory requirements of a server (either physical or virtual) can vary significantly over time depending on the load incurred by clients accessing the operating system and applications running on the server. By adjusting the memory allocated to each virtual machine on a host so that the virtual machine has just enough memory to perform optimally, you might be able to significantly increase the number of virtual machines that can simultaneously run on the host. Achieving higher virtual machine consolidation ratios through this approach can result in cost savings by eliminating the need for costly memory upgrades or even more costly purchases of additional host systems.

This capability is what Dynamic Memory is all about. Dynamic Memory was first introduced for Hyper-V in Windows Server 2008 R2 as a way of enabling Hyper-V hosts to make more effective use of physical memory allocated to virtual machines running on the host. Dynamic Memory works by adjusting the amount of memory available to a virtual machine in real time. These adjustments in memory allocation are based on how much memory the virtual machine needs and on how Dynamic Memory settings have been configured for the virtual machine.

Although it can provide some benefit when virtualizing server workloads, Dynamic Memory is especially valuable for virtual desktop infrastructure (VDI) scenarios, where it can provide scalability and performance benefits that can result in significant cost savings. This is because at any given time in a VDI environment, some of the virtual machines running on the host tend either to be idle or to have a relatively low load. By using Dynamic Memory, however, you can consolidate greater numbers of virtual machines on your Hyper-V hosts. This means that you'll need fewer hosts for provisioning virtual desktops to your user population, which means you won't need to procure as much high-end server hardware and can therefore save money.

# **Configuring Dynamic Memory**

As shown in Figure 7-13, you can use the Memory page of the virtual machine settings dialog box in Hyper-V Manager to enable and configure Dynamic Memory for a virtual machine. Dynamic Memory can be enabled and configured only on a per-virtual machine basis. Once it is enabled for a virtual machine, the settings you can configure for Dynamic Memory include the following:

- **Minimum RAM** This setting specifies the minimum amount of memory that the virtual machine can use while it is running.
- **Maximum RAM** This setting specifies the maximum amount of memory that the virtual machine can use.

- Memory buffer This setting specifies the amount of memory (as a percentage of the amount that the virtual machine actually needs to perform its workload) that can be allocated to the virtual machine when there is sufficient memory available on the host
- **Memory weight** This setting is a parameter that determines how available memory on the host is allocated among the different virtual machines running on the host.

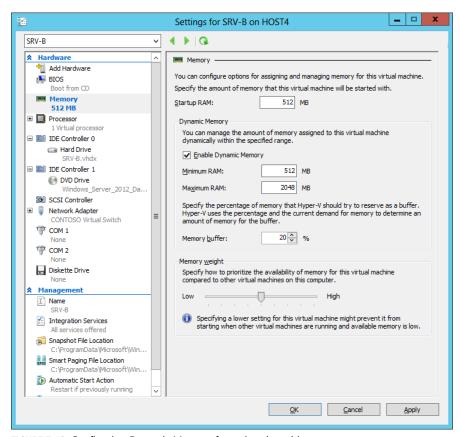

**FIGURE 7-13** Configuring Dynamic Memory for a virtual machine.

#### **REAL WORLD** Understanding the memory buffer

The Memory Buffer setting for Dynamic Memory can be thought of as a memory reserve for the virtual machine. For example, if you configure the buffer to have a value of 50 percent, an additional amount of memory of up to 50 percent of the committed memory can be allocated to the virtual machine when needed.

One common scenario where this can provide benefits is when the virtual machine is running a workload that makes heavy use of the disk cache. In this case, increasing the buffer setting will result in additional memory being allocated to the virtual memory from

the pool of idle memory on the host. For such scenarios, begin by raising the buffer setting from its default value of 20 percent to something like 30 or 40 percent and observe the change in the performance of the workload. Then if additional tuning is required, try raising the buffer setting a little further. Just don't suddenly bump it up to 300 percent because you might end up starving the other workloads on the host!

The Minimum RAM setting is new in Windows Server 2012 Hyper-V, and it was introduced because Windows generally needs more memory when starting than it does when idle and running. As a result of this change, you now can specify sufficient Startup RAM to enable the virtual machine to start quickly and then a lesser amount of memory (the minimum RAM) for when the virtual machine is running. That way, a virtual machine can get some extra memory so that it can start properly, and then once it's started, Windows reclaims the unneeded memory so that other virtual machines on the host can use the reclaimed memory if needed.

Another change in the way that Dynamic Memory can be configured in Windows Server 2012 is that now you can modify the Maximum RAM and Minimum RAM settings while the virtual machine is running. In Windows Server 2008 R2, the Maximum RAM setting could be modified only when the virtual machine was in a stopped state. This change gives you a new way of quickly provisioning more memory to a critical virtual machine when needed.

You can also use the Set-VM cmdlet to enable and configure Dynamic Memory for a virtual machine using Windows PowerShell. For example, let's say you wanted to enable Dynamic Memory for a virtual machine named SRV-B that is running on HOST4 and configure the maximum RAM as 4 GBs. To do this, you first have to stop the virtual machine because you cannot enable or disable Dynamic Memory while the virtual machine is running. You can use the Stop-VM cmdlet to do this as follows:

```
PS C:\> Stop-VM -Name SRV-B -ComputerName HOST4
```

Next you can use the Set-VM cmdlet to enable Dynamic Memory for the virtual machine and set the maximum RAM to 4 GBs as follows:

```
PS C:\> Set-VM -Name SRV-B -ComputerName HOST4 -DynamicMemory -MemoryMaximumBytes 4GB
```

Now you can use Start-VM to restart the stopped virtual machine:

```
PS C:\> Start-VM -Name SRV-B -ComputerName HOST4
```

Finally, you can use Get-VM to verify the result:

PS C:\> Get-VM -Name SRV-B -ComputerName HOST4 | `
Format-List DynamicMemoryEnabled,MemoryMaximum

DynamicMemoryEnabled : True
MemoryMaximum : 4294967296

Let's now say that you decide later that 3 GBs would be a better value for maximum RAM than 4 GBs. By using the *-Passthru* parameter, which specifies that an object is to be passed

through to the pipeline, you can make the change and verify the result using a single Windows PowerShell command as follows:

```
PS C:\> Stop-VM -Name SRV-B -ComputerName HOST4 -Passthru | Set-VM -DynamicMemory `-MemoryMaximumBytes 3GB -Passthru | Start-VM -Passthru | Get-VM | `Format-List DynamicMemoryEnabled,MemoryMaximum
```

DynamicMemoryEnabled : True

MemoryMaximum : 3221225472

#### **MORE INFO** Using the *-Passthru* parameter

For more information on using the *Passthru* parameter, see the post titled "Use the PowerShell Passthru Parameter and Get Back Objects" in Ed Wilson's "Hey, Scripting Guy! Blog" at http://blogs.technet.com/b/heyscriptingguy/archive/2011/11/18/use-the-powershell-passthru-parameter-and-get-back-objects.aspx.

### Configuring host reserved memory

Although Dynamic Memory can help you consolidate more virtualized workloads on a host, it's important that the host itself have enough memory. If the host has insufficient memory, the management operating system might hang or crash, resulting in all virtual machines being stopped unexpectedly, with a possible loss of data occurring.

To prevent this from happening, Hyper-V automatically reserves some of the host's physical memory for the management operating system. With Hyper-V in Windows Server 2008 R2 SP1, you could also manually specify how much memory should be reserved for the host by using Registry Editor to create a REG\_DWORD registry value named MemoryReserve in the following location:

HKLM\Software\Microsoft\Windows NT\CurrentVersion\Virtualization

MemoryReserve could then be used to specify the amount of physical memory in MBs that should be reserved for the parent partition, with 2 GBs (2048 MBs) being the recommended value. The host then had to be rebooted for the change to take effect.

With Hyper-V in Windows Server 2012, however, the management operating system on the host now reserves more memory than in previous versions of Hyper-V to ensure greater reliability and responsiveness. In addition, manually configuring the MemoryReserve registry value as I just described can have undesirable results in some circumstances. For example, it might happen that a combination of management activity, background processes, scheduled tasks, and other activity on the host cause memory usage by the management operating system to temporarily rise above the value you manually configured using the MemoryReserve registry value. Should this occur, the management operating system might hang or crash, resulting in service interruption and possible data loss. As a result, Microsoft no longer

recommends manually configuring the MemoryReserve registry value. Instead, you should allow Hyper-V itself to ensure enough memory is always reserved for the host.

# Optimizing network performance

Good network performance is also important between your virtualized workloads and clients accessing them. Windows Server 2012 networking features were described previously in the section titled "Adding and configuring virtual network adapters" in Lesson 2. The following sections describe which of these features can help optimize network performance for virtual machines.

### Configuring bandwidth management

You can use the main page for a virtual network adapter in the virtual machine settings dialog box to enable and configure bandwidth management for the adapter. Bandwidth management, also known as *Hyper-V quality of service (Hyper-V QoS)*, is a new feature in Windows Server 2012 that allows you to guarantee network traffic levels for virtual network adapters and virtual switches. In the previous version of Hyper-V, you could configure only the maximum bandwidth allowed for a virtual network adapter. New in Windows Server 2012 Hyper-V is the ability to also configure a minimum bandwidth for a virtual network adapter, as shown in Figure 7-14.

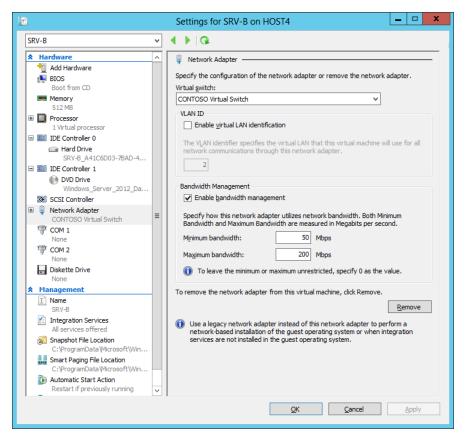

FIGURE 7-14 Configuring maximum and minimum bandwidth for a virtual network adapter.

You can also use the Set-VMNetworkAdapter cmdlet to configure bandwidth management settings for a virtual network adapter using Windows PowerShell. The Set-VMNetworkAdapter cmdlet allows you to specify maximum and minimum bandwidth in either Mbps or in terms of a relative weight between 0 and 100. You can use the latter approach to control how much bandwidth the virtual network adapter can have compared to other virtual network adapters connected to the same virtual switch. For example, the following command can be used to implement bandwidth fair-sharing, in which every virtual network adapter for the specified virtual machines is assigned the same minimum bandwidth weight:

PS C:\> Get-VMNetworkAdapter -VMName SRV-A,SRV-B,SRV-C  $\mid$  Set-VMNetworkAdapter -MinimumBandwidthWeight 1

You can also configure a minimum bandwidth (either absolute or relative) for a virtual switch by using the Set-VMSwitch cmdlet. You can also do this when you create a new virtual switch using the New-VMSwitch cmdlet. You cannot configure this setting using Hyper-V Manager.

#### **MORE INFO** Two types of QoS

Hyper-V QoS complements the policy-based QoS that can be configured using Group Policy. For more information on the different types of QoS in Windows Server 2012, see <a href="http://technet.microsoft.com/library/hh831679">http://technet.microsoft.com/library/hh831679</a>.

### Other optimizations

Other network performance optimizations, such as SR-IOV and VMQ, are also available in Windows Server 2012 Hyper-V but require specialized hardware, as described previously in the section titled "Adding and configuring virtual network adapters" in Lesson 2. These additional optimizations can be configured either on the Hardware Acceleration subpage for a network adapter in the virtual machine settings dialog box or by using Windows PowerShell cmdlets.

# Optimizing virtual disks

Although both fixed-size and dynamically expanding virtual hard disks are supported in production environments, Microsoft still recommends in Windows Server 2012 Hyper-V that you continue to use fixed-size virtual hard disks to ensure that virtualized workloads on your production hosts do not run out of storage space.

Because dynamically expanding disks can automatically grow over time as data is written to them but do not automatically shrink when data is deleted from them, you might want to shrink such disks to reclaim unused storage space on the host so that you can allocate the reclaimed space to other virtual machines. And because fixed-size disks can fill up over time, you might need to expand such disks to make more room so that the guest operating system and applications can continue to perform optimally. Hyper-V allows you to perform different kinds of actions on virtual hard disks to help maintain or optimize their performance:

- Compacting virtual disks This action reclaims empty disk space and reduces the size of the virtual hard disk. Such empty disk space is left behind when files are deleted in the disk. You should defragment the guest operating system before you compact the disk. Both dynamically expanding and differencing disks can be compacted; fixed-size disks cannot be compacted.
- Converting virtual disks This action can be used to convert between different virtual hard disk formats (VHD and VHDX), between different virtual hard disk types (dynamically expanding and fixed-size), or both. During the conversion process, all data is retained and the guest operating system is not changed. You cannot convert dynamically expanding or fixed-size disks to or from differencing disks.
- **Expanding virtual disks** This action can be used to expand the size of an existing virtual hard disk instead of creating a new disk and manually migrating the data. You can expand all types of virtual hard disks provided you have free storage space on the host.

• **Shrinking virtual disks** This action is new in Windows Server 2012 Hyper-V and can be used to reduce the storage capacity of a virtual hard disk. You can shrink all types of virtual hard disks provided you have first freed up space in them.

#### **IMPORTANT** Shrinking a virtual hard disk

Before you use either Windows PowerShell or Hyper-V Manager to shrink a VHD or VHDX file, you should log on to the guest operating system and use the Disk Management snapin to shrink the volume on the virtual disk you want to shrink. For more information, see Ben Armstrong's post titled "Shrinking a virtual hard disk in Windows 8" in his "Virtual PC Guy Blog" at <a href="http://blogs.msdn.com/b/virtual\_pc\_guy/archive/2012/05/07/shrinking-a-virtual-hard-disk-in-windows-8.aspx">http://blogs.msdn.com/b/virtual\_pc\_guy/archive/2012/05/07/shrinking-a-virtual-hard-disk-in-windows-8.aspx</a>.

There are also two actions you can perform only on differencing disks:

- **Merging differencing disks** This action can be used to combine the changes stored in a differencing disk with the contents of its parent disk. You can do this either by copying the contents of the parent disk and differencing disk into a new virtual hard disk, leaving the two source disks intact, or by applying the changes contained in the differencing disk to the parent disk.
- Reconnecting differencing disks This action is available only when you select a
  differencing disk and the parent disk cannot be located. If the disks involved belong
  to a chain of differencing disks, this action is available only if none of the disks in the
  chain can be found.

#### **IMPORTANT** Avoiding data loss

Do not compact, convert, expand, shrink, or merge a virtual hard disk when any of the following conditions apply:

- The disk is associated with a virtual machine that has snapshots.
- The disk is associated with a virtual machine that has replication enabled.
- The disk is associated with a chain of differencing disks.

If you perform any of these actions under such conditions, data loss or corruption might occur.

### **Using Hyper-V Manager**

You can use Hyper-V Manager to compact, convert, expand, shrink, merge, and perform other actions on virtual hard disks. The actions that are available to be performed will depend on the type of virtual disk you are selecting. To perform any of these actions, click Edit Disk in the Actions pane to launch the Edit Virtual Hard Disk Wizard. Then after browsing to select the disk you want to edit, you can choose the action you want to perform on the disk as shown in Figure 7-15.

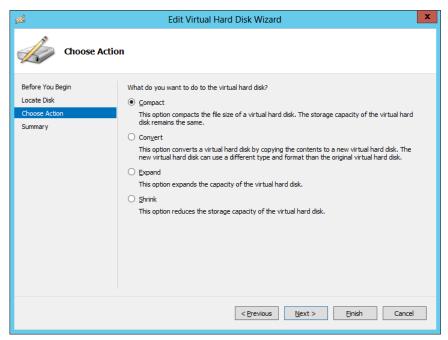

FIGURE 7-15 Editing a virtual hard disk using Hyper-V Manager.

## **Using Windows PowerShell**

You can also use Windows PowerShell to compact, convert, expand, shrink, merge, and perform other actions on virtual hard disks. For example, you can use the Optimize-VHD cmdlet to compact a virtual disk, the Resize-VHD cmdlet to expand or shrink a virtual disk, or the Convert-VHD cmdlet to change the format version or type of a virtual disk. For help with any of these cmdlets, use the Get-Help cmdlet.

#### **Quick check**

· Which type of virtual hard disk cannot be compacted?

#### **Quick check answer**

Fixed-size virtual hard disks

# Managing snapshots

As described earlier in this chapter, performing snapshots on virtual machines is not recommended in production environments. Snapshots are commonly used in test and development environments, however, so it's important to be able to manage them properly. Hyper-V allows you to perform the following kinds of actions concerning virtual machine snapshots:

- Performing snapshots You can perform snapshots on a virtual machine to create
  point-in-time images of the virtual machine that you can return to later if needed.
   Snapshots can be performed on both running and stopped virtual machines and with
  any guest operating system installed. There is no interruption to running virtual
  machines when snapshots are performed on them.
- **Applying snapshots** This action copies the virtual machine state from the selected snapshot to the virtual machine. As a result, any unsaved data in the virtual machine will be lost. If the snapshot was originally performed when the virtual machine was running, the virtual machine will be in a saved state after the snapshot has been applied. If the snapshot was originally performed when the virtual machine was stopped, the virtual machine will be in a stopped state after the snapshot has been applied.
- **Reverting virtual machines** This action takes the virtual machine back to the last snapshot that was taken or applied, which is indicated in the Snapshots pane of Hyper-V Manager by a green arrow head with the word "Now" beside it as shown in Figure 7-16. The action will also delete any changes that have been made to the virtual machine since that snapshot was performed.
- Deleting snapshots This action deletes the files associated with the snapshot. As a
  result, you will no longer be able to restore the virtual machine to the point in time
  represented by the deleted snapshot.
- **Deleting a snapshot tree** This action deletes the selected snapshots and also any snapshots underneath it in the hierarchy of snapshots of the virtual machine.
- Exporting snapshots This action exports the selected snapshot as a separate and independent virtual machine, which can then be imported onto another Hyper-V host if desired.

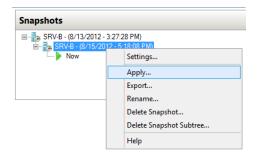

**FIGURE 7-16** Applying a snapshot to a virtual machine.

#### **REAL WORLD** Renaming snapshots

You can also rename snapshots, and this is generally a good idea. Give each snapshot you perform a name that describes either the purposes of the snapshot or state of the virtual machine just before the snapshot was performed.

### **Using Hyper-V Manager**

You can use Hyper-V Manager to perform, apply, delete, revert, or export snapshots of virtual machines. To perform a snapshot or revert a virtual machine, right-click on the appropriate virtual machine in the Virtual Machines pane of Hyper-V Manager as shown in Figure 7-17. To apply, export, rename, or delete a snapshot or snapshot tree, right-click on the appropriate snapshot in the Snapshot pane as shown in Figure 7-16 earlier.

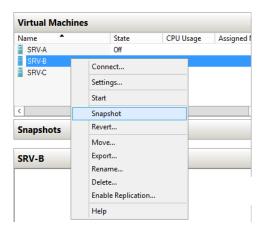

FIGURE 7-17 Performing a snapshot on a virtual machine.

### **Using Windows PowerShell**

You can also use Windows PowerShell to perform, apply, rename, export, or delete snapshots and to revert virtual machines. For example, you can use the Checkpoint-VM cmdlet to perform a snapshot on a virtual machine, the Get-VMSnapshot cmdlet to display a list of snapshots of a virtual machine, the RemoveVMSnapshot cmdlet to delete a snapshot or snapshot tree, and so on. For example, here is some output from running Get-VMSnapshot for a virtual machine on which a critical software update is being tested:

PS C:\> Get-VMSnapshot -VMName SRV-B -ComputerName HOST4

| VMName Name |       | ${\sf SnapshotType}$             | CreationTime | ParentSnapshotName   |                 |
|-------------|-------|----------------------------------|--------------|----------------------|-----------------|
|             |       |                                  |              |                      |                 |
|             | SRV-B | Before installing update $\dots$ | Standard     | 8/13/2012 8:48:15 PM |                 |
|             | SRV-B | After reconfiguring firew        | Standard     | 8/13/2012 9:18:57 PM | Before installi |

# Monitoring virtual machines

Although the best tools for monitoring virtual machines running on Hyper-V hosts are those of the System Center family of products, you can monitor certain aspects of virtual machines using Hyper-V Manager or Windows PowerShell. For example, Figure 7-18 shows the bottom center pane in Hyper-V Manager when a virtual machine named SRV-B is selected in the upper center Virtual Machines pane. By selecting the Memory tab on this pane, you can view the current values for assigned memory and memory demand for virtual machines on which Dynamic Memory has been enabled.

| Startup Memory: | 512 MB  | Assigned Memory: | 512 MB |  |
|-----------------|---------|------------------|--------|--|
| Dynamic Memory: | Enabled | Memory Demand:   | 276 MB |  |
| Minimum Memory: | 512 MB  | Memory Status:   | OK     |  |
| Maximum Memory: | 3072 MB |                  |        |  |

FIGURE 7-18 Viewing Dynamic Memory in real time for a virtual machine.

You can also monitor virtual machines by using resource metering, a new feature of Hyper-V in Windows Server 2012 that allows you to use PowerShell to collect and report on historical resource usage of the following metrics:

- Average CPU usage by a virtual machine
- Average physical memory usage by a virtual machine
- Minimum physical memory usage by a virtual machine
- Maximum physical memory usage by a virtual machine
- Maximum amount of disk space allocated to a virtual machine
- Total incoming network traffic for a virtual network adapter
- Total outgoing network traffic for a virtual network adapter

In addition, these metrics can be collected in a consistent fashion even when the virtual machines are moved between hosts using live migration or when their storage is moved using storage migration. Organizations that use Hyper-V to build cloud-computing solutions can also use resource metering for such purposes as tracking how much resources business units or customers are consuming in order to bill them for their use of these resources.

For example, you can use the Enable-VMResourceMetering cmdlet to enable resource metering on a virtual machine as follows:

PS C:\> Enable-VMResourceMetering -VMName SRV-B

Use the Get-VM cmdlet to verify the result:

PS C:\> Get-VM SRV-B | Format-List ResourceMeteringEnabled

ResourceMeteringEnabled : True

You can now use the Measure-VM cmdlet to display real-time resource usage by the virtual machine:

PS C:\> Measure-VM -Name SRV-B

| VMName | AvgCPU(MHz) | ${\sf AvgRAM}({\sf M})$ | ${\it MaxRAM(M)}$ | MinRAM(M) | TotalDisk(M) | NetworkIn | NetworkOut |
|--------|-------------|-------------------------|-------------------|-----------|--------------|-----------|------------|
|        |             |                         |                   |           |              |           |            |
| SRV-B  | 176         | 512                     | 512               | 512       | 130469       | 2         | 1          |

For more information on using these cmdlets, use the Get-Help cmdlet.

# Lesson summary

- Dynamic Memory can be used to achieve higher virtual machine consolidation ratios on Hyper-V hosts.
- Editing the registry to manually configure host-reserved memory on Hyper-V hosts is not recommended in Windows Server 2012.
- Hyper-V QoS can be configured on both virtual network adapters and virtual switches to guarantee minimum network bandwidth for the adapter or switch port.
- Virtual hard disks can be optimized by compacting, expanding, shrinking, or converting them. Different types of virtual disks support different types of optimizations.
- You can use the Hyper-V Manager snap-in or Windows PowerShell to perform, apply, delete, or export snapshots, or to revert a virtual machine.
- You can use resource metering to monitor resource usage by a virtual machine using windows PowerShell.

# Lesson review

Answer the following questions to test your knowledge of the information in this lesson. You can find the answers to these questions and explanations of why each answer choice is correct or incorrect in the "Answers" section at the end of this chapter.

- You have three virtual machines running on a Hyper-V host that has 16 GBs of
  physical memory. The guest operating system installed in all three virtual machines is
  Windows Server 2008 R2, and none of the virtual machines is a file server. Dynamic
  Memory is enabled on all three machines and is configured as follows:
  - VM-1 has 1 GB minimum RAM, 4 GBs maximum RAM, and 20 percent memory buffer.
  - VM-2 has 2 GBs minimum RAM, 8 GBs maximum RAM, and 30 percent memory buffer.

 VM-1 has 1 GB minimum RAM, 6 GBs maximum RAM, and 100 percent memory buffer.

Over time, you find that the performance of VM-1 and VM-2 is becoming sluggish. Why?

- A. The minimum RAM assigned to VM-1 is probably too low.
- B. The maximum RAM assigned to VM-2 is probably too high.
- C. The memory buffer for both VM-1 and VM-2 is probably too low.
- D.The memory buffer for VM-3 is probably too high.
- 2. In which of these scenarios might you try to optimize a virtual hard disk by compacting, expanding, shrinking, or merging it?
  - A. When the disk is associated with a virtual machine that has snapshots
  - B. When you need to free up storage space on the host
  - C. When the disk is associated with a virtual machine that has replication enabled
  - D.When the disk is associated with a chain of differencing disks
- 3. Which of the following is *not* true concerning snapshots? (Choose all that apply.)
  - A. Performing snapshots creates point-in-time images of the virtual machine that you can return to later if needed. There is no interruption to running virtual machines when snapshots are performed on them.
  - B. When you apply a snapshot, any unsaved data in the virtual machine will be lost.
  - C. Snapshots can be performed only when the virtual machine is stopped.
  - D.Exporting snapshots is not supported in Hyper-V.

# **Practice exercises**

The goal of this section is to provide you with hands-on practice with the following:

- Installing and configuring Hyper-V on Server Core
- Creating and configuring virtual machines

To perform the following exercises, you need at least one clean installation of Windows Server 2012 performed using the Server Core installation option. The server should be a standalone server belonging to a workgroup, have at least two physical hard disk drives with the second drive formatted as a data volume, have at least two physical network adapters with both configured with static TCP/IP settings, have Internet connectivity, and have no additional roles or features installed. You should be logged on interactively to the server using the default Administrator account. For the purposes of these exercises, the name of the server is assumed to be HOST7 and the data volume is the E drive.

If you want to, you can perform these exercises remotely from another computer by enabling Remote Desktop on HOST7 and using Remote Desktop Connection on your computer. If you do this, note that certain actions (such as creating new virtual switches) might temporarily disrupt Remote Desktop connectivity with the remote host.

# Exercise 1: Installing and configuring Hyper-V on Server Core

In this exercise, you will use Windows PowerShell to install the Hyper-V role, configure virtual machine storage locations, and create virtual switches.

- 1. Log on to HOST7, and type **powershell** at the command prompt to open a Windows PowerShell prompt.
- 2. Use the Get-WindowsFeature cmdlet to verify that the Hyper-V role and Hyper-V Module For Windows PowerShell are available for installation but the Hyper-V GUI Management Tools are removed and not available for installation.
- 3. Use the Install-WindowsFeature cmdlet to install the Hyper-V role and Hyper-V Module For Windows PowerShell. You can use the *-IncludeManagementTools* parameter to do this using a single command. Make sure you include the *-Restart* parameter.
- 4. Once the server has restarted, log on as Administrator, type **powershell** at the command prompt, and use the Get-WindowsFeature cmdlet to verify that the Hyper-V role and Hyper-V Module For Windows PowerShell have been successfully installed.
- 5. Type **mkdir E:\vmstorage** to create a new directory on the data drive.
- 6. Use the Get-VMHost cmdlet to display the values of the *VirtualHardDiskPath* and *VirtualMachinePath* properties.
- 7. Use the Set-VMHost cmdlet to change the values of the preceding two properties to E:\vmstorage.
- 8. Use the Get-VMHost cmdlet to verify the change you made to the default storage location for virtual machine files.
- Use the Get-VMSwitch cmdlet to verify that there are no virtual switches configured on the host.
- 10. Type **Get-NetAdapter** and note the names of the two physical network adapters on the host.
- 11. Use the New-VMSwitch cmdlet to create a new virtual switch of External type named CONTOSO. Ensure that the new switch is connected to one of the network adapters on the host.
- 12. Use the New-VMSwitch cmdlet to create a second virtual switch of External type named MANAGEMENT. Ensure that the new switch is connected to the other network adapter on the host.

- 13. Use the Get-VMSwitch cmdlet to verify that both virtual switches have been successfully created.
- 14. Leave yourself logged on to HOST7, and proceed to the next exercise.

# Exercise 2: Creating and configuring virtual machines

In this exercise, you will use Windows PowerShell to create a new virtual machine, enable and configure Dynamic Memory on the virtual machine, change the number of virtual processors on the virtual machine, enable and configure bandwidth management on the network adapter, and perform a snapshot of the virtual machine.

- Type New-VM –Name SERVER8 –Path E:\vmstorage –NewVHDPath server8.vhdx
  –NewVHDSizeBytes 100GB –SwitchName CONTOSO to create a new virtual
  machine named SERVER8 that has a dynamically expanding virtual hard disk of size
  100 GBs and a virtual network adapter connected to the CONTOSO virtual switch.
- 2. Type **Get-VM | fl ConfigurationLocation**, and verify that the configuration files for the virtual machine are stored in the E:\vmstorage\SERVER8 directory.
- 3. Type dir "E:\vmstorage\SERVER8\Virtual Hard Disks", and verify that a file named server8.vhdx exists in this location.
- 4. Type **Set-VM –Name SERVER8 –MemoryStartupBytes 2GB** to configure the Startup RAM setting as 2 GBs.
- 5. Type **Set-VM –Name SERVER8 –DynamicMemory** to enable the Dynamic Memory feature on the virtual machine.
- 6. Type **Set-VM –Name SERVER8 –MemoryMinimumBytes 1GB** to configure the Dynamic Memory Minimum RAM setting as 1 GB.
- 7. Type **Set-VM –Name SERVER8 –MemoryMaximumBytes 4GB** to configure the Dynamic Memory Maximum RAM setting as 4 GBs.
- 8. Type **Set-VMMemory –VMName SERVER8 –Buffer 40** to configure the Dynamic Memory Memory Buffer setting as 40 percent.
- 9. Type **Get-WmiObject Win32\_Processor | fl NumberOfLogicalProcessors** to view the number of logical processors on the host system.
- 10. Type **Get-VMProcessor –VMName SERVER8 | fl Count** to view the number of virtual processors currently configured on the virtual machine. (This should be 1 processor.)
- 11. Type **Set-VMProcessor –VMName SERVER8 –Count 2** to change the number of virtual processors on the virtual machine from 1 to 2 processors.
- 12. Type **Get-VMProcessor –VMName SERVER8** | **fl Count** again to confirm the change.
- 13. Type **Get-VMNetworkAdapter –VMName SERVER8** to view information about the virtual network adapter on the virtual machine. Make a note of the name of the adapter. (It should be named Network Adapter.)

- 14. Type Set-VMNetworkAdapter -VMName SERVER8 -Name "Network Adapter" MinimumBandwidthAbsolute 50000000 to assign a minimum bandwidth value of 50 Mbps to the virtual machine's virtual network adapter.
- Type Set-VMNetworkAdapter -VMName SERVER8 -Name "Network Adapter" -MaximumBandwidth 20000000 to assign a maximum bandwidth value of 200 Mbps to the virtual machine's virtual network adapter.
- 16. Type Checkpoint-VM –VMName SERVER8 –SnapshotName "Guest OS not installed" to perform a snapshot of the virtual machine.
- 17. Type dir "E:\vmstorage\SERVER8\Snapshots", and verify that the snapshot files have been created.
- 18. The remaining steps in this practice exercise are optional because of the amount of time that might be involved in performing them.
- 19. Type Install-WindowsFeature –Server-Gui-Mgmt-Infra –Restart to convert your Server Core installation to a Minimal Server Interface installation. Because the feature binaries will need to be installed from Windows Update, this step might take some time to complete.
- 20. Once the server has restarted and you have logged on again, Server Manager should automatically open. When it opens, launch the Add Roles And Features Wizard and install the Hyper-V GUI Management Tools feature, which is found under Role Administration Tools\Hyper-V Management Tools on the Features page of the wizard.
- 21. Select the Hyper-V page in Server Manager, right-click on HOST7, and select Hyper-V Manager to open the Hyper-V Manager snap-in.
- 22. Use the Hyper-V Manager snap-in to verify all of the configuration steps you performed in the two practice exercises in this chapter.

# **Suggested practice exercises**

The following additional practice exercises are designed to give you more opportunities to practice what you've learned and to help you successfully master the lessons presented in this chapter.

- Practice 1 Modify the two practice exercises so that they use as few Windows
   PowerShell commands as possible to perform all the configuration actions required.
- Practice 2 Build on the second practice exercise by adding a second virtual network adapter to the virtual machine, connect the second adapter to the second virtual switch on the host, and configure NIC Teaming for the virtual machine.

### **Answers**

This section contains the answers to the lesson review questions in this chapter.

### Lesson 1

#### 1. Correct answer: C

- A. **Incorrect**: You should choose the Standard edition if you need to deploy Windows Server 2012 as a workload on bare metal in a nonvirtualized environment.
- B. **Incorrect**: You should choose the Standard edition if you need to deploy Windows Server 2012 as a workload on bare metal in a nonvirtualized environment.
- C. **Correct**: The Datacenter edition is the best choice if you need to deploy Windows Server 2012 Hyper-V hosts for a virtualized datacenter or private-cloud scenario. And the Server Core installation option is the best choice for Hyper-V hosts because of its smaller attack surface and reduced servicing footprint.
- D.Incorrect: The Datacenter edition is the right choice if you need to deploy Windows Server 2012 Hyper-V hosts for a virtualized datacenter or private-cloud scenario. However, you should deploy the Server Core installation option on your Hyper-V hosts instead of the Server With A GUI installation option because of the smaller attack surface and reduced servicing footprint of the Server Core installation option.

#### 1. Correct answer: D

- A. **Incorrect**: Installing the Minimal Server Interface might increase the attack surface of the host and increase its servicing overhead. Because you are concerned about security and servicing overhead, this might not be the best approach. In addition, if the server is located in a datacenter, it is usually not convenient to manage the server from its local console.
- B. **Incorrect**: Using Remote Desktop to remotely manage servers has the benefit of convenience, especially when the servers are located in a datacenter. However, using Remote Desktop to manage a Server Core installation still presents you with only a command line for management purposes.
- C. Incorrect: Using Remote Desktop to remotely manage servers has the benefit of convenience, especially when the servers are located in a datacenter. However, installing the Minimal Server Interface might increase the attack surface of the host and increase its servicing overhead. Because you are concerned about security and servicing overhead, this might not be the best approach.
- D.**Correct**: Remote management is enabled by default on servers running Windows Server 2012. By installing RSAT for Windows 8 on an administrator workstation running Windows 8, you can launch Hyper-V Manager, connect to a remote host,

and manage the host from the convenience of your workstation.

#### 2. Correct answer: B

- A. **Incorrect**: Get-VMHost can be used only to view host configuration settings, not configure them.
- B. **Correct**: Set-VMHost is the correct cmdlet and can be used to configure settings for a Hyper-V host.
- C. **Incorrect**: Add-VMStoragePath is used to add a path to a storage resource pool. It cannot be used to configure the default storage location for virtual machine files on a Hyper-V host.
- D.Incorrect: Set-VM can be used to configure settings for virtual machines, not hosts.

### Lesson 2

#### 1. Correct answer: D

- A. **Incorrect**: Each virtual machine can have up to 12 virtual network adapters installed in it. Of these 12 virtual network adapters, up to 8 can be the "network adapter" type and up to the 4 can be the "legacy network adapter" type.
- B. **Incorrect**: Each virtual network adapter can be configured with either a static MAC address or a dynamic MAC address that is automatically assigned from the configured MAC address range on the host.
- C. **Incorrect**: Each virtual network can be assigned a unique VLAN channel to segment or isolate network traffic.
- D.**Correct**: Virtual switches on a Hyper-V host can be connected to a wireless network adapter on the host system.

#### 2. Correct answers: B and C

- A. **Incorrect**: A pass-through disk is a physical disk on the host that is attached to a virtual machine. Pass-through disks are thus simply standard hard drives, which are easily obtained.
- B. **Correct**: Tests by Microsoft have indeed demonstrated that fixed-size virtual hard disks perform almost as well as pass-through disks while also providing the flexibility benefits of virtual hard disks.
- C. **Correct**: Tests by Microsoft have indeed demonstrated that dynamically expanding virtual hard disks perform almost as well as pass-through disks while also providing the flexibility benefits of virtual hard disks.
- D.**Incorrect**: Configuring a virtual machine to use a pass-through disk is no more difficult than configuring it to use a virtual hard disk.

#### 3. Correct answers: A, C, and D

A. **Correct**: You should never perform snapshots on virtualized domain controllers.

- B. **Incorrect**: You might consider performing a snapshot of a production virtual machine just before you apply a critical software update to the guest operating system of the virtual machine. That way, if something goes wrong after applying the update, you can quickly revert to the virtual machine to its previous state (that is, before the update was applied).
- C. **Correct**: You should never perform snapshots on virtualized workloads that use data distributed across multiple databases.
- D.**Correct**: You should never restore snapshots older than 30 days on domain-joined virtual machines.

#### 4. Correct answers: A, B, and C

- A. Correct: All virtual network adapters (except legacy network adapters) support DHCP Guard.
- B. **Correct**: While you should include the *VMNetworkAdapter* parameter in your command to specify which virtual network adapter you want to configure on the virtual machine, this is unnecessary if the virtual machine has only one adapter installed.
- C. **Correct**: Specifying –*DhcpGuard ok* also generates an error.
- D.**Incorrect**: Specifying –*DhcpGuard 1* works, as does specifying –*DhcpGuard On*. The clue is in the string "*Microsoft.HyperV.PowerShell.OnOffState*", which indicates the data type accepted by this parameter.

### Lesson 3

#### 1. Correct answer: D

- A. **Incorrect**: 1 GB is a reasonable amount for the Minimum RAM for VM-1 when Windows Server 2008 R2 is the guest operating system.
- B. **Incorrect**: 8 GBs is a reasonable amount for the Maximum RAM for VM-2 when compared with the Maximum RAM configured for the other two virtual machines.
- C. **Incorrect**: Memory buffer generally needs to be increased only for file servers that make heavy use of the disk cache. Because none of the virtual machines is a file server, keeping this setting close to its default value of 20 percent is reasonable.
- D.**Correct**: Memory buffer generally needs to be increased only for file servers that make heavy use of the disk cache. Because VM-3 is not a file server, it is probably not a good idea to configure such a high memory buffer value for this virtual machine.

#### 2. Correct answer: B

A. **Incorrect**: Do not perform compact, convert, expand, shrink, or merge a virtual hard disk when the disk is associated with a virtual machine that has snapshots. If you perform any of these actions under such conditions, data loss or corruption might

occur.

- B. Correct: The ability to shrink a virtual hard disk is new in Windows Server 2012 Hyper-V and can be used to reduce the storage capacity of a virtual hard disk. You can shrink all types of virtual hard disks provided you have first freed up space in them.
- C. Incorrect: Do not compact, convert, expand, shrink, or merge a virtual hard disk when the disk is associated with a virtual machine that has replication enabled. If you perform any of these actions under such conditions, data loss or corruption might occur.
- D.Incorrect: Do not compact, convert, expand, shrink, or merge a virtual hard disk when the disk is associated with a chain of differencing disks. If you perform any of these actions under such conditions, data loss or corruption might occur.

#### 3. Correct answers: C and D

- A. **Incorrect**: Performing snapshots creates point-in-time images of the virtual machine that you can return to later if needed.
- B. **Incorrect**: Applying a snapshot copies the virtual machine state from the selected snapshot to the virtual machine. As a result, any unsaved data in the virtual machine will be lost. If the snapshot was originally performed when the virtual machine was running, the virtual machine will be in a saved state after the snapshot has been applied. If the snapshot was originally performed when the virtual machine was stopped, the virtual machine will be in a stopped state after the snapshot has been applied.
- C. **Correct**: Snapshots can be performed on both running and stopped virtual machines and with any guest operating system installed.
- D.**Correct**: Exporting a snapshot exports it as a separate and independent virtual machine, which can then be imported onto another Hyper-V host if desired.

# File services and storage

Provisioning and managing storage is a key job role for IT administrators in organizations of all sizes. Data is a business asset that must be available, accessible, and secure; otherwise, the business won't survive in today's competitive marketplace.

In traditional IT infrastructures, managing storage can be a complex task because data is often stored using a wide range of storage technologies that might include an iSCSI storage area network (SAN), network-attached storage (NAS) devices, direct-attached storage (DAS) devices, Just a Bunch Of Disks (JBOD) enclosures, and even removable storage devices such as USB drives. Some of these technologies, such as SANs, might require special expertise to administer, which can further complicate the task of storage administration.

Fortunately, Microsoft Windows Server 2012 can help alleviate much of the burden and cost of acquiring, deploying, and administering storage with its new Storage Spaces technology. This chapter explains how to deploy Storage Spaces in your environment and how to use Storage Spaces to provision storage for various types of needs and different scenarios. The chapter also explains how to configure iSCSI storage using the built-in Internet Small Computer System Interface (iSCSI) Target Server role and iSCSI initiator in Windows Server 2012.

### Lessons in this chapter:

- Lesson 1: Deploying Storage Spaces
- Lesson 2: Provisioning and managing shared storage
- Lesson 3: Configuring iSCSI storage

# Before you begin

To complete the practice exercises in this chapter

- You need to know how to perform a clean install of Windows Server 2012 and perform initial configuration tasks, such as configuring the server's TCP/IP settings for Internet connectivity.
- You also should have at least rudimentary knowledge of using Windows PowerShell
  on earlier versions of Windows Server

# **Lesson 1: Deploying Storage Spaces**

Virtualization of storage resources is nothing new to administrators of large enterprises who have SANs deployed within their network infrastructures. Until now, however, storage virtualization has required purchasing proprietary third-party solutions that are expensive and require you to use their own set of management tools. Such solutions not only add to the cost of your network, but also require special training to implement, manage, and maintain.

Storage Spaces, a new feature of Windows Server 2012, is designed to make storage virtualization affordable, even for small businesses. Storage Spaces is easy to deploy and manage, and it can provide your business with shared storage that can grow on demand to meet your organization's evolving needs. This lesson explains how Storage Spaces works, describes its capabilities, and demonstrates how to implement it using common, off-the-shelf storage hardware.

#### After this lesson, you will be able to

- Understand the basic concepts and benefits of Storage Spaces.
- Explain the difference between fixed and thin provisioning.
- Describe the different resiliency options available with Storage Spaces.
- Describe the different considerations involved in planning for a Storage Spaces deployment.
- Implement Storage Spaces using both Server Manager and Windows PowerShell.

#### Estimated lesson time: 30 minutes

# **Understanding Storage Spaces**

Storage virtualization basically involves doing two things:

- Taking physical storage devices and creating virtual pools of storage from them.
- Provisioning shared storage from these pools as the need arises.

For example, a storage-virtualization solution might allow you to pool together several internal and externally-connected hard drives into a single pool of storage. You could then provision portions of this storage for your various file servers without needing to be concerned about which drives are being used by each file server or where on the drives any particular data is being stored. The benefits of this approach are obvious to experienced administrators and include the following:

• **Increased flexibility** You can create new pools and expand existing ones without adding any new physical storage devices.

- Increased scalability Additional physical storage can easily be added and used when needed to meet increasing business demands.
- **Increased elasticity** You can pre-allocate storage capacity by using thin provisioning. Capacity can be increased to meet growing demand even when the underlying physical storage is insufficient.
- **Increased efficiency** You can reclaim storage capacity when it is no longer needed to use physical storage resources more efficiently.
- Lower cost By using low-cost, commodity-based hard drives, you can create large pools of storage. These pools can easily meet the needs of small and midsized businesses.

Windows Server 2012 now includes support for storage virtualization through a new feature called Storage Spaces, which allows you to aggregate internal and external physical disks into pools of low-cost storage that can have different levels of resiliency. These pools are simple to administer, can be allocated either manually or automatically, can be delegated for administration purposes, and can be delivered using either thin or fixed provisioning.

# Concepts and terminology

To implement and use Storage Spaces, you first need to understand its basic concepts and terminology. The following is a list of terminology associated with Storage Spaces:

- Storage Management Application Programming Interface (SMAPI) A collection
  of Windows Management Instrumentation (WMI) interfaces for platform-neutral and
  vendor-neutral management of storage that are included in Windows Server 2012
  and in System Center 2012 Virtual Machine Manager (VMM).
- Storage Management Provider (SMP) An interface that provides a mechanism for discovering, managing, and provisioning storage. Windows Server 2012 includes support for the following types of SMPs:
  - **Storage Spaces provider** This SMP is included in Windows Server 2012 and is used for implementing storage virtualization using Storage Spaces.
  - Storage Management Initiative Specification (SMI-S) providers These
    providers support the Storage Management Initiative Specification (SMI-S)
    standard of the Storage Network Industry Association (SNIA) and can be used for
    platform-neutral and vendor-neutral implementation of storage virtualization
    using third-party storage solutions such as SANs.
- **Storage subsystem** Uses an SMP to expose physical storage devices so that they can be virtualized into storage pools.
- **Storage pool** A collection of physical disks that can be used to create virtual disks. A single storage pool can consist of physical disks having different sizes and using different storage interconnects. For example, you could mix and match Small

Computer System Interface (SCSI) and Serial Attached SCSI (SAS) hard drives to create a pool.

You can create and delete storage pools to manage virtualized storage in your environment. Each physical disk can be included in only one storage pool at a time, and once you add a physical disk to a pool, the disk is no longer exposed in Disk Management for directly creating partitions or volumes on.

- Primordial storage pool The default pool that contains all physical storage devices in a storage system that the Storage Spaces provider is able to enumerate, regardless of whether these devices have been added to other pools or not. Physical disks are displayed in the primordial pool only when they have no partitions or volumes created on them. If there are no available unused disks connected to your file server, the primordial pool is not displayed in Server Manager.
- Virtual disk A logical unit number (LUN) that has been provisioned from a storage pool. Virtual disks behave like physical disks but have increased flexibility, scalability, and elasticity because they represent virtualized storage instead of physical storage.
   Virtual disks are also sometimes referred to as spaces.
- Volume A portion of a virtual disk that has been formatted with a file system such as NTFS.
- **Share** A folder in the file system of a volume that has been made accessible over the network to users who have appropriate permissions.

#### MORE INFO The SMI-S standard

For more info on the SMI-S standard, see

http://blogs.technet.com/b/filecab/archive/2012/06/25/introduction-to-smi-s.aspx. For information on how to use the new Windows Standards-Based Storage Management feature of Windows Server 2012 to implement storage virtualization with third-party SANs and other storage solutions, see

http://blogs.technet.com/b/filecab/archive/2012/07/05/getting-started-with-smi-s-on-windows-server-2012.aspx. For an example of implementing storage virtualization using SMI-S with EMC storage arrays, see

http://blogs.technet.com/b/filecab/archive/2012/07/16/using-the-emc-smi-s-provider-with-windows-server-2012-and-scvmm.aspx.

#### **IMPORTANT** Dynamic disks and Storage Spaces

In previous versions of Windows Server, you could use dynamic disks for implementing software RAID 0 or RAID 1 redundancy for both the boot volume and data volumes. Dynamic disks were first introduced in Windows Server 2003 and were implemented using the new Virtual Disk Service (VDS) API included in that platform. Beginning with Windows Server 2012, however, the VDS API was superseded by SMAPI. This means that dynamic

disks are now considered deprecated for all usages except mirroring the boot volumes. Storage Spaces should now be used instead of dynamic disks when you need to provide resiliency for data volumes. In addition, the following tools that rely on the VDS APIs should also be considered deprecated:

- DiskPart command
- DiskRAID command
- Disk Management MMC snap-in

Note that you can still use these commands on Windows Server 2012, but they will not work with Storage Spaces or with any SMAPI components or tools. For more information, see <a href="http://msdn.microsoft.com/en-us/library/windows/desktop/hh848071(v=vs.85).aspx">http://msdn.microsoft.com/en-us/library/windows/desktop/hh848071(v=vs.85).aspx</a>.

# Fixed vs. thin provisioning

Once you've aggregated physical disks into a storage pool, you can provision storage from that pool by creating virtual disks. Storage Spaces supports two ways of provisioning virtual disks:

- **Fixed provisioning** The size of the virtual disk is the actual amount of physical storage space allocated from the pool.
- Thin provisioning The size of the virtual disk represents the maximum amount of
  physical storage space that can be allocated from the pool. No space is actually used,
  however, until data is stored on a volume on the virtual disk, and the amount of
  space used will grow or shrink as data is written to or deleted from the disk.

The difference between these two types of provisioning can be explained using the following example. Figure 8-1 shows a storage pool named Storage Pool 1 that has been created from three 2-TB physical hard drives. If you use fixed provisioning to create virtual disks from this pool, you could create, for example, one virtual disk that is 4 TBs in size and a second virtual disk that is 2 TBs in size, for a total of 6 TBs, which equals the physical storage space available in the pool. At this point, because all available storage in the pool has been provisioned, no new virtual disks can be created unless additional physical disks are added to the pool.

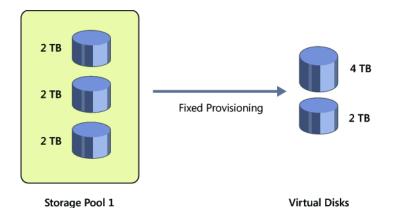

FIGURE 8-1 Creating virtual disks from a storage pool using fixed provisioning.

By contrast, Figure 8-2 shows thin provisioning being used to create virtual disks from the same storage pool of physical disks. Two virtual disks have been created: one 20 TBs in size and the other 10 TBs in size, for a total of 30 TBs. You could now create volumes on these virtual disks and use the volumes to store data. For example, three volumes of sizes 10 TBs, 5 TBs, and 5 TBs could be created on the 20-TB virtual disk, while a single 10-TB volume could be created on the 10-TB virtual disk. If you discover that the volumes you created are insufficient to meet the needs of your environment, you could perform either of the following actions:

- Create additional thinly provisioned virtual disks from the same storage pool.
- Extend one (or more) of your existing virtual disks to create more room on it, and then create additional volumes on the extended disk (or disks).

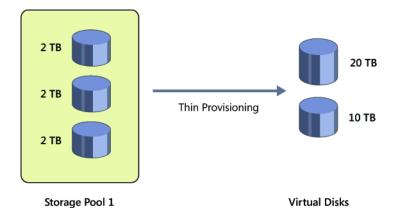

FIGURE 8-2 Creating virtual disks from a storage pool using thin provisioning.

How can 6 TBs of physical storage space be used to create 30 TBs of NTFS-formatted volumes for storing data on? With fixed provisioning, this is not possible. However, with thin

provisioning, the data volumes use space on the physical disks only when you store some data on the volumes.

What happens, then, if you begin copying large amounts of data onto the two volumes shown in Figure 8-2? Once you begin to approach the actual available physical capacity of the storage pool, a notification message will be displayed to alert you to the situation. At that point, you can either stop copying data to the volumes or add more physical disks to your storage pool.

#### **NOTE** How Storage Space stores data on physical disks

Storage Space stores data for a volume on a virtual disk by striping the data across all physical disks in the pool. Data is interleaved in 256-MB segments called *slabs*. Storage Spaces then keeps track of which slab on which disk corresponds to which portion of each volume on each virtual disk provisioned from the pool. For detailed information on how this works, see <a href="http://blogs.msdn.com/b/b8/archive/2012/01/05/virtualizing-storage-for-scale-resiliency-and-efficiency.aspx">http://blogs.msdn.com/b/b8/archive/2012/01/05/virtualizing-storage-for-scale-resiliency-and-efficiency.aspx</a>.

### Resiliency

Storage Spaces can be used to provide resilient storage similar (but not identical) to RAID 0 (disk striping) and RAID 1 (mirroring) that can be implemented using hardware RAID solutions. As long as your storage pool has a sufficient number of physical disks in it, you can use Storage Spaces to create virtual disks whose storage layout is any of the following three types:

- Simple The data on volumes created on this type of virtual disk is striped across all
  physical disks in the pool. You can use simple virtual disks to provision the maximum
  amount of storage from the pool, but they provide no resiliency against physical disk
  failure.
- Mirror The data on volumes created on this type of virtual disk is striped across all physical disks in the pool. Each segment of data is also duplicated on either two or three physical disks, as specified when the mirrored virtual disk is created, so that a copy of all data will still be available if a physical disk fails in the pool. Mirror virtual disks provide resiliency to help protect you from data loss arising from the failure of a physical disk in the pool. The degree of resiliency provided depends on the number of physical disks in the pool—for example:
  - A pool containing two physical disks can be used to create mirror virtual disks that are resilient against the failure of a single physical disk.
  - A pool containing five physical disks can be used to create mirror virtual disks that are resilient against the failure of two physical disks.
- **Parity** The data on volumes created on this type of virtual disk, together with parity information that can be used to facilitate automatic reconstruction of data in the event of a physical disk failure, is striped across all physical disks in the pool. Parity

virtual disks also provide resiliency to help protect you from data loss arising from the failure of a physical disk in the pool, but they perform better with large sequential disk writes than with random I/O.

#### **NOTE** Requirement for provisioning resilient virtual disks

If your storage pool has only one physical disk in it, you will only be able to provision simple virtual disks from it. To provision mirror or parity virtual disks from a storage pool, the pool must have at least two physical disks in it.

When a physical disk fails in a pool being used to provision resilient (mirror or parity) virtual disks, Storage Spaces will continue to provide access to data stored on volumes on the virtual disk and will automatically regenerate data copies for all affected virtual disks as long as there are sufficient alternate physical disks available in the pool. When you add a physical disk to a storage pool, you have a choice of two ways to allocate the disk to the pool:

- Automatic The pool will automatically use the disk for storing data written to any
  volumes created on the disk.
- Hot-spare The disk will be held in reserve by the pool so that it can be used if another physical drive in the pool fails.

#### **NOTE** Quorum

In the event of a simultaneous failure of multiple physical drives in a pool, you will still be able to access data stored on volumes created on resilient virtual disks in the pool as long as a simple majority (quorum) of physical disks in your pool are still healthy.

#### **Ouick check**

You need to create a 5-TB file share for archiving your company's presentations and media files. Your file server is running Windows Server 2012, but you currently have only two data disks in your file server, with each disk having a capacity of 2 TBs. You've ordered an external SATA (eSATA) card and a Serial Advanced Technology Attachment (SATA) JBOD with four 2-TB disks, but the shipment is on backorder and is not expected to arrive for several weeks. Is there anything you can do in the meantime that allows you to begin archiving your content?

#### **Quick check answer**

Yes! If you implemented Storage Spaces, you can use thin provisioning to create a
virtual disk 5 TBs in size even though you currently have only 4 TBs of available
physical storage for your file server. You can then create a 5-TB volume on this
virtual disk and start archiving content to the volume. Then when the extra storage
hardware you ordered arrives, you can add the new storage to the storage pool on
your server and finish archiving the rest of your content.

# Planning a Storage Spaces deployment

Successful deployment requires careful planning to ensure problems don't arise during or after the deployment process. The following issues should be considered when planning the deployment of Storage Spaces for your organization:

- Hardware
- Performance
- Resiliency
- Availability
- Management
- Scalability

#### **Hardware**

The hardware requirements for implementing Storage Spaces define the kinds of physical storage devices and formats that can be used for creating storage pools. These hardware requirements vary depending on whether or not the Failover Clustering feature is being used to provide high availability for your storage pools.

If you are deploying Storage Spaces without Failover Clustering, the supported types of physical storage devices are as follows:

- Serial ATA (SATA) hard drives, including solid state drives (SSDs)
- Serial Attached SCSI (SAS) hard drives, including SSDs

#### **NOTE** USB drives and Storage Spaces

Although using USB 2.0 hard drives with Storage Spaces is supported, it is not recommended because of the performance limitations of using USB 2.0 to perform simultaneous reads and writes to multiple, connected USB drives.

In addition, these devices can be connected to a server running Windows Server 2012 in the following ways:

Internal connection using SATA or SAS controllers

- External connection to a JBOD enclosure of SATA disks
- External connection to a SAS storage array

If you are deploying a highly available (HA) Storage Spaces solution, the requirements are as follows:

- Two servers running Windows Server 2012 with the Failover Clustering feature installed and configured to use cluster shared volumes (CSVs).
- SAS-connected JBODs that comply with the Certified for Windows Server 2012 logo requirements.
- You cannot use iSCSI storage devices for an HA Storage Spaces solution.

#### NOTE Storage Spaces and hardware RAID

Storage Spaces cannot be used in conjunction with hardware RAID. Choosing between hardware RAID and Storage Spaces depends on several factors:

- Choose Storage Spaces when you want to be able to virtualize and deploy shared storage of data using thin provisioning and save money by using low-cost, commodity hard drives, while ensuring a level of resiliency similar to what RAID can provide.
- Choose a hardware RAID solution for a server when you need to ensure data integrity, fault tolerance, and high performance—for example, a RAID 5 or RAID 6 solution implemented using a RAID controller card. You should also choose hardware RAID when you want to ensure data integrity and fault tolerance for a server's boot volume—for example, by configuring the boot volume as a RAID 1 or RAID 10 volume.

If a server has a RAID controller card and multiple hard drives and you want to use Storage Spaces to pool together these drives, you need to configure the RAID card to expose each drive separately to the operating system.

#### **REAL WORLD** SES SAS JBODs

SCSI Enclosure Services (SES) is a protocol that allows the controller to send and receive diagnostic information to connected storage devices. For example, a SAS JBOD enclosure that supports SES has a series of LED lights on the enclosure, with each LED corresponding to one of the SAS hard drives in the enclosure. When Storage Spaces is implemented using SAS JBODs that support SES, Storage Spaces can use SES to light up the LED of a drive that has failed so that you can quickly determine which drive needs to be replaced in the enclosure when Storage Spaces notifies that a drive in a storage pool has failed.

Search the Windows Server Catalog at http://windowsservercatalog.com to find Certified for Windows Server 2012 SAS JBODs that support the SES version 3 protocol. Then go to the vendor's website and confirm that the devices support SES.

#### Performance

To ensure optimal performance of Storage Spaces, make sure you consider the following:

- Use enterprise-level SAS disks if you can afford them to get optimum performance
  from your Storage Spaces solution. Make sure you also use top-quality SAS controller
  cards as well. Most SAS controller cards are backward compatible for connecting to
  SATA disks, so you can use these if your budget is limited. If top performance is
  needed and money is no object, consider using SSDs.
- Create different storage pools for the different performance needs of your
  environment, and populate the pools with appropriate kinds of physical disks. For
  example, a storage pool for a high-speed file server might contain a mix of SSDs and
  15,000-RPM SAS disks, while another storage pool used mainly for archiving
  multimedia presentations could use cheaper 7200-RPM SATA disks.

### Resiliency

Provisioning the right type of virtual disk from a storage pool involves the following considerations:

- For general-purpose file servers and similar uses, use mirror virtual disks to ensure resiliency against the failure of one or two physical disks in the pool.
- For archival data and streaming media, use parity virtual disks. Because of the higher overhead they require when performing random I/O, do not use parity virtual disks for general-purpose file servers.
- For temporary storage such as scratch files for data-editing applications, simple virtual disks can be implemented.

#### **NOTE** Resilient File System

You can gain additional resiliency by formatting volumes using the new Resilient File System (ReFS) included in Windows Server 2012. ReFS provides automatic data-integrity maintenance and can be used to add an additional layer of resiliency above and beyond what mirror or parity virtual disks can provide. For more information on ReFS, see <a href="http://blogs.msdn.com/b/b8/archive/2012/01/16/building-the-next-generation-file-system-for-windows-refs.aspx">http://blogs.msdn.com/b/b8/archive/2012/01/16/building-the-next-generation-file-system-for-windows-refs.aspx</a>.

Note that some new features of Windows Server 2012—such as data deduplication, which enables greater amounts of data to be stored on disks—are not supported by ReFS-formatted volumes. For more information on this aspect of ReFS, see <a href="http://technet.microsoft.com/en-us/library/hh831700.aspx">http://technet.microsoft.com/en-us/library/hh831700.aspx</a>.

# **Availability**

Storage Spaces can be deployed together with the Failover Clustering feature of Windows

Server 2012. Such a scenario can be used to deliver continuously available shared storage for your environment by allowing shared storage to transparently fail over to a different node in a clustered file server when necessary. You can also integrate Storage Spaces with CSVs to implement a Scale-Out File Server that incorporates the benefits of using Storage Spaces.

You should keep the following considerations in mind when deploying Storage Spaces together with Failover Clustering:

- You need a minimum of three physical disks.
- Physical disks must be SAS, not SATA.
- Physical disks must support persistent reservations.
- Physical disks must pass the failover cluster validation tests.
- Only fixed provisioning can be used, not thin provisioning.

#### MORE INFO Implementing Storage Spaces with Failover Clustering

For more information on how to configure Storage Spaces together with Failover Clustering, see <a href="http://blogs.msdn.com/b/clustering/archive/2012/06/02/10314262.aspx">http://blogs.msdn.com/b/clustering/archive/2012/06/02/10314262.aspx</a>.

### Management

After Storage Spaces has been implemented in your environment, you can manage it in the following ways:

- Using the File And Storage Services role page in Server Manager
- Using cmdlets in the Storage module of Windows PowerShell

For smaller deployments, Server Manager offers a simple way of managing storage pools, virtual disks, volumes, and shares. For larger deployments—for example, when Storage Spaces is used for Hyper-V shared storage in a datacenter or cloud environment—Windows PowerShell provides a way to automate management tasks using scripts.

#### **NOTE** Storage Spaces and WMI

You can also use WMI directly to manage Storage Spaces using SMAPI—for example, by writing a utility that does this.

### Scalability

The scalability of Storage Spaces enables it to be used in various scenarios, ranging from deploying file servers for small businesses to implementing a private-cloud solution for a midsized organization. For example, a single standalone file server using Storage Spaces with a dozen connected physical disks might be used for any of the following purposes:

• A general-purpose file server for a small business or department

- An archival storage solution for infrequently accessed documents or media files
- Virtual machine storage for a Hyper-V host used for test or development

As a second example, you can combine Storage Spaces with Failover Clustering to deploy a highly available, two-node, clustered file server that you can use to provide shared storage for virtual machines running on clustered Hyper-V hosts in your production environment. Such a scenario is possible because the Windows Server 2012 version of Hyper-V supports a new host-clustering option of using Server Message Block (SMB) 3.0 shares for storing your virtual machine files. The file server in this scenario could conceivably scale up to using several hundred disks deployed in rack-mounted SATA or SAS enclosures, and you could use such a file server as the storage for your organization's private-cloud solution.

#### **REAL WORLD** Scaling beyond Storage Spaces

If your organization's storage requirements are very large, you can implement Windows Server 2012 file server clusters that use Fibre Channel for shared storage to take advantage of advanced storage-networking features such as SMB Scale-Out and SMB Direct. Such an infrastructure could be used to provide shared storage for dozens, or even hundreds, of Hyper-V host clusters. If you use Fibre Channel for connectivity between the storage array and the file-server clusters, you should also use 10 gigabyte Ethernet (GbE) or InfiniBand for connectivity between the Hyper-V host clusters and the file-server clusters to ensure optimal performance. For more information on the new SMB 3.0 capabilities in Windows Server 2012, see <a href="http://technet.microsoft.com/en-us/library/hh831795.aspx">http://technet.microsoft.com/en-us/library/hh831795.aspx</a>.

# **Implementing Storage Spaces**

Implementing a standalone Storage Spaces solution in your environment basically involves doing two things:

- Installing the File Server role service
- Connecting additional physical storage to your server if this is needed

You can perform the first step by using either Server Manager or Windows PowerShell, as the following sections demonstrate. Additional physical storage can be added at any time, either by installing more internal disks in the server or by connecting external storage enclosures to the server. Such additional physical storage can also be added either before or after you install the File Server role service.

#### **NOTE** Implementing HA Storage Spaces

Implementing a highly available Storage Spaces solution using Failover Clustering is beyond the scope of this book. Search the TechNet Library for more information on this scenario if it is needed by your organization.

### **Using Server Manager**

You can use Server Manager to implement Storage Spaces on a server running Windows Server 2012. To do this, launch the Add Roles And Features Wizard from the Manage menu on the Server Manager toolbar. Then select the File Server role service, which is located under the File And iSCSI Services role services in the File And Storage Services role as shown in Figure 8-3.

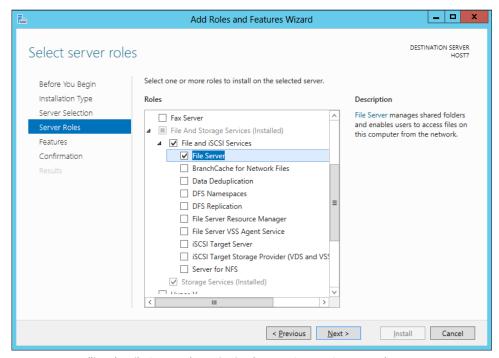

FIGURE 8-3 Installing the File Server role service implements Storage Spaces on the server.

#### **NOTE** Storage Services

The Storage Services role service of the File And Storage Services role is always installed by default whenever you install Windows Server 2012 on a server. This is because the Storage Services role service provides storage-management functionality that is needed by any other roles you might install on the server.

## **Using Windows PowerShell**

You can also use Windows PowerShell to implement Storage Spaces on a server running Windows Server 2012. You can use the Get-WindowsFeature cmdlet to display the install state of the different role services of the File And Storage Services role on a clean install of Windows Server 2012 as follows:

| [X] | File And Storage Services           | FileAndStorage-Services | Installed |
|-----|-------------------------------------|-------------------------|-----------|
|     | [ ] File and iSCSI Services         | File-Services           | Available |
|     | [ ] File Server                     | FS-FileServer           | Available |
|     | [ ] BranchCache for Network Files   | FS-BranchCache          | Available |
|     | [ ] Data Deduplication              | FS-Data-Deduplication   | Available |
|     | [ ] DFS Namespaces                  | FS-DFS-Namespace        | Available |
|     | [ ] DFS Replication                 | FS-DFS-Replication      | Available |
|     | [ ] File Server Resource Manager    | FS-Resource-Manager     | Available |
|     | [ ] File Server VSS Agent Service   | FS-VSS-Agent            | Available |
|     | [ ] iSCSI Target Server             | FS-iSCSITarget-Server   | Available |
|     | [ ] iSCSI Target Storage Provider ( | iSCSITarget-VSS-VDS     | Available |
|     | [ ] Server for NFS                  | FS-NFS-Service          | Available |
|     | [X] Storage Services                | Storage-Services        | Installed |

For example, you can use the following command to implement Storage Spaces on server HOST7 by installing the File Server role service:

Install-WindowsFeature -Name FS-FileServer -ComputerName HOST7 - Restart

Afterward, you can use the following command to verify installation of the role service:

PS C:\> Get-WindowsFeature -ComputerName HOST7 | where DisplayName -eq "File Server"

| Display Name    | Name          | Install State |
|-----------------|---------------|---------------|
|                 |               |               |
| [X] File Server | FS-FileServer | Installed     |

## **Lesson summary**

- Storage Spaces allows you to virtualize commodity physical disks into pools from which you can provision volumes and shares for different purposes.
- Storage Spaces supports both thin and fixed provisioning of storage.
- Storage Spaces can provide resiliency similar to hardware RAID 0 and RAID 1 solutions.
- When planning the deployment of Storage Spaces, you should consider hardware, performance, resiliency, availability, management, and scalability.
- Storage Spaces can be implemented using either Server Manager or Windows PowerShell.

## Lesson review

Answer the following questions to test your knowledge of the information in this lesson. You can find the answers to these questions and explanations of why each answer choice is correct or incorrect in the "Answers" section at the end of this chapter.

1. Which of the following might be true if the primordial pool is not visible in the

- Storage Pools tile on the Storage Pools subpage of the File And Storage Services page of Server Manager? (Choose all that apply.)
- A. A new storage pool has been created on the server.
- B. The server might have only one connected physical disk (the boot disk).
- C. The physical disks might already be allocated to storage pools on the server.
- D.The physical disks might already have volumes on them.
- 2. Which of the following storage-management utilities is now deprecated in Windows Server 2012? (Choose all that apply.)
  - A. DiskPart
  - B. DiskRAID
  - C. The Computer Management snap-in
  - D.WMI
- 3. You have used Windows PowerShell to create two 5-TB data volumes on your file server. The total free space on all connected physical disks is only 2 TBs. What feature of Storage Spaces makes this possible?
  - A. Thin provisioning
  - B. Fixed provisioning
  - C. Mirror resiliency
  - D.Parity resiliency
- 4. Which of the following are *not* true when deploying Storage Spaces together with Failover Clustering? (Choose all that apply.)
  - A. A minimum of two physical disks is required.
  - B. Physical disks must be SATA disks.
  - C. Physical disks must pass the failover cluster validation tests.
  - D.Thin provisioning must be used.

# Lesson 2: Provisioning and managing shared storage

Provisioning and managing shared storage is an important part of the system administrator's job. In the previous lesson, you learned how Storage Spaces, a new feature of Windows Server 2012 file servers, can enable you to implement low-cost, flexible storage solutions using commodity-based disk hardware. This lesson demonstrates how to use Storage Spaces to provision, manage, and maintain shared storage using both Server Manager and Windows PowerShell.

#### After this lesson, you will be able to

- Create storage pools using Server Manager or Windows PowerShell.
- Create virtual disks using Server Manager or Windows PowerShell.
- Create volumes using Server Manager or Windows PowerShell.
- Describe the different types of SMB shares you can create and their various configuration options.
- Create SMB shares using Server Manager or Windows PowerShell.
- Manage storage pools, virtual disks, volumes, and SMB shares using Server Manager or Windows PowerShell.

Estimated lesson time: 30 minutes

## Provisioning shared storage

Provisioning shared storage using Storage Spaces involves performing the following steps:

- 1. Create one or more storage pools.
- 4. Create virtual disks from your storage pools.
- 5. Create volumes on your virtual disks.

Once you complete the preceding steps, you are ready to create SMB file shares on the volumes you created. Provisioning SMB file shares is covered later in the section following this one.

### Creating a storage pool

The first step in provisioning storage is to create one or more storage pools. Before you create a new storage pool, make sure that you have

- At least one available physical disk in your primordial pool if you plan on creating simple volumes.
- At least two available physical disks in your primordial pool if you plan on creating resilient volumes.
- At least three available physical disks in your primordial pool if you plan on creating resilient volumes in a failover cluster containing two file servers.

Figure 8-4 shows the primordial storage pool on a server named HOST7 in Server Manager. The Physical Disks tile of the Storage Pools page indicates that there are three physical disks available. These disks are SAS disks, and each one has a capacity of 233 GBs. You could create different pool configurations from these disks—for example:

- Three storage pools, with each pool created using a single physical disk. This
  configuration would allow only simple (nonresilient) volumes to be created.
- Two storage pools, with one pool using two of the physical disks and the second pool

using the remaining physical disk. In this configuration, the first pool would allow you to create both simple and resilient volumes, while the second pool would support only the creation of simple volumes.

 One storage pool that uses all three physical disks to support the creation of simple or resilient volumes.

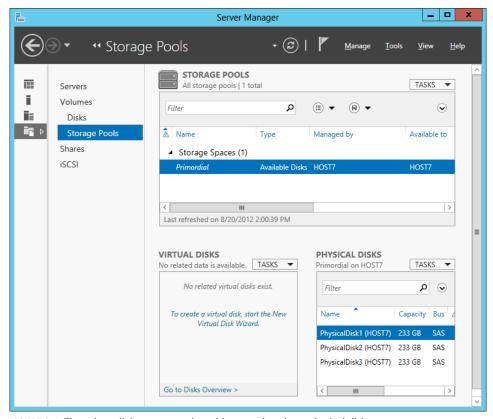

FIGURE 8-4 The primordial storage pool on this server has three physical disks.

To create a new storage pool using Server Manager, perform the following steps:

- 1. Launch the New Storage Pool Wizard—for example, by right-clicking on the Primordial storage pool item shown as selected in Figure 8-4.
- 2. Give your new storage pool a descriptive name, such as "Archive Pool," that identifies the purpose of the new pool—for example, to provide archival storage for presentations and media files for your company.
- 3. Select the physical disks in the primordial pool that you want to assign to your new pool. When you select a physical disk, you have the option of choosing Automatic or Hot Spare allocation for the disk. The configuration shown in Figure 8-5 will make two

physical disks available for the creation of new virtual disks from the pool, while an additional physical disk will be kept in reserve as a hot spare in case one of the other two disks fails.

4. Click Next, and complete the remaining steps of the wizard to create the new pool.

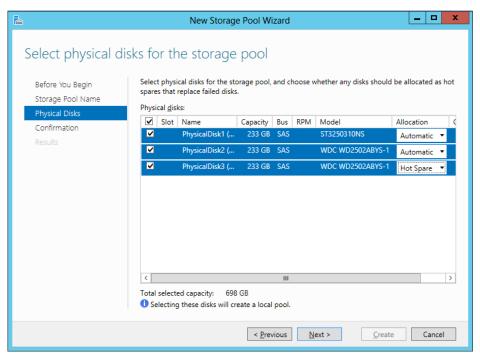

FIGURE 8-5 Assigning physical disks to a new storage pool.

Alternatively, you could use Windows PowerShell to create the same storage pool. Begin by using the Get-StoragePool cmdlet to display a list of storage pools on the server:

PS C:\> Get-StoragePool

| FriendlyName | OperationalStatus | HealthStatus | IsPrimordial | IsReadOnly |
|--------------|-------------------|--------------|--------------|------------|
|              |                   |              |              |            |
| Primordial   | OK                | Healthy      | True         | False      |

Next, use the Get-PhysicalDisk cmdlet to display a list of physical disks connected to the server:

PS C:\> Get-PhysicalDisk

| FriendlyName  | CanPool | OperationalStatus | HealthStatus | Usage       | Size      |
|---------------|---------|-------------------|--------------|-------------|-----------|
|               |         |                   |              |             |           |
| PhysicalDisk0 | False   | OK                | Healthy      | Auto-Select | 232.83 GB |

| PhysicalDisk1 | True | OK | Healthy | Auto-Select | 232.83 GB |
|---------------|------|----|---------|-------------|-----------|
| PhysicalDisk2 | True | OK | Healthy | Auto-Select | 232.83 GB |
| PhysicalDisk3 | True | OK | Healthy | Auto-Select | 232.83 GB |

Only disks that have their *CanPool* property set to *True* are available for assigning to new storage pools you create. Use Get-PhysicalDisk again to assign such disks to a variable:

```
PS C:\> $phydisks = (Get-PhysicalDisk | where CanPool -eq True)
```

Next, use the Get-StorageSubSystem cmdlet to display the available storage subsystem on the server:

PS C:\> Get-StorageSubSystem

| FriendlyName            | HealthStatus | OperationalStatus |
|-------------------------|--------------|-------------------|
|                         |              |                   |
| Storage Spaces on HOST7 | Healthy      | OK                |

Assign the object that is the output from this command to another variable:

```
PS C:\> $subsystem = (Get-StorageSubSystem)
```

Now use the New-StoragePool cmdlet to create the new storage pool as follows:

```
PS C:\> New-StoragePool -FriendlyName "Archive Pool" `
```

<sup>-</sup>StorageSubSystemFriendlyName \$subsystem.FriendlyName -PhysicalDisks \$phydisks

| FriendlyName | OperationalStatus | HealthStatus | IsPrimordial | IsReadOnly |
|--------------|-------------------|--------------|--------------|------------|
|              |                   |              |              |            |
| Archive Pool | OK                | Healthy      | False        | False      |

Note that the \$subsystem.FriendlyName in the preceding command represents the value of the FriendlyName property of the \$subsystem variable. In other words, it represents the friendly name of the storage subsystem.

Finally, you can use Get-StoragePool again to verify the result:

PS C:\> Get-StoragePool

| FriendlyName | OperationalStatus | HealthStatus | IsPrimordial | IsReadOnly |
|--------------|-------------------|--------------|--------------|------------|
|              |                   |              |              |            |
| Primordial   | OK                | Healthy      | True         | False      |
| Archive Pool | OK                | Healthy      | False        | False      |

And if you want detailed information about the new storage pool, you can use this command:

```
PS C:\> Get-StoragePool -FriendlyName "Archive Pool" | fl *
```

Usage : Other
OperationalStatus : OK
HealthStatus : Healthy

ProvisioningTypeDefault : Fixed

SupportedProvisioningTypes : {Thin, Fixed}

. . .

### Creating virtual disks

Before you can create a virtual disk, you must create at least one storage pool on your file server. Continuing from the procedure that was started in the previous section, Figure 8-6 shows that file server HOST7 now has a storage pool named Archive Pool that has a capacity of 696 GBs but no virtual disks yet.

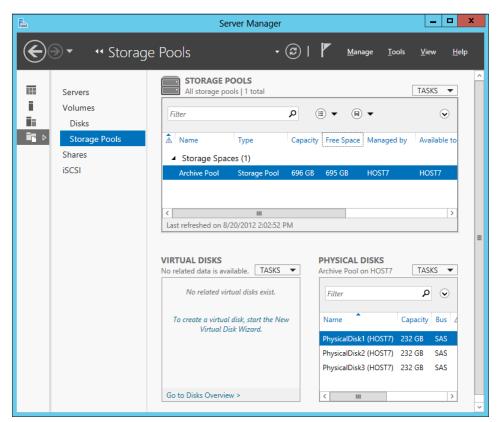

FIGURE 8-6 The storage pool named Archive Pool has no virtual disks yet.

#### **NOTE** Storage-pool capacity

When the storage pool named Archive Pool was created in this lesson's example, one of the three physical disks was assigned the Hot Spare role. One might expect, then, that the total capacity of the pool would be displayed as 2 x 232 GBs = 464 GBs, and not as 696 GBs as shown in Figure 8-6. However, because the Hot Spare disk can be re-allocated as Automatic if needed, the capacity of the pool is displayed as 696 GBs, not 464 GBs.

To create a new virtual disk from a storage pool using Server Manager, perform the following steps:

- 1. Launch the New Virtual Disk Wizard—for example, by right-clicking on the Archive Pool item shown as selected in Figure 8-6.
- 2. Select the storage pool from which you want to create your new virtual disk. In this example, you are using Archive Pool.
- 3. Give your new virtual disk a descriptive name, such as "Archive Disk," that identifies the purpose of the new disk.
- 4. Select the storage layout you want to use for the new virtual disk. Because Archive Pool has more than one physical disk in it, you can choose either Simple, Mirror, or Parity as the storage layout for your new virtual disk. Because the disk in this example will be used to store valuable company information, select Mirror for its storage layout as shown in Figure 8-7.
- 5. Select the provisioning type you want to use for the new virtual disk. Because the disk in this example will be used for archival storage of company information that might grow over time, select Thin for the provisioning type.
- 6. Specify the size of the new virtual disk you are creating as shown in Figure 8-8. The possible size you can specify depends on the type of provisioning—namely:
  - If you selected Fixed as the provisioning type, you can either select Maximum Size
    to allow Storage Spaces to create a virtual disk that has the maximum capacity of
    the storage pool, or you can specify the size in MBs, GBs, or TBs that you want your
    virtual disk to be. If you specify a size, you have the option of selecting the Create
    The Largest Virtual Disk Possible, Up To The Specified Size check box, which will
    limit the size of your new disk if you specify a value too large for the selected
    storage pool.
  - If you selected Thin as the provisioning type, you only have the option of specifying the size in MBs, GBs, or TBs that you want your virtual disk to be.

In this example, specify 2 TBs as the maximum size of the new virtual disk. This large value is possible for this server only because you selected Thin as the provisioning type.

7. Complete the remaining steps of the wizard to create the new virtual disk.

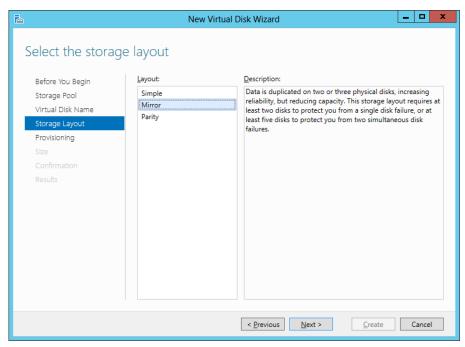

FIGURE 8-7 Specifying the storage layout for the new virtual disk.

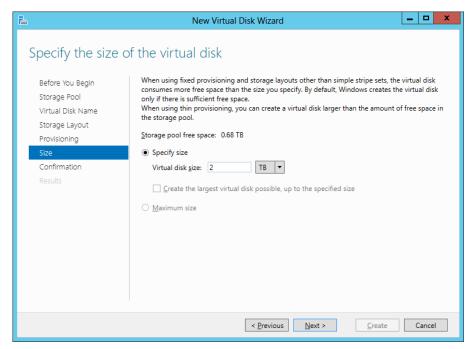

FIGURE 8-8 Specifying the size of the new virtual disk.

Alternatively, you could use Windows PowerShell to create the same virtual disk. Begin by using the New-VirtualDisk cmdlet to create the new virtual disk:

```
PS C:\> New-VirtualDisk -StoragePoolFriendlyName "Archive Pool" `
-FriendlyName "Archive Disk" -ResiliencySettingName Mirror -ProvisioningType Thin `
-Size 2TB
```

Any new virtual disk created this way must then be initialized (brought online) before it can be used. You can use the Get-Disk cmdlet to display more information about the disks (physical and virtual) on the server:

PS C:\> Get-Disk

| Number | r Friendly Name                  | OperationalStatus | Total Size | Partition Style |
|--------|----------------------------------|-------------------|------------|-----------------|
|        |                                  |                   |            |                 |
| 0      | ATA ST3250310NS SCSI Disk Device | Online            | 232.83 GB  | MBR             |
| 4      | Microsoft Storage Space Device   | Offline           | 2 TB       | RAW             |

From the command output just shown, you can see that the number of the new virtual disk is 4. You will use this information with the Initialize-Disk cmdlet as follows:

```
PS C:\> Initialize-Disk -Number 4
```

By default, the Initialize-Disk cmdlet creates a GUID Partition Table (GPT) type of disk: PS C:\> Get-Disk -Number 4

| Number | Friendly Name                  | OperationalStatus | Total Size | Partition Style |
|--------|--------------------------------|-------------------|------------|-----------------|
|        |                                |                   |            |                 |
| 4      | Microsoft Storage Space Device | Online            | 2 TB       | GPT             |

If you want to, you can use the *-PartitionStyle* parameter of the Initialize-Disk cmdlet to create virtual disks of the Master Boot Record (MBR) type; however, for virtual disks larger than 2 TBs in size, the GPT type must be used.

### **Creating volumes**

Before you can create a new volume, you must create at least one virtual disk from a storage pool on your file server. Continuing the procedure from the previous section, Figure 8-9 shows that file server HOST7 now has a virtual disk named Archive Disk that has a capacity of 2 TBs but no volumes on it yet.

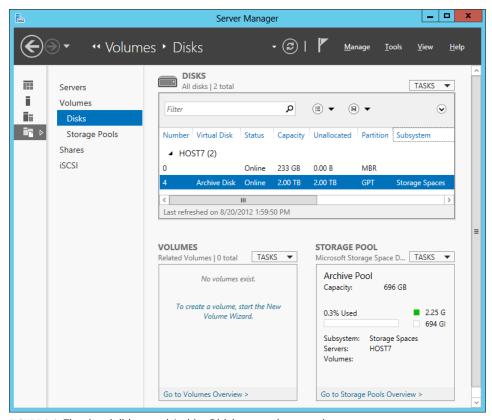

FIGURE 8-9 The virtual disk named Archive Disk has no volumes on it yet.

To create a new volume from a virtual disk using Server Manager, perform the following steps:

- 1. Launch the New Volume Wizard—for example, by right-clicking on the Archive Disk item shown as selected in Figure 8-9.
- Select the virtual disk from which you want to create your new volume and the server to which you want to provision the volume. In this example, you are using Archive Disk to provision a new volume to HOST7.
- Specify the size of the new volume you are creating as shown in Figure 8-10. The maximum size you can select here is the size of the virtual disk you selected in the previous step.
- 4. Assign the new volume a drive letter, a folder, or neither. If you assign a folder (for example, C:\Data), the volume will appear in the file system as a folder (Data) within a drive (C:).
- 5. Select the file system (NTFS or ReFS) for the new volume.

- Either leave the allocation unit size for the file system as Default or select one of the available values.
- 7. Specify a descriptive volume name for the new volume.
- 8. Specify whether to generate short (8.3) file names for the new volume. Short file names are usually needed only to support legacy applications, such as 16-bit programs. Generating short file names is not recommended because it will make file operations slower.
- 9. Complete the remaining steps of the wizard to create the new volume.

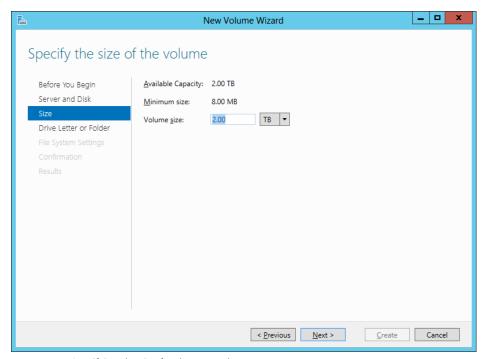

FIGURE 8-10 Specifying the size for the new volume.

Alternatively, you could use Windows PowerShell to create the same volume. Begin by using the Get-Volume cmdlet to display a list of volumes on the file server:

PS C:\> Get-Volume

| DriveLetter | FileSys | stemLabel | FileSystem | DriveType | HealthStatus | SizeRemaining | Size      |  |
|-------------|---------|-----------|------------|-----------|--------------|---------------|-----------|--|
|             |         |           |            |           |              |               |           |  |
|             | System  | Reserved  | NTFS       | Fixed     | Healthy      | 108.69 MB     | 350 MB    |  |
| C           |         |           | NTFS       | Fixed     | Healthy      | 219.48 GB     | 232.49 GB |  |
| D           |         |           |            | CD-ROM    | Healthy      | 0 B           | 0 B       |  |

To create a new volume on your virtual disk, which you saw in the previous section is disk number 4 on the server, you use the New-Partition cmdlet as follows:

PS C:\> New-Partition -DiskNumber 4 -UseMaximumSize -AssignDriveLetter

```
Disk Number: 4
```

```
PartitionNumber DriveLetter Offset Size Type
-----2
E 135266304 2 TB Basic
```

Once you create the new volume, you can use the Format-Volume cmdlet to format it as follows:

```
PS C:\> Format-Volume -DriveLetter E -FileSystem NTFS
```

#### Confirm

```
Are you sure you want to perform this action?

Warning, all data on the volume will be lost!

[Y] Yes [A] Yes to All [N] No [L] No to All [S] Suspend [?] Help (default is "Y"):

y
```

| DriveLetter | FileSystemLabel | FileSystem | DriveType | HealthStatus | SizeRemaining | Size |
|-------------|-----------------|------------|-----------|--------------|---------------|------|
|             |                 |            |           |              |               |      |
| E           |                 | NTFS       | Fixed     | Healthy      | 2 TB          | 2 TB |

#### **MORE INFO** Storage module for Windows PowerShell

For more information about New-StoragePool, New-VirtualDisk, and other cmdlets in the Storage module for Windows PowerShell, see <a href="http://technet.microsoft.com/en-us/library/hh848705.aspx">http://technet.microsoft.com/en-us/library/hh848705.aspx</a>.

### **Quick check**

Why should you usually initialize your virtual disks as GPT disks instead of MBR disks?

#### **Quick check answer**

 GPT disks support volumes larger than 2 TBs. For more information about the advantages of using GPT rather than MBR, see <a href="http://msdn.microsoft.com/en-us/library/windows/hardware/gq463524.aspx">http://msdn.microsoft.com/en-us/library/windows/hardware/gq463524.aspx</a>.

## **Provisioning SMB shares**

After you create volumes using Storage Spaces, you can create shared storage for various purposes by provisioning new file shares. Storage Spaces supports the provisioning of two types of shares:

- **SMB shares** Server Message Block (SMB) is a network file-sharing protocol that allows SMB clients to read and write to files and to request services from SMB servers on the network. Windows Server 2012 supports the new SMB 3.0 protocol, which includes numerous enhancements in performance, security, and scalability. Using SMB 3.0 enables you to implement new file-server scenarios, such as storing Hyper-V virtual machines and Microsoft SQL Server databases on SMB file shares. SMB 3.0 also helps reduce latency over branch-office wide area network (WAN) connections and can help protect data from eavesdropping attacks. For more information on SMB 3.0 in Windows Server 2012, see <a href="http://technet.microsoft.com/en-us/library/hh831795">http://technet.microsoft.com/en-us/library/hh831795</a>.
- NFS shares Network File System (NFS) enables file sharing in heterogeneous environments that include both Windows and non-Windows computers. Windows Server 2012 includes two NFS components:
  - **Server for NFS** This component enables Windows Server 2012 to act as a file server for non-Windows client computers.
  - **Client for NFS** This component enables Windows Server 2012 to access files that are stored on a non-Windows NFS server.

Server for NFS has also been enhanced in Windows Server 2012 to support continuous availability. This makes possible new scenarios, such as running VMware ESX virtual machines from file-based storage over the NFS protocol instead of using more expensive SAN storage. This improvement enables Windows Server 2012 to provide continuous availability for VMware virtual machines, making it easier for organizations to integrate their VMware infrastructure with the Windows platform. Using Server for NFS as a data store for VMware virtual machines requires using VMware ESX 4.1. You also need a management server with VMware vSphere Client version 4.1 installed. You can use PowerShell to provision and configure shared files on your Server for NFS data store. For more information, see <a href="http://technet.microsoft.com/en-us/library/hh831653">http://technet.microsoft.com/en-us/library/hh831653</a>.

Because NFS is useful only for certain types of scenarios, the remainder of this section focuses on provisioning SMB shares.

## **Configuration options for SMB shares**

When you create a new SMB share, you can select from the following configuration options:

- **Enable Access-Based Enumeration** Enabling this option causes users who access a share to see only files and folders they have permission to access. When access-based enumeration is disabled for a share, users can see all of the files and folders in the share even if they don't have permission to read or modify the files and folders. Implementing access-based enumeration helps reduce user confusion that might be caused when users are unable to access some of the files and folders in a share.
- **Allow Caching Of Share** Enabling this option makes the contents of the share available to offline users. This ensures that users can have access to the files in the

share even when they are working offline without access to the network.

- **Enable BranchCache** By enabling this option, you allow computers in a branch office to use BranchCache to cache any files downloaded from the shared folder. The computers can then securely serve the files to other computers in the branch office. This option can be enabled only if the Allow Caching Of Share option is also enabled.
- **Encrypt Data Access** Enabling this option causes remote file access to the share to be encrypted to protect against eavesdropping attacks.
- **Folder Usage** You can use this option to specify the purpose of the share and the kinds of files stored in it. Folder Usage is used by data-management policies, such as when specifying the classification rules for the new File Classification Infrastructure feature of Windows Server 2012.
- Quota You can use this option to limit the space allowed for a volume or folder.
   You can also define quota templates that can be automatically applied to new volumes or folders.

### **NOTE** File Server Resource Manager

Configuring the Folder Usage and Quota options requires that the File Server Resource Manager feature be installed on a Windows Server 2012 file server in your environment.

## Types of SMB shares

New SMB shares can be provisioned in your environment using either Server Manager or Windows PowerShell. As Figure 8-11 shows, you have three options to choose from when creating SMB shares using the New Share Wizard:

- **Quick** Choose this option if you need to create a general-purpose SMB share for file sharing. This option enables caching of the share by default and allows you to enable access-based enumeration and to encrypt data access if desired. You can also enable BranchCache on the share if the BranchCache feature is installed on the server.
- Advanced Choose this option if you will need to configure quotas on your share or
  implement file classification. This option also enables caching of the share by default
  and allows you to enable access-based enumeration and to encrypt data access if
  desired. You can also enable BranchCache on the share if the BranchCache feature is
  installed on the server.
- Applications Choose this option if the share will be used by Hyper-V hosts for shared storage, by a database application, and for other server applications. This option allows you to encrypt data access if desired, but you cannot enable caching or enable access-based enumeration on the share.

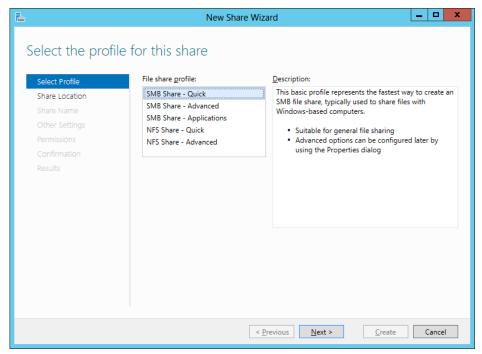

FIGURE 8-11 Choosing the type of SMB share to create.

## Creating general-purpose SMB shares

To create a new general-purpose SMB share on a volume using Server Manager, perform the following steps:

- 1. Launch the New Share Wizard—for example, by right-clicking on the volume named Archive Volume in Figure 8-12.
- 2. Select the SMB Share Quick option shown previously in Figure 8-11.
- Select a volume on a file server—for example, the 2-TB volume named Archive Volume that was provisioned using Storage Spaces in the previous section of this lesson.
- 4. Type a name for the new share. By default, a new local folder will be created for the share in the following location:
  - <volume>\Shares\<share\_name>

For example, if you specify Archive Share as the name for the new share being created on the E volume, the following local folder will be created for the new share:

E:\Shares\Archive Folder

- 5. If access-based enumeration is desired, enable it on the share.
- 6. If you want to, disable caching on the share. (Caching is enabled by default.) If you

leave caching enabled and the BranchCache feature is installed on the server, you can enable BranchCache on the share if desired.

- 7. If you want to, enable encrypted data access on the share.
- 8. Review the permissions for the new share. If you want to, open the Advanced Security Settings dialog box and modify the permissions as needed.
- 9. Click Next, and complete the remaining steps of the wizard to create the new share.

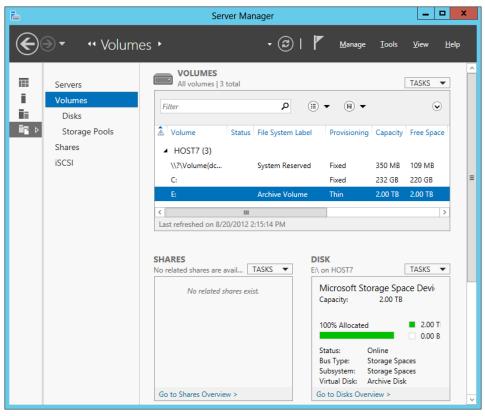

FIGURE 8-12 You can right-click on volume E to create a new share on the volume.

You can also use Windows PowerShell to create new general-purpose SMB shares on a volume. For example, you could start by using the New-Item cmdlet to create a local folder named E:\Shares\Archived Content for your new share:

PS C:\> New-Item -Path "E:\Shares\Archived Content" -ItemType Directory

Directory: E:\Shares

| Mode | LastWriteTime | Length Name |
|------|---------------|-------------|
|      |               |             |

You could then use the New-SmbShare cmdlet to create a new share named Archive Share that maps to the local folder and assign the shared folder permission Change to the CONTOSO\Sales group as follows:

Archived Content

PS C:\> New-SmbShare -Name "Archive Share" -Path "E:\Shares\Archived Content" ` -ChangeAccess CONTOSO\Sales

| Name          | ScopeName | Path                       | Description |
|---------------|-----------|----------------------------|-------------|
|               |           |                            |             |
| Archive Share | *         | E:\Shares\Archived Content |             |

If you later decide you want to enable access-based enumeration on your new share, you could use the Set-SmbShare cmdlet to do it like this:

```
PS C:\> Set-SmbShare -Name "Archive Share" -FolderEnumerationMode AccessBased `
-Confirm: $false
```

The -Confirm:\$false portion of the preceding command suppresses the "Are you sure you want to perform this action?" confirmation prompt that the Set-SmbShare cmdlet usually displays.

You can then use the Get-SmbShare cmdlet to verify that access-based enumeration has been enabled on the share:

```
PS C:\> Get-SmbShare -Name "Archive Share" | select FolderEnumerationMode | fl
```

FolderEnumerationMode: AccessBased

### Creating advanced SMB shares

The procedure for creating an advanced SMB share using Server Manager is similar to creating a general-purpose share but includes the following additional steps:

- You can use the options on the Management Properties page to specify the type of usage for the folder. You can select one or more of the following values:
  - User Files
  - Group Files
  - **Application Files**
  - **Backup And Archival Files**
- You can also specify one or more email addresses for the folder owner or owners.

The Quota page shown in Figure 8-13 lets you apply a quota to the folder by selecting from a list of available templates.

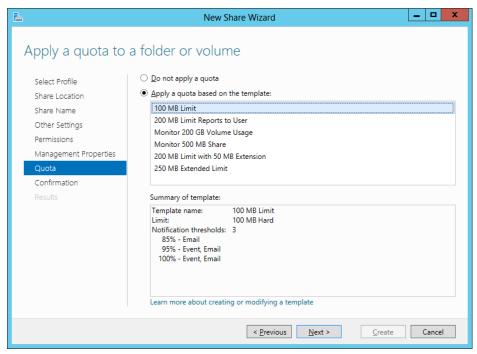

FIGURE 8-13 Configuring a quota on a new share.

## Managing shared storage

After you provision shared storage using Storage Spaces, you need to manage your shared storage. You can use both Server Manager and Windows PowerShell to manage shared storage in your environment. Your management tasks will include the following:

- Managing storage pools
- Managing virtual disks
- Managing volumes
- Managing shares

The sections that follow focus on using Server Manager for managing shared storage. For help with using Windows PowerShell to manage shared storage, see the cmdlet reference for the Storage module at <a href="http://technet.microsoft.com/en-us/library/hh848705">http://technet.microsoft.com/en-us/library/hh848705</a>.

## Managing storage pools

You can use the Storage Pools subpage of the File And Storage Services page in Server Manager to manage your storage pools—for example:

Clicking on the Tasks control of the Storage Pools tile as shown in Figure 8-14 allows
you to create new storage pools or refresh the current view. Right-clicking on open

- space in the Storage Pools tile also lets you perform the same tasks.
- Right-clicking on an existing storage pool in the Storage Pools tile lets you view the
  properties of the pool, add more physical disks to the pool if available, create a new
  virtual disk from the pool, or delete the storage pool as long as all of its virtual disks
  have been deleted.

You can also use the Storage Pool tile on the Disks subpage to quickly determine how much capacity has been used in a storage pool.

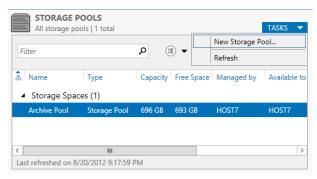

FIGURE 8-14 Managing a storage pool using Server Manager.

### Managing virtual disks

You can use the Storage Pools subpage of the File And Storage Services page in Server Manager to manage your virtual disks. For example, by right-clicking on a virtual disk in the Virtual Disks tile as shown in Figure 8-15, you can perform tasks such as creating a new volume on the disk, repairing the disk, extending the disk, or deleting the disk. Some options might be unavailable, depending on such things as the status of the disk or the availability of free space on the disk.

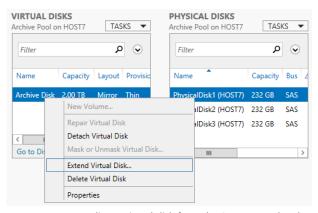

FIGURE 8-15 Extending a virtual disk from the Storage Pools subpage.

The Disks subpage of the File And Storage Services page can be used to manage both physical and virtual disks connected to the file server. For example, right-clicking on a virtual disk in the Disks tile as shown in Figure 8-16 lets you take the disk offline, bring it back online, or reset the disk. The Disk tile also lets you view the status of your physical disks, as well as their capacity, partition format, and other information.

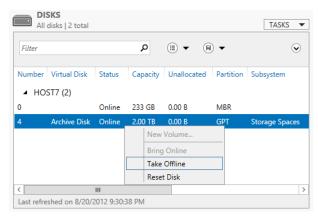

FIGURE 8-16 Taking a virtual disk offline from the Disks subpage.

You can also use the Disk tile on the Volumes subpage to quickly determine how much capacity has been allocated on a physical or virtual disk.

### Managing volumes

You can use the Volumes subpage of the File And Storage Services page in Server Manager to manage your volumes. For example, by right-clicking on a volume in the Volumes tile as shown in Figure 8-17, you can perform tasks such as creating a new share on the volume, formatting the volume, extending the volume, or scanning the volume's file system for errors.

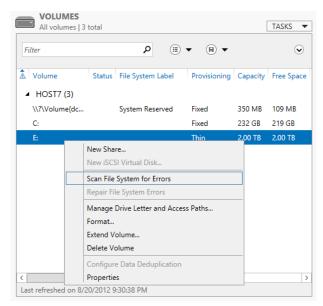

FIGURE 8-17 Scanning the file system on a volume for errors.

You can also perform the same tasks from the Volumes tile on the Disks subpage. In addition, you can use the Volume tile on the Shares subpage to quickly determine how much capacity has been used on a volume.

## Managing shares

You can use the Shares subpage of the File And Storage Services page in Server Manager to manage your shares. For example, by right-clicking on a share in the Shares tile as shown in Figure 8-18, you can perform tasks such as configuring a quota on the folder, stopping the sharing of the folder (this does not delete the underlying folder for the share), or opening the properties for the share. Opening the properties for the share lets you further configure the share by modifying its permissions, enabling access-based enumeration, configuring folder usage, and so on.

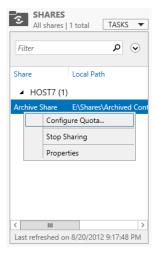

FIGURE 8-18 Configuring a quota on a share.

## **Lesson summary**

- Storage pools, virtual disks, volumes, and shares can be created and managed using both Server Manager and Windows PowerShell.
- You can create both SMB and NFS shares with Storage Spaces.
- SMB shares have various configuration options, some of which are available only
  when additional components such as File Server Resource Manager (FSRM) are
  installed on a file server.

### Lesson review

Answer the following questions to test your knowledge of the information in this lesson. You can find the answers to these questions and explanations of why each answer choice is correct or incorrect in the "Answers" section at the end of this chapter.

- 1. What is the minimum number of physical disks required for a storage pool that will be used to provision resilient volumes for a failover cluster consisting of two file servers?
  - A.1
  - B. 2
  - E. 3
  - F. 4
- 2. Which Windows PowerShell cmdlet can you use to view the health status for Storage Spaces on your file server? (Choose all that apply.)
  - A. Get-StoragePool
  - G.Get-VirtualDisk

- H.Get-PhysicalDisk
- I. Get-StorageSubSystem
- 3. Which of the following tasks cannot be performed on a virtual disk using either Server Manager or Windows PowerShell?
  - A. Extending the virtual disk
  - B. Shrinking the virtual disk
  - C. Detaching the virtual disk
  - D.Deleting the virtual disk
- 4. Which of the following profiles should you select when using the New Shares Wizard to create a share for storing Hyper-V virtual machine files on the network? (Choose all that apply.)
  - A.SMB Share Quick
  - B. SMB Share Advanced
  - C. SMB Share Application
  - D.NFS Share

# **Lesson 3: Configuring iSCSI storage**

Businesses are always looking for ways to keep costs under control. This can be especially true of departments like IT that are often viewed more as cost centers than providers of new income. Part of your job role, then, as an administrator is to find innovative ways to cut costs in your department while maintaining services and quality. The built-in iSCSI storage features of Windows Server 2012 can provide you with one avenue to explore in this direction.

### After this lesson, you will be able to

- Understand iSCSI storage benefits, uses, concepts, and terminology.
- Understand the management tools and deployment considerations for implementing iSCSI storage using Windows Server 2012.
- Configure a server running Windows Server 2012 as an iSCSI Target server.

- Create new iSCSI targets and iSCSI virtual disks on a target server.
- Configure the iSCSI initiator on a server running Windows Server 2012.
- Use the iSCSI initiator to connect to a target on a target server and provision storage by creating new volumes on the initiator computer.

Estimated lesson time: 30 minutes

## **Understanding iSCSI storage**

The Internet Small Computer System Interface (iSCSI) protocol is an industry-standard protocol that enables sharing of block storage over a TCP/IP network. iSCSI is designed to transmit and receive Small Computer System Interface (SCSI) commands and data encapsulated as TCP packets. This enables computers to utilize storage on an iSCSI-based storage device such as an iSCSI storage area network (SAN) even when the computers and SAN are located a long distance apart.

#### Benefits and uses

A key benefit of iSCSI-based storage is cost. A typical Fibre Channel SAN can be prohibitively expensive as a storage solution for a small or midsized business. In contrast with Fibre Channel, iSCSI technology requires no special-purpose cabling because the storage can be transmitted and received over a simple Ethernet network. This enables iSCSI storage to be deployed using an organization's existing network infrastructure, which helps keep the cost of this solution low.

A second advantage of iSCSI-based storage is that it allows administrators to locate the storage in a datacenter where it can be centrally managed and easily backed up. From the perspective of the user on the computer consuming iSCSI storage, however, the storage appears as a locally installed drive even though the storage is actually located on an iSCSI SAN or storage server located in a remote datacenter. Users can thus copy and save files to iSCSI storage in the same way they would to hard drives installed in their computers, which leads to the third benefit of iSCSI-based storage—namely, transparency and ease of use.

Windows Server 2012 now includes a built-in role service (iSCSI Target Server) and client component (iSCSI Initiator) that can be used to implement an iSCSI-based storage solution without the need of deploying a third-party iSCSI SAN. By using these new features, you can gain the benefits of iSCSI storage without the need of purchasing any additional hardware or software. Some of the possible uses of iSCSI storage include

- Deploying diskless servers that boot from iSCSI virtual disks over the network.
- Providing block storage to applications that require or can benefit from it.
- Creating iSCSI storage test environments where you can validate applications before deploying them onto a third-party iSCSI SAN.

Because Microsoft iSCSI technologies are based on industry standards, you can also deploy Microsoft iSCSI storage solutions together with third-party solutions in a heterogeneous environment.

### Concepts and terminology

Before you can deploy a Microsoft iSCSI storage solution based on Windows Server 2012 technologies, you first need to understand the following iSCSI concepts and terminology (which are illustrated in Figure 8-19):

- **iSCSI target server** This is the server or device (for example, SAN) that shares the storage so that users or applications running on a different computer can consume it. A target server is sometimes called a *target portal* or simply a *portal*. In Windows Server 2012, a role service named iSCSI Target Server is used to implement this functionality.
- **iSCSI target** This is an object created on the target server that allows an iSCSI initiator to establish a connection. The target also keeps track of the initiators that are allowed to connect to it and any iSCSI virtual disks that are associated with it.
- iSCSI virtual disk This refers to storage backed by a virtual hard disk (VHD) file on
  the target server. The virtual disk appears as locally attached storage on the target
  server. The disk can also be mounted by the iSCSI initiator on the computer
  consuming the storage so that new volumes can be provisioned from it. An iSCSI
  virtual disk is sometimes called an iSCSI LUN (logical unit number) or simply a LUN.
- **iSCSI initiator** This is a service running on a computer that enables users or applications to consume storage shared by a target server. On Windows Server 2012, a built-in feature named iSCSI Initiator provides this functionality by a Windows service called the Microsoft iSCSI Service.
- Connection This is a TCP connection between an initiator and a target. Connections transmit and receive control messages, SCSI commands, parameters, and data. Typically, an initiator can establish a connection with only one target. This limitation is in place to prevent multiple simultaneous read/writes from corrupting the file system on a volume provisioned from a virtual disk associated with the target. However, in clustering scenarios it is common for multiple initiators to form connections with the same target, although only one initiator is allowed to access the virtual disk at any one time.
- Session This refers to the collection of TCP connections linking an initiator with a target. A session can have one or more connections, and you can add or remove connections from a session.
- IQN The iSCSI Qualified Name (IQN) is a unique identifier for a target or initiator. In the Windows Server 2012 implementation of an iSCSI target server, a target IQN looks like this:

```
ign.1991-05.com.microsoft:<target_server_name>-<target-name>-target
```

For example, if a target named "fabrikam-db" is created on a target server named HOST7, the IQN for this target would be

```
iqn.1991-05.com.microsoft:host7-fabrikam-db-target
```

Similarly, in the Windows Server 2012 implementation of iSCSI initiator, an initiator IQN looks like this:

```
iqn.1991-05.com.microsoft:<initiator_server_FQDN>
```

For example, if the iSCSI initiator is running on a server named HOST4.corp.fabrikam.com, the IQN for this initiator would be

ign.1991-05.com.microsoft:host4.corp.fabrikam.com

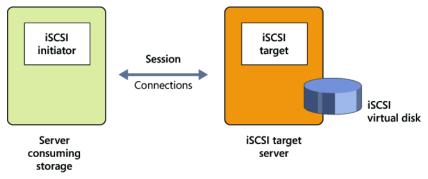

FIGURE 8-19 Basic iSCSI concepts and terminology.

### Management tools

Windows Server 2012 includes the following tools for managing the built-in iSCSI initiator and the iSCSI Target Server role services:

- Server Manager, specifically the File And Storage Services page and subpages. This is
  the same user interface used to manage the Storage Spaces feature described earlier
  in this chapter.
- Windows PowerShell, specifically the cmdlets included in the following two modules:
  - **iscsitarget** This module includes commands for configuring and managing iSCSI target servers, targets, and virtual disks.
  - **iscsi** This module includes commands for configuring and managing iSCSI initiators, connections, and sessions.

You can use the *Get-Command –Module* command to display a list of cmdlets for each of these modules.

#### **IMPORTANT** Managing heterogeneous environments

Organizations that have previously downloaded and deployed the free Microsoft iSCSI Software Target 3.3 for Windows Server 2008 R2 need to be aware that if you need to manage a heterogeneous environment that includes target servers and initiators for Windows Server 2012 and Windows Server 2008 R2, you might need to use separate management tools for doing this. For example, the iSCSI Target MMC snap-in for Windows Server 2008 R2 cannot be used to manage target servers running Windows Server 2012. Furthermore, Windows PowerShell commands and Windows Management Instrumentation (WMI) scripts used for managing the Microsoft iSCSI Software Target 3.3 might need to be modified if you want to use these commands and scripts to manage the iSCSI Target Server capabilities in Windows Server 2012.

### **Deployment considerations**

Although enabling iSCSI Target Server to provide block storage for your environment requires no other hardware than your existing Ethernet network and a server running Windows Server 2012, there are some additional considerations you need to be aware of:

- You cannot host iSCSI virtual disks on physical disks that have been added to a storage pool on the server. In other words, iSCSI Target Server in Windows Server 2012 is not compatible with the new Storage Spaces feature of this platform.
- iSCSI virtual disks can be backed only by VHD files and not the newer VHDX files that are used by default by Hyper-V in Windows Server 2012.
- You can create new iSCSI virtual disks only on NTFS volumes, not on volumes formatted using the new Resilient File System (ReFS) in Windows Server 2012.

# **Configuring iSCSI Target Server**

This section describes how to perform the following tasks for iSCSI Target Server on Windows Server 2012:

- Enabling iSCSI Initiator
- Installing the iSCSI Target Server role service
- Creating iSCSI virtual disks

The section shows how to perform these tasks using both Server Manager and Windows PowerShell

### **Enabling iSCSI Initiator**

Before you configure iSCSI Target Server, you should enable the iSCSI Initiator feature on the computer that will be connecting to the Target server. The following procedure shows how to enable the iSCSI Initiator feature on a server running Windows Server 2012:

- 1. Open Server Manager, and select iSCSI Initiator from the Tools menu.
- 2. When the Microsoft iSCSI dialog box appears, click Yes to start the Microsoft iSCSI Service and close the dialog box:

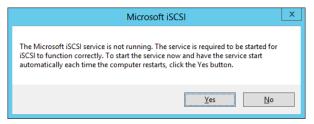

3. When the iSCSI Initiator Properties dialog box opens, click OK to close it.

You can also enable the iSCSI initiator by using Windows PowerShell to start the Microsoft iSCSI Service and change the service startup type to Automatic by running these two commands:

Start-Service msiscsi
Set-Service msiscsi -startuptype "automatic"

## Installing the iSCSI Target Server role

As you saw in the previous lesson in this chapter, installing the File And iSCSI Services role service of the File And Storage Services role on a server running Windows Server 2012 adds a new File And Storage Services page to Server Manager. Selecting this page displays a number of subpages, including one named iSCSI, but if you select this iSCSI page you will see a message in the iSCSI Virtual Disks tile as shown in Figure 8-20. This message indicates you must first install iSCSI Target Server before you can use the page to manage iSCSI storage.

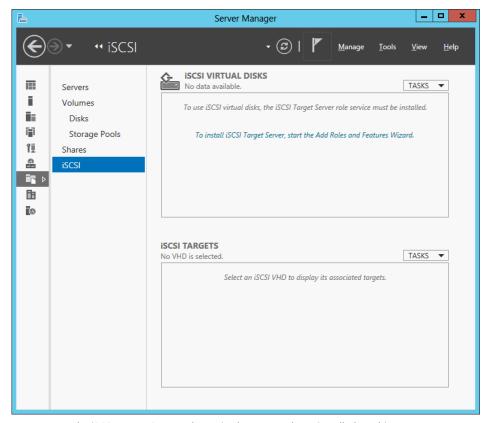

FIGURE 8-20 The iSCSI Target Server role service has not yet been installed on this server.

You can install the iSCSI Target Server role using either Server Manager or Windows PowerShell. To install iSCSI Target Server using Server Manager, launch the Add Roles And Features Wizard from the Manage menu. On the Select Server Roles page of this wizard, you will see two iSCSI role services as shown in Figure 8-21:

- **iSCSI Target Server** Installing this role service installs services and management tools for iSCSI Targets.
- **iSCSI Target Storage Provider (VDS and VSS hardware providers)** Installing this role service enables applications on a server that is connected to an iSCSI target to perform volume shadow copies of data on iSCSI virtual disks.

#### NOTE iSCSI Target Storage Provider and VDS

Installing the iSCSI Target Storage Provider (VDS and VSS hardware providers) role service also enables you to manage iSCSI virtual disks using management tools that use the deprecated Virtual Disk Service (VDS). Examples of such tools include the Disk Management MMC snap-in, the Diskpart command, and the Diskraid command.

#### **IMPORTANT** Where to install iSCSI Target Storage Provider

You should not install the iSCSI Target Storage Provider role service on a server that has the iSCSI Target Server role service installed. Instead, install the iSCSI Target Storage Provider on the server you use to centrally manage storage for your environment.

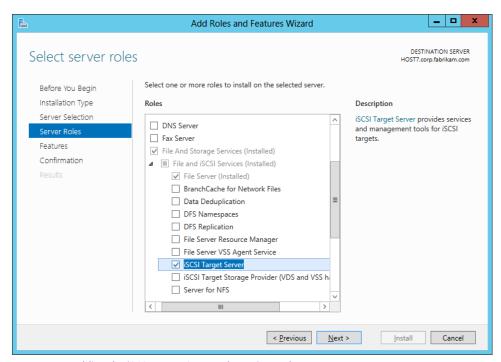

FIGURE 8-21 Adding the iSCSI Target Server role service to the server.

You can also use Windows PowerShell to install iSCSI Target Server. You can do this by using the Add-WindowsFeature cmdlet like this:

Add-WindowsFeature -Name FS-iSCSITarget-Server

No restart is needed after installing this role service.

## Creating iSCSI virtual disks

Once you finish installing the iSCSI Target Server role service using the Add Roles And Feature Wizard, the message in the iSCSI Virtual Disks tile on the iSCSI page of Server Manager changes to indicate that you can now create an iSCSI virtual disk. (See Figure 8-22.) Creating iSCSI virtual disks is the first step in provisioning iSCSI storage to applications that require or can use block storage.

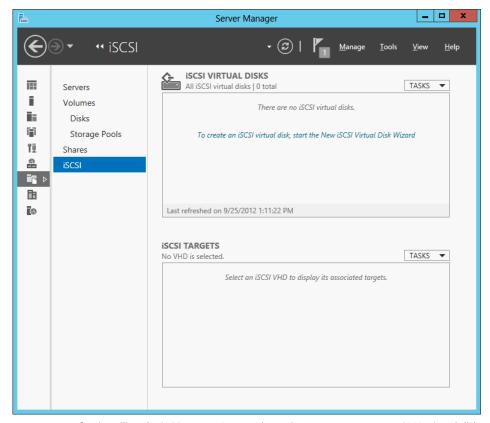

FIGURE 8-22 After installing the iSCSI Target Server role service, you can now create iSCSI virtual disks.

You can create a new iSCSI virtual disk using either Server Manager or Windows PowerShell. To create a new iSCSI virtual disk using Server Manager, do any of the following:

- Click the message in the iSCSI Virtual Disks tile on the iSCSI page.
- Select New iSCSI Virtual Disk from the Tasks menu of this iSCSI Virtual Disks tile on the iSCSI page.
- Right-click on any NTFS volume in the Volumes tile on the Disks page or the Volumes page and select New iSCSI Virtual Disk.

Performing any of these actions will launch the New iSCSI Virtual Disk Wizard, which you can use to create your new iSCSI virtual disk as follows:

- On the Select iSCSI Virtual Disk Location page, begin by selecting a target server. The list of available servers are those that Server Manager has determined that the iSCSI Target Server role has been installed on.
- 2. After you select an iSCSI Target server, select an NTFS-formatted volume on the server that has sufficient free space to host your new iSCSI virtual disk:

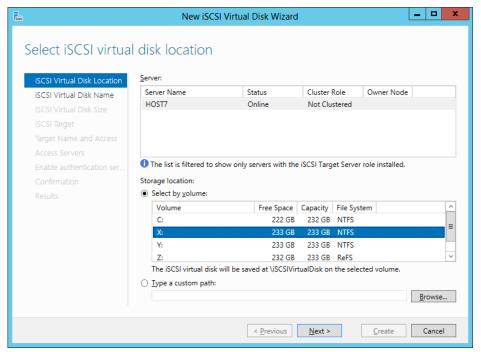

- 3. In the preceding screen shot, volume X on server HOST7 is selected for hosting the new iSCSI virtual disk. The new disk will be backed by a VHD file that will be stored in a folder named iSCSIVirtualDisks in the root of X drive.
- 4. On the Specify iSCSI Virtual Disk Name page, type a name and optional description for the new iSCSI virtual disk. For example, if you name the disk "Database," a file named Database.vhd will be created in the location X:\iSCSIVirtualDisks on HOST7. This VHD file will be used to back the new iSCSI virtual disk you are creating.
- On the Specify iSCSI Virtual Disk Size page, specify a size for the new iSCSI virtual disk.
   The maximum possible size of the disk depends on the amount of free space available on the selected volume.
- 6. On the Assign iSCSI Target page, select New iSCSI Target because this is the first iSCSI virtual disk you are creating. You can also assign the new disk to an existing target if any already exist in your environment.
- 7. On the Specify Target Name page, type a name and optional description for the new target:

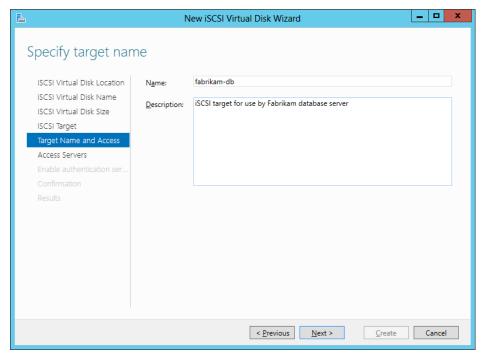

- 8. On the Specify Access Servers page, click Add to specify the iSCSI initiator that will access your iSCSI virtual disk. Doing this opens the Add Initiator ID dialog box, which provides three ways of identifying iSCSI initiators:
  - By querying a computer on which the iSCSI initiator has been enabled for its Initiator ID. This method is supported only in Windows Server 2012 and Windows 8.
  - By selecting an available Initiator ID from the list of cached IDs on the Target server. This method works only if there are entries in the initiator cache on the Target server.
  - By manually specifying the IQN for the initiator.

For example, let's say that the initiator computer is a server named HOST4 that is running Windows Server 2012. To query for the Initiator ID on HOST4, select the first option in the preceding list and either type **HOST4** or click Browse to search Active Directory for the initiator computer, and then click OK to return to the Specify Access Servers page of the New iSCSI Virtual Disk Wizard. At this point, the IQN for the initiator will be displayed as shown here:

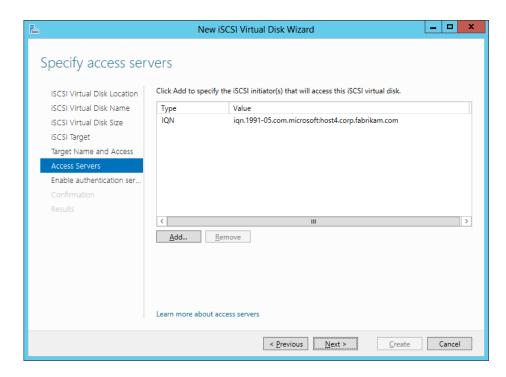

#### **NOTE** Allowing any initiator to connect to the target

If you want to allow any iSCSI initiator to connect to the target, select the third option on the Specify Access Servers page and type **IQN**:\* as the initiator IQN.

- 9. On the Enable Authentication page, you can optionally enable one or both of the following authentication protocols:
  - CHAP The Challenge Handshake Authentication Protocol (CHAP) protocol can be used to authenticate initiator connections.
  - **Reverse CHAP** This protocol can be used to allow the initiator to authenticate the iSCSI target.
- 10. If you enable either of these protocols, you must specify a user name and password for each of them.

At this point, you should review the information on the Confirm Selections page to make sure you don't need to change anything. Once you are satisfied, click Create to create the new iSCSI virtual disk, create the target (if needed), and assign the disk to the target.

After you create your iSCSI virtual disk and target, you can view and manage them on the iSCSI subpage of the File And Storage Services page of Server Manager as shown in Figure 8-23.

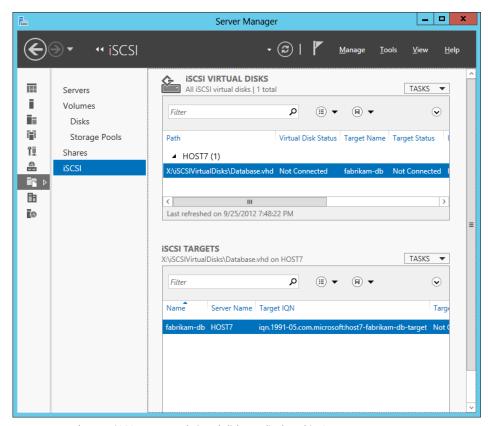

FIGURE 8-23 The new iSCSI target and virtual disk are displayed in Server Manager.

You can also use Windows PowerShell to create new iSCSI virtual disks and iSCSI targets, and to assign iSCSI virtual disks to targets. For example, you can begin by opening a Windows PowerShell console on the iSCSI Target server HOST7 and using the Get-IscsiVirtualDisk cmdlet to display a list of existing iSCSI virtual disks on the server:

#### PS C:\> Get-IscsiVirtualDisk

ClusterGroupName :

ComputerName : HOST7.corp.fabrikam.com

Description : iSCSI virtual disk for Fabrikam database server

DiskType : Fixed

HostVolumeId : {DD1FDED1-3C51-4A33-850A-23C06A555FE5}

LocalMountDeviceId:
OriginalPath:
ParentPath:

Path : X:\iSCSIVirtualDisks\Database.vhd
SerialNumber : C9EACA53-B17D-4BCF-836B-9EF16867B866

Size : 161061273600

SnapshotIds :

Status : NotConnected VirtualDiskIndex : 1795469856

Note that the value of the *Path* property in the preceding command output is what you would expect based on what you saw earlier in the iSCSI Virtual Disks tile in Figure 8-23.

Now let's use the New-IscsiVirtualDisk cmdlet to create a new iSCSI virtual disk that is 50 GBs in size and is backed by a file named data.vhd:

PS C:\> New-IscsiVirtualDisk -Path X:\iSCSIVirtualDisks\data.vhd -Size 50GB

ClusterGroupName :

ComputerName : HOST7.corp.fabrikam.com

Description

DiskType : Fixed

HostVolumeId : {DD1FDED1-3C51-4A33-850A-23C06A555FE5}

LocalMountDeviceId:
OriginalPath:
ParentPath:

Path : X:\iSCSIVirtualDisks\data.vhd

SerialNumber : A6403147-E3E0-433E-88B4-403549244CB4

Size : 53687091200

SnapshotIds

Status : NotConnected
VirtualDiskIndex : 1884425455

Now you can either assign this new iSCSI virtual disk to the existing target you created earlier using Server Manager, or you can create a new target and assign the disk to it. Let's choose the second approach, but first let's use the Get-IscsiServerTarget cmdlet to display a list of targets on the iSCSI Target server:

PS C:\> Get-IscsiServerTarget

ChapUserName : ClusterGroupName :

ComputerName : HOST7.corp.fabrikam.com

Description : iSCSI target for use by Fabrikam database server

EnableChap : False
EnableReverseChap : False
EnforceIdleTimeoutDetection : True
FirstBurstLength : 65536
IdleDuration : 00:15:00

InitiatorIds : {Iqn:iqn.1991-05.com.microsoft:host4.corp.fabrikam.com}

LastLogin

LunMappings : {TargetName:fabrikam-db;VHD:"X:\iSCSIVirtualDisks\

Database.vhd";LUN:0}

MaxBurstLength : 262144
MaxReceiveDataSegmentLength : 65536
ReceiveBufferCount : 10
ReverseChapUserName : {}
Sessions : {}

Status : NotConnected

TargetIqn : iqn.1991-05.com.microsoft:host7-fabrikam-db-target

TargetName : fabrikam-db

Note that the value of the *TargetName* property in the preceding command output is what you would expect based on what you saw earlier in the iSCSI Targets tile in Figure 8-23.

Now use the New-IscsiServerTarget cmdlet to create a new target named "fabrikam-data" that will use the same Initiator ID used by our existing fabrikam-db target:

PS C:\> New-IscsiServerTarget -TargetName fabrikam-data `-InitiatorIds "IQN:iqn.1991-05.com.microsoft:host4.corp.fabrikam.com"

ChapUserName : ClusterGroupName :

ComputerName : HOST7.corp.fabrikam.com

Description

EnableChap : False
EnableReverseChap : False
EnforceIdleTimeoutDetection : True
FirstBurstLength : 65536
IdleDuration : 00:00:00

InitiatorIds : {Iqn:iqn.1991-05.com.microsoft:host4.corp.fabrikam.com}

LastLogin :
LunMappings : {}
MaxBurstLength : 262144
MaxReceiveDataSegmentLength : 65536
ReceiveBufferCount : 10
ReverseChapUserName : Sessions : {}

Status : NotConnected

TargetIqn : iqn.1991-05.com.microsoft:host7-fabrikam-data-target

TargetName : fabrikam-data

Note that the *LunMappings* property in the preceding command indicates that no iSCSI virtual disks have been assigned to this target yet. You can assign your data.vhd virtual disk to your fabrikam-data target by using the Add-IscsiVirtualDiskTargetMapping cmdlet like this:

PS C:\> Add-IscsiVirtualDiskTargetMapping -TargetName fabrikam-data `

-Path X:\iSCSIVirtualDisks\data.vhd

Finally, to verify that the mapping was created, you can use the Get-IScsiServerTarget cmdlet again, like this:

PS C:\> Get-IscsiServerTarget -TargetName fabrikam-data | fl LunMappings

LunMappings: {TargetName:fabrikam-data;VHD:"X:\iSCSIVirtualDisks\data.vhd";LUN:0}

## **Quick check**

How does the IQN of an iSCSI target differ from the iQN of an iSCSI initiator?

## **Quick check answer**

A target IQN includes the hostname of the iSCSI target server hosting the target, and
also the name you assigned when you created the target. An initiator IQN includes
the fully qualified domain name (FQDN) of the computer on which the initiator
resides.

# **Using iSCSI Initiator**

This section describes how to perform the following tasks for iSCSI Initiator on Windows Server 2012:

- Configuring iSCSI Initiator
- Discovering targets
- Establishing a connection
- Creating volumes

The section shows how to perform these tasks using both Server Manager and Windows PowerShell.

# **Configuring iSCSI Initiator**

Before you can connect to an iSCSI target to provision and use iSCSI storage, you must first configure the iSCSI initiator on your computer. To configure the initiator on a server running Windows Server 2012, open Server Manager and select iSCSI Initiator from the Tools menu to open the iSCSI Initiator Properties dialog box as shown in Figure 8-24. Note that if you haven't previously enabled the initiator on the computer, you will first be prompted to start the Microsoft iSCSI Service as described in the section "Enabling iSCSI Initiator" earlier in this lesson.

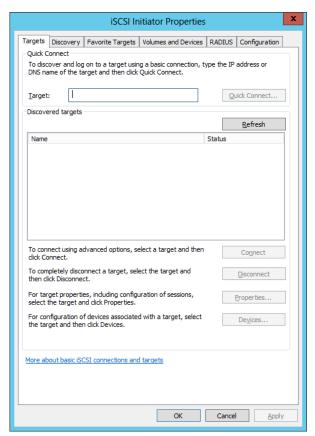

FIGURE 8-24 The iSCSI Initiator Properties dialog box.

You can use the different settings on the six tabs of the iSCSI Initiator Properties dialog box to configure the initiator. Configuration might be required before you can connect your computer to iSCSI targets in your environment. The following list describes the six tabs that are available:

- Targets You use this tab to view and connect to discovered targets, configure
  advanced connection settings, disconnect from targets, view session configuration
  settings, or view the configuration of devices associated with a target. You can also
  use Quick Connect to discover and log on to a target and add it to your list of
  favorite targets.
- **Discovery** You can use this tab to discover, view, or remove target portals (iSCSI target devices) and Internet Storage Name Service (iSNS) servers in your environment. An iSNS server functions similar to a Domain Name System (DNS) server. The computer running initiator asks the iSNS server for available iSCSI targets. Adding an iSNS server enables automatic discovery of all iSCSI targets available to the computer.

- **Favorite Targets** You use this tab to add a target to the list of favorite targets, view details of the target, or remove the target from the favorites list. When you do this, the initiator uses saved login information to always attempt to reconnect to a target whenever the computer is rebooted.
- **Volumes and Devices** Use this tab to view a list of the volumes and devices bound by the initiator. If a volume in the list is currently mounted, the drive letter and mount point are shown. You can also use this tab to automatically configure all available devices and to manually add or remove devices.
- RADIUS You use this tab to configure Remote Authentication Dial-In User Service
  (RADIUS) authentication by adding a RADIUS server. Unlike CHAP authentication,
  which is performed between peers, RADIUS authentication is performed between a
  RADIUS server and a RADIUS client. To use RADIUS, you must have a RADIUS server
  on your network.
- **Configuration** This tab displays the IQN for the initiator, and you can use its settings to modify the initiator name, configure a CHAP secret for the initiator, configure IPsec tunnel mode addresses for the initiator, or generate a report of all connected targets and devices on the system.

You can also use Windows PowerShell cmdlets such as Set-IscsiChapSecret and Register-IscsiSession to configure certain aspects of the iSCSI initiator.

# **Discovering targets**

After you configure your iSCSI initiator, the next step is to discover available iSCSI targets in your environment. You can do this by performing the following steps:

1. Click on the Discover tab of the iSCSI Initiator Properties dialog box, and click Discover Portal to open the Discover Target Portal dialog box:

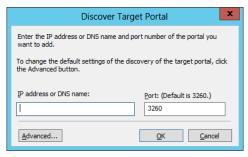

- 6. Type the IP address or DNS name (hostname or FQDN) for the target portal (iSCSI Target Server) that hosts the target to which you want to connect, and then click OK. If additional configuration is required to discover the target portal, click Advanced.
- 7. After you click OK, the target portal you specified will be displayed in the Target Portals list on the Discover tab.

If you now switch to the Targets tab, the Discovered Targets list should display all the targets available on the portal for the initiator to connect to. (See Figure 8-25.)

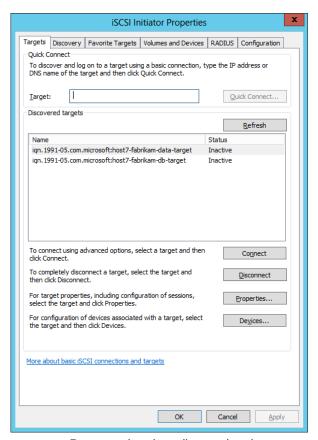

FIGURE 8-25 Two targets have been discovered on the target portal named HOST7.

## **REAL WORLD** Troubleshooting iSCSI target discovery

If your attempt to discover an iSCSI target fails, it is usually for one of the following reasons:

- The wrong target portal IP address or DNS name was configured on the initiator.
- The wrong IQN for the initiator was assigned when the target was created.
- There are problems with network connectivity between the initiator and target computers.

Troubleshooting the first issue is straightforward. To see if the second issue is the cause of the problem, try assigning IQN\* as the target, which allows any initiator to connect to it. And, of course, you can troubleshoot the third issue using standard network troubleshooting procedures.

## Establishing a connection

After you discover the targets available on a target portal, you can use the initiator to connect to a target so that you can provision storage from the target. For example, Figure 8-25 shows two targets available on HOST7. To connect to the first target in this list, do the following:

Select the first target listed on the Targets tab of your initiator, and click Connect. This
displays the Connect To Target dialog box, which displays the name (IQN) of the
target:

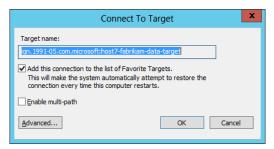

Note that by default, connecting to the target will also add the connection to the list of targets on the Favorite Targets tab so that each time the initiator computer starts it will automatically attempt to restore the connection to the target.

- Selecting the Enable Multi-Path option on the Connect To Target dialog box allows the initiator to use MultiPath IO (MPIO), which allows the use of multiple paths to iSCSI storage for redundancy and fault tolerance.
- 3. Clicking Advanced opens the Advanced Settings dialog box, which allows you to specify or configure the following:
  - The local adapter or initiator IP address
  - CRC/Checksum settings for data or the header digest
  - CHAP logon information, including whether to use RADIUS
  - IPsec settings

When you are ready to connect to the target, click OK. If the connection attempt is successful, the Status column will display Connected for the selected target. (See Figure 8-26.)

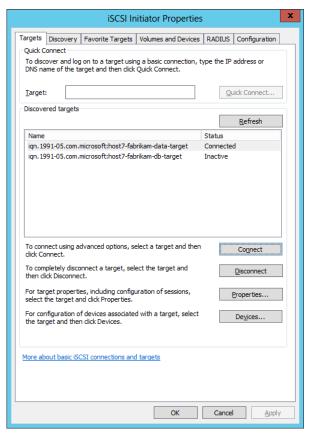

FIGURE 8-26 The initiator has established a connection with one of the targets on HOST7.

You can also use Windows PowerShell to establish a connection between an initiator and a target. As an example, start by using the Get-IscsiConnection cmdlet to display a list of active connections on the initiator computer:

PS C:\> Get-IscsiConnection

ConnectionIdentifier: fffffa80144a8020-1

InitiatorAddress : 0.0.0.0
InitiatorPortNumber : 34815

TargetAddress : 172.16.11.240

TargetPortNumber : 3260

PSComputerName :

To view information about the session for this connection, you can get the connection using the Get-IscsiConnection cmdlet and pipe the connection into the Get-IscsiSession cmdlet like this:

PS C:\> Get-IscsiConnection -ConnectionIdentifier "fffffa80144a8020-1" | `

#### Get-IscsiSession

AuthenticationType : NONE

InitiatorInstanceName : ROOT\ISCSIPRT\0000\_0

InitiatorNodeAddress : iqn.1991-05.com.microsoft:host4.corp.fabrikam.com

InitiatorPortalAddress : 0.0.0.0
InitiatorSideIdentifier : 400001370000

IsConnected : True
IsDataDigest : False
IsDiscovered : False
IsHeaderDigest : False
IsPersistent : True
NumberOfConnections : 1

SessionIdentifier : fffffa80144a8020-4000013700000002

TargetNodeAddress : iqn.1991-05.com.microsoft:host7-fabrikam-data-target

TargetSideIdentifier : 0100

PSComputerName :

Note that the value of the *TargetNodeAddress* property in the preceding command output is what you would expect based on what you saw earlier in the Discovered Targets list in Figure 8-26.

Now let's establish a connection to the second target shown in Figure 8-26. To do this, begin by using the Get-IscsiTarget cmdlet to display a list of available targets that have been discovered on the target portal:

PS C:\> Get-IscsiTarget | fl

IsConnected : False

NodeAddress : iqn.1991-05.com.microsoft:host7-fabrikam-db-target

PSComputerName :

IsConnected : True

NodeAddress : ign.1991-05.com.microsoft:host7-fabrikam-data-target

PSComputerName :

You already established a connection with the target named fabrikam-data, so let's try to establish a connection with target fabrikam-db instead. To do this, use the Connect-IscsiTarget cmdlet and specify the IQN of target fabrikam-db like this:

PS C:\> Connect-IscsiTarget -NodeAddress

"iqn.1991-05.com.microsoft:host7-fabrikam-db-target"

AuthenticationType : NONE

InitiatorInstanceName : ROOT\ISCSIPRT\0000\_0

InitiatorNodeAddress : iqn.1991-05.com.microsoft:host4.corp.fabrikam.com

InitiatorPortalAddress : 0.0.0.0

InitiatorSideIdentifier : 400001370000

IsConnected : True
IsDataDigest : False
IsDiscovered : False
IsHeaderDigest : False
IsPersistent : False
NumberOfConnections : 1

SessionIdentifier : fffffa80144a8020-4000013700000003

TargetNodeAddress : iqn.1991-05.com.microsoft:host7-fabrikam-db-target

TargetSideIdentifier : 0200 PSComputerName :

The *IsConnected* property in the preceding command output indicates that your connection attempt succeeded, but the value of the *IsPersistent* property indicates that your connection won't persist across reboots. To fix this, you can use the Register-IscsiSession cmdlet with the *SessionIdentifier* taken from the preceding command output:

PS C:\> Register-IscsiSession -SessionIdentifier "fffffa80144a8020-4000013700000003"

If you now view the value of the *IsPersistent* property for this session, you can see that the session has been configured to persist across reboots:

PS C:\> Get-IscsiSession -SessionIdentifier "fffffa80144a8020-4000013700000003" | `fl IsPersistent

IsPersistent : True

# Creating volumes

Once you have configured your iSCSI targets and created iSCSI virtual disks on them, enabled and configured your iSCSI initiators, and established connections and sessions between initiators and targets, you are ready to provision iSCSI storage by creating new volumes. I'll conclude this lesson by walking you through an example of how to create a new volume on HOST4 (the server that has the initiator) from a target and virtual disk on HOST7 (the server with the iSCSI Target Server installed):

- 1. Begin by opening Server Manager on HOST4, and select the File And Storage Services page.
- 2. Because you created two iSCSI virtual disks that are 50 and 150 GBs in size previously in this lesson, these disks are displayed in the Disks tile on the Disks subpage. To create a new volume on HOST4 from the 50-GB iSCSI virtual disk on HOST7, you begin by right-clicking on the 50-GB disk and selecting New Volume:

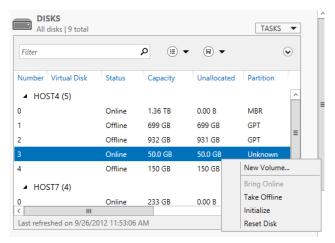

3. Doing this launches the New Volume Wizard, which was demonstrated previously in Lesson 2 of this chapter. Because you want the new volume to appear as a local drive on your initiator server (HOST4), you select HOST4 in the Server list on the Select The Server And Disk page of this wizard:

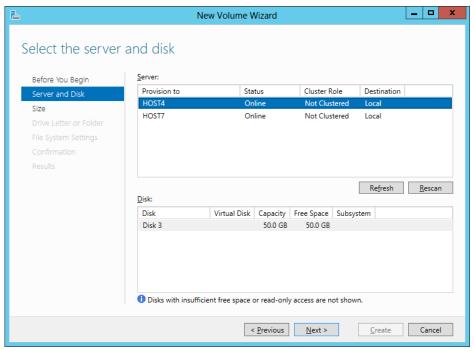

4. Proceed through the remaining steps of the wizard until you have clicked Create. At this point, an Offline Or Uninitialized Disk dialog box is displayed because the selected disk (the disk selected in the earlier screen shot of the Disks tile) has Unknown as its

partition style. Clicking OK in this dialog box brings the disk online and initializes it as a GPT disk

Once the new volume has been created, opening Explorer on HOST4 shows the disk as a local volume even though the actual iSCSI storage is located elsewhere on HOST7. You can now copy or save files to the new volume as if it was a locally installed disk on the computer.

You can also create new volumes using Windows PowerShell as described previously in Lesson 2 of this chapter.

# **Lesson summary**

- To provision iSCSI storage, the iSCSI initiator on a computer must establish a connection to an iSCSI target on an iSCSI target server.
- iSCSI initiators and targets in an environment can be uniquely identified by their iSCSI Qualified Name (IQN).
- Configuring iSCSI Target Server involves installing the iSCSI Target Server role service and creating iSCSI virtual disks.
- Provisioning storage using an iSCSI initiator involves configuring the initiator, discovering targets, establishing connections, and creating volumes.

## Lesson review

Answer the following questions to test your knowledge of the information in this lesson. You can find the answers to these questions and explanations of why each answer choice is correct or incorrect in the "Answers" section at the end of this chapter.

- 1. In an environment where the iSCSI Target Server role service of Windows Server 2012 has been deployed, what might the following string mean?
  - ign.1991-05.com.microsoft:srv4-finance-target
  - A. This is the IQN of the iSCSI initiator on a computer named "srv4."
  - B. This is the IQN of the iSCSI initiator on a computer named "finance."
  - C. This is the IQN of an iSCSI target on a target portal named "srv4."
  - D.This is the IQN of an iSCSI target on a target portal named "finance."
- 2. What steps can you take to make your iSCSI storage environment more secure? (Choose all that apply.)
  - A. Enable and configure the CHAP and Reverse CHAP protocols on your iSCSI targets.
  - B. Deploy a RADIUS server and configure your iSCSI initiators to use it for authentication.
  - C. Configure IPsec tunnel mode addresses for the initiator.

- D.Configure your iSCSI targets to allow connections from initiators with an IQN of IQN:\*.
- 3. Which of the following Windows PowerShell cmdlets produces output that can be used to determine the LUN mapping for an iSCSI target?
  - A.Get-IscsiConnection
  - B. Get-IscsiServerTarget
  - C. Register-IscsiSession
  - D.Get-IscsiTarget

# **Practice exercises**

The goal of this section is to provide you with hands-on practice with the following:

- Provisioning and managing shared storage using Server Manager
- Provisioning and managing shared storage using Windows PowerShell

To perform the following exercises, you need at least one clean installation of Windows Server 2012 using the Server With A GUI installation option. The server should be a standalone server belonging to a workgroup, have Internet connectivity, and have no additional roles or features installed. In addition to the boot volume, the server should also have at least two additional physical disks (either internally or externally connected) of a type supported by the Storage Spaces feature (for example, SAS or SATA disks). These disks should initially have no volumes on them.

You should be logged on interactively to the server using a user account that is a member of the local Administrators group but which is not the default Administrator account. You should also create a second user account named Test User that is a member of the built-in Users local group on the server. For the purposes of these exercises, the name of the server is assumed to be HOST7.

If you want to, you can perform these exercises remotely from another computer by enabling Remote Desktop on HOST4 and using Remote Desktop Connection on your computer. If you do this, note that certain actions, such as creating new virtual switches, might temporarily disrupt Remote Desktop connectivity with the remote host.

# Exercise 1: Provisioning and managing shared storage using Server Manager

In this exercise, you will use Server Manager to create a new storage pool, create virtual disks on the pool, create volumes on the virtual disks, create SMB shares on the volumes, and manage various aspects for your shared storage.

1. Launch the Add Roles And Features Wizard from Server Manager, and install the File

- Server role service of the File And Storage Services role on your server.
- 2. Select the Storage Pools subpage of the File And Storage Services page in Server Manager, and verify that you have at least two available physical disks in the primordial pool on your server. If you have fewer than two physical disks in the primordial pool, connect additional physical disks to your server.
- 3. Click the Tasks control in the Physical Disks tile of the Storage Pools subpage, and select New Storage Pool to launch the New Storage Pool Wizard.
- 4. Specify Pool 1 as the name for the new pool.
- 5. Add the first physical disk to the new pool, leaving the Allocation option as Automatic.
- 6. Complete the remaining steps of the New Storage Pool Wizard to create the new pool.
- 7. Right-click on Pool 1 in the Storage Pools tile on the Storage Pools subpage, and select New Virtual Disk to launch the New Virtual Disk Wizard.
- 8. Select Pool 1 as the storage pool from which you will create the new virtual disk.
- 9. Type **Simple Disk** as the name for the new virtual disk.
- 10. Select Simple as the storage layout for the new virtual disk.
- 11. Select Thin as the provisioning type for the new virtual disk.
- 12. Specify a value equal to ten times the amount of free space in Pool 1 for the size of the new virtual disk.
- 13. Complete the remaining steps of the New Virtual Disk Wizard to create the new virtual disk. The New Volume Wizard will automatically launch.
- 14. Select Simple Disk as the virtual disk on which you will create the new volume.
- 15. Specify a value equal to half the available capacity of Simple Disk as the size for the new volume.
- 16. Specify S as the drive letter for the new volume.
- 17. Specify NTFS as the file system for the new volume.
- 18. Type **Simple Volume** as the label for the new volume.
- 19. Complete the remaining steps of the New Volume Wizard to create the new volume.
- 20. Right-click on Simple Disk in the Virtual Disks tile on the Storage Pools subpage, and select Extend Virtual Disk.
- 21. Specify a new size that will double the current size of Simple Disk.
- 22. Right-click on Pool 1 in the Storage Pools tile on the Storage Pools subpage, and select Add Physical Disk.
- 23. Select an available physical disk, and add it to Pool 1, leaving the Allocation option set to Automatic.
- 24. Right-click on Pool 1 in the Storage Pools tile on the Storage Pools subpage, and

- select New Virtual Disk to launch the New Virtual Disk Wizard.
- 25. Select Pool 1 as the storage pool from which you will create the new virtual disk.
- 26. Type **Mirror Disk** as the name for the new virtual disk.
- 27. Select Mirror as the storage layout for the new virtual disk.
- 28. Select Fixed as the provisioning type for the new virtual disk.
- 29. Select Maximum Size for the size of the new virtual disk.
- 30. Complete the remaining steps of the New Virtual Disk Wizard to create the new virtual disk. The New Volume Wizard will automatically launch.
- 31. Select Mirror Disk as the virtual disk on which you will create the new volume.
- 32. Specify a value equal to the available capacity of Simple Disk as the size for the new volume.
- 33. Specify W as the drive letter for the new volume.
- 34. Specify ReFS as the file system for the new volume.
- 35. Type **Mirror Volume** as the label for the new volume.
- 36. Complete the remaining steps of the New Volume Wizard to create the new volume.
- 37. Select Simple Disk in the Disks tile on the Disks subpage. Verify that volume S is displayed in the Volumes tile on this page.
- 38. Select Mirror Disk in the Disks tile on the Disks subpage. Verify that volume W is displayed in the Volumes tile on this page.
- 39. Read the information displayed in the Storage Pool tile on the Disks subpage.
- 40. Select volume S in the Volumes tile on the Volumes subpage. Read the information displayed in the Disk tile on this page.
- 41. Select volume M in the Volumes tile on the Volumes subpage. Read the information displayed in the Disk tile on this page.
- 42. Right-click on S in the Volumes tile on the Volumes subpage, and select Extend Volume.
- 43. Specify a new size equal to half the maximum possible size for the volume.
- 44. Right-click on S in the Volumes tile on the Volumes subpage, and select New Share.
- 45. Select SMB Share Quick as the profile for the new share.
- 46. Select S as the volume on which the new share will be created.
- 47. Type **Simple Share** as the name for the new share.
- 48. Select the check box to enable access-based enumeration for the new share.
- 49. Complete the remaining steps of the New Share Wizard to create the new share.
- 50. Press Windows key + R, and type **S:\Shares\Simple Share** to open the folder in Explorer.

- 51. Right-click in the open folder, select New Folder, and type **ABE\_TEST** as the name for the new folder.
- 52. Right-click on the ABE\_TEST folder and select Properties, select the Security tab, and click Advanced to open the Advanced Security Settings For ABE\_TEST dialog box.
- 53. On the Permissions tab, click Disable Inheritance and select Convert Inherited Permissions Into Explicit Permissions On This Object.
- 54. Select the two permission entries for the built-in Users local group, and click Remove to remove them. Then click Apply.
- 55. Click on the Effective Access tab, click Select A User, type **Administrator**, click OK, and click View Effective Access. Note the effective access that the built-in Administrator account will have when accessing the share both locally and over the network.
- 56. Click Select A User again, type **Test User**, click OK, and click View Effective Access. Note the effective access that Test User will have when accessing the share both locally and over the network.
- 57. Close Explorer, press Windows key + R, and type **\\HOST4\Simple Share** to access the share using Explorer. Verify that Administrator can open the ABE\_TEST folder but cannot create new files in it because the share permissions for Simple Share are configured as Everyone has Read permission.
- 58. Log off as Administrator, and log on as Test User.
- 59. Press Windows key + R, and type **\\HOST4\Simple Share** to access the share using Explorer. Verify that Test User cannot see the ABE\_TEST folder because access-based enumeration has been configured on Simple Share and the Users group has no permission to access the ABE\_TEST folder.
- 60. Log off as Test User, and log on as an administrator.
- 61. Right-click on Simple Share in the Shares tile on the Shares subpage, and select Stop Sharing.
- 62. Right-click on S in the Volumes tile on the Volumes subpage, and select Delete Volume. Repeat this step to delete W as well.
- 63. Right-click on Simple Disk in the Virtual Disks tile on the Storage Pools subpage, and select Delete Virtual Disk. Repeat this step to delete Mirror Disk as well.
- 64. Right-click on Pool 1 in the Storage Pools tile on the Storage Pools subpage, and select Delete Storage Pool. Verify that the primordial pool is displayed and that there are at least two physical disks available in the Physical Disks tile. You are now ready to begin the next practice exercise.

# Exercise 2: Provisioning and managing shared storage using Windows PowerShell

In this exercise, you will use Windows PowerShell to create a new storage pool, create virtual disks on the pool, create volumes on the virtual disks, and create SMB shares on the volumes.

- 1. Use the Get-PhysicalDisk cmdlet to verify that at least two physical disks connected to your server have the *CanPool* property set to *True*.
- 2. Type **(Get-StorageSubsystem).FriendlyName** to display the value of the *FriendlyName* property of the storage subsystem on the server.
- 3. Type the following command to create a new storage pool named Pool 2 that includes all available physical disks in the primordial pool and uses both thin provisioning and mirror resiliency by default when creating new virtual disks:

```
New-StoragePool `
-FriendlyName "Pool 2" `
-StorageSubSystemFriendlyName (Get-StorageSubSystem).FriendlyName `
-PhysicalDisks (Get-PhysicalDisk | where CanPool -eq True) `
-ProvisioningTypeDefault Thin `
-ResiliencySettingNameDefault Mirror
```

4. Type the following command to create a new virtual disk named vDisk 1 that is 5 TBs in size and uses the default provisioning and resiliency settings for Pool 2:

```
New-VirtualDisk `
-FriendlyName "vDisk 1" `
-StoragePoolFriendlyName "Pool 2" `
-Size 5TB
```

- 5. Use the New-VirtualDisk cmdlet again to create a second virtual disk named vDisk 2 that is 10 TBs in size and uses the default provisioning and resiliency settings for Pool 2.
- 6. Use the Get-VirtualDisk cmdlet to verify that the virtual disks are 5 TBs and 10 TBs in size, respectively.
- 7. Type **Get-Disk | where Bustype –eq Spaces** to display information about the two virtual disks. Note that the virtual disks are both offline and have the partition style RAW.
- 8. Use the following command to initialize both virtual disks and set their partition style to GPT:

```
(Get-Disk | where BusType -eq Spaces) | Initialize-Disk -PartitionStyle GPT
```

- 9. Use Get-Disk to verify that the two disks are now online and have the partition style GPT.
- 10. Use the following command to create a new volume on each virtual disk, with each

new volume being as large as possible and having a drive letter automatically assigned to it:

```
New-Partition `
-DiskNumber (Get-Disk | where BusType -eq Spaces).Number `
-UseMaximumSize -AssignDriveLetter | Format-Volume `
-FileSystem NTFS -Confirm:$false
```

- 11. Verify the result from the output of the preceding command, and note the drive letters assigned to the new volumes.
- 12. Use the New-Item cmdlet to create a folder named Shares on each new volume and subfolders named Folder 1 and Folder 2, respectively, on each volume.
- 13. Use the New-SmbShare cmdlet to create new SMB shares named Share 1 and Share 2 that map to the two local folders you created in the previous step.
- 14. Use the Set-SmbShare cmdlet to enable access-based enumeration on Share 2.
- 15. Refresh the view in Server Manager, and verify that all of the tasks you performed using Windows PowerShell achieved their intended result.

# Suggested practice exercises

The following additional practice exercises are designed to give you more opportunities to practice what you've learned and to help you successfully master the lessons presented in this chapter.

- **Practice 1** Use the SMB Share Advanced option in the New Share Wizard to create a share that has a quota assigned. Verify the quota settings by copying files to the share until a notification is issued.
- **Practice 2** Create a Windows PowerShell script (.ps1 file) that performs all the tasks in the second exercise in this chapter. Run the script to provision a storage pool, virtual disks, volumes, and shares.
- Practice 3 Remove all shares, volumes, virtual disks and storage pools you created
  in exercises 1 and 2 of this chapter. Then use your setup to deploy an iSCSI storage
  solution as described in Lesson 3, and configure and manage the environment using
  both Server Manager and Windows PowerShell.

# **Answers**

This section contains the answers to the lesson review questions in this chapter.

## Lesson 1

## 1. Correct answers: B, C, and D

- A. **Incorrect**: You can create a new storage pool using one, several, or all of the physical disks in the primordial pool on the server.
- B. **Correct**: If there are no available unused disks connected to your file server, the primordial pool is not displayed in Server Manager.
- C. **Correct**: If there are no available unused disks connected to your file server, the primordial pool is not displayed in Server Manager.
- D.**Correct**: Physical disks are displayed in the primordial pool only when they have no partitions or volumes created on them.

#### 2. Correct answers: A, B, and C

- A. **Correct**: DiskPart relies on the Virtual Disk Service (VDS), which is now deprecated in Windows Server 2012. You can still use this utility in Windows Server 2012, but it will not work with Storage Spaces or with any SMAPI components or tools.
- B. **Correct**: DiskRAID relies on the Virtual Disk Service (VDS), which is now deprecated in Windows Server 2012. You can still use this utility in Windows Server 2012, but it will not work with Storage Spaces or with any SMAPI components or tools.
- C. **Correct**: The Computer Management snap-in relies on the Virtual Disk Service (VDS), which is now deprecated in Windows Server 2012. You can still use this utility in Windows Server 2012, but it will not work with Storage Spaces or with any SMAPI components or tools.
- D.Incorrect: The v1 namespace for WMI is now deprecated in Windows Server 2012. You should now use WMIv2-based Windows Storage Management APIs and utilities for managing storage on the platform.

#### 3. Correct answer: A

- A. **Correct**: With thin provisioning, the size of the virtual disk represents the maximum amount of physical storage space that can be allocated from the pool. No space is actually used, however, until data is stored on a volume on the virtual disk, and the amount of space used will grow or shrink as data is written to or deleted from the disk.
- B. **Incorrect**: With fixed provisioning, the size of the virtual disk is the actual amount of physical storage space allocated from the pool.
- C. **Incorrect**: With Mirror resiliency, the data on volumes created on this type of virtual disk is striped across all physical disks in the pool. Each segment of data is also duplicated on either two or three physical disks, as specified when the mirrored virtual disk is created, so that a copy of all data will still be available if a physical disk in the pool fails.

D.Incorrect: With Parity resiliency, the data on volumes created on this type of virtual disk, together with parity information that can be used to facilitate automatic reconstruction of data if a physical disk fails, is striped across all physical disks in the pool.

#### 4. Correct answers: A, B, and D

- A. **Correct**: A minimum of three physical disks must be used when deploying Storage Spaces together with Failover Clustering.
- B. **Correct**: Physical disks must be SAS when deploying Storage Spaces together with Failover Clustering.
- C. **Incorrect**: Physical disks must pass the failover cluster validation tests when deploying Storage Spaces together with Failover Clustering.
- D.**Correct**: Only fixed provisioning can be used when deploying Storage Spaces together with Failover Clustering.

# Lesson 2

#### 1. Correct answer: C

- A. **Incorrect**: With one physical disk in the pool, you can provision only simple volumes. At least three physical disks are needed if you plan on creating resilient volumes in a failover cluster containing two file servers.
- B. **Incorrect**: With two physical disks in the pool, you can provision resilient volumes, but at least three physical disks are needed if you plan on creating resilient volumes in a failover cluster containing two file servers.
- C. **Correct**: At least three physical disks are needed if you plan on creating resilient volumes in a failover cluster containing two file servers.
- D.Incorrect: At least three physical disks are needed if you plan on creating resilient volumes in a failover cluster containing two file servers. The fourth volume can be used but is not required.

#### 2. Correct answer: D

- A. **Incorrect**: The Get-StoragePool cmdlet returns either a specific storage pool or a set of *StoragePool* objects from all storage subsystems across all storage providers, or optionally it returns a filtered subset based on specific parameters.
- B. **Incorrect**: The Get-VirtualDisk cmdlet returns a list of VirtualDisk objects across all storage pools and across all providers, or optionally it returns a filtered subset based on provided criteria.
- C. Incorrect: The Get-PhysicalDisk cmdlet returns a list of all PhysicalDisk objects visible across any available Storage Management providers, or optionally it returns a filtered list.

D.**Correct**: The Get-StorageSubsystem cmdlet returns a single *StorageSubsystem* object or a set of *Subsystem* objects, depending on the parameters given. The returned information includes the friendly name, health status, and operational status of each storage subsystem on the server.

## 3. Correct answers: A, C, and D

- A. **Correct**: You can use either Server Manager or Windows PowerShell to extend a virtual disk
- B. Incorrect: You cannot shrink a virtual disk.
- C. **Correct**: You can use either Server Manager or Windows PowerShell to detach a virtual disk
- D.**Correct**: You can use either Server Manager or Windows PowerShell to delete a virtual disk

#### 4. Correct answer: A, B, and C

- A. **Correct**: Use the SMB Share Quick option if you need to create a general-purpose SMB share for file sharing.
- B. **Correct**: Use the SMB Share Advanced option if you need to configure quotas on your share or implement file classification.
- C. Correct: Use the SMB Share Application option if the share will be used by Hyper-V hosts for shared storage, by a database application, and for other server applications.
- D.**Incorrect**: Create an NFS share if you need to use file sharing in heterogeneous environments that include both Windows and non-Windows computers.

## Lesson 3

## 1. Correct answers: A, B, and C

A. **Correct**: In the Windows Server 2012 implementation of an iSCSI initiator, the initiator IQN looks like this:

ign.1991-05.com.microsoft:<initiator\_server\_FQDN>

Because "srv4-finance-target" is not in the proper form for a FQDN, the string cannot be the IQN of the iSCSI initiator.

B. **Correct**: In the Windows Server 2012 implementation of iSCSI Initiator, an initiator ION looks like this:

iqn.1991-05.com.microsoft:<initiator\_server\_FQDN>

Because "srv4-finance-target" is not in the proper form for a FQDN, the string cannot be the IQN of the iSCSI initiator.

C. **Correct**: In the Windows Server 2012 implementation of an iSCSI target server, the target IQN looks like this:

iqn.1991-05.com.microsoft:<target\_server\_name>-<target-name>-target

Because "srv4-finance-target" is of this form, the string is the IQN of an iSCSI target named "finance" on a target portal named "srv4."

D.**Incorrect**: In the Windows Server 2012 implementation of an iSCSI target server, the target IQN looks like this:

iqn.1991-05.com.microsoft:<target\_server\_name>-<target-name>-target

Because "srv4-finance-target" is of this form, the string is the IQN of an iSCSI target. However, "finance" is the name of the target, not the target portal. The name of the target portal is "srv4."

#### 2. Correct answers: A, B, and C

- A. **Correct**: Challenge Handshake Authentication Protocol (CHAP) is a basic level of iSCSI security that is used to authenticate the peer of a connection and is based upon the peers sharing a secret.
- B. **Correct**: Remote Authentication Dial-In User Service (RADIUS) is a standard used for maintaining and managing user authentication and validation. Unlike CHAP, authentication with RADIUS is not performed between peers, but between a RADIUS server and a client. To use this level of security with iSCSI, you must have a RADIUS server running on your network, or you must deploy one.
- C. Correct: Internet Protocol security (IPsec) is a protocol that enforces authentication and data encryption at the IP packet layer. IPsec can be used in addition to CHAP or RADIUS authentication to provide an added level of security for iSCSI.

D.Incorrect: Configuring your iSCSI targets to allow connections from initiators with an IQN of "IQN:\*" actually weakens the security of your environment because it allows any initiator to access the target.

## 3. Correct answers: A, B, and C

- A. **Correct**: The Get-IscsiConnection cmdlet gets information about connected iSCSI initiator connections. The output of this command does not include the LUN mapping for an iSCSI target.
- B. **Correct**: The Get-IscsiServerTarget cmdlet obtains iSCSI targets and their associated properties from the local server or specified computer. The output of this command includes the LUN mapping for the iSCSI targets on the target server.
- C. **Correct**: The Register-IscsiSession cmdlet registers an active iSCSI session to be persistent using the session identifier as input. The output of this command does not include the LUN mapping for an iSCSI target.
- D.Incorrect: The Get-IscsiTarget cmdlet returns information about connected iSCSI targets. The output of this command does not include the LUN mapping for an iSCSI target.

# Print and document services

Managing printers and print servers isn't one of the more exciting jobs of the IT administrator, but it's an important one. The so-called "paperless office" might never arrive, despite the numerous advances in both computer hardware and software in recent years. As a result, administrators still need to know how to deploy, configure, and manage Microsoft Windows print servers in enterprise environments. And that's what this chapter is all about.

# Lessons in this chapter:

- Lesson 1: Deploying and managing print servers
- Lesson 2: Managing print servers using Windows PowerShell

# Before you begin

To complete the practice exercises in this chapter

- You need to know how to perform a clean install of Windows Server 2012 and perform initial configuration tasks like configuring the server's TCP/IP settings for Internet connectivity.
- You need to know how to promote a server running Windows Server 2012 as a domain controller.
- You also should have at least rudimentary knowledge of using Windows PowerShell on earlier versions of Windows Server.

# Lesson 1: Deploying and managing print servers

You can use Server Manager to centralize the deployment of Windows Server 2012 print servers. Once the Print And Document Services role has been installed on remote servers, you can then use the Print Management console to configure and manage your print servers, printers, and printer drivers. You can also use the console to deploy and manage printer connections for clients on your network.

## After this lesson, you will be able to

- Use Server Manager to install different role services of the Print And Document Services role.
- Use Server Manager to install the role management tools for Print And Document Services.
- Use the Print Management console to manage print servers, printer drivers, and printers.
- Deploy printer connections to users and client computers using Group Policy.
- Be aware of the tools used for migrating print queues and printer drivers from print servers running earlier versions of Windows Server.

Estimated lesson time: 30 minutes

# Deploying print servers

Deploying print servers in an enterprise environment involves performing the following tasks:

- Installing the Print Server role service and, optionally, other role services of the Print And Document Services role on target servers in your environment.
- Installing the Print And Document Services Tools feature on the computer or computers you will be using to manage the print servers and printers in your environment.

The following sections show how to perform these tasks using Server Manager.

# Installing the Print Server role service

You can use the Add Roles And Features Wizard to deploy print servers on the local server or on remote servers running Windows Server 2012. For example, to configure the local server as a print server, perform the following tasks:

- 1. Launch the Add Roles And Features Wizard from the Manage menu on the Server Manager toolbar.
- 2. Select Role-Based Or Feature-Based Installation, and then select the local server from the server pool.
- 3. On the Select Server Roles page, select the Print And Document Services role and click OK when prompted to install the management tools for this role.
- 4. On the Select Role Services page, select the Print Server role service and proceed through the remaining steps of the wizard.

To use Server Manager to configure a remote server as a print server, perform these steps:

5. Make sure the remote server has been added to the server pool on the computer you are running Server Manager on.

- 6. Launch the Add Roles And Features Wizard from the Manage menu on the Server Manager toolbar and select Role-Based Or Feature-Based Installation.
- 7. Select the remote server from the server pool and then proceed through the remaining steps of the wizard.

## **NOTE** Deploying remote print servers

When you configure a remote server as a print server, you don't need to install the management tools for the Print And Document Services role on the remote server if you plan on administering all the print servers in your environment from a central location.

# Installing other role services

As Figure 9-1 shows, there are additional role services of the Print And Document Services role that you can install when you configure a server running Windows Server 2012 as a print server. These other role services are optional and provide the following capabilities:

• **Distributed Scan Server** This role service provides a service that can receive scanned documents from network scanners and route the documents to their correct destinations. When you install this role service, the Scan Management snap-in is also installed, and you can use this snap-in to manage network scanners and configure scan processes. Because a snap-in is installed together with this role service, you cannot install Distributed Scan Server on a Server Core installation of Windows Server 2012.

Distributed Scan Server was first introduced in Windows Server 2008 R2 and has not significantly changed in Windows Server 2012. For more information on this feature, see <a href="http://technet.microsoft.com/en-us/library/jj134196">http://technet.microsoft.com/en-us/library/jj134196</a>.

• Internet Printing This role service installs the Web Server (IIS) role and creates a new website that users can use to manage their print jobs. Internet Printing also allows users that have the Internet Printing Client installed on their computers to use a web browser to open http://<server\_name>/printers in order to connect and print to shared printers on a Windows print server using the Internet Printing Protocol (IPP). Client computers running Windows 7 and later can install Internet Printing Client as an optional in-box feature.

Internet Printing and IPP were first introduced in Windows Server 2003. The feature was enhanced in Windows Server 2008 and has not significantly changed since then. For more information on this feature, see <a href="http://technet.microsoft.com/en-us/library/ee126092(v=WS.10).aspx">http://technet.microsoft.com/en-us/library/ee126092(v=WS.10).aspx</a>.

• Line Printer Daemon (LPD) Service This role service enables UNIX-based and Linux-based computers to use the Line Printer Remote (LPR) service to print to shared printers on a Windows print server. LPD and LPR were first introduced in Windows 2000 Server as part of the Print Services for Unix component. For information on

using LPD and LPR, see <a href="http://technet.microsoft.com/en-us/library/cc976747.aspx">http://technet.microsoft.com/en-us/library/cc976747.aspx</a>.

Beginning with Windows Server 2012, the LPD and LPR services are now considered deprecated. This means that support for these services will likely be removed in future versions of Windows Server.

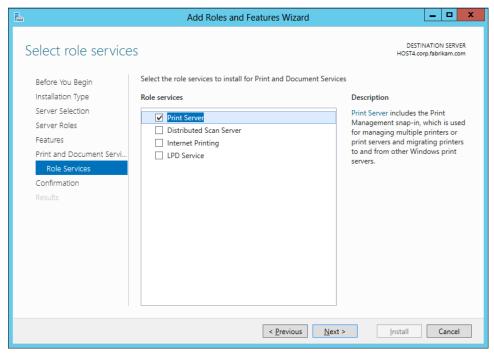

FIGURE 9-1 Configuring a server as a print server.

#### **REAL WORLD** Deprecated features

An important aspect of the IT administrator's job is to plan for the future. Because of this, it's important for you to know which features are deprecated in Windows Server 2012 so that you can find alternate methods for implementing their functionality if this is still required. For a list of features removed or deprecated in Windows Server 2012, see <a href="http://technet.microsoft.com/en-us/library/hh831568">http://technet.microsoft.com/en-us/library/hh831568</a>.

# Installing the Print And Document Services Tools feature

The Print And Document Services Tools is a subfeature of the Role Administration Tools section of the Remote Server Administration Tools feature. You don't need to install the Print And Document Services Tools on the remote servers on which you install the Print Server role. Instead, install the Print And Document Services Tools feature on the computer you will be using to manage all of the print servers in your environment. This computer might be one of

#### the following:

- A server running Windows Server 2012, in which case you can use the Add Roles And Features Wizard, as shown in Figure 9-2, to install the Print And Document Services Tools feature on the server.
- A client computer running Windows 8, in which case you can install the Remote Server Administration Tools (RSAT) for Windows 8 and enable the Print And Document Services Tools feature on the computer.

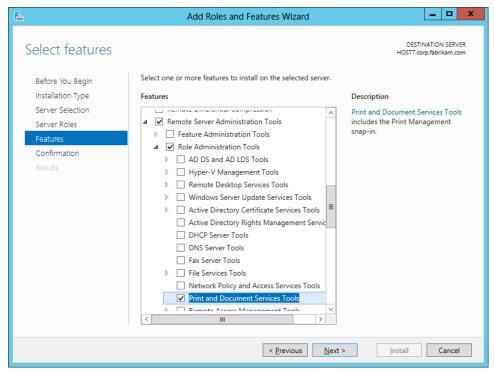

FIGURE 9-2 Installing the management tools for print servers.

Installing the Print And Document Services Tools on a computer installs the following tools for managing print servers and printers:

- Print Management Microsoft Management Console (MMC) snap-in
- PrintManagement module for Windows PowerShell

The remainder of this lesson focuses on using the Print Management snap-in to manage the print servers and printers in your environment, while Lesson 2 later in this chapter describes how to use the Windows PowerShell cmdlets in the PrintManagement module for doing the same.

## **Quick check**

• You plan on deploying the Internet Printing role service to allow users to manage their print jobs from a webpage. Is this a good idea?

## **Quick check answer**

 Not really. The Internet Printing role service is now deprecated and might therefore be removed in the next version of Windows Server. So it's best if you find some other solution that can meet your printing needs.

# Managing printers using Print Management

The Print Management snap-in was first introduced in Windows Server 2003 R2. The snap-in was then enhanced with new functionality and performance and scalability improvements, first in Windows Server 2008 and then in Windows Server 2008 R2. The snap-in has not significantly changed, however, in Windows Server 2012. This is good news for Windows administrators because it means they can make use of their existing knowledge of how to manage print servers running previous versions of Windows Server. As a result of this, the following discussion about how to use this snap-in to manage print servers and printers will be concise and will cover only the following tasks:

- Launching Print Management
- Managing print servers
- Managing printer drivers
- Managing printers
- Deploying printer connections
- Migrating print servers

# **Launching Print Management**

Installing the Print And Document Services role and its role management tools results in a new page called Print Services being added to Server Manager. (See Figure 9-3.) Using this new page, you can do the following:

- View printing-related events
- Restart the Print Spooler service if needed
- Start performance counters on the print server
- View a list of installed role services for the Print And Document Services role

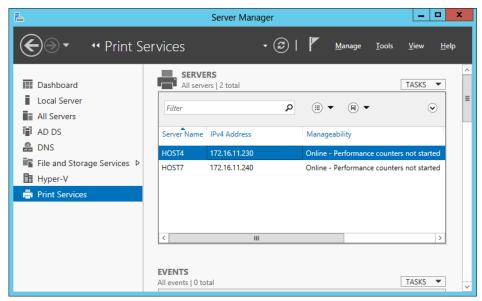

FIGURE 9-3 The Print Services page in Server Manager.

You can also launch the Print Management console from the Tools menu in Server Manager. When Print Management is opened on a print server, the local host is visible in the console tree unless it has been removed. You can add other print servers to the console so that you can manage them by doing the following:

1. Right-click the Print Servers node, and select Add/Remove Servers to open the Add/Remove Servers dialog box:

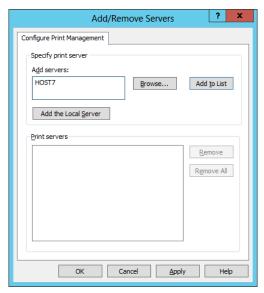

- 2. If the local server is not visible, click Add The Local Server.
- 3. In the Add Servers text box, type the name of a remote print server you want to manage, and click Add To List. You can also browse for other print servers on the network.
- 4. Click OK when you are finished.

For example, Figure 9-4 shows Print Management being used to manage two print servers:

- The local server named HOST4
- A remote server named HOST7

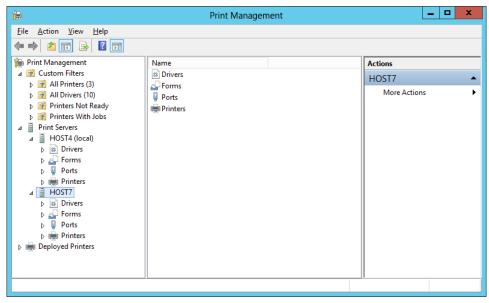

FIGURE 9-4 Managing print servers using the Print Management console.

The console tree of Print Management has the following nodes:

- **Print Management** This root node allows you to add or remove print servers and to migrate printers.
- **Custom Filters** This node allows you to quickly view all printers, all printer drivers, all printers that are not ready to print, or all printers that have pending print jobs. You can also use this node to create new filters of your own for filtering printers or printer drivers according to conditions you specify.
- **Print Servers** This node displays all print servers being managed by the console as subnodes. You can also use this node to add or remove print servers from the console as described previously.
- <servername> Each node that displays the name of a print server allows you to
  manage the print server, add printers to it, and perform other management tasks.
  Each print server node also has four subnodes that allow you to view and manage
  printer drivers, printer forms, printer ports, and printers.
- **Deployed Printers** This node allows you to view printers that have been deployed using Group Policy.

The sections that follow provide more details for performing some of these tasks.

# Managing print servers

By right-clicking on a print server and selecting Properties, you can view or modify the print server's properties. For example, Figure 9-5 shows the Security tab, which you use to configure

permissions for different groups and users in your environment to control such things as whether they should be allowed to print to the server. For example, if you want to restrict the use of printers on a particular print server to users in a certain department, you could remove the Everyone permissions entry that appears in the Group Or User Names area and add a new entry for a security group to which users in that department belong.

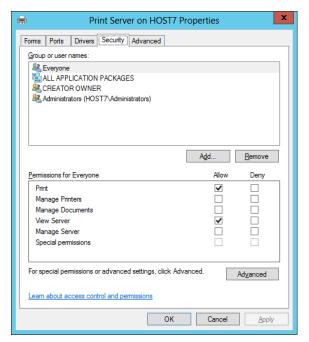

FIGURE 9-5 Configuring print permissions for a print server.

Other management tasks you can perform using the Properties page of a print server include

- Creating new forms for special print requirements—for example, for printing to note cards or poster paper.
- Adding new printer ports, including both local ports and standard TCP/IP ports. For example, before connecting a new network printer, you should create a standard TCP/IP port for it.
- Adding new printer drivers to the server—for example, when you will be deploying new printers for which Windows Server 2012 has no in-box drivers.
- Changing the location of the spooler folder—for example, if the volume the folder is currently on is almost full.
- Displaying or hiding informational notifications for printers.

## **MORE INFO** Configuring permissions

For detailed information about the different print permissions for a print server and how to configure them, see <a href="http://technet.microsoft.com/en-us/library/ji190062">http://technet.microsoft.com/en-us/library/ji190062</a>.

# Managing printer drivers

As shown in Figure 9-6, the Drivers node beneath each print server node displays a list of the currently installed printer drivers on the server. Some of the tasks you can perform with installed drivers include

- Deleting the driver, which uninstalls the printer driver but leaves the driver package in the driver store in case you want to reinstall the driver at a later date.
- Removing the driver package, which uninstalls the printer driver and completely removes the driver package from the driver store. If later on you want to reinstall the driver, you will need to supply the driver software.
- Displaying additional driver details on the Properties page for the driver—for example, the driver type, driver path, and names of the various driver files.
- Configuring driver isolation, which allows printer drivers to run in processes that are separate from the process in which the Print Spooler service runs. Drivers can run in isolation mode only if they have been specifically designed to be able to run in an isolated or shared process separate from the spooler process. The available isolation modes include
  - **Shared** The driver runs in a process shared with other printer drivers but separate from the spooler process.
  - **Isolated** The driver runs in a process that is separate from other printer drivers and from the spooler process.
  - None The driver runs in the spooler process.

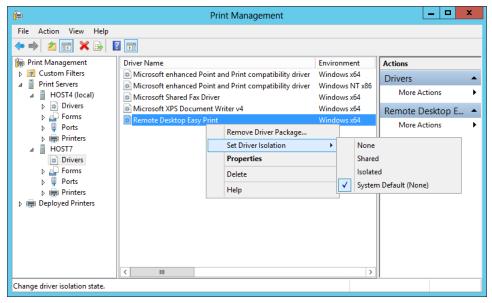

FIGURE 9-6 Configuring driver isolation for a printer driver.

You can also right-click on the Drivers node for a print server and select one of the following options:

- Add Driver Select this option to launch the Add Printer Driver Wizard, which allows you to install new printer drivers from installation media you provide.
- Manage Drivers Select this option to display the Drivers tab of the print server's Properties page, as shown in Figure 9-7, which you use to display the name, processor, and type for each installed printer driver on the server.

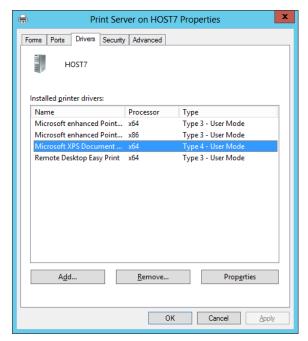

FIGURE 9-7 Viewing the installed drivers on a print server.

### **NOTE** Finding updated drivers

Before you go looking for updated printer drivers on the vendor's website, try clicking Windows Update on the Printer Driver Selection page of the Add Printer Device Wizard. Doing this will update the list of printer drivers available for installation from your print server's driver store.

Windows Server 2012 print servers support the installation of two types of printer drivers:

- v4 printer drivers This type of printer driver is new in Windows Server 2012. These
  drivers have a smaller disk footprint, can support multiple devices, support driver
  isolation so that they won't crash the application doing the printing if the printer
  driver fails, and do not require installing drivers that match the client architecture.
  The v4 printer drivers come in two subtypes:
  - **Print-Class Drivers** These drivers support features for a broad set of devices that use the same printer description language, such as PCL, PS, or XPS.
  - Model-Specific Drivers These drivers are designed for specific printer models.
- **v3 printer drivers** This type of driver was introduced in Windows 2000 and was used up through Windows Server 2008 R2.

### **REAL WORLD** Driver sprawl

One thing that made managing print servers difficult in previous versions of Windows Server was the v3 printer driver model, which required separate drivers for each client architecture (x64 or x86) and for each model of print device. As a result, administrators of large enterprises often had to manage hundreds, or even thousands, of different printer drivers for the broad range of devices deployed throughout their organization.

Beginning with Windows Server 2012, the new v4 printer driver model now enables a single printer driver to support multiple models of print devices for any client architecture. This will eventually mean fewer printer drivers to manage across an enterprise, though some vendors might not provide updated v4 drivers for some of their older printer devices, which means you might still need to install some v3 drivers on your Windows Server 2012 print servers. For more information on v4 printer drivers, see <a href="http://technet.microsoft.com/en-us/library/ij134171">http://technet.microsoft.com/en-us/library/ij134171</a>.

## Managing printers

Right-clicking on the Printers node of any print server launches the Network Printer Installation Wizard shown in Figure 9-8. You can use this wizard to search for printers on your network, add a network printer using an existing printer port, or create a new port to add the new printer.

| Network Printer Ins                               | Network Printer Installation Wizard on host7 |  |  |  |  |
|---------------------------------------------------|----------------------------------------------|--|--|--|--|
| Printer Installation Pick an installation method. |                                              |  |  |  |  |
|                                                   |                                              |  |  |  |  |
| O Add a new printer using an existing port:       | LPT1: (Printer Port)                         |  |  |  |  |
| ○ Create a new port and add a new printer:        | Local Port 🗸                                 |  |  |  |  |
|                                                   |                                              |  |  |  |  |
|                                                   |                                              |  |  |  |  |
|                                                   |                                              |  |  |  |  |
|                                                   | < Back Next > Cancel                         |  |  |  |  |

FIGURE 9-8 Installing a new TCP/IP network printer.

Selecting the Printers node allows you to view and manage printers that have been installed on the print server. As shown in Figure 9-9, the tasks you can perform on a printer include

- Opening the printer queue to view, pause, resume, restart, or cancel pending print
  jobs on the printer.
- Listing the printer in Active Directory to make it easier for users to search for printers in the directory.
- Deploying the printer for targeted users or computers using Group Policy.
- Printing a test page to verify the printer is functioning properly.
- Opening the Properties page of the printer to manage the various settings available.
- Enabling Branch Office Direct Printing, a new feature in Windows Server 2012 that helps branch-office sites reduce their wide area network (WAN) usage by printing directly to a print device instead of spooling print jobs to a print queue on the print server. Branch Office Direct Printing requires print servers to be running Windows Server 2012 and client computers to be running Windows 8. For more information on this feature, see <a href="http://technet.microsoft.com/en-us/library/jj134156">http://technet.microsoft.com/en-us/library/jj134156</a> and <a href="http://technet.microsoft.com/en-us/library/jj134152.aspx">http://technet.microsoft.com/en-us/library/jj134152.aspx</a>.

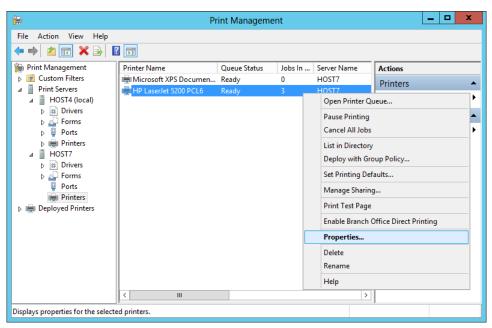

FIGURE 9-9 Managing a printer installed on a print server.

As Figure 9-10 shows, the Properties page for a printer has various settings grouped into different tabs as follows:

- **General** You use this tab to specify the printer's location, configure printing preferences, and print a test page.
- **Sharing** You use this tab to share or unshare the printer, specify whether to render

print jobs on client computers, and specify whether the printer should be listed in the directory.

- **Ports** You use this tab to select the printer port for the printer, add new ports, and configure or delete existing ports. (See Figure 9-10.) You can also create a printing pool to automatically distribute print jobs to the next available printer when high-volume printing is needed for your environment. A printing pool consists of a single logical printer connected to multiple physical print devices using multiple ports on the print server. With printer pooling, the physical print device that is idle receives the next document sent to the logical printer.
- Advanced You use this tab to specify when the printer is available, the printer's priority, how documents should be spooled, separator pages, and miscellaneous other settings for the printer. By creating multiple logical printers that print to the same physical print device, assigning different priorities to each logical printer, creating different groups for users who should have different levels of priority access to the print device, and configuring permissions for each group using the Security tab, you can allow documents printed by users with high-priority access to bypass a queue of lower priority documents that are waiting to be printed on the device.
- **Security** You use this tab to configure permissions that control how different groups or users can use the printer. By default, the Everyone built-in identity has the Print permission configured as Allow, while the build-in Administrators group on the server has the Print, Manage This Printer, and Manage Documents permissions configured as Allow.
- **Device Settings** You use this tab to specify settings for the print device, such as the form to tray assignment.

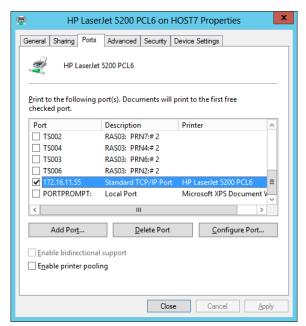

FIGURE 9-10 Configuring a Standard TCP/IP port for a network printer installed on a print server.

## **NOTE** Additional printer properties

Other tabs might be visible on the Properties page of an installed printer. For example, color printers will have a Color Management tab.

Another feature of the Print Management snap-in is Extended View, which you use to view and manage pending print jobs for the selected printer. (See Figure 9-11.) Extended View is enabled by right-clicking on the Printers node of a print server and selecting Show Extended View from the context menu.

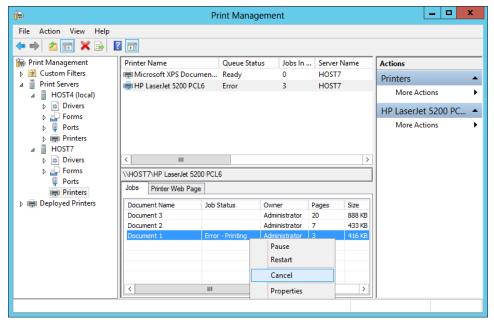

FIGURE 9-11 Canceling a pending print job using Extended View.

## **Deploying printer connections**

One of the options available in the context menu when you right-click on a printer is called Deploy With Group Policy. Selecting this option opens the dialog box shown in Figure 9-12, which you use to associate the printer with a specific Group Policy Object (GPO) to allow the printer connection to be automatically deployed to users or computers targeted by the GPO. This method of deploying printers is useful when users of client computers are standard users and not local administrators on their computers, because standard users lack sufficient privileges to be able to install printers on their computers.

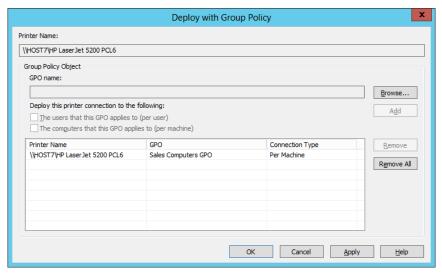

FIGURE 9-12 Deploying a printer connection to a client using Group Policy.

### **NOTE** Printer sharing in Windows Server 2012

Windows Server 2012 now supports several different ways of enabling the deployment of print shares:

- Enhanced Point and Print, which allows the print server to share a printer with any
  other supported Windows client without the need for additional drivers. This feature is
  new in Windows Server 2012 and is available only when v4 print drivers are being
  used.
- Package Aware Point and Print, which allows print servers to distribute signed driver packages to clients. This feature was introduced in Windows Server 2008 to improve security and eliminate the security prompts of the legacy Point and Print method.
- Legacy Point and Print, which was introduced in Windows 2000 and involves having the server spooler provide the client with just enough information to download the required v3 printer driver files from the server.
- Internet Printing Protocol, which was also introduced in Windows 2000 and allows
  clients to install print shares from a webpage if the proper drivers have been staged on
  the print server.

For more information on printer-sharing technologies supported by Windows Server 2012, see <a href="http://technet.microsoft.com/en-us/library/ji590748">http://technet.microsoft.com/en-us/library/ji590748</a>.

# Migrating print servers

Administrators who are migrating their organization's infrastructure from earlier versions of Windows Server to Windows Server 2012 will also want to migrate their print servers to the

new platform. Installing the Print And Document Services Tools feature provides you with the following tools for migrating from print servers running Windows Server 2003, Windows Server 2003 R2, Windows Server 2008, or Windows Server 2008 R2:

- The Printer Migration Wizard shown in Figure 9-13, which you can launch from the Print Management console by right-clicking on the root node in the console tree and selecting Migrate Printers.
- The Printbrm.exe command-line tool, which is located in the %windir%\System32\spool\tools folder.

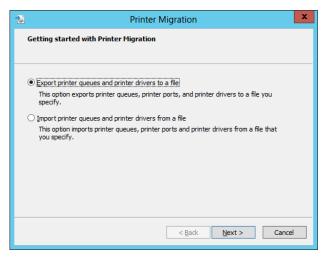

FIGURE 9-13 Using the Printer Migration Wizard.

## **MORE INFO** Migrating print servers

For detailed guidance on how to migrate print servers to Windows Server 2012, see http://technet.microsoft.com/en-us/library/jj134150.

# Lesson summary

- Server Manager can be used to install Print And Document Services role services and management tools on the local server or remote servers running Windows Server 2012.
- Features that are deprecated in Windows Server 2012 should generally not be deployed because they might be removed in future versions of Windows Server.
- The Print Management console can be used to deploy, configure, and manage print servers, printer drivers, and printers.
- Printer connections can be deployed to users and client computers using Group Policy.

• Windows Server 2012 includes tools for migrating print queues and printer drivers from print servers running earlier versions of Windows Server.

## Lesson review

Answer the following questions to test your knowledge of the information in this lesson. You can find the answers to these questions and explanations of why each answer choice is correct or incorrect in the "Answers" section at the end of this chapter.

- 1. Which of the following tasks must you perform to be able to manage print servers running Windows Server 2012 from a single workstation running Windows 8? (Choose all that apply.)
  - A. Install RSAT for Windows 8 on the workstation, and enable the necessary remotemanagement tools.
  - B. Make sure Remote Management is enabled on the print servers.
  - C. Add the print servers to the server pool in Server Manager.
  - D.Add the print servers to the console tree in Print Management.
- 2. Which of the following nodes in the console tree of Print Management allows you to install new printer drivers on a print server? (Choose all that apply.)
  - A. The Print Management node
  - B. The Print Servers node
  - C. A node representing a print server
  - D.The Drivers node beneath a node representing a print server
- 3. You want to improve the reliability of print services in your environment by running the printer driver for each printer driver installed on your print server in a separate process that is isolated from the Print Spooler service on the server. Which set of requirements will allow you to achieve this goal? (Choose all that apply.)
  - A. The printer drivers can be of the older v3 type as long as the driver's INF file indicates that the driver supports driver isolation. After the drivers have been installed, you must use Print Management to configure Set Driver Isolation to the value Shared.
  - B. The printer drivers can be of the older v3 type as long as the driver's INF file indicates that the driver supports driver isolation. After the drivers have been installed, you must use Print Management to configure Set Driver Isolation to the value Isolated.
  - C. The printer drivers are of the newer v4 type. After the drivers have been installed, you must use Print Management to configure Set Driver Isolation to the value Shared.
  - D.The printer drivers are of the newer v4 type. After the drivers have been installed, you must use Print Management to configure Set Driver Isolation to the value Isolated.

# Lesson 2: Managing print servers using Windows PowerShell

Although the Print Management snap-in can be used for managing print servers and printers in all sizes of environments, Windows PowerShell provides something more—namely, the ability to automate the management of print servers and printers from the command line or by using scripts. Administrators who need to repeatedly perform certain management tasks on large numbers of printers will find this capability invaluable. This lesson demonstrates some of the ways you can use Windows PowerShell to manage print servers, printers, and printer drivers.

## After this lesson, you will be able to

- Use Windows PowerShell to view information about printers, printer drivers, and print jobs.
- Use Windows PowerShell to manage printers, printer drivers, and print jobs.

Estimated lesson time: 20 minutes

# Viewing information about printers, printer drivers, and print jobs

Windows Server 2012 includes a new Windows PowerShell module called PrintManagement that contains cmdlets you can use for viewing and managing printers, printer drivers, and print jobs. You can use the Get-Command cmdlet to display a list of PrintManagement cmdlets as follows:

PS C:\> Get-Command -Module PrintManagement

| CommandType | Name                   | ModuleName      |
|-------------|------------------------|-----------------|
|             |                        |                 |
| Function    | Add-Printer            | PrintManagement |
| Function    | Add-PrinterDriver      | PrintManagement |
| Function    | Add-PrinterPort        | PrintManagement |
| Function    | Get-PrintConfiguration | PrintManagement |
| Function    | Get-Printer            | PrintManagement |
| Function    | Get-PrinterDriver      | PrintManagement |
| Function    | Get-PrinterPort        | PrintManagement |
| Function    | Get-PrinterProperty    | PrintManagement |
| Function    | Get-PrintJob           | PrintManagement |
| Function    | Remove-Printer         | PrintManagement |
| Function    | Remove-PrinterDriver   | PrintManagement |
| Function    | Remove-PrinterPort     | PrintManagement |

| Function | Remove-PrintJob        | PrintManagement |
|----------|------------------------|-----------------|
| Function | Rename-Printer         | PrintManagement |
| Function | Restart-PrintJob       | PrintManagement |
| Function | Resume-PrintJob        | PrintManagement |
| Function | Set-PrintConfiguration | PrintManagement |
| Function | Set-Printer            | PrintManagement |
| Function | Set-PrinterProperty    | PrintManagement |
| Function | Suspend-PrintJob       | PrintManagement |

The following sections describe how to perform the following tasks:

- Retrieve a list of printers installed on a print server
- View information about pending print jobs
- View information about printers
- View information about printer drivers and ports

# Retrieve a list of printers installed on a print server

You can use the Get-Printer cmdlet to display a list of the installed printers on a print server. For example, the following command shows that there are four printers installed on a remote print server named HOST7:

```
PS C:\> Get-Printer -ComputerName HOST7 | Format-List Name,DriverName
```

Name : Samsung CLP-410 Series PCL6 DriverName : Samsung CLP-410 Series PCL6

Name : HP LaserJet 4200L PCL6

DriverName: HP LaserJet 4200L PCL6 Class Driver

Name : Microsoft XPS Document Writer
DriverName : Microsoft XPS Document Writer v4

Name : HP LaserJet 5200 PCL6

DriverName : HP LaserJet 5200 PCL6 Class Driver

You can pipe the output from the preceding command into the Where-Object cmdlet to determine which of these printers are shared:

```
PS C:\> Get-Printer -ComputerName HOST7 | where Shared -eq $true | fl Name
```

Name : Samsung CLP-410 Series PCL6 Name : HP LaserJet 4200L PCL6 Name : HP LaserJet 5200 PCL6

## Viewing information about pending print jobs

Using the Get-Printer cmdlet as follows indicates that one of the printers on HOST7 has Error for its status:

```
PS C:\> Get-Printer -ComputerName HOST7 \mid where PrinterStatus -eq Error \mid `fl Name,JobCount
```

Name : HP LaserJet 5200 PCL6

JobCount : 3

To view more information about the cause of this error, you can use the Get-PrintJob cmdlet like this:

PS C:\> Get-PrintJob -ComputerName HOST7 -PrinterName "HP LaserJet 5200 PCL6"

| Id | ComputerName | PrinterName | DocumentName | SubmittedTime        | JobStatus    |
|----|--------------|-------------|--------------|----------------------|--------------|
|    |              |             |              |                      |              |
| 3  | HOST7        | HP LaserJet | Document 3   | 8/26/2012 2:08:06 PM | Error, Print |
| 4  | HOST7        | HP LaserJet | Document 2   | 8/26/2012 2:08:06 PM | Normal       |
| 5  | HOST7        | HP LaserJet | Document 1   | 8/26/2012 2:08:06 PM | Normal       |

The first print job in the queue (job #3) is generating the error condition. You can find out more information about this job as follows:

```
PS C:\> Get-PrintJob -ComputerName HOST7 -PrinterName "HP LaserJet 5200 PCL6" | `where Id -eq 3 | fl JobStatus,UserName
```

```
{\tt JobStatus} \; : \; {\tt Error}, \; {\tt Printing}, \; {\tt Retained}
```

UserName : kberg

The fact that the job status includes *Retained* suggests that either the print job is corrupted or the print device is offline or out of paper. Either way, user Karen Berg should probably be informed because the print job belongs to her.

You can also use the Windows PowerShell pipeline with certain combinations of cmdlets in the PrintManagement module. For example, you can pipe the output from the Get-Printer cmdlet into the Get-PrintJob cmdlet to view all pending print jobs on all printers installed on a print server:

PS C:\> Get-Printer -ComputerName HOST7 | Get-PrintJob

| Id | ComputerName | PrinterName | DocumentName | SubmittedTime        | JobStatus    |
|----|--------------|-------------|--------------|----------------------|--------------|
|    |              |             |              |                      |              |
| 2  | HOST7        | Samsung CLP | Document 4   | 8/27/2012 3:54:33 PM | Normal       |
| 3  | HOST7        | HP LaserJet | Document 3   | 8/26/2012 2:08:06 PM | Error, Print |
| 4  | HOST7        | HP LaserJet | Document 2   | 8/26/2012 2:08:06 PM | Normal       |
| 5  | HOST7        | HP LaserJet | Document 1   | 8/26/2012 2:08:06 PM | Normal       |

## Viewing information about printers

You can use the Get-PrinterConfiguration cmdlet to display the configuration settings for a particular printer:

PS C:\> Get-PrintConfiguration -ComputerName HOST7 -PrinterName "HP LaserJet 5200 PCL6"

| PrinterName | ComputerName | Collate | Color | DuplexingMode |
|-------------|--------------|---------|-------|---------------|
|             |              |         |       |               |
| HP LaserJet | HOST7        | True    | False | OneSided      |

Using the pipeline also allows you to display configuration settings for all printers installed on a remote printer server:

PS C:\> Get-Printer -ComputerName HOST7 | Get-PrintConfiguration

| PrinterName  | ComputerName | Collate | Color | DuplexingMode |
|--------------|--------------|---------|-------|---------------|
|              |              |         |       |               |
| Samsung CLP  | HOST7        | False   | True  | OneSided      |
| Microsoft XP | HOST7        | False   | True  | OneSided      |
| HP LaserJet  | HOST7        | True    | False | OneSided      |
| HP LaserJet  | HOST7        | True    | False | OneSided      |

If you want to list all color printers installed on HOST7, you can do it like this:

```
PS C:\> Get-Printer -ComputerName HOST7 | Get-PrintConfiguration | ` where Color -eq true \mid fl PrinterName
```

PrinterName : Microsoft XPS Document Writer PrinterName : Samsung CLP-410 Series PCL6

Another cmdlet Get-PrinterProperty allows you to display additional properties for an installed printer like this:

```
PS C:\> Get-PrinterProperty -ComputerName HOST7 `
-PrinterName "Samsung CLP-410 Series PCL6"
```

| ComputerName | PrinterName       | PropertyName      | Type   | Value |
|--------------|-------------------|-------------------|--------|-------|
|              |                   |                   |        |       |
| HOST7        | Samsung CLP-410 S | FormTrayTable     | String |       |
| HOST7        | Samsung CLP-410 S | Config:DuplexUnit | String | FALSE |
| HOST7        | Samsung CLP-410 S | Config:OptTray2   | String | FALSE |
| HOST7        | Samsung CLP-410 S | Config:OptTray3   | String | FALSE |
| HOST7        | Samsung CLP-410 S | Config:OptTray4   | String | FALSE |
| HOST7        | Samsung CLP-410 S | Config:OptTray5   | String | FALSE |

# Viewing information about printer drivers and ports

Earlier in this lesson, you used the Get-Printer cmdlet earlier to list the printers installed on

#### print server HOST7:

PS C:\> Get-Printer -ComputerName HOST7 | Format-List Name, DriverName

Name : Samsung CLP-410 Series PCL6 DriverName : Samsung CLP-410 Series PCL6

Name : HP LaserJet 4200L PCL6

DriverName: HP LaserJet 4200L PCL6 Class Driver

Name : Microsoft XPS Document Writer
DriverName : Microsoft XPS Document Writer v4

Name : HP LaserJet 5200 PCL6

DriverName : HP LaserJet 5200 PCL6 Class Driver

The drivers for the two HP printers have "Class Driver" in their names, which indicates they are v4 drivers, and the driver for the Microsoft XPS Document Writer printer is clearly a v4 driver as well. But what about the Samsung driver? The driver for this printer has neither "v4" nor "Class Driver" in its driver name, so could it be a v3 driver instead of a v4 type?

An easy way to determine this is to use the Get-PrinterDriver cmdlet like this: PS C:\> Get-PrinterDriver -ComputerName HOST7 -Name "Samsung\*"

| ı | Name                        | PrinterEnvironment | MajorVersion | Manufacturer |
|---|-----------------------------|--------------------|--------------|--------------|
|   |                             |                    |              |              |
|   | Samsung CLP-410 Series PCL6 | Windows x64        | 4            | Samsung      |

Clearly, the Samsung driver is of the v4 type.

Another useful cmdlet is Get-PrinterPort, which allows you to retrieve a list of printer ports installed on a print server. For example, the following command displays information about all ports on HOST7 of the Standard TCP/IP Port type:

PS C:\> Get-PrinterPort -ComputerName HOST7 | where Description -like "\*TCP\*"

| Name         | ComputerName | Description          | PortMonitor |
|--------------|--------------|----------------------|-------------|
|              |              |                      |             |
| 172.16.11.55 | HOST7        | Standard TCP/IP Port | TCPMON.DLL  |

### **Quick check**

 Which Windows PowerShell cmdlet allows you to view the duplexing mode for a printer?

## **Quick check answer**

• The Get-PrintConfiguration cmdlet

# Managing printers, printer drivers, and print jobs

You can use Windows PowerShell not only to view information about printers, printer drivers, and print jobs on remote print servers but also to manage printers, print drivers, and print jobs. The following sections demonstrate two examples of this, specifically:

- Canceling a print job
- Installing a network printer

## Removing a print job

In an earlier section of this lesson, you saw that one of the print jobs for the HP LaserJet 5200 printer had Error for its status. To determine which job it is, you can pipe the output from the Get-PrintJob cmdlet into the Where-Object cmdlet to display all jobs whose JobStatus property has "Error" in its value:

```
PS C:\> Get-PrintJob -ComputerName HOST7 -PrinterName "HP LaserJet 5200 PCL6" \mid ` where JobStatus -like "Error*"
```

Having determined that job #3 is the problem, you could now use the Remove-PrintJob cmdlet to cancel the problem job:

```
Remove-PrintJob -PrinterName "HP LaserJet 5200 PCL6" -ID 3
```

But instead of doing this, you can simply press the Up arrow to display the previously executed command and pipe its output into Remove-PrintJob as follows:

```
PS C:\> Get-PrintJob -ComputerName HOST7 -PrinterName "HP LaserJet 5200 PCL6" \mid ` where JobStatus -like "Error*" \mid Remove-PrintJob
```

Using the Get-PrintJob cmdlet again verifies that the problem has been resolved:

## Installing a network printer

Installing a new network printer using Windows PowerShell involves performing the following steps:

- 1. Installing a printer driver for the new printer
- 2. Creating a Standard TCP/IP Port for the printer
- 3. Installing the printer using the driver and port specified

## 4. Performing any additional configuration needed for the printer

For example, let's say you want to install a printer that uses the Dell Color Laser PCL6 Class Driver on your print server. You could begin by using the Add-PrinterDriver cmdlet to install the printer driver on the server:

PS C:\> Add-PrinterDriver -ComputerName HOST7 -Name "Dell Color Laser PCL6 Class Driver"

You could use the Get-PrinterDriver cmdlet to verify the result as follows:

PS C:\> Get-PrinterDriver -ComputerName HOST7

| Name                               | PrinterEnvironment | MajorVersion | Manufacturer |
|------------------------------------|--------------------|--------------|--------------|
|                                    |                    |              |              |
| Dell Color Laser PCL6 Class Driver | Windows x64        | 4            | Del1         |
| Samsung CLP-410 Series PCL6        | Windows x64        | 4            | Samsung      |
| HP LaserJet 4200L PCL6 Class Drive | er Windows x64     | 4            | HP           |
|                                    |                    |              |              |

Next, you could use the Add-PrinterPort cmdlet to add a new port for the printer like this: PS C:\> Add-PrinterPort -ComputerName HOST7 -Name "172.16.11.63" `

You could use the Get-PrinterPort cmdlet to verify the result:

PS C:\> Get-PrinterPort -ComputerName HOST7

| Name         | ComputerName | Description          | PortMonitor   |
|--------------|--------------|----------------------|---------------|
|              |              |                      |               |
| 172.16.11.55 | HOST7        | Standard TCP/IP Port | TCPMON.DLL    |
| 172.16.11.63 | HOST7        | Standard TCP/IP Port | TCPMON.DLL    |
| COM1:        | HOST7        | Local Port           | Local Monitor |
|              |              |                      |               |

Next, you could use the Add-Printer cmdlet to install, name, and share the new printer using the driver and port previously specified as follows:

```
PS C:\> Add-Printer -ComputerName HOST7 -Name "Sales Printer" `
-DriverName "Dell Color Laser PCL6 Class Driver" -Shared `
```

The Get-Printer cmdlet could be used to verify the installation of the new network printer:

PS C:\> Get-Printer -ComputerName HOST7 | ft Name, DriverName, PortName

| Name                  | DriverName            | PortName     |
|-----------------------|-----------------------|--------------|
|                       |                       |              |
| Sales Printer         | Dell Color Laser PCL6 | 172.16.11.63 |
| HP LaserJet 5200 PCL6 | HP LaserJet 5200 PCL6 | 172.16.11.55 |
|                       |                       |              |

. . .

<sup>-</sup>PrinterHostAddress "172.16.11.63"

<sup>-</sup>ShareName "SalesPrint" -PortName "172.16.11.63"

Finally, you might want to change the default paper size for the new printer from Letter to Legal like this:

```
PS C:\> Set-PrintConfiguration -ComputerName HOST7 -PrinterName "Sales Printer" `-PaperSize Legal
```

You could then use the Get-PrintConfiguration cmdlet to verify the result:

```
PS C:\> Get-PrintConfiguration -ComputerName HOST7 -PrinterName "Sales Printer" \mid `fl PaperSize
```

PaperSize : Legal

#### **REAL WORLD** Automating printer installation

You could also put commands such as the ones just shown in a text file, save the file as New Sales Printer.ps1, and run the script from a Windows PowerShell console on your Windows 8 administrative workstation to automate the process of installing and configuring new printers on your print servers. Windows PowerShell is a powerful tool for automating many types of Windows Server management tasks.

# Lesson summary

- You can use the Get-Printer cmdlet to retrieve a list of printers installed on a print server.
- You can use the Get-PrintJob cmdlet to view information about pending print jobs.
- You can use the Get-PrintConfiguration and Get-PrinterProperty cmdlets to view information about printers.
- You can use the Get-PrinterDriver and Get-PrinterPort cmdlets to view information about printer drivers and ports.
- You can use the Remove-PrintJob cmdlet to cancel a print job.
- You can use different Windows PowerShell cmdlets to install a printer driver, create a
  printer port, and install and configure a network printer that uses the new driver and
  port.

# Lesson review

Answer the following questions to test your knowledge of the information in this lesson. You can find the answers to these questions and explanations of why each answer choice is correct or incorrect in the "Answers" section at the end of this chapter.

1. Which Windows PowerShell cmdlet allows you to determine whether any printers installed on a print server are shared?

A. Get-Printer

- B. Get-PrinterConfiguration
- C. Get-PrinterProperty
- D.Get-PrintServer
- Which Windows PowerShell cmdlet can be used to unshare a printer that is currently shared?
  - A. Set-PrintConfiguration
  - B. Set-PrinterProperty
  - C. Set-Printer
  - D.Get-Printer
- 3. You want to install a new printer on a printer server running Windows Server 2012. The print device uses the HP LaserJet 6L PS Class Driver printer driver and requires a Standard TCP/IP Port printer port. You used Notepad to create a text file named install.ps1 that contains the following Windows PowerShell commands:

```
Add-PrinterPort -Name "TCP66" -PrintHostAddress "172.16.11.66"

Add-Printer -Name "Printer66" -DriverName "HP LaserJet 6L PS Class Driver" `
-ShareName "Printer66" -PortName "TCP66"
```

You open a Windows PowerShell prompt on the local print server and run the preceding script, but it generates an error. Which of the following could be the cause of the error? (Choose all that apply.)

- A. The required printer driver is not installed on the print server.
- B. There is a syntax error in the first line of the script.
- C. There is a syntax error in the second line of the script
- D.There is a syntax error in the third line of the script
- 4. You modify the install.ps1 script from the previous question so that it no longer generates an error when you run it. After running the script, you use Print Management to verify that the printer driver, printer port, and printer have all been installed successfully and you can print a test page to the new printer. Unfortunately, your users indicate that they cannot print to the printer. What might be the likely reason for this?
  - A. You haven't yet deployed a printer connection to your users.
  - B. The printer has not yet been shared.
  - C. The print device has not yet been turned on.
  - D.There is a job stuck in the print queue for the printer.

## **Practice exercises**

The goal of this section is to provide you with hands-on practice with the following:

- Managing print servers using Print Management
- Managing print servers using Windows PowerShell

To perform the exercises in this section, you need at least two servers running Windows Server 2012, which for the purposes of these exercises are assumed to be named HOST4 and HOST7. HOST4 should be a domain controller for the fabrikam.com domain, while HOST7 should be a member server in the fabrikam.com domain. Both servers should have no additional roles installed and should have Internet connectivity.

All tasks will be performed from HOST4, and you should log on to this server using an account that belongs to the Domain Admins group of fabrikam.com. To ensure you can remotely manage HOST7 from HOST4, make sure HOST7 has been added to the server pool in Server Manager on HOST4.

# Exercise 1: Managing print servers using Print Management

In this exercise, you will use Server Manager to install the Print Management console on HOST4 and the Print Server role services on HOST7. You will then use the Print Management console on HOST4 to manage print queues and printer drivers on HOST7.

- 1. Log on to HOST4 using an account that belongs to the Domain Admins group, and open the Windows PowerShell console.
- Use the Add Roles And Features Wizard to install the Print And Document Services
   Tools feature on host HOST4. This feature is found under Remote Server
   Administration Tools\Role Administration Tools in the Add Roles And Features Wizard.
- 3. Use the Add Roles And Features Wizard to install the Print Server role service of the Print And Document Services role on HOST7.
- 4. Launch the Print Management console, and add HOST7 to the list of print servers managed by the console.
- 5. Install the HP LaserJet 5200 PCL6 Class Driver on HOST7.
- View the properties of the driver you just installed, and verify that the version is Type 4 User Mode.
- 7. Add a new port of type Standard TCP/IP Port on HOST7 using an IP address on the local subnet. Give the new port a descriptive name so that you can easily identify it, and configure the port to use Hewlett Packard Jet Direct as its device type.
- 8. Configure the new port to use TCP port number 9109.

- 9. Install a new network printer using the new port you just created and the driver you just installed on the server. Give the new printer the name "Test Printer" and make sure the printer is shared.
- 10. Print a test page to your new printer.
- 11. Open the printer queue for your new printer, verify that the status of your print job (printing a test page) is Error, and then close the printer queue.
- 12. Enable Extended View for the Printers node, and confirm again that the status of the job is Error. Then cancel the print job.
- 13. Remove the printer named "Test Printer" from HOST7.
- 14. Remove the driver package for the HP LaserJet 5200 PCL6 Class Driver printer driver from HOST7.
- 15. Delete the printer port for the printer you removed, and close Print Management.
- 16. Uninstall the Print Server role service from HOST7.
- 17. Uninstall the Print And Document Services Tools feature from HOST4.
- 18. You are now ready to proceed with the next exercise.

# Exercise 2: Managing print servers using Windows PowerShell

In this exercise, you will use Windows PowerShell to install the Print Management console on HOST4 and the Print Server role services on HOST7. You will then run Windows PowerShell commands from HOST4 to manage print queues and printer drivers on HOST7.

- 1. Log on to HOST4 using an account that belongs to the Domain Admins group, and open the Windows PowerShell console.
- 2. Use the Install-WindowsFeature cmdlet to install the RSAT-Print-Services feature locally on HOST4.
- Use the Install-WindowsFeature cmdlet to install the Print-Server role service remotely on HOST7.
- 4. Use the Add-PrinterDriver cmdlet to install the HP LaserJet 5200 PCL6 Class Driver on HOST7.
- 5. Use the Get-PrinterDriver cmdlet to verify the result of the preceding command.
- 6. Use the Add-PrinterPort cmdlet to add a new port of type Standard TCP/IP Port on HOST7 using an IP address on the local subnet.
- 7. Use the Get-PrinterPort cmdlet to verify the result of the preceding command.
- 8. Use the Add-Printer cmdlet to install a new network printer using the new port you just created and the driver you just installed on the server. Give the new printer the name "Test Printer," and make sure the printer is shared.

- 9. Type the command **mkdir C:\data** to create a new directory.
- 10. Type the command "Hello World" > C:\data\test.txt to create a new text file.
- 11. Type the command **type C:\data\test.txt | Out-Printer –Name "\\HOST7\Test Printer"** to send the text file to the printer.
- 12. Use the Get-PrintJob cmdlet to view information about pending print jobs in the printer queue.
- 13. Use the Remove-PrintJob cmdlet to delete the print job from the printer queue.
- 14. Use Windows PowerShell to uninstall the printer, uninstall the printer driver, delete the printer port, and remove the Print Server role from HOST7 and the management tools from HOST4.

# Suggested practice exercises

The following additional practice exercises are designed to give you more opportunities to practice what you've learned and to help you successfully master the lessons presented in this chapter.

- **Practice 1** Write a PowerShell script that can be used to install the printer described earlier in Exercise 2 by running a single command.
- **Practice 2** Modify your script from the Practice 1 exercise so that it installs several printers on several print servers.

# **Answers**

This section contains the answers to the lesson review questions in this chapter.

## Lesson 1

#### 1. Correct answers: A, B, and D

- A. **Correct**: You must install RSAT for Windows 8 on a computer running Windows 8 before you can use that computer to remotely manage servers running Windows Server 2012 in your environment.
- B. **Correct**: Managing Windows servers remotely requires that Remote Management be enabled on them.
- C. **Incorrect**: Because you will use the Print Management console and not Server Manager to remotely manage your print servers, you do not need to add the servers to the server pool. However, by adding them to the server pool, you can perform other management tasks on them, such as restarting services and viewing

- alerts raised by event logs on the servers.
- D.**Correct**: Before you can manage a print server using Print Management, you must add the server to the console tree using the Add/Remove Servers dialog box.

### 2. Correct answers: C and D

- A. **Incorrect**: Right-clicking on the Print Management node allows you to add or remove print servers in the console and to migrate printers from print servers running earlier versions of Windows Server.
- B. **Incorrect**: Right-clicking on the Printers node allows you to add or remove print servers in the console.
- C. **Correct**: Right-clicking on a node representing a print server allows you to open the Properties page for the print server. You can then use the Drivers tab on this Properties page to install new printer drivers on the server.
- D.**Correct**: Right-clicking on the Drivers node beneath a node representing a print server allows you to install and manage printer drivers on the server.

#### 3. Correct answers: B and D

- A. **Incorrect**: Printer drivers of the older v3 type can run in a separate process that is isolated from the Print Spooler service as long as the setting *DriverIsolation=2* is included in their INF file. If the setting *DriverIsolation=0* is in their INF file, the driver does not support driver isolation. However, using Print Management to configure Set Driver Isolation to the value Shared will cause the driver to run in a process shared with other printer drivers but separate from the spooler process. To configure the driver to run in a process that is separate from other printer drivers and from the spooler process, you must configure Set Driver Isolation to the value Isolated.
- B. **Correct**: Printer drivers of the older v3 type can run in a separate process that is isolated from the Print Spooler service as long as the setting *DriverIsolation=2* is included in their INF file. If the setting *DriverIsolation=0* is in their INF file, the driver does not support driver isolation. Using Print Management to configure Set Driver Isolation to the value Isolated will cause the driver to run in a process that is separate from other printer drivers and from the spooler process.
- C. **Incorrect**: Printer drivers of the newer v4 type have a smaller disk footprint, can support multiple devices, can support driver isolation so that they won't crash the application doing the printing if the printer driver fails, and do not require installing drivers that match the client architecture. However, using Print Management to configure Set Driver Isolation to the value Shared will cause the driver to run in a process shared with other printer drivers but separate from the spooler process. To configure the driver to run in a process that is separate from other printer drivers and from the spooler process, you must configure Set Driver Isolation to the value Isolated.

D.**Correct**: Printer drivers of the newer v4 type have a smaller disk footprint, can support multiple devices, can support driver isolation so that they won't crash the application doing the printing if the printer driver fails, and do not require installing drivers that match the client architecture. Using Print Management to configure Set Driver Isolation to the value Isolated will cause the driver to run in a process that is separate from other printer drivers and from the spooler process.

## Lesson 2

#### 1. Correct answer: A

- A. **Correct**: You can use *Get-Printer* | *where Shared* –*eq* \$*true* to retrieve the shared printers on a print server.
- B. **Incorrect**: The Get-PrintConfiguration cmdlet is used to display printer configuration settings such as whether the printer supports collation and the printer's current duplexing mode.
- C. **Incorrect**: The Get-PrinterProperty cmdlet is used to display printer properties such as the currently selected form and output tray.
- D.Incorrect: Get-PrintServer is not a valid Windows PowerShell cmdlet in Windows Server 2012.

#### 2. Correct answer: C

- A. **Incorrect**: The Set-PrintConfiguration cmdlet is used to modify printer configuration settings such as whether the printer supports collation and the printer's current duplexing mode.
- B. **Incorrect**: The Set-PrinterProperty cmdlet is used to modify printer properties such as the currently selected form and output tray.
- C. **Correct**: You can use the Set-Printer cmdlet to update the printer driver, printer port, or permissions of a printer. You can also use Set-Printer to specify whether the printer should be shared or not.
- D.**Incorrect**: The Get-Printer cmdlet is used to retrieve a list of printers installed on a computer. The cmdlet cannot be used for modifying installed printers.

### 3. Correct answers: A and B

A. **Correct**: The following command should be included at the beginning of the script:

Add-PrinterDriver -Name "HP LaserJet 6L PS Class Driver"

You need to include this line to install the driver needed by the printer you are installing.

B. **Correct**: The first line of the script should look like this:

Add-PrinterPort -Name "TCP66" -PrinterHostAddress "172.16.11.66"

C. **Incorrect**: The syntax of this line is correct.

D.**Incorrect**: The syntax of this line is correct.

### 4. Correct answer: B

- A. **Incorrect**: Your organization might be using Point and Print to allow users to install network printers themselves by browsing the network. If this is the case, you might not need to use Group Policy to deploy printer connections to them.
- B. **Correct**: The printer has not yet been shared so that users can access it from the network. To share the printer when installing it using your script, include the *Shared* parameter in the final line of the script.
- C. Incorrect: If you can successfully print a test page, the printer must be turned on.
- D.**Incorrect**: If you can successfully print a test page, there is likely no job stuck in the printer queue.

# **Implementing Group Policy**

Group Policy has been the primary method for managing the configuration of Microsoft Windows client and server systems since Windows 2000. Most administrators are familiar with the basics Group Policy, but implementing this technology effectively in a large enterprise environment requires proper planning.

Windows Server 2012 includes a number of improvements in how Group Policy is processed and how it can be managed. For example, you can now perform a remote refresh of Group Policy on targeted computers without the need of logging on to the computers to run the Gpupdate.exe command. Hundreds of new policies have been added for managing different features of the Windows 8 and Windows Server 2012 operating systems, and you can deploy and enforce these settings to target computers by configuring Group Policy Objects (GPOs) in the usual way. New Starter GPOs simplify the tasks of enabling the remote Group Policy refresh capability and collecting Resultant Set of Policy (RSoP) information from computers targeted by Group Policy. And the new NetSecurity module for Windows Firewall with Advanced Security now allows you to configure firewall profiles and rules in GPOs.

## Lessons in this chapter:

- Lesson 1: Planning, configuring, and managing Group Policy
- Lesson 2: Managing Group Policy using Windows PowerShell
- Lesson 3: Implementing Group Policy preferences

# Before you begin

To complete the practice exercises in this chapter

- You need to know how to perform a clean install of Windows Server 2012 and perform initial configuration tasks like configuring the server's TCP/IP settings for Internet connectivity.
- You need to know how to promote a server running Windows Server 2012 as a domain controller.
- You also should have at least rudimentary knowledge of using Windows PowerShell
  on earlier versions of Windows Server

# Lesson 1: Planning, implementing, and managing Group Policy

Before you deploy Group Policy in an enterprise environment, you first need to design and prepare the infrastructure. This lesson provides guidance in the areas of planning and implementing Group Policy in an Active Directory environment based on Windows Server 2012.

## After this lesson, you will be able to

- Take Group Policy into consideration when designing a hierarchy of organizational units (OUs) in Active Directory.
- Configure a central store for Group Policy administrative template files used in a domain.
- Create new Starter GPOs and use them to create GPOs for a production environment.
- Perform a remote refresh of Group Policy on computers in an OU.
- Understand and configure security settings you can configure using Group Policy.

Estimated lesson time: 30 minutes

# **Planning for Group Policy**

Planning for an implementation of Group Policy in an enterprise environment involves a number of different tasks and considerations, including the following:

- Understanding policies vs. preferences
- Designing an OU structure that supports Group Policy
- Configuring a central store for policy definition files
- Creating and using Starter GPOs
- Understanding how to remotely refresh Group Policy

#### MORE INFO Deployment guide

The sections in this lesson cover only a few of the many issues associated with planning for Group Policy deployment. For additional information, see the Group Policy Planning and Deployment Guide at <a href="http://technet.microsoft.com/en-us/library/cc754948(WS.10).aspx">http://technet.microsoft.com/en-us/library/cc754948(WS.10).aspx</a>.

# Understanding policies vs. preferences

Before you implement Group Policy in your Active Directory environment, you need to

understand the difference between policies and preferences. Group Policy allows administrators to deploy two types of settings:

Managed settings These are configuration settings that the organization considers
mandatory and that must be strictly enforced. Managed settings are pushed out to
targeted user accounts or computers, and they are periodically refreshed to ensure
they remain enforced.

An example of a managed setting might be a corporate-branded desktop background that the company requires to be enforced on all employees' computers.

A standard user (a user without administrative rights) cannot modify a managed setting. And although users who are local administrators on their computers might be able to temporarily change a managed setting, the setting will be reapplied either the next time the user logs on, the next time the computer restarts, or during a periodic background refresh of Group Policy.

Unmanaged settings These are configuration settings that the organization does
not consider mandatory but might consider recommended or advisable. Unmanaged
settings are pushed out to targeted user accounts or computers, but unlike managed
settings, which are always enforced, unmanaged settings can be modified by users if
they want to do so.

An example of an unmanaged setting is a mapped drive. Because this setting is unmanaged, a user (even a standard user) can delete the mapped drive. The mapped drive might or might not reappear when the user next logs on, depending upon how the administrator has configured the unmanaged setting.

In Group Policy, managed settings are called *policies* and unmanaged settings are called *preferences*. Figure 10-1 shows that a Group Policy Object (GPO) has several types of policies and preferences, some of them per-machine and the others per-user.

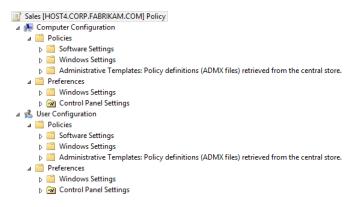

FIGURE 10-1 A Group Policy Object has both managed and unmanaged settings (policies and preferences).

Some of the other differences between policies and preferences include the following:

- A policy disables its associated user interface item on the user's computer; a
  preference does not.
- A policy is removed when the GPO goes out of scope—that is, when the user or
  computer is no longer targeted by the GPO. A preference, however, remains
  configured for the targeted user or computer even when the GPO goes out of scope.
  Another way of saying this is that preferences tattoo the registry on the client
  computer, while policies do not tattoo the registry on the client computer.
- When a policy is applied, the original registry settings on the client computer are not changed. Instead, the policy is stored in a special policy-aware section of the registry on the client. If the policy is later removed, the client's original registry settings are restored. Another way of saying this is that a policy supersedes the corresponding configuration setting in the user interface on the client. With preferences, however, the original registry settings on the client are overwritten and removing the preference does not restore the original setting. In other words, a preference actually modifies the corresponding configuration setting in the user interface on the client. Because of this difference, policies can be effective only for features of Windows operating systems and applications that are Group Policy-aware, while preferences can be effective for any features of Windows operating systems and applications as long as the appropriate preference extension is loaded.
- Policies can be configured in both domain and local GPOs; preferences can be configured only in domain GPOs.
- A preference can be applied only once if desired; policies are always periodically refreshed.

Windows 8 and Windows Server 2012 include over 350 new policies administrators can use to manage the new features of these platforms. Some of the new types of policies for these new platforms include policies for managing the following:

- BitLocker Volume Encryption
- BranchCache (for example, to configure peer-to-peer caching)
- Credential provider (for example, to configure Picture Password sign-in)
- Desktop personalization (for example, to configure Lock screen and Start screen background)
- Device driver setup and compatibility settings
- DNSClient settings (for example, to configure smart protocol reordering and response preferences)
- External boot options for Windows-to-Go
- File History settings
- Hotspot authentication

- Internet Explorer 10 customization (includes over 150 new settings)
- Kerberos armoring
- Managing enterprise installation of Windows 8 apps
- Folder Redirection (for example, to configure redirection only on a user's primary computer)
- Remote Desktop Services (for example, to configure RDP 8.0 and RemoteFX)
- Windows Explorer user-interface settings
- Printing (for example, to configure the new v4 simplified print-provider architecture)
- Start-screen customization (for example, to configure whether to show Run As Different User on the Start screen)
- Sync Your Settings (for example, to sync to SkyDrive)
- TCPIP (for example, to configure Internet Protocol version 6 (IPv6) stateless autoconfiguration)
- The Trusted Platform Module (TPM) (for example, to configure a backup of TPM to Active Directory)
- User interface customization (for example, to turn off switching between recent apps)
- User profile roaming (for example, to allow roaming only on a user's primary computer)
- VSS Provider Shadow Copies (for the File Server role service)
- Windows PowerShell execution policy
- Windows Store (to turn it on or off)
- Wireless WAN (for example, to configure cost policies for 3G/4G networks)

### **MORE INFO** Group Policy settings reference

For more information about new and existing policies in Windows 8 and Windows Server 2012, download the Microsoft Excel workbook

WindowsServer2012andWindows8GroupPolicySettings.xlsx from the Group Policy Settings Reference For Windows And Windows Server page on the Microsoft Download Center at http://www.microsoft.com/en-us/download/details.aspx?id=25250.

# **Group Policy and Active Directory design**

Group Policy delivers and enforces policies to targeted objects such as users and computers by creating GPOs and linking them to Active Directory domains, OUs, or sites that contain these objects. The way you design your Active Directory structure can thus have a significant impact on the effectiveness of your ability to deploy, manage, and maintain your Group Policy infrastructure.

Most of your Group Policy planning efforts should involve designing the hierarchy of OUs for each of the domains in your forest. You should consider the following issues when designing such an OU structure:

- **Manageability** Your implementation of Group Policy should be as easy to administer as possible.
- **Delegation** You might want to delegate administrative control for specific OUs to specific users or groups in your IT department.
- Inheritance When a GPO is linked to a domain, the GPO applies to the users and computers in every OU and child OU in the domain. And when a GPO is linked to an OU, the GPO applies to the users and computers in every child OU of that OU.
- **Precedence** When multiple GPOs that apply to a user or computer have the same policy configured, the order in which GPOs are applied determines their precedence. By default, GPOs are applied in the following order of precedence:
  - 1. GPOs linked to the site where the user or computer resides
  - 2. GPOs linked to the domain where the user or computer resides
  - 3. GPOs linked to the OU where the user or computer resides
  - 4. GPOs linked to the child OU where the user or computer resides

Also, when multiple GPOs are linked to a specific site, domain, or OU, the link order can be modified. Inheritance also can be enforced or blocked on a per-link basis, and GPOs can be selectively targeted to users in specific security groups or computers of specific types by using security filtering or Windows Management Instrumentation (WMI) filtering.

Meeting all of the preceding requirements can be challenging for organizations that have multiple branch offices, special categories of users or devices, or a complex organizational chart. A good place to start with designing an OU structure that supports Group Policy is to do something similar to what is shown in Figure 10-2. The basic elements of this OU structure are as follows:

- Each geographical location, including both the head office and any branch offices, is represented by a first-level OU in the domain.
- Second-level OUs are created beneath the head office OU to represent different kinds of users (administrators, ordinary users) and systems (client computers, servers).
- The second-level Computers OU contains two child OUs representing desktop and laptop computers. The Servers OU also contains child OUs for each type of server in the environment.

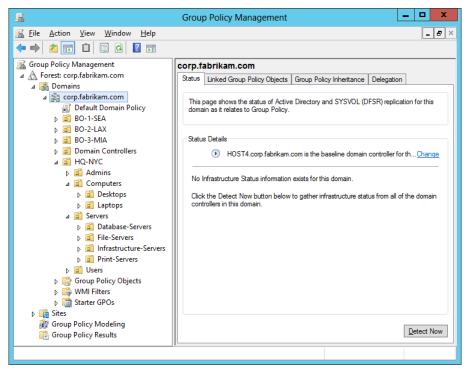

FIGURE 10-2 An example of an OU structure designed for Group Policy.

If different departments in your organization have different requirements, you could modify the OU structure shown in Figure 10-2 by including a new level of departmental OUs (Sales, HR, and so on) in between the first-level and second-level OUs described.

From the perspective of implementing and managing Group Policy, the advantages of the preceding approach to OU design include the following:

- The OU structure is easy to understand and visualize, and your GPO infrastructure will
  match this simple hierarchy. Keeping things simple is a key to having a manageable
  environment.
- Delegation of administration is easy to implement. For example, if you delegate the
  authority to perform Group Policy modeling analyses of objects in the Computers OU
  by assigning the appropriate permissions to the Support group, the group will
  automatically be able to perform the same task for objects in the Desktops and
  Laptops OUs, which are child OUs of the Computers OU.
- GPOs linked to deeply-nested OUs can have fewer policies to configure than their
  parent OUs. For example, the GPO linked to the Computers OU could enforce the
  policies that apply to all types of computers, including both desktops and laptops.
  The GPOs linked to the child OUs (Desktops, Laptops) would then only have the few
  policies configured that apply to those specific types of systems. Group Policy

inheritance will then ensure that the settings in the GPO linked to the Computers OU will be processed by computers in both the Desktops and Laptops OUs.

# Configuring a central store

Prior to Windows Vista and Windows Server 2008, all of the default administrative template files (.adm files) were added to the ADM folder of each GPO on a domain controller. Because GPOs are stored in the SYSVOL folder on domain controllers and each GPO typically occupies about 2 MB of disk space, the more GPOs there were in the environment, the greater the size of the SYSVOL folder was. This condition was sometimes referred to as "SYSVOL bloat." Furthermore, because the contents of the SYSVOL folder are automatically replicated to all domain controllers in the domain, this problem was multiplied considerably.

Beginning with Windows Vista and Windows 2008, however, this situation has changed in two ways:

- A new XML-based format for administrative template files called ADMX has replaced
  the earlier ADM format used for defining registry-based policies in GPOs. An
  associated format called ADML supports the multilingual display of policies.
- All of the policy definition files (.admx and .adml files) for a domain can now be stored in a central store in SYSVOL. This means only one copy of each ADMX template needs to be stored in SYSVOL, instead of storing a copy of each ADM template for every GPO in the domain.

You can create a central store for a domain by performing the following procedure:

- Create a folder named PolicyDefinitions in the following UNC path on a domain controller in the domain:
  - \\domain name\SYSVOL\domain name\policies
  - For example, for the corp.fabrikam.com domain, you would create the following folder: \\corp.fabrikam.com\\SYSVOL\\corp.fabrikam.com\\policies\\PolicyDefinitions
- Copy all of the files from the %systemroot%\PolicyDefinitions folder on a Windows 8-based administrative workstation to the PolicyDefinitions folder on a domain controller. Alternatively, you can download the latest administrative template files for Windows 8 from the Microsoft Download Center and copy them to the PolicyDefinitions folder on a domain controller.
- 3. Wait for SYSVOL to replicate the changes to all domain controllers in the domain.

## **Using Starter GPOs**

Starter GPOs are basically templates you can use for quickly creating preconfigured GPOs. By creating and configuring a suitable collection of Starter GPOs, you can significantly accelerate the process of implementing Group Policy within a large, distributed environment.

Starter GPOs can be created, edited, imported, exported, backed up, and restored. They can contain only Administrative Template policies and not preferences or other settings, such as security settings.

Before you can use Starter GPOs, you must create the Starter GPOs folder for the domain. You can do this by performing the following steps:

- 1. Select the Starter GPOs node under a domain node in the Group Policy Management Console (GPMC).
- 2. Click the Create Starter GPOs Folder button in the details pane.

When you perform the preceding steps, a folder named StarterGPOs is created in the SYSVOL share of the domain controllers in the domain. This folder is initially populated with a collection of read-only System Starter GPOs that provide baseline settings for Enterprise Client (EC) and Specialized Security Limited Functionality (SSLF) environments running older versions of Windows client operating systems.

#### **NOTE** Getting updated security baselines

For the latest security baselines for Microsoft products, including Windows 8 and Windows Server 2012, download the latest version of the Microsoft Security Compliance Manager from the Microsoft Download Center at <a href="http://www.microsoft.com/downloads/">http://www.microsoft.com/downloads/</a>.

To create a new Starter GPO, perform the following steps:

- 1. Right-click on the Starter GPOs node, and select New.
- 2. Type a descriptive name for your Starter GPO, and add an optional comment if desired.

After you have created a new Starter GPO, you need to configure it by following these steps:

- Right-click on the Starter GPO, and select Edit to open the Group Policy Starter GPO Editor.
- 4. Configure the Administrative Template policies as desired.

After you have configured a Starter GPO, you can use it to create new GPOs for the domain. To do this, follow this procedure:

5. Right-click on the Starter GPO, and select New GPO From Starter GPO:

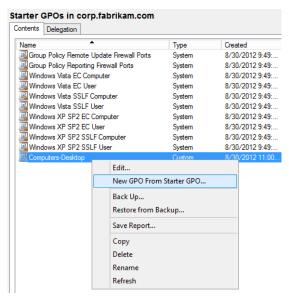

6. Type a descriptive name for your new GPO:

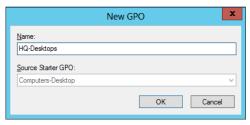

The new GPO will be created unlinked to any container in Active Directory. By expanding the Group Policy Objects node and selecting the new GPO, you can use the Settings tab to verify that the central store is functioning properly. (See Figure 10-3.) You can link the new GPO to an OU by dragging it onto the node representing the OU.

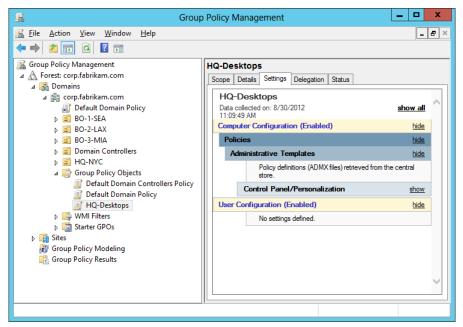

FIGURE 10-3 The HQ-Desktops GPO has been created.

#### **NOTE** Verifying the central store

You can also verify that the central store is functioning properly by using Group Policy Management Editor to open any GPO linked in your domain. If you expand the Policies node beneath either Computer Configuration or User Configuration, and you see that the Administrative Templates node has been renamed as Administrative Templates: Policy Definitions (ADMX Files) Retrieved From The Central Store, you know that you have properly configured your central store.

## **Refreshing Group Policy**

In previous versions of Windows, if you wanted to force a refresh of Group Policy for a computer, you had to run the Gpupdate.exe command locally on the computer targeted by the GPO. This made it difficult for administrators to ensure that any new Group Policy settings they configured were applied immediately to the computers targeted by the GPO.

Beginning with Windows Server 2012, however, you can now remotely force a refresh of Group Policy. This remote refresh capability allows you to update Group Policy for all computers within an OU with GPOs linked to it. To do this, follow these steps:

- 1. Right-click on the desired OU in the GPMC, and select Group Policy Update.
- 2. Read the confirmation prompt, and click Yes if you want Group Policy to be refreshed for computers targeted by the GPOs linked to the OU:

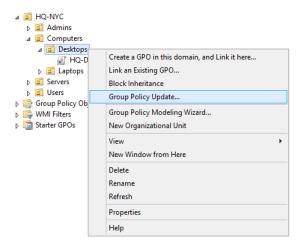

When the progress bar on the Remote Group Policy update Results dialog box indicates Completed, Group Policy update will be forced for all computers in the OU and also for computers in any OUs beneath the OU.

### **NOTE** Remote refresh and Windows PowerShell

You can also use Windows PowerShell to perform a remote refresh of Group Policy. This is described in Lesson 2 of this chapter.

#### **NOTE** Remote refresh for users and computers

When a remote refresh of Group Policy is performed, both user and computer policies will be refreshed on the targeted computers.

# Configuring security settings

As Figure 10-4 shows, Group Policy for Windows 8 and Windows Server 2012 includes numerous types of security settings. Most of these policies are per-machine settings found under Computer Configuration\Policies\Windows Settings\Security Settings in the Group Policy Management Editor, but there are also two types of policies found under User Configuration\Policies\Windows Settings\Security Settings as the figure shows.

The following sections briefly discuss some of these categories of security settings, including

- User Rights Assignment
- Security Options
- User Account Control
- Audit Policy

- Advanced Audit Policy Configuration
- AppLocker
- Software Restriction Policies
- Windows Firewall

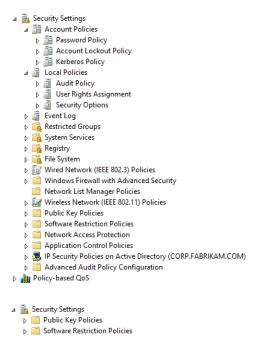

FIGURE 10-4 Group Policy security settings for computers (above) and users (below).

# **User Rights Assignment**

User Rights Assignment settings are found under Computer Configuration\Policies\Windows Settings\Security Settings\Local Policies\User Rights Assignment, and you can use them to control the user rights assigned to users or security groups for computers targeted by the GPO. You can use these policies to specify users and security groups who should have rights to perform different kinds of tasks affecting the security of your Windows clients and servers. For example, you can control who can

- Access computers from the network
- Log on locally
- Shut down the system

You can also specify who should have rights to perform critical administrative tasks, such as backing up and restoring files and directories, taking ownership of files and objects, and forcing the shutdown from a remote computer.

User Rights Assignment settings for Windows 8 and Windows Server 2012 are unchanged from those in Windows 7 and Windows Server 2008 R2.

## **Security Options**

Security Options settings are found under Computer Configuration\Policies\Windows Settings\Security Settings\Local Policies\Security Options, and you can use them to control a wide variety of security options for computers targeted by the GPO. For example, you can

- Force users to log off when their logon hours expire
- Disable Ctrl+Alt+Del for logon to force smartcard logon
- Force computers to halt when auditing cannot be performed on them

Windows 8 and Windows Server 2012 include four new policies in this category:

- Accounts: Block Microsoft accounts
   This policy prevents users from adding new Microsoft accounts on this computer.
- Interactive logon: Machine account threshold The computer lockout policy is enforced only on computers that have BitLocker enabled for protecting operating system volumes. You should ensure that appropriate recovery password backup policies are enabled.
- Interactive logon: Machine inactivity limit Windows notices the inactivity of a logon session and if the amount of inactive time exceeds the inactivity limit, the screen saver will run, locking the session.
- Microsoft network server: Attempt S4U2Self to obtain claim information This security setting is used to support clients running a version of Windows prior to Windows 8 that are trying to access a file share that requires user claims. This setting determines whether the local file server will attempt to use Kerberos Service-For-User-To-Self (S4U2Self) functionality to obtain a network client principal's claims from the client's account domain.

## **User Account Control**

User Account Control (UAC) settings are a subset of the Security Options settings described in the previous section. There are ten policies that you can use to configure the behavior of UAC on computers targeted by Group Policy, and these policies are the same as those in Windows 7 and Windows Server 2008 R2. For detailed information about each UAC policy, see <a href="http://technet.microsoft.com/en-us/library/dd835564(WS.10).aspx">http://technet.microsoft.com/en-us/library/dd835564(WS.10).aspx</a>.

One thing that has changed in Windows 8 and Windows Server 2012 is that it is no longer possible to completely disable UAC on the computer. This is because the infrastructure that supports running Windows 8 apps requires UAC. As a result, disabling UAC is no longer supported on Windows 8.

## **Audit Policy**

Policies for basic auditing, which are found under Computer Configuration\Policies\Windows Settings\Security Settings\Local Policies\Audit Policy, allow you to audit account logon events, privilege use, and other user or system activity.

## **Advanced Audit Policy Configuration**

Policies for advanced auditing, which are found under Computer Configuration\Policies\Windows Settings\Security Settings\Advanced Audit Policy Configuration, perform auditing functions similar to those performed by the basic audit policies found under Local Policies\Audit Policy. However, the advanced audit policies allow you to be more selective about the number and types of events you want to audit. For example, while basic audit policy provides a single setting for auditing account logons, advanced audit policy provides four separate settings for this purpose.

One new type of advanced audit policy (Audit Removable Storage) is shown in Figure 10-5. This new policy provides you with the ability to track the usage of removable storage devices. If this policy is enabled in a GPO that targets users, an audit event is generated each time a user attempts to access a removable storage device. Two types of audit events are logged by this policy:

- Success audits (Event 4663) record successful attempts to write to or read from a removable storage device.
- Failure audits (Event 4656) record unsuccessful attempts to access removable storage device objects.

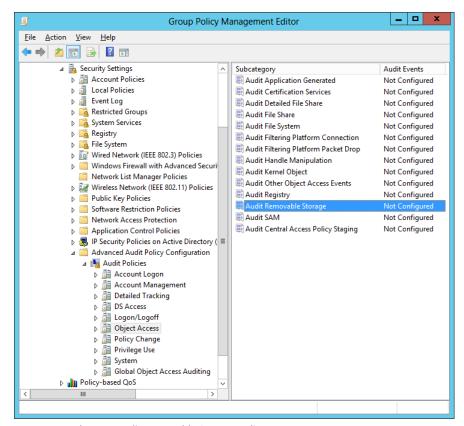

FIGURE 10-5 The new Audit Removable Storage policy.

## **MORE INFO** Auditing improvements

For more information about auditing improvements in Windows 8 and Windows Server 2012, see <a href="http://technet.microsoft.com/en-us/library/hh849638">http://technet.microsoft.com/en-us/library/hh849638</a>.

# **AppLocker**

AppLocker can be used to control which applications and files users can run on their computers. AppLocker was introduced in Windows 7 and Windows Server 2008 R2, and its policies are found under Computer Configuration\Policies\Windows Settings\Security Settings\Application Control Policies\AppLocker.

#### **MORE INFO** AppLocker

Because AppLocker is a key security feature for Windows platforms, it is covered in detail in Chapter 11, "Configuring Windows Firewall and IPsec."

## **Software Restriction Policies**

The Software Restriction Policies (SRP) feature was introduced in Windows XP and Windows Server 2003 to provide administrators with a policy-driven mechanism to identify programs running on machines in a domain and to control how those programs can execute. SRP settings are found under both Computer Configuration\Policies\Windows Settings\Security Settings and User Configuration\Policies\Windows Settings\Security Settings. SRP is similar to AppLocker but has more limited functionality.

With the introduction of AppLocker in Windows 7 and Windows Server 2008 R2, you should now use AppLocker instead of SRP if all your client computers are running Windows 7 or later. Organizations that include a mix of Windows 8, Windows 7, and older Windows clients, however, can use a combination of AppLocker and SRP to lock down their desktop application environments.

## MORE INFO Using SRP together with AppLocker

For more information on how to implement both SRP and AppLocker in the same domain, see <a href="http://technet.microsoft.com/library/hh994614">http://technet.microsoft.com/library/hh994614</a>.

## **Configuring Windows Firewall with Advanced Security**

Windows Firewall with Advanced Security provides host-based, two-way network traffic filtering for Windows client and server operating systems. Windows Firewall with Advanced Security was introduced in Windows Vista and Windows Server 2008. Windows Firewall with Advanced Security policies are found under Computer Configuration\Policies\Windows Settings\Security Settings\Application Control Policies\ Windows Firewall with Advanced Security.

#### **MORE INFO** Windows Firewall with Advanced Security

Because Windows Firewall with Advanced Security is a key security feature for Windows platforms, it is covered in detail in Chapter 11.

#### **Quick check**

Which new policy in the Security Options section of a GPO can be used to ensure users
of Windows 8 client computers in your environment can log on to their computers
using only their domain credentials and no other kind of credentials supported by
Windows 8?

## **Quick check answer**

 Accounts: Block Microsoft accounts. This policy prevents users from adding new Microsoft accounts on the computer.

# **Managing Group Policy**

Managing Group Policy in an Active Directory environment is a broad topic that has many different aspects. The upcoming sections cover a few of the following basic tasks:

- Viewing infrastructure status
- Creating GPOs
- Managing GPO links
- Configuring security filtering
- Backing up and restoring GPOs

## **MORE INFO** Managing Group Policy

For more information on Group Policy planning, deployment, operations, and troubleshooting, see <a href="http://technet.microsoft.com/en-us/windowsserver/bb310732.aspx">http://technet.microsoft.com/en-us/windowsserver/bb310732.aspx</a>.

# Viewing infrastructure status

A new feature of the GPMC in Windows Server 2012 is the Status tab shown in Figure 10-6, which provides information about the status of Active Directory and SYSVOL replication. The status information displayed on this tab can be either of the following:

- The status for all GPOs if the node for the domain is selected
- The status for a particular GPO if the node for that GPO is selected

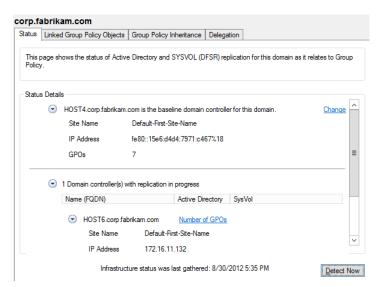

FIGURE 10-6 Viewing the status of SYSVOL replication to monitor Group Policy health.

**MORE INFO** Group Policy infrastructure status

For more information on using the new Status tab of the GPMC for monitoring the health of your Group Policy infrastructure, see <a href="http://technet.microsoft.com/en-us/library/jj134176">http://technet.microsoft.com/en-us/library/jj134176</a>.

## **Creating GPOs**

By using the GPMC, you can create GPOs either from scratch or from a Starter GPO. You can also create a new GPO so that it is

- Linked to an OU, a site, or the domain by right-clicking on the container and selecting New.
- Unlinked to any container in Active Directory by right-clicking on the Group Policy Objects node and selecting New.

New GPOs are enabled by default, but afterward you can disable the GPO's:

- User Configuration settings
- Computer Configuration settings
- All settings

Once you create a GPO, you can open it in the Group Policy Management Editor and configure the GPO's policies and preferences:

- **Policies** These are settings that Group Policy enforces for users or computers targeted by the GPO. The types of policies include the following:
  - Administrative Templates, which are registry-based settings that are written to a special area of the registry on client computers
  - Windows Settings, which include the Security Settings described earlier in this lesson
  - Software Settings, which can be used to install applications for targeted users or computers
- Preferences These are settings you can use to modify configuration settings for features of Windows operating systems or applications that are not Group Policy– aware.

## **NOTE** Creating GPOs with Windows PowerShell

You can also use Windows PowerShell to create GPOs. This is described in Lesson 2 of this chapter.

## **MORE INFO** Group Policy settings reference

Windows 8 and Windows Server 2012 include hundreds of new Group Policy settings. For detailed information about all of the different Group Policy settings you can configure for

these platforms, search the Microsoft Download Center for the Group Policy Settings Reference for Windows 8 and Windows Server 2012.

## Managing GPO links

GPOs can be linked to OUs, sites, or domains. Figure 10-7 shows the HQ-Desktops GPO selected in the console tree of the GPMC. The Links section of the Scope tab in the details pane indicates the following:

- The GPO is linked to the Desktops OU, which is in the Computers OU beneath the HQ-NYC OU of the corp.fabrikam.com domain.
- The link is currently enabled. If you disable the link, the settings in the GPO will not be applied to the users or computers targeted by the GPO.
- The GPO's settings can be blocked by settings inherited from a GPO linked to a parent OU or to the domain. This is indicated by Enforced being set to No.

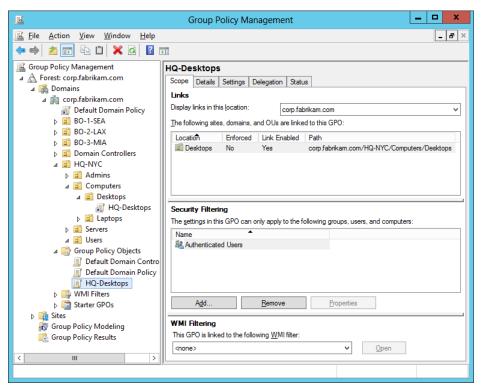

FIGURE 10-7 Viewing information about the links for a GPO.

**NOTE** Linking GPOs with Windows PowerShell

You can also use Windows PowerShell to link GPOs. This is described in Lesson 2 of this chapter.

## Configuring security filtering

You can configure security filtering on a GPO to refine which users and computers will receive and apply the settings in the GPO. For example, you can use security filtering to specify that only certain security groups within the OU where the GPO is linked apply the GPO.

To configure security filtering on a GPO, perform the following steps:

- 1. Select the GPO beneath the Group Policy Objects node in the GPMC.
- 2. Select the Scope tab in the details pane, and click Add in the Security Filtering section of this tab.
- 3. Browse the directory to select the security group to filter on.
- 4. Once the group you selected is displayed in the Security Filtering section of the Scope tab, select Authenticated Users and click Remove. This ensures that the settings in the GPO will apply only to users and computers that belong to the group you specified.

# **Configuring WMI filtering**

Windows Management Instrumentation (WMI) filtering allows the scope of a GPO to be dynamically determined based on attributes of the target computer. WMI filters are queries written using the WMI Query Language (WQL), a SQL-like language. An example of a WMI filter is the following:

```
select Version from Win32_OperatingSystem where
Version like "6.2%" and ProductType = "1"
```

The preceding query filters based on whether the target computer is running Windows 8. Configuring this query as a WMI filter for a GPO will result in the GPO being applied only to computers running Windows 8. To create and link this filter to a GPO, you do the following:

- 1. Right-click the WMI Filters node in the GPMC, and select New to open the New WMI Filter dialog box.
- 2. Give the new filter a name and, optionally, a description.
- 3. Click Add, and type your query in the Query field of the WMI Query dialog box. Then click OK to return to the New WMI Filter dialog box:

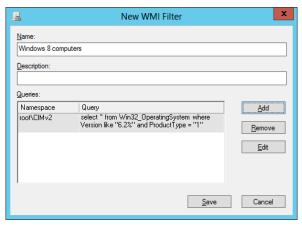

- Click Save to save your query. The new filter will be displayed beneath the WMI Filters node.
- 5. Select the GPO you want to link the filter to, and switch to the Scope tab.
- 6. In the WMI Filtering section on the Scope tab, select the filter you created from the list of available filters. Click Yes when the confirmation dialog box is displayed.

#### **IMPORTANT** Performance impact of WMI filters

Although security filtering is fast, WMI filtering can be slow. Improper use of WMI filtering can therefore have a significant performance impact on how Group Policy is processed and applied. As a result, you should be sure to test the performance of any WMI filter before you deploy it in your production environment. Examples of WMI filters that usually evaluate quickly include filters that query for registry keys or environment variables. WMI filters that might evaluate slowly include filters that query the CIM\_DataFile namespace or for installed products using the MSI database.

#### **REAL WORLD** Alternative to WMI filtering

An alternative to using WMI filtering in many scenarios is to use the Item-Level Targeting feature of Group Policy Preferences, which allows you to change the scope of individual preferences so that they apply only to the specified users or computers. For example, by using Item-Level Targeting, you can allow a preference item to be applied only if the targeted computer has a battery, has a certain amount of free disk space available, has an IP address within a specified range of addresses, and so on. For more information about using Item-Level Targeting, see <a href="http://technet.microsoft.com/en-us/library/cc733022">http://technet.microsoft.com/en-us/library/cc733022</a>.

## Backing up and restoring GPOs

You can use the GPMC to back up your GPOs. You can also restore a deleted or previous

version of an existing GPO, copy a GPO, import the settings from a GPO, or migrate a GPO to a different domain. By backing up GPOs, you can quickly restore your Group Policy infrastructure in the event of a disaster.

To back up a specific GPO, follow these steps:

- 1. Right-click on the GPO, and select Back Up to open the Backup Group Policy Object dialog box.
- 2. Specify the path to the location where you want to store the backup.

You can also back up all GPOs in a domain as follows:

- 3. Right-click on the Group Policy Objects node, and select Back Up.
- 4. Specify the path to the location where you want to store the backup.

After you back up GPOs, you can manage your backups by right-clicking on the Group Policy Objects node and selecting Manage Backups.

## **NOTE** Backing up GPOs with Windows PowerShell

You can also use Windows PowerShell to back up and restore GPOs. This is described in Lesson 2 of this chapter.

# Lesson summary

- You need to plan your OU structure to support Group Policy.
- You should configure a central store for storing policy definition files in the domain.
- Creating and using Starter GPOs can simplify the process of deploying new GPOs.
- Windows Server 2012 now allows you to perform a remote refresh of Group Policy on targeted computers.
- Group Policy security settings for Windows Server 2012 include new policies and capabilities.

# Lesson review

Answer the following questions to test your knowledge of the information in this lesson. You can find the answers to these questions and explanations of why each answer choice is correct or incorrect in the "Answers" section at the end of this chapter.

- You have created a flat OU structure for your domain that has only top-level OUs and no child OUs. Each department's desktops, laptops, and users are contained in different OUs. What is the main reason why this design is a poor choice when it comes to implementing Group Policy for your environment?
  - A. Group Policy manageability will be difficult because of the large number of GPOs you will need.

- B. Group Policy delegation will be difficult because of the large number of GPOs you will need
- C. Group Policy manageability will be difficult because you won't be able to make effective use of Group Policy inheritance.
- D.Group Policy delegation will be difficult because you won't be able to make effective use of Group Policy inheritance.
- 2. You right-clicked on an OU in the GPMC console tree that contains computers and then selected the Group Policy Update menu option from the context menu. The Remote Group Policy Update Results dialog box indicates Completed, and no error message has been displayed. You later discover that at least one of the Computer Configuration policies in the GPO linked to the OU was not refreshed on the computers in the OU. What could be the cause of this failure? (Choose all that apply.)
  - A. The necessary firewall ports on the targeted computers have not been opened to enable a remote refresh of Group Policy.
  - B. The GPO that should be linked to the OU has become unlinked from the OU.
  - C. The Computer Configuration portion of the GPO linked to the OU has been disabled.
  - D.The Group Policy Remote Update Firewall Ports Starter GPO has been deleted from the domain.
- 3. What node should you select in the console tree of the GPMC to view the current status of SYSVOL replication as it relates to Group Policy in a domain?
  - A. The root node named Group Policy Management
  - B. The node named Forest: <forest root domain>
  - C. The node named Domains
  - D.The node named <domain name>

# Lesson 2: Managing Group Policy using Windows PowerShell

While most administrative tasks for Group Policy can be most easily performed by using GUI tools such as the GPMC and the Group Policy Management Editor, some tasks can also be performed using Windows PowerShell. This lesson examines some of the ways you can use Windows PowerShell to configure and manage Group Policy in an Active Directory environment based on Windows Server 2012.

## After this lesson, you will be able to

• Create and link GPOs using Windows PowerShell.

- Configure and perform Group Policy remote refresh using Windows PowerShell.
- Back up and restore GPOs using Windows PowerShell.

Estimated lesson time: 15 minutes

# **Creating and linking GPOs**

To show how you can create and link GPOs using Windows PowerShell, you will create a new GPO named "BO-1-Desktops" based on the Starter GPO named "Computers-Desktop" which you created in Lesson 1 of this chapter. You will then link the new GPO to the OU named "BO-1-SEA", which represents the Branch Office #1 in Seattle in the corp.fabrikam.com domain.

You can start by using the Get-StarterGPO cmdlet to confirm that your Starter GPO exists: PS C:\> Get-GPStarterGPO -Name "Computers-Desktop"

DisplayName : Computers-Desktop

Id : 260220b0-d73e-40f1-b293-9477dd697977

Owner : BUILTIN\Administrators
CreationTime : 8/30/2012 11:00:36 AM
ModificationTime : 8/30/2012 11:05:10 AM

UserVersion : 0ComputerVersion : 1StarterGpoVersion :

StarterGpoType : Custom

Author

Description : This Starter GPO will be used to create GPOs for desktop computers

for all locations

Next, you can use the New-GPO cmdlet to create the new GPO from your Starter GPO as follows:

PS C:\> New-GPO -Name "BO-1-Desktops" -StarterGpoName "Computers-Desktop"

DisplayName : BO-1-Desktops
DomainName : corp.fabrikam.com
Owner : CORP\Domain Admins

Id : a2b711b4-ea20-4a42-9cd2-cba11b07b7ea

GpoStatus : AllSettingsEnabled

Description :

CreationTime : 8/30/2012 7:57:35 PM ModificationTime : 8/30/2012 7:57:36 PM

WmiFilter :

Finally, you can link the new GPO to the targeted OU as follows:

```
PS C:\> New-GPLink -Name "BO-1-Desktops" `
-Target "ou=BO-1-SEA,dc=corp,dc=fabrikam,dc=com"

GpoId : a2b711b4-ea20-4a42-9cd2-cba11b07b7ea
DisplayName : BO-1-Desktops
Enabled : True
Enforced : False
Target : OU=BO-1-SEA,DC=corp,DC=fabrikam,DC=com
Order : 1
```

Alternatively, by using the Windows PowerShell pipeline feature, you can create and link the GPO using a single command like this:

```
Get-GPStarterGPO -Name "Computers-Desktop" | New-GPO -Name "BO-1-Desktops" | `
New-GPLink -Target "ou=BO-1-SEA,dc=corp,dc=fabrikam,dc=com"
```

# Remotely refreshing Group Policy

You can use the Invoke-GPUpdate cmdlet to refresh Group Policy settings on remote computers. This cmdlet works by scheduling the running of the Gpupdate.exe command on the remote computers. Before you can do this, however, you need to open the necessary firewall ports on the computers you will be targeting, as was explained in the previous lesson in this chapter. You can perform this preliminary step by using Windows PowerShell. For example, the following command creates and links a GPO that will open the necessary firewall ports for all computers in the corp.fabrikam.com domain:

```
New-GPO -Name "EnableRemoteRefresh" `
-StarterGPOName "Group Policy Remote Update Firewall Ports" | `
New-GPLink -Target "dc=corp,dc=fabrikam,dc=com"
```

Once this GPO has been processed, you can then perform a remote refresh of Group Policy for computers in a specific OU. For example, the following command refreshes Group Policy remotely for computers in the Desktops OU described earlier in Lesson 1 of this chapter:

Get-ADComputer -Filter \* `

```
-SearchBase "ou=Desktops,ou=Computers,ou=HQ-NYC,dc=corp,dc=fabrikam,dc=com" | `foreach{Invoke-GPUpdate -Computer $_.Name -force -RandomDelayInMinutes 0}
```

The preceding command uses the Get-ADComputer cmdlet to obtain a list of names of computers in the targeted OU. The output from this command is then piped into a *foreach* statement that initiates an immediate refresh of Group Policy on each computer.

# Backing up and restoring GPOs

You can use the Backup-GPO and Restore-GPO cmdlets to back up GPOs and restore them. For example, the following command backs up the GPO named "HQ-Desktops" to the local folder named C:\GPOBackups:

PS C:\> Get-GPO -Name "BO-1-Desktops" | Backup-GPO -Path "C:\GPOBackups" `
-Comment "Today's backup"

DisplayName : BO-1-Desktops

GpoId : aec4900f-f450-4ea6-8187-13cfb014ab2f Id : 54937d03-5cb6-49c8-9069-dcdc9aece0d0

BackupDirectory : C:\GPOBackups

CreationTime : 8/30/2012 8:41:59 PM
DomainName : corp.fabrikam.com
Comment : Today's backup

You can then use the Get-ChildItem cmdlet to verify the result as follows:

PS C:\> Get-ChildItem "C:\GPOBackups" -Recurse

Directory: C:\GPOBackups

| Mode | LastWriteTime     | Length Name                            |
|------|-------------------|----------------------------------------|
|      |                   |                                        |
| d    | 8/30/2012 8:41 PM | {54937D03-5CB6-49C8-9069-DCDC9AECE0D0} |

Directory: C:\GPOBackups\{54937D03-5CB6-49C8-9069-DCDC9AECE0D0}

| Mode | LastV     | √riteTime | Length | Name                    |  |
|------|-----------|-----------|--------|-------------------------|--|
|      |           |           |        |                         |  |
| d    | 8/30/2012 | 8:41 PM   |        | DomainSysvol            |  |
| -a   | 8/30/2012 | 8:41 PM   | 3707   | Backup.xml              |  |
| -a   | 8/30/2012 | 8:42 PM   | 16700  | <pre>gpreport.xml</pre> |  |

| Mode | LastWriteTin     | ne Length Name |
|------|------------------|----------------|
|      |                  |                |
| d    | 8/30/2012 8:41 F | PM GPO         |

Directory: C:\GPOBackups\{54937D03-5CB6-49C8-9069-DCDC9AECE0D0}\DomainSysvol\GPO

| Mode | LastWriteTime |         | Length | Name    |
|------|---------------|---------|--------|---------|
|      |               |         |        |         |
| d    | 8/30/2012     | 8:41 PM |        | Machine |
| d    | 8/30/2012     | 8:41 PM |        | User    |

Directory: C:\GPOBackups\{54937D03-5CB6-49C8-9069-

DCDC9AECE0D0}\DomainSysvol\GP0\Machine

Mode LastWriteTime Length Name

```
-a--- 8/30/2012 11:05 AM 558 comment.cmtx
-a--- 8/30/2012 11:05 AM 196 registry.pol
```

#### **MORE INFO** Group Policy cmdlets

For more information on the different cmdlets for managing Group Policy in Windows Server 2012, see <a href="http://technet.microsoft.com/en-us/library/hh967461">http://technet.microsoft.com/en-us/library/hh967461</a>.

# **Lesson summary**

- You can use the Get-StarterGPO, New-GPO, and New-GPLink cmdlets to create new GPOs from Starter GPOs and link the new GPOs to OUs.
- You can use the New-GPO cmdlet to create and link a new GPO that will enable Group Policy remote refresh on all computers in your domain.
- You can use the Get-ADComputer GPO and Invoke-GPUpdate cmdlet to perform a remote refresh of Group Policy for computers in a specific OU.
- You can use the Get-GPO and Backup-GPO cmdlets to back up a GPO.

## Lesson review

Answer the following questions to test your knowledge of the information in this lesson. You can find the answers to these questions and explanations of why each answer choice is correct or incorrect in the "Answers" section at the end of this chapter.

- 1. Which two cmdlets can be used together to create a new GPO and link it using a single command?
  - A. Get-StarterGPO and New-GPO
  - B. New-GPO and New-GPLink
  - C. New-GPO and Set-GPLink
  - D.Get-GPO and New-GPLink
- 2. What action does the following command perform?
  - Backup-GPO -All -Path \\HOST6\GpoBackups
  - A. The command backs up the GPO named "All" to the C:\GpoBackups folder on HOST6.
  - B. The command backs up the GPO named "All" to the GpoBackups share on HOST6.
  - C. The command backs up all GPOs to the C:\GpoBackups folder on HOST6.
  - D.The command backs up all GPOs to the GpoBackups share on HOST6.

# **Lesson 3: Implementing Group Policy preferences**

While most administrators are familiar with how to use Group Policy policies for configuring or locking down users' desktop environments, many are less familiar with the capabilities and benefits of using Group Policy preferences. This lesson provides an overview of how Group Policy preferences work, how to configure them, and the different types of Windows features and settings that can be configured using them.

## After this lesson, you will be able to

- Explain the difference between policies and preferences.
- Create and configure new preference items.
- Manage preference items.
- Understand the different types of preference extensions and what they can be used for

Estimated lesson time: 30 minutes

# **Understanding preferences**

As explained previously in Lesson 1 of this chapter, Group Policy preferences are unmanaged configuration settings. That is, they are configuration settings that the organization does not consider mandatory but might consider recommended or advisable. Unmanaged settings are pushed out to targeted user accounts or computers, but unlike managed settings, which are always enforced, unmanaged settings can be modified by users if they want to do so.

Group Policy preferences are implemented using client-side extensions (CSEs) and supplement the range of configurable settings available within a GPO. Group Policy preferences can be used to manage the configuration of the following versions of Windows:

- Windows 8 and Windows Server 2012
- Windows 7 and Windows Server 2008 R2
- Windows Vista and Windows Server 2008
- Windows XP SP2 or later and Windows Server 2003 SP1 or later

## **NOTE** Group Policy preferences and earlier versions of Windows

To use Group Policy preferences to manage the configuration of Windows XP or Windows Vista, you must download and install the CSEs for these platforms from the Microsoft Download Center.

As Figure 10-8 shows, Group Policy preferences within a GPO can be configured by opening the GPO in the Group Policy Management Editor. Preference extensions can be found in both the Computer Configuration and User Configuration sections of the GPO. By right-clicking on a preference extension and selecting New from the context menu, you can create a new *preference item* that can be used to distribute the settings configured in the item to users or computer targeted by the GPO.

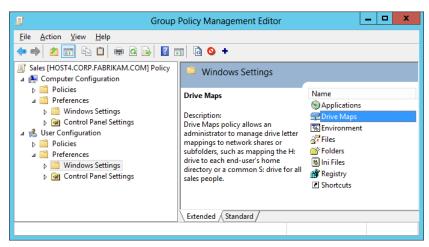

FIGURE 10-8 Group Policy preferences in the Group Policy Management Editor.

#### **NOTE** Preferences and local Group Policy

Unlike policies, which can be configured in both domain and local GPOs, preferences can be configured only in domain GPOs. This means that if you open the Local Computer Policy on a computer by running gpedit.msc, you will not see a Preferences node under Computer Configuration or User Configuration.

# **Preference categories**

As Figure 10-8 shows, preferences can be categorized in two ways:

- **Windows Settings** These are preferences that can be used to configure different aspects of the Windows environment for targeted users and computers.
- **Control Panel Settings** These are preferences that can be used to configure Control Panel settings for targeted users and computers.

The different types of Windows Settings and Control Panel Settings preferences are described later in this lesson.

## **NOTE** Overlap

A few policies and preferences overlap and allow you to configure the same setting for targeted users or computers. To resolve such situations, policies always have priority over preferences.

## Configuring preferences

Preference options are usually configured using properties sheets. For example, Figure 10-9 shows the General tab on the properties sheet of a New Drive preference item, which can be used to configure new mapped drives for users or computers targeted by a GPO. For most types of preference extensions, when you create a new preference item you have a choice of four actions to select from:

- Create Creates a new preference item for the targeted user or computer—for example, a new mapped drive for users.
- **Delete** Removes a previously created preference item for the targeted user or computer—for example, a previously configured mapped drive for users.
- Replace Deletes and re-creates the preference item for the targeted user or computer—for example, deletes a previously mapped drive and creates a new one.
   The Replace action overwrites all existing settings associated with the previously configured preference item. If the preference item (for example, a drive mapping) does not exist, the Replace action creates a new preference item (for example, a new drive mapping) for the targeted user or computer.
- **Update** Modifies the settings of an existing preference item, such as a mapped drive. Update differs from Replace in that it updates only settings defined within the preference item. If the preference item (for example, a drive mapping) does not exist, the Update action creates a new item (for example, a new drive mapping) for the targeted user or computer.

The remaining configuration options available on the General tab depend on which type of action you selected for the new preference item.

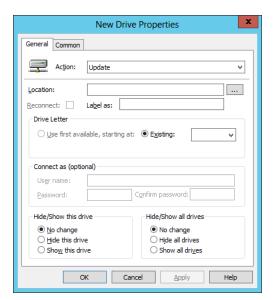

FIGURE 10-9 The General tab on the properties sheet of a New Drive preference item.

#### **NOTE** Default action

The default action for a new preference item is Update.

## **Common options**

Several preference options are common to most types of preferences. These options can be configured using the Common tab on the properties sheet of the preference item. For example, Figure 10-10 shows the Common tab displayed when creating a new preference item of the Drive Maps preference type, which can be used to configure new mapped drives for users or computers targeted by a GPO. As you can see, one of the preference options on this tab is unavailable for configuration for this particular type of preference.

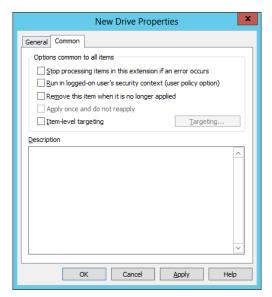

FIGURE 10-10 The Common tab on the properties sheet of a New Drive preference item.

The different options available on the Common tab include

- Stop Processing Items In This Extension If An Error Occurs A preference extension can contain one more preference items. If this option is selected, a preference item that fails to apply will not prevent the remaining preference items in the extension from processing.
- Run In Logged-on User's Security Context (User Policy Option) By default,
  preferences are processed using the security context of the SYSTEM account on the
  client. If this option is selected, the preference will be processed using the security
  context of the currently logged-on user on the client, which allows user-specific
  environment variables to be used in file system paths.
- **Remove This Item When It Is No Longer Applied** By default, preference items are not removed from the client when the GPO targeting the user or computer goes out of scope. Selecting this option causes the preference item to be removed from the client when the GPO targeting the user or computer goes out of scope, which is done by deleting and then re-creating the preference item.
- Apply Once And Do Not Reapply
   By default, preference items are rewritten whenever Group Policy is refreshed on the client. Selecting this option causes the preference item to be applied only once to the client.
- **Item-Level Targeting** By default, a preference item configured in a GPO applies to all users and computers targeted by that GPO. Selecting this option allows you to change this behavior as described later in this lesson.

## Using environment variables

Environment variables can be used in preference items to simplify the configuration of options such as file system paths. These variables can include

- Standard Windows per-machine environment variables
- Standard Windows per-user environment variables
- Environment variables that are specific to Group Policy preferences

In addition, some variables might apply only to certain versions of Windows.

The following is a list of variables that can be processed by preference extensions:

- **%AppDataDir%** The current user's Application Data directory
- %BinaryComputerSid% The security identifier (SID) of the computer in hexadecimal format
- **%BinaryUserSid%** The SID of the current user in hexadecimal format
- %CommonAppdataDir% The All Users Application Data directory
- **%CommonDesktopDir%** The All Users Desktop directory
- %CommonFavoritesDir% The All Users Explorer Favorites directory
- **%CommonProgramsDir%** The All Users Programs directory
- %CommonStartMenuDir% The All Users Start Menu directory
- **%CommonStartUpDir%** The All Users Startup directory
- %ComputerName% The NetBIOS name of the computer
- **%CurrentProcessId%** The numeric identity of the main client process
- %CurrentThreadId% The numeric identity of the main client thread
- **%DateTime%** The current time (UTC)
- **%DateTimeEx%** The current time (UTC) with milliseconds
- **%DesktopDir%** The current user's desktop directory
- **%DomainName**% The domain name or workgroup of the computer
- **%FavoritesDir%** The current user's Explorer Favorites directory
- %LastError% The last error code encountered during configuration
- %LastErrorText% The last error code text description
- %LdapComputerSid% The SID of the computer in Lightweight Directory Access Protocol (LDAP) escaped binary format
- %LdapUserSid% The SID of the current user in LDAP escaped binary format
- %LocalTime% The current local time
- %LocalTimeEx% The current local time with milliseconds
- %LogonDomain% The domain of the current user

- %LogonServer% The domain controller that authenticated the current user
- %LogonUser% The user name of the current user
- %LogonUserSid% The SID of the current user
- %MacAddress% The first detected media access control (MAC) address on the computer
- **%NetPlacesDir%** The current user's My Network Places directory
- **%OsVersion%** The operating system, which can be a specific Windows operating system or Unknown
- %ProgramFilesDir% The Windows Program Files directory
- **%ProgramsDir%** The current user's Programs directory
- **%RecentDocumentsDir%** The current user's Recent Documents directory
- %ResultCode% The client's exit code
- **%ResultText%** The client's exit code text description
- **%ReversedComputerSid%** The SID of the computer in reversed-byte-order hexadecimal format
- %ReversedUserSid% The SID of the current user in reversed-byte-order hexadecimal format
- **%SendToDir%** The current user's Send To directory
- **%StartMenuDir%** The current user's Start Menu directory
- **%StartUpDir%** The current user's Startup directory
- **%SystemDir%** The Windows system directory
- **%SystemDrive%** The name of the drive from which the operating system is running
- %TempDir% The current user's Temp directory as determined by Windows API
- **%TimeStamp%** The time stamp of the configurations being implemented
- **%TraceFile%** The path/name of the trace file
- %WindowsDir% The Windows directory

To select a variable when configuring a preference item, do the following:

- 1. Open the properties of the preference item, and click in any field when a variable can be used, such as the Location field on the General tab of a Drive Maps item.
- 2. Press F3 to open the Select A Variable dialog box:

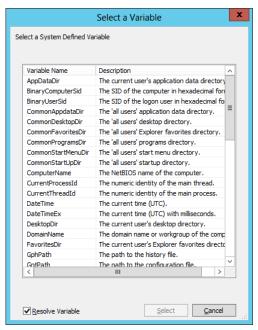

- Select the variable you want to use in the field used for configuring the preference item.
- 4. Deselect the Resolve Variable check box if you want the variable instead of the resolved value to appear in the properties of the preference item.
- 5. Click Select to insert the variable in the preference item properties.

# Item-level targeting

The default scope of a preference item is the users or computers targeted by the GPO in which the preference item has been configured. You can modify this default scope by using item-level targeting, which you can use to create one or more targeting items for a preference item. These targeting items can be used to determine whether or not the preference item should be applied based on various conditions—for example:

- Whether or not a battery is present in the targeted computer
- Whether the name of the targeted computer matches the name specified in the targeting item
- Whether an environment variable for the targeted user or computer has the value specified

The full list of different categories of targeting items is as follows:

- Battery Present
- Computer Name

- CPU Speed
- Date Match
- Disk Space
- Domain
- Environment Variable
- File Match
- IP Address Range
- Language
- LDAP Query
- MAC Address Range
- MSI Query
- Network Connection
- Operating System
- Organizational Unit
- PCMCIA Present
- Portable Computer
- Processing Mode
- RAM
- Registry Match
- Security Group
- Site
- Terminal Session
- Time Range
- User
- WMI Query

# Configuring a preference item

As an example of configuring a preference item, you will create an item that will map a network drive for a user targeted by a GPO. To do this, follow this procedure:

- Open the GPO in the Group Policy Management Editor, and expand the Windows Settings for the Preferences node under User Configuration to display the Drive Maps preference extension. (See Figure 10-8 earlier in this lesson.)
- 2. Right-click on the Drive Maps preference extension and select New, and then select Mapped Drive. This opens the New Drive Properties with the focus on the General tab, which you will configure as follows:

- Action Replace.
- Location UNC path to a network share.
- **Reconnect** This option is selected to save the mapped drive in the user's profile and attempt to restore a connection to it at each subsequent logon.
- **Label As** A descriptive label for the new mapped drive.
- **Drive Letter** Select an available drive letter for the new mapped drive, or use the first available drive, starting at the drive letter specified.
- **Connect As** This option can be used to map the drive using different credentials from those of the currently logged-on user.
- **Hide/Show This Drive** This option can be used to configure the visibility of the mapped drive on the client.
- **Hide/Show All Drives** This option can be used to configure the visibility of all mapped drives on the client.

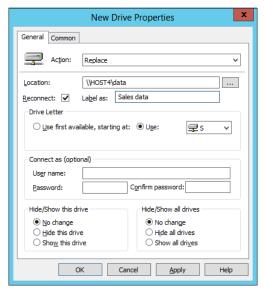

3. Switch to the Common tab and select Remove This Item When It Is No Longer Applied so that the mapped drive will be deleted if the targeted user goes out of scope from the GPO.

After you complete the preceding steps, the new preference item is displayed in the details pane of the Group Policy Management Editor when the Drive Maps extension is selected in the context pane. (See Figure 10-11.)

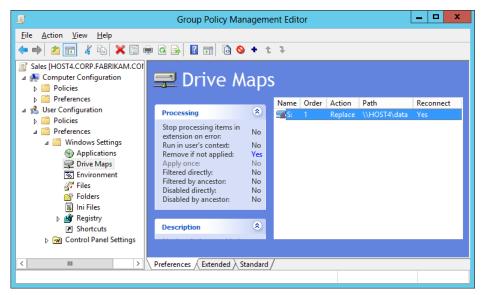

FIGURE 10-11 A new Drive Maps preference item has been created.

As a continuation of the preceding example, let's now use item-level targeting to configure the new Drive Maps item so that it applies only to members of the Sales security group who are targeted by the GPO:

- 1. With the Drive Maps preference extension selected in the console tree of the Group Policy Management Editor, right-click on the new Drive Map item (S drive) and select Properties.
- 2. Switch to the Common tab, and select the Item-Level Targeting option on this tab.
- 3. Click the Targeting button to open the Targeting Editor.
- 4. Click the New Item menu option, and select Security Group as the item-level target:

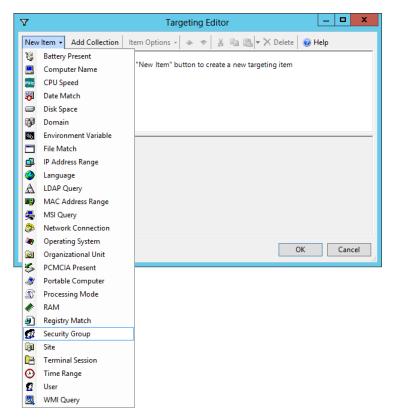

In the Group field on the Targeting Editor, select the Sales security group as shown here:

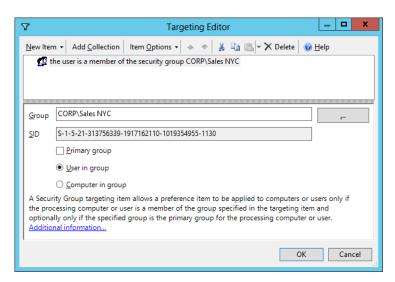

6. Click OK to finish configuring item-level targeting for the preference item. As Figure 10-12 shows, the information on the Processing tab will be updated to indicate that the preference item is being filtered using item-level targeting.

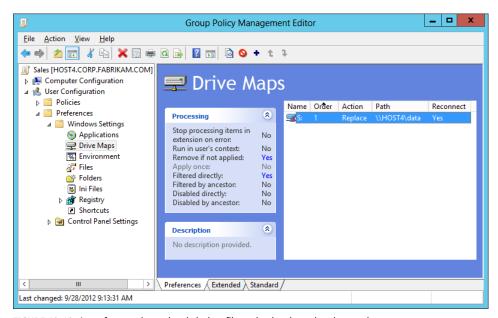

FIGURE 10-12 A preference item that is being filtered using item-level targeting.

# Managing preference items

Once you have created new preference items in a GPO, you can use the Group Policy Management Editor to manage those items. As Figure 10-13 shows, the management tasks you can perform on preference items include

- Enabling or disabling the item.
- Moving the item up or down in the preference extension item list. Preference items are processed from the bottom of this list to the top.
- Displaying the XML for the item.
- Opening the properties of the item to modify its configuration settings on the General or Common tab.

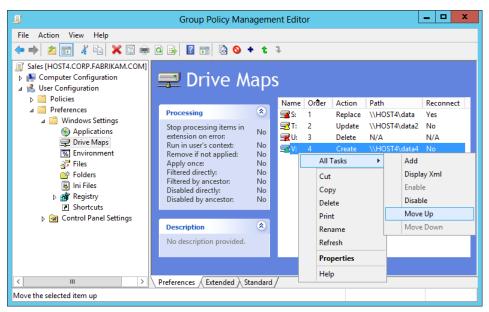

FIGURE 10-13 Managing preference items using the Group Policy Management Editor.

## **Quick check**

 You want to deploy mapped drives only to users who have French configured as their local language. What feature of Group Policy preferences allows you to do this?

## **Quick check answer**

You can use item-level targeting with Language targeting selected.

# **Windows Settings extensions**

Figure 10-14 shows the different preference extensions for Windows settings that are available under Computer Configuration and User Configuration. These preference extensions can be used to configure the following types of settings for users or computers targeted by the GPO:

- **Applications** Use this to configure settings for applications.
- **Drive Maps** Use this to create, modify, or delete mapped drives, and configure the visibility of all drives.
- Environment Use this to create, modify, or delete environment variables.
- **Files** Use this to copy, modify the attributes of, replace, or delete files.
- Folders Use this to create, modify, or delete folders.
- **Ini Files** Use this to add, replace, or delete sections or properties in configuration settings (.ini) or setup information (.inf) files.
- Network Shares Use this to create, modify, or delete ("un-share") shares.

- **Registry** Use this to copy registry settings and apply them to other computers. You can create, replace, or delete registry settings.
- **Shortcuts** Use this to create, modify, or delete shortcuts.

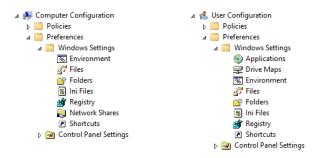

FIGURE 10-14 Windows Settings extensions for Group Policy preferences.

# **Control Panel Settings extensions**

Figure 10-15 shows the different preference extensions for Control Panel settings that are available under Computer Configuration and User Configuration. These preference extensions can be used to configure the following types of settings for users or computers targeted by the GPO:

- Data Sources Use this to create, modify, or delete Open Database Connectivity (ODBC) data source names.
- **Devices** Use this to enable or disable hardware devices or classes of devices.
- **Folder Options** Use this to configure folder options; create, modify, or delete Open With associations for file-name extensions; create, modify, or delete file-name extensions associated with a type of file.
- Internet Settings Use this to modify user-configurable Internet settings.
- **Local Users and Groups** Use this to create, modify, or delete local users and groups.
- Network Options Use this to create, modify, or delete virtual private networks (VPNs) or dial-up networking connections.
- Power Options Use this to modify power options and create, modify, or delete power schemes.
- **Printers** Use this to create, modify, or delete TCP/IP, shared, and local printer connections.
- Regional Options Use this to modify regional options.
- **Scheduled Tasks** Use this to create, modify, or delete scheduled or immediate tasks.

- **Services** Use this to modify services.
- **Start Menu** Use this to modify Start menu options.

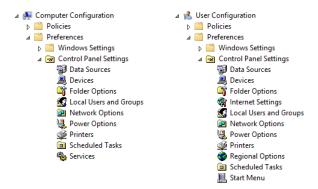

FIGURE 10-15 Control Panel Settings extensions for Group Policy preferences.

# **Lesson summary**

- Preference extensions consist of Windows settings and Control Panel settings.
- Preference items can be configured to create, delete, replace, or update a registrybased configuration setting on the client.
- Common options are a set of five configuration options supported for most preference extensions.
- Environment variables can be used in preference items to simplify the configuration of options such as file system paths.
- Item-level targeting can be used to determine whether or not the preference item should be applied based on various conditions.
- Preference items can be managed by right-clicking on them in the Group Policy Management Editor.

# Lesson review

Answer the following questions to test your knowledge of the information in this lesson. You can find the answers to these questions and explanations of why each answer choice is correct or incorrect in the "Answers" section at the end of this chapter.

- 1. Which of the following are *not* true concerning Group Policy preferences? (Choose all that apply.)
  - A. Preferences cannot be configured in local GPOs.
  - B. Preferences take precedence over policies when they conflict.
  - C. When creating a new preference item, selecting the Create action deletes and recreates the preference item for the targeted user or computer.

- D.You can press F3 to select a variable when configuring a field of a preference item in which a variable can be used.
- 2. Which of the following *cannot* be used as a targeting item for preference item-level targeting?
  - A. MAC Address Range
  - B. Organizational Unit
  - C. Registry Match
  - D.Desktop Computer
- 3. You have configured several Drive Maps preference items so that users targeted by the GPO can have mapped drives to make it easier for them to access shared folders on the network. These shared folders are all located on different file servers. Occasionally, one of the file servers is taken down for maintenance, and you still want the user to be able to use the remaining mapped drives when this occurs. Which option on the Common tab of the Drive Maps preference item can be configured to allow this?
  - A. Stop Processing Items In This extension If An Error Occurs
  - B. Run In Logged-on User's Security Context (User Policy Option)
  - C. Remove This Item When It Is No Longer Applied
  - D.Apply Once And Do Not Reapply

# **Practice exercises**

The goal of this section is to provide you with hands-on practice with the following:

- Designing and implementing Group Policy
- Creating and managing GPOs using Windows PowerShell

To perform the following exercises, you need at least one clean installation of Windows Server 2012 using the Server with a GUI installation option. The server should be a domain controller in a domain, have Internet connectivity, and have no additional roles or features installed. For the purposes of these exercises, the name of the server is assumed to be HOST4 and the domain is corp.fabrikam.com.

You also need read/write access for Everyone to a shared folder on the network. This shared folder can be on a file server running either Windows Server 2012 or an earlier version of Windows Server.

You should be logged on interactively to HOST4 using a user account that is a member of the local Administrators group.

# Exercise 1: Designing and implementing Group Policy

In this exercise, you will design an OU structure to support Group Policy, create Starter GPOs, and configure your environment to support a remote refresh of Group Policy.

- 1. Design and create an OU structure for the corp.fabrikam.com domain that satisfies the following requirements:
  - Fabrikam has its offices located in Chicago and currently has no branch offices.
  - The departments called Executive, HR, IT, and Marketing each have different security requirements for their users and computers.
  - All servers are managed by the IT department.
  - The Remote Desktop Session Host (RDSH) servers have different security requirements than Fabrikam's other servers.
  - Users in the HR department have only desktops.
  - Users in the Marketing department have only laptops.
  - Users in the Executive and IT departments have both desktops and laptops.
- 2. Create the following Starter GPOs:
  - **Start-Computers** This Starter GPO will be used in the next exercise for creating GPOs that will be linked to any OUs containing child OUs for different types of computers.
  - **Start-Users** This Starter GPO will be used in the next exercise for creating GPOs that will be linked to containers for all types of users except those in the IT department.
  - **Start-RDS** This Starter GPO will be used in the next exercise to configure the security for Fabrikam's RDSH servers.
  - **Start-Member** This Starter GPO will be used in the next exercise to configure the security for Fabrikam's other member servers.
- 3. Configure a few appropriate policies in each of the new Starter GPOs you just created.
- 4. Create a new GPO called Refresh that can be used to enable a remote refresh of Group Policy on computers targeted by the GPO. Do not link the new GPO to any container in Active Directory.

# Exercise 2: Creating and managing GPOs using Windows PowerShell

In this exercise, you will use the Refresh GPO you created in the previous exercise to enable remote refresh of Group Policy for all computers except those used by the IT department. You will then create new GPOs from the Starter GPOs you created in the previous exercise and link them to different OUs in your Active Directory infrastructure. Finally, you will back up all the

GPOs you just created so that you can restore them quickly in the event of a disaster, and you will test your backup by performing a restore. All tasks in this exercise will be performed using Windows PowerShell. Follow these steps:

- 1. Use the New-GPLink cmdlet to link the Refresh GPO to the OUs that contain computers for different departments except for the IT department.
- 2. Use the New-StarterGPO, New-GPO, and New-GPLink cmdlets to create and link new GPOs to any OUs containing child OUs for different types of computers.
- 3. Use the New-StarterGPO, New-GPO, and New-GPLink cmdlets to create and link new GPOs to containers for all types of users except for those in the IT department.
- 4. Use the New-StarterGPO, New-GPO, and New-GPLink cmdlets to create and link new GPOs to configure the security for Fabrikam's RDSH servers.
- 5. Use the New-StarterGPO, New-GPO, and New-GPLink cmdlets to create and link new GPOs to configure the security for Fabrikam's other member servers.
- 6. Use the Get-GPO and Backup-GPO cmdlets to back up all GPOs in the corp.fabrikam.com domain to a shared folder on the network.
- 7. Use the Get-ChildItem cmdlet to verify that the backup was successful.
- 8. Delete one of the GPOs in your environment.
- 9. Use the Restore-GPO cmdlet to restore the deleted GPO and its link.
- 10. Open the restored GPO in the Group Policy Management Editor, and verify that the restored GPO contains the policies of the deleted GPO.

# Suggested practice exercises

The following additional practice exercises are designed to give you more opportunities to practice what you've learned and to help you successfully master the lessons presented in this chapter.

- **Practice 1** Explore using different Group Policy preference extensions to configure different types of settings for Windows clients in your environment.
- **Practice 2** Write a Windows PowerShell script that creates a hierarchy of OUs and then creates a new GPO linked to each OU in your hierarchy.
- **Practice 3** Learn how to use the new Windows PowerShell cmdlets for AppLocker, which are described at <a href="http://technet.microsoft.com/en-us/library/hh847210">http://technet.microsoft.com/en-us/library/hh847210</a>.

# **Answers**

This section contains the answers to the lesson review questions in this chapter.

## Lesson 1

#### 1. Correct answer: D

- A. **Incorrect**: A flat OU structure like this does not necessarily have more OUs than a hierarchical structure designed for the same purpose. In fact, a hierarchical OU structure often has more OUs and therefore more GPOs.
- B. **Incorrect**: A flat OU structure like this does not necessarily have more OUs than a hierarchical structure designed for the same purpose. In fact, a hierarchical OU structure often has more OUs and therefore more GPOs.
- C. Incorrect: Group Policy inheritance can make delegation of authority over GPOs easier to implement. It does not necessarily make a GPO environment more manageable, however.
- D.Correct: Group Policy delegation is more difficult to implement in a flat OU structure because Group Policy inheritance cannot be used to pass policies from parent OUs to child OUs.

#### 2. Correct answers: A, B, and C

- A. **Correct**: Group Policy remote refresh will not work if the necessary firewall ports on the targeted computers have not been opened.
- B. **Correct**: Group Policy remote refresh will not work if the GPO that should be linked to the OU has become unlinked from the OU.
- C. **Correct**: Group Policy remote refresh will refresh User Configuration policies on the targeted computers only if the Computer Configuration portion of the GPO linked to the OU has been disabled.
- D.Incorrect: The Group Policy Remote Update Firewall Ports Starter GPO makes it easier to enable remote refresh of Group Policy on targeted computers. However, you can also enable remote refresh of Group Policy by manually opening the necessary firewall ports on targeted computers or by running a Netsh or Windows PowerShell script to do this.

#### 3. Correct answer: D

- A. **Incorrect**: Selecting the root node in the GPMC displays a shortcut to the forest root domain node. Right-clicking this node allows you to add another forest to the console.
- B. **Incorrect**: Selecting the node named Forest: <forest\_root\_domain\_name> displays shortcuts to various nodes in the console. Right-clicking this node allows you to search for GPOs in all domains in the forest.
- C. **Incorrect**: Selecting the node named Domain displays a shortcut to the node named <domain\_name>. Right-clicking this node allows you to choose which domains to show, manage GPO backups, or open the Migration Table Editor.

D.**Correct**: Selecting the node named <domain\_name> allows you to view the current status of SYSVOL replication as it relates to Group Policy in a domain.

### Lesson 2

### 1. Correct answer: B

- A. **Incorrect**: You can use Get-StarterGPO and New-GPO to create a new GPO from a Starter GPO, but not to link the new GPO.
- B. **Correct**: You can use New-GPO and New-GPLink to create a new GPO and link the GPO using a single command by piping the output of New-GPO into New-GPLink.
- C. **Incorrect**: You can use New-GPO to create a new GPO. You can use Set-GPLink only to set the properties of an existing GPO link, not to create a new GPO link.
- D.Incorrect: You can use Get-GPO and New-GPLink to link an existing GPO but not to create and link a new GPO.

### 2. Correct answer: D

- A. **Incorrect**: The dash prefixing "All" indicates that "All" is a parameter, not the name of a GPO.
- B. **Incorrect**: The dash prefixing "All" indicates that "All" is a parameter, not the name of a GPO.
- C. **Incorrect**: \\HOST6\GpoBackups is a network path, not a local path.
- D.**Correct**: The parameter –All indicates that all GPOs should be backed up. The parameter –Path specifies a UNC path, which means the GPOs will be backed up to a shared folder on the network.

# Lesson 3

### 1. Correct answers: B and C

- A. **Incorrect**: Unlike policies, which can be configured in both domain and local GPOs, preferences can be configured only in domain GPOs. This means that if you open the Local Computer Policy on a computer by running gpedit.msc, you will not see a Preferences node under Computer Configuration or User Configuration.
- B. **Correct**: A few policies and preferences overlap and allow you to configure the same setting for targeted users or computers. To resolve such situations, policies always have priority over preferences.
- C. **Correct**: When creating a new preference item, selecting the Create action creates a new preference item for the targeted user or computer. By contrast, selecting the Replace action and re-creates the preference item for the targeted user or computer.
- D.Incorrect: To select a variable when configuring a preference item, open the

properties of the preference item, click in any field when a variable can be used, and press F3 to open the Select A Variable dialog box.

### 2. Correct answer: D

- A. **Incorrect**: A MAC Address Range targeting item allows a preference item to be applied to computers or users only if any of the processing computer's MAC addresses are within the range specified in the targeting item.
- B. **Incorrect**: An Organizational Unit targeting item allows a preference item to be applied to computers or users only if the user or computer is a member of the organizational unit (OU) specified in the targeting item.
- C. Incorrect: A Registry Match targeting item allows a preference item to be applied to computers or users only if the registry key or value specified in the targeting item exists, if the registry value contains the data specified in the targeting item, or if the version number in the registry value is within the range specified in the targeting item.
- D.**Correct**: There is no Desktop Computer targeting item available. However, you could use the Portable Computer targeting option for this purpose and select Is Not instead of Is for the targeting condition.

### 3. Correct answers: A, B, and C

- A. **Correct**: A preference extension can contain one more preference items. If this option is selected, a preference item that fails to apply will not prevent the remaining preference items in the extension from processing.
- B. **Correct**: By default, preferences are processed using the security context of the SYSTEM account on the client. If this option is selected, the preference will be processed using the security context of the currently logged-on user on the client, which allows user-specific environment variables to be used in file system paths.
- C. Correct: By default, preference items are not removed from the client when the GPO targeting the user or computer goes out of scope. Selecting this option causes the preference item to be removed from the client when the GPO targeting the user or computer goes out of scope, which is done by deleting and then re-creating the preference item.
- D.**Incorrect**: By default, a preference item configured in a GPO applies to all users and computers targeted by that GPO. You can select this option to change this behavior.

# Configuring Windows Firewall and IPsec

Protecting an organization's computers is a key job role of every IT administrator. Two essential technologies that can help ensure your computers are secure are firewalls and Internet Protocol Security (IPsec). Microsoft Windows Server 2012 includes a host-based firewall called Windows Firewall with Advanced Security that helps you protect the servers on your network. Windows Firewall with Advanced Security is also included in the Windows 8 client operating system.

But protecting individual computers on your network is not enough. You must also be able to protect the network traffic that flows between your computers, and between your computers and other computers outside the corporate network. This can be accomplished by configuring IPsec on the computers that need to communicate with one another. Windows Firewall with Advanced Security also includes built-in functionality for configuring IPsec on the computer.

This chapter shows how to use Windows Firewall with Advanced Security to configure both firewall and IPsec functionality on computers running Windows Server 2012.

# Lessons in this chapter:

- Lesson 1: Configuring Windows Firewall with Advanced Security
- Lesson 2: Configuring IPsec

# Before you begin

- You need to know how to perform a clean install of Windows Server 2012 and perform initial configuration tasks such as configuring the server's TCP/IP settings for Internet connectivity.
- You need to know how to deploy Active Directory using Windows Server 2012 and how to join computers to a domain.
- You also need to have at least rudimentary knowledge of using Windows PowerShell on earlier versions of Windows Server.

# Lesson 1: Configuring Windows Firewall with Advanced Security

Firewalls are a key technology for helping to ensure the security of an information systems infrastructure. Perimeter firewalls act as gateways to provide a first level of defense against network intrusion, but host-based firewalls are equally important for both client and server systems because they provide an additional layer of protection. This lesson examines how to configure the host firewall functionality of Windows Firewall with Advanced Security on Windows Server 2012.

# After this lesson, you will be able to

- Describe the architecture and operation of Windows Firewall with Advanced Security.
- Explain how firewall profiles work and how they can be configured.
- Describe the different types of firewall rules supported by Windows Firewall with Advanced Security.
- Explain the order in which firewall rules are processed by Windows Firewall with Advanced Security.
- Create firewall rules using the Windows Firewall with Advanced Security snap-in and Windows PowerShell.
- Configure firewall rules on target computers using Group Policy.

Estimated lesson time: 30 minutes

# **Understanding Windows Firewall with Advanced Security**

Windows Firewall with Advanced Security is a host-based, stateful firewall included in Windows Server 2012 and Windows 8. The feature was first introduced in Windows Vista and Windows Server 2008, and its functionality has been enhanced in several ways in later Windows versions.

As a host-based firewall, Windows Firewall with Advanced Security is designed to protect the local computer, unlike a perimeter firewall, which is designed to protect the network itself. However, to protect a network, you also need to protect each computer on the network because even if a single computer is compromised, it could provide an attacker with a way to compromise the rest of the network.

As a *stateful firewall*, Windows Firewall with Advanced Security can keep track of the state of packets as they travel across the network. Packets that match a specified rule can be either allowed or denied depending on how the rule has been configured. Windows Firewall with Advanced Security can inspect and filter both inbound and outbound packets, and it supports both Internet Protocol version 4 (IPv4) and version 6 (IPv6).

Windows Firewall with Advanced Security also includes built-in functionality for creating rules that govern IPsec communications. This means you can use Windows Firewall with Advanced Security to encrypt and secure communications between computers on the network.

Windows Firewall with Advanced Security interoperates with other Windows features to help ensure the security of the computer. To fully understand how Windows Firewall with Advanced Security works, you need to understand these other features:

- Windows Filtering Platform
- Windows service hardening
- Network location awareness

# **Windows Filtering Platform**

Windows Filtering Platform (WFP) is a collection of application programming interfaces (APIs) and system services that allow for the creation of network-filtering applications on Windows Vista or later. By using WFP, third-party developers can create host-based security tools such as these:

- Firewalls
- Intrusion-detection systems
- Network-monitoring tools
- Antivirus programs
- Parental controls

WFP is also the underlying engine used for implementing packet-filtering logic in Windows Firewall with Advanced Security. The components of WFP include the following:

- Base Filter Engine (BFE) This component runs in user mode and receives filtering requests from Windows Firewall with Advanced Security. Such requests are then forwarded to the Generic Filter Engine.
- Generic Filter Engine (GFE) This component runs in kernel mode and receives
  filtering requests from the BFE. The GFE then makes such requests available to callout
  modules that map to different layers of the Transmission Control Protocol/Internet
  Protocol (TCP/IP) protocol stack. As the TCP/IP protocol stack processes a packet,
  each callout module calls the GFE to determine whether to accept or reject the
  packet.
- Callout modules These run in kernel mode and are used by the GFE to inspect the
  different layers of a packet as the packet is passed down the TCP/IP protocol stack.
   For example, the Transport Layer module is used to inspect the Transport Layer
  protocol portion of the packet, which is either TCP or User Datagram Protocol (UDP).

### **MORE INFO** Windows Filtering Platform

For more information about the Windows Filtering Platform, see http://msdn.microsoft.com/en-us/library/windows/desktop/aa366510.aspx.

When you start a computer running Windows Vista or later, Windows Firewall with Advanced Security initially uses boot-time filters to protect the system during the early stages of the boot process. Once the BFE starts, the boot-time filters are replaced by persistent filters that are stored in the registry and applied whenever the BFE is running. Then once the Windows Firewall service starts, the policy rules and settings that have been configured for Windows Firewall with Advanced Security are applied.

# Windows service hardening

Windows service hardening is a collection of strategies that helps protect critical Windows services from behaving abnormally. Windows service hardening is thus designed to help reduce the possible damage that could occur if a Windows service is compromised by an attacker.

Windows service hardening is implemented using strategies such as the following:

- Using LocalService or NetworkService instead of LocalSystem as the security context for a service whenever possible
- Assigning services only the minimum Windows privileges they need to perform their function
- Implementing per-service identity using the per-service security identifier (SID), which allows services to apply explicit access control lists (ACLs) to resources used only by the service
- Applying a write-restricted access token to the service process so that attempts by the service to write to resources that do not explicitly grant access to the per-service SID will fail

Windows service hardening also protects Windows services using service restriction rules, which are not user configurable. Service restriction rules define the types of network packets that can be transmitted by or received from a Windows service. When a packet is being examined, service restriction rules are applied before Windows Firewall with Advanced Security rules are applied.

### Network location awareness

Network location awareness is a feature of Windows Vista and later that allows network-aware applications to change their behavior based on the computer's network connectivity. The three network location types that a computer running Windows can detect are these:

• **Public** A computer on a public network is considered to be shared with the world.

By default, when a Windows computer connects to a new network for the first time, the network location type for that network is configured as public.

- **Private** A computer on a private network is one that is not directly accessible by the world. To configure the network location type of a Windows computer as private, you must be a local administrator on the computer.
- **Domain** A computer that belongs to an Active Directory domain is automatically assigned a network location type of domain.

Network location awareness is used by Windows Firewall with Advanced Security to determine which firewall profile will be used for protecting each connection on the computer. This is described in more detail in the next section.

### **NOTE** Network location awareness on multihomed computers

If a computer is multihomed (connected to more than one network), each connection is assigned the appropriate network location type based on the type of network to which it is connected.

# Managing firewall profiles

Computers today are often connected to different networks at different times, and they might even be connected to several networks at the same time. Each type of network can have a different set of security requirements:

- A computer connected to a public network should consider that network unsafe because of the threat of malware from the Internet. As a result, Windows Firewall with Advanced Security on such a computer should be configured to restrict most forms of traffic.
- A computer connected to a private network, such as a small office/home office
  (SOHO) with Internet access provided by a network address translation (NAT) router,
  should have Windows Firewall with Advanced Security configured in a less restrictive
  way than for a public network. This is needed to allow the computer to communicate
  freely with other computers on the same private network.
- A computer that belongs to an Active Directory domain should have Windows
  Firewall with Advanced Security configured even less restrictively than for a private
  network. This is because Active Directory environments usually include additional
  layers of security, such as perimeter firewalls that further isolate the network from the
  outside world.

A typical day with an enterprise laptop might be as follows:

- 1. Bob brings his laptop to work, inserts it into the docking station, turns it on, and logs on to Active Directory.
- 2. Bob takes a lunch break and decides to get more work done, so he uses the Wi-Fi

hotspot at the coffee shop to establish a connection to the Internet and browses the news for a while. Because his company has implemented DirectAccess, Bob can also safely connect to resources on his company's network even while he's connected to the public Internet.

- 3. When Bob returns to the office, he is informed that he has to visit a small customer site to help them troubleshoot a problem on their workgroup network. When Bob arrives at the customer site, he connects his laptop to their network so that he can help them resolve their problem.
- 4. While connected to the customer's network, Bob realizes he needs to access a resource on his own company's network. Unfortunately, the NAT router on the customer's network has not been configured to allow DirectAccess traffic, so Bob has to establish a virtual private network (VPN) connection with his company's network.

Examining the day just described for Bob, you can see that the following scenarios came into play:

- 1. In the morning, Bob connects to one network (his company's network). This network has a network location type of domain.
- 2. At lunch, Bob connects to two networks:
  - A Wi-Fi network, which has a network location type of public
  - His company's network (via DirectAccess), which has a network location type of domain
- At the customer site, Bob initially connects to one network (the customer's network).
   Because this network is a workgroup and not a domain, the network location type is private.
- 4. Later at the customer site, Bob needs to remain connected to the customer's network while also connecting to his own company's network. To do this, Bob establishes a VPN connection to his company's network. At this point, Bob is connected to two networks:
  - The customer's network, which has a network location type of private
  - His own company's network, which has a network location type of domain

Although the preceding example uses client systems, it's also common for servers to be multihomed and connected to multiple networks in certain scenarios. For example, a clustered Hyper-V host in a production environment might be simultaneously connected to the following networks:

- **Production network** This is the network that client systems are able to access and consume services from.
- Management network This network is used only for managing the servers using a systems-management platform such as Microsoft System Center Configuration Manager.

- Failover clustering network This network is used for failover cluster communications, such as heartbeat communications, and for connecting to a cluster shared volume (CSV).
- Live migration network This network is used to support the live migration of virtual machines.

Multihomed servers are also common in edge scenarios where the server is connected to both the corporate intranet and the public Internet.

Windows Firewall with Advanced Security makes securing the preceding scenarios possible by implementing a separate firewall profile for each network connection on the computer. A *firewall profile* is a grouping of firewall rules and other configuration settings that are applied to a network connection that has a specific network location type. Windows Firewall with Advanced Security applies firewall profiles to all types of network connections on the computer, including network adapters and tunnel interfaces.

Windows Firewall with Advanced Security has three firewall profiles, which correspond to the three network location types on the Windows platform:

- **Domain profile** This profile is automatically applied to any network connection that Windows identifies as having a network location type of domain.
- **Private profile** This profile is automatically applied to any network connection that Windows identifies as having a network location type of private.
- **Public profile** This profile is automatically applied to any network connection that Windows identifies as having a network location type of public.

All three profiles can be active at the same time on a computer if Windows detects that there are network connections of each type present. You can view the status of each firewall profile on a computer by opening the Windows Firewall with Advanced Security Microsoft Management Console (MMC) snap-in. One way of doing this on Windows Server 2012 is by selecting Windows Firewall with Advanced Security from the Tools menu of Server Manager. Once the snap-in is open, select the root node in the console tree and examine the Overview section in the details pane.

Figure 11-1 shows an example of this for a computer that has only one network connection of the domain type. Note that all three profiles have Windows Firewall turned on for them, but only the domain profile is active. The reason the other profiles are turned on is so that if a connection to a private or public network is established on the computer, firewall protection will immediately be implemented for such connections.

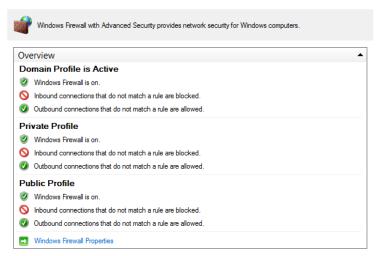

FIGURE 11-1 Viewing the status of firewall profiles.

# **Configuring profiles**

By default, all three firewall profiles are enabled on Windows computers. You can change the state of any profile or configure its properties by right-clicking on the root node in the Windows Firewall with Advanced Security snap-in and selecting Properties. Doing this opens the Windows Firewall with Advanced Security properties shown in Figure 11-2.

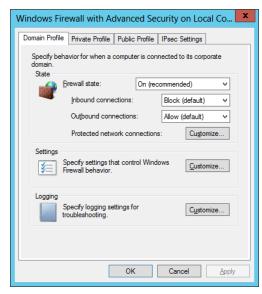

FIGURE 11-2 Configuring the firewall profile settings.

You can use this properties dialog box to configure the following properties for the selected profile:

- **Firewall State** You use this setting to enable or disable Windows Firewall with Advanced Security for the selected profile. Microsoft recommends that you always leave this set to On.
- **Inbound Connections** You use this setting to configure how Windows Firewall with Advanced Security handles incoming traffic. These are the three available options:
  - Block Blocks all connections that do not have firewall rules that explicitly allow the connection.
  - **Block All Connections** Blocks all connections, regardless of any firewall rules that explicitly allow the connection.
  - Allow Allows the connection unless there is a firewall rule that explicitly blocks the connection.

The default value for the inbound connections property is Block. This means that if an inbound rule for the profile explicitly allows a certain type of incoming traffic, any traffic matching that rule will be accepted by the host. But if a certain type of incoming traffic does not match any of the inbound rules for the profile, that type of traffic will not be accepted by the host.

- Outbound Connections You use this setting to configure how Windows Firewall
  with Advanced Security handles outgoing traffic. The only two options available here
  are Block and Allow. The default setting for the Outbound Connections property is
  Allow, which means that all traffic leaving the host is allowed to pass through the
  firewall unless an explicit outbound rule prohibits this for a certain type of outgoing
  traffic.
- **Protected Network Connections** This setting opens a dialog box you can use to specify which network connections should be protected by the rules associated with the selected profile. For example, on a multihomed computer with two network connections to different networks of type private, the dialog box for the private profile would display two check boxes. By default, both private networks would be protected by default, but by clearing the check boxes you can disable this protection for either or both networks.

The Settings and Logging options are described in the next two sections.

# Configuring profile settings

Clicking Customize in the Settings section of a profile's properties opens the dialog box shown in Figure 11-3, which you can use to specify other settings that control the behavior of Windows Firewall with Advanced Security. For example, you can do the following:

Specify whether Windows Firewall with Advanced Security should display a

notification to the user when a program on the user's computer is blocked from receiving inbound connections. When such a notification is displayed, the user can select an option that unblocks the program as long as the user has sufficient privileges (belongs to the local Administrators or Network Configuration Operators security group). When the user chooses to unblock a program, an inbound program rule for the program is automatically created on the user's computer.

- Allow unicast responses to multicast or broadcast requests to allow Windows Firewall
  with Advanced Security to wait several seconds for unicast responses from other
  computers to which the local computer has sent multicast or broadcast messages.
- Rule merging allows users who are members of the local Administrators or Network
  Configuration Operators security group on the computer to create and apply local
  rules that are merged together with any rules being applied to the computer by
  Group Policy.

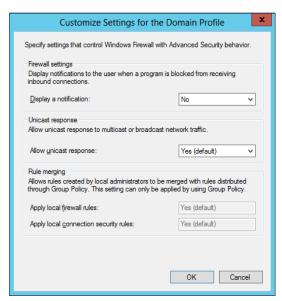

FIGURE 11-3 Configuring other settings for a firewall profile.

# **Configuring logging**

Clicking Customize in the Logging section of a profile's properties opens the dialog box shown in Figure 11-4, which you use to specify how Windows Firewall with Advanced Security logging operations will behave for the selected profile. For example, you can do the following:

- Specify a location for the firewall log file to be saved.
- Specify the maximum size in KBs to which the log file can grow. Once the log file
  reaches this size, the file has ".old" appended to its file name and a second file is
  created. When the second file reaches the maximum size, the existing \*.old file is

- deleted and the second file becomes the new \*.old file.
- Specify whether a log entry should be created when Windows Firewall with Advanced Security disallows a connection for any reason. These entries can be identified by the word "DROP" in the Action field.
- Specify whether a log entry should be created when Windows Firewall with Advanced Security allows an inbound connection for any reason. These entries can be identified by the word "ALLOW" in the Action field.

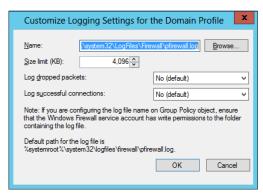

FIGURE 11-4 Configuring logging for a firewall profile.

### **NOTE** Firewall operational logs

Another useful source for viewing information about firewall policy changes for Windows Firewall with Advanced Security is the operational log found here in Event Viewer:

Applications and Services Logs/Microsoft/Windows/Windows Firewall with Advanced Security/Firewall

You can also enable the FirewallVerbose operational log if you need more detailed information about firewall policy events.

# Configuring profiles using Windows PowerShell

You can also use Windows PowerShell to view and configure settings for firewall profiles. For example, you can use the Get-NetFirewallProfile cmdlet to display the currently active settings for the domain profile on the local computer like this:

PS C:\> Get-NetFirewallProfile -Name Domain -PolicyStore ActiveStore

Name : Domain
Enabled : True
DefaultInboundAction : Block
DefaultOutboundAction : Allow
AllowInboundRules : True

AllowLocalFirewallRules : True
AllowLocalIPsecRules : True
AllowUserApps : True
AllowUserPorts : True
AllowUnicastResponseToMulticast : True
NotifyOnListen : False
EnableStealthModeForIPsec : True

LogFileName : %systemroot%\system32\LogFiles\Firewall\pfirewall.log

LogMaxSizeKilobytes : 4096
LogAllowed : False
LogBlocked : False
LogIgnored : True
DisabledInterfaceAliases :

To modify any of these profile settings, use the Set-NetFirewallProfile cmdlet. For help on using this cmdlet, type **Get-Help Set-NetFirewallProfile** in the Windows PowerShell console.

### **MORE INFO** Windows Firewall with Advanced Security cmdlets

To display a list of all Windows Firewall with Advanced Security cmdlets in the NetSecurity module for Windows PowerShell, type **Get-Command –Module NetSecurity** in the Windows PowerShell console. To get help for any of these cmdlets, use the Get-Help cmdlet or see the TechNet Library page at <a href="http://technet.microsoft.com/en-us/library/jj554906.aspx">http://technet.microsoft.com/en-us/library/jj554906.aspx</a>.

# Configuring firewall rules

The core functionality of Windows Firewall with Advanced Security is expressed by rules. A *rule* is basically a set of criteria that determines whether a network packet should be handled. The two basic types of rules you can configure in Windows Firewall with Advanced Security are

- **Firewall rule** A set of criteria that specifies whether a particular type of traffic passing between the local computer and other computers on the network should be accepted (passed) or rejected (blocked).
- Connection security rule A set of criteria that specifies how traffic passing between the local computer and other computers on the network should be protected using IPsec.

The remainder of this lesson deals with firewall rules. Connection security rules are covered in Lesson 2 later.

# Types of firewall rules

As Figure 11-5 shows, you can use Windows Firewall with Advanced Security to configure two types of firewall rules:

- **Inbound rule** A rule that specifies how incoming network traffic should be handled—that is, traffic originating from other computers and having the local computer as its destination.
- **Outbound rule** A rule that specifies how incoming network traffic should be handled—that is, traffic originating from the local computer and having other computers or network devices as its destination.

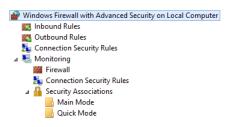

FIGURE 11-5 Firewall rules can be either inbound or outbound.

Both inbound and outbound rules can be configured to either allow (permit) or deny (block) traffic based on the criteria contained in the rule. Because there are many types of network traffic possible, Windows Firewall with Advanced Security also has special rules called *default rules* that determine how traffic should be handled when it doesn't match any of the criteria contained in any of the inbound and outbound rules. Unless otherwise configured by the system's administrator, the default rules for all three firewall profiles are as follows:

- **Inbound default rule** Block all traffic originating from other computers and having the local computer as its destination.
- **Outbound default rule** Allow all traffic originating from the local computer and having other computers or network devices as its destination.

The inbound and outbound default rules for each firewall profile can be configured on the corresponding tab of the properties sheet of the root node in the Windows Firewall with Advanced Security snap-in. To see how to do this, refer back to Figure 11-2 earlier in this chapter.

# Rules processing

When a packet of network traffic is processed by Windows Firewall with Advanced Security, one or more rules might apply to that particular packet. Figure 11-6 shows that the order in which rules are applied to both inbound and outbound traffic is as follows:

- Any rules that allow traffic that would otherwise be blocked are applied first. These
  rules have the Override Block Rules option selected, and they are discussed in Lesson 2
  later in this chapter. If the packet matches such a rule, the rule is applied and rules
  processing stops at this point.
- 2. Rules that explicitly block traffic are applied second. If the packet matches such a rule,

- the rule is applied and rules processing stops at this point.
- 3. Rules that explicitly allow traffic are applied third. If the packet matches such a rule, the rule is applied and rules processing stops at this point.
- 4. The default rule is applied last.

When firewall rules are processed by Windows Firewall with Advanced Security, as soon as a packet matches a rule, the rule is applied and rules processing stops at that point. For example, if a block rule (described in step 2) blocks a particular type of packet, an allow rule (described in step 3) for the same type of packet would not be applied because allow rules have a lower priority than block rules. So the net result is to block that particular type of packet.

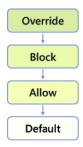

FIGURE 11-6 The order in which Windows Firewall with Advanced Security processes rules.

# Rule groups

Windows Firewall with Advanced Security includes a number of predefined inbound and outbound rules. These rules are used for filtering the different types of traffic associated with different Windows features and services. As Figure 11-7 shows, these predefined rules are grouped together into rule groups. Each rule group contains one or more rules used to control traffic for a particular Windows feature or service. For example, the Windows Remote Management (HTTP-In) rule group contains two rules: one that applies to only the public profile, and another that applies to both the domain and private profiles.

| Inbound Rules                             |                               |                 |         |        |          |       |
|-------------------------------------------|-------------------------------|-----------------|---------|--------|----------|-------|
| Name                                      | Group                         | Profile         | Enabled | Action | Override | Pro ^ |
| Windows Firewall Remote Management (R     | Windows Firewall Remote Man   | All             | No      | Allow  | No       | %Sy   |
| Windows Management Instrumentation (      | Windows Management Instru     | All             | Yes     | Allow  | No       | %sy   |
| Windows Management Instrumentation (      | Windows Management Instru     | All             | Yes     | Allow  | No       | %Sy   |
| Windows Management Instrumentation (      | Windows Management Instru     | All             | Yes     | Allow  | No       | %Sy   |
| Windows Remote Management (HTTP-In)       | Windows Remote Management     | Domain, Private | Yes     | Allow  | No       | Syst  |
| Windows Remote Management (HTTP-In)       | Windows Remote Management     | Public          |         |        |          | Syst  |
| Windows Remote Management - Compati       | Windows Remote Managemen      | All             | No      | Allow  | No       | Syst  |
| SCW remote access firewall rule - Scshost | Windows Security Configuratio | All             | No      | Allow  | No       | %sy   |
| SCW remote access firewall rule - Scshost | Windows Security Configuratio | All             | No      | Allow  | No       | %sy   |
| SCW remote access firewall rule - Svchost | Windows Security Configuratio | All             | No      | Allow  | No       | %sy   |
| World Wide Web Services (HTTP Traffic-In) | World Wide Web Services (HTT  | All             | Yes     | Allow  | No       | Syst  |
| < III                                     |                               |                 |         |        |          | >     |

FIGURE 11-7 An example of a rule group.

# Creating firewall rules

You can manually create new firewall rules (either inbound or outbound) using either Windows Firewall with Advanced Security or Windows PowerShell. As Figure 11-8 shows, there are four types of firewall rules you can create:

- **Program rule** This is a rule that specifies how traffic associated with a specific program (executable) running on the local computer should be handled.
- Port rule This is a rule that specifies how traffic associated with a specific TCP or UDP port or port range on the local computer should be handled.
- **Predefined rule** This is a rule that specifies how traffic associated with a specific Windows feature or service running on the local computer should be handled.
- **Custom rule** This is a rule that specifies how traffic should be handled based on any of the traffic-filtering criteria supported by Windows Firewall with Advanced Security.

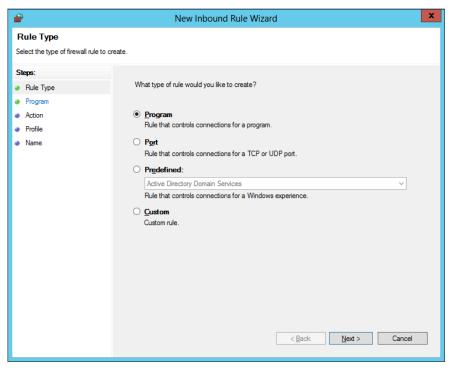

FIGURE 11-8 The types of firewall rules you can create using Windows Firewall with Advanced Security.

To create new firewall rules using the New Inbound (or Outbound) Rule Wizard, right-click on the Inbound (or Outbound) node in the Windows Firewall with Advanced Security snap-in, select New Rule, and follow the steps of the wizard. The sections that follow explain more about the steps involved in creating each of these different types of firewall rules.

# Creating a program rule

The following steps can be used to create a new program rule using the Windows Firewall with Advanced Security snap-in:

- Launch the New Inbound (or Outbound) Rule Wizard, and select Program on the Rule Type page.
- 2. On the Program page, specify the full program path and executable name of the program on the local computer that you want the new rule to apply to. Alternatively, you can select All Programs to have the new rule apply to all traffic that matches the criteria specified in the rule:

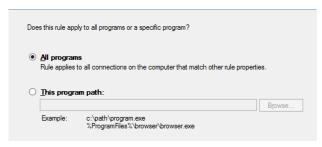

- 3. On the Action page, select one of the following:
  - **Allow The Connection** Selecting this option causes traffic to be allowed regardless of whether or not the traffic is protected using IPsec.
  - **Allow The Connection If It Is Secure** Selecting this option causes traffic to be allowed only when the traffic is protected using IPsec.
  - **Block The Connection** Selecting this option causes traffic to be blocked regardless of whether or not the traffic is protected using IPsec.
- 4. On the Profile page, select which firewall profiles the new rule should apply to. By default, new rules apply to all three profiles (domain, private, and public).
- 5. On the Name page, specify a name and optional description for the new rule.

### **NOTE** Enabled by default

When you create a new firewall rule using the New Inbound (or Outbound) Rules Wizard, the new rule is automatically enabled by default.

### MORE INFO The Allow The Connection If It Is Secure option

The option Allow The Connection If It Is Secure will be discussed in more detail in Lesson 2, where connection security rules are covered.

### Creating a port rule

The following steps can be used to create a new port rule using the Windows Firewall with Advanced Security snap-in:

- 1. Launch the New Inbound (or Outbound) Rule Wizard, and select Port on the Rule Type page.
- On the Protocols And Ports page, begin by specifying whether the new rule should apply to TCP or UDP ports. Then specify whether the rule should apply to all local ports or only to specific ports:

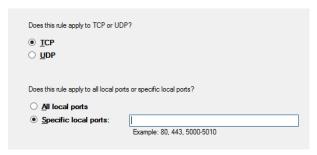

3. The options on the Action, Profile And Name page are the same as those described in the previous section.

# Creating a predefined rule

The following steps can be used to create a new predefined rule using the Windows Firewall with Advanced Security snap-in:

- 1. Launch the New Inbound (or Outbound) Rule Wizard, and select Predefined on the Rule Type page.
- 2. Click the list control shown in Figure 11-8 earlier, and select the Windows feature or service that you will use the new rule to control.
- 3. On the Predefined Rules page, select one or more predefined rules to be created.
- 4. The options on the Action page are the same as those described earlier.

Once a predefined rule has been created, you can open its properties by double-clicking on the rule in either the Inbound Rules or Outbound Rules sections of the Windows Firewall with Advanced Security snap-in. As Figure 11-9 shows, predefined rules are called out with a special informational message bar, and only a subset of the criteria in the rule can be configured by the administrator. This is true regardless of whether the predefined rule was created automatically when you installed its associated Windows feature or manually created the rule.

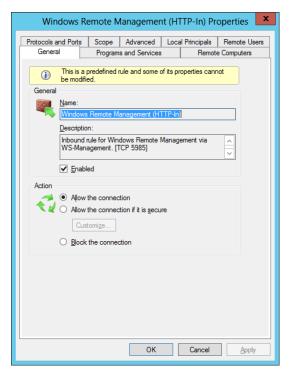

FIGURE 11-9 Predefined rules have limited options you can configure.

# Creating a custom rule

The following steps can be used to create a new program rule using the Windows Firewall with Advanced Security snap-in:

- 1. Launch the New Inbound (or Outbound) Rule Wizard, and select Custom on the Rule Type page.
- 2. On the Program page, specify the full program path and executable name of the program on the local computer that you want the new rule to apply to. Alternatively, you can select All Programs to have the new rule apply to all traffic that matches the criteria specified in the rule:

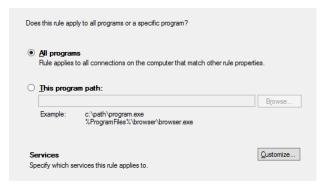

You can also click Customize to specify which Windows services the new rule should apply to. Doing this opens the Customize Service Settings dialog box, which you use to configure the rule so that it applies to the following:

- All programs and services running on the local computer
- All services running on the local computer
- A particular service running on the local computer
- A particular service that has a specified short name running on the local computer

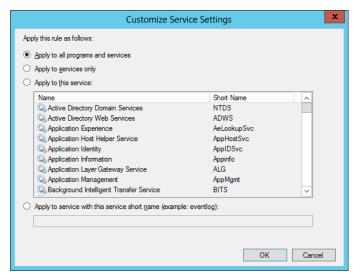

On the Protocols And Ports page, begin by specifying the type of protocol to which the rule should apply. Support protocol types include TCP, UDP, ICMPv4, IGMP, IPv6, ICMPv6, L2TP, and others. If you select either ICMPv4 or ICMPv6, you can click Customize to specify whether the rule should apply to all types or specific types of ICMP messages. You can also select Any to have the rule apply to all types of protocols, or select Custom to have the rule apply to a protocol number you specify.

Then specify whether the rule should apply to all local ports or only to specific ports for

### both local and remote ports:

| To which ports and proto                    | ocols does this rule apply? |   |
|---------------------------------------------|-----------------------------|---|
| Protocol type:                              | Any                         | ~ |
| Protocol number:                            | 0 🗘                         |   |
| Local port:                                 | All Ports                   | ~ |
|                                             | Example: 80, 443, 5000-5010 |   |
| Remote port:                                | All Ports                   | ٧ |
|                                             | Example: 80, 443, 5000-5010 |   |
| Internet Control Messag<br>(ICMP) settings: | ge Protocol Customize       | e |

4. On the Scope page, specify the local and remote IP addresses to which the new rule should apply:

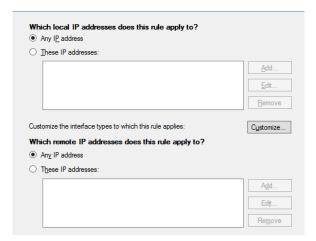

5. The options on the Action, Profile And Name page are the same as those described earlier.

### **Quick check**

 Which default firewall rule for inbound connections is most secure? Why is it not usually used?

### **Quick check answer**

Block All Connections is the most secure because it blocks all inbound traffic to the
local computer. This setting is usually not used, however, because it prevents the
user from downloading webpages, receiving email, or otherwise communicating over
the network.

# Creating firewall rules using Windows PowerShell

You can also use Windows PowerShell cmdlets from the NetSecurity module to view, create, modify, and remove firewall rules on both the local and remote computers. For example, to display a list of inbound rules in the Network Discovery rule group on the local computer, you can use the Get-NetFirewallRule cmdlet like this:

```
PS C:\> Get-NetFirewallRule -PolicyStore ActiveStore `
-DisplayGroup "Network Discovery" -Direction Inbound | `
ft Name,DisplayName,Enabled,Action -AutoSize
```

| Name                       | DisplayName      |                         | Enabled | Action |
|----------------------------|------------------|-------------------------|---------|--------|
|                            |                  |                         |         |        |
| NETDIS-UPnPHost-In-TCP     | Network Discover | y (UPnP-In)             | False   | Allow  |
| NETDIS-NB_Name-In-UDP      | Network Discover | y (NB-Name-In)          | False   | Allow  |
| NETDIS-NB_Datagram-In-UDP  | Network Discover | y (NB-Datagram-In)      | False   | Allow  |
| NETDIS-WSDEVNTS-In-TCP     | Network Discover | y (WSD EventsSecure-In) | False   | Allow  |
| NETDIS-WSDEVNT-In-TCP      | Network Discover | y (WSD Events-In)       | False   | Allow  |
| NETDIS-SSDPSrv-In-UDP      | Network Discover | y (SSDP-In)             | False   | Allow  |
| NETDIS-FDPHOST-In-UDP      | Network Discover | y (WSD-In)              | False   | Allow  |
| NETDIS-LLMNR-In-UDP        | Network Discover | y (LLMNR-UDP-In)        | False   | Allow  |
| NETDIS-FDRESPUB-WSD-In-UDP | Network Discover | y (Pub-WSD-In)          | False   | Allow  |

As a second example, you can create a new rule to block outgoing traffic over TCP port 80 on the local computer by using the New-NetFirewallRule cmdlet as follows:

```
PS C:\> New-NetFirewallRule -DisplayName "Block Outbound Port 80" `
-Direction Outbound -LocalPort 80 -Protocol TCP -Action Block
```

```
: {19e3a3b5-ec0d-4e17-b98d-a0005e96bf20}
Name
DisplayName
                                                                                                                                            : Block Outbound Port 80
Description
DisplayGroup
                                                                                                                                            :
Group
Enabled Property of the Property of the Proper
                                                                                                                                            : True
Profile
                                                                                                                                            : Any
Platform
                                                                                                                                              : {}
Direction
                                                                                                                                            : Outbound
Action
                                                                                                                                              : Block
EdgeTraversalPolicy : Block
LooseSourceMapping : False
LocalOnlyMapping
                                                                                                                                          : False
0wner
PrimaryStatus
                                                                                                                                : OK
```

Status : The rule was parsed successfully from the store. (65536)

EnforcementStatus : NotApplicable
PolicyStoreSource : PersistentStore

The *PolicyStoreSource* property for the new rule is *PersistentStore*. This means the new rule is a static rule that is configured in the local policy store on the computer instead of through Group Policy. By default, the new rule is enabled and is configured for all three firewall profiles.

# **Creating rules for refreshing Group Policy**

As indicated in Lesson 1 of this chapter, now with Windows Server 2012 you can remotely force a refresh of Group Policy on computers belonging to an Active Directory domain. For this to work, though, certain firewall ports on the remote computer must be opened. Instead of manually creating the necessary rules in Windows Firewall with Advanced Security on the remote computer, however, you can use two new built-in Starter GPOs included in Windows Server 2012 to create GPOs that have firewall rules designed for special purposes. These new Starter GPOs are shown in Figure 11-10 and are as follows:

- Group Policy Remote Update Firewall Ports The Group Policy remote-refresh capability described earlier in this lesson requires that certain firewall ports be opened on the computers targeted by a refresh action. You can use the Group Policy Remote Update Firewall Ports Starter GPO as a template for creating a GPO that automatically opens the firewall ports required for this purpose on computers targeted by the GPO. The required inbound firewall rules that must be enabled are as follows:
  - Remote Scheduled Tasks Management (RPC-EPMAP)
  - Remote Scheduled Tasks Management (RPC)
  - Windows Management Instrumentation (WMI-in)
- Group Policy Reporting Firewall Ports The capability of the Group Policy Management Console (GPMC) to collect Resultant Set of Policy (RSoP) information from a remote computer requires that certain firewall ports be opened on the remote computer. You can use the Group Policy Reporting Firewall Ports Starter GPO as a template for creating a GPO that automatically opens the firewall ports required for this purpose on computers targeted by the GPO. The required inbound firewall rules that must be enabled are as follows:
  - Remote Event Log Management (RPC-EPMAP)
  - Remote Event Log Management (RPC)
  - Remote Event Log Management (NP-in)
  - Windows Management Instrumentation (WMI-in)

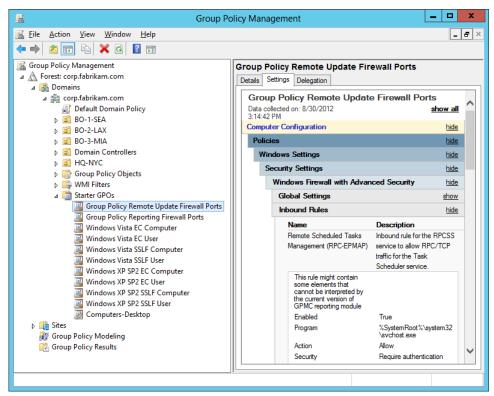

FIGURE 11-10 Firewall rules defined in Starter GPOs for enabling a remote refresh of Group Policy.

# Viewing and managing rules

You can view and manage firewall rules using either the Windows Firewall with Advanced Security snap-in or Windows PowerShell. As Figure 11-11 shows, you can use the Windows Firewall with Advanced Security snap-in to filter inbound or outbound rules in several ways:

- **Filter By Profile** Use this option to display all rules associated with a specific firewall profile.
- Filter By State Use this option to display either all enabled rules or all disabled rules.
- **Filter By Group** Use this option to display all the rules associated with a specific rule group.

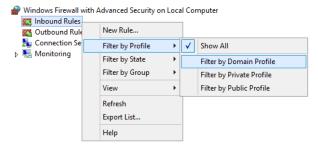

FIGURE 11-11 Filtering rules to make them easier to manage.

After you display the rules you want to manage, you can right-click on them and select any of the following options:

- **Enable** Use this option to enable a rule that is currently disabled.
- **Disable** Use this option to disable a rule that is currently enabled.
- Delete Use this option to delete a rule that is no longer needed.
- **Properties** Use this option to open the properties of the rule and configure any editable criteria for the rule.

You can also use the Monitoring node in the console tree of the Windows Firewall with Advanced Security snap-in to view the state and configuration of each firewall profile and to view active firewall rules associated with a firewall. Figure 11-12 shows some details about the Domain Profile when the Monitoring node is selected on a computer.

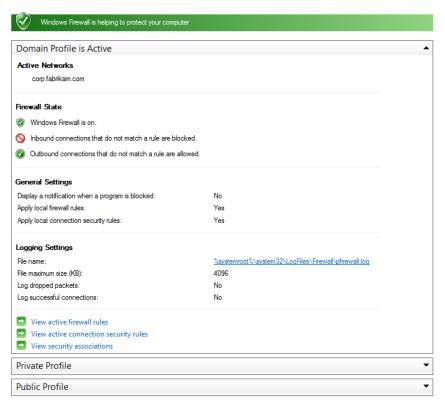

FIGURE 11-12 The Monitoring node can be used to view details about each profile.

As shown previously, you can use the Get-NetFirewallProfile and Get-NetFirewallRule cmdlets to display information about firewall profiles and rules on computers.

# **Configuring rules using Group Policy**

Although the Windows Firewall with Advanced Security is useful for configuring firewall rules and settings on the local computer, in managed environments you will want to use Group Policy to deploy firewall rules and settings on targeted computers. To do this, you can follow these steps:

Use the Group Policy Management Editor to open the Group Policy Object (GPO) that targets the computers on which you want to deploy the firewall policy. You will typically do this using the Group Policy Management Console.

- 1. Expand the console tree to display the following policy node (as shown in Figure 11-13):
  - Computer Configuration\Policies\Windows Settings\Security Settings\Windows Firewall with Advanced Security\Windows Firewall with Advanced Security
- 2. In the details pane, click Windows Firewall Properties if you want to deploy settings for

- firewall profiles to the targeted computers.
- To deploy inbound rules to the targeted computers, right-click on Inbound Rules and select New Rule. Then complete the steps in the New Inbound Rule Wizard to configure the new inbound rule.
- 4. To deploy outbound rules to the targeted computers, right-click on Outbound Rules and select New Rule. Then complete the steps in the New Inbound Rule Wizard to configure the new outbound rule.

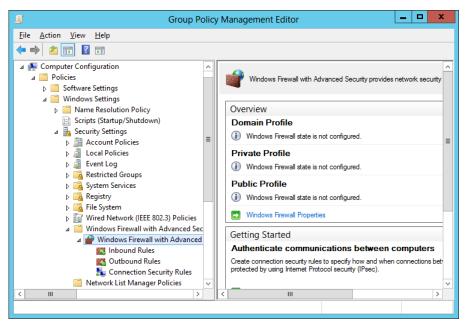

FIGURE 11-13 Configuring firewall rules and settings on targeted computers using Group Policy.

### **NOTE** Connection security rules

Configuring connection security rules is discussed in the next lesson of this chapter.

You can also use Windows PowerShell to configure firewall rules and settings in a GPO and then use the GPO to deploy the firewall policy to targeted computers. For example, let's start by using the Get-NetFirewallProfile cmdlet to view the value of the NotifyOnListen policy setting for the domain firewall profile in the Sales GPO of the corp.fabrikam.com domain:

PS C:\> Get-NetFirewallProfile -Name Domain -PolicyStore corp.fabrikam.com\Sales | `fl NotifyOnListen

NotifyOnListen: NotConfigured

The command output indicates that this firewall policy setting is not configured in the Sales GPO. To enable this setting, you can pipe the output of the preceding command into the Set-NetFirewallProfile command like this:

```
 \hbox{$C:$\setminus$ Get-NetFirewallProfile -Name Domain -PolicyStore corp.fabrikam.com\Sales | `Set-NetFirewallProfile -NotifyOnListen True } \\
```

You can use Get-NetFirewallProfile again to verify the result:

```
PS C:\> Get-NetFirewallProfile -Name Domain -PolicyStore corp.fabrikam.com\Sales | `fl NotifyOnListen
```

```
NotifyOnListen: True
```

Now let's create a new rule to block outgoing traffic over TCP port 80 on computers targeted by the Sales GPO. To begin with, using the Get-NetFirewallRule cmdlet to target the Sales GPO indicates that there are currently no firewall rules configured in this GPO:

```
PS C:\> Get-NetFirewallRule -PolicyStore corp.fabrikam.com\Sales
```

You can use the New-NetFirewallRule cmdlet to create the new rule in the GPO as follows:

```
PS C:\> New-NetFirewallRule -PolicyStore corp.fabrikam.com\Sales `
-DisplayName "Block Outbound Port 80" -Direction Outbound -LocalPort 80 `
-Protocol TCP -Action Block
```

Name : {0c7a9c6c-af48-4acf-bcdd-adcf8d9790b2}

DisplayName : Block Outbound Port 80

Description :
DisplayGroup :
Group :

Enabled : True
Profile : Any
Platform : {}
Direction : Outbound
Action : Block

Action : Block
EdgeTraversalPolicy : Block
LooseSourceMapping : False
LocalOnlyMapping : False
Owner :

PrimaryStatus : OK

Status : The rule was parsed successfully from the store. (65536)

EnforcementStatus : NotApplicable

PolicyStoreSource :

PolicyStoreSourceType : GroupPolicy

Opening the Sales GPO in the Windows Firewall with Advanced Security snap-in will verify that the new rule has been configured as expected in the firewall policy for the GPO.

# Lesson summary

- Windows Firewall with Advanced Security interoperates with other Windows features—such as Windows Filtering Platform, Windows service hardening, and network location awareness—to help ensure the security of the computer.
- A *firewall profile* is a grouping of firewall rules and other configuration settings that are applied to a network connection that has a specific network location type.
- Windows Firewall with Advanced Security has three firewall profiles (domain, private, and public) that correspond to the three network location types.
- All three firewall profiles can be active at the same time on a computer if Windows detects that there are network connections of each type present.
- Firewall rules can be either inbound rules or outbound rules. Types of firewall rules include program, port, predefined, and custom.
- The default firewall rule for inbound connections can be configured as Block, Block All Connections, or Allow. By default, it is set to Block.
- The default firewall rule for outbound connections can be configured as Block or Allow. By default, it is set to Allow.
- Windows Firewall with Advanced Security processes firewall rules in the following order of priority: override, block, allow, default. As soon as a packet matches a rule, the rule is applied and rules processing stops at that point.
- Firewall policy and rules can be configured and managed using the Windows Firewall
  with Advanced Security, the cmdlets in the NetSecurity module of Windows
  PowerShell, or the Windows Firewall with Advanced Security node in a Group Policy
  Object.

# Lesson review

Answer the following questions to test your knowledge of the information in this lesson. You can find the answers to these questions and explanations of why each answer choice is correct or incorrect in the "Answers" section at the end of this chapter.

- 1. Which of the following statements is *not* true regarding firewall profiles in Windows Firewall with Advanced Security? (Choose all that apply.)
  - A. The domain profile is automatically applied to any network connection that Windows identifies as having a network location type of domain.
  - B. Only one firewall profile can be active at any given time.
  - C. The default behavior of the domain profile is to block inbound connections unless those connections are explicitly allowed by firewall rules.
  - D.To display the currently active settings for the domain profile on the local computer, you can use the Get-NetFirewallProfile cmdlet with the *-PolicyStore PersistentStore*

parameter.

- 2. You have two firewall rules configured on the computer as follows:
  - Rule A explicitly blocks outbound traffic from the svchost.exe process running on the computer.
  - Rule B explicitly allows outbound traffic from the svchost.exe process running on the computer.

In addition, the outbound default rule is set to Block.

The svchost.exe process running on the computer attempts to send a packet to another computer on the network. Which answer best describes what will happen?

- E. The packet will be allowed because rule B has a higher priority than rule A.
- F. The packet will be blocked because rule B has a higher priority than rule A.
- G.The packet will be blocked because rule A has a higher priority than rule B.
- H.The packet will be blocked because the outbound default rule is set to Block.
- 3. You want to create a firewall rule that blocks inbound traffic to %windir%regedit.exe on the computer. Which type of rule can you use to do this? (Choose all that apply.)
  - A. Program rule
  - B. Port rule
  - C. Predefined rule
  - D.Custom rule

# **Lesson 2: Configuring IPsec**

Internet Protocol Security (IPsec) is a set of extensions that bring network-level peer authentication, data-origin authentication, data integrity, data confidentiality (encryption), and replay protection to the TCP/IP protocol suite. IPsec allows administrators to protect network traffic against eavesdropping, interception, and modification. This lesson examines how to implement IPsec in different scenarios using Windows Firewall with Advanced Security on Windows Server 2012.

### After this lesson, you will be able to

- Explain basic IPsec concepts such as encapsulation, IPsec protocols, security associations, key-exchange algorithms, authentication methods, data-integrity algorithms, and data-encryption algorithms.
- Configure IPsec settings using the Windows Firewall with Advanced Security snapin and Windows PowerShell.
- Describe the different types of connection security rules.

- Configure connection security rules using the Windows Firewall with Advanced Security snap-in and Windows PowerShell.
- Configure authenticated bypass for a firewall rule in an environment where IPsec is being used.
- Monitor main mode and quick mode security associations.

Estimated lesson time: 30 minutes

# **Understanding connection security**

IPsec can be implemented using Windows Firewall with Advanced Security by creating and configuring connection security rules. A connection security rule is a set of criteria configured in Windows Firewall with Advanced Security that specifies how IPsec will be used to secure traffic between the local computer and other computers on the network. Connection security rules can be used to specify whether a network connection between two computers must first be authenticated before data can be exchanged between them. Connection security rules can also be used to make sure any data exchanged between the computers is encrypted to protect against eavesdropping or modification.

To understand how connection security can be implemented using IPsec, you first need to understand the following IPsec concepts:

- Encapsulation
- IPsec protocols
- Security associations
- Key-exchange algorithms
- Authentication methods
- Data-integrity algorithms
- Data-encryption algorithms

The sections that follow go into more detail about these concepts as they apply to Windows Server 2012 and Windows 8.

### **MORE INFO** Understanding IPsec

For more information on how IPsec works, refer to the IPsec resource on Microsoft TechNet at http://technet.microsoft.com/en-us/network/bb531150.aspx.

# Encapsulation

IPsec protects data sent over an unsecure network by encapsulating a payload of network packets. This can be done in two ways:

• **Transport mode** The payload is encapsulated with an IPsec header.

• **Tunnel mode** The payload is encapsulated with an additional IP header.

# **IPsec** protocols

IPsec supports two protocols for encrypting the payload of packets, encapsulating the payload of packets, or both:

- Authentication Header (AH) This mechanism provides data-origin authentication, data integrity, and anti-replay protection for the entire packet (both the IP header and the data payload carried in the packet), except for the fields in the IP header that are allowed to change in transit. It does not provide data confidentiality, which means that it does not encrypt the data. The data is readable but protected from modification.
- Encapsulating Security Protocol (ESP) This mechanism provides data-origin
  authentication, data integrity, anti-replay protection, and the option of confidentiality
  for the IP payload only. ESP in transport mode does not protect the entire packet
  with a cryptographic checksum, and the IP header is not protected.

# Security associations

A security association (SA) is a mutually agreed-upon collection of cryptographic keys and policies that one IPsec-enabled computer uses for secure unicast communications with another IPsec-enabled computer. An SA can be thought of as a kind of contract that specifies how the computers will use IPsec to securely exchange information between them.

To establish an SA between them, the computers can use one of the following IPsec protocols:

- Internet Key Exchange (IKE) This mechanism is defined in RFC 2409 and combines the Internet Security Association and Key Management Protocol (ISAKMP) of RFC 2408 with the Oakley Key Determination Protocol (Oakley) of RFC 2412. IKE is supported on computers that are running Windows 2000 or later.
- Authenticated IP (AuthIP) This mechanism is a Microsoft proprietary extension of IKE that provides improved negotiation of authentication methods and supports additional authentication methods not included in IKE. AuthIP is supported on computers running Windows Vista, Windows Server 2008, or later.

When two computers negotiate to establish IPsec communications between them, key exchange is performed during two phases:

- **Main mode** This phase of IPsec negotiation is performed first and is used to generate a shared master key that the computers can use to securely exchange keying information.
- Quick mode This phase of IPsec negotiation uses the master key from main mode to generate one or more session keys that can be used to ensure data integrity and encryption.

Because each SA defines only one-way communications, an IPsec session requires two SAs.

### **REAL WORLD** Making VPN connections more reliable

Support for Internet Key Exchange version 2 (IKEv2), a virtual private networking (VPN) tunneling protocol described in RFC 4306, was first introduced in Windows 7 and Windows Server 2008 R2. Beginning with Windows Server 2012, IKEv2 now supports additional scenarios, including IPsec end-to-end, transport-mode connections and support for Suite B (RFC 4869) requirements. From a practical standpoint, this improvement means that a Windows Server 2012 VPN server now allows a security association to remain unchanged despite changes in the underlying connection.

# **Key-exchange algorithms**

In cryptographic systems, keys are used to encrypt and decrypt communications between different entities. To send and receive encrypted traffic over a network, IPsec-enabled computers must have access to the same shared session key. The key must first be securely exchanged between the computers. This sharing of keys is accomplished through a process called *key exchange*.

The key-exchange algorithms supported for IPsec communications in Windows 8 and Windows Server 2012 are as follows:

- **Diffie-Hellman Group 1 (DH Group 1)** This algorithm is not recommended and is provided for backward compatibility only.
- **DH Group 2** This algorithm is stronger than DH Group 1.
- **DH Group 14** This algorithm is stronger than DH Group 2.
- **DH Group 24** This algorithm is new in Windows Server 2012 and is stronger than DH Group 14.
- **Elliptic Curve Diffie-Hellman P-256** This algorithm is stronger than DH Group 2. It has medium resource usage and is compatible only with Windows Vista and later.
- **Elliptic Curve Diffie-Hellman P-384** This algorithm has the strongest security but also the highest resource usage. It is compatible only with Windows Vista and later.

### **Authentication methods**

In reference to IPsec, an *authentication method* refers to a process by which IPsec-enabled computers verify their identity with each other before secure communications can begin. A number of authentication methods are supported for IPsec communications in Windows 8 and Windows Server 2012. The authentication methods available depend on whether they are being used for first or second authentication.

The authentication methods available for first authentication are as follows:

• Computer (Kerberos V5) This authentication method is compatible with Windows

2000 or later.

- **Computer (NTLMv2)** This authentication method can be used on networks that include systems running an earlier version of the Windows operating system and on standalone systems.
- **Computer certificate** The default signing algorithm for this authentication method is RSA, but Elliptic Curve Digital Signature Algorithm (ECDSA)—P256 and ECDSA-P384 are also supported signing algorithms. You can also use an intermediate certificate authority (CA) as a certificate store in addition to using a root CA, and certificate-to-account mapping is also supported. Note that first authentication can also be configured to accept only health certificates when using a network access protection (NAP) infrastructure.
- Pre-shared key This authentication method is not recommended except for test environments.

The authentication methods available for second authentication are as follows:

- User (Kerberos V5) This authentication method is compatible with Windows 2000 or later.
- User (NTLMv2) This authentication method can be used on networks that include systems running an earlier version of the Windows operating system and on standalone systems.
- **User certificate** The default signing algorithm for this authentication method is RSA, but ECDSA-P256 and ECDSA-P384 are also supported signing algorithms. You can also use an intermediate CA as a certificate store in addition to using a root CA, and certificate-to-account mapping is also supported.
- **Computer health certificate** The default signing algorithm for this authentication method is RSA, but ECDSA-P256 and ECDSA-P384 are also supported signing algorithms. You can also use an intermediate CA as a certificate store in addition to using a root CA, and certificate-to-account mapping is also supported.

# **Data-integrity algorithms**

Data integrity ensures that the data exchanged between IPsec-enabled computers has not been modified in transit between them. Data integrity is accomplished by the uses of message hashes, which are used to digitally sign packets so that the computer receiving them can be sure that the packets haven't been tampered with.

The data-integrity algorithms supported for IPsec communications in Windows 8 and Windows Server 2012 are as follows:

- **Message-Digest algorithm 5 (MD5)** This algorithm is not recommended and is provided for backward compatibility only.
- Secure Hash Algorithm 1 (SHA-1) This algorithm is stronger than MD5 but uses

more resources.

- **SHA 256-bit (SHA-256)** This algorithm can be used for main mode only and is supported on Windows Vista SP1 and later.
- SHA-384 This algorithm can be used for main mode only and is supported on Windows Vista SP1 and later.
- Advanced Encryption Standard-Galois Message Authentication Code 128 bit
   (AES-GMAC 128) This algorithm can be used for main mode only and is supported
   on Windows Vista SP1 and later quick mode only, and it is supported on Windows
   Vista SP1 and later. It is equivalent to AES-GCM 128 for integrity.
- **AES-GMAC 192** This algorithm can be used for main mode only and is supported on Windows Vista SP1 and later quick mode only, and it is supported on Windows Vista SP1 and later. It is equivalent to AES-GCM 192 for integrity.
- **AES-GMAC 256** This algorithm can be used for main mode only and is supported on Windows Vista SP1 and later quick mode only, and it is supported on Windows Vista SP1 and later. It is equivalent to AES-GCM 256 for integrity.
- **AES-GCM 128** This algorithm can be used for main mode only and is supported on Windows Vista SP1 and later quick mode only, and it is supported on Windows Vista SP1 and later. It is equivalent to AES-GMAC 128 for integrity.
- **AES-GCM 192** This algorithm can be used for main mode only and is supported on Windows Vista SP1 and later quick mode only, and it is supported on Windows Vista SP1 and later. It is equivalent to AES-GMAC 192 for integrity.
- AES-GCM 256 This algorithm can be used for main mode only and is supported on Windows Vista SP1 and later quick mode only, and it is supported on Windows Vista SP1 and later. It is equivalent to AES-GMAC 256 for integrity.

# **Data-encryption algorithms**

Data encryption ensures that data exchanged between IPsec-enabled computers is protected from viewing. IPsec can regenerate encryption keys so that if one key is exposed, the entire data is not compromised.

The data-encryption algorithms supported for IPsec communications in Windows 8 and Windows Server 2012 are as follows:

- **Data Encryption Standard (DES)** This algorithm is not recommended and is provided for backward compatibility only.
- **Triple-DES (3DES)** This algorithm is more secure than DES but has higher resource usage.
- Advanced Encryption Standard-Cipher Block Chaining 128-bit (AES-CBC 128)
   This algorithm is faster and stronger than DES. It is supported on Windows Vista and later.

- **AES-CBC 192** This algorithm is stronger than AES-CBC 128 and has medium resource usage. It is supported on Windows Vista and later.
- **AES-CBC 256** This algorithm has the strongest security but also the highest resource usage. It is supported on Windows Vista and later.
- AES-GCM 128 This algorithm can be used for quick mode only. It is faster and stronger than DES and is supported on Windows Vista and later. Note that AES-GCM 128 must be specified for both data integrity and encryption if this algorithm is used.
- AES-GCM 192 This algorithm can be used for quick mode only. It has medium
  resource usage and is supported on Windows Vista and later. Note that AES-GCM
  192 must be specified for both data integrity and encryption if this algorithm is used.
- AES-GCM 256 This algorithm can be used for quick mode only and is faster and stronger than DES. It is supported on Windows Vista and later. Note that AES-GCM 256 must be specified for both data integrity and encryption if this algorithm is used.

# **Configuring IPsec settings**

In contrast to firewall settings, which are configured for each firewall profile separately, IPsec settings are systemwide settings that define defaults for IPsec communications between the local computer and other computers on the network. These systemwide IPsec settings can be configured using either the Windows Firewall with Advanced Security snap-in, using the Windows Firewall with Advanced Security policy node under Computer Configuration\Policies\Windows Settings\Security Settings in a GPO or Windows PowerShell.

To configure IPsec settings using the Windows Firewall with Advanced Security snap-in on the local computer, right-click on the root node in the console tree, select Properties, and switch to the IPsec Settings tab as shown in Figure 11-14. These are the settings you can configure here:

- **IPsec Defaults** Use this option to configure the default IPsec settings that the local computer will use when attempting to establish secure connections with other IPsecenabled computers. To configure these settings, click the Customize button to open the Customize IPsec Defaults dialog box shown in Figure 11-15 in the next section.
- IPsec Exemptions Use this option to configure how IPsec handles Internet Control Message Protocol (ICMP) traffic. By default, ICMP traffic is not exempted from using IPsec, but you can change this by selecting Yes from the list control.
- **IPsec Tunnel Authorization** Use this option to configure the users and computers that you want to be authorized to establish IPsec communications with the local computer. To configure these settings, select Advanced and click the Customize button to open the Customize IPsec Tunnel Authorizations dialog box shown in Figure 11-19 later in this lesson.

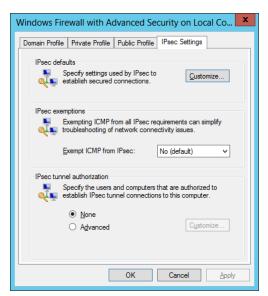

FIGURE 11-14 Configuring systemwide IPsec settings on the computer.

## **Customizing IPsec defaults**

As described in the previous section, the Customize IPsec Defaults dialog box shown in Figure 11-15 is used to configure the default IPsec settings that the local computer will use when attempting to establish secure connections with other IPsec-enabled computers. The types of default settings you can configure include settings for

- Key exchange (main mode)
- Data protection (quick mode)
- Authentication method

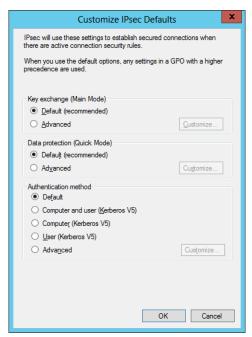

FIGURE 11-15 Dialog box for customizing IPsec defaults.

Figure 11-16 shows the default IPsec settings for key exchange. The process for applying them is as follows:

- 1. Start by attempting to use the Diffie-Hellman Group 2 key-exchange algorithm to negotiate using SHA-1 for data integrity and AES-CBC 128 for data encryption.
- 2. If that fails, attempt to use DH Group 2 to negotiate using SHA-1 for data integrity and 3DES for data encryption.

You can add other security methods to the list of methods the computer should attempt to use. You can also configure key lifetimes and other key-exchange options using this dialog box.

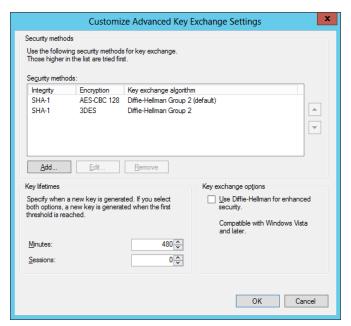

FIGURE 11-16 Configuring advanced key-exchange settings.

Figure 11-17 shows the default IPsec settings for data protection. The process for applying them is as follows:

- If only data integrity but not data encryption is required, then do the following:
  - A. Start by attempting to use ESP to negotiate using SHA-1 for data integrity.
  - B. If that fails, attempt to use AH to negotiate using SHA-1 for data integrity and 3DES for data encryption.
- If both data integrity and encryption are required, then do the following:
  - A. Start by attempting to use ESP to negotiate using SHA-1 for data integrity and AES-CBC 218 for data encryption.
  - B. If that fails, attempt to use AH to negotiate using SHA-1 for data integrity and 3DES for data encryption.

You can use this dialog box to add other data-integrity and encryption algorithms to the list of algorithms the computer should attempt to use. You can also use it to require encryption for all IPsec communications on the computer

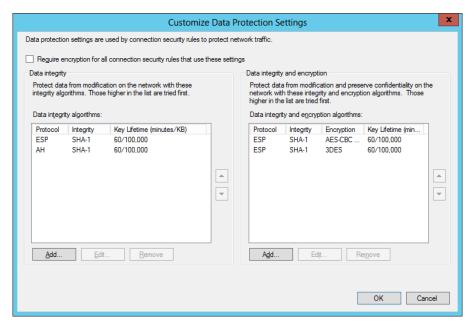

FIGURE 11-17 Configuring data-integrity and encryption settings.

As Figure 11-18 shows, the default authentication methods that IPsec uses for first and second authentication are as follows:

- For first authentication, the only authentication method attempted is Computer (Kerberos V5). If desired, you can add other authentication methods and prioritize how they are used.
- For second authentication, no authentication is attempted. If desired, you can add authentication methods and prioritize how they are used.

You can also use this dialog box to specify whether first or second authentication should be considered optional.

| rst authentication  Specify computer authentication methods to use during IPsec negotiations. Those higher in the list are tried first. |             |  | Specify user authentication methods or a health certificate to us during IPsec negotiations. Those higher in the list are tried first.  Second authentication methods: |                                                                         |
|----------------------------------------------------------------------------------------------------|-------------|--|----------------------------------------------------------------------------------------------------|-------------------------------------------------------------------------|
|                                                                                                    |             |  |                                                                                                    |                                                                         |
| Add                                                                                                    | Edit Remove |  | Add                                                                                                    | Edit Remove                                                             |
|                                                                                                    |             |  | A second authenti                                                                                                    | cation cannot be specified when a preshar<br>thentication methods list. |

**FIGURE 11-18** Configuring authentication methods.

## **Customizing IPsec tunnel authorizations**

If IPsec tunnel connections will be allowed with the computer, you can use the Customize IPsec Tunnel Authorizations dialog box shown in Figure 11-19 to configure this. Using this dialog box, you can specify

- Which computers are authorized to establish tunnel connections with the local computer.
- Which users are authorized to establish tunnel connections with the local computer.

You can also specify exceptions for each of the preceding settings.

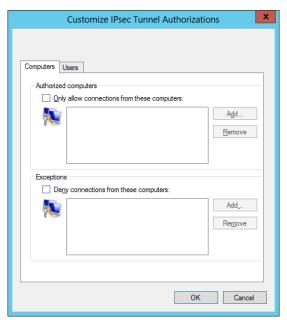

FIGURE 11-19 Configuring IPsec tunnel authorizations.

## **Configuring IPsec settings using Windows PowerShell**

You can also use Windows PowerShell to configure IPsec settings either in the policy store on the local computer, a remote computer, or a GPO. You can do this using the cmdlets from the NetSecurity module of Windows PowerShell.

For example, you can use the Get-NetlPsecMainModeCryptoSet cmdlet to display the main-mode cryptographic sets on a computer:

PS C:\> Get-NetIPsecMainModeCryptoSet -PolicyStore ActiveStore

```
: {E5A5D32A-4BCE-4e4d-B07F-4AB1BA7E5FE1}
Name
DisplayName
                       : Service Hardcoded Default Phase1 CryptoSet
Description
                       : Service Hardcoded Default Phase1 CryptoSet
DisplayGroup
Group
Proposal Proposal
                         0 : Encryption: AES128
                           : Hash: SHA1
                           : KeyExchange: DH2
                         1 : Encryption: DES3
                           : Hash: SHA1
                           : KeyExchange: DH2
                         }
```

MaxMinutes : 480
MaxSessions : 0
ForceDiffieHellman : False
PrimaryStatus : 0K

Status : The rule was parsed successfully from the store. (65536)

EnforcementStatus

PolicyStoreSource : No Policy Store (Hardcoded)

PolicyStoreSourceType : Hardcoded

Compare the preceding command output to Figure 11-16 earlier in this lesson. To configure the main mode cryptographic sets on the computer, you can use the Set-NetlPsecMainModeCryptoSet cmdlet.

As a second example, you can use the Get-NetIPsecPhase1AuthSet cmdlet to display how first authentication is configured on the computer:

PS C:\> Get-NetIPsecPhase1AuthSet -PolicyStore ActiveStore

Name : {E5A5D32A-4BCE-4e4d-B07F-4AB1BA7E5FE3}
DisplayName : Service Hardcoded Default Phase1 AuthSet
Description : Service Hardcoded Default Phase1 AuthSet

DisplayGroup :
Group :
Proposal : {

0 : MachineKerb

}

PrimaryStatus : OK

Status : The rule was parsed successfully from the store. (65536)

EnforcementStatus :

PolicyStoreSource : No Policy Store (Hardcoded)

PolicyStoreSourceType : Hardcoded

Compare the preceding command output to Figure 11-18 earlier in this lesson. To configure first authentication on the computer, you can use the Set-NetIPsecPhase1AuthSet cmdlet.

### **Quick check**

 A local computer running Windows Server 2012 is using the 3DES algorithm for data encryption when using IPsec to communicate with a remote computer running an unknown operating system. Why is the local computer not using the more secure AES-CBC 128 algorithm instead?

### **Quick check answer**

• This is probably because the operating system on the remote computer does not

support data encryption using the AES-CBC 128 algorithm. By default, Windows Server 2012 starts by attempting to use the Diffie-Hellman Group 2 key-exchange algorithm to negotiate using SHA-1 for data integrity and AES-CBC 128 for data encryption. If that fails, attempt to use DH Group 2 to negotiate using SHA-1 for data integrity and 3DES for data encryption.

# Configuring connection security rules

After you configure the IPsec defaults for the computer, you can then create connection security rules. As explained at the start of this lesson, a connection security rule is a set of criteria that specifies how IPsec will be used to secure traffic between the local computer and other computers on the network. They can be used to specify whether a network connection between two computers must first be authenticated before data can be exchanged between them and to make sure any data exchanged between the computers is encrypted to protect against eavesdropping or modification.

## Types of connection security rules

Connection security rules can be created using the New Connection Security Rule Wizard. As Figure 11-20 shows, Windows Firewall with Advanced Security supports five types of connection security rules:

- **Isolation** This type of connection security rule can be used to isolate computers from other computers. For example, you can use isolation rules to protect computers that are joined to your domain from computers that are outside your domain.
- Authentication Exemption This type of connection security rule can be used to specify computers that should be exempted from being required to authenticate, regardless of any other connection security rules that have been configured. For example, you can use authentication exemption rules to allow access to domain controllers and other infrastructure servers that the computer needs to communicate with before authentication can be performed.
- **Server-to-Server** This type of connection security rule can be used to protect communications between two computers, two groups of computers, two subnets, or some combination of these, such as between a computer and a subnet. For example, you can use server-to-server rules to protect communications between a database server and a front-end web server.
- **Tunnel** This type of connection security rule can be used to protect communications between two computers using IPsec tunnel mode instead of IPsec transport mode. For example, you can use tunnel rules to specify a gateway computer that routes traffic to a private network.
- **Custom** This type of connection security rule can be used to configure custom rules using criteria from other rule types except tunnel rules.

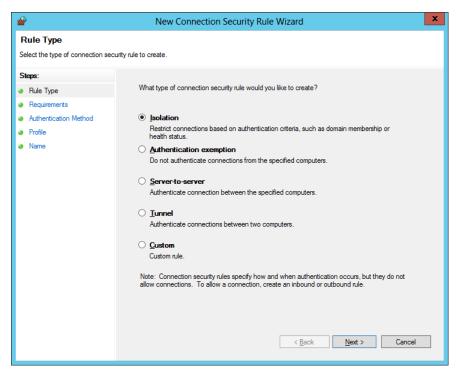

**FIGURE 11-20** Types of connection security rules.

To create new connection security rules using the New Connection Security Rule Wizard, right-click on the Connection Security Rules node in the Windows Firewall with Advanced Security snap-in, select New Rule, and follow the steps of the wizard. The sections that follow explain more regarding the steps involved in creating each of these different types of connection security rules.

## Creating an isolation rule

The following steps can be used to create a new isolation rule using the Windows Firewall with Advanced Security snap-in:

- Launch the New Connection Security Rule Wizard, and choose Isolation on the Rule Type page.
- On the Requirements page, specify whether to request or require authentication for inbound connections, outbound connections, or both by selecting one of the following options:
  - Request Authentication For Inbound And Outbound Connections This option
    is typically used in low-security environments or where computers are unable to
    use the IPsec authentication methods available with Windows Firewall with
    Advanced Security. You can also use it for computers in the boundary zone in a

server and in a domain isolation scenario.

- Require Authentication For Inbound Connections And Request
   Authentication For Outbound Connections
   This option is typically used in environments where computers are able use the IPsec authentication methods available with Windows Firewall with Advanced Security. You can also use it for computers in the main isolation zone in a server and in a domain isolation scenario.
- Require Authentication For Inbound And Outbound Connections This option is typically used in environments where network traffic must be controlled and secured. You can also use it for computers in the main isolation zone in a server and in a domain isolation scenario.

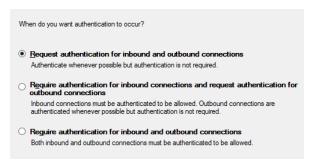

3. On the Authentication Method page, specify whether to use the default authentication methods or to specify a different method or list of methods:

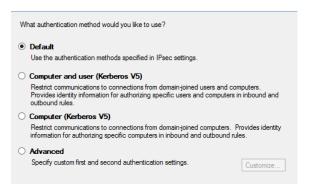

- 4. On the Profile page, select which firewall profiles the new rule should apply to. By default, new connection security rules apply to all three profiles (domain, private, and public).
- 5. On the Name page, specify a name and optional description for the new rule.

### **NOTE** Enabled by default

When you create a new connection security rule using the New Connection Security Rule Wizard, the new rule is automatically enabled by default.

### Creating an authentication exemption rule

The following steps can be used to create a new authentication exemption rule using the Windows Firewall with Advanced Security snap-in:

- 1. Launch the New Connection Security Rule Wizard, and select Authentication Exemption on the Rule Type page.
- 2. On the Exempt Computers page, specify the computers to which the exemption should apply:

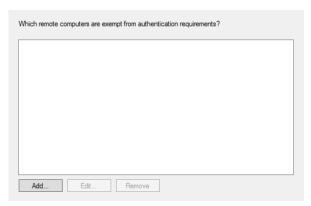

By clicking Add on this page, you can specify exempted computers by the following characteristics:

- An IP address (IPv4 or IPv6)
- An IP subnet (IPv4 or IPv6)
- A range of IP addresses (IPv4 or IPv6)
- A predefined set of computers such as DHCP servers, DNS servers, computers on the local subnet, and so on
- 3. The options on the Profile And Name page are the same as those described in the previous section.

## Creating a server-to-server rule

The following steps can be used to create a new server-to-server rule using the Windows Firewall with Advanced Security snap-in:

- 1. Launch the New Connection Security Rule Wizard, and select Server-to-Server on the Rule Type page.
- 2. On the Endpoints page, specify an IP address or range of addresses for each of the two endpoints in the secured connection:

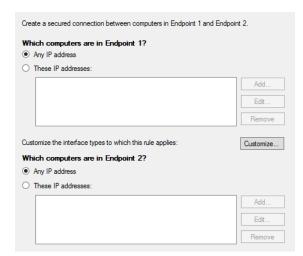

- 3. On the Requirements page, specify whether to request or require authentication for inbound connections, outbound connections, or both by selecting one of the same three options described earlier for isolation rules.
- 4. On the Authentication Method page, specify whether to use a computer certificate as the authentication method or specify a custom list of first and second authentication methods. If you choose to use a computer certificate as the authentication method, there are some additional settings you can configure.
- 5. The options on the Profile And Name page are the same as those described in the previous section.

## Creating a tunnel rule

The following steps can be used to create a new tunnel rule using the Windows Firewall with Advanced Security snap-in:

- 1. Launch the New Connection Security Rule Wizard, and select Tunnel on the Rule Type page.
- 2. On the Tunnel Type page, specify the type of tunnel you want to create as indicated by the options shown here:

| What type of tunnel would you like to create?                                                                                                    |
|----------------------------------------------------------------------------------------------------|
| Custom configuration     Specify the tunnel endpoints and the computers that can be reached at either end of the tunnel.                                                                            |
| Client-to-gateway     Use the local computer as one endpoint. Specify the remote tunnel endpoint and the computers that can be reached through the tunnel.                                          |
| Gateway-to-client     Use the local computer as a tunnel endpoint at one end of the tunnel. Specify the computers that can be reached through the tunnel by a remote client.                        |
| Would you like to exempt IPsec-protected connections from this tunnel?                                                                                                    |
| <ul> <li>Yes. If a network connection is already protected by IPsec through another connection security<br/>rule, do not send the network packets for the connection through the tunnel.</li> </ul> |
| No. Send all network traffic that matches this connection security rule through the tunnel.                                                                                                    |

- 3. On the Requirements page, choose from one of the available authentication options. Depending on which tunnel type you specified on the previous wizard page, these options might include:
  - Require Authentication For Inbound And Outbound Connections This option
    is typically used in environments where network traffic must be controlled and
    secured.
  - Request Authentication For Inbound And Outbound Connections This option
    is typically used in low-security environments or where computers are unable to
    use the IPsec authentication methods available with Windows Firewall with
    Advanced Security.
  - Require Authentication For Inbound Connections. Do Not Establish Tunnels
     For Outbound Connections
     This option is typically used on a computer that serves as a tunnel endpoint for remote clients. The rule is used to indicate that the tunnel applies only to inbound network traffic from the clients.
  - **Do Not Authenticate** This option is typically used to create an authentication exemption for connections to computers that do not require IPsec protection.
- 4. On the Tunnel Endpoints page, specify the IP addresses of the endpoints for the tunnel connection. The options available on this page will depend on which option you selected on the Tunnel Type page.
- 5. The options on the Authentication Method, Profile And Name page are the same as those described in the previous section.

## Creating a custom rule

Creating a custom rule involves configuring options on the Endpoints, Requirements, Authentication Method, Protocols And Ports, and Profile And Name pages. The only new page here is the Protocol And Ports page shown in Figure 11-21. You can use this page to specify which protocol and which port or ports specified in a network packet match this connection

security rule. Once you have done this, only network traffic that matches the criteria on this page and the Endpoints page match the rule and will be subject to its authentication requirements.

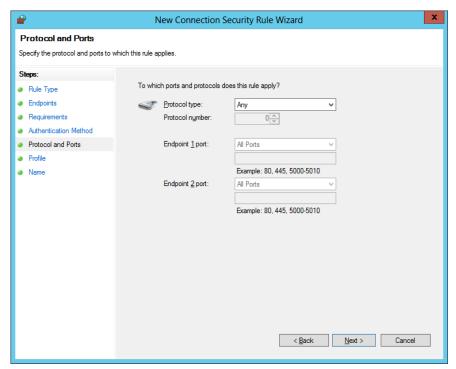

FIGURE 11-21 Configuring protocols and ports for a custom connection security rule.

# Creating connection security rules using Windows PowerShell

You can also use Windows PowerShell to view, create, configure, and remove connection security rules either in the policy store on the local computer, a remote computer, or a GPO. You can do this using the cmdlets from the NetSecurity module of Windows PowerShell.

For example, you can use the New-NetIPsecRule to create a new server isolation rule in the persistent store on the local machine that requires both inbound and outbound authentication:

```
PS C:\> New-NetIPsecRule -DisplayName "Server Isolation Rule" `
-InboundSecurity Require -OutboundSecurity Require

IPsecRuleName : {8215b76f-e6f2-42da-a8b9-1f8416b9a358}
DisplayName : Server Isolation Rule
Description :
DisplayGroup :
Group :
```

Enabled : True
Profile : Any
Platform : {}

Mode : Transport InboundSecurity : Require OutboundSecurity : Require QuickModeCryptoSet : Default : Default Phase1AuthSet Phase2AuthSet : Default KeyModule : Default : False AllowWatchKey : False AllowSetKev

LocalTunnelEndpoint :

RemoteTunnelEndpoint :

RemoteTunnelHostname :

ForwardPathLifetime : 0

EncryptedTunnelBypass : False
RequireAuthorization : False
User : Any
Machine : Any
PrimaryStatus : 0K

Status : The rule was parsed successfully from the store. (65536)

EnforcementStatus : NotApplicable
PolicyStoreSource : PersistentStore

PolicyStoreSourceType : Local

If you open the Windows Firewall with Advanced Security snap-in at this point and select the Connection Security Rules node, you will see the new rule that you created.

You can also use the Get-NetIPsecRule cmdlet to view connection security rules, Set-NetIPsecRule to modify them, or Remove-NetIPsecRule to delete them. For more help concerning any of these cmdlets, use the Get-Help cmdlet.

## Configuring authenticated bypass

In Lesson 2 of this chapter, you learned how to create firewall rules using the New Inbound (or Outbound) Rules Wizard, which can be launched from the Windows Firewall with Advanced Security snap-in. One of the configuration options in that wizard was deferred until later because it had to do with how firewall rules interact with IPsec. That setting is the Allow The Connection If It Is Secure option on the Action page. (See Figure 11-22.)

Selecting this option specifies that only connections protected by IPsec will be allowed by the new firewall rule. Such IPsec protection is implemented separately using connection security rules.

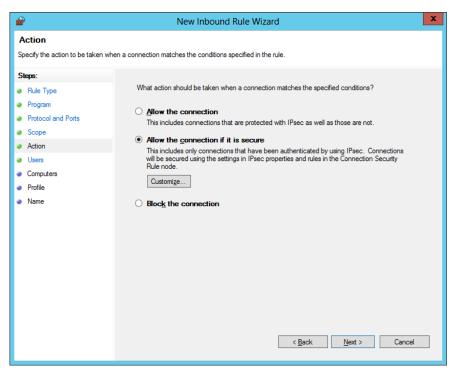

FIGURE 11-22 Configuring a new firewall rule to allow only connections that are protected by IPsec.

As Figure 11-22 shows, selecting the Allow The Connection If It Is Secure option also adds two new wizard pages named Users and Computers to the New Inbound (or Outbound) Rules Wizard. You can use these two new pages to specify trusted users, computers, or both that are allowed to connect to the local computer.

The default behavior of a firewall rule that has the Allow The Connection If It Is Secure option selected is for network traffic matching the firewall rule to be allowed if the traffic is both authenticated and integrity-protected by IPsec. This default option is supported on computers running Windows Vista, Windows Server 2008, or later.

By clicking Customize on the Action page, you can change this behavior by selecting a different option on the Customize Allow If Secure Settings dialog box shown in Figure 11-23. Specifically, you can select from the following options:

- Require The Connections To Be Encrypted Choosing this option adds the
  requirement of data encryption to the default requirements of authentication and
  data integrity. If you are creating an inbound rule, you can also select Allow The
  Computers To Dynamically Negotiate Encryption to allow the network connection to
  send and receive unencrypted traffic while an IPsec encryption algorithm is being
  negotiated after IPsec authentication has been achieved.
- Allow The Connection To Use Null Encapsulation Choosing this option requires

that matching network traffic use IPsec authentication, but it does not require either integrity or encryption protection. You should select this option only if you have network equipment or software that is not compatible with either the ESP or AH integrity protocols.

Override Block Rules Choosing this option allows matching network traffic to
override any firewall rules that would block such traffic. In general, firewall rules that
explicitly block a connection take priority over firewall rules that explicitly allow the
connection. But if you select the Override Block Rules option, the connection will be
allowed even if a different rule is configured to block it.

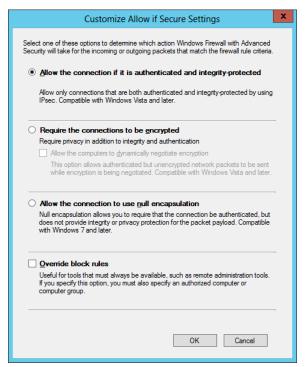

**FIGURE 11-23** Configuring the behavior of a firewall rule that has the Allow The Connection If It Is Secure option selected.

### **IMPORTANT** Security warning

If you select the Allow The Computers To Dynamically Negotiate Encryption check box shown in Figure 11-23, network traffic will be sent in clear text while an encryption algorithm is being negotiated.

Selecting the Override Block Rules option when creating a new firewall rule is called authenticated bypass, because it means that matching network traffic is allowed because it has been authenticated as coming from an authorized and trusted user or computer. As Figure 11-24 shows, you must specify at least one trusted computer when configuring authenticated bypass for a firewall rule.

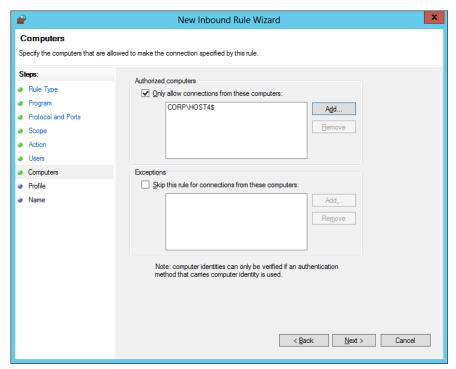

FIGURE 11-24 Configuring trusted computers for an authenticated bypass firewall rule.

### **NOTE** Cannot override blocking all connections

If you configured Windows Firewall with Advanced Security to block all connections, the Override Block Rules option will not override such behavior.

## **Monitoring IPsec**

After you create and configure connection security rules, you can use both the Windows Firewall with Advanced Security snap-in and Windows PowerShell to monitor IPsec communications between the local computer and other computers on the network.

As Figure 11-25 shows, you can select the Connection Security Rules node under the Monitoring node to view all active connection security rules configured on the computer. This includes rules created manually on the computer and rules configured by Group Policy targeting the computer. To view more information about any rule, right-click on the rule and select Properties.

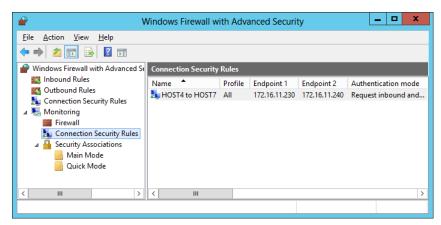

FIGURE 11-25 Viewing active connection security rules on the computer.

As Figure 11-26 shows, you can select the Main Mode node under the Connection Security Rules node to view all active main mode SAs and their endpoints, authentication methods, and other properties.

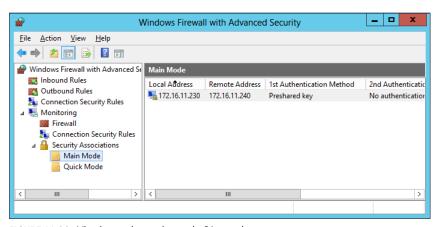

FIGURE 11-26 Viewing active main mode SAs on the computer.

As Figure 11-27 shows, you can select the Quick Mode node under the Connection Security Rules node to view all active quick mode SAs and their endpoints, ports, protocols, and other properties.

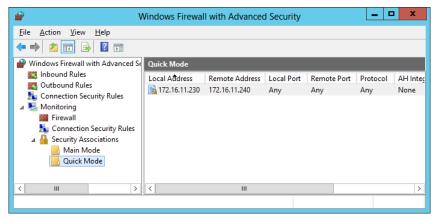

FIGURE 11-27 Viewing active quick mode SAs on the computer.

You can also use Windows PowerShell to view active SAs on the local computer or a remote computer. For example, you can use the Get-NetlPsecMainModeSA to view a list of active main mode SAs for the local computer as follows:

PS C:\> Get-NetIPsecMainModeSA

Name : 246

LocalEndpoint : 172.16.11.230
RemoteEndpoint : 172.16.11.240

LocalFirstId.Identity

LocalFirstId.ImpersonationType : None

LocalFirstId.AuthenticationMethod : PresharedKey

LocalFirstId.Flags : None

RemoteFirstId.Identity

RemoteFirstId.ImpersonationType : None

RemoteFirstId.AuthenticationMethod : PresharedKey

RemoteFirstId.Flags : None

LocalSecondId.Identity :

LocalSecondId.ImpersonationType :

LocalSecondId.AuthenticationMethod :

LocalSecondId.Flags :

RemoteSecondId.Identity :

RemoteSecondId.ImpersonationType :

RemoteSecondId.AuthenticationMethod :

RemoteSecondId.Flags :

 CipherAlgorithm
 : AES128

 HashAlgorithm
 : SHA1

 GroupId
 : DH2

 KeyModule
 : IkeV1

 MaxQMSAs
 : 0

LifetimeSeconds : 28800

LocalUdpEncapsulationPort :
RemoteUdpEncapsulationPort :
ExtendedFilterId : 0

As a second example, you can use the Get-NetlPsecQuickModeSA to view a list of active quick mode SAs for the local computer like this:

PS C:\> Get-NetIPsecQuickModeSA

Name : 1

LocalEndpoint : 172.16.11.230

RemoteEndpoint : 172.16.11.240

TransportLayerFilterName : HOST4 to HOST7

EncapsulationMode : Transport

Direction : Inbound

LocalPort : 0

RemotePort : 0

InterfaceAlias : vEthernet (CONTOSO Virtual Switch)

RealIfProfileId : 3
LocalUdpEncapsulationPort :
RemoteUdpEncapsulationPort :

IpProtocol

SPI : 1339644182
FirstTransformType : EspAuth
FirstIntegrityAlgorithm : SHA1
FirstCipherAlgorithm : None

SecondSpi

SecondIrtegrityAlgorithm : None
SecondCipherAlgorithm : None
: None

Flags : NdBoundary, NoExplicitCredMatch, AllowNullTargetNameMatch,

NdPeerBoundary, PeerSupportsGuaranteeEncryption

MmSaId : 246
PfsGroupId : None
PeerV4PrivateAddress : 0.0.0.0
QuickModeFilterid : 76478
LifetimeSeconds : 3600
LifetimeKilobytes : 100000
LifetimePackets : 2147483647

IdleDurationSeconds : 300
NdAllowClearTimeoutSeconds : 10
NapContext : 0

QmSaId : 2592036190

VirtualIfTunnelId : 0
TrafficSelectorId : 0

MmTargetName :
EmTargetName :
ExplicitCredentials :

Name : 1

LocalEndpoint : 172.16.11.230
RemoteEndpoint : 172.16.11.240
TransportLayerFilterName : HOST4 to HOST7
EncapsulationMode : Transport
Direction : Outbound

LocalPort : 0
RemotePort : 0
IpProtocol : 0

InterfaceAlias : vEthernet (CONTOSO Virtual Switch)

RealIfProfileId : 3
LocalUdpEncapsulationPort : RemoteUdpEncapsulationPort :

SPI : 928181826
FirstTransformType : EspAuth
FirstIntegrityAlgorithm : SHA1
FirstCipherAlgorithm : None

SecondSpi :

SecondIrtegrityAlgorithm : None
SecondCipherAlgorithm : None
SecondCipherAlgorithm : None

Flags : NdBoundary, NoExplicitCredMatch, AllowNullTargetNameMatch,

NdPeerBoundary, PeerSupportsGuaranteeEncryption

MmSaId : 246
PfsGroupId : None
PeerV4PrivateAddress : 0.0.0.0
QuickModeFilterid : 76478
LifetimeSeconds : 3600
LifetimeKilobytes : 100000
LifetimePackets : 2147483647

IdleDurationSeconds : 300
NdAllowClearTimeoutSeconds : 10
NapContext : 0

QmSaId : 2592036190

VirtualIfTunnelId : 0
TrafficSelectorId : 0
MmTargetName :
EmTargetName :
ExplicitCredentials :

### **REAL WORLD** Connection security operational logs

Another useful source for viewing information about IPsec policy changes for Windows Firewall with Advanced Security is the operational log found here in Event Viewer:

Applications and Services Logs/Microsoft/Windows/Windows Firewall with Advanced Security/ConnectionSecurity

You can also enable the ConnectionSecurityVerbose operational log if you need more detailed information about IPsec policy events.

## Lesson summary

- IPsec involves a number of different concepts, mechanisms, and technologies that you should understand before you attempt to implement it in your production environment.
- IPsec can provide authentication, data integrity, data encryption, or any combination of the three to protect network traffic.
- IPsec settings on a computer can be configured using the Windows Firewall with Advanced Security snap-in, Group Policy, or Windows PowerShell.
- Connection security rules can be of the isolation, authentication exemption, serverto-server, tunnel, or custom type.
- You can create and manage connection security rules using the Windows Firewall with Advanced Security snap-in, Group Policy, or Windows PowerShell.
- Authenticated bypass allows matching network traffic that has been authenticated as coming from an authorized and trusted user or computer.
- Main mode and quick mode security associations can be monitored using the Windows Firewall with Advanced Security snap-in or Windows PowerShell.

## Lesson review

Answer the following questions to test your knowledge of the information in this lesson. You can find the answers to these questions and explanations of why each answer choice is correct or incorrect in the "Answers" section at the end of this chapter.

- Diffie-Hellman Group 14 is an example of what?
  - A.An IPsec authentication method
  - B. An IPsec data-integrity algorithm
  - C. An IPsec data-encryption algorithm
  - D.An IPsec key-exchange algorithm
- 2. You want to use IPsec to protect communications between a server and computers on a specific subnet of your network. Which type of connection security rule can you

create to do this? (Choose all that apply.)

- A Isolation rule
- B. Authentication exemption rule
- C. Server-to-server rule
- D.Custom rule
- 3. When creating connection security rules, which authentication option would you typically use in an environment that includes computers unable to use the IPsec authentication methods available with Windows Firewall with Advanced Security?
  - A. Request Authentication For Inbound And Outbound Connections
  - B. Require Authentication For Inbound Connections And Request Authentication For Outbound Connections
  - C. Require Authentication For Inbound And Outbound Connections
  - D.Do Not Authenticate

## **Practice exercises**

The goal of this section is to provide you with hands-on practice with the following:

- Configuring firewall rules
- Implementing IPsec

To perform the following exercises, you need at least two domain-joined installations of Windows Server 2012 using the Server with a GUI installation option. For example, one of the servers could be a domain controller in the corp.fabrikam.com domain and the other server could be a member server in the same domain. The servers can be either physical servers or virtual machines. You should be logged on to each server using a user account that is a member of the Domain Admins group. For the purposes of these exercises, the names of the servers are assumed to be HOST4 and HOST7 and their IP addresses are, respectively, 172.16.11.230 and 172.16.11.240. If your servers have different names or IP addresses, you should modify the steps in these exercises accordingly.

## **Exercise 1: Configuring firewall rules**

In this exercise, you will create and configure firewall rules and examine what happens when firewall rules conflict with one another.

- 1. Log on to HOST4, and use Server Manager to install the Web Server (IIS) role on the computer.
- 2. Use the Local Server page of Server Manager to turn off the IE Enhanced Security Configuration for Administrators.

- 4. Launch Internet Explorer, and verify that you can open the default IIS8 home page of the Default Web Site on the local computer by typing **http://localhost** into the address bar.
- 5. Log on to HOST7, and use the Local Server page of Server Manager to turn off the IE Enhanced Security Configuration for Administrators.
- 6. Launch Internet Explorer, and verify that you can open the default IIS8 home page of the Default Web Site on HOST4 by typing http://172.16.11.230 into the address bar.
- 7. Open the Windows Firewall with Advanced Security snap-in from the Tools menu of Server Manager, right-click on the root node, and select Properties.
- 8. Configure the settings on the Domain Profile tab so that the default firewall rule for outbound connections is to block traffic, and then click Apply.
- 9. Delete the browsing history in Internet Explorer, making sure to deselect the Preserve Favorites Website Data option, and then press F5 to attempt to open the site http://172.16.11.230 again.

**Question:** Why can't the site be displayed?

**Answer:** The default rule is applied last when firewall rules are processed. Because the default outbound rule is Block, access to the site is blocked.

- 10. Change the settings on the Domain Profile tab so that the default firewall rule for outbound connections is to allow traffic, and then click OK.
- 11. Press F5 in Internet Explorer to verify that you can open http://172.16.11.230.
- 12. Right-click on the Outbound Rules node in the Windows Firewall with Advanced Security snap-in, and select New Rule to launch the New Outbound Rule Wizard.
- 13. On the Rule Type page, select Port.
- 14. On the Protocols And Ports page, select TCP, select Specific Remote Ports, and type **80** in the text box.
- 15. On the Action page, leave Block The Connection selected.
- 16. Accept the default settings on the Profile page.
- 17. Type **Block TCP port 80** on the Name page, and click Finish to create the new firewall rule.
- 18. Delete the browsing history in Internet Explorer, making sure to deselect the Preserve Favorites Website Data option, and then press F5 to attempt to open the site http://172.16.11.230 again.

**Question:** Why can't the site be displayed?

**Answer:** An explicit outbound port rule blocks the HTTP request from accessing the site on TCP port 80.

19. Select the Inbound Rules node, right-click on the rule named Block TCP port 80, and select Disable Rule

20. Press F5 in Internet Explorer to verify that you can open http://172.16.11.230.

Question: Why is the site now displayed?

**Answer:** The outbound port rule to block TCP port 80 has been disabled, and the default outbound rule is to allow outgoing traffic.

- 21. Right-click on the Outbound Rules node in the Windows Firewall with Advanced Security snap-in, and select New Rule to launch the New Outbound Rule Wizard again.
- 22. On the Rule Type page, select Program.
- 23. On the Programs page, select TCP, select This Program Path, and browse to select the following executable:

C:\ProgramFiles (x86)\Internet Explorer\iexplore.exe

- 24. On the Action page, leave Block The Connection selected.
- 25. Accept the default settings on the Profile page.
- 26. Type **Block Internet Explorer** on the Name page, and click Finish to create the new firewall rule.
- 27. Delete the browsing history in Internet Explorer, making sure to deselect the Preserve Favorites Website Data option, and then press F5 to attempt to open the site http://172.16.11.230 again.

**Question:** Why can't the site be displayed?

**Answer:** An explicit outbound program rule blocks the HTTP request from accessing the site on TCP port 80.

- 28. Select the Inbound Rules node, right-click on the rule named Block Internet Explorer, and select Disable Rule.
- 29. Right-click on the rule named Block TCP port 80, and select Enable Rule.
- 30. Delete the browsing history in Internet Explorer, making sure to deselect the Preserve Favorites Website Data option, and then press F5 to attempt to open the site http://172.16.11.230 again. You should not be able to access the site because of the outbound rule that blocks access to TCP port 80.
- 31. At this point, you should continue directly to practice exercise 2.

## **Exercise 2: Implementing IPsec**

In this exercise, you will create connection security rules to implement IPsec communications between HOST4 and HOST7.

- 1. Switch to HOST4, and open the Windows Firewall with Advanced Security snap-in.
- 2. Right-click on the Connection Security Rules node beneath the root node, and select New Rule to open the New Connection Security Rule Wizard.
- 3. On the Rule Type page, select Server-to-Server.

- 4. On the Endpoints page, in the Which Computers Are In Endpoint 1? section, select These IP Addresses. Then click Add, type **172.16.11.230**, and click OK.
- On the same page, in the Which Computers Are In Endpoint 2? section, select These IP Addresses. Then click Add, type 172.16.11.240, and click OK.
- On the Requirements page, leave Request Authentication For Inbound And Outbound Connections selected.
- 7. On the Authentication Method page, select Advanced and click Customized to open the Customize Advanced Authentication Methods dialog box.
- 8. In the First Authentication Methods section, click Add, select Preshared Key (Not Recommended), type **mytestkey**, and click OK twice.
- 9. Accept the default settings on the Profile page.
- 10. Type **HOST4 to HOST7** on the Name page and click Finish to create the new connection security rule.
- 11. Select the Connection Security Rules node under the Monitoring node, and verify that the new connection security rule is active (listed).
- 12. Open a Windows PowerShell prompt and type ping **172.16.11.240** to attempt to establish IPsec communications between HOST4 and HOST7.
- 13. Switch to the Windows Firewall with Advanced Security snap-in, and select the Main Mode node under the Connection Security Rules node.

**Question:** Why hasn't a main mode SA between established yet between HOST4 and HOST7?

**Answer:** Connection security rules must be configured on both computers before IPsec communications can be established between them.

- 14. Switch to HOST7, and open the Windows Firewall with Advanced Security snap-in.
- 15. Right-click on the Connection Security Rules node beneath the root node, and select New Rule to open the New Connection Security Rule Wizard.
- 16. On the Rule Type page, select Server-to-Server.
- 17. On the Endpoints page, in the Which Computers Are In Endpoint 1? section, select These IP Addresses. Then click Add, type **172.16.11.240**, and click OK.
- 18. On the same page, in the Which Computers Are In Endpoint 2? section, select These IP Addresses. Then click Add, type **172.16.11.230**, and click OK.
- 19. On the Requirements page, leave Request Authentication For Inbound And Outbound Connections selected.
- 20. On the Authentication Method page, select Advanced and click Customized to open the Customize Advanced Authentication Methods dialog box.
- 21. In the First Authentication Methods section, click Add, select Preshared Key (Not Recommended), type **mytestkey**, and click OK twice.

- 22. Accept the default settings on the Profile page.
- 23. Type **HOST7 to HOST4** on the Name page and click Finish to create the new connection security rule.
- 24. Select the Connection Security Rules node under the Monitoring node, and verify that the new connection security rule is active (listed).
- 25. Open a Windows PowerShell prompt and type **ping 172.16.11.230** to attempt to establish IPsec communications between HOST7 and HOST4.
- 26. Switch to the Windows Firewall with Advanced Security snap-in, and select the Main Mode node under the Connection Security Rules node. You should see a main mode SA with 172.16.11.240 as the local address and 172.16.11.230 as the remote address.
- 27. Right-click on the main mode SA, and select Properties. Click OK after viewing the properties of the SA.
- 28. Select the Quick Mode node under the Connection Security Rules node. You should see a quick mode SA with 172.16.11.240 as the local address and 172.16.11.230 as the remote address.
- 29. Right-click on the quick mode SA, and select Properties. Click OK after viewing the properties of the SA.
- 30. Launch Internet Explorer, and attempt to open the Default Web Site on HOST4 by typing http://172.16.11.230 in the address bar. You should see a message saying that the page can't be displayed. This is because the outbound firewall rule you created earlier to block TCP port 80 is still in effect on HOST7.
- 31. Select the Outbound Rules node in the Windows Firewall with Advanced Security snap-in.
- 32. Right-click on the rule named Block TCP Port 80 and select Properties to open the properties for the firewall rule.
- 33. On the General tab, select Allow The Connection If It Is Secure and then click OK.
- 34. Press F5 in Internet Explorer to verify that you can open http://172.16.11.230.

# **Suggested practice exercises**

The following additional practice exercises are designed to give you more opportunities to practice what you've learned and to help you successfully master the lessons presented in this chapter.

- **Practice 1** Redo practice exercise 1 using Windows PowerShell commands instead of using the Windows Firewall with Advanced Security snap-in.
- **Practice 2** Redo practice exercise 2 using Windows PowerShell commands instead of using the Windows Firewall with Advanced Security snap-in.

### **Answers**

This section contains the answers to the lesson review questions in this chapter.

### Lesson 1

#### 1. Correct answers: B and D

- A. **Incorrect**: Windows Firewall with Advanced Security has three firewall profiles, which correspond to the three network location types on the Windows platform. The domain profile is automatically applied to any network connection that Windows identifies as having a network location type of domain. The private profile is automatically applied to any network connection that Windows identifies as having a network location type of private. And the public profile is automatically applied to any network connection that Windows identifies as having a network location type of public.
- B. **Correct**: All three profiles can be active at the same time on a computer if Windows detects that there are network connections of each type present.
- C. **Incorrect**: The Inbound Connections setting lets you configure how Windows Firewall with Advanced Security handles incoming traffic. The default option is Block, which blocks all connections that do not have firewall rules that explicitly allow the connection. The other two options are Block All Connections, which blocks all connections regardless of any firewall rules that explicitly allow the connection; and Allow, which allows the connection unless there is a firewall rule that explicitly blocks the connection.
- D.**Correct**: To display the currently active settings for the domain profile on the local computer, you can use the Get-NetFirewallProfile cmdlet with the *-PolicyStore ActiveStore* parameter. The active store is policy store that contains the currently active policy, which is the sum of all policy stores that apply to the computer. The persistent store is the policy store that contains the persistent policy for the local computer. This policy is not from GPOs and has been created manually or programmatically (during application installation) on the computer.

#### 2. Correct answer: C

- A. **Incorrect**: Rules that explicitly allow some form of traffic have lower, not higher, priority than rules that explicitly block the same form of traffic. Because rule A is a block rule and rule B is an allow rule, rule A has higher priority than rule B.
- B. **Incorrect**: Rules that explicitly allow some form of traffic have lower, not higher, priority than rules that explicitly block the same form of traffic. Because rule A is a block rule and rule B is an allow rule, rule A has higher priority than rule B.
- C. Correct: Rules that explicitly allow some form of traffic are applied before rules that

- explicitly block the same form of traffic. Because rule A is a block rule and rule B is an allow rule, rule A has higher priority and is applied first. The result is that outbound traffic from the svchost.exe process running on the computer is blocked.
- D.Incorrect: When firewall rules are processed by Windows Firewall with Advanced Security, as soon as a packet matches a rule, the rule is applied and rules processing stops at that point. Because outbound traffic from the svchost.exe process running on the computer matches rule A, rules processing stops at that point and the outbound default rule is not applied to the traffic.

#### 3. Correct answers: A and D

- A. **Correct**: A program rule specifies how traffic associated with a specific program (executable) running on the local computer should be handled.
- B. **Incorrect**: A port rule specifies how traffic associated with a specific TCP or UDP port or port range on the local computer should be handled.
- C. **Incorrect**: A predefined rule specifies how traffic associated with a specific Windows feature or service running on the local computer should be handled.
- D.Correct: A custom rule specifies how traffic should be handled based on any of the traffic-filtering criteria supported by Windows Firewall with Advanced Security. These criteria include being able to specify a program (executable) running on the local computer.

## Lesson 2

#### 1. Correct answer: D

- A. **Incorrect**: IPsec authentication methods include computer or user (Kerberos V5), computer or user (NTLMv2), computer or user certificate, computer health certificate, and pre-shared key.
- B. **Incorrect**: IPsec data-integrity algorithms include MD5, SHA-1, SHA-256, SHA-384, AES-GMAC 128, AES-GMAC 192, AES-GMAC 256, AES-GCM 128, AES-GCM 192, and AES-GCM 256.
- C. **Incorrect**: IPsec data-encryption algorithms include DES, 3DES, AES-CBC 128, AES-CBC 192, AES-CBC 256, AES-GCM 128, AES-GCM 192, and AES-GCM 256.
- D.**Correct**: IPsec key-exchange algorithms include, Diffie-Hellman Group 1, Diffie-Hellman Group 2, Diffie-Hellman Group 14, Diffie-Hellman Group 24, Elliptic Curve Diffie-Hellman P-256, and Elliptic Curve Diffie-Hellman P-384.

#### 2. Correct answers: C and D

- A. **Incorrect**: Isolation rules can be used to isolate computers from other computers. For example, you can use isolation rules to protect computers that are joined to your domain from computers that are outside your domain.
- B. Incorrect: Authentication exemption rules can be used to specify computers that

should be exempted from being required to authenticate, regardless of any other connection security rules that have been configured. For example, you can use authentication exemption rules to allow access to domain controllers and other infrastructure servers that the computer needs to communicate with before authentication can be performed.

- C. Correct: Server-to-server rules can be used to protect communications between two computers, two groups of computers, two subnets, or some combination of these, such as between a computer and a subnet. For example, you can use server-to-server rules to protect communications between a database server and a front-end web server.
- D.**Correct**: Custom rules can be configured using criteria from other rule types except tunnel rules. This means you can create a custom rule that has the same effect as a server-to-server rule.

#### 3. Correct answer: A

- A. **Correct**: The Request Authentication For Inbound And Outbound Connections option is typically used in low-security environments or where computers are unable to use the IPsec authentication methods available with Windows Firewall with Advanced Security. You can also use it for computers in the boundary zone in a server and in a domain isolation scenario.
- B. **Incorrect**: The Require Authentication For Inbound Connections And Request Authentication For Outbound Connections option is typically used in environments where computers are able use the IPsec authentication methods available with Windows Firewall with Advanced Security. You can also use it for computers in the main isolation zone in a server and in a domain isolation scenario.
- C. **Incorrect**: The Require Authentication For Inbound And Outbound Connections option is typically used in environments where network traffic must be controlled and secured. You can also use it for computers in the main isolation zone in a server and in a domain isolation scenario.
- D.**Incorrect**: The Do Not Authenticate option is typically used to create an authentication exemption for connections to computers that do not require IPsec protection.